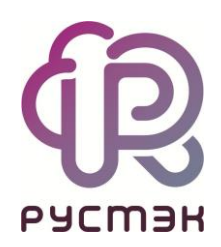

# **РУСТЭК-ЕСУ**

# Руководство администратора и пользователя клиента

Версия 3.4.2

2022

# СОДЕРЖАНИЕ

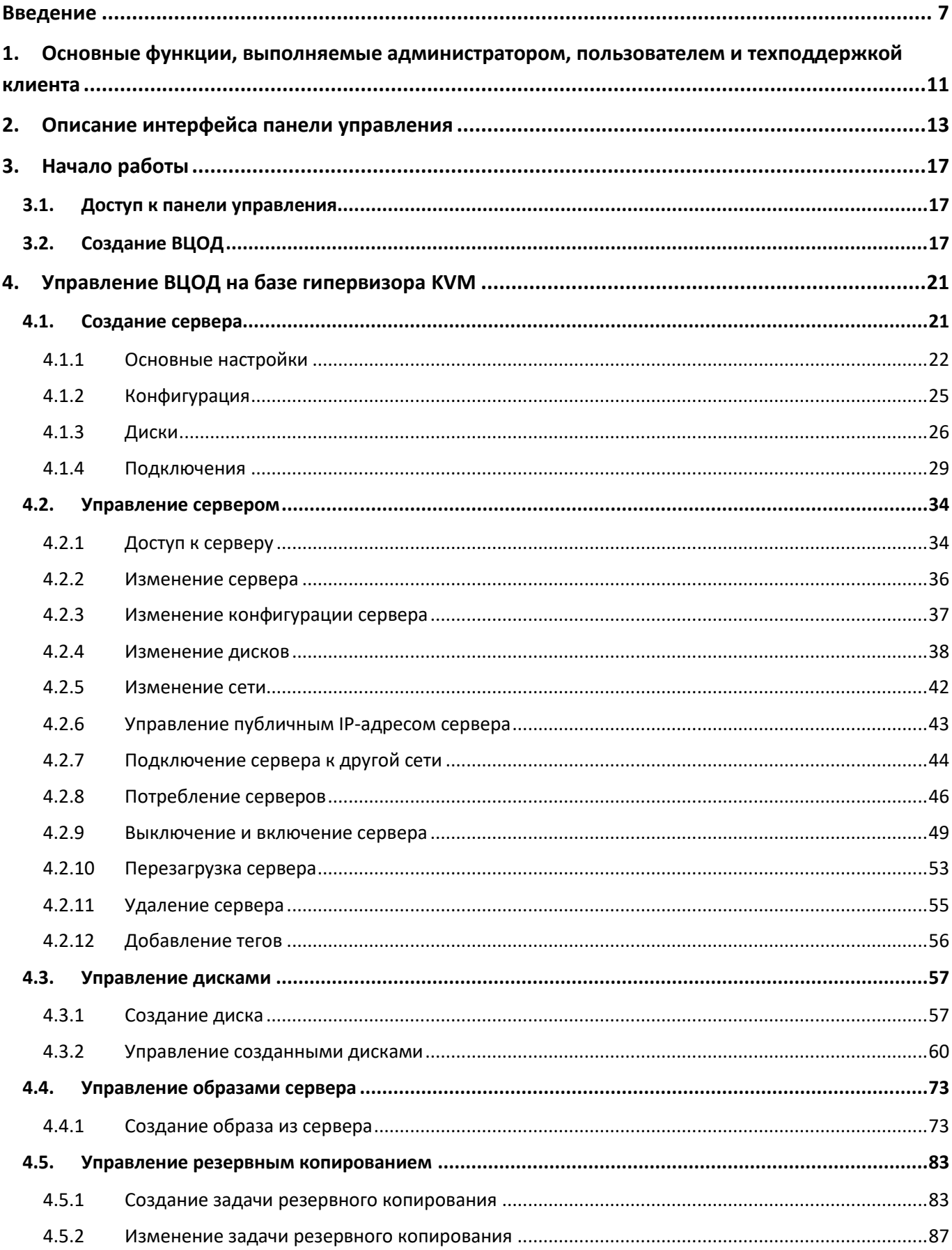

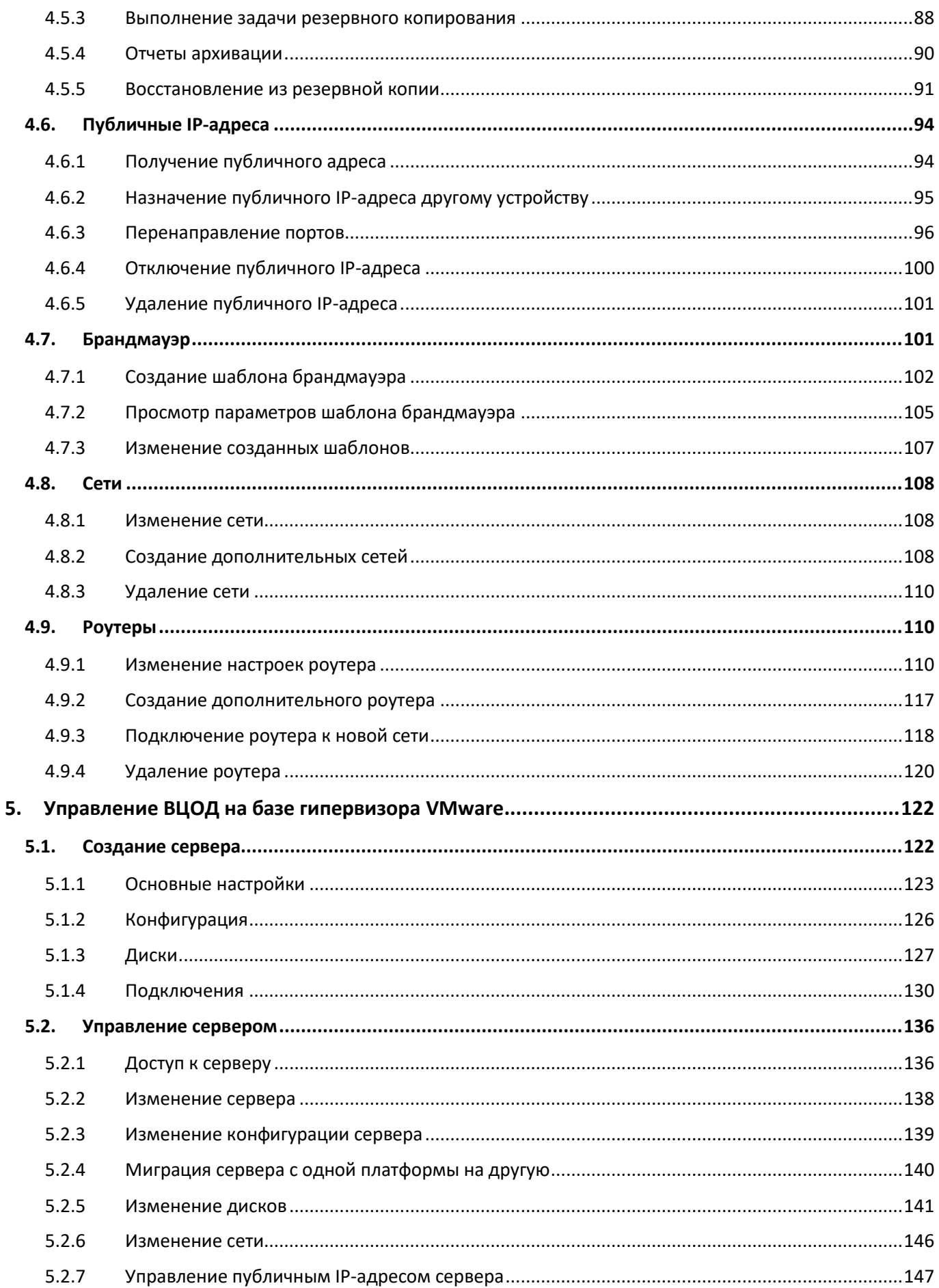

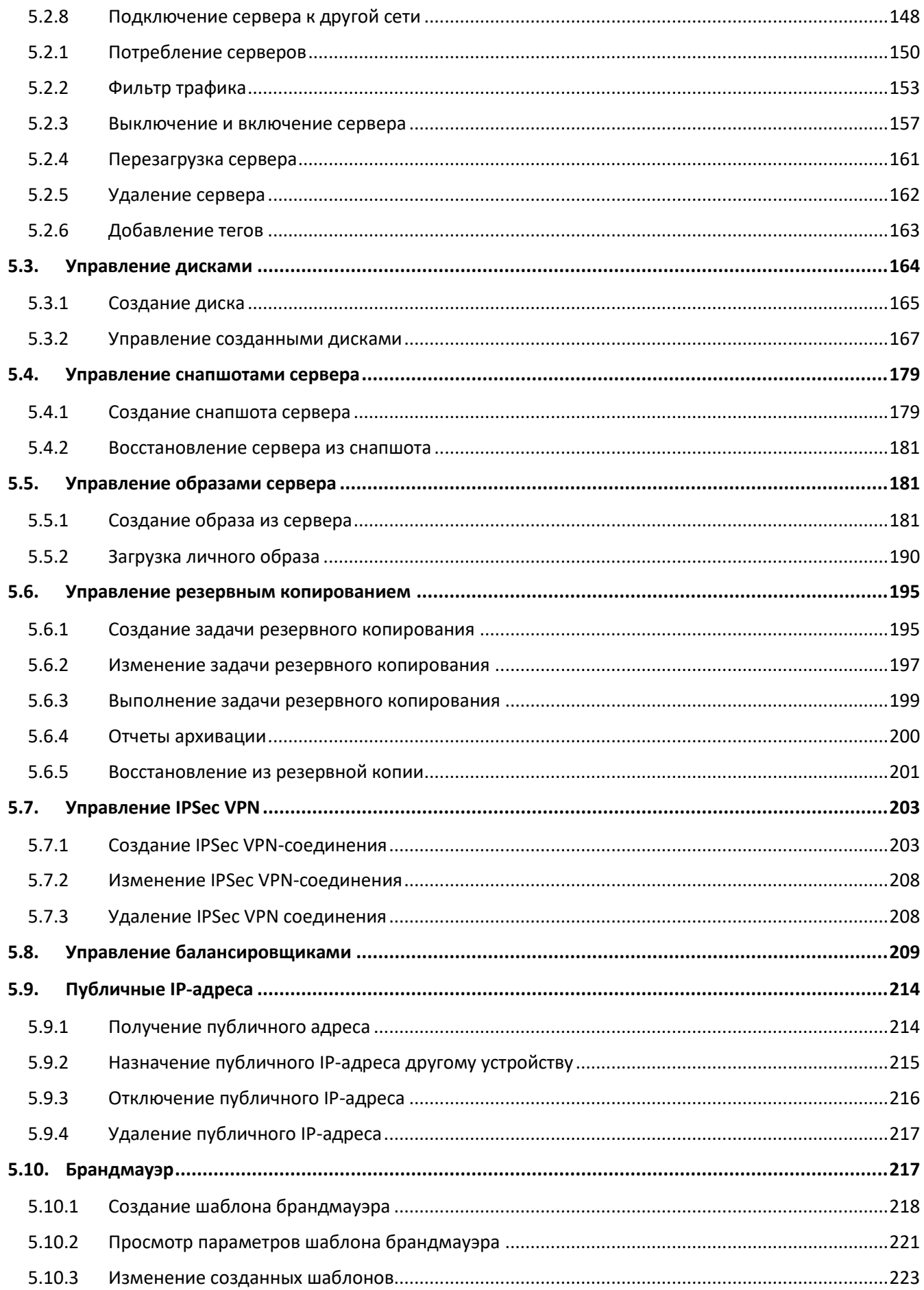

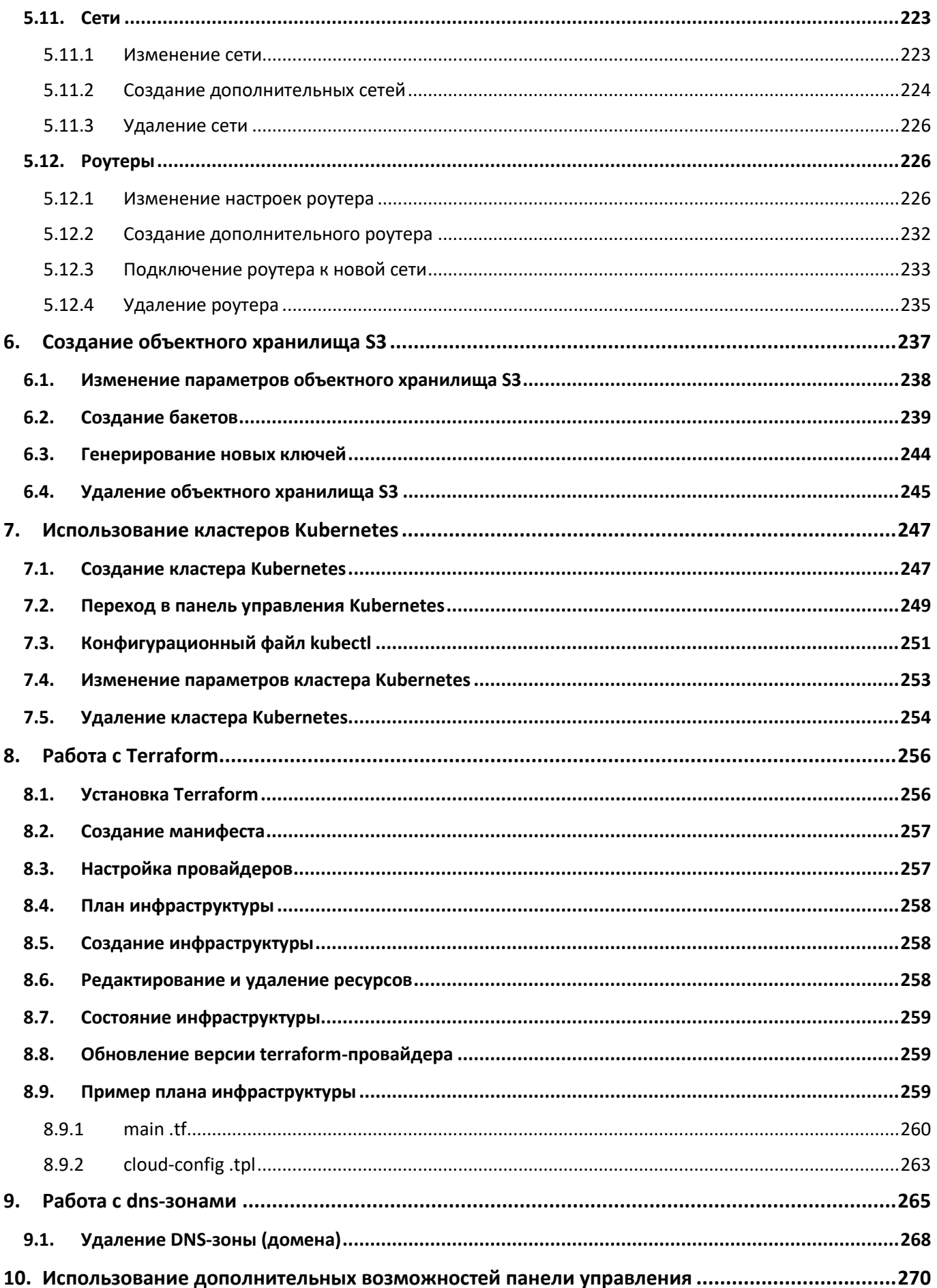

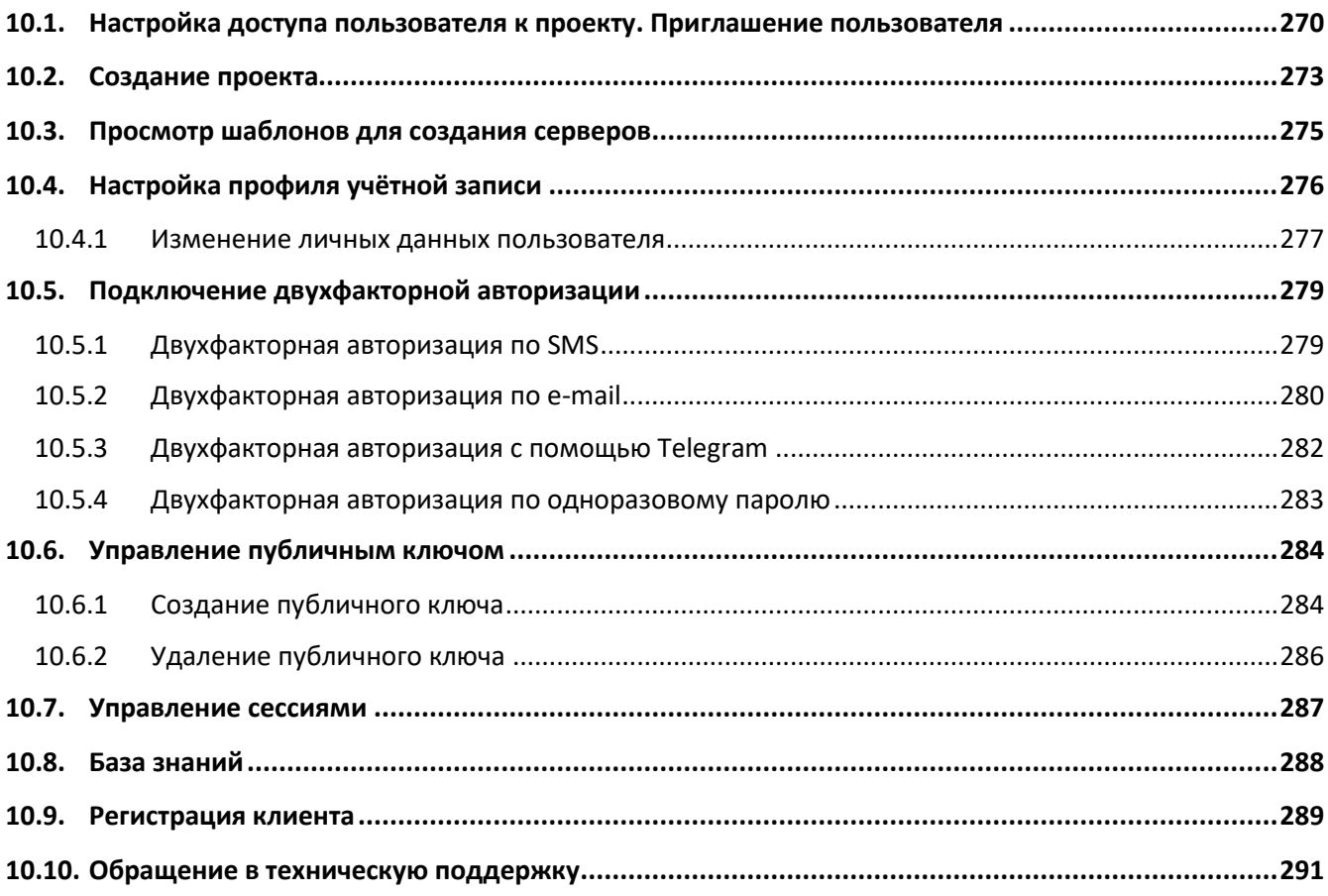

# <span id="page-6-0"></span>Введение

Облачная инфраструктура (облако) – это виртуальная среда, в которой можно запускать виртуальные серверы, к которым обеспечен удаленный доступ. Физически облако состоит из аппаратной части (мощных «железных» серверов), платформы виртуализации, с помощью которой на одном физическом сервере можно развернуть много виртуальных серверов и других сервисов, а также портала самообслуживания для конечных потребителей.

Концепция облака появилась еще в 1960 году и не перестает стремительно эволюционировать и развиваться. Сегодня облако – это не только удобное средство сетевого хранения данных, но и комплекс технологий для решения широкого спектра задач для различных категорий пользователей.

Облачные технологии универсальны – их используют в личных целях, в бизнесе, образовании, госсекторе и во множестве других направлений. Развитие технологий облачных сервисов позволяет подстраиваться под внешние изменения и под любой запрос клиента.

В 2016 году нашими разработчиками была представлена платформа для управления облачной инфраструктурой под названием «РУСТЭК-ЕСУ» (далее по тексту Система). «РУСТЭК-ЕСУ» – это единая система для создания и управления ИТ-инфраструктурой на различных виртуальных платформах.

Разработанный продукт является уникальным для российского рынка, занесен в Реестр российского ПО (запись в реестре №6672 от 09.06.2020).

РУСТЭК-ЕСУ может использоваться в основных типах организации облачных IT-инфраструктур:

#### **Частное облако (private cloud)**

Виртуальная инфраструктура предназначена для использования в рамках одной организации. Такую модель, как правило, выбирают крупные компании, у которых есть возможность организовать собственную IT-инфраструктуру. В рамках частного облака можно развернуть все необходимые IT-сервисы и обеспечить их стабильную работу при пиковых нагрузках. В то же время, частное облако позволяет обеспечить более надёжный уровень безопасности с помощью собственных инструментов информационной безопасности.

Создание и настройка частного облака занимает больше времени, чем организация других типов облачных инфраструктур, так как требует тщательной проработки проекта и наличие в штате компании опытных специалистов.

#### **Публичное облако (public cloud)**

Виртуальная инфраструктура предназначена для использования широким кругом пользователей. В рамках этой модели вычислительные службы и инфраструктура предоставляются по требованию и управляются сторонним поставщиком. Публичное облако может использоваться организациями и пользователями (клиентами) через публичную сеть Интернет.

В силу того, что в публичном облаке все клиенты располагаются на едином ландшафте, то политики безопасности можно настроить не так гибко, как позволяет это сделать частная виртуальная инфраструктура. В то же время физическая инфраструктура публичного облака размещается в коммерческих ЦОД, где возможное время простоев сводится к нескольким минутам в год.

## **Общественное облако (community cloud)**

Виртуальная инфраструктура предназначена для использования группой людей (организация, учебное учреждение, сообщество) для выполнения общих задач. Инфраструктура и вычислительные ресурсы являются исключительными для двух или более организаций, которые имеют общую конфиденциальность, безопасность и нормативные соображения, а не для одной организации.

Помимо возможности использования перечисленных облачных инфраструктур, есть опыт внедрения РУСТЭК-ЕСУ по каждому из них.

РУСТЭК-ЕСУ представляет собой комплексное решение, которое позволяет компаниям использовать в своих бизнес-процессах виртуальные ресурсы и вычисления.

Ключевое преимущество РУСТЭК-ЕСУ состоит в совокупности технологических возможностей, которые впервые на российском рынке объединены в рамках одного продукта:

- РУСТЭК-ЕСУ «облачный» дистрибутив, инсталляция «из коробки», может быть развёрнута для компаний любого масштаба – от стартапа до холдинга федерального уровня.
- Быстрота развертывания частного облака: настройка РУСТЭК-ЕСУ и перевод в эксплуатацию могут быть реализованы за 4-5 дней. Поставщик услуг проводит обучение инженеров из штата заказчика по установке и сопровождению программно-аппаратного комплекса.
- РУСТЭК-ЕСУ позволяет управлять различными платформами виртуализации, благодаря модульности: в состав «коробочной» версии входят модули интеграции с API платформ виртуализации OpenStack (гипервизор KVM) и VMware vSphere (гипервизор ESXi).
- РУСТЭК-ЕСУ предоставляет собственный RESTful API, что позволяет клиентам, используя привычные средства автоматизации, управлять своей облачной инфраструктурой и решать интеграционные задачи.
- РУСТЭК-ЕСУ является модульным решением: каждый заказчик может использовать необходимый набор модулей в соответствии со своими потребностями:
	- o Для частного облака заказчик на старте может использовать только коробочное решение, а в дальнейшем наращивать интеграционные модули своими силами.
	- o Для всех типов облаков средствами панели управления заказчик может выбирать необходимые для его деятельности модули и отключать лишние.

Для разграничения пользовательских прав доступа в РУСТЭК-ЕСУ определены объекты (**Проект**, **ВЦОД**) и управляющие ими роли (**Администратор клиента**, **Пользователь клиента**). Для наглядности ниже приведена схема связи объектов и ролей (*[Рисунок](#page-8-0) 1*), а также её подробное описание.

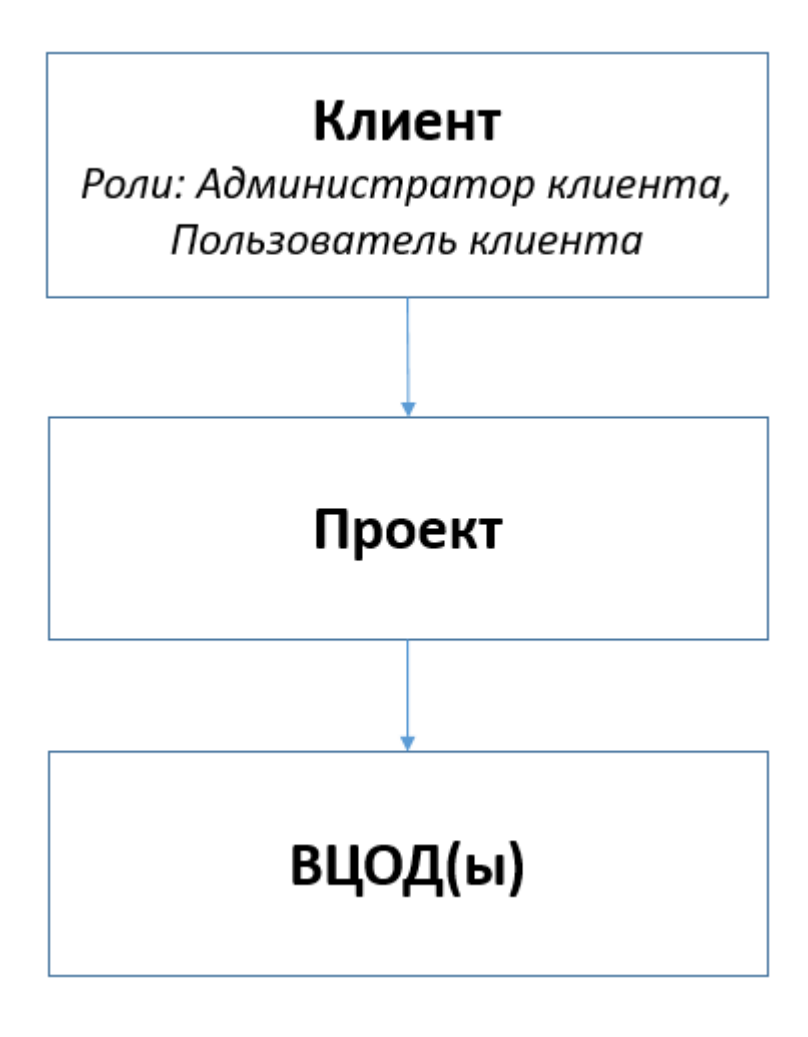

<span id="page-8-0"></span>**Клиент ‒** конечный потребитель арендуемых ресурсов. В зависимости от выбранной инсталляции под клиентом подразумевается**:**

- В публичном облаке это хозяйствующий субъект (юридическое или физическое лицо), потребляющий услуги облака по договору с Провайдером или Партнёром.
- В частном облаке это центр затрат, центр (финансовой) ответственности, подразделение, коллектив. Для клиента можно настроить лимиты, тариф потребления для учёта расходов.

**Администратор клиента** может создавать проекты, управлять доступом к ним и управлять виртуальными инфраструктурами, созданными в проектах.

**Пользователь клиента** может управлять проектами, которые были выданы администратором клиента и управлять виртуальными инфраструктурами (ВЦОД) созданными в них.

**ВЦОД** ‒ виртуальный центр обработки данных. ВЦОД включает в себя набор ресурсов в облаке, представленных в виде серверов, сетей, роутеров, которые используются как основа для построения ИТ-инфраструктуры любой сложности. Каждый ВЦОД расположен в изолированной сети VLAN, что позволяет работать автономно от других клиентов.

В платформах виртуализации ВЦОД обычно отождествляется с проектом, но в РУСТЭК-ЕСУ один проект может содержать несколько ВЦОД, причём даже на разных платформах виртуализации.

Также в проекте могут быть развёрнуты и другие сервисы, не связанные напрямую с виртуализацией,такие как хранилище S3, кластеры Kubernetes, а также может быть добавлена DNSзона, которой клиент может управлять с помощью панели управления. Клиент облака может управлять несколькими проектами.

**Техподдержка клиента** осуществляет обработку обращений в службу технической поддержки. Наделяется правами просмотра проектов и виртуальной инфраструктуры без прав создания/изменения/удаления существующих объектов виртуальной инфраструктуры и без доступа к финансовой информации клиента.

# <span id="page-10-0"></span>1. Основные функции, выполняемые администратором,

# пользователем и техподдержкой клиента

Под Клиентом подразумевается конечный потребитель арендуемых ресурсов. Для Клиента выделяются роли администратора и пользователя. Администратор клиента может создавать проекты, управлять доступом к ним и управлять виртуальными инфраструктурами, созданными в проектах. Пользователь клиента может управлять проектами, которые были выданы администратором клиента и управлять виртуальными инфраструктурами (ВЦОД) созданными в них. Подробнее о работе в панели управления, учитывая особенности виртуальных инфраструктур на предоставляемых гипервизорах, приведено в Руководстве.

К основным функциям Администратора клиента относится:

- Создание, редактирование, удаление проектов.
- Создание, настройка, управление ВЦОД.
- Добавление пользователей к созданным проектам.

К основным функциям Пользователя клиента относится:

Создание, настройка, управление ВЦОД.

Администратору и Пользователю клиента доступны действия:

- Создание, изменение, удаление проекта.
- Создание ВЦОД на базе гипервизоров KVM и VMware.
- Создание, изменение, управление серверами.
- Создание, изменение снапшотов серверов на базе гипервизора VMware.
- Восстановление сервера из снапшотов на базе гипервизора VMware.
- Настройка резервного копирования сервера.
- Создание, изменение, настройка дисков.
- Создание, изменение, настройка сети.
- Создание, изменение, настройка роутеров.
- Создание, изменение шаблонов брандмауэра.
- Создание, настройка и управление балансировщиками на базе гипервизора VMware.
- Создание образа сервера, создание сервера из образа, загрузка образа.
- Управление IPSec VPN на базе гипервизора VMware.
- Создание, настройка и управление объектным хранилищем S3.
- Создание, настройка и управление кластерами Kubernetes.

 Создание и управление облачной инфраструктуры с помощью утилиты Terraform от HashiCorp.

Техподдержке клиента доступны действия:

Просмотр проектов и виртуальной инфраструктуры клиента.

Набор возможных действий, выполняемых администратором и пользователем клиента в панели управления, зависит от выбранной инсталляции.

# <span id="page-12-0"></span>2. Описание интерфейса панели управления

Выполнение всех операций Администратору и Пользователю клиента доступно через панель управления. Панель управления состоит из горизонтального и вертикального меню (*[Рисунок](#page-12-1) 2*, *[Рисунок](#page-13-0) 3*).

Интерфейс панели управления зависит от выбранной инсталляции. В РУСТЭК-ЕСУ существует набор стандартных и дополнительных модулей. Такие действия, как создание хранилища S3, управление dns-зонами, выбор платформ виртуализации, а также возможность выбора аппаратного оборудования, на котором будут развернуты серверы, могут быть доступны не для всех пользователей.

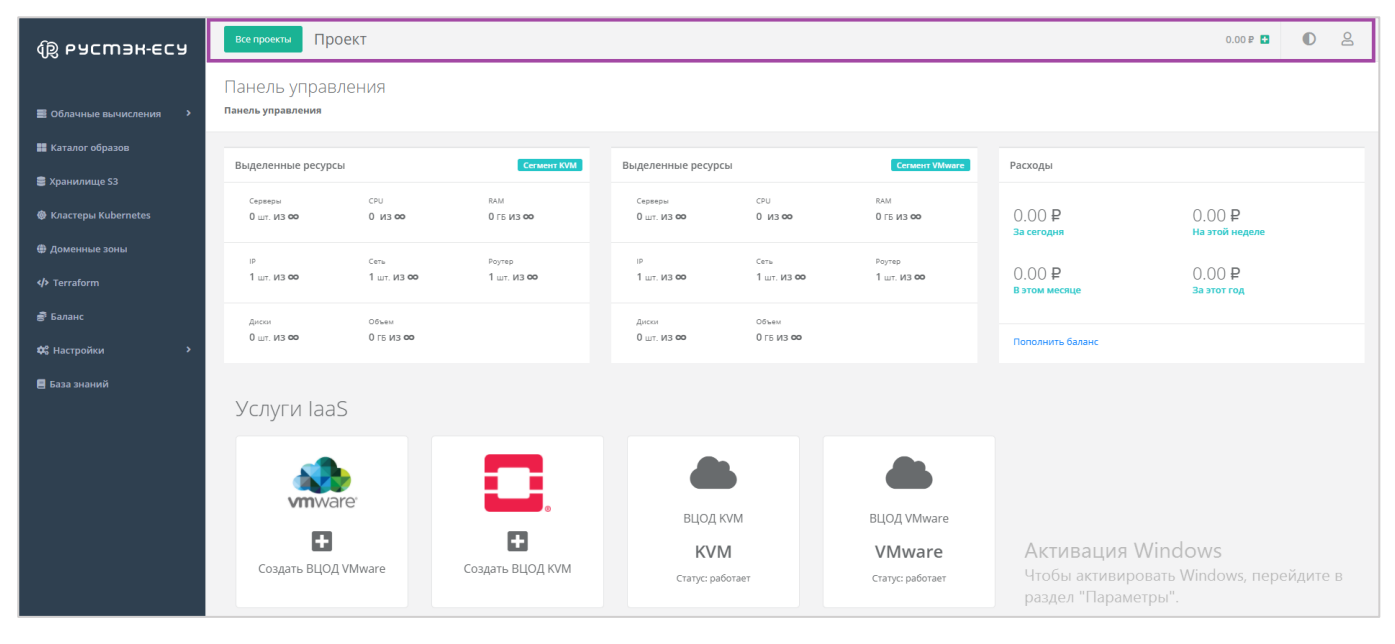

#### **Рисунок 2**

<span id="page-12-1"></span>В горизонтальном меню (*[Рисунок](#page-12-1) 2*) Администратору клиента доступно:

- Переход к просмотру существующих проектов и к созданию новых.
- Просмотр текущего баланса и возможность его пополнения.
- Изменение темы на темную.
- Переход в настройки личного профиля, обращение в техническую поддержку, пополнение баланса и пополнение баланса.

| <b>B</b> РУСМЭН-ЕСУ                                   | Проект<br>Все проекты                                   |                              |                                                         |                                    |                     |                            |                        |                         | $\mathbf{a}$<br>$\bullet$<br>0.00P |
|-------------------------------------------------------|---------------------------------------------------------|------------------------------|---------------------------------------------------------|------------------------------------|---------------------|----------------------------|------------------------|-------------------------|------------------------------------|
| <b>В</b> Облачные вычисления                          | Панель управления<br>Панель управления                  |                              |                                                         |                                    |                     |                            |                        |                         |                                    |
| <b>• Каталог образов</b>                              | Выделенные ресурсы                                      |                              | Cerment KVM                                             | Выделенные ресурсы                 |                     | Cerment VMware             | Расходы                |                         |                                    |
| <b>• Хранилище S3</b><br><b>©</b> Кластеры Kubernetes | Серверы<br>$0 \text{ m}$ . $M3$ 00                      | CPU<br>$0$ $M3$ $00$         | RAM<br>0 ГБ ИЗ ФО                                       | Серверы<br>$0 \text{ m}$ . $M3$ 00 | CPU<br>$0$ $M3$ 00  | RAM<br>0 ГБ ИЗ ФО          | 0.00P<br>За сегодня    | 0.00P<br>На этой неделе |                                    |
| ● Доменные зоны<br><b>I</b> erraform                  | IP<br>1 шт. ИЗ ФО                                       | $Cer_{\rm b}$<br>1 шт. ИЗ ФО | Роутер<br>1 шт. ИЗ ФО                                   | IP<br>1 шт. ИЗ ФО                  | Cerb<br>1 шт. ИЗ ФО | Роутер<br>1 шт. ИЗ ФО      | 0.00P<br>В этом месяце | 0.00P<br>За этот год    |                                    |
| <b>В</b> Баланс<br>Ф. Настройки                       | Объем<br>Диски<br>0 гв из ФО<br>$0 \text{ m}$ . $M3$ 00 |                              | Объем<br>Диски<br>$0 \text{ m}$ . $M3$ 00<br>0 гв из ФО |                                    | Пополнить баланс    |                            |                        |                         |                                    |
| ■ База знаний                                         | Услуги laaS                                             |                              |                                                         |                                    |                     |                            |                        |                         |                                    |
|                                                       |                                                         |                              |                                                         |                                    |                     |                            |                        |                         |                                    |
|                                                       | <b>vm</b> ware<br>G<br>Создать ВЦОД VMware              |                              | 0                                                       | ВЦОД KVM                           |                     | ВЦОД VMware                |                        |                         |                                    |
|                                                       |                                                         |                              | B<br>Создать ВЦОД KVM                                   | <b>KVM</b><br>Статус: работает     |                     | VMware<br>Статус: работает |                        |                         |                                    |

**Рисунок 3**

<span id="page-13-0"></span>В вертикальном меню Администратору и Пользователю клиента доступны разделы (*[Рисунок](#page-13-0) 3*):

#### **Облачные вычисления**

Из этого раздела меню проводятся основные действия по выбору платформы виртуализации (на базе гипервизоров KVM и/или VMware) и созданию, настройке, управлению, удалению в нем ВЦОД.

В зависимости от выбранной инсталляции пользователем, набор гипервизоров и предлагаемых дополнительных опций может отличаться.

ВЦОД – это виртуальный центр обработки данных. ВЦОД включает в себя набор ресурсов в облаке провайдера, представленных в виде серверов, сетей, роутеров, которые используются как основа для построения ИТ-инфраструктуры любой сложности. Каждый ВЦОД расположен в изолированной сети VLAN, что позволяет работать автономно от других клиентов и не зависеть от сбоев на стороне провайдера.

Только после создания ВЦОД на любой из платформ виртуализации откроется расширенное меню.

- o Серверы.
- o Сети.
- o Роутеры.
- o Публичные IP-адреса.
- o Брандмауэр.
- o Резервное копирование.
- o IPSec VPN (доступно только для платформы виртуализации VMware vSphere).
- o Балансировщики (доступно только для платформы виртуализации VMware vSphere).
- o Диски.
- o Образы.
- o Настройки.

#### **Каталог образов**

В этом разделе представлен каталог образов для доступных клиенту платформ виртуализаций. Здесь можно выбирать образ и переходить в создание сервера.

## **Хранилище S3**

С помощью этого раздела пользователь может создавать, изменять, удалять объектное хранилище S3.

### **Кластеры Kubernetes**

Здесь пользователю доступно создание, управление и настройка кластеров Kubernetes, а также открытие панели управления кластером и получение конфигурационного файла для управления кластером с помощью kubectl.

### **Доменные зоны**

Позволяет пользователю управлять доменными зонами (размещение записей домена).

### **Облачная платформа**

Позволяет пользователю просматривать информацию по Terraform.

#### **Баланс**

Здесь отображается подробная детализация расходов и пополнений за разные периоды времени по всем услугам.

## **Terraform**

Содержит общую информацию и инструкцию по работе с Terraform.

## **Настройки**

- o Задачи отражаются текущие задачи, выполняемые системой (например, создание сервера, развертывание образа и т.д.).
- o События доступен подробный отчет по всем выполняемым действиям в панели управления.
- o Публичные ключи доступно создание публичного и приватного ключа.
- o Сессии доступен просмотр устройств, на которых были запущены сессии.
- **База знаний** получение более обширной информации о работе в системе.

При входе в панель управления открывается главная страница (*[Рисунок](#page-15-0) 4*), на которой отображается информация по лимитам выделенных ресурсов в каждом сегменте, расходам по периодам, размещены кнопки для создания и управления ВЦОД в необходимом сегменте.

<span id="page-15-0"></span>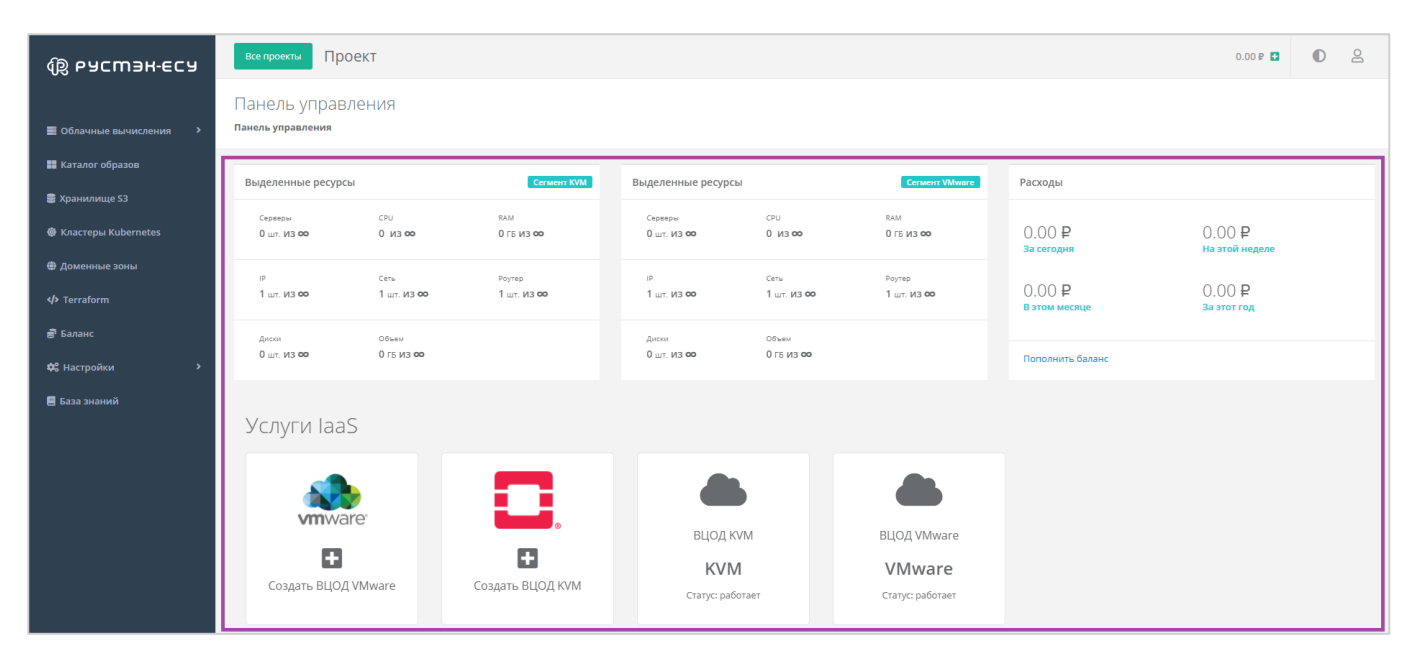

**Рисунок 4**

# <span id="page-16-0"></span>3. Начало работы

В этом разделе будет описан процесс создания проекта Клиента и создание ВЦОД на предоставляемых платформах виртуализации (на базе гипервизоров KVM и VMware) с базовыми настройками. Далее, в других разделах, будет описана возможность увеличения ресурсов и использования всех возможностей облачной инфраструктуры.

# <span id="page-16-1"></span>3.1. Доступ к панели управления

Пользователь может зарегистрироваться в панели управления самостоятельно, или же его учетная запись может быть создана Администратором платформы.

В случае самостоятельной регистрации, после успешной авторизации и аутентификации пользователь получает доступ к панели управления. При первом входе в систему для пользователя автоматически создается первый проект «Мой проект», в котором можно работать и создавать ВЦОД.

В случае, если учетная запись создана другим администратором, проект автоматически создан не будет. Поэтому, после входа в панель управления, для дальнейшей работы, пользователь должен создать проект. Подробнее о том, как создать проект, описано в разделе *[Создание проекта](#page-272-0)*.

# <span id="page-16-2"></span>3.2. Создание ВЦОД

ВЦОД – это виртуальный центр обработки данных. ВЦОД включает в себя набор ресурсов в облаке провайдера, представленных в виде серверов, сетей, роутеров, которые используются как основа для построения ИТ-инфраструктуры любой сложности. Каждый ВЦОД расположен в изолированной сети VLAN - что позволяет работать автономно от других клиентов и не зависеть от сбоев на стороне провайдера.

Для того, чтобы создать ВЦОД, необходимо нажать на соответствующие кнопки на главной странице панели управления (*[Рисунок](#page-16-3) 5*).

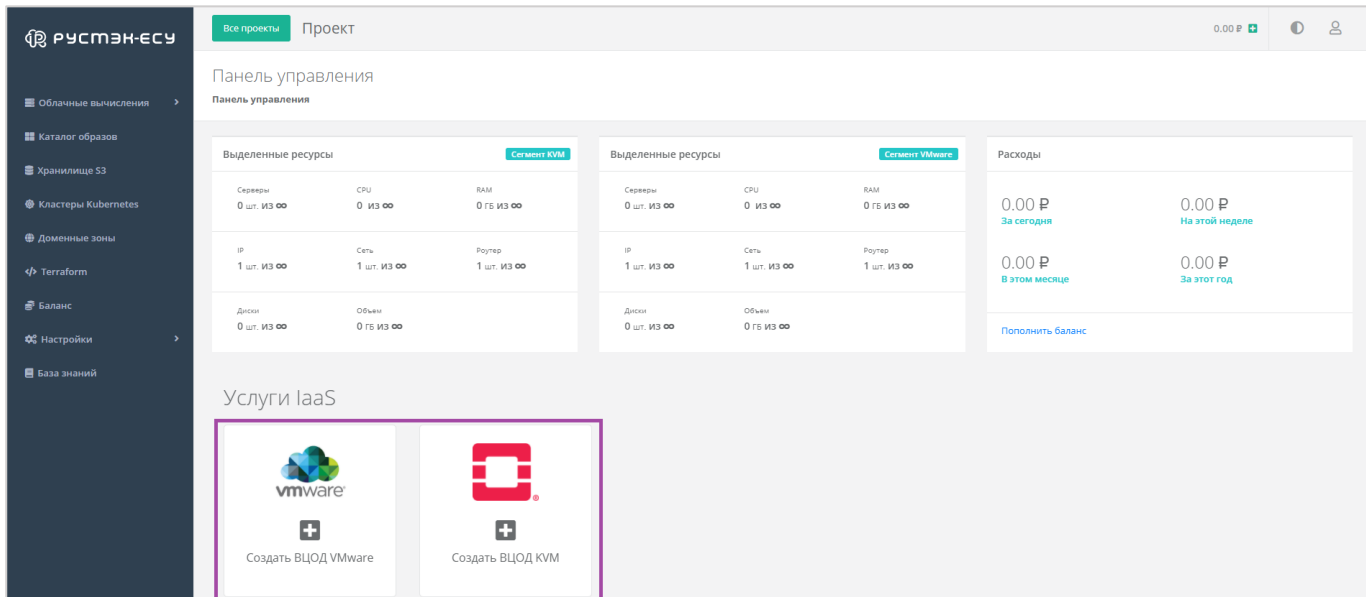

<span id="page-16-3"></span>**Рисунок 5**

Для создания ВЦОД нужно нажать **Создать ВЦОД VMware** или **Создать ВЦОД KVM** (в зависимости от требуемой платформы виртуализации) и ввести его имя. Создание займет некоторое время (*[Рисунок](#page-17-0) 6*).

Одновременно можно создавать несколько ВЦОД в проекте (не зависимо от выбранной платформы виртуализации).

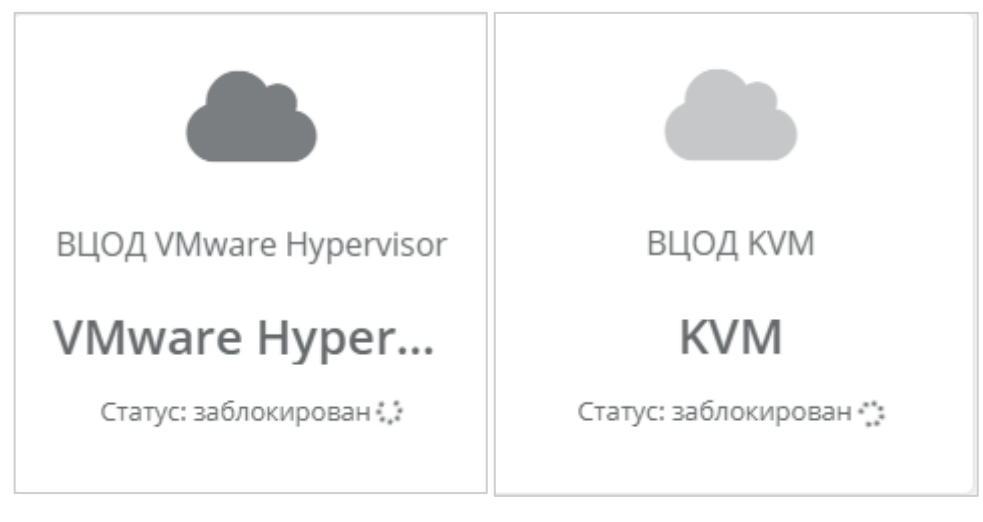

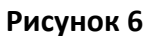

<span id="page-17-0"></span>В результате созданный ВЦОД будет отображен на главной странице и в вертикальном меню панели управления (*[Рисунок](#page-17-1) 7*). Теперь можно начинать настройку и работу с ним.

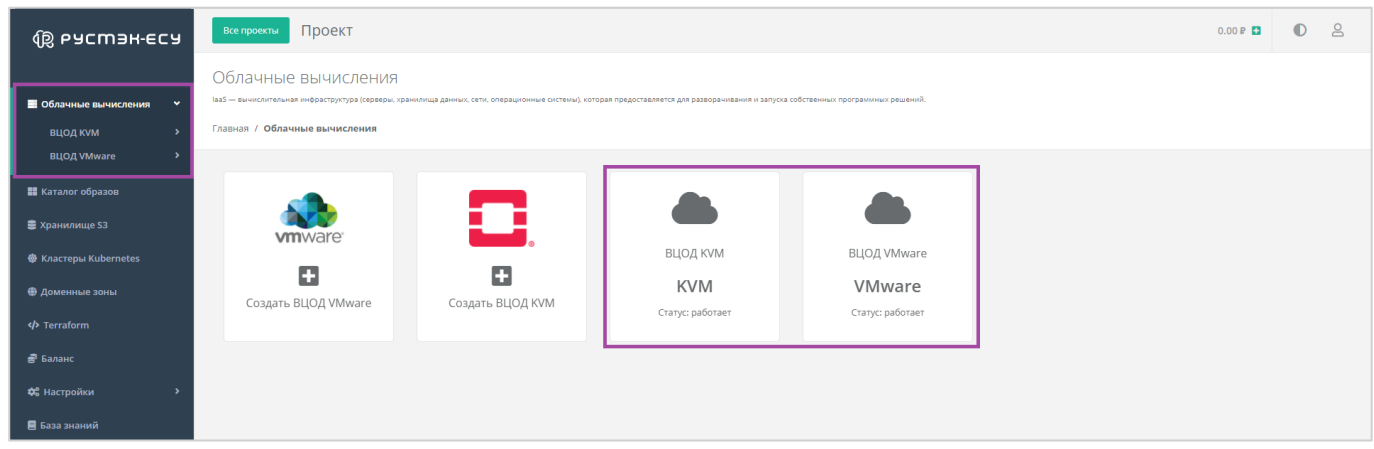

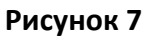

<span id="page-17-1"></span>При создании ВЦОД автоматически создается сервисная сеть (*[Рисунок](#page-18-0) 8*), которая впоследствии будет использоваться для создаваемых серверов, сервисный роутер (*[Рисунок](#page-18-1) 9*), через который создаваемые серверы будут подключены к сети, а также на него будет зарезервирован и назначен публичный IP-адрес для выхода выделенной сети в Интернет(*[Рисунок](#page-18-2) 10*).

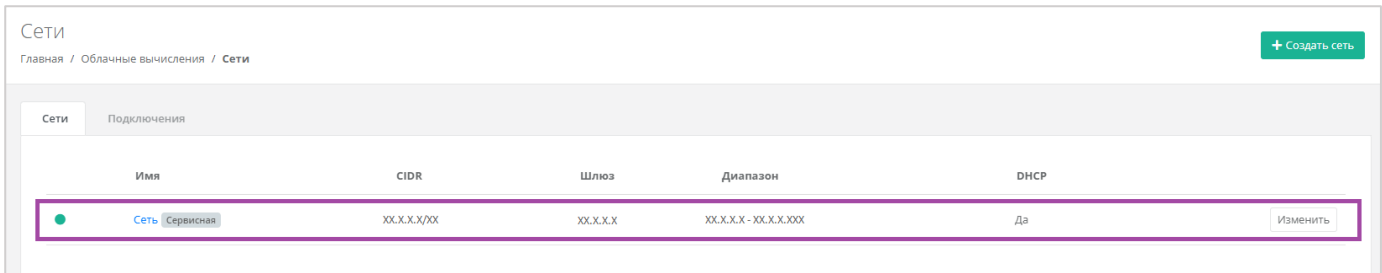

<span id="page-18-0"></span>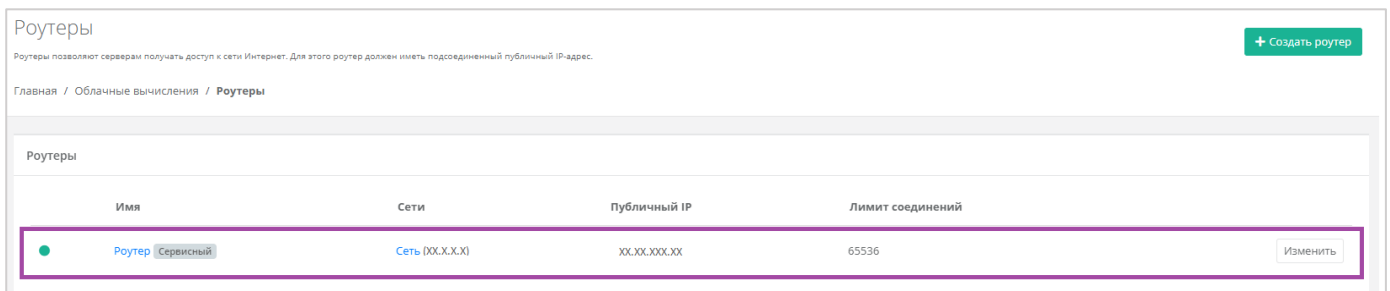

## **Рисунок 9**

<span id="page-18-1"></span>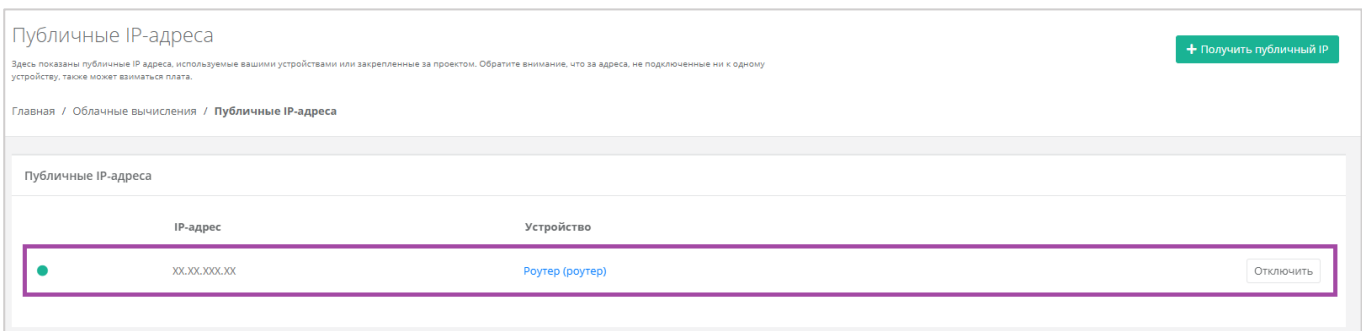

#### **Рисунок 10**

<span id="page-18-2"></span>Статус и информацию о созданном ВЦОД всегда можно просмотреть, перейдя в раздел меню **Облачные вычисления → ВЦОД VMware/ВЦОД KVM → Настройки** (*[Рисунок](#page-19-0) 11*).

Здесь отображается информация по ВЦОД:

- Имя ВЦОД также доступно изменение наименования ВЦОД.
- Статус.
- Платформа виртуализации, на которой будут созданы мощности.
- Идентификатор ВЦОД используется для идентификации ВЦОД при одинаковых наименованиях, а также может потребоваться в случае технической проблемы при обращении в техническую поддержку.
- Идентификатор проекта используется для идентификации проекта при одинаковых наименованиях, а также может потребоваться в случае технической проблемы при обращении в техническую поддержку.
- Дата создания ВЦОД.

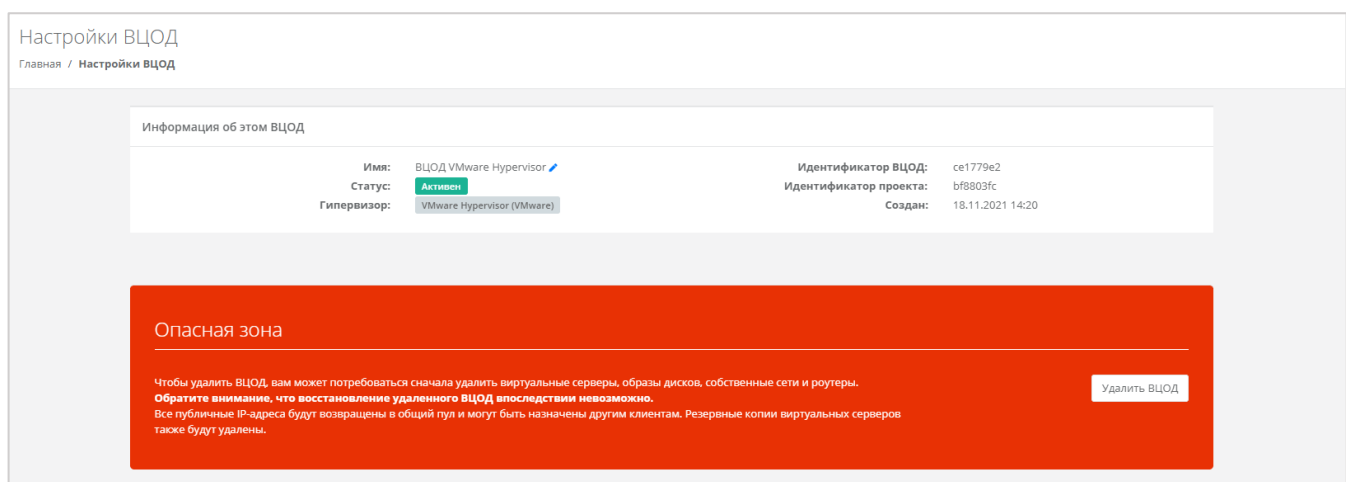

<span id="page-19-0"></span>Из этого окна также можно удалить ВЦОД, нажав кнопку **Удалить ВЦОД**.

Удаление ВЦОД из раздела меню **Настройки ВЦОД** возможно только при отсутствии во ВЦОД созданных пользователем серверов, дисков, сетей и роутеров – сначала требуется удалить все созданные ранее мощности.

# <span id="page-20-0"></span>4. Управление ВЦОД на базе гипервизора KVM

# <span id="page-20-1"></span>4.1. Создание сервера

После создания ВЦОД необходимо добавить хотя бы один сервер. Для его создания нужно перейти в раздел **Облачные вычисления → ВЦОД KVM → Серверы**, и в открывшемся окне выбрать действие **Создать сервер** (*[Рисунок](#page-20-2) 12*).

Если доступен заказ акционного сервера, акция будет отображена на форме **Серверы** (*[Рисунок](#page-20-3)  [13](#page-20-3)*).

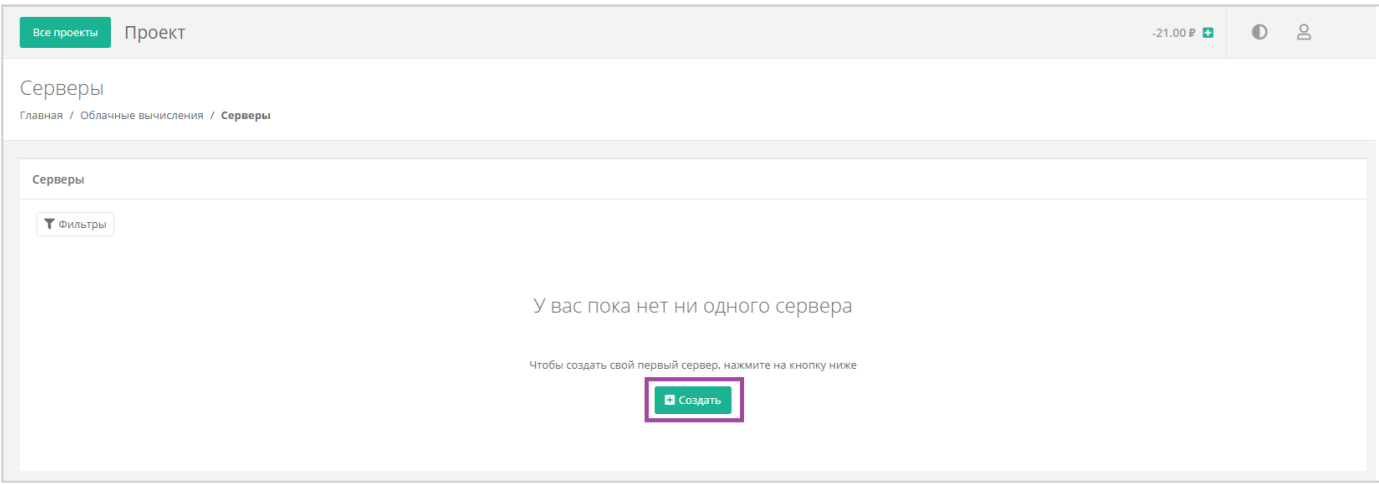

**Рисунок 12**

<span id="page-20-2"></span>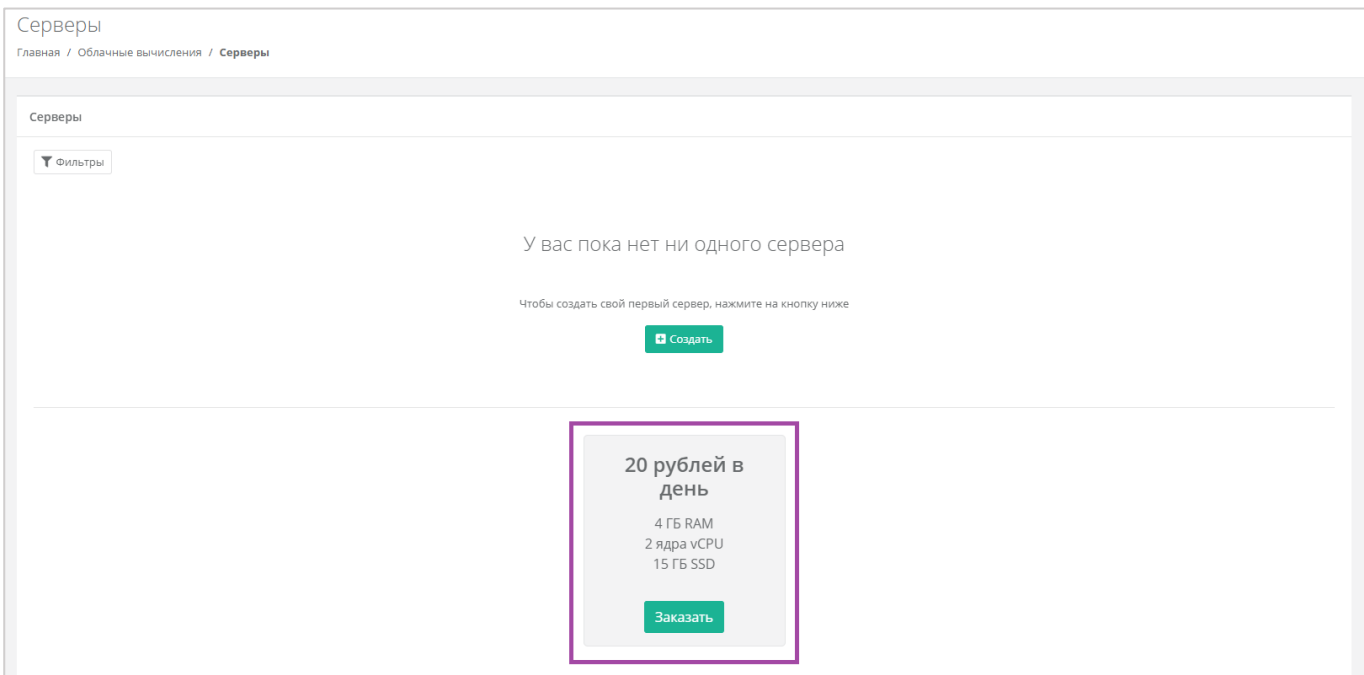

#### **Рисунок 13**

<span id="page-20-3"></span>Откроется форма **Создание сервера** (*[Рисунок](#page-21-1) 14*). Для создания сервера необходимо заполнить поля всех вкладок (*[Рисунок](#page-21-1) 14 – 1*). В правой части окна размещен калькулятор подсчета стоимости ресурсов в день, в котором отображается актуальная цена за сервер в соответствии с выбранными

## параметрами (*[Рисунок](#page-21-1) 14 – 2*).

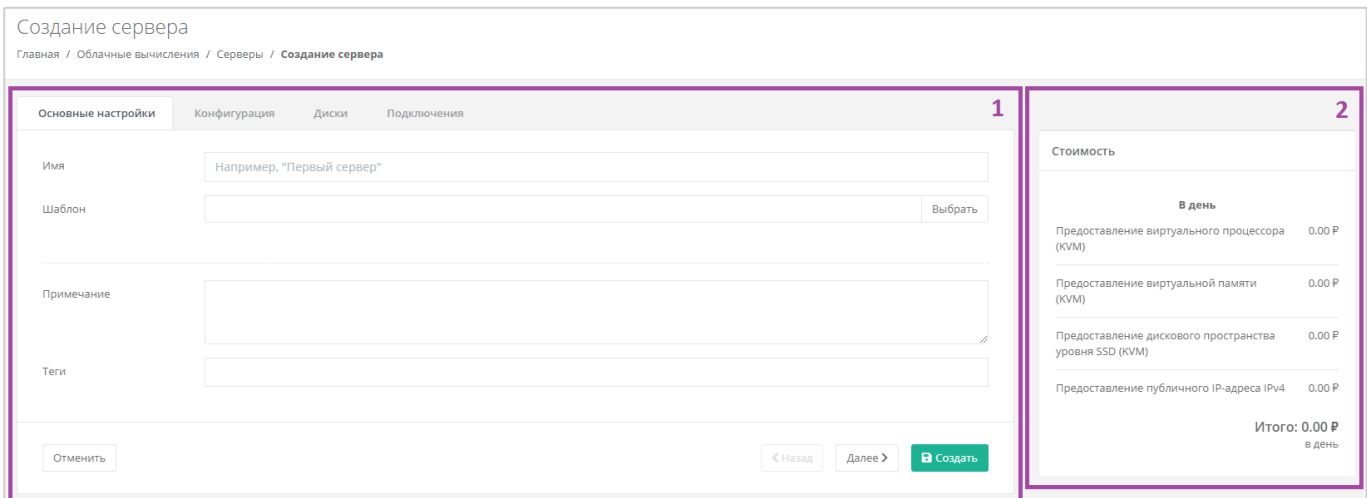

#### **Рисунок 14**

## <span id="page-21-1"></span><span id="page-21-0"></span>*4.1.1 Основные настройки*

Все поля, за исключением «*Имя сервера*», «*Примечание*» и «*Теги*», доступны только при создании сервера. При дальнейшем изменении сервера, внести корректировки в них будет невозможно.

- Имя сервера произвольное наименование сервера.
- Шаблон выбор шаблона операционной системы для сервера (*[Рисунок](#page-22-0) 15*), или выбор сервера с предустановленным ПО (*[Рисунок](#page-23-0) 16*).

<span id="page-22-0"></span>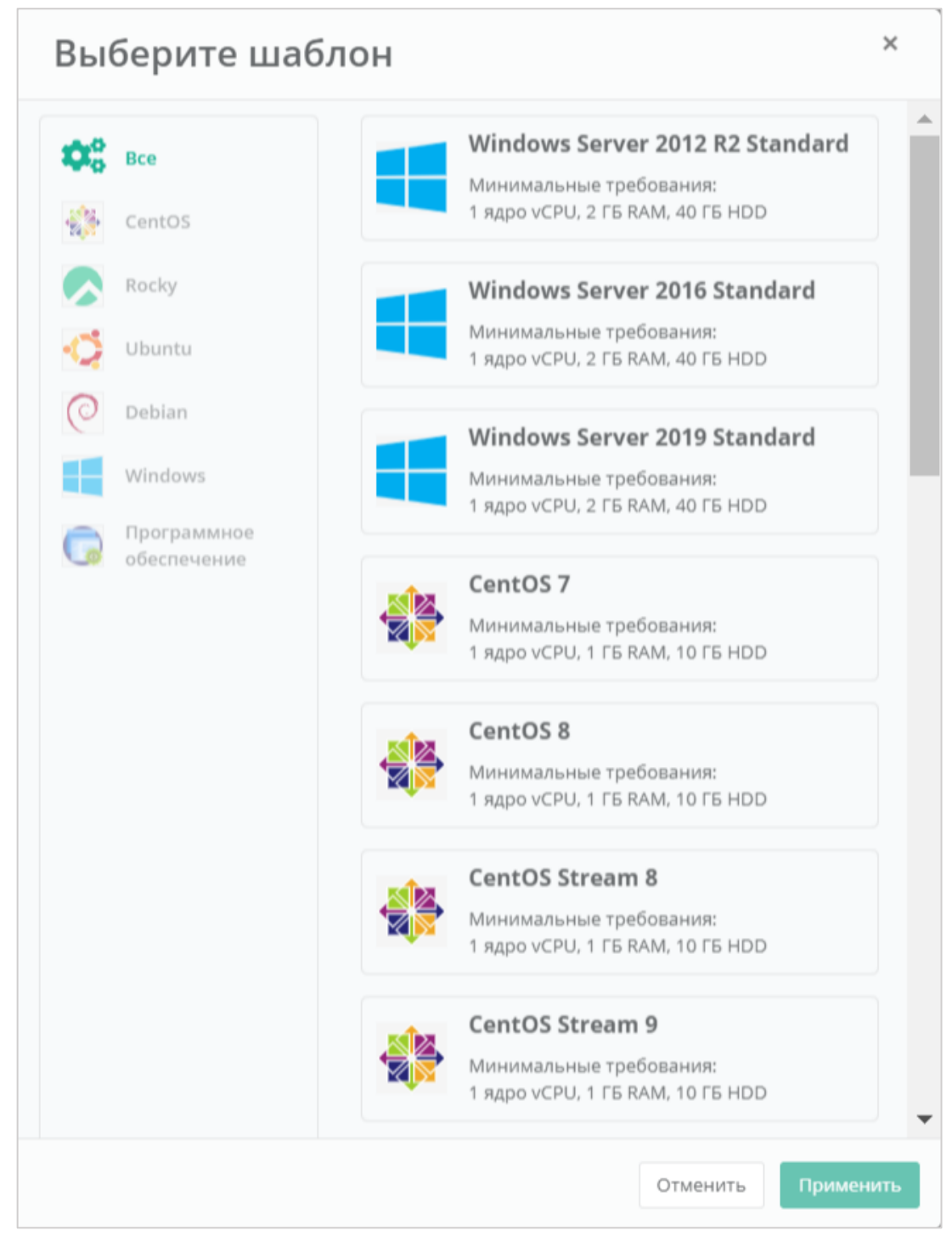

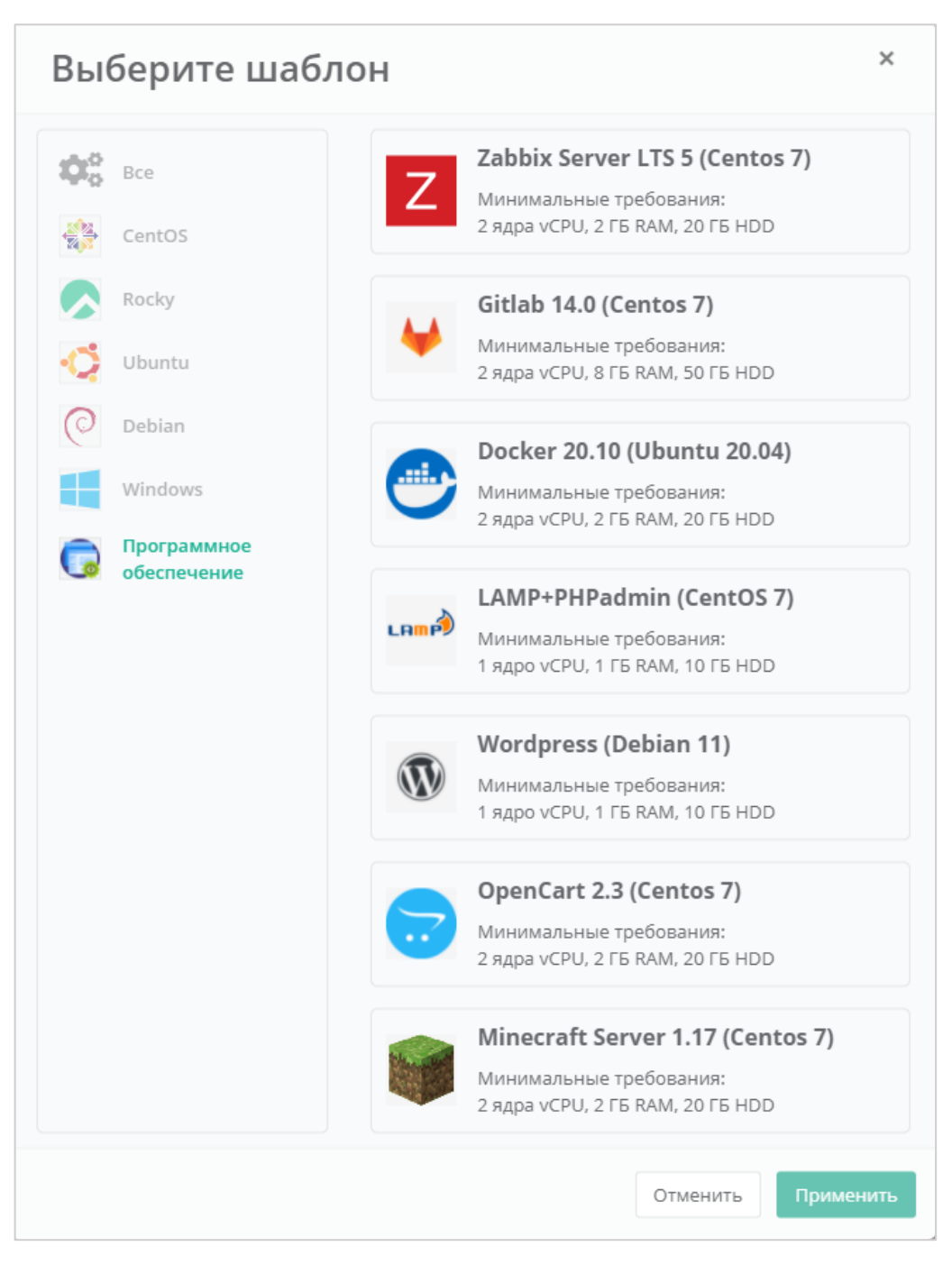

<span id="page-23-0"></span>Все шаблоны ОС и прикладного ПО размещены в разделе меню **Каталог образов**.

- Примечание возможность добавления примечания для создаваемого сервера.
- Теги возможность выбора тегов для создаваемого сервера.

После выбора операционной системы добавляются дополнительные поля (*[Рисунок](#page-24-1) 17*):

- Имя хоста ввод сетевого имени сервера.
- Логин пользователя ввод логина пользователя для подключения к создаваемому серверу.
- Пароль пользователя ввод пароля пользователя для подключения к создаваемому серверу.

#### *Требования к паролю:*

- o *Используйте как минимум 8 символов.*
- o *Используйте как минимум 1 символ в верхнем регистре.*
- o *Используйте как минимум 1 символ в нижнем регистре.*
- o *Не используйте рядом расположенные на клавиатуре символы.*
- Публичный ключ SSH возможность создания ключа, использования уже добавленного в панель ключа или отказ от подключения к серверу с помощью ключа.

Для получения доступа к серверу необходимо создать пароль и/или создать/выбрать публичный ключ.

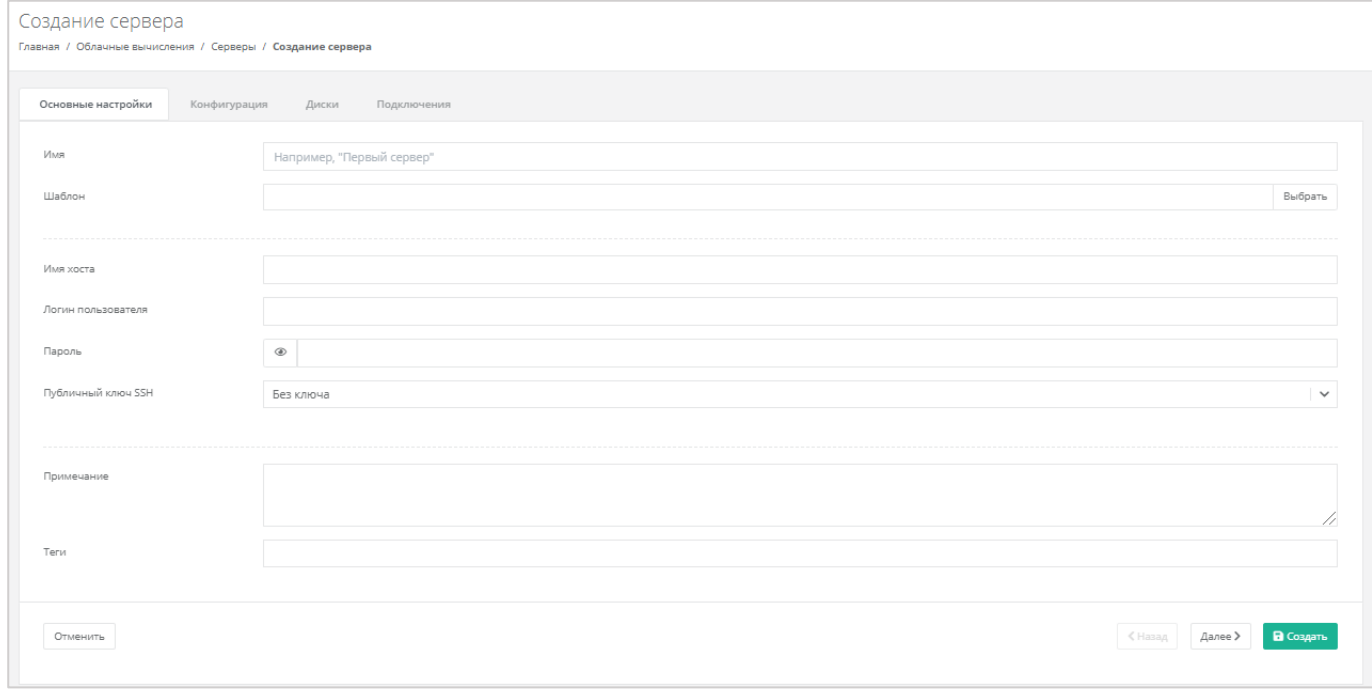

#### **Рисунок 17**

<span id="page-24-1"></span>На вкладках *Конфигурация*, *Диски*, *Подключения* уже настроены параметры по умолчанию, поэтому на этом этапе можно создать сервер, и при необходимости настроить сервер позже. Подробнее о том, как изменять настройки уже созданного сервера, описано в разделе *[Управление](#page-20-0)  [ВЦОД на базе гипервизора](#page-20-0) KVM*.

Для создания сервера нужно нажать кнопку **Создать**, для отмены создания – **Отменить**, для корректировки настроек по умолчанию – **Далее**.

# <span id="page-24-0"></span>*4.1.2 Конфигурация*

На вкладке *Конфигурация* (*[Рисунок](#page-25-1) 18*) доступен выбор количества ядер сервера и объема оперативной памяти.

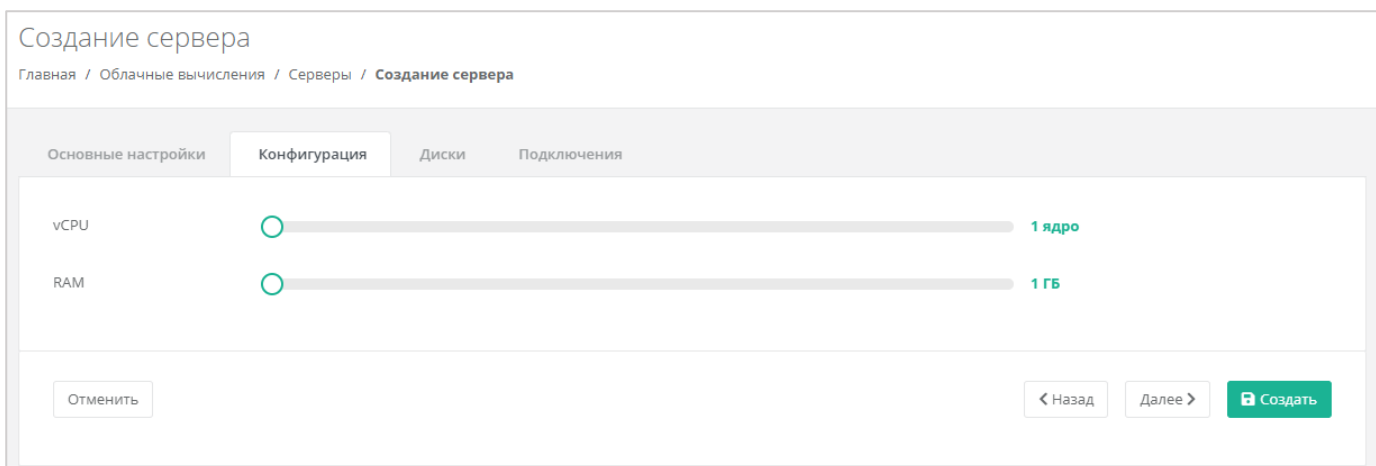

<span id="page-25-1"></span>Для того, чтобы изменить количество ядер и объем операционной памяти, нужно отрегулировать выбранный параметр ползунком, или нажать на кнопку (появляется при наведении на значения в правой части ползунка). При увеличении параметров будет изменяться стоимость сервера в соответствии с указанными значениями.

# <span id="page-25-0"></span>*4.1.3 Диски*

## 4.1.3.1 Изменение параметров диска по умолчанию

На вкладке *Диски* возможно изменение параметров диска по умолчанию, а также добавление дополнительных дисков (*[Рисунок](#page-25-2) 19*).

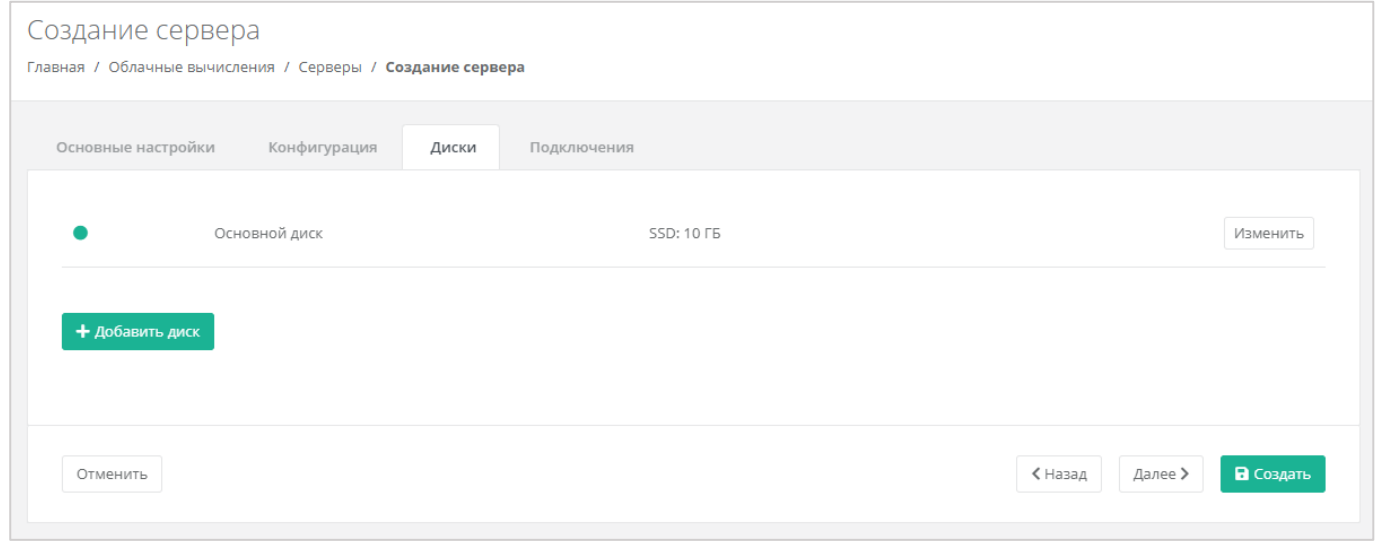

### **Рисунок 19**

<span id="page-25-2"></span>Для того, чтобы изменить параметры диска, напротив него нужно нажать кнопку **Изменить** напротив выбранного диска (*[Рисунок](#page-26-0) 20*).

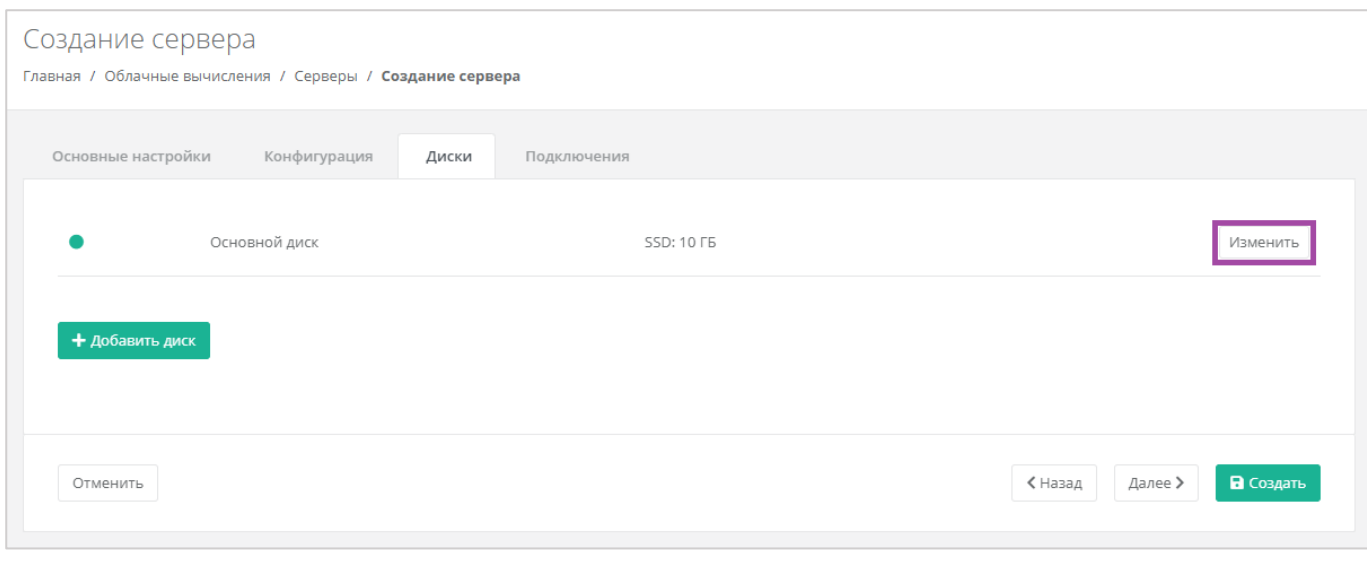

**Рисунок 20**

<span id="page-26-0"></span>В открывшемся окне доступно изменение имени, типа и размера диска, добавление тегов (*[Рисунок](#page-26-1)  [21](#page-26-1)*). В нижней части окна отображается стоимость услуги в соответствии с выбранными параметрами.

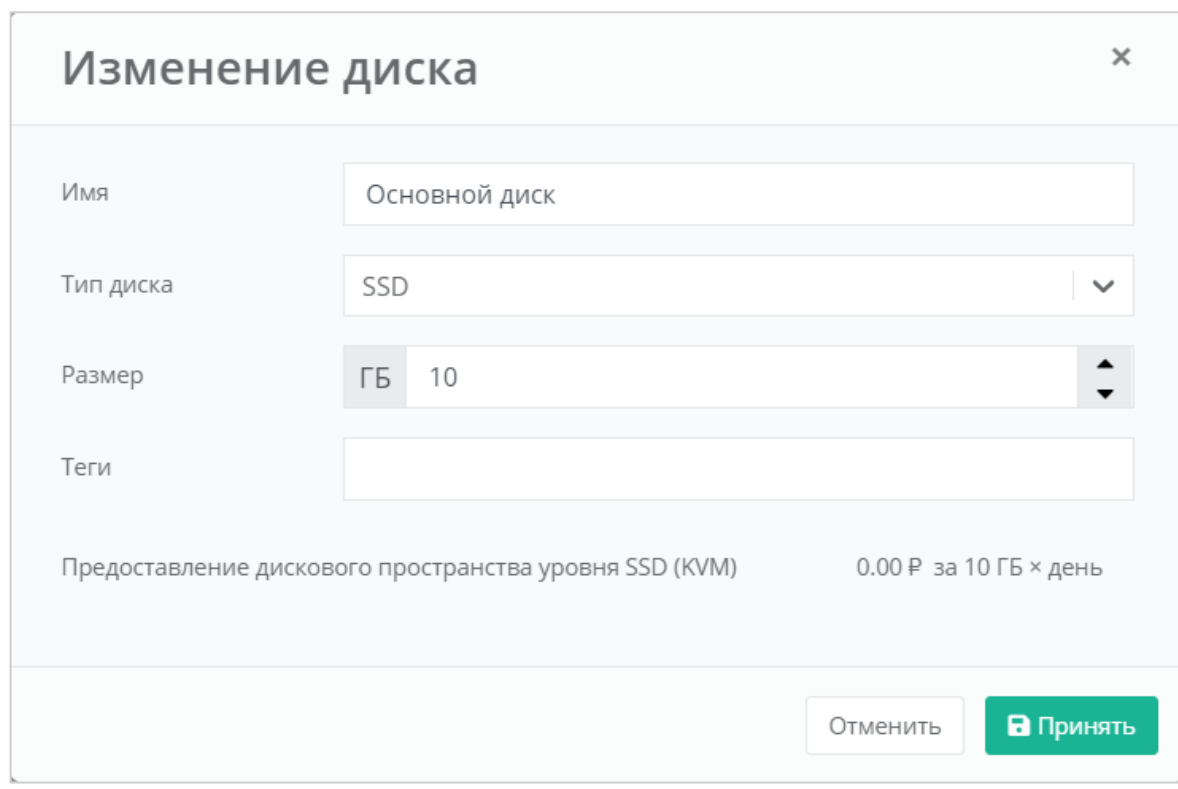

#### **Рисунок 21**

<span id="page-26-1"></span>Изменение размера диска возможно только в большую сторону, т.е. размер измененного диска не может быть меньше, чем текущий.

После принятия изменений, изменение размера диска в меньшую сторону будет невозможно.

Для того, чтобы принять все изменения и продолжить создание сервера, необходимо нажать кнопку **Принять**, для отмены – **Отменить**. При отмене не будут применены изменения и будет возможно продолжение создания сервера.

## 4.1.3.2 Добавление диска

Для того, чтобы добавить диск, нужно нажать кнопку **Добавить диск** (*[Рисунок](#page-27-0) 22*).

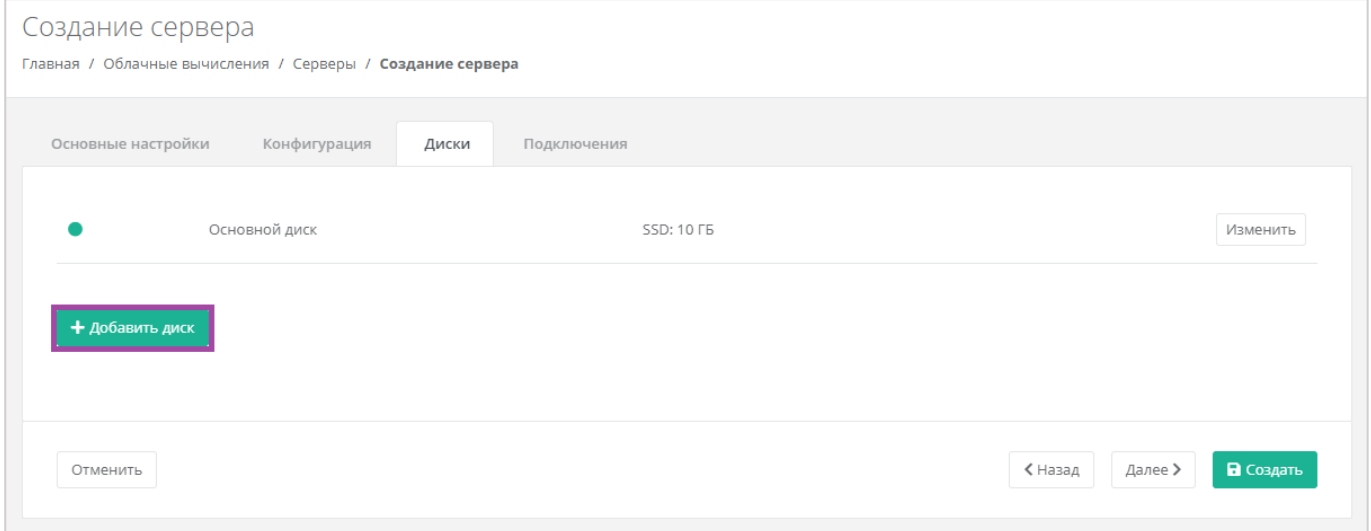

### **Рисунок 22**

<span id="page-27-0"></span>В открывшемся окне доступен ввод имени, типа и размера диска, добавление тегов (*[Рисунок](#page-27-1) 23*). В нижней части окна отображается стоимость услуги в соответствии с выбранными параметрами.

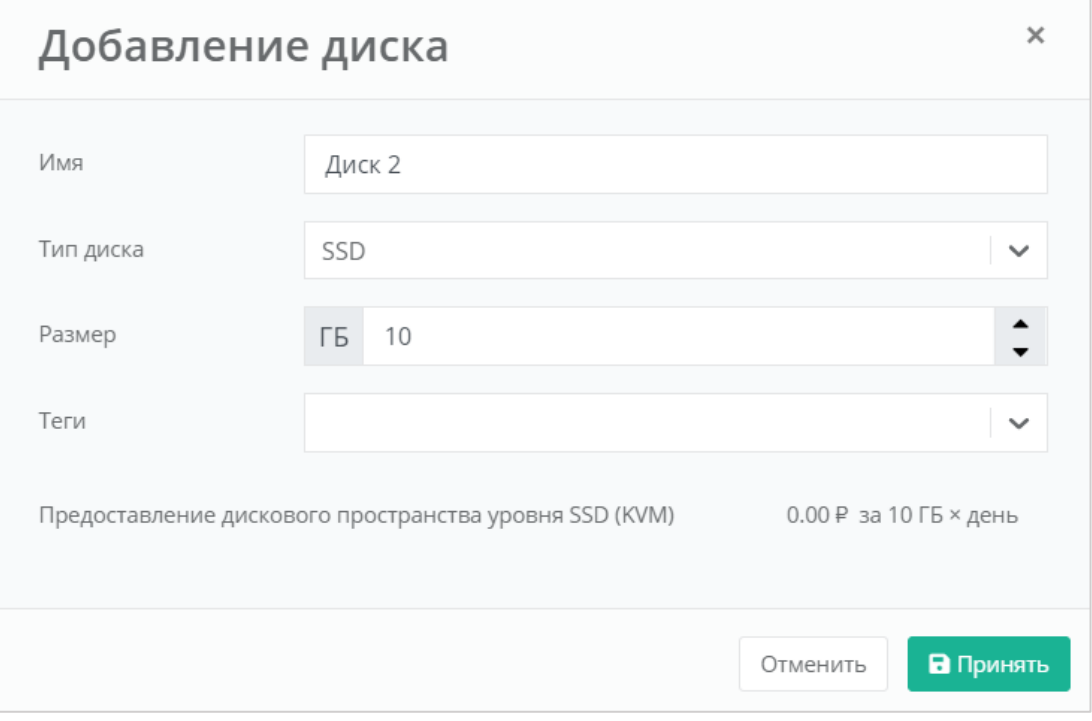

<span id="page-27-1"></span>**Рисунок 23**

# <span id="page-28-0"></span>*4.1.4 Подключения*

На вкладке *Подключения* возможно изменение параметров сети по умолчанию и выбор публичного IP (*[Рисунок](#page-28-1) 24*).

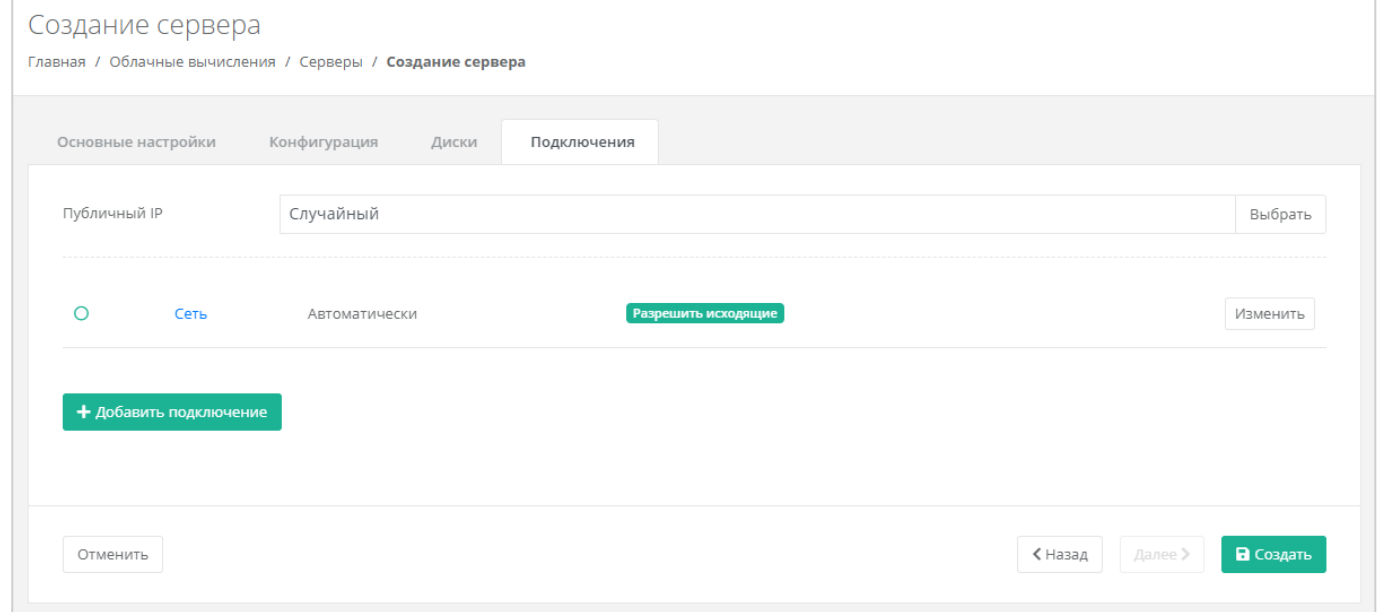

### **Рисунок 24**

<span id="page-28-1"></span>При изменении публичного IP доступен выбор параметров (*[Рисунок](#page-29-0) 25*):

- Отключен сервер не будет иметь публичного адреса.
- Новый будет выделен новый IP-адрес из пула публичных адресов.
- Случайный используется свободный IP-адрес, выделенный для ВЦОД, в случае его отсутствия, будет выделен новый IP-адрес из пула публичных адресов.
- Свободный IP-адрес возможен выбор адресов из представленных свободных.

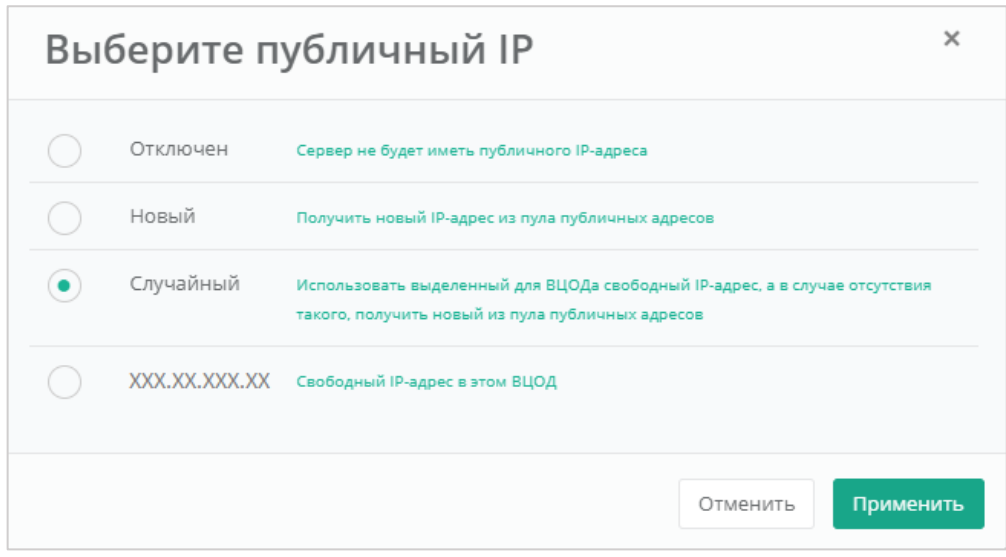

<span id="page-29-0"></span>Также можно изменить настройки сети и подключений серверов по умолчанию. Для этого нужно нажать на **Действия** напротив сети и выбрать **Изменить**.

В открывшемся окне **Изменение подключения** доступно:

- Выбор сети выбор сети при условии наличия других созданных сетей, или возможность подключения по нескольким сетям.
- Выбор IP-адреса автоматический (*[Рисунок](#page-30-0) 26*) или ввод определенного адреса (*[Рисунок](#page-30-1)  [27](#page-30-1)*).

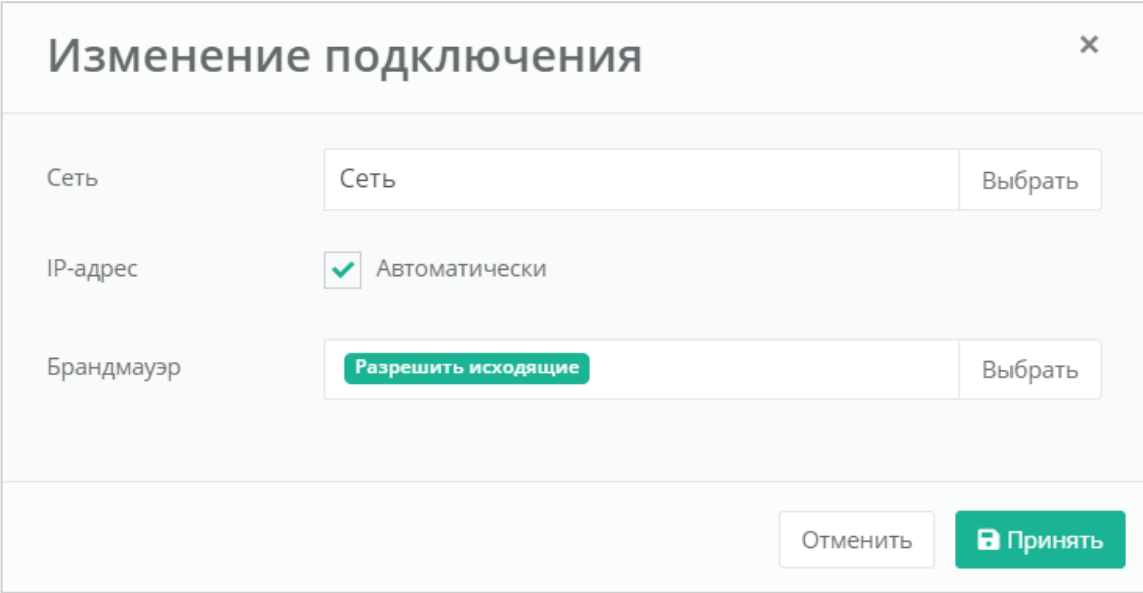

<span id="page-30-0"></span>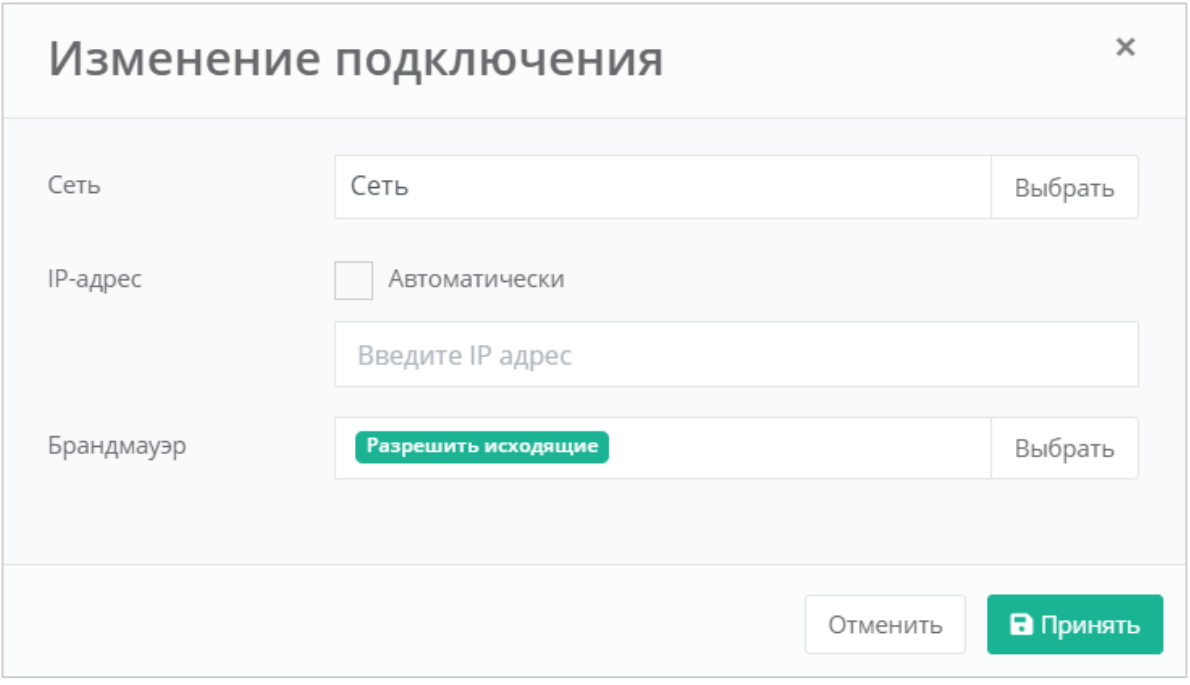

### **Рисунок 27**

- <span id="page-30-1"></span> Выбор шаблона брандмауэра (*[Рисунок](#page-31-0) 28*). Ниже приведены стандартные шаблоны:
	- o Разрешить исходящие разрешены все исходящие соединения.
	- o Разрешить WEB разрешены WEB-порты, доступные из сети Интернет.
	- o Разрешить SSH разрешен SSH для управления хостом.
	- o Разрешить ICMP разрешен ICMP.
	- o Разрешить DNS разрешены DNS-порты, доступные из сети Интернет.
	- o Разрешить RDP разрешен RDP для управления хостом.

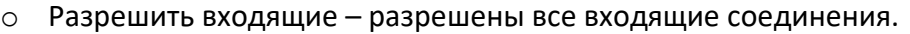

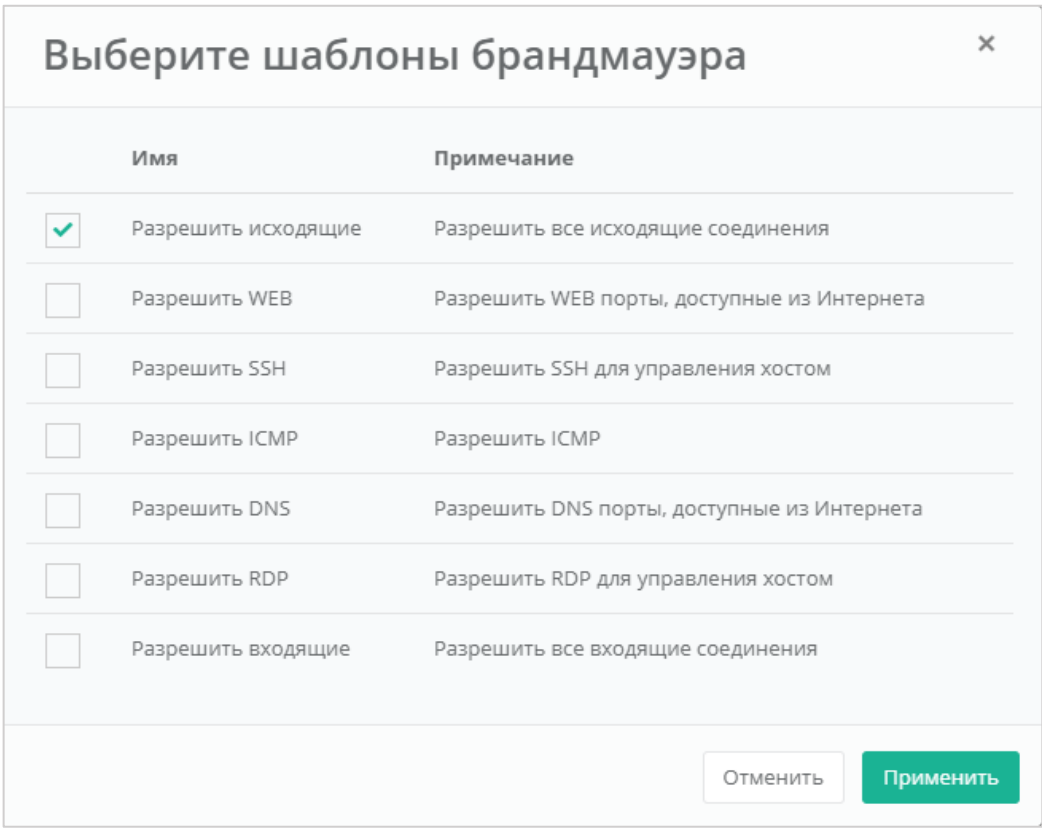

<span id="page-31-0"></span>Возможен выбор одного или нескольких шаблонов брандмауэра одновременно. Для применения изменений необходимо нажать кнопку **Применить**, для отмены – **Отменить**.

После того, как все параметры сервера настроены и стоимость предоставленной услуги устраивает пользователя, можно создавать сервер. Для этого необходимо нажать кнопку **Создать** (*[Рисунок](#page-32-0) 29*).

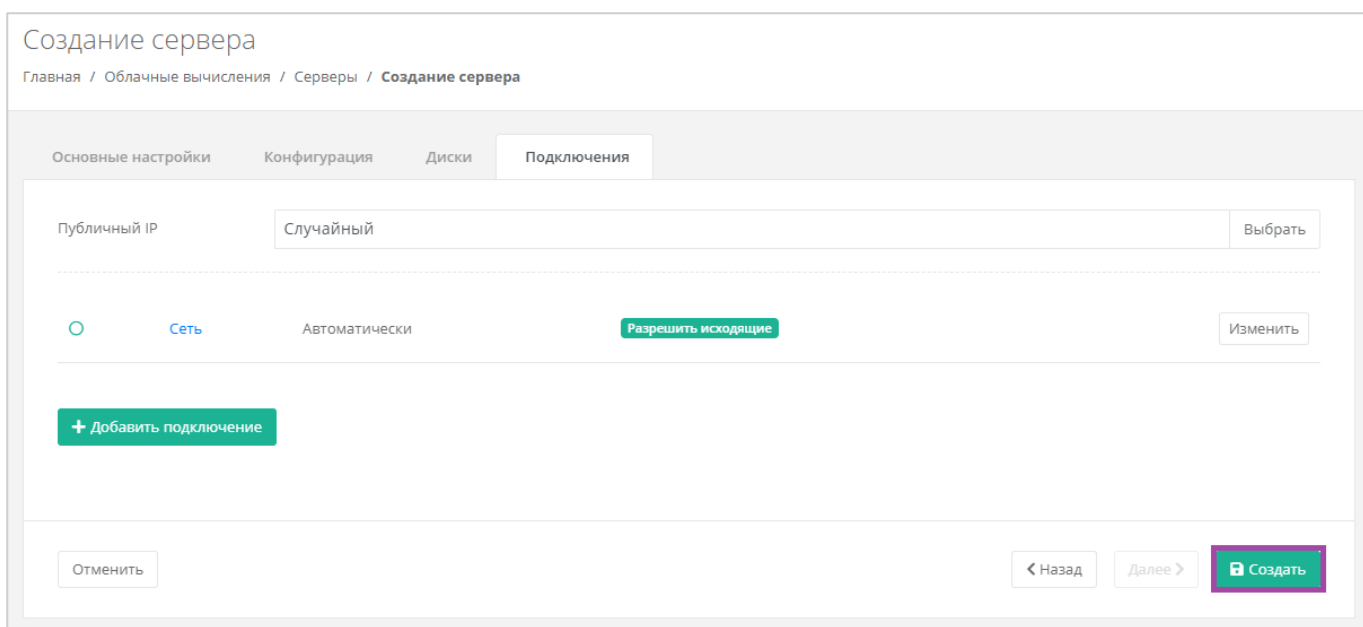

**Рисунок 29**

## <span id="page-32-0"></span>Создание сервера займет некоторое время (*[Рисунок](#page-32-1) 30*).

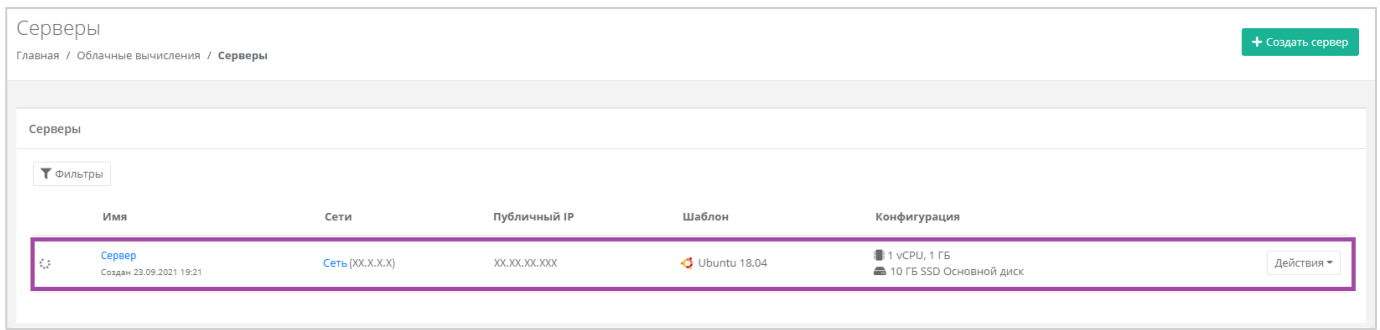

**Рисунок 30**

## <span id="page-32-1"></span>После того, как сервер будет создан, отобразится значок активации сервера (*[Рисунок](#page-32-2) 31*).

<span id="page-32-2"></span>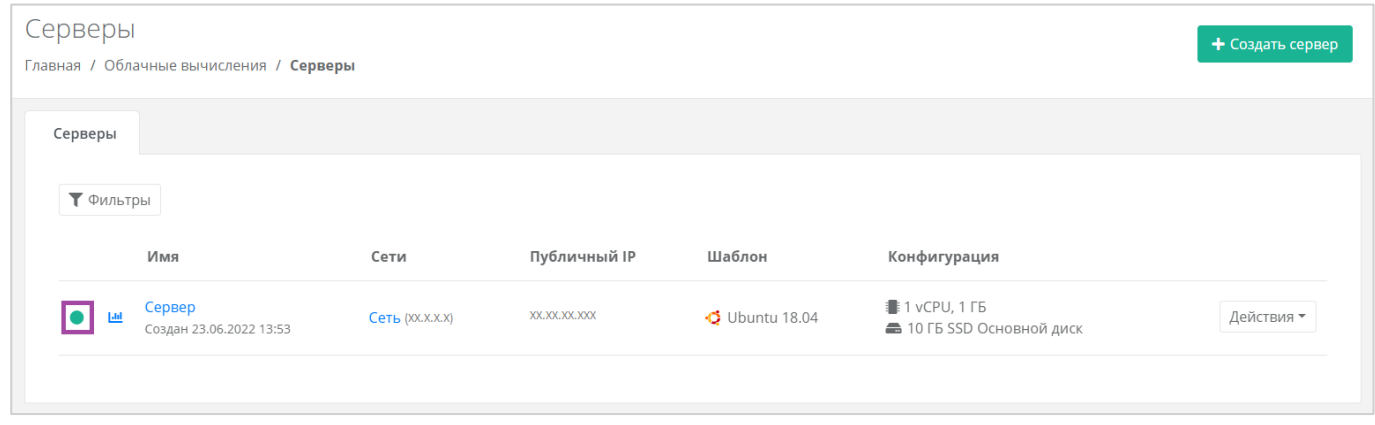

**Рисунок 31**

# <span id="page-33-0"></span>4.2. Управление сервером

# <span id="page-33-1"></span>*4.2.1 Доступ к серверу*

Разрешено открывать консоль сервера, пока он заблокирован в панели управления.

Для того, чтобы подключиться к созданному серверу, необходимо перейти в раздел меню **Облачные вычисления → ВЦОД KVM → Серверы**, напротив сервера нажать кнопку **Действие** (*[Рисунок](#page-33-2) 32*) и выбрать **Открыть консоль** (*[Рисунок](#page-33-3) 33*).

<span id="page-33-2"></span>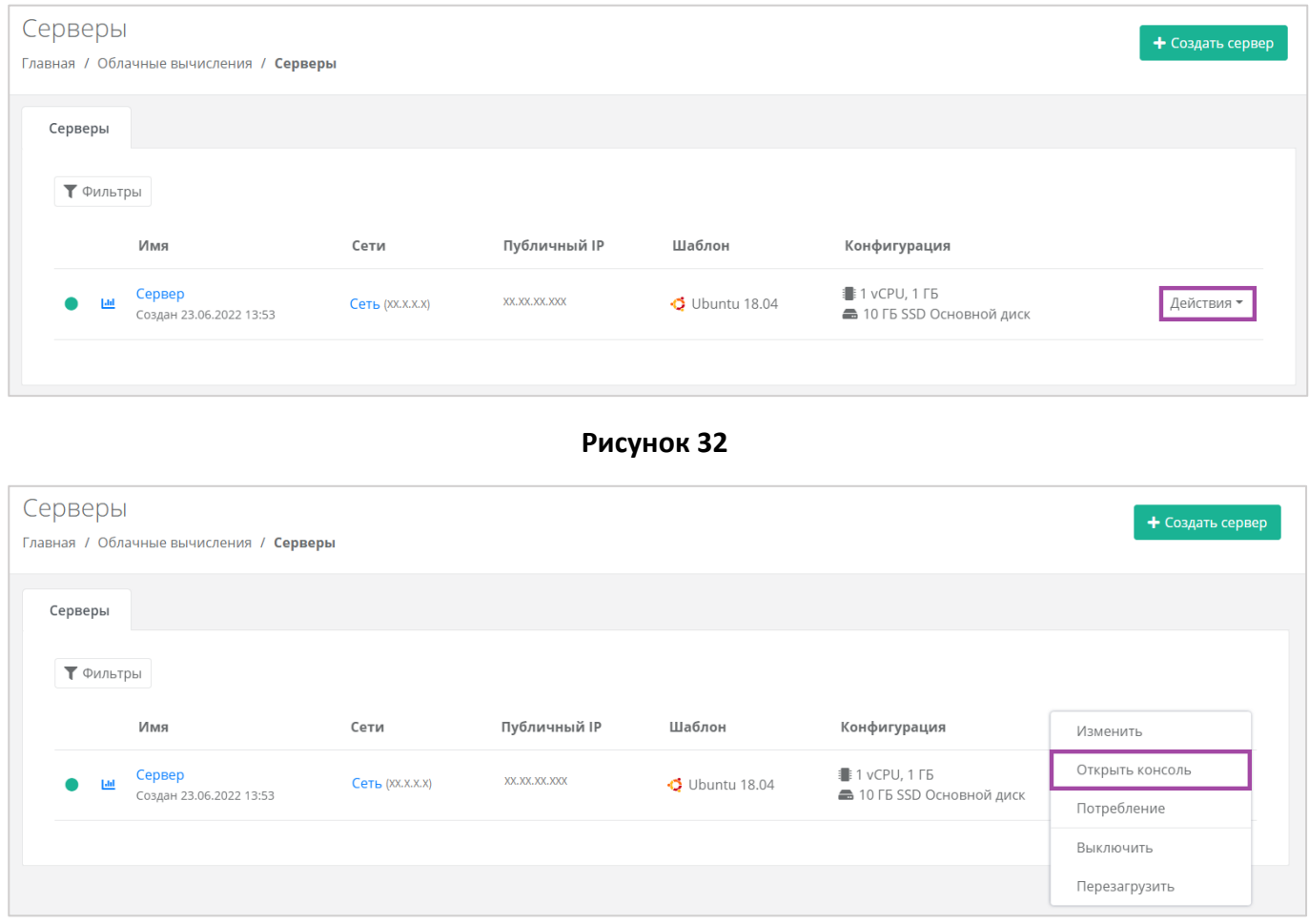

#### **Рисунок 33**

<span id="page-33-3"></span>Также доступ к серверу можно получить, перейдя в форму **Изменение сервера**. Для этого нужно перейти в раздел меню **Облачные вычисления → ВЦОД KVM → Серверы**, напротив сервера нажать кнопку **Действие** (*[Рисунок](#page-34-0) 34*) и выбрать **Изменить** или нажать на имя сервера (*[Рисунок](#page-34-1) 35*).

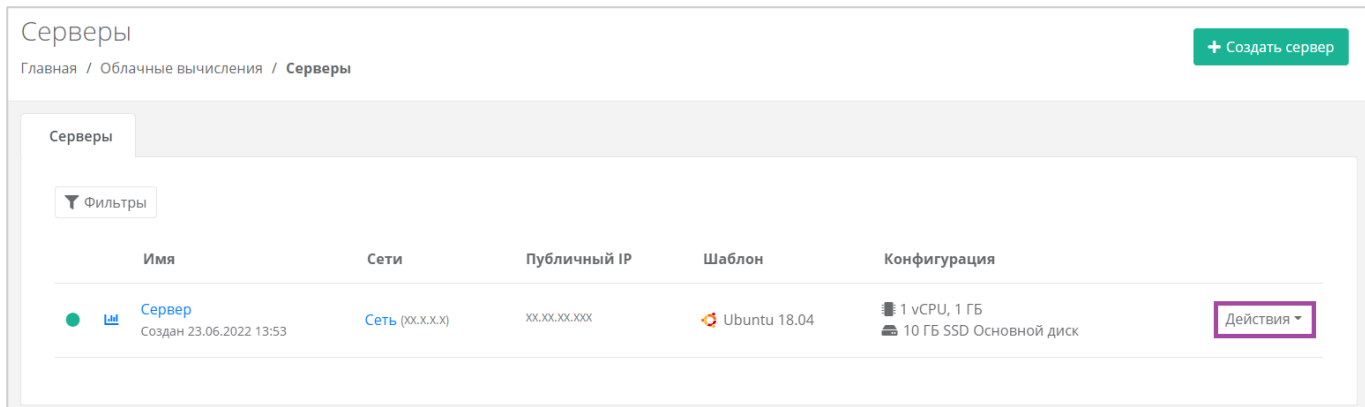

<span id="page-34-0"></span>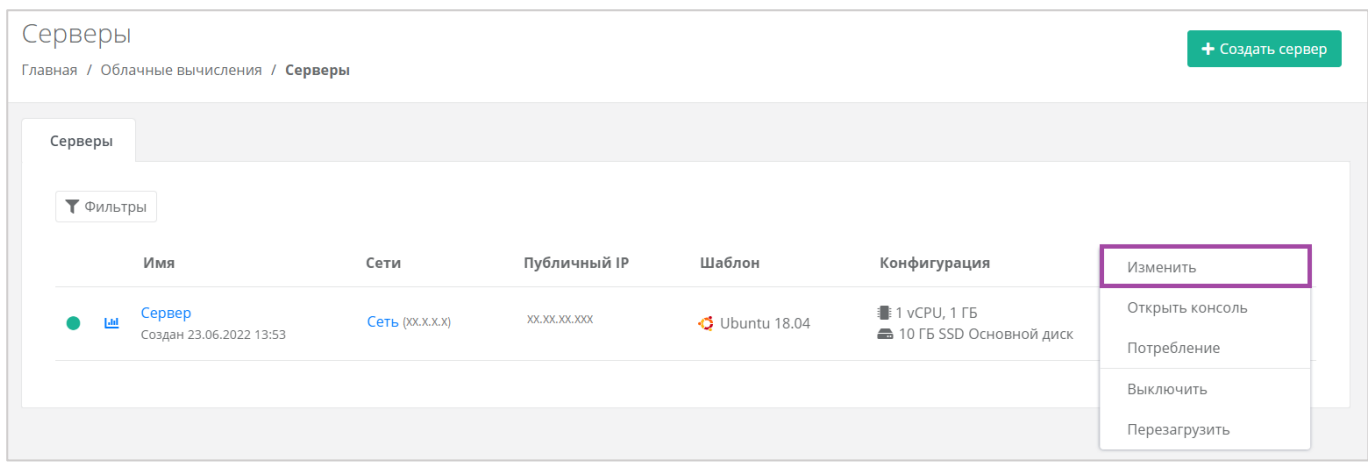

**Рисунок 35**

## <span id="page-34-1"></span>В открывшейся форме в правом верхнем углу нажать кнопку **Открыть консоль** (**[Рисунок](#page-34-2)** *36*).

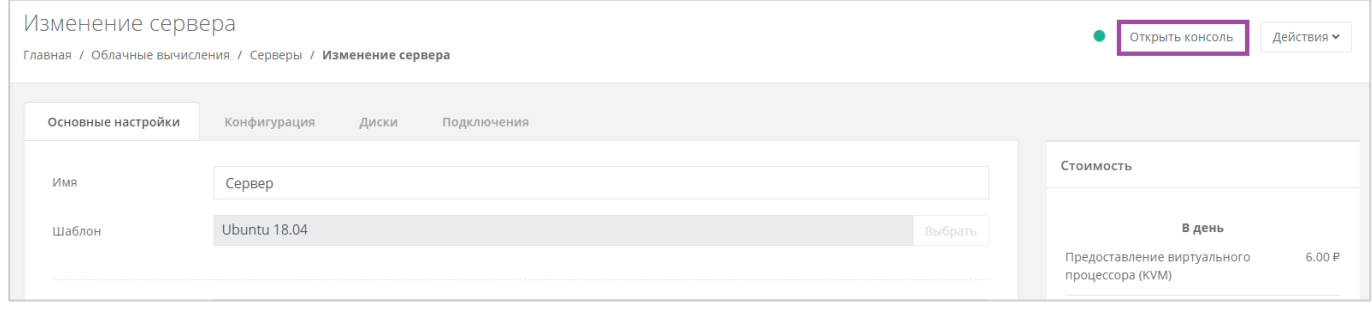

**Рисунок 36**

<span id="page-34-2"></span>В результате откроется консоль для доступа к серверу (*[Рисунок](#page-35-1) 37*).

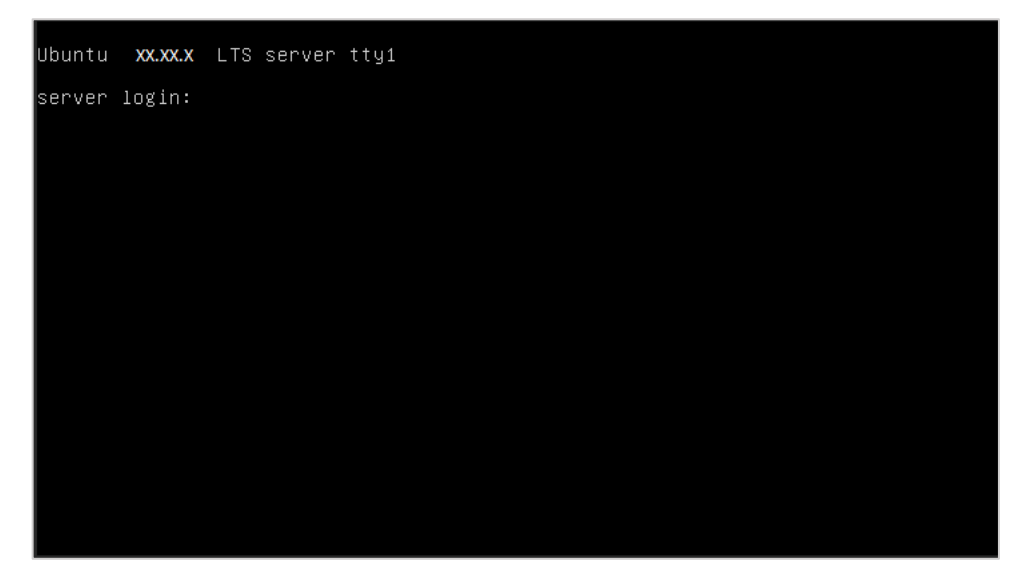

**Рисунок 37**

# <span id="page-35-1"></span><span id="page-35-0"></span>*4.2.2 Изменение сервера*

Настройки созданного сервера при необходимости можно изменить, но в основных настройках можно изменить только имя, примечание и теги. Операционная система, имя хоста и доступ к нему недоступны для корректировки. Также можно настроить конфигурацию, диски и подключения по аналогии с процессом создания серверов, описанном в разделе *[Создание сервера](#page-20-1)*.

Для изменения конфигурации сервера необходимо предварительно выключить его. Процесс отключения сервера описан в разделе *[Выключение и включение сервера](#page-48-0)*.

Для изменения настроек созданного сервера, при переходе на вкладку **Облачные вычисления → ВЦОД KVM → Серверы**, необходимо нажать на кнопку **Действия** (*[Рисунок](#page-35-2) 38*) напротив имени сервера и выбрать **Изменить** (*[Рисунок](#page-36-1) 39*), или нажать на имя сервера (**[Рисунок](#page-36-2)** *40*).

<span id="page-35-2"></span>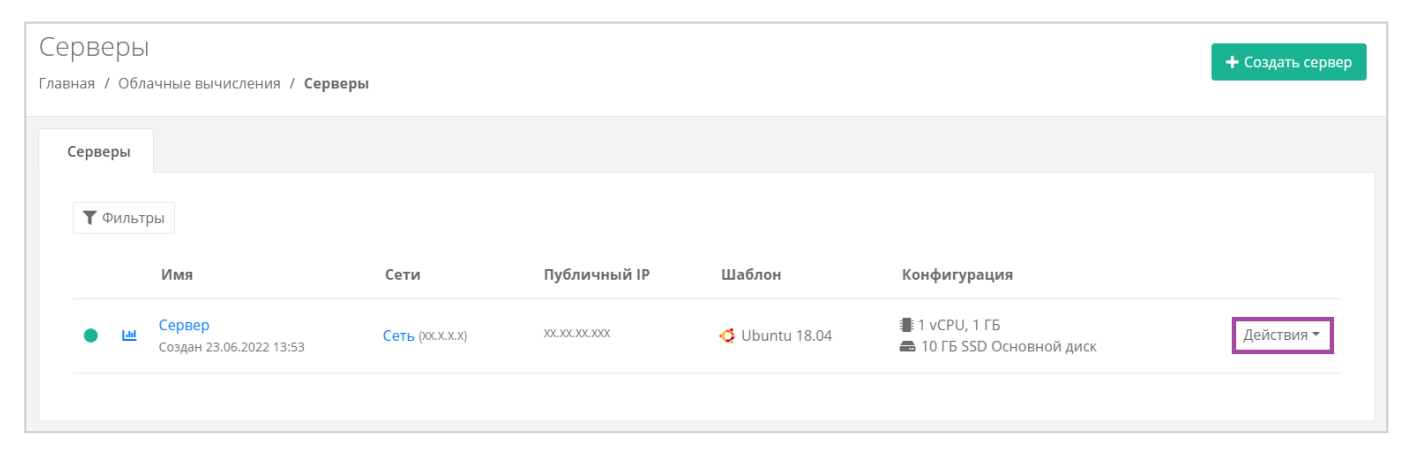

**Рисунок 38**
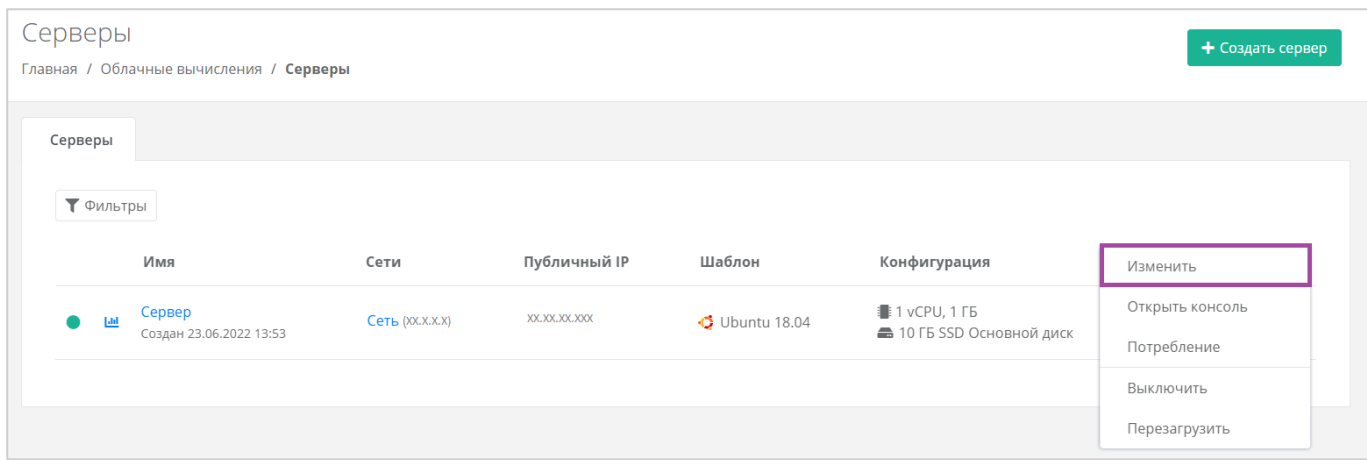

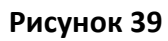

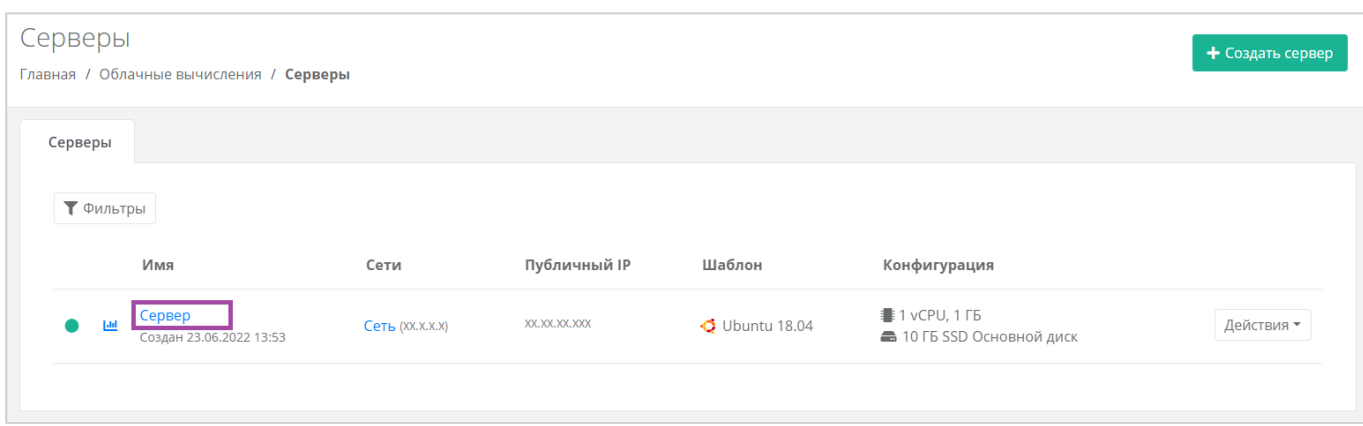

**Рисунок 40**

При корректировке настроек и параметров сервера будет производиться пересчет стоимости в соответствии с изменениями. В процессе изменения необходимо обязательно следить за калькулятором подсчета стоимости ресурсов.

# *4.2.3 Изменение конфигурации сервера*

Для того, чтобы изменить конфигурацию сервера, нужно перейти в форму **Изменение сервера** на вкладку *Конфигурация* (*[Рисунок](#page-36-0) 41*).

<span id="page-36-0"></span>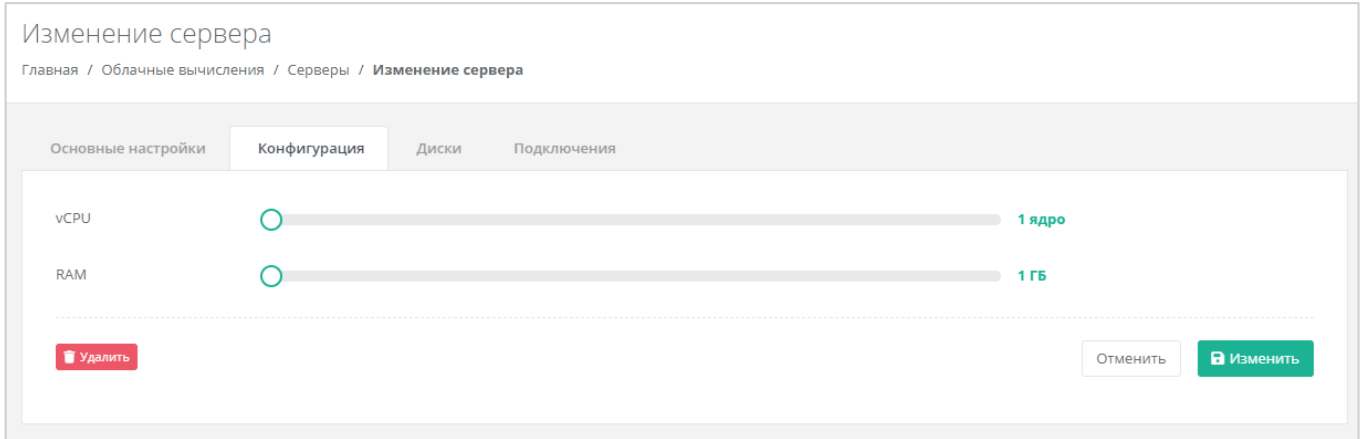

Для того, чтобы изменить количество ядер и объем операционной памяти, нужно отрегулировать выбранный параметр ползунком или нажать на кнопку (появляется при наведении на значения в правой части ползунка). При увеличении параметров будет изменяться стоимость сервера в соответствии с указанными значениями.

# *4.2.4 Изменение дисков*

Для того, чтобы изменить диски, подключенные к серверу, нужно перейти в форму **Изменение сервера** на вкладку *Диски* (*[Рисунок](#page-37-0) 42*).

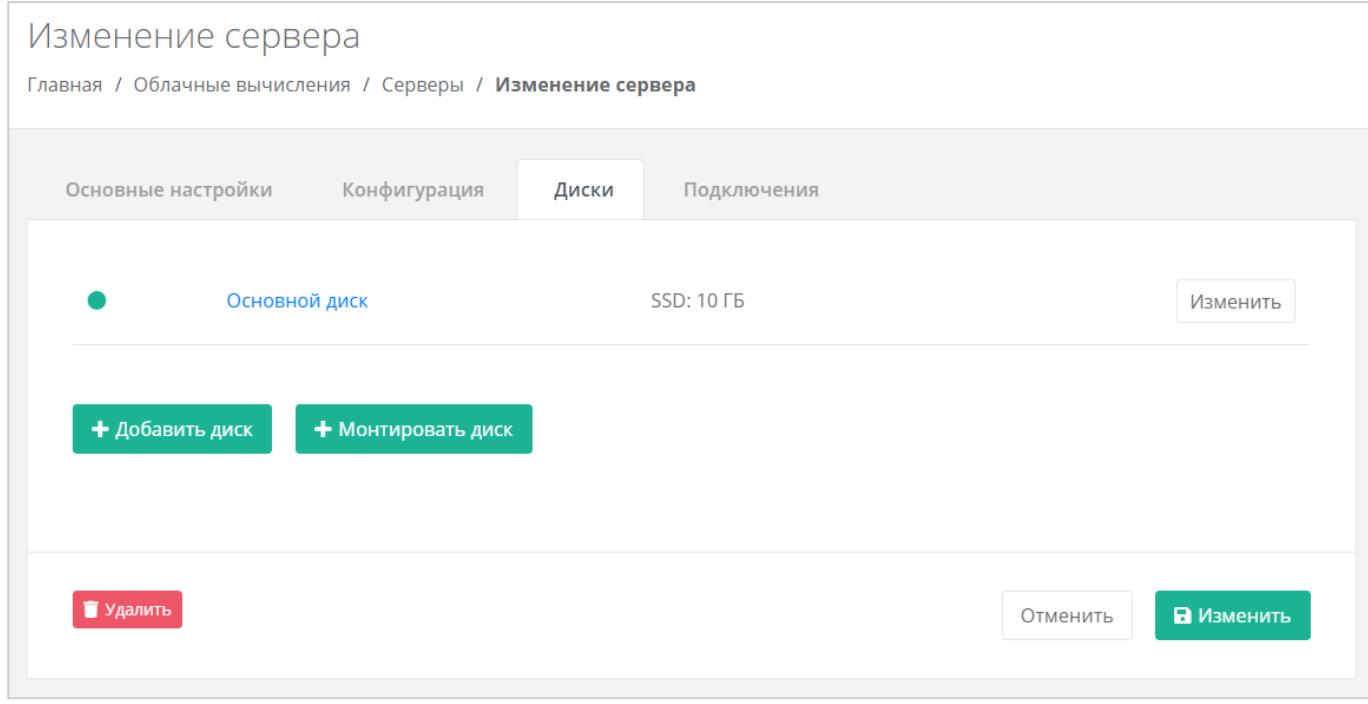

## **Рисунок 42**

<span id="page-37-0"></span>Если ранее был создан диск, будет отображена кнопка **Монтировать диск** (*[Рисунок](#page-38-0) 43*).

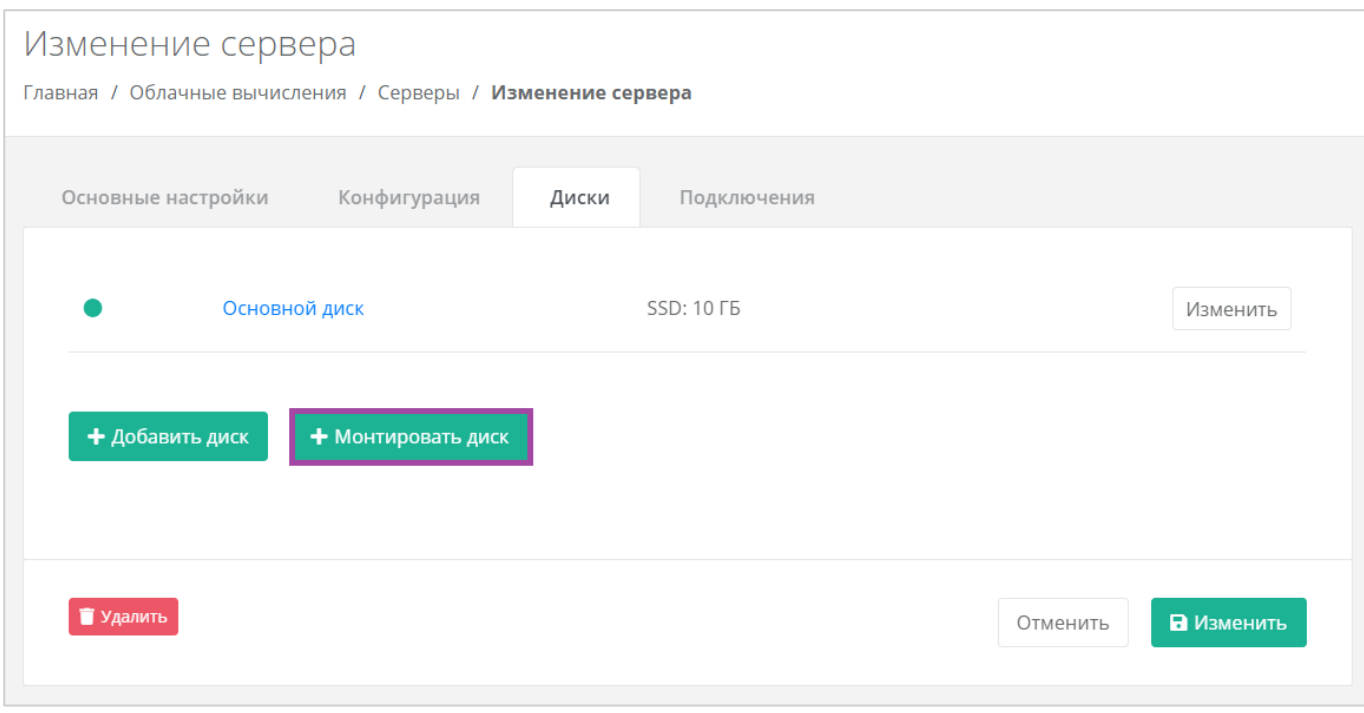

<span id="page-38-0"></span>Здесь можно изменить диск, уже подключенный к серверу, добавить новый диск или монтировать существующий.

## 4.2.4.1 Изменение диска

Для того, чтобы изменить параметры уже подключенного к серверу диска, напротив него нужно нажать кнопку **Изменить** (*[Рисунок](#page-38-1) 44*).

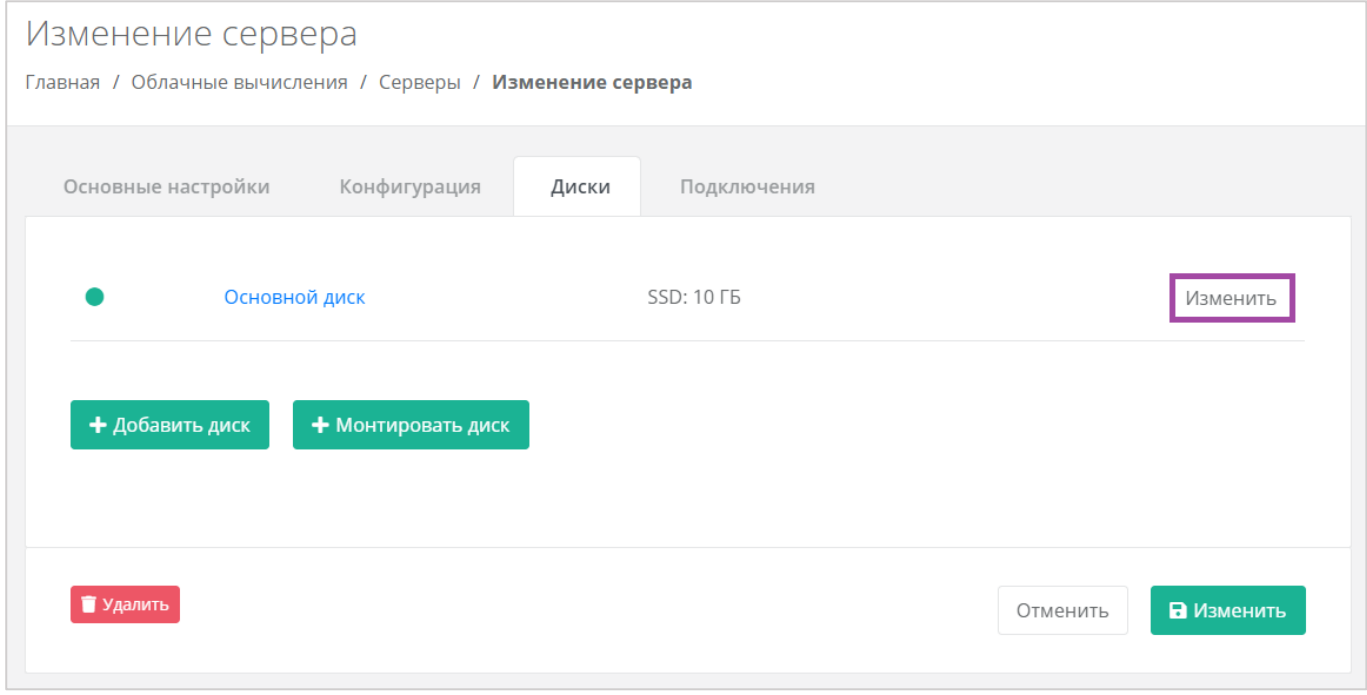

#### **Рисунок 44**

<span id="page-38-1"></span>Откроется окно **Изменение диска** (*[Рисунок](#page-39-0) 45*), в котором можно изменить характеристики диска.

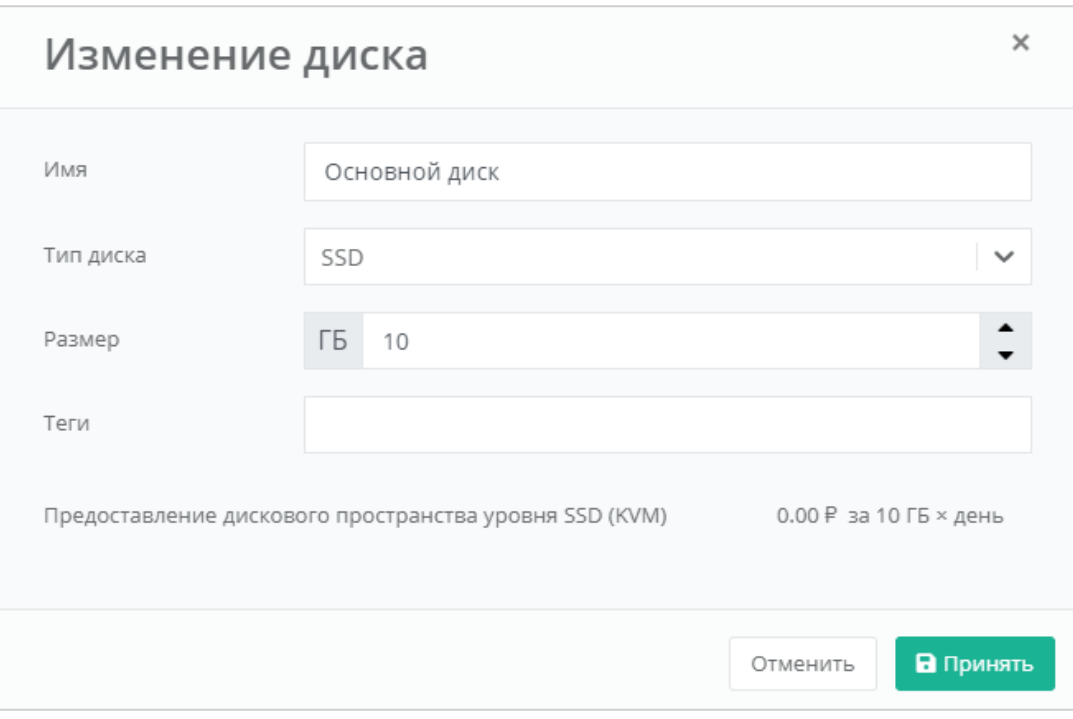

<span id="page-39-0"></span>Изменение размера диска возможно только в большую сторону, т.е. размер измененного диска не может быть меньше, чем текущий.

После принятия изменений, изменение размера диска в меньшую сторону будет невозможно.

Для сохранения изменений необходимо нажать кнопку **Изменить**.

## 4.2.4.2 Добавление диска

Для того, чтобы добавить новый диск, в форме **Изменение сервера**, вкладке *Диски* нужно нажать кнопку **Добавить диск** (*[Рисунок](#page-39-1) 46*) и в открывшемся окне внести характеристики создаваемого диска (*[Рисунок](#page-40-0) 47*).

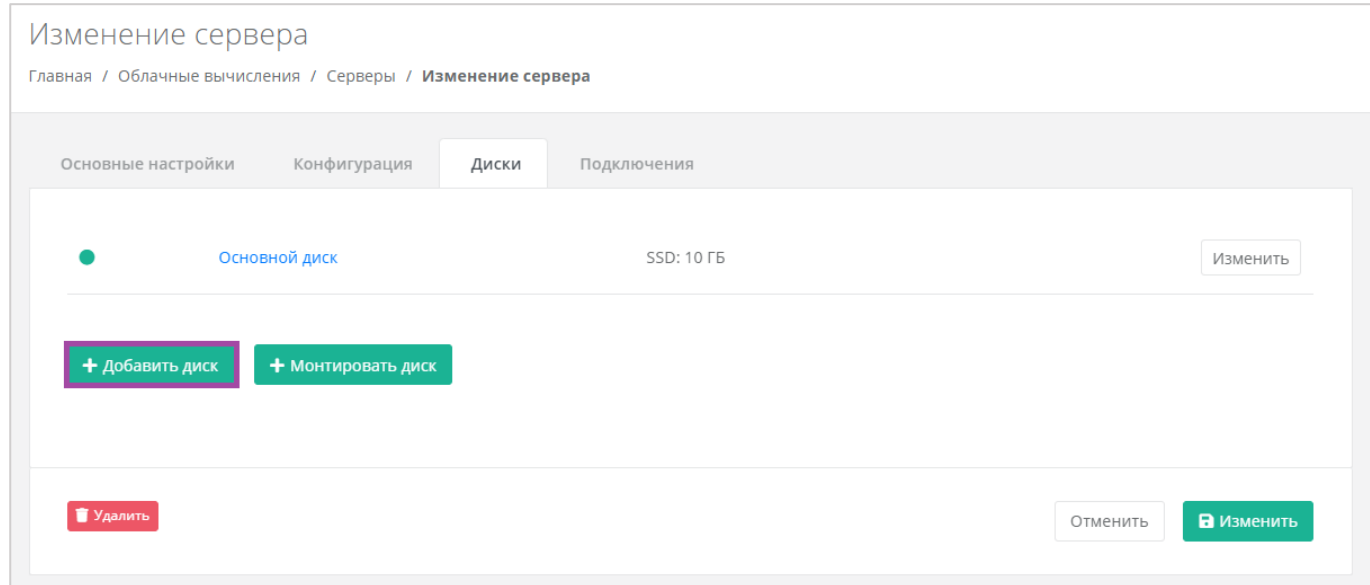

<span id="page-39-1"></span>**Рисунок 46**

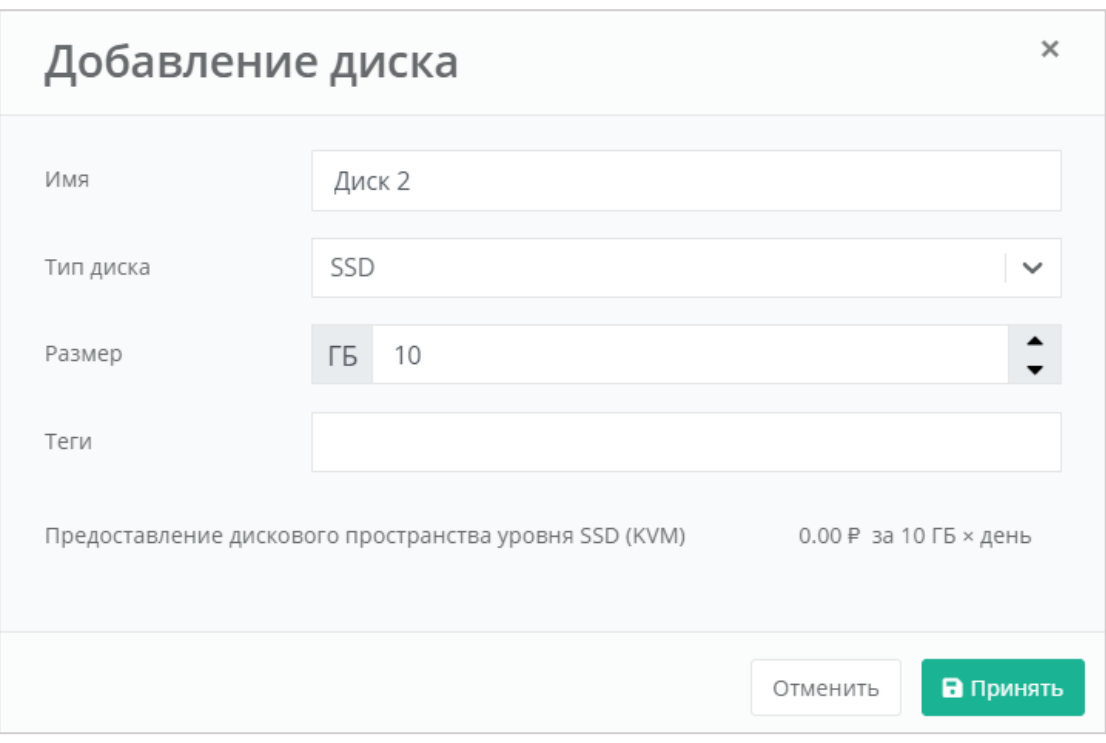

**Рисунок 47**

<span id="page-40-0"></span>В результате созданный диск будет подключен к выбранному серверу и отобразится в разделе меню **Облачные вычисления → ВЦОД KVM → Диски**.

Для сохранения изменений необходимо нажать кнопку **Изменить**.

# 4.2.4.3 Монтирование диска

Для того, чтобы подключить ранее созданный диск к серверу, нужно нажать кнопку **Монтировать диск** (*[Рисунок](#page-40-1) 48*).

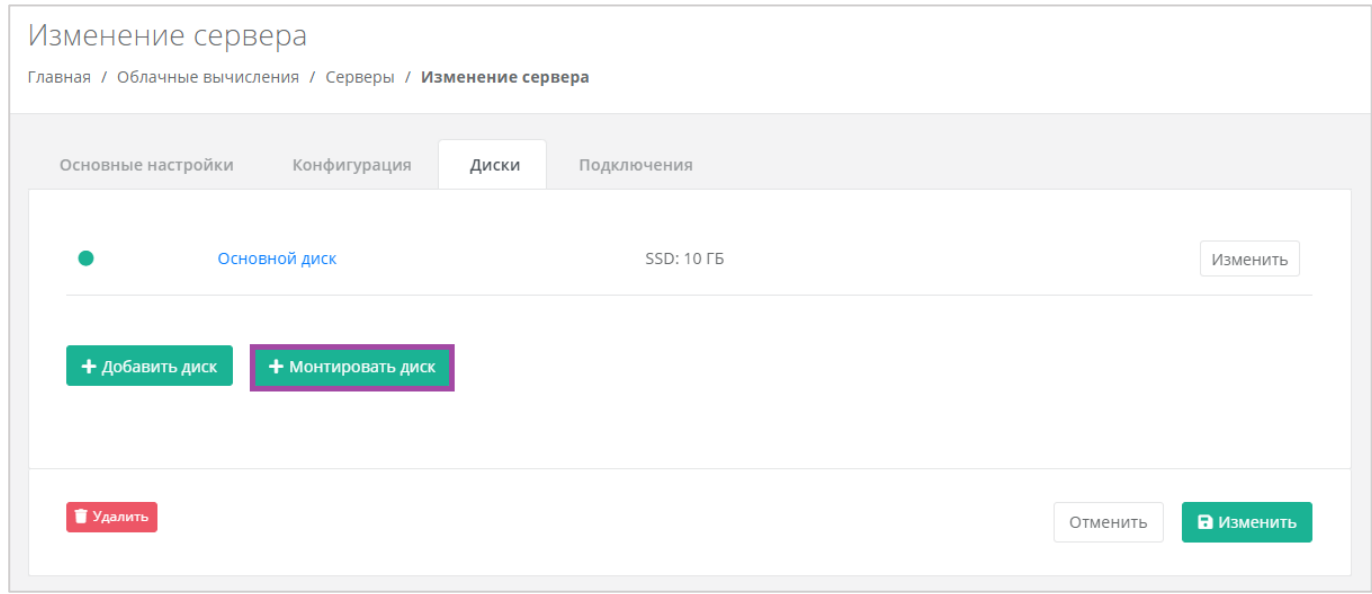

**Рисунок 48**

<span id="page-40-1"></span>В открывшемся окне (*[Рисунок](#page-41-0) 49*) можно выбрать диск и далее нажать кнопку **Применить**.

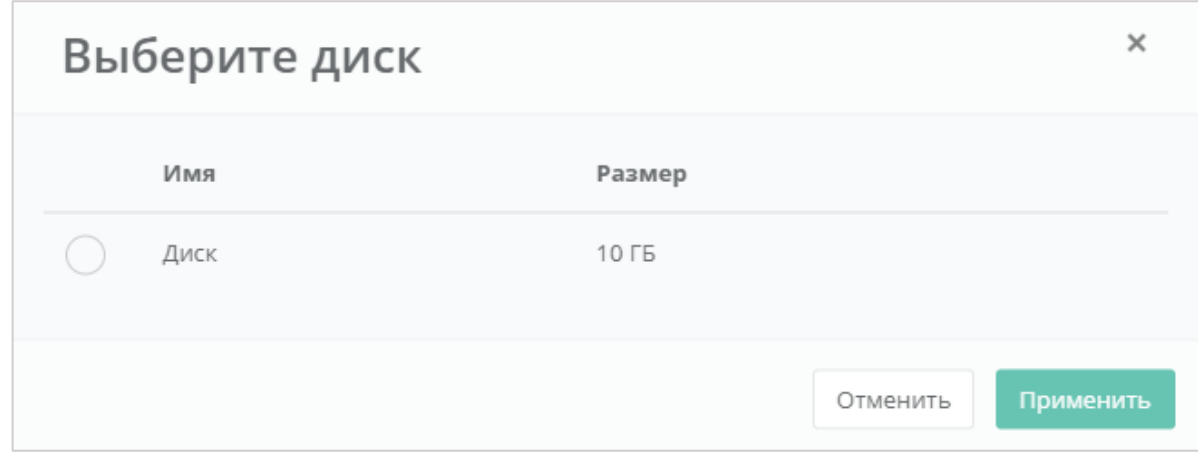

**Рисунок 49**

<span id="page-41-0"></span>Для сохранения изменений необходимо нажать кнопку **Изменить**.

В результате созданный диск будет отображен в разделе меню **Облачные вычисления → ВЦОД KVM → Серверы** (*[Рисунок](#page-41-1) 50*).

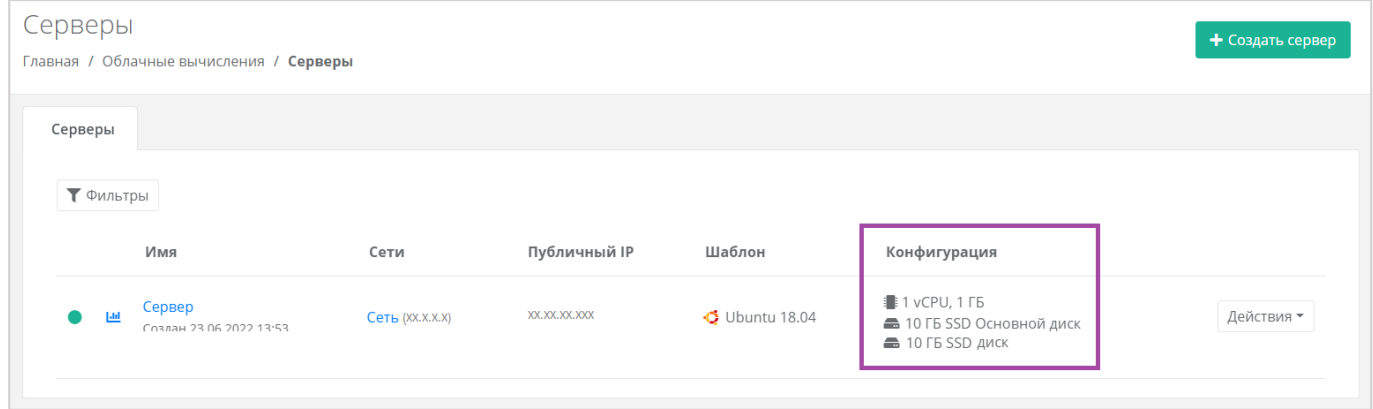

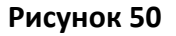

# <span id="page-41-1"></span>*4.2.5 Изменение сети*

Для того, чтобы изменить параметры сети, к которой подключен сервер, в форме **Изменение сервера**, на вкладке *Подключения* напротив сети нужно нажать кнопку **Действия** и выбрать **Изменить** (*[Рисунок](#page-42-0) 51*). В открывшемся окне (*[Рисунок](#page-42-1) 52*) можно изменить IP-адрес сервера и добавить шаблон брандмауэра.

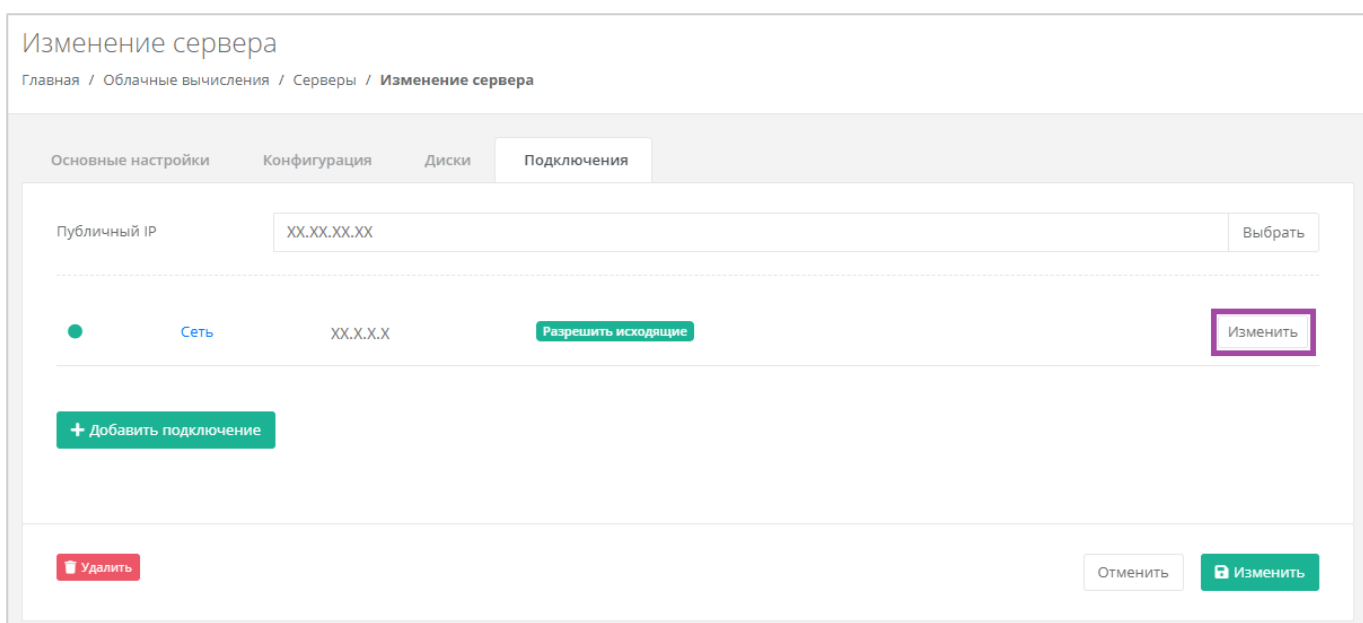

**Рисунок 51**

<span id="page-42-0"></span>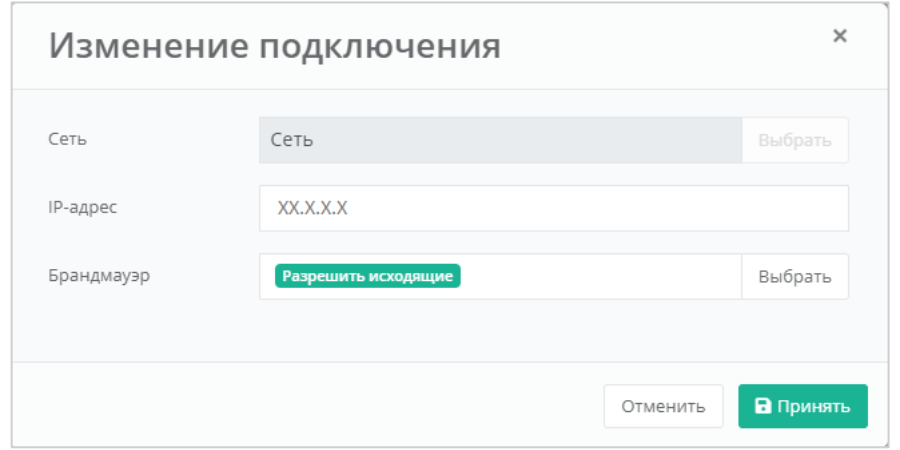

**Рисунок 52**

<span id="page-42-1"></span>Для сохранения изменений необходимо нажать кнопку **Изменить**.

# *4.2.6 Управление публичным IP-адресом сервера*

Для того, чтобы изменить параметры публичного IP-адреса сервера или отключить его, необходимо перейти в настройки сервера ‒ **Облачные вычисления → ВЦОД KVM → Серверы → Изменение сервера, Подключения** и в поле «*Публичный IP*» нажать кнопку **Выбрать** (*[Рисунок](#page-43-0) 53*).

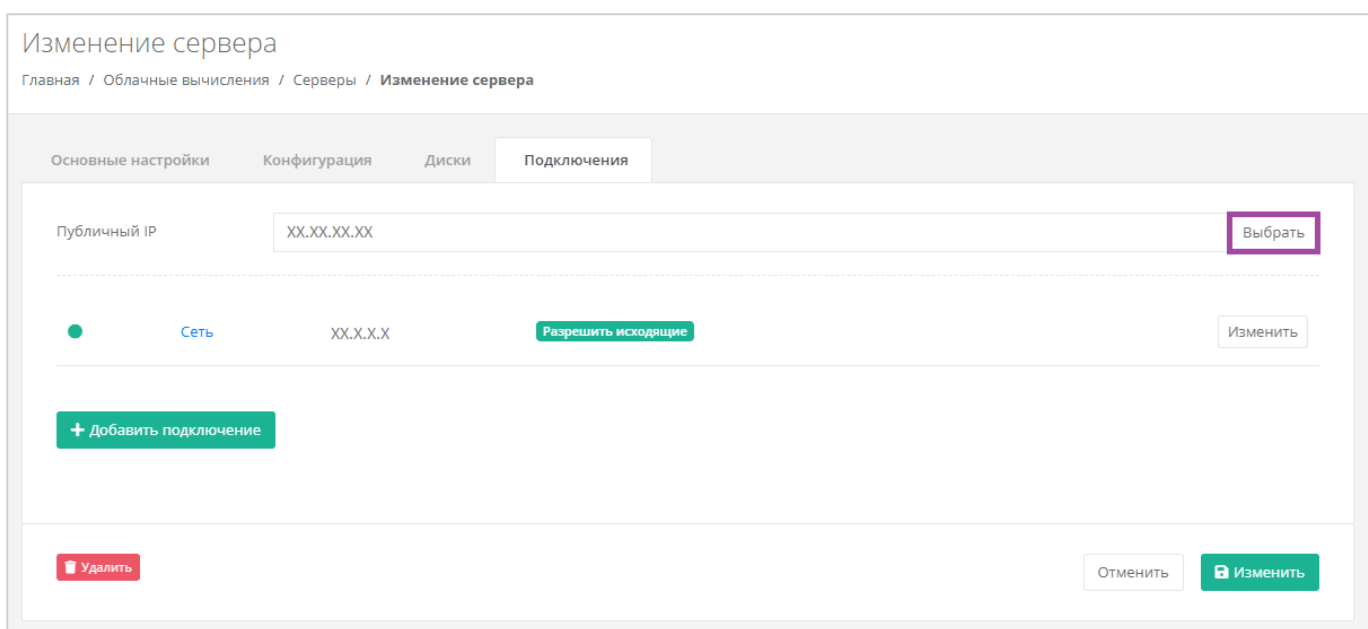

<span id="page-43-0"></span>В открывшемся окне (**[Рисунок](#page-43-1)** *54*) можно выбрать подходящий публичный IP-адрес для сервера:

- Отключен сервер не будет иметь публичного IP-адреса.
- Новый получение нового IP-адреса из пула публичных адресов.
- Свободный использование выделенного для ВЦОД свободного IP-адреса.

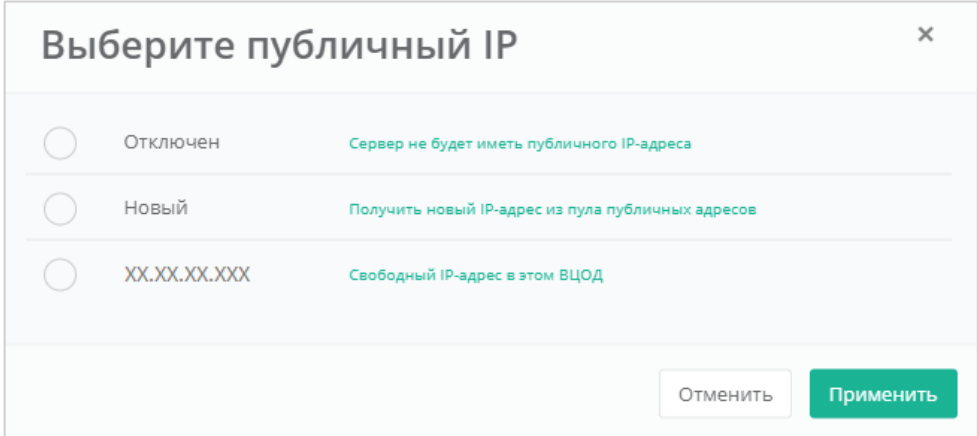

#### **Рисунок 54**

<span id="page-43-1"></span>Для сохранения изменений необходимо нажать кнопку **Изменить**.

# *4.2.7 Подключение сервера к другой сети*

При необходимости можно изменить подключение к сети: добавить новую сеть или подключить сервер к новой сети, вместо сервисной.

После создания новой сети во ВЦОД (процесс создания сети описан в разделе *[Создание](#page-107-0)  [дополнительных сетей](#page-107-0)*) необходимо сначала подключить к ней роутер (процесс подключения роутера описан в разделе *[Подключение роутера к новой сети](#page-117-0)*).

При переходе на вкладку **Облачные вычисления → ВЦОД KVM → Сервер → Изменение сервера →** *Подключения* для подключения новой сети к серверу необходимо нажать на кнопку **Добавить подключение** (*[Рисунок](#page-44-0) 55*).

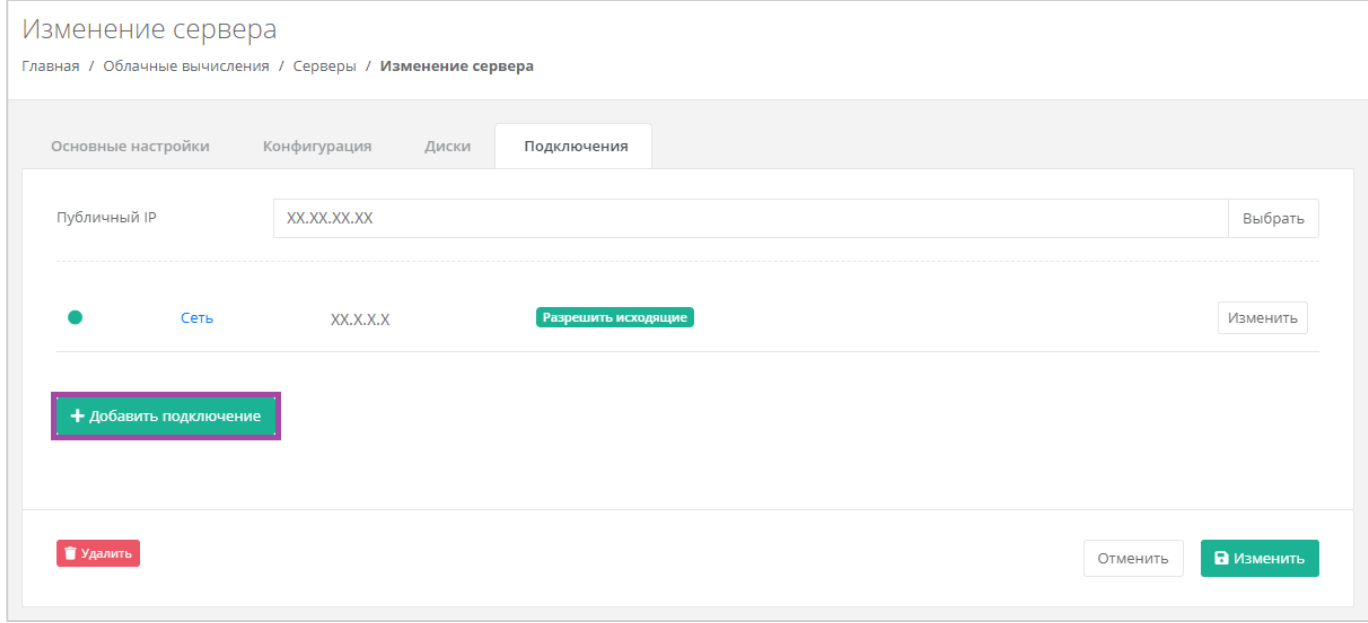

#### **Рисунок 55**

<span id="page-44-0"></span>В открывшемся окне **Добавление подключения** нужно выбрать сеть (*[Рисунок](#page-44-1) 56*, *[Рисунок](#page-45-0) 57*).

В окне **Добавление подключения** возможно также настроить сеть: назначить IP-адрес или шаблоны брандмауэра (*[Рисунок](#page-44-1) 56*).

<span id="page-44-1"></span>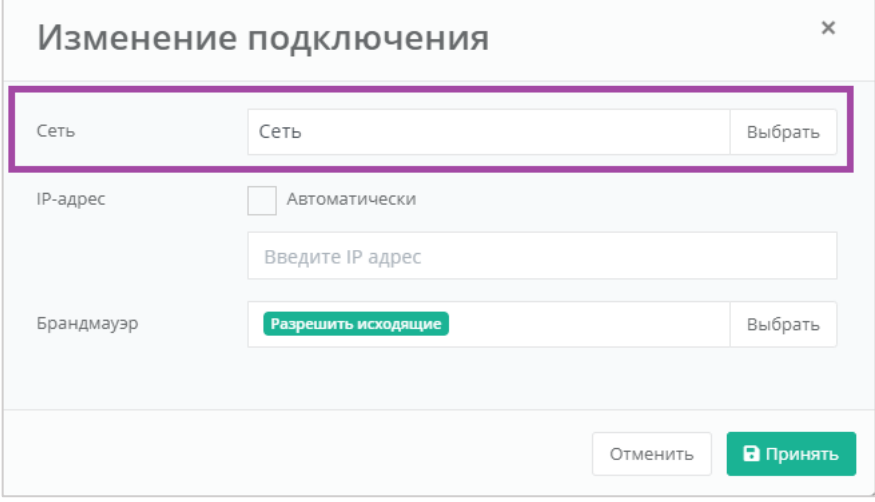

**Рисунок 56**

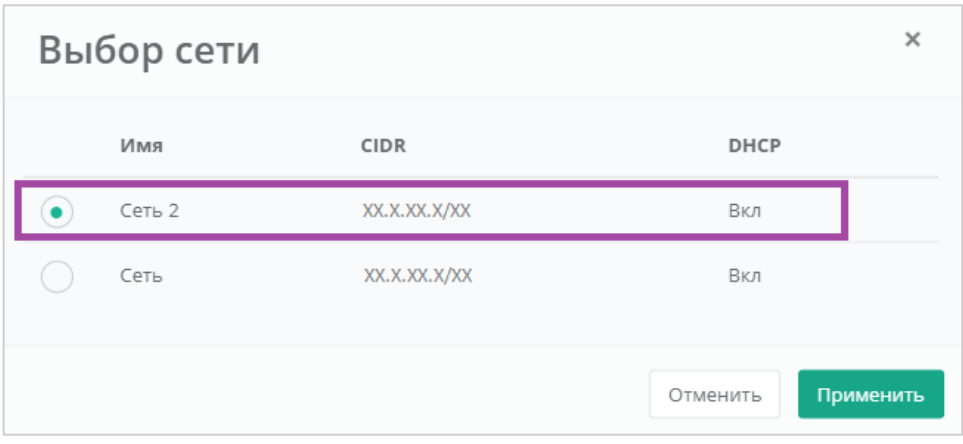

**Рисунок 57**

<span id="page-45-0"></span>В результате сервер будет подключен в двум сетям. Для того, чтобы одну из сетей отключить, необходимо нажать кнопку **Действия** и выбрать **Отсоединить** (*[Рисунок](#page-45-1) 58*).

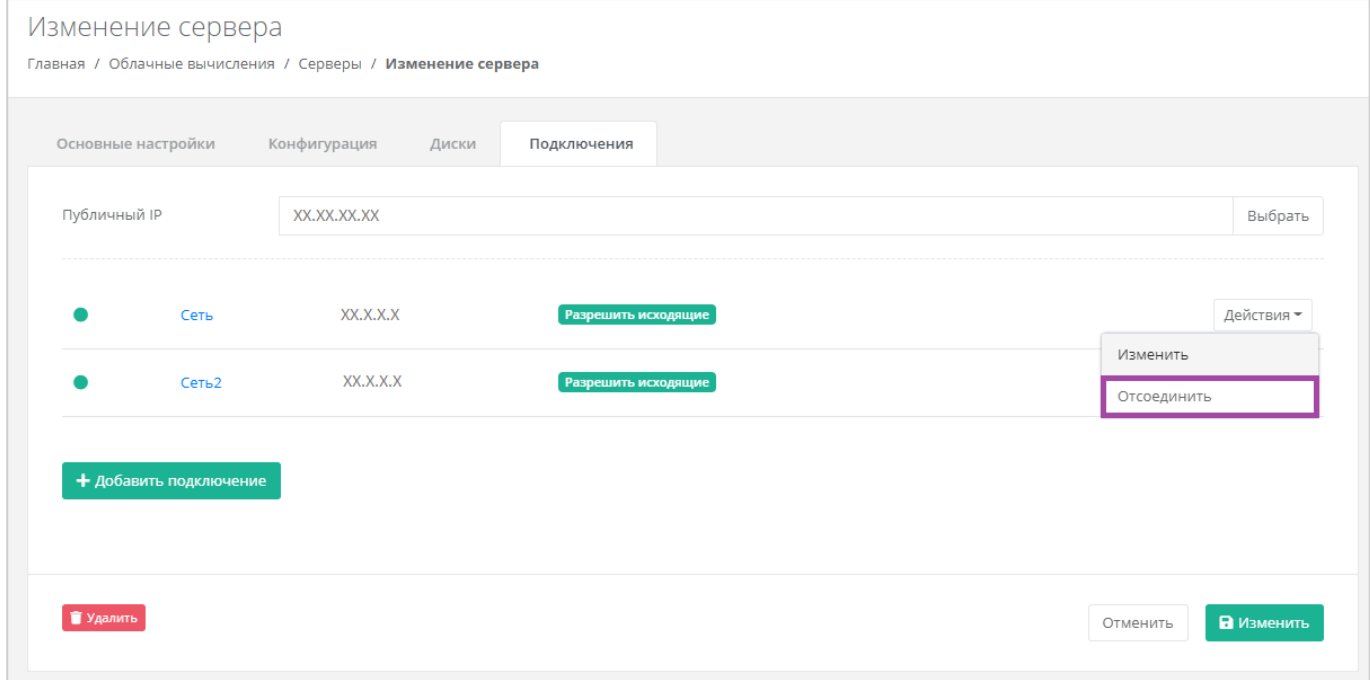

**Рисунок 58**

# <span id="page-45-1"></span>*4.2.8 Потребление серверов*

В панели управления можно просмотреть потребление CPU и RAM серверами. Для этого нужно перейти в раздел меню **Облачные вычисления → ВЦОД KVM → Серверы**. Напротив сервера нужно нажать кнопку **Действия** (*[Рисунок](#page-46-0) 59*) и выбрать **Потребление** (*[Рисунок](#page-46-1) 60*).

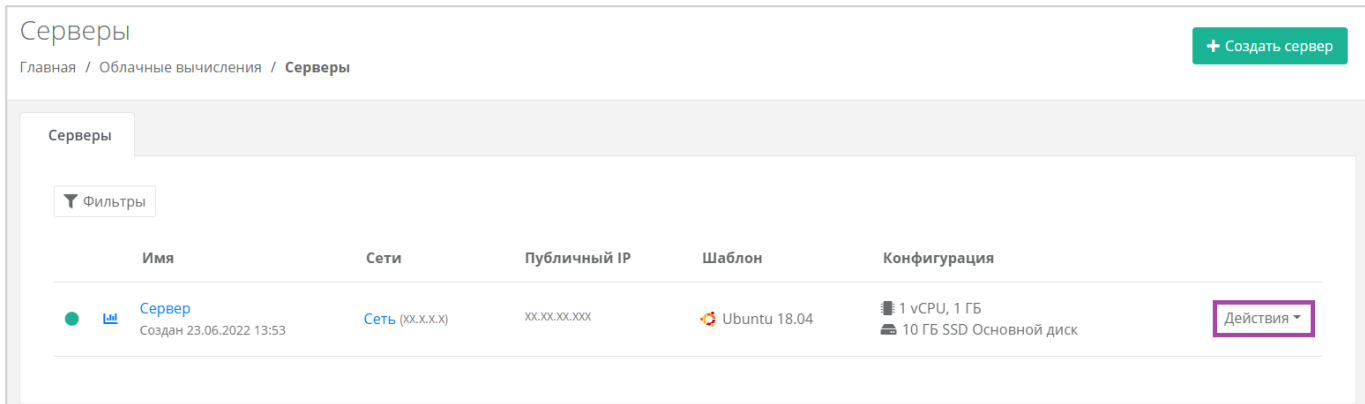

<span id="page-46-0"></span>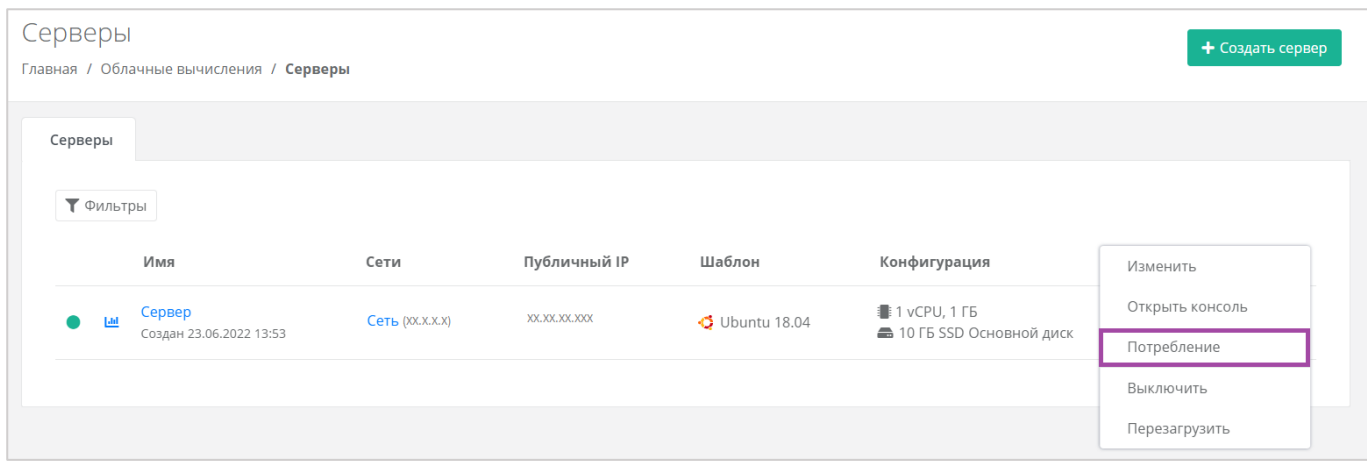

**Рисунок 60**

<span id="page-46-1"></span>Также потребление CPU и RAM серверами можно просмотреть, перейдя в форму **Изменение сервера**. Для этого нужно перейти в раздел меню **Облачные вычисления → ВЦОД KVM → Серверы**, напротив сервера нажать кнопку **Действие** (*[Рисунок](#page-46-2) 61*) и выбрать **Изменить** (*[Рисунок](#page-47-0) 62*).

<span id="page-46-2"></span>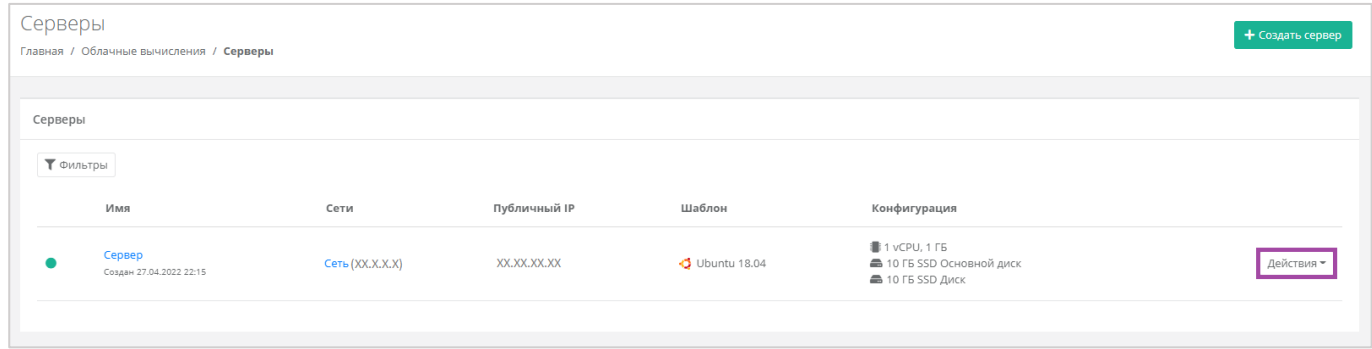

**Рисунок 61**

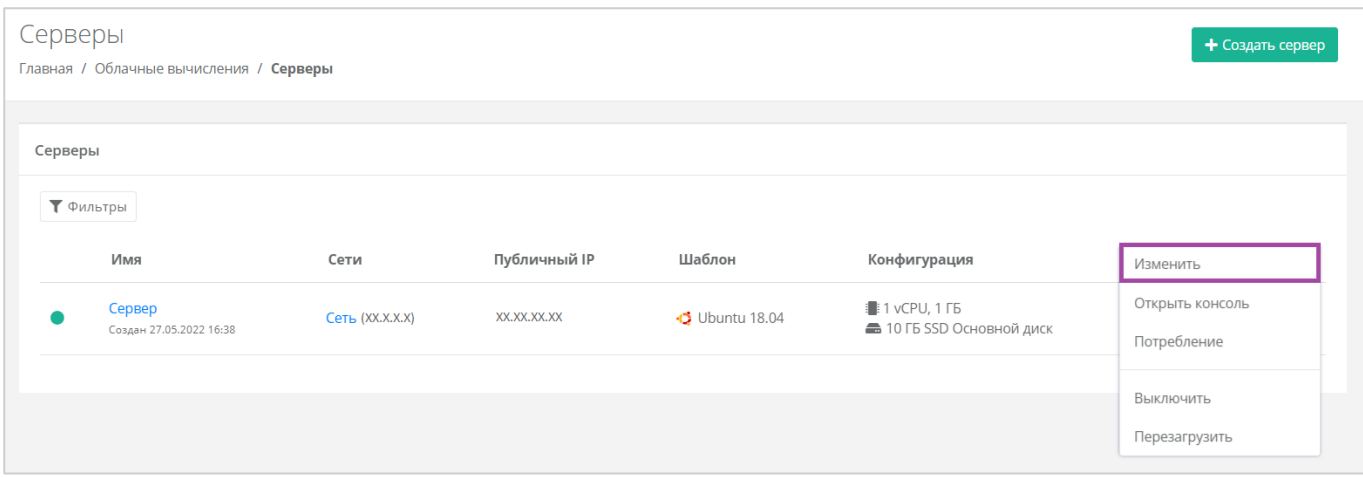

<span id="page-47-0"></span>В открывшейся форме в правом верхнем углу нажать кнопку **Действия** (*[Рисунок](#page-47-1) 63*) и выбрать **Потребление** (*[Рисунок](#page-47-2) 64*).

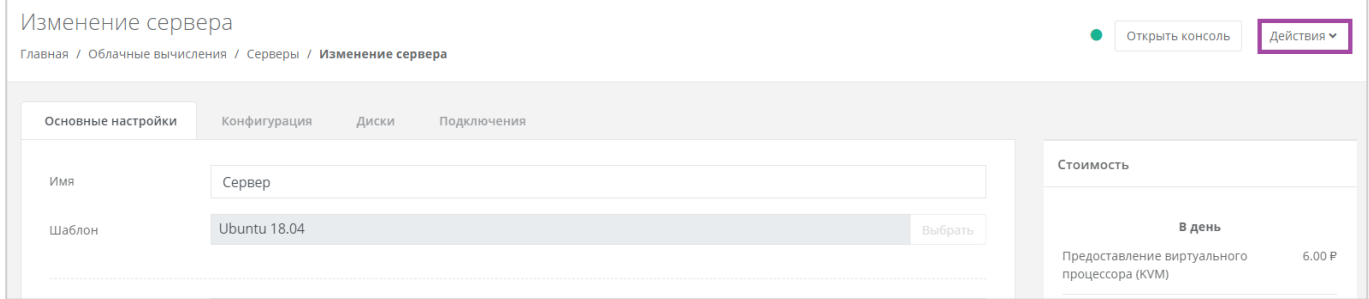

## **Рисунок 63**

<span id="page-47-1"></span>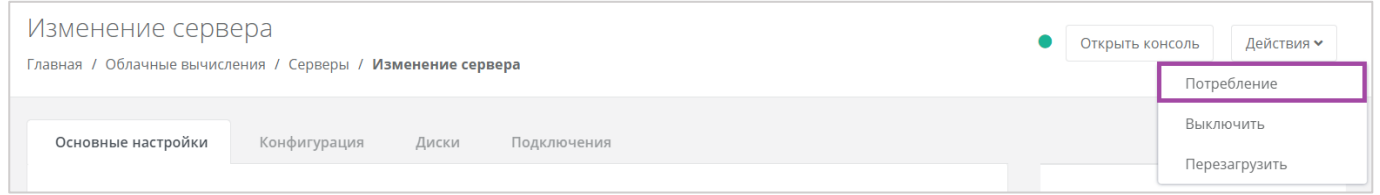

#### **Рисунок 64**

<span id="page-47-2"></span>Также можно открыть форму потребления серверов, нажав на иконку (**[Рисунок](#page-47-3)** *65*).

<span id="page-47-3"></span>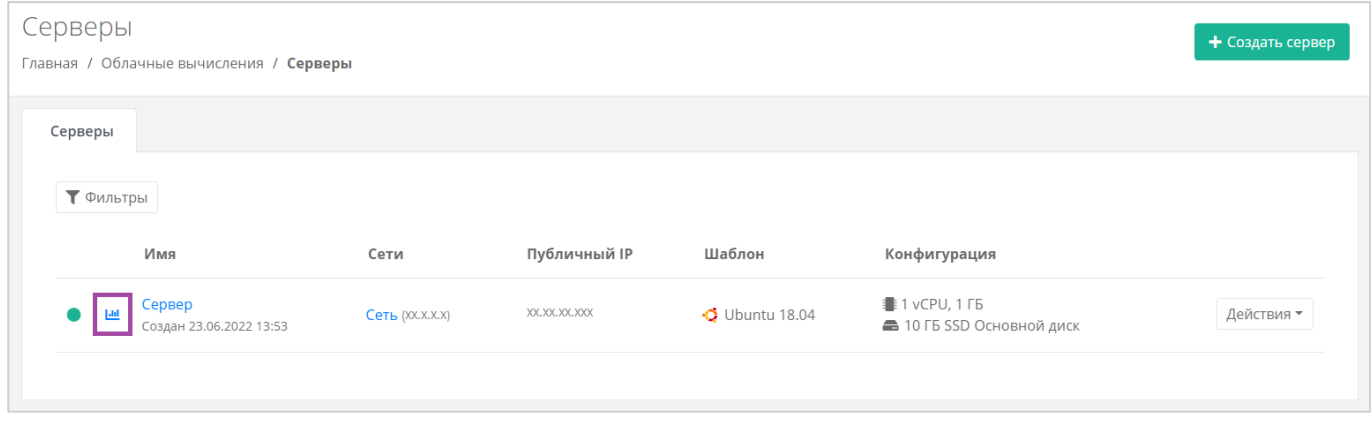

**Рисунок 65**

Откроется форма **Потребление**. Здесь можно увидеть потребление CPU, RAM и дисков сервера с детализацией за час, за день, за неделю и за месяц (**[Рисунок](#page-48-0)** *66*).

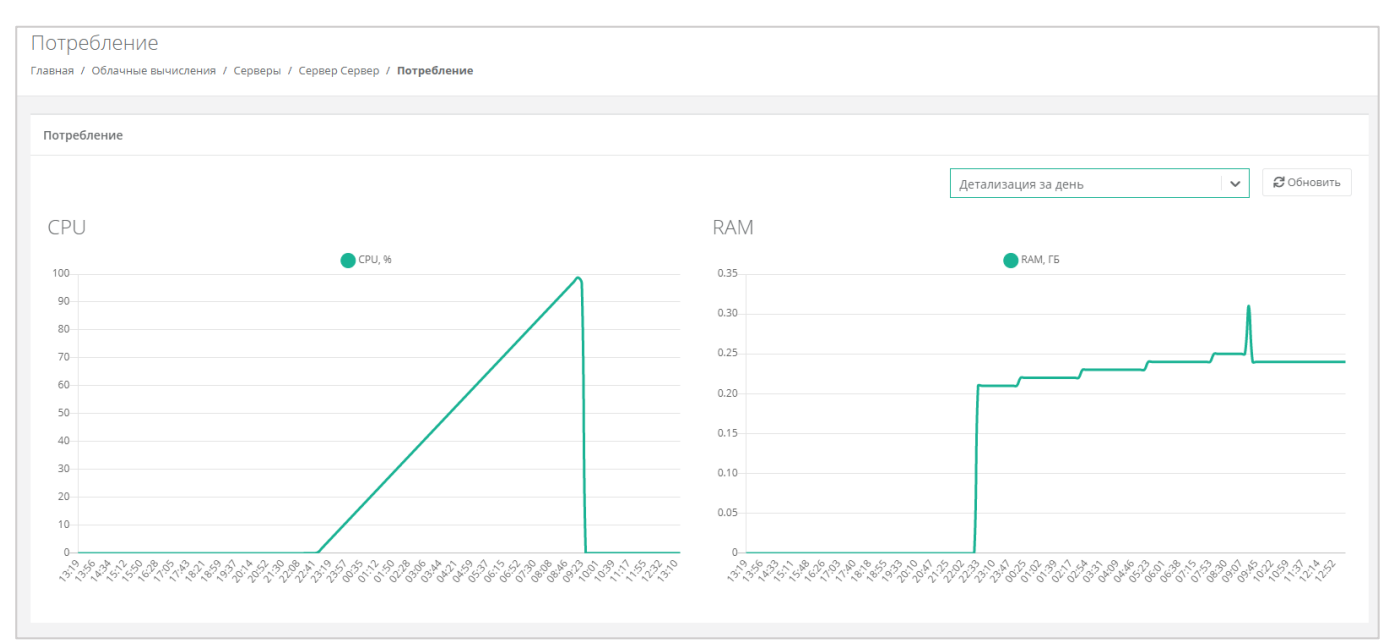

## **Рисунок 66**

# <span id="page-48-0"></span>*4.2.9 Выключение и включение сервера*

Если возникла необходимость отключения сервера, нужно перейти в раздел меню **Облачные вычисления → ВЦОД KVM → Серверы**, нажать кнопку **Действия** (*[Рисунок](#page-49-0) 67*) и выбрать **Выключить** (*[Рисунок](#page-49-1) 68*).

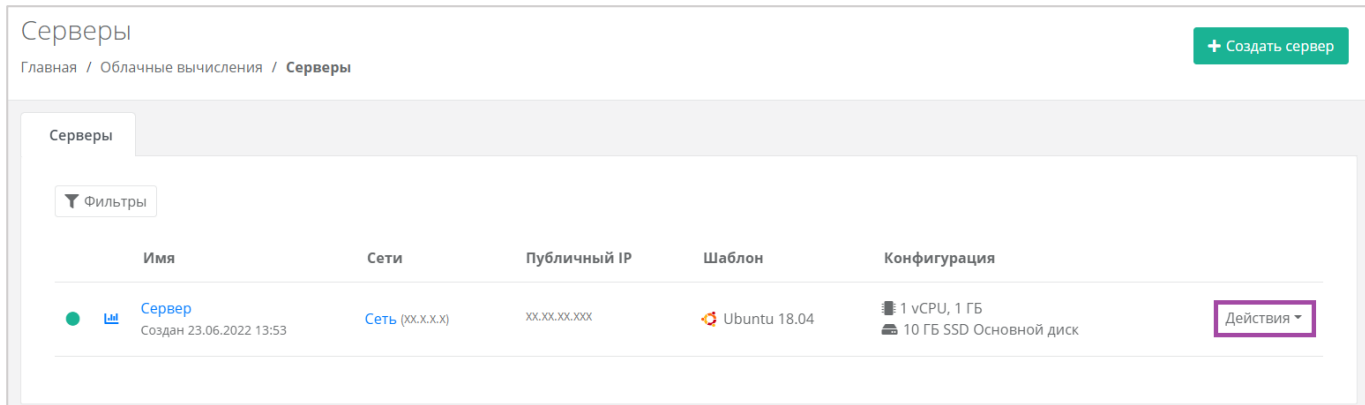

<span id="page-49-0"></span>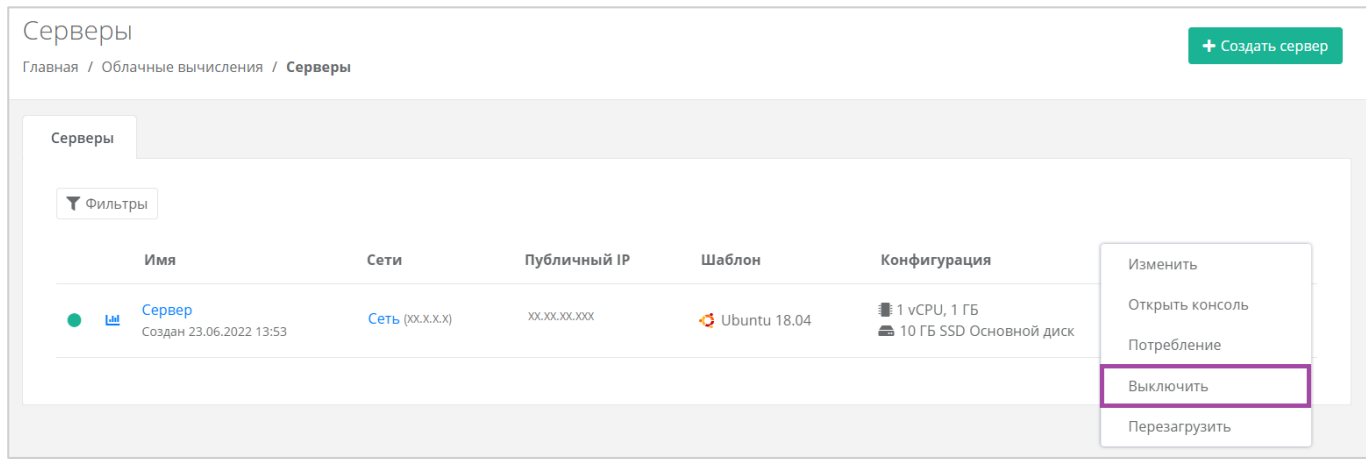

**Рисунок 68**

<span id="page-49-1"></span>Также выключить сервер можно из формы **Изменение сервера**. Для этого нужно перейти в раздел меню **Облачные вычисления → ВЦОД KVM → Серверы**, напротив сервера нажать кнопку **Действие** (*[Рисунок](#page-50-0) 69*) и выбрать **Изменить** (*[Рисунок](#page-50-1) 70*).

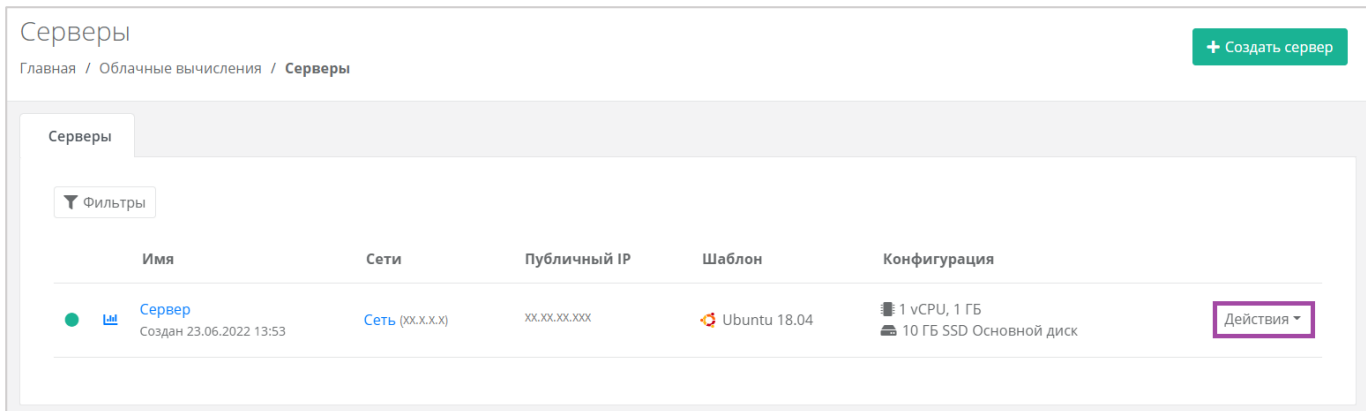

<span id="page-50-0"></span>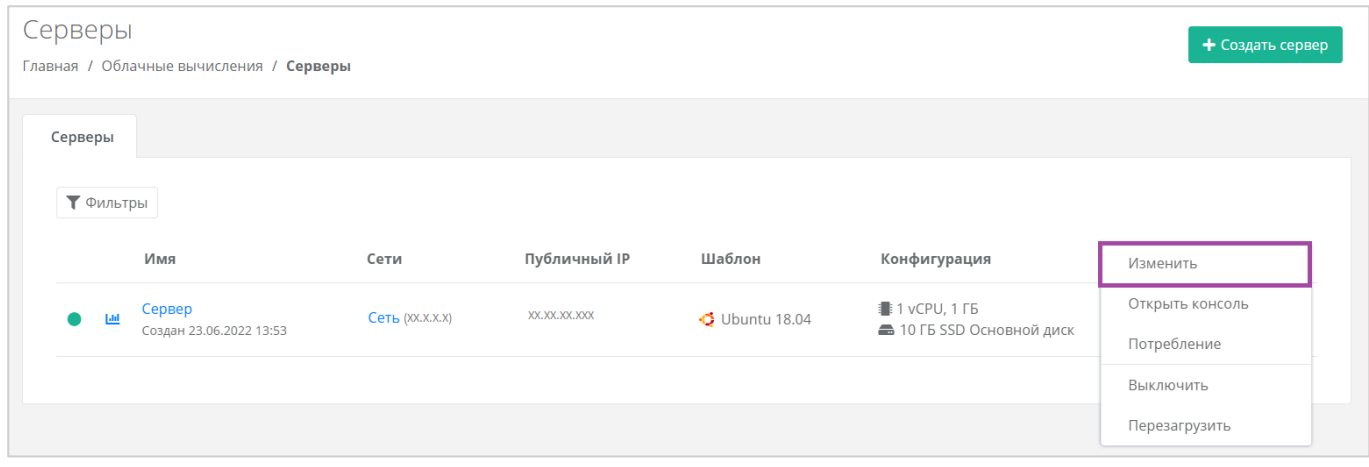

**Рисунок 70**

<span id="page-50-1"></span>В открывшейся форме в правом верхнем углу нажать кнопку **Действия** (*[Рисунок](#page-51-0) 71*) и выбрать **Выключить** (*[Рисунок](#page-51-1) 72*).

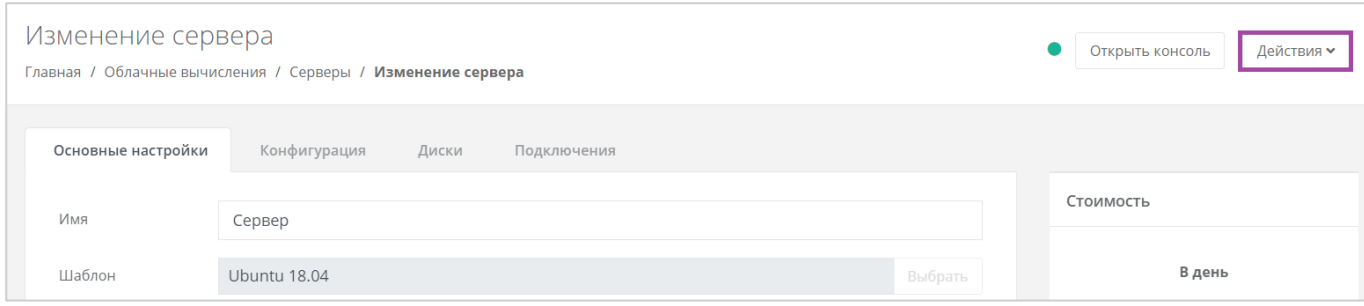

<span id="page-51-0"></span>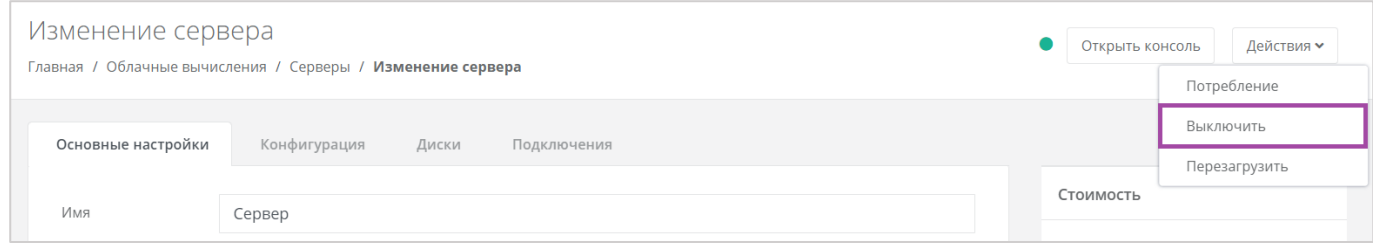

**Рисунок 72**

<span id="page-51-1"></span>Отключение сервера займёт некоторое время. При успешном отключении сервера, его индикатор сменится на значок .

При выключенном сервере доступ к нему невозможен.

Для того, чтобы включить сервер, необходимо выбрать действие **Включить** (*[Рисунок](#page-51-2) 73*).

| Серверы              | Главная / Облачные вычисления / Серверы  |                         |                             |                                   |                                                         | + Создать сервер                           |
|----------------------|------------------------------------------|-------------------------|-----------------------------|-----------------------------------|---------------------------------------------------------|--------------------------------------------|
| Серверы<br>Т Фильтры |                                          |                         |                             |                                   |                                                         |                                            |
| $\circ$              | КмИ<br>Сервер<br>Создан 27.04.2022 22:15 | Сети<br>Сеть (XX.X.X.X) | Публичный IP<br>XX.XX.XX.XX | Шаблон<br>$\bigcirc$ Ubuntu 18.04 | Конфигурация<br>1 vCPU, 1 FB<br>10 ГБ SSD Основной диск | Изменить<br>Потребление<br>Открыть консоль |
|                      |                                          |                         |                             |                                   |                                                         | Теги<br>Включить                           |

**Рисунок 73**

<span id="page-51-2"></span>Также включить сервер можно из формы **Изменение сервера**. В правом верхнем углу нажать кнопку **Действия** (*[Рисунок](#page-52-0) 74*) и выбрать **Включить** (*[Рисунок](#page-52-1) 75*).

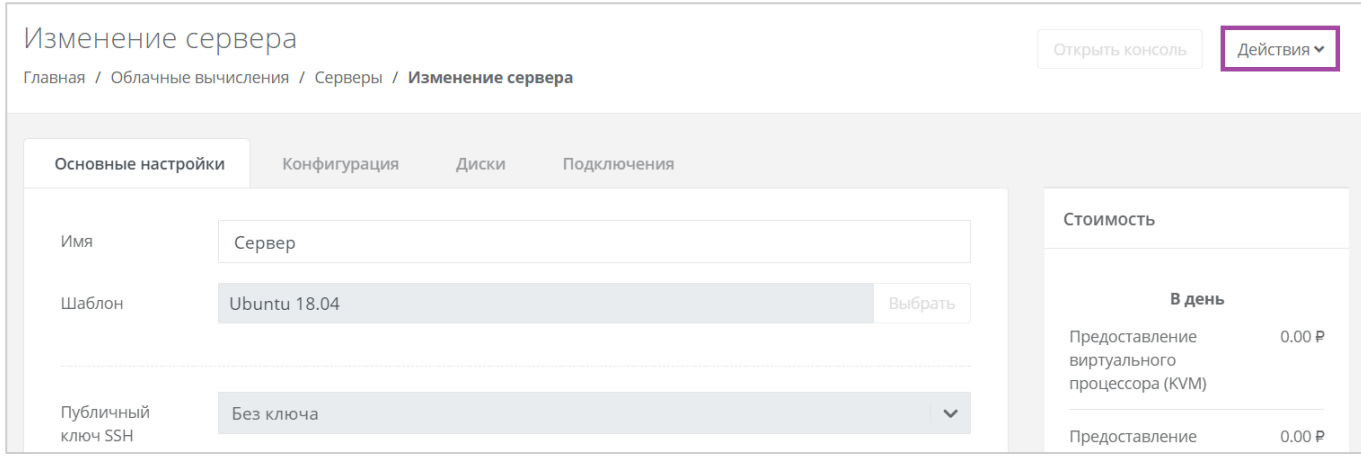

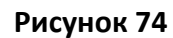

<span id="page-52-0"></span>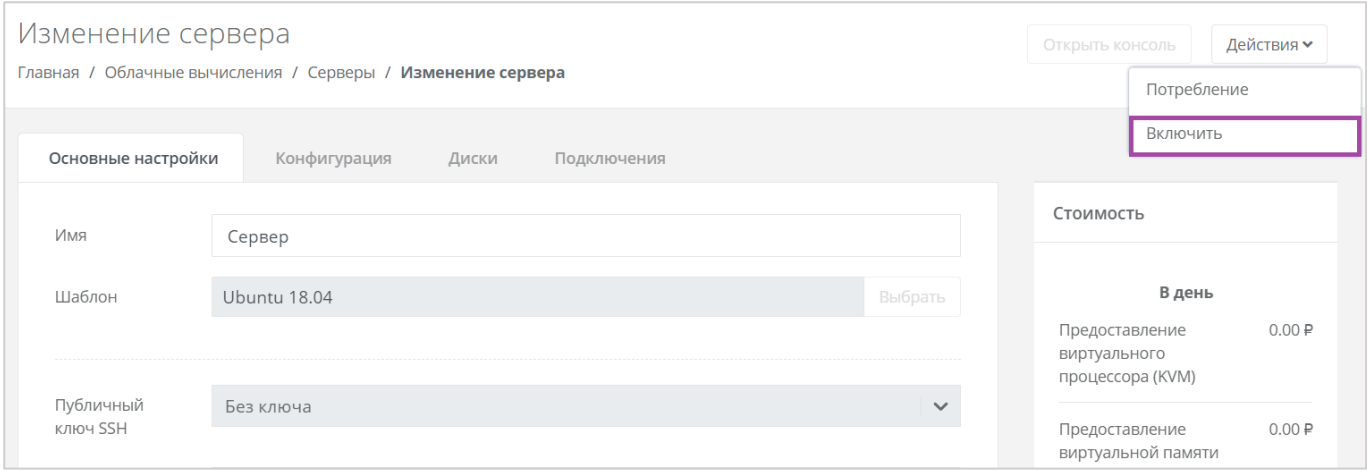

**Рисунок 75**

# <span id="page-52-1"></span>*4.2.10 Перезагрузка сервера*

Если возникла необходимость перезагрузки сервера, нужно перейти в раздел меню **Облачные вычисления → ВЦОД KVM → Серверы**, нажать кнопку **Действия** и выбрать **Перезагрузить** (*[Рисунок](#page-53-0)  [76](#page-53-0)*).

Перезагрузка возможна только при включенном сервере.

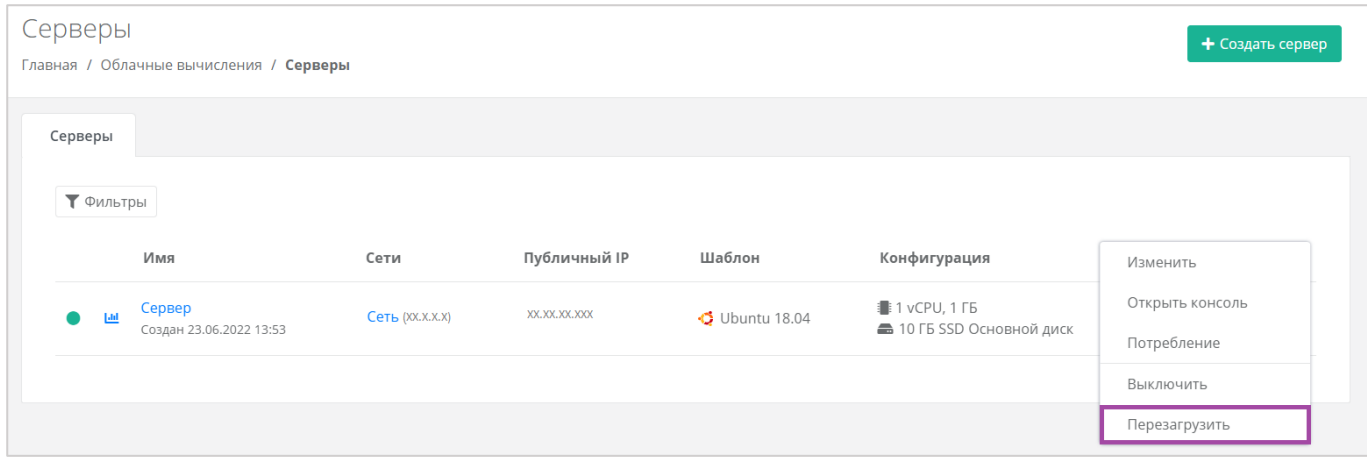

<span id="page-53-0"></span>Также перезагрузить сервер можно из формы **Изменение сервера**. Для этого нужно перейти в раздел меню **Облачные вычисления → ВЦОД KVM → Серверы**, напротив сервера нажать кнопку **Действие** (*[Рисунок](#page-53-1) 77*) и выбрать **Изменить** (*[Рисунок](#page-53-2) 78*).

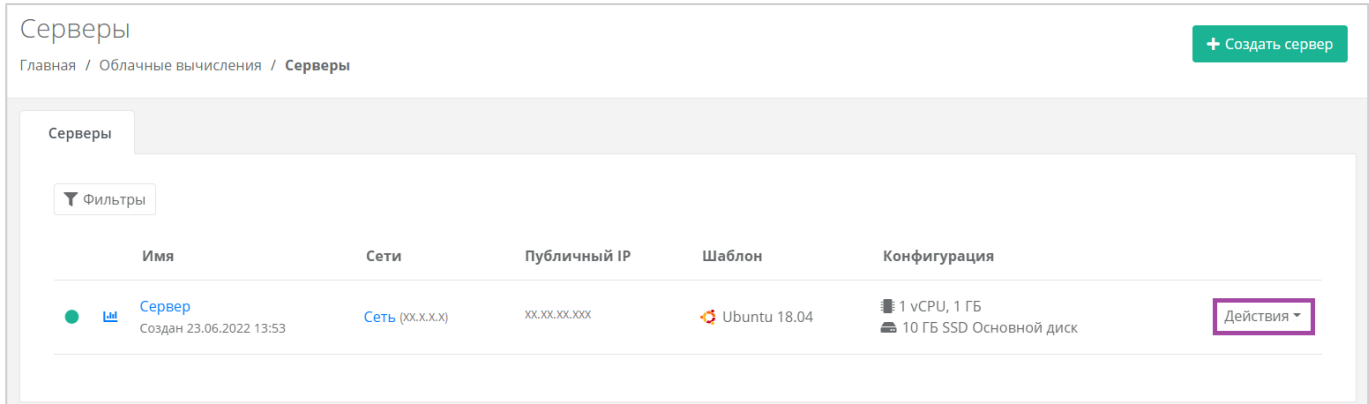

**Рисунок 77**

<span id="page-53-1"></span>

| Серверы<br>Главная / Облачные вычисления / Серверы |                                   |                 |              |                        |                                                  |                                |  |  |
|----------------------------------------------------|-----------------------------------|-----------------|--------------|------------------------|--------------------------------------------------|--------------------------------|--|--|
| Серверы<br>Т Фильтры                               |                                   |                 |              |                        |                                                  |                                |  |  |
|                                                    | Имя                               | Сети            | Публичный IP | Шаблон                 | Конфигурация                                     | Изменить                       |  |  |
| ы                                                  | Сервер<br>Создан 23.06.2022 13:53 | Сеть (XX.X.X.X) | XX.XX.XX.XXX | $\bullet$ Ubuntu 18.04 | <b>1</b> 1 vCPU, 1 ГБ<br>10 ГБ SSD Основной диск | Открыть консоль<br>Потребление |  |  |
|                                                    |                                   |                 |              |                        |                                                  | Выключить                      |  |  |
|                                                    |                                   |                 |              |                        |                                                  | Перезагрузить                  |  |  |

**Рисунок 78**

<span id="page-53-2"></span>В открывшейся форме в правом верхнем углу нажать кнопку **Действия** (*[Рисунок](#page-54-0) 79*) и выбрать **Перезагрузить** (*[Рисунок](#page-54-1) 80*).

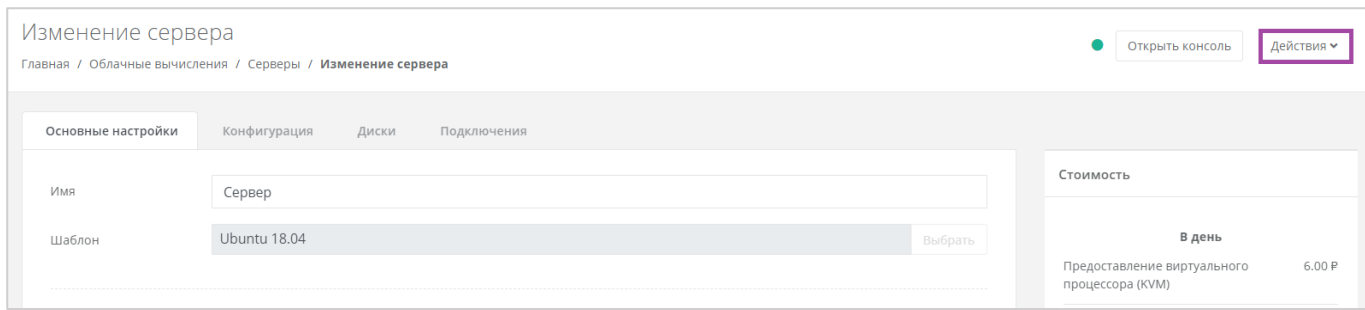

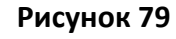

<span id="page-54-0"></span>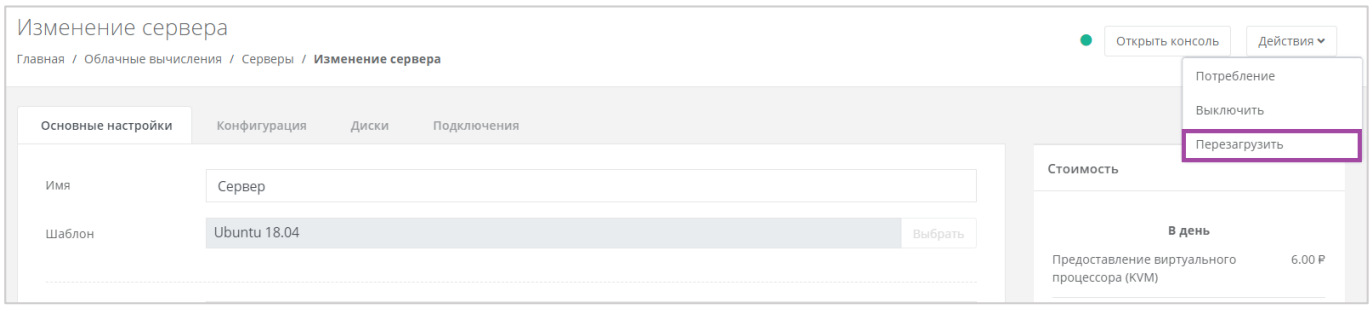

# <span id="page-54-1"></span>*4.2.11 Удаление сервера*

В случае необходимости удаления сервера нужно перейти на вкладку **Облачные вычисления → ВЦОД KVM → Серверы →** *Изменение сервера* и выбрать **Удалить** (*[Рисунок](#page-54-2) 81*).

<span id="page-54-2"></span>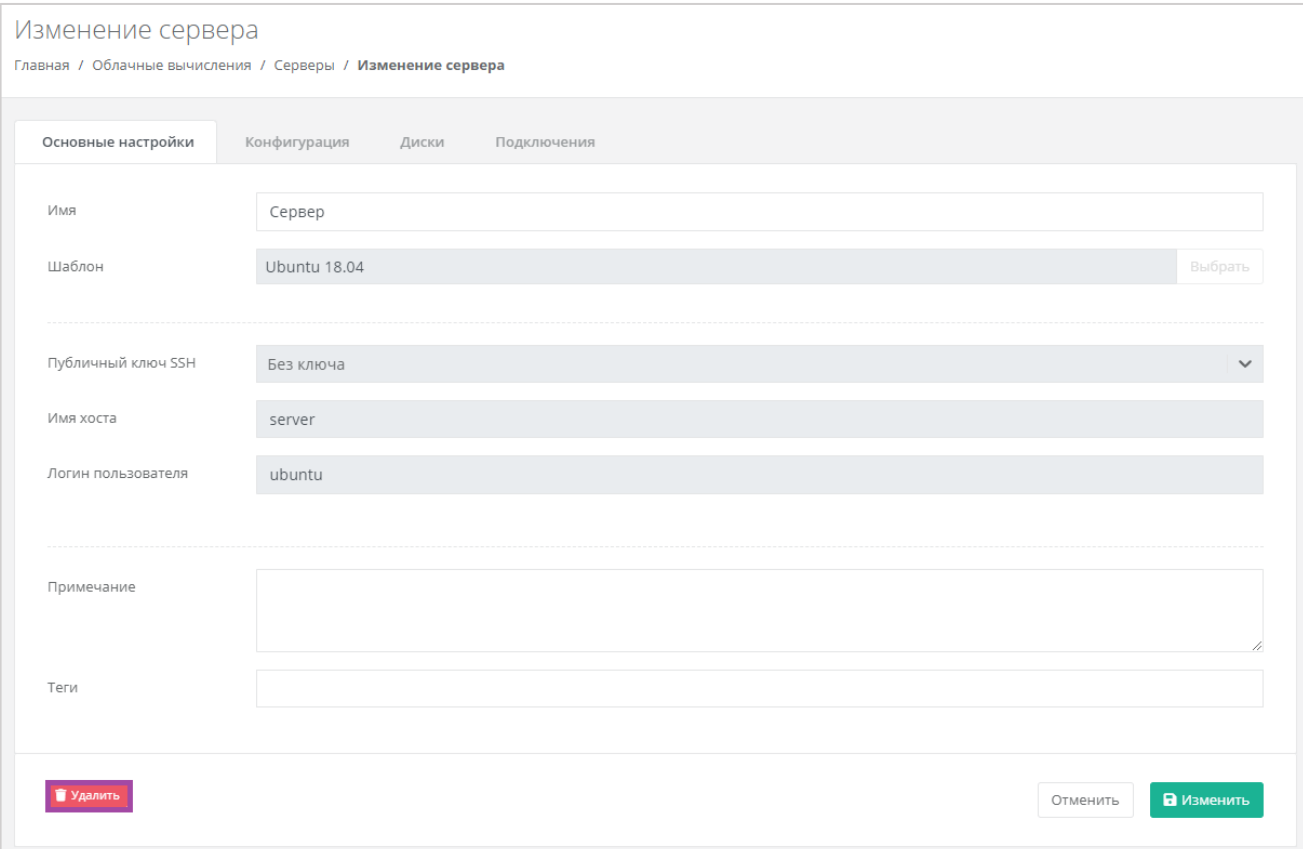

После подтверждения удаления сервера IP-адрес, назначенный ранее серверу, сохраняется, но без привязки к устройству (*[Рисунок](#page-55-0) 82*). Он будет отображён в разделе меню **Облачные вычисления → ВЦОД KVM → Публичные IP-адреса**.

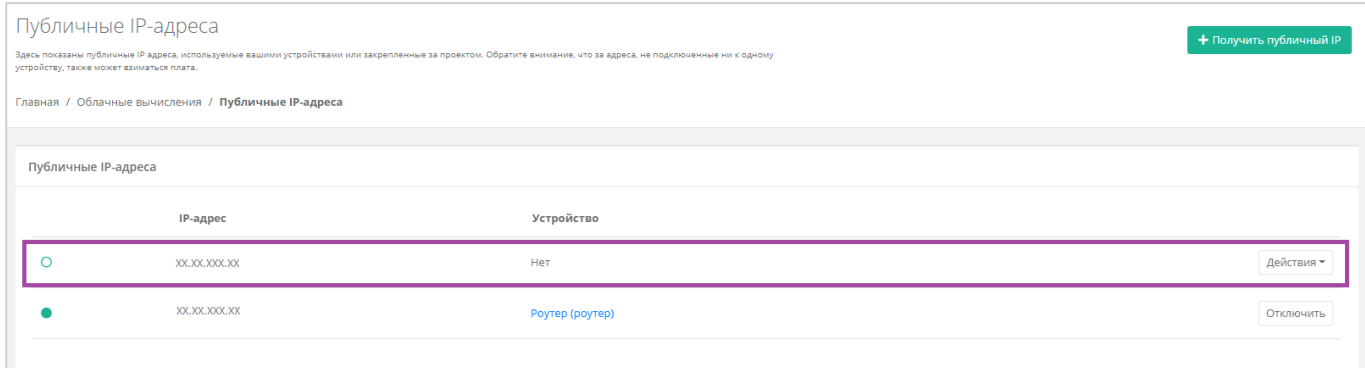

### **Рисунок 82**

<span id="page-55-0"></span>IP-адрес удаленного сервера сохраняется во ВЦОД и за него будет взиматься плата.

IP-удаленного сервера в последствии можно назначить другому устройству или же отказаться от него. Подробнее об этом описано в разделе *[Публичные IP](#page-93-0)-адреса*.

# *4.2.12 Добавление тегов*

Для того, чтобы добавить теги, в разделе меню **Облачные вычисления → ВЦОД KVM → Серверы** нужно нажать кнопку **Действия**, выбрать **Изменить** (*[Рисунок](#page-55-1) 83*) и в открывшейся форме в поле *Теги* добавить теги для сервера (*[Рисунок](#page-56-0) 84*).

<span id="page-55-1"></span>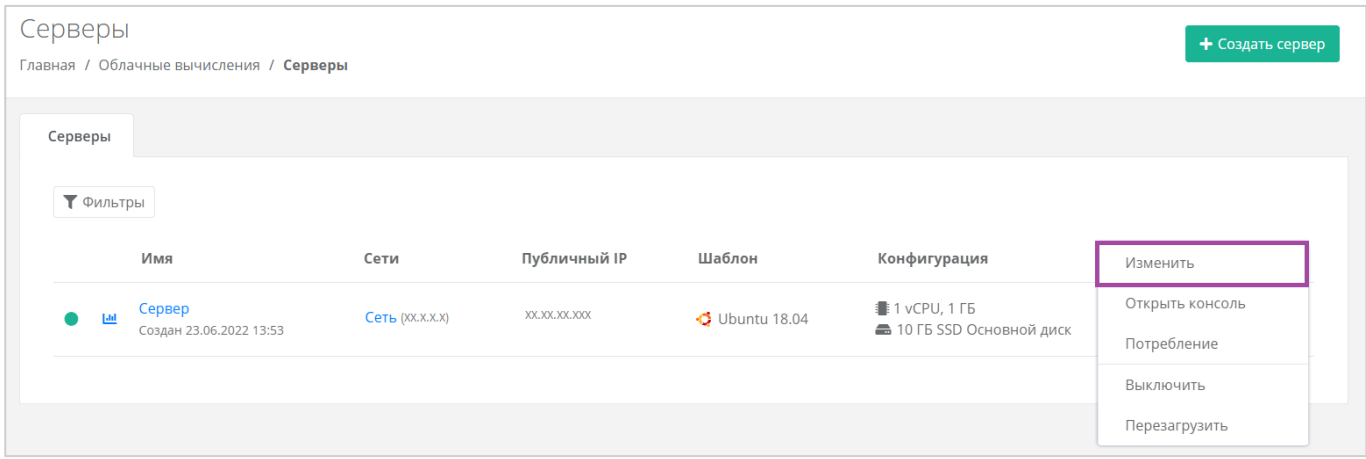

**Рисунок 83**

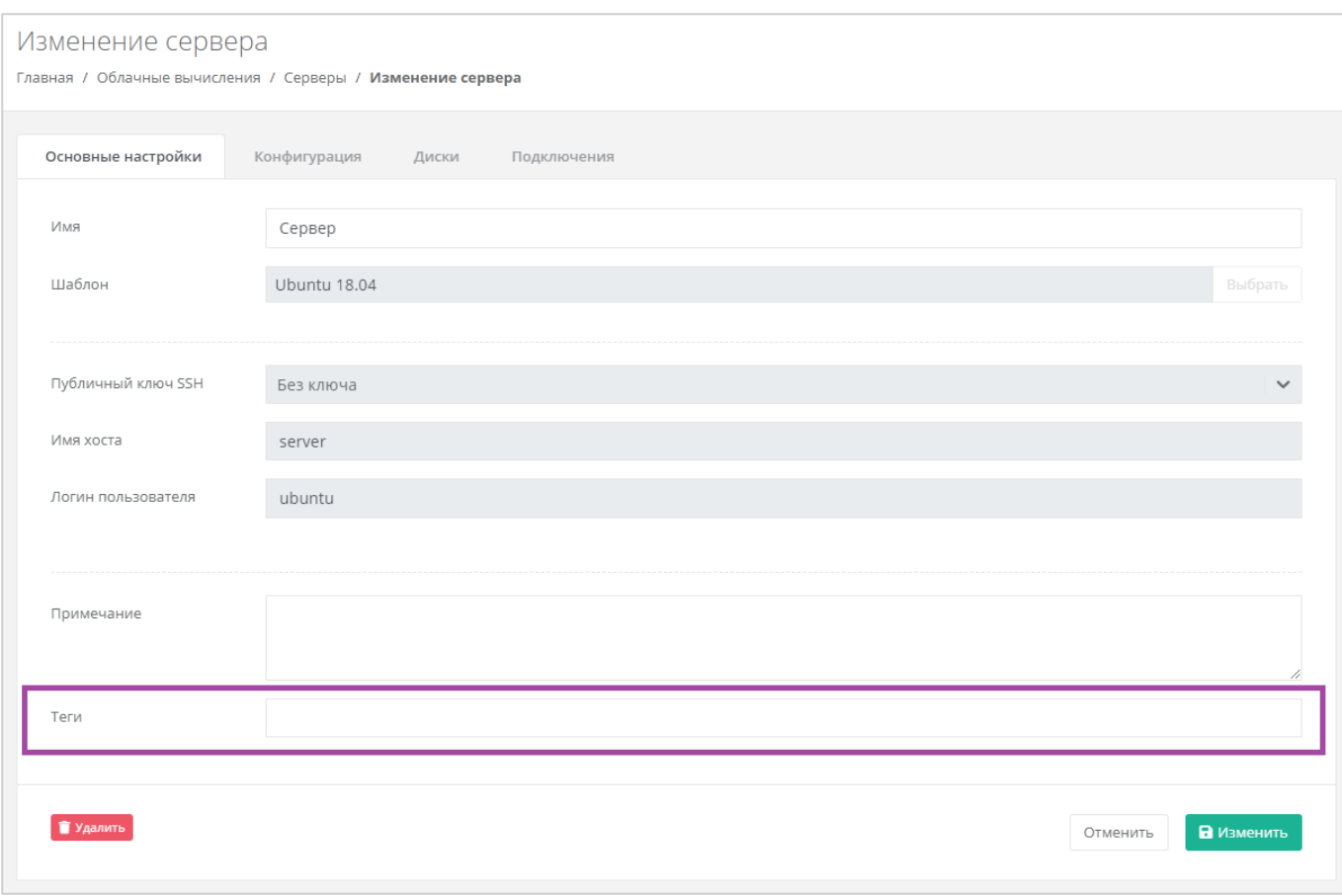

# <span id="page-56-0"></span>4.3. Управление дисками

Для того, чтобы просмотреть все диски, необходимо перейти в раздел меню **Облачные вычисления → ВЦОД KVM → Диски**.

# *4.3.1 Создание диска*

Для того, чтобы создать диск, в разделе меню **Облачные вычисления → ВЦОД KVM → Диски** необходимо нажать кнопку **Создать диск** (*[Рисунок](#page-56-1) 85*).

<span id="page-56-1"></span>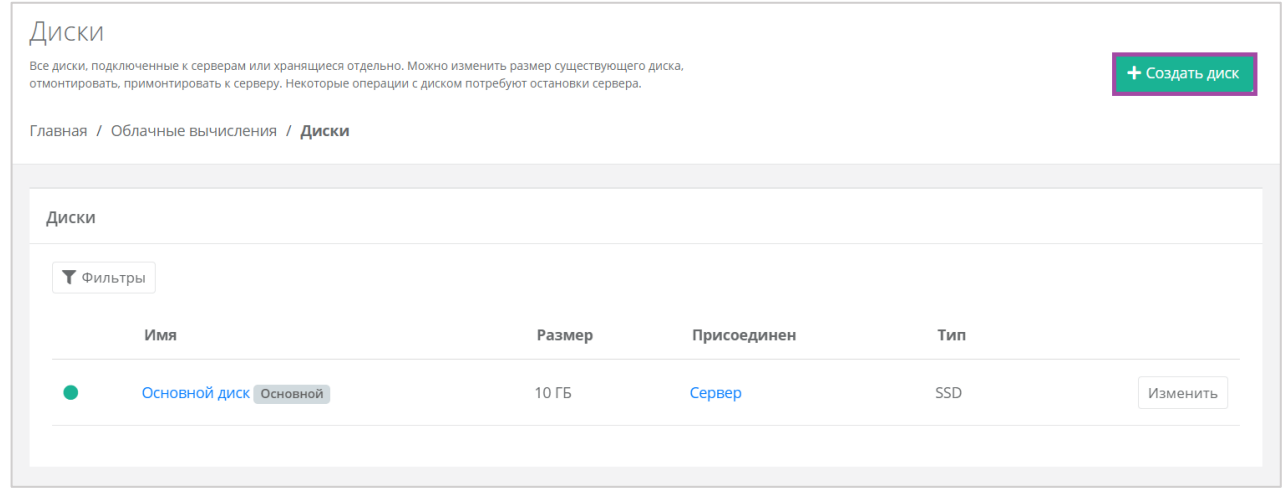

**Рисунок 85**

Откроется окно **Создание диска** (*[Рисунок](#page-57-0) 86*). Далее необходимо заполнить поля с параметрами создания диска (*[Рисунок](#page-57-0) 86 – 1*). В правой части окна размещен калькулятор подсчета стоимости ресурсов в день, в котором отображается актуальная цена за услугу в соответствии с выбранными параметрами (*[Рисунок](#page-57-0) 86 – 2*).

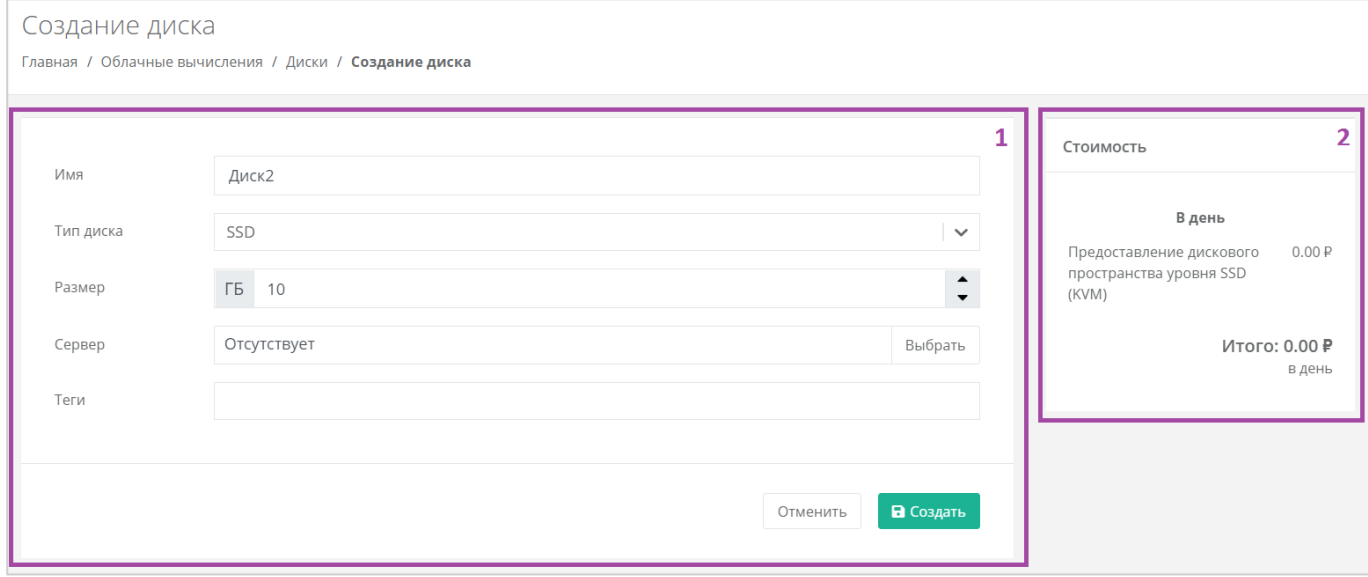

#### **Рисунок 86**

<span id="page-57-0"></span>Для создания диска необходимо заполнить поля:

- Имя произвольное наименование диска.
- Тип диска SSD, SAS или SATA.
- **Размер размер диска в ГБ.**
- Сервер выбор сервера, для которого создается диск, по умолчанию диск будет создан не присоединённым к серверу.
- Теги добавление тегов.

В результате будет создан диск (*[Рисунок](#page-58-0) 87*).

**О** Если диск подключен к серверу, его индикатор зеленого цвета  $\Box$ , если подключение к серверу отсутствует – белого  $\boxed{\circ}$ .

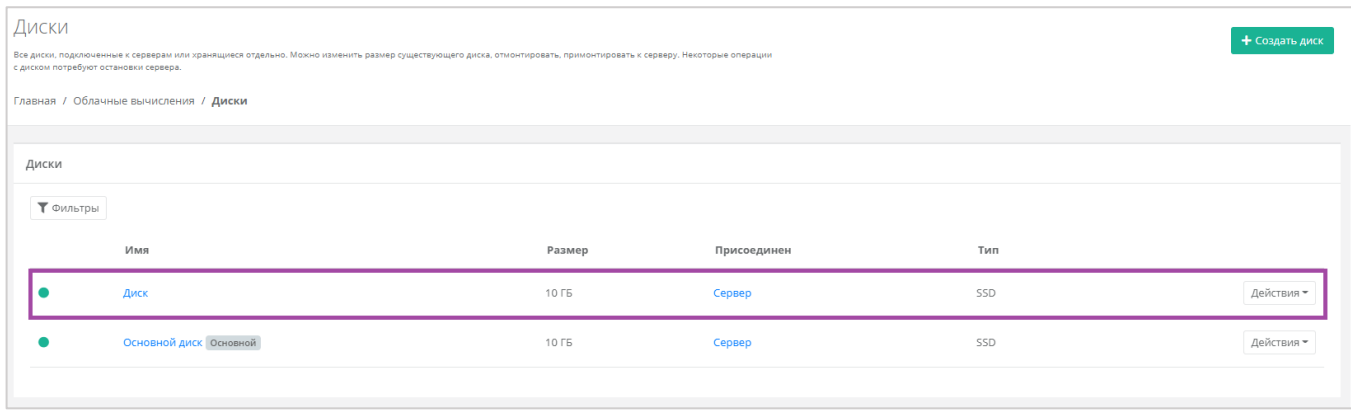

<span id="page-58-0"></span>Также можно создать диски, присоединённые к определенному серверу, из формы **Изменение сервера** при переходе в раздел меню **Облачные вычисления → ВЦОД KVM → Серверы → Изменение сервера,** *Диски* (*[Рисунок](#page-58-1) 88*). В открывшейся форме нужно нажать кнопку **Добавить диск**, и в открывшемся окне внести характеристики создаваемого диска (*[Рисунок](#page-59-0) 89*).

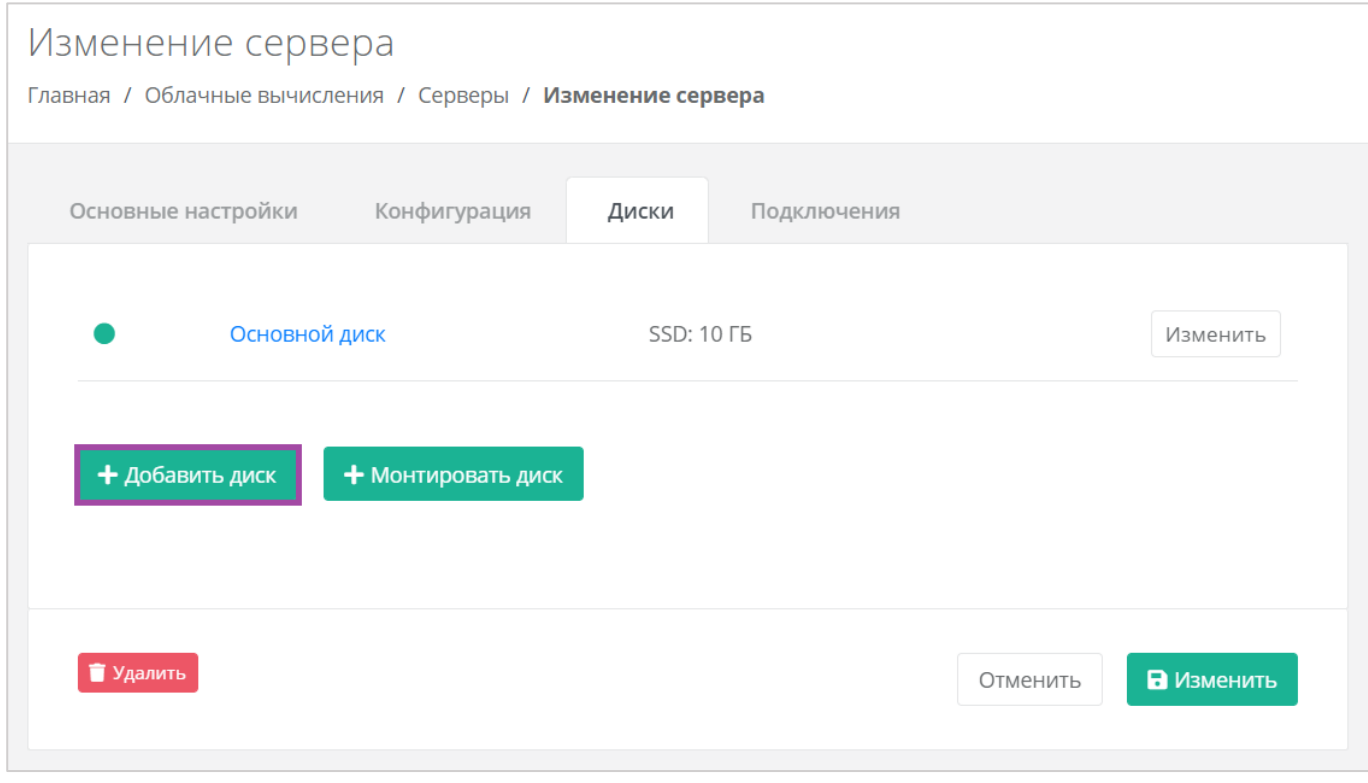

<span id="page-58-1"></span>**Рисунок 88**

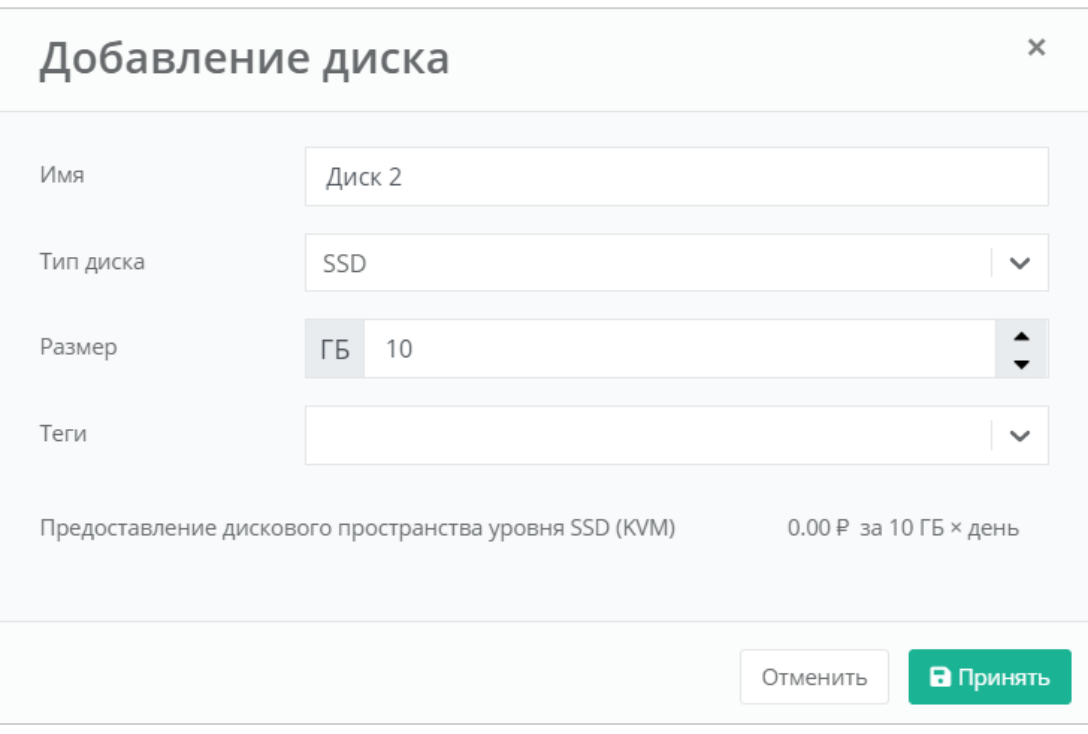

<span id="page-59-0"></span>В результате созданный диск будет подключен к выбранному серверу и отобразится в разделе меню **Облачные вычисления → ВЦОД KVM → Диски**.

# *4.3.2 Управление созданными дисками*

С созданными дисками возможно выполнение следующих действий:

- Изменение настроек диска.
- Монтирование диска к серверу / размонтирование диска.
- Настройка тегов.
- Удаление диска.

## 4.3.2.1 Изменение настроек диска

Для того, чтобы изменить настройки диска, в разделе меню **Облачные вычисления → ВЦОД KVM → Диски** необходимо нажать кнопку **Действия** (*[Рисунок](#page-60-0) 90*) и выбрать **Изменить** (*[Рисунок](#page-60-1) 91*).

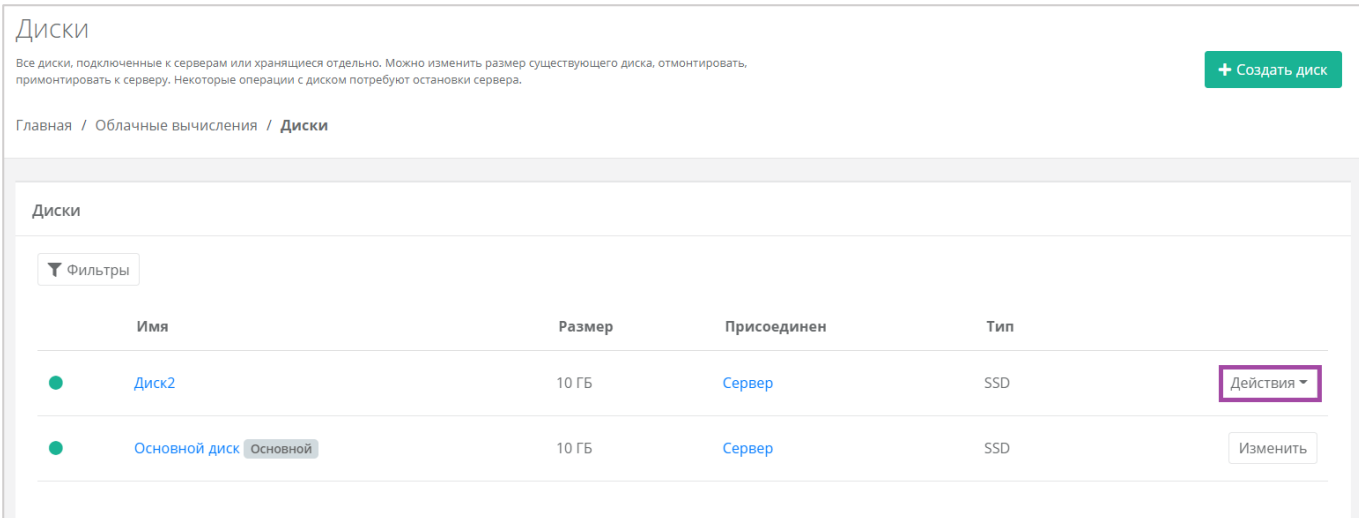

<span id="page-60-0"></span>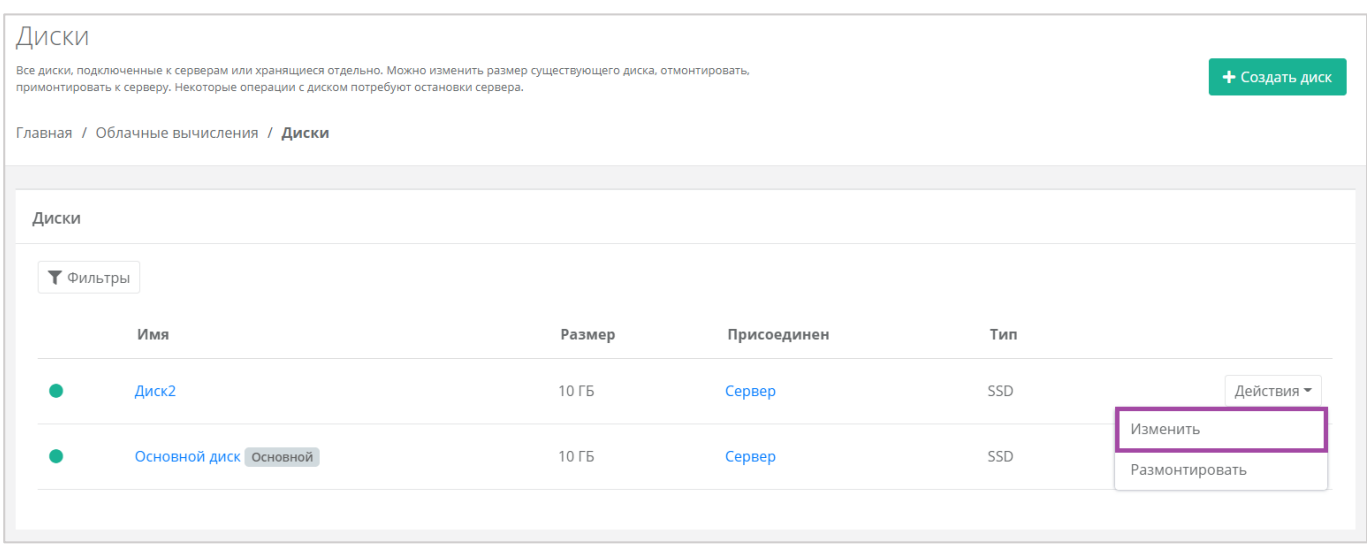

#### **Рисунок 91**

<span id="page-60-1"></span>В открывшейся форме **Изменение диска** доступно изменение наименования диска, его тип и размер (*[Рисунок](#page-61-0) 92*).

Изменение размера диска возможно только в большую сторону, т.е. размер измененного диска не может быть меньше, чем текущий.

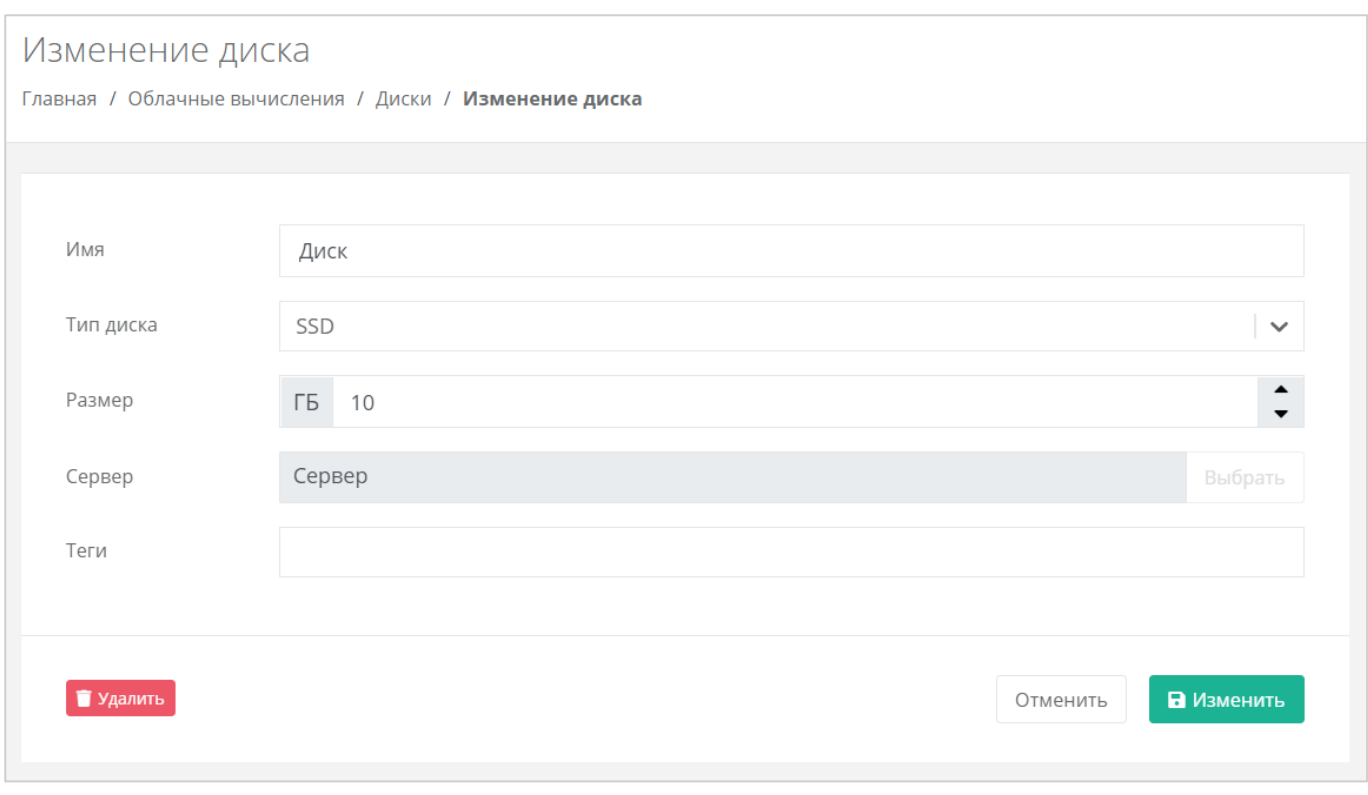

<span id="page-61-0"></span>После принятия изменений, изменение размера диска в меньшую сторону будет невозможно.

В настройках дисков, присоединённых к серверам, возможно только изменять имя, размер в большую сторону и тип диска, а также настраивать теги. Монтировать и размонтировать основной подключенный диск невозможно.

С помощью формы **Изменение диска** подключить диск к другому серверу или отключить его невозможно. Подробнее о том, как изменить сервер для подключения или отключить его, описано в следующем подразделе.

## 4.3.2.2 Монтирование диска к серверу / размонтирование диска

Монтирование/размонтирование диска используется для того, чтобы подключить диск к серверу или отключить его.

Если при создании диска выбрано подключение к серверу, то, для того, чтобы в дальнейшем его отключить, необходимо перейти в раздел меню **Облачные вычисления → ВЦОД KVM → Диски**, нажать кнопку **Действия** (*[Рисунок](#page-62-0) 93*) и выбрать **Размонтировать** (*[Рисунок](#page-62-1) 94*).

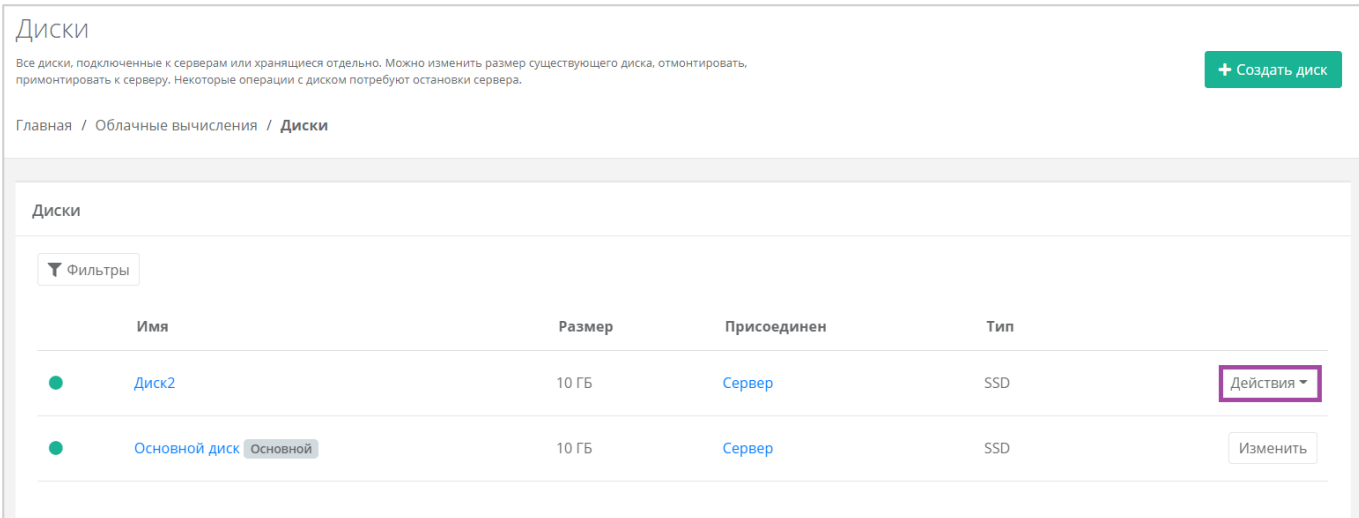

<span id="page-62-0"></span>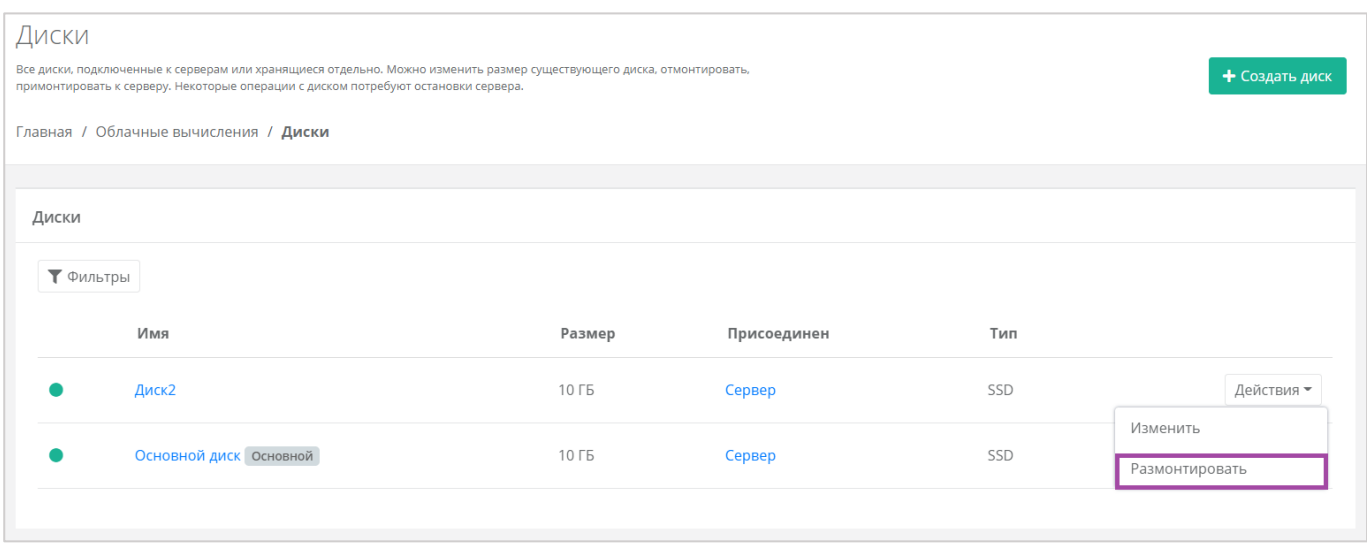

#### **Рисунок 94**

<span id="page-62-1"></span>Также размонтировать диск можно из формы **Изменение диска**. Для этого нужно перейти в раздел меню **Облачные вычисления → ВЦОД KVM → Диски**, нажать кнопку **Действия** (*[Рисунок](#page-63-0) 95*) напротив диска и выбрать **Изменить** (*[Рисунок](#page-63-1) 96*).

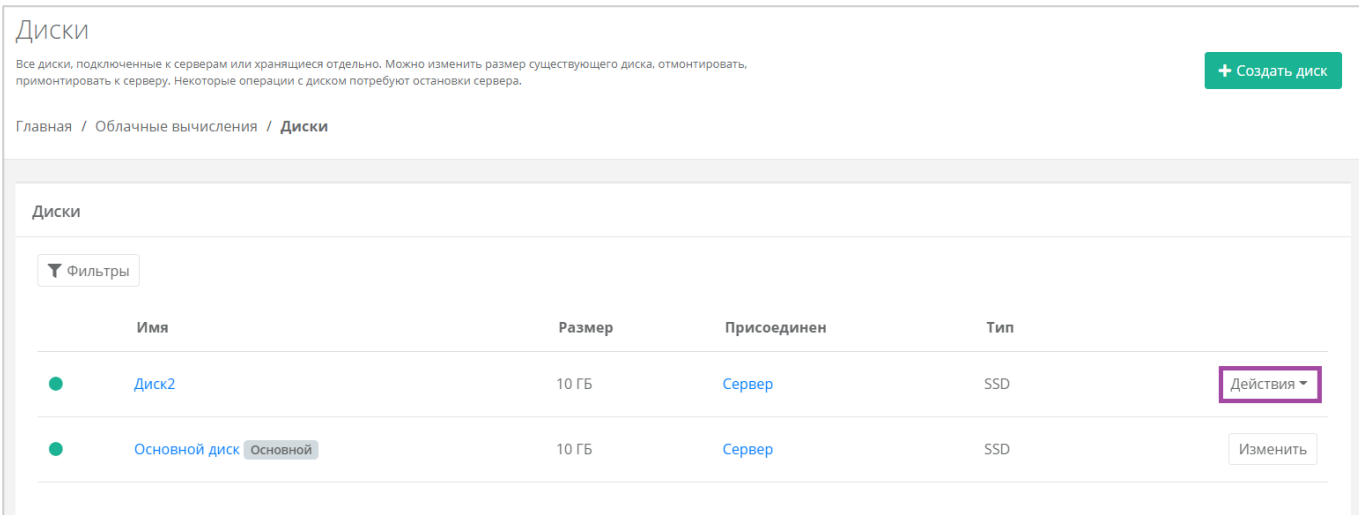

<span id="page-63-0"></span>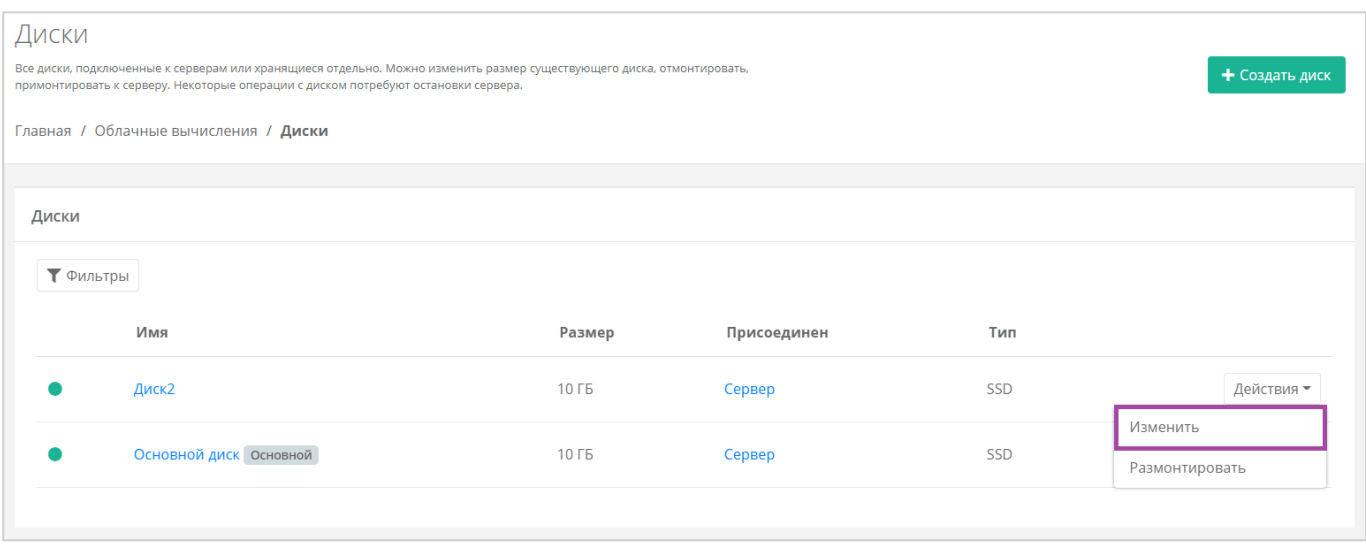

## **Рисунок 96**

<span id="page-63-1"></span>В открывшейся форме в правом верхнем углу нажать кнопку **Размонтировать** (*[Рисунок](#page-64-0) 97*).

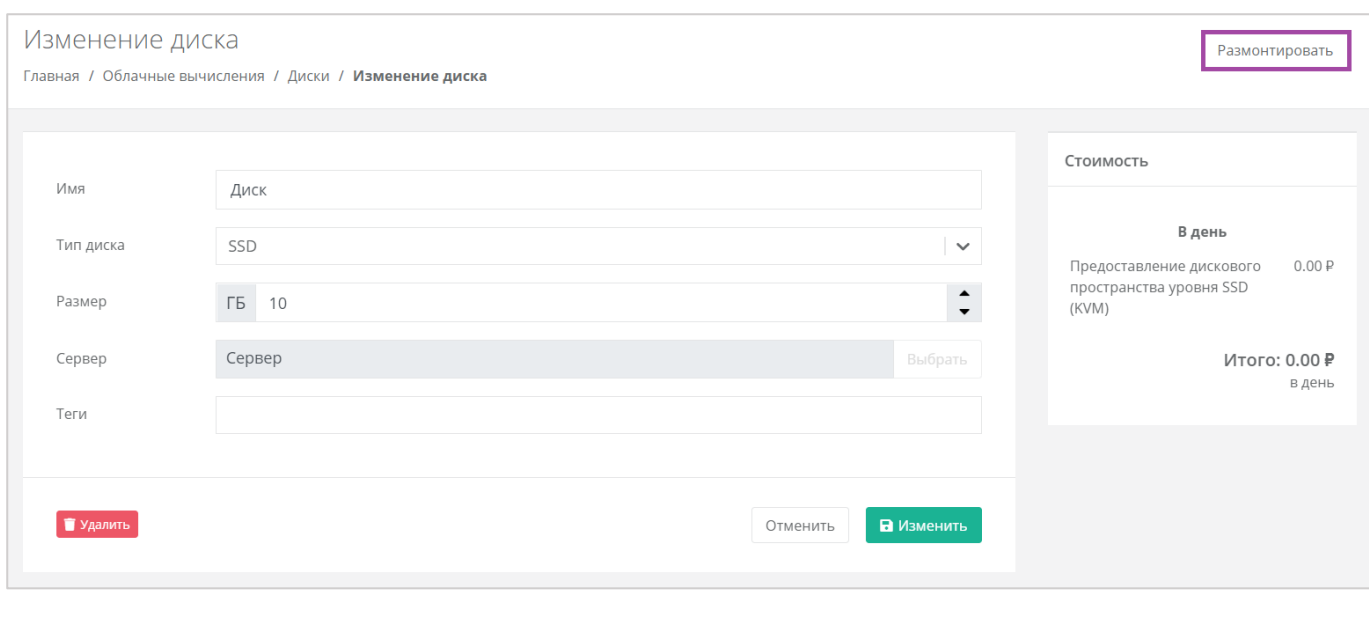

**Рисунок 97**

<span id="page-64-0"></span> $\bullet$  После размонтирования диска его индикатор меняется  $\circ$ , и это означает, что диск не подключен ни к одному серверу.

Для того, чтобы подключить диск к другому серверу, напротив отключенного диска нужно нажать кнопку **Действия** (*[Рисунок](#page-65-0) 98*) и выбрать **Монтировать** (*[Рисунок](#page-65-1) 99*).

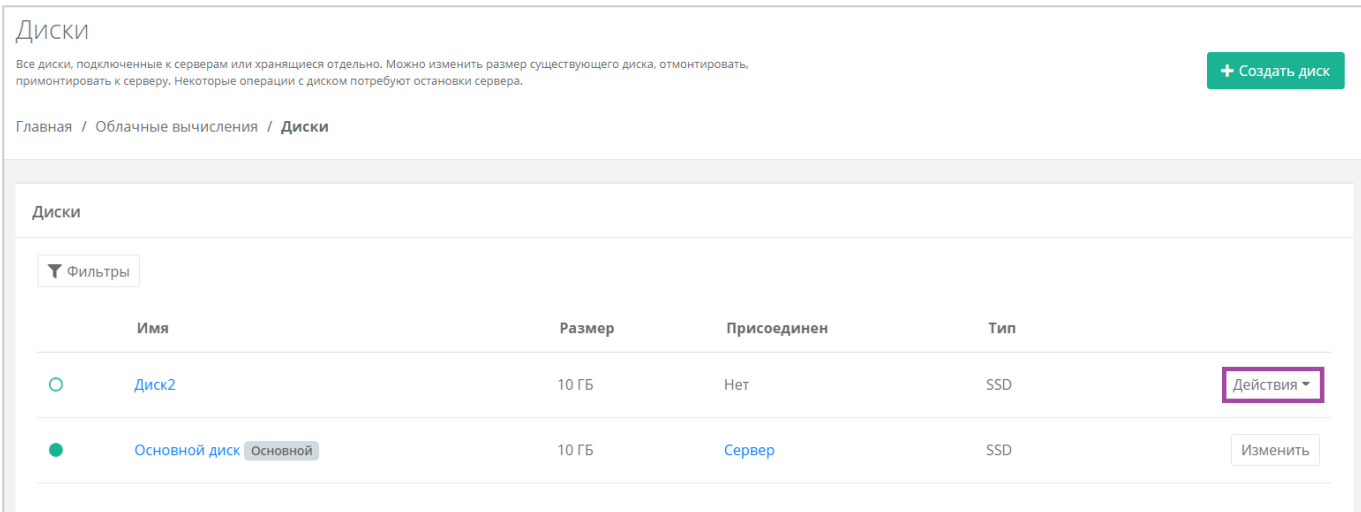

<span id="page-65-0"></span>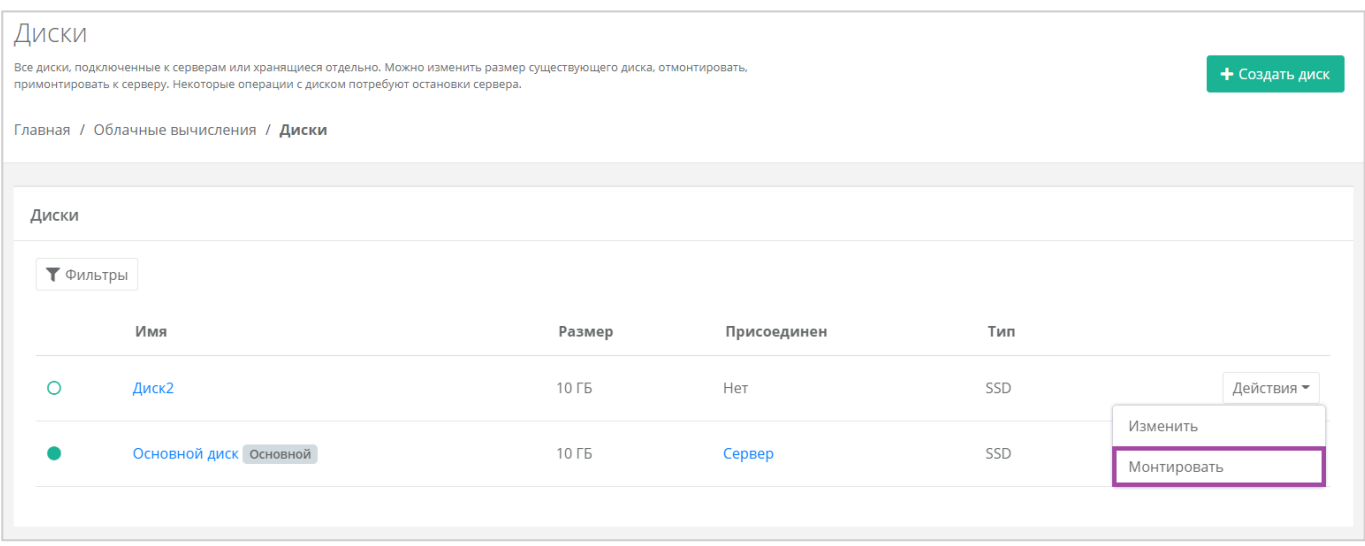

#### **Рисунок 99**

<span id="page-65-1"></span>Также монтировать диск можно из формы **Изменение диска**. Для этого нужно перейти в раздел меню **Облачные вычисления → ВЦОД KVM → Диски**, нажать кнопку **Действия** (*[Рисунок](#page-66-0) 100*) напротив диска и выбрать **Изменить** (*[Рисунок](#page-66-1) 101*).

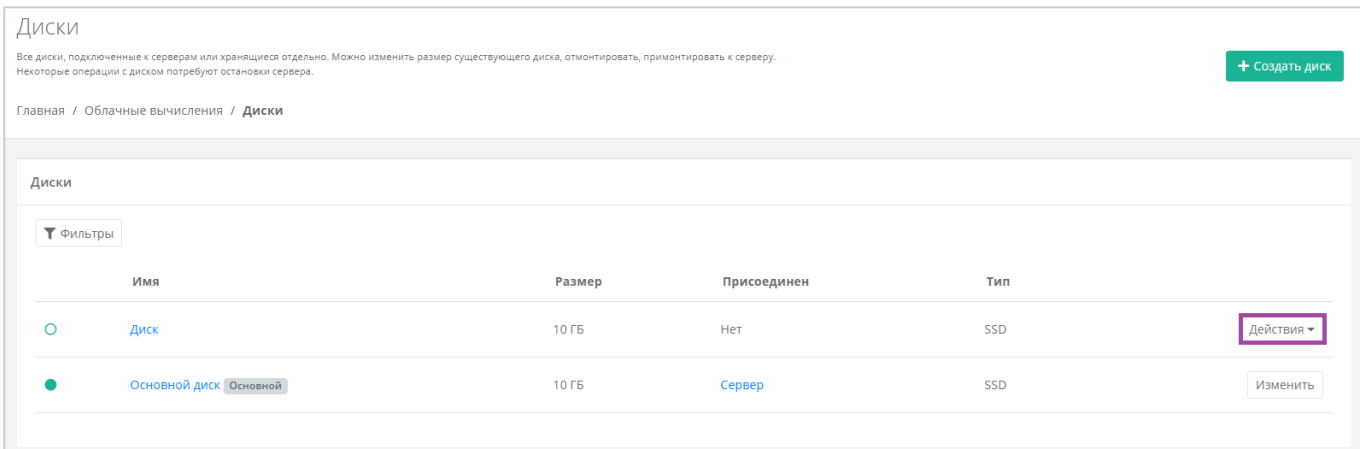

<span id="page-66-0"></span>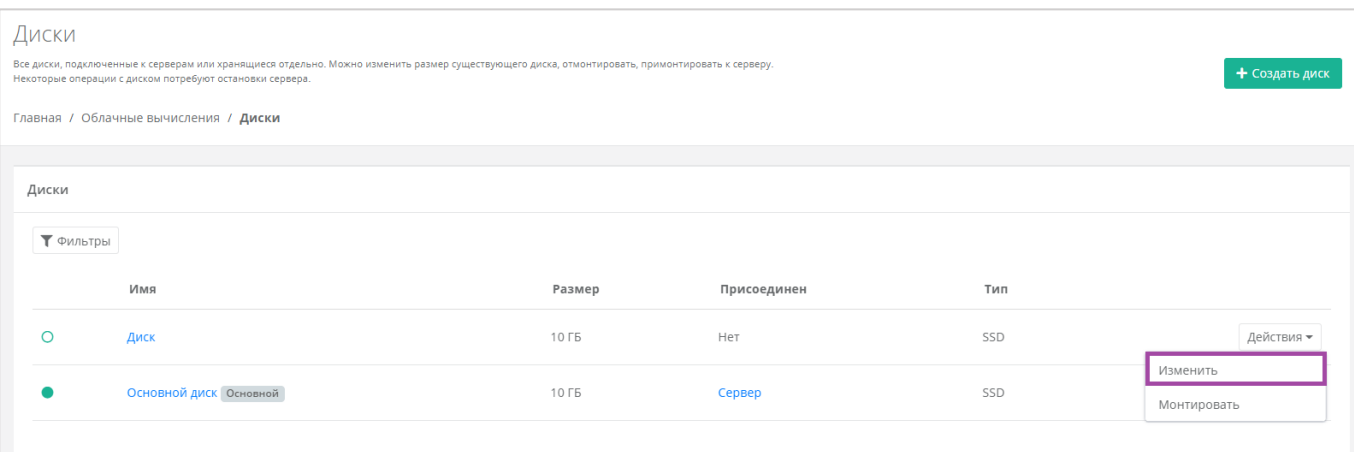

**Рисунок 101**

## <span id="page-66-1"></span>В открывшейся форме в правом верхнем углу нажать кнопку **Монтировать** (*[Рисунок](#page-66-2) 102*).

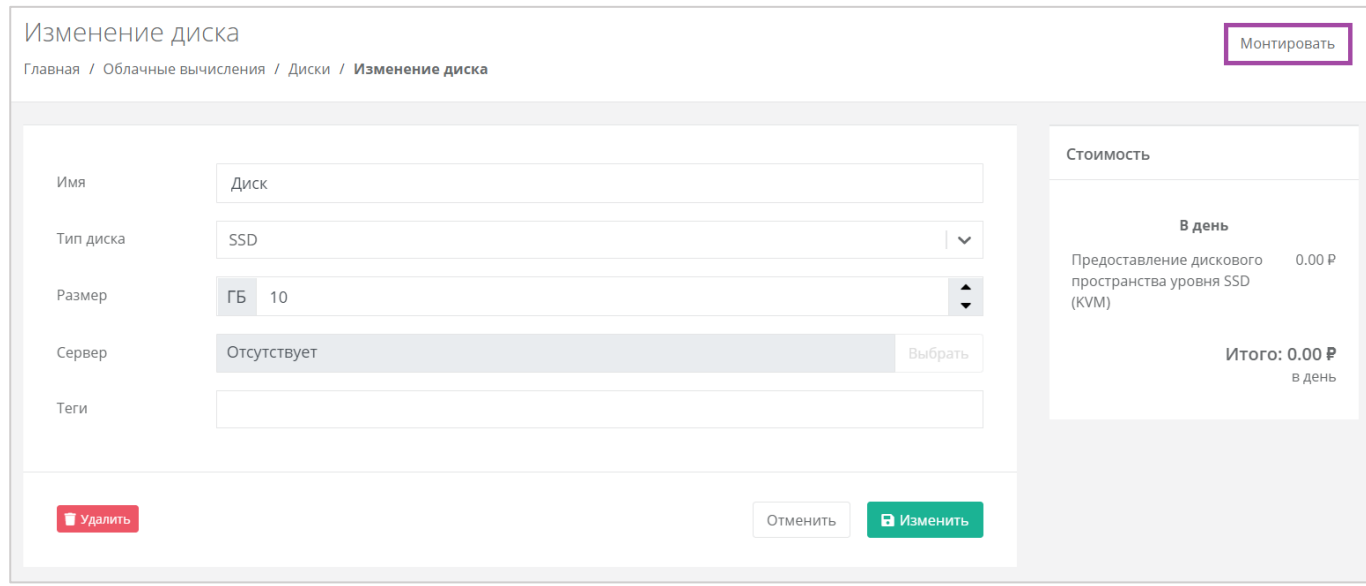

**Рисунок 102**

<span id="page-66-2"></span>В открывшемся окне выбрать сервер, к которому нужно подключить диск (*[Рисунок](#page-67-0) 103*).

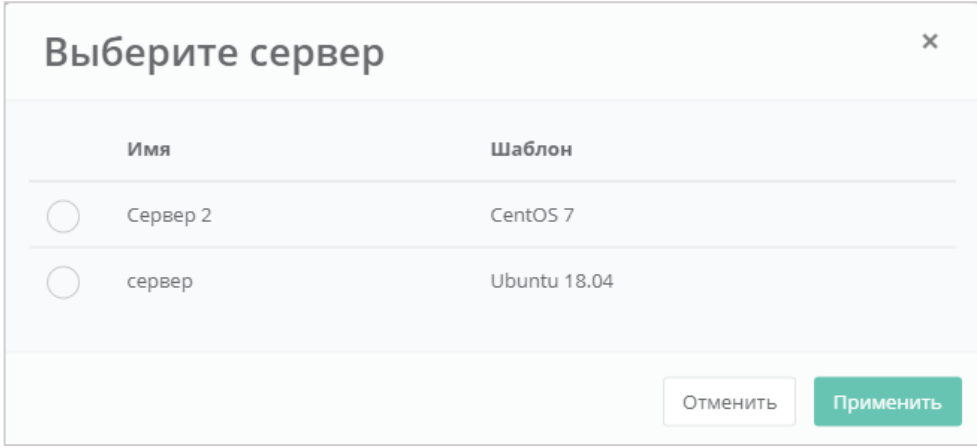

<span id="page-67-0"></span>Диск можно подключить как к включенному, так и к выключенному серверу.

В результате диск будет подключен к выбранному серверу (*[Рисунок](#page-67-1) 104*).

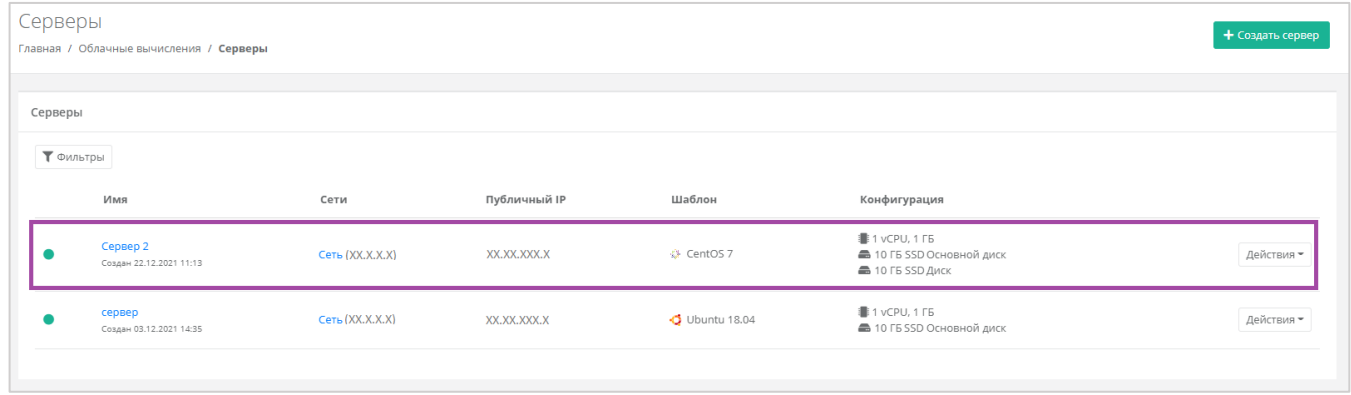

#### **Рисунок 104**

<span id="page-67-1"></span>Также можно управлять дисками, подключенными к серверу, из раздела меню **Облачные вычисления → ВЦОД KVM → Серверы → Изменение сервера**. Отключить диск можно с помощью кнопок **Действия** → **Отсоединить** (*[Рисунок](#page-68-0) 105 – 1*). Для того, чтобы монтировать уже созданный диск, нужно нажать кнопку **Монтировать диск** (*[Рисунок](#page-68-0) 105 – 2*).

Монтировать и размонтировать основной подключенный диск невозможно.

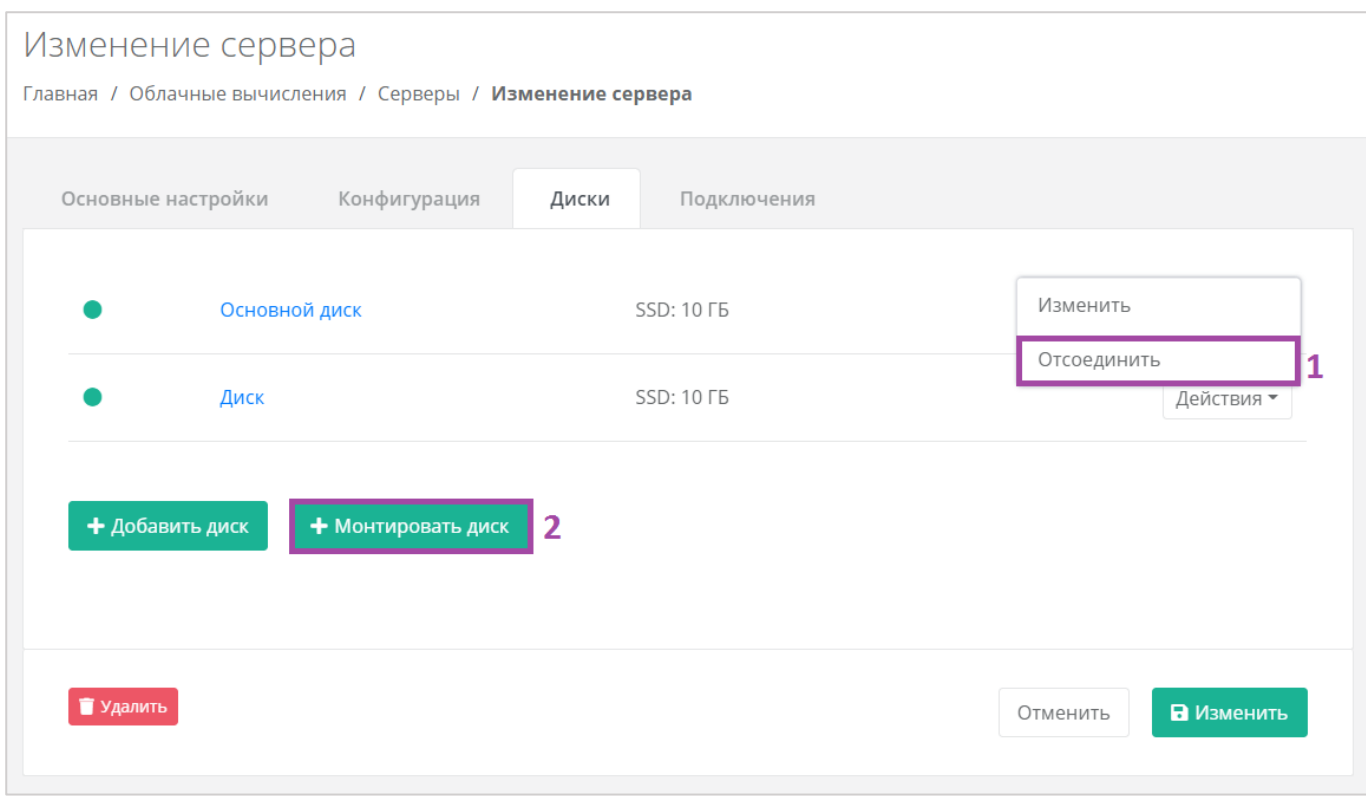

# <span id="page-68-0"></span>4.3.2.3 Добавление тегов

Для того, чтобы добавить теги, в разделе меню **Облачные вычисления → ВЦОД KVM → Диски** нужно нажать кнопку **Действия** (*[Рисунок](#page-68-1) 106*) и выбрать **Изменить** (*[Рисунок](#page-69-0) 107*).

<span id="page-68-1"></span>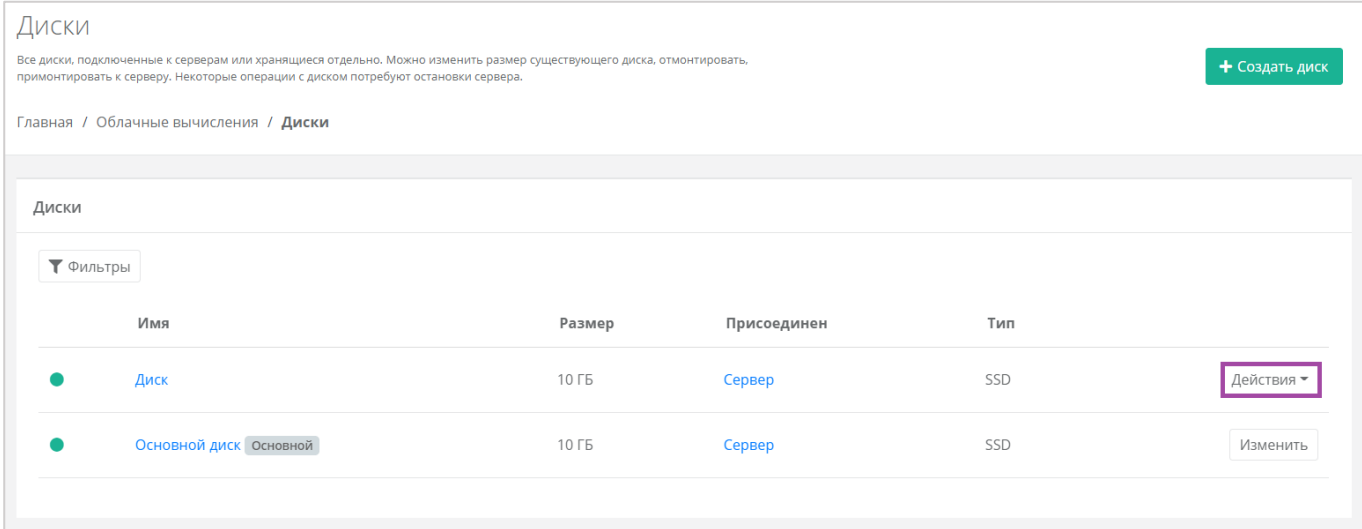

**Рисунок 106**

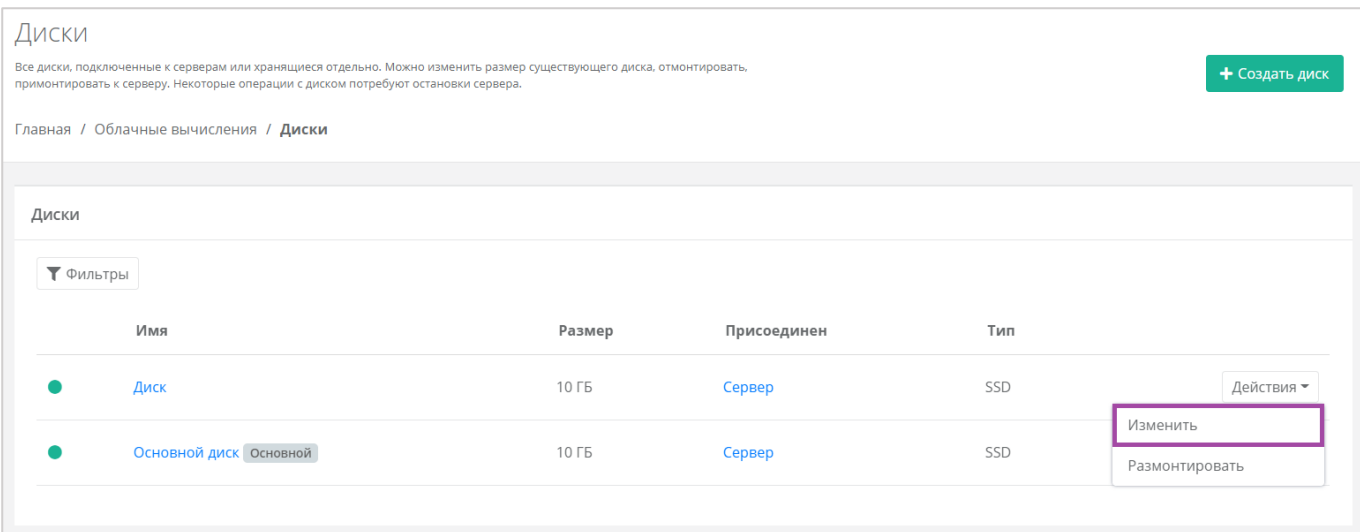

**Рисунок 107**

#### <span id="page-69-0"></span>В открывшемся окне **Изменение диска** в поле *Теги* добавить теги для диска (**[Рисунок](#page-69-1)** *108*).

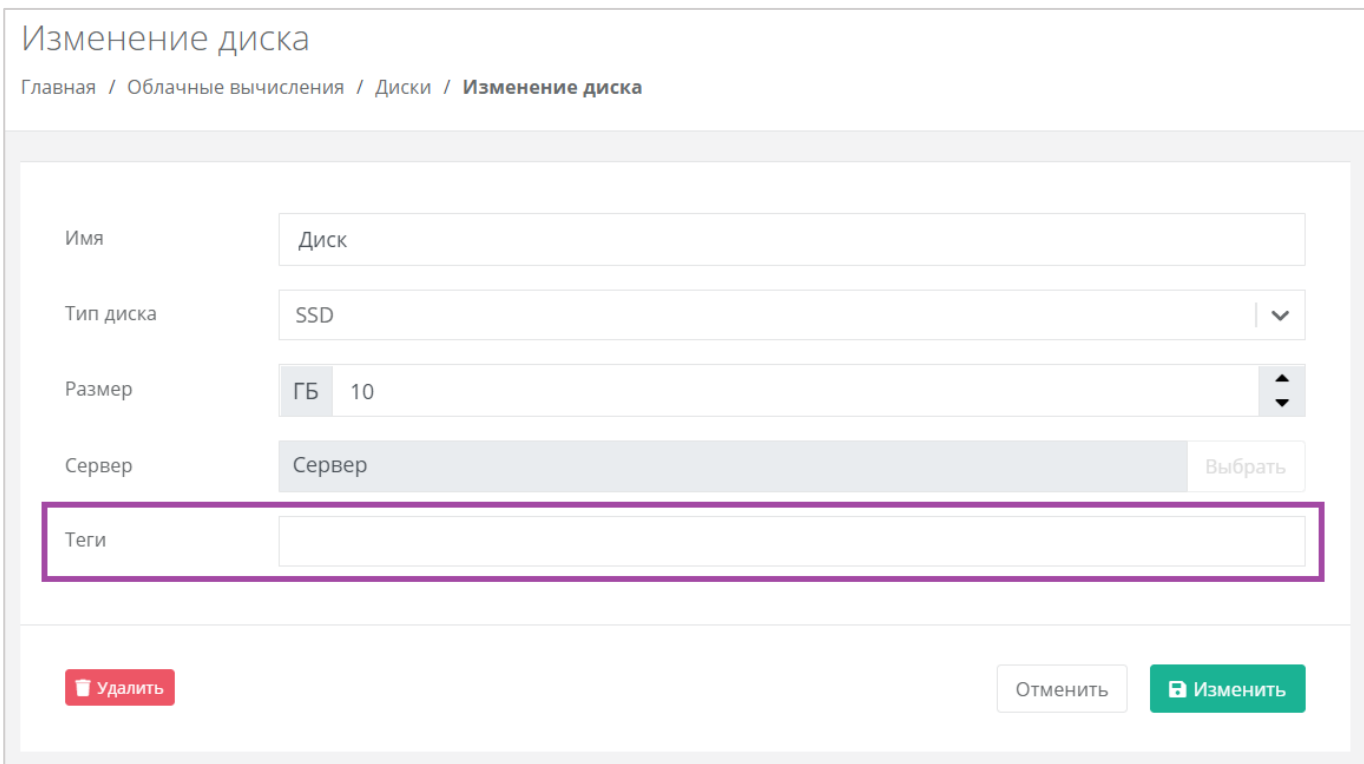

### **Рисунок 108**

<span id="page-69-1"></span>В результате добавленные теги отображаются в разделе меню **Облачные вычисления → ВЦОД KVM → Диски** под именем сервера (*[Рисунок](#page-70-0) 109*). Если создано много дисков, фильтр по тегам поможет найти необходимый диск. Для этого нужно нажать на тег (*[Рисунок](#page-70-1) 110*).

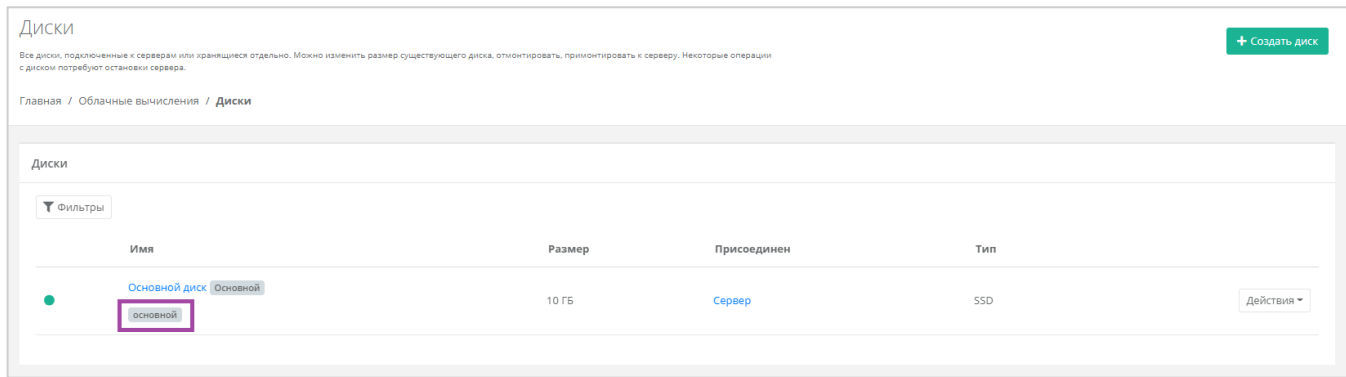

<span id="page-70-0"></span>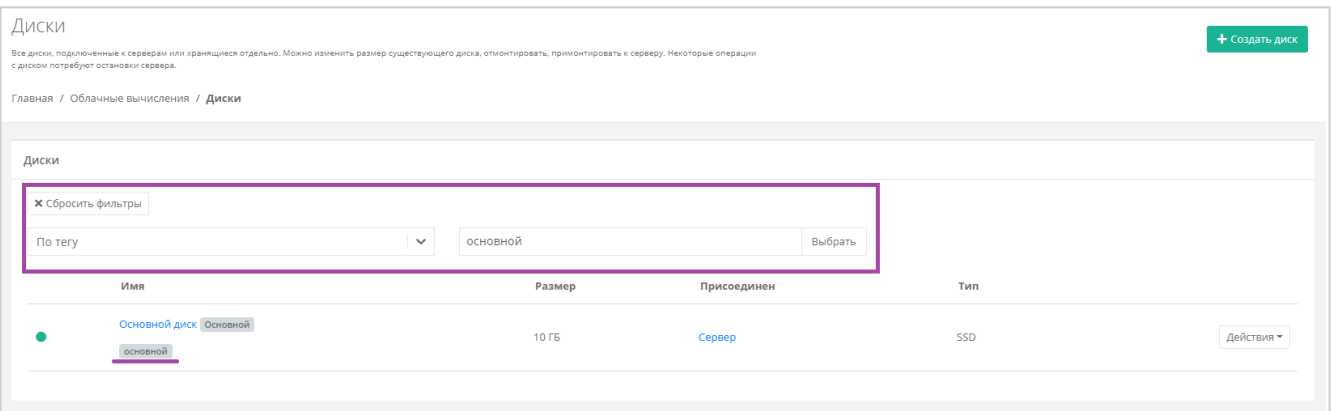

# **Рисунок 110**

# <span id="page-70-1"></span>4.3.2.4 Удаление диска

Для того, чтобы удалить диск, необходимо перейти в раздел меню **Облачные вычисления → ВЦОД KVM → Диски** на форму **Изменение диска**. Для этого нужно нажать кнопку **Действия** (*[Рисунок](#page-71-0) 111*) и выбрать **Изменить** (**[Рисунок](#page-71-1)** *112*).

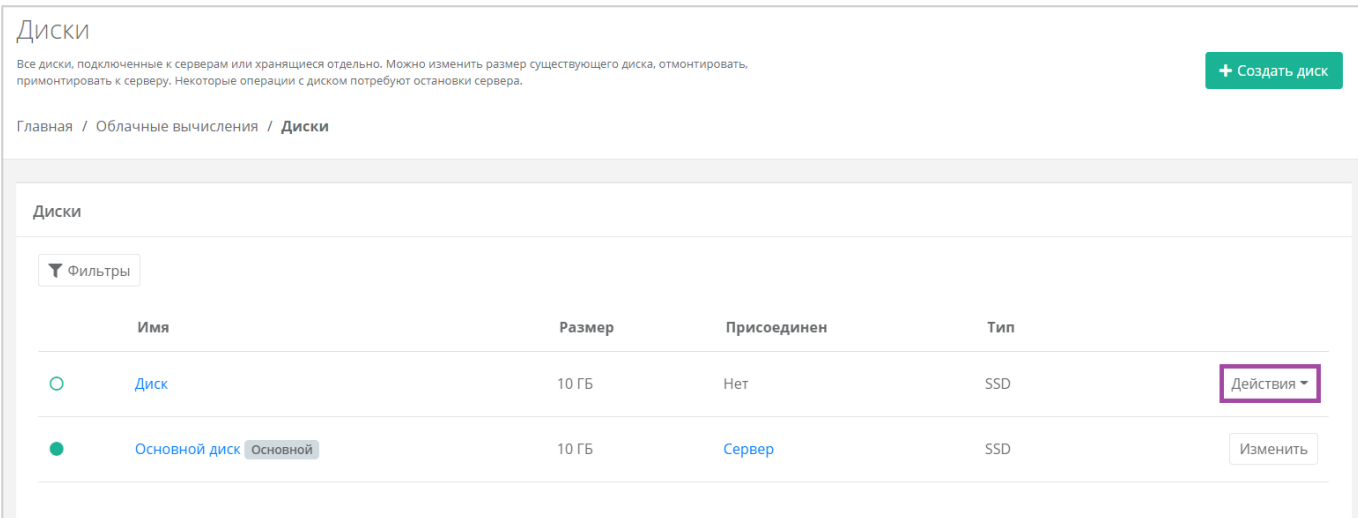

<span id="page-71-0"></span>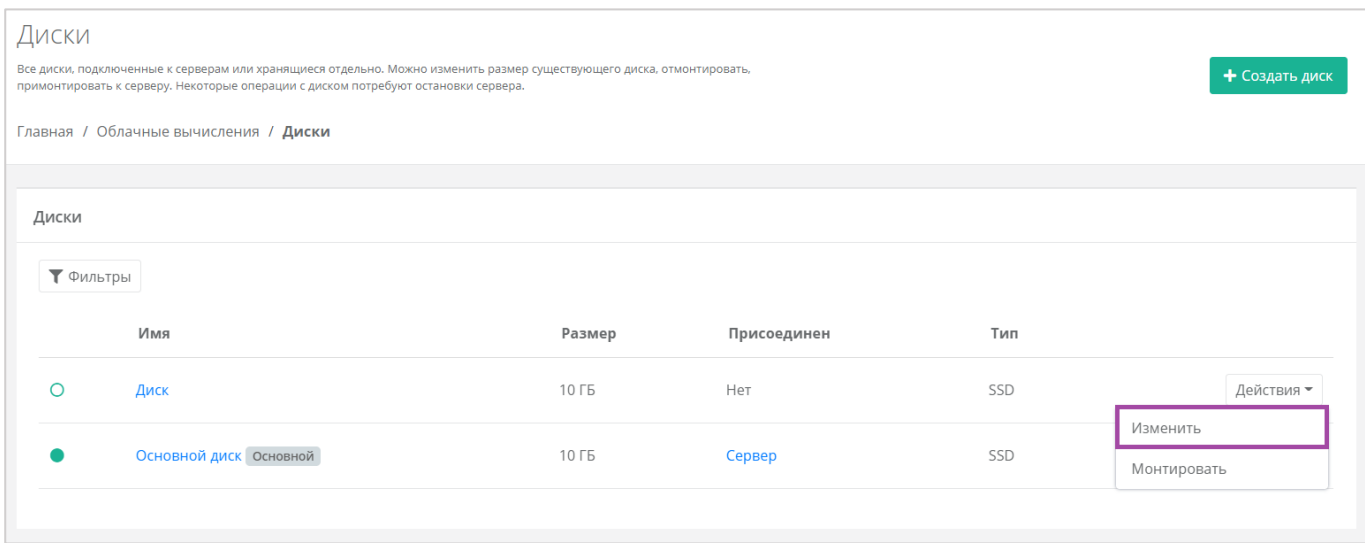

# **Рисунок 112**

<span id="page-71-1"></span>В открывшейся форме нажать кнопку **Удалить** (*[Рисунок](#page-72-0) 113*).
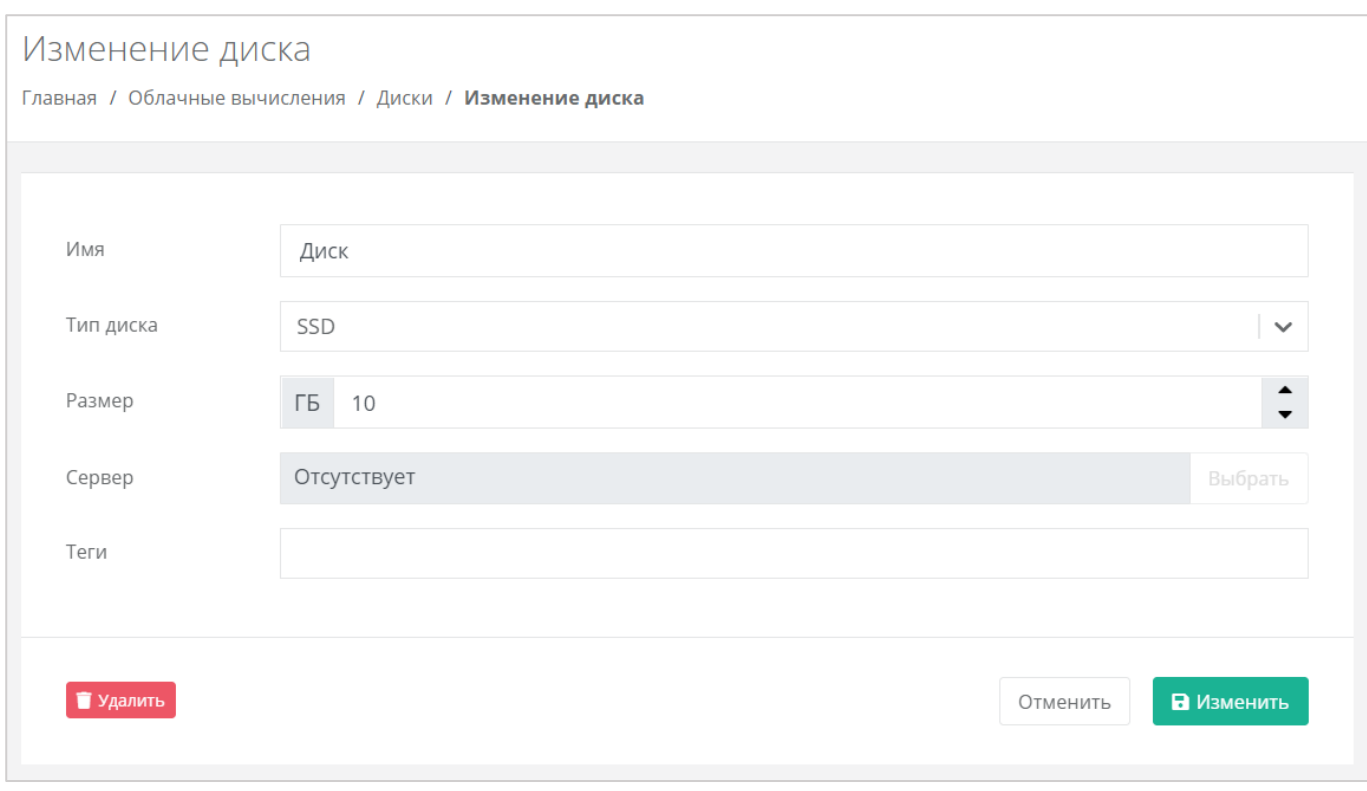

Удалить можно только диск, не подключенный к серверу. Подробнее о том, как отключить диск от сервера, описано в разделе *[Монтирование диска к серверу / размонтирование диска](#page-61-0)*.

# 4.4. Управление образами сервера

С помощью панели управления можно создавать образ из сервера. В дальнейшем, на базе этого образа, можно развернуть новый сервер.

# *4.4.1 Создание образа из сервера*

Сервер, из которого нужно создать образ, должен быть выключен. Подробнее о том, как выключить сервер, описано в разделе *[Выключение и включение сервера](#page-48-0)*.

Для того, чтобы создать образ из сервера, необходимо перейти в раздел меню **Облачные вычисления → ВЦОД KVM → Образы** и нажать кнопку **Создать образ** (*[Рисунок](#page-73-0) 114*).

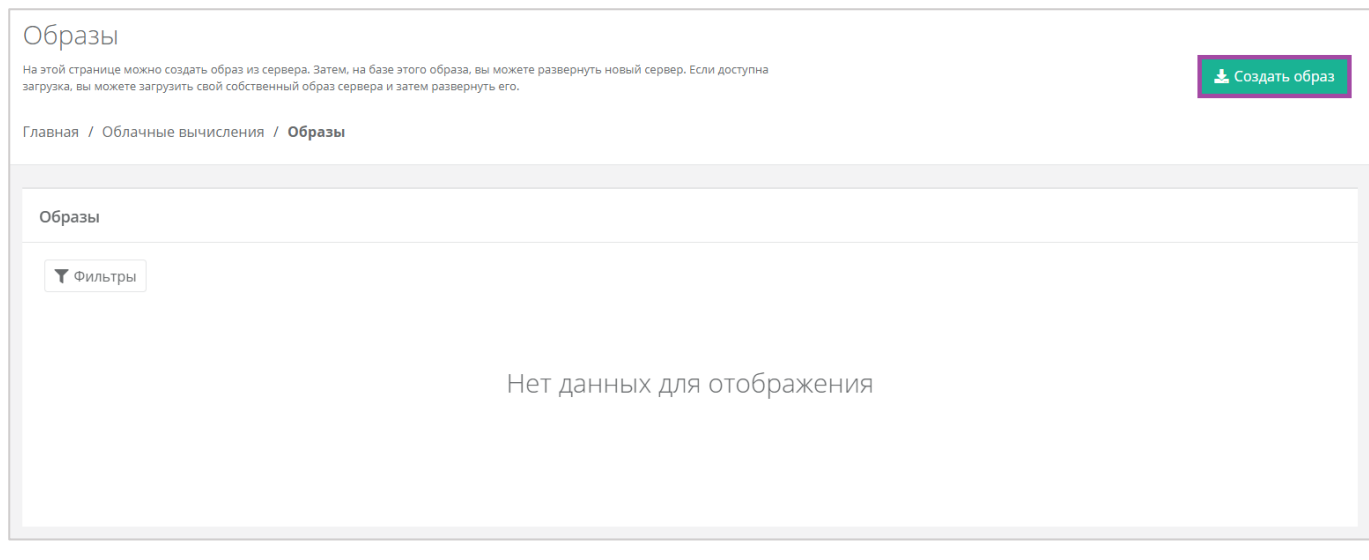

<span id="page-73-0"></span>В открывшемся окне выбрать сервер, из которого нужно создать образ (*[Рисунок](#page-73-1) 115*).

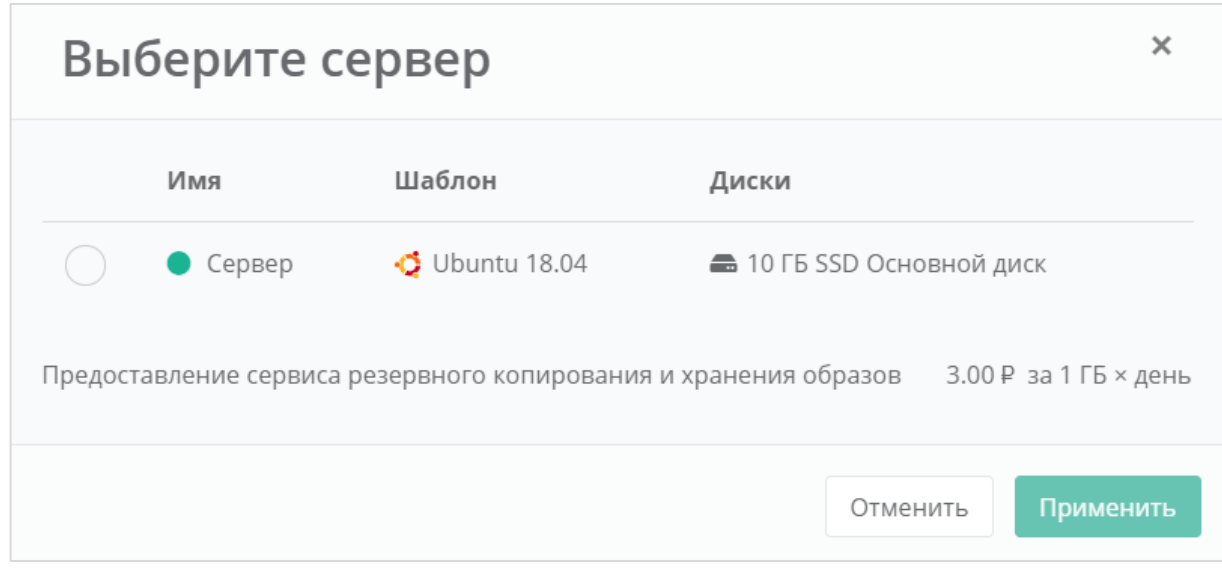

# **Рисунок 115**

<span id="page-73-1"></span>Создание образа из сервера займет некоторое время (*[Рисунок](#page-74-0) 116*).

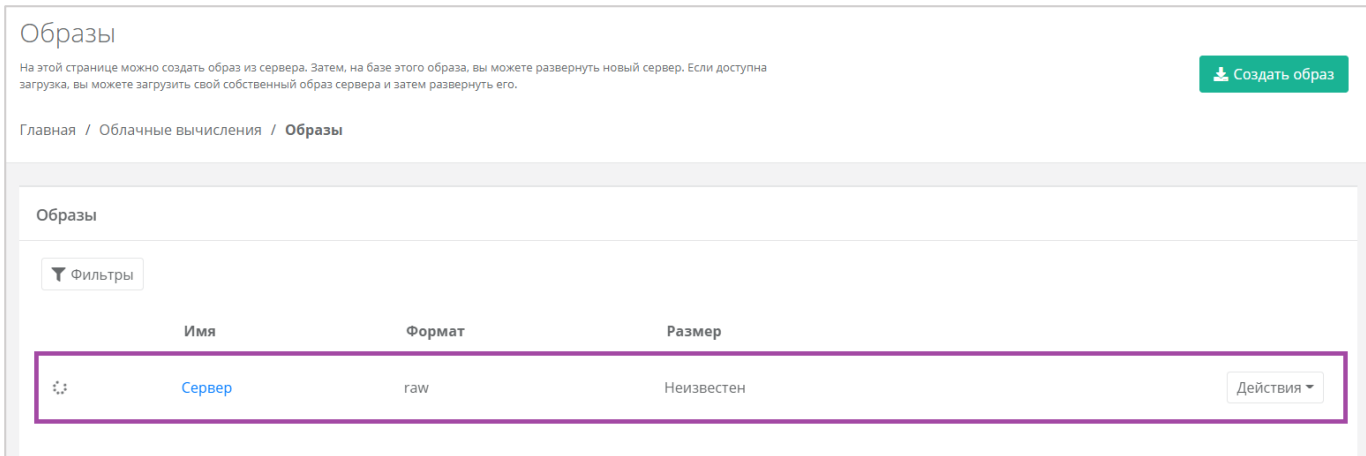

<span id="page-74-0"></span>После создания образа отображается информация о том, из какого сервера сделан образ, формат образа, его размер в ГБ (*[Рисунок](#page-74-1) 117*).

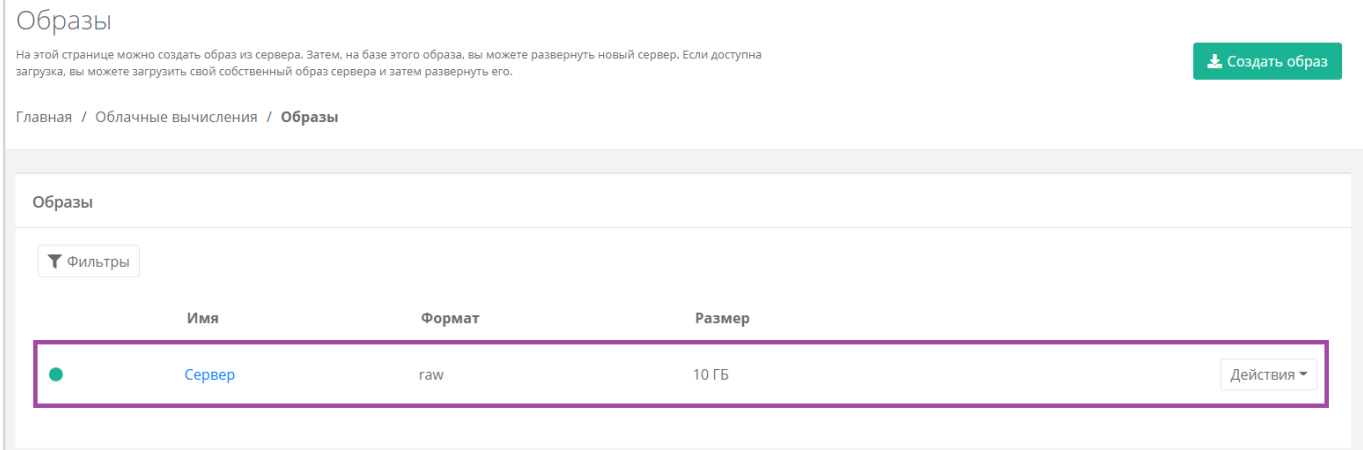

## **Рисунок 117**

<span id="page-74-1"></span>С созданным образом можно выполнять действия (*[Рисунок](#page-75-0) 118*):

- Создать сервер из образа.
- Редактировать образ.
- Добавлять теги.
- Удалить образ.

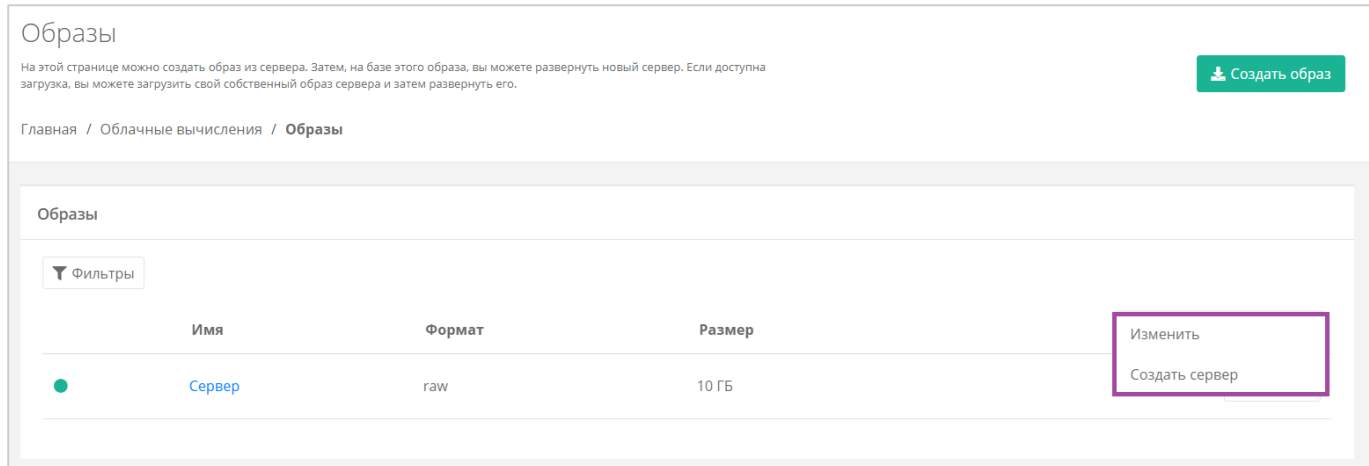

# <span id="page-75-0"></span>4.4.1.1 Создание сервера из образа

Для того, чтобы создать сервер из образа, в разделе меню **Облачные вычисления → ВЦОД KVM → Образы**, напротив необходимого образа нужно нажать кнопку **Действия** и выбрать **Создать сервер** (*[Рисунок](#page-75-1) 119*).

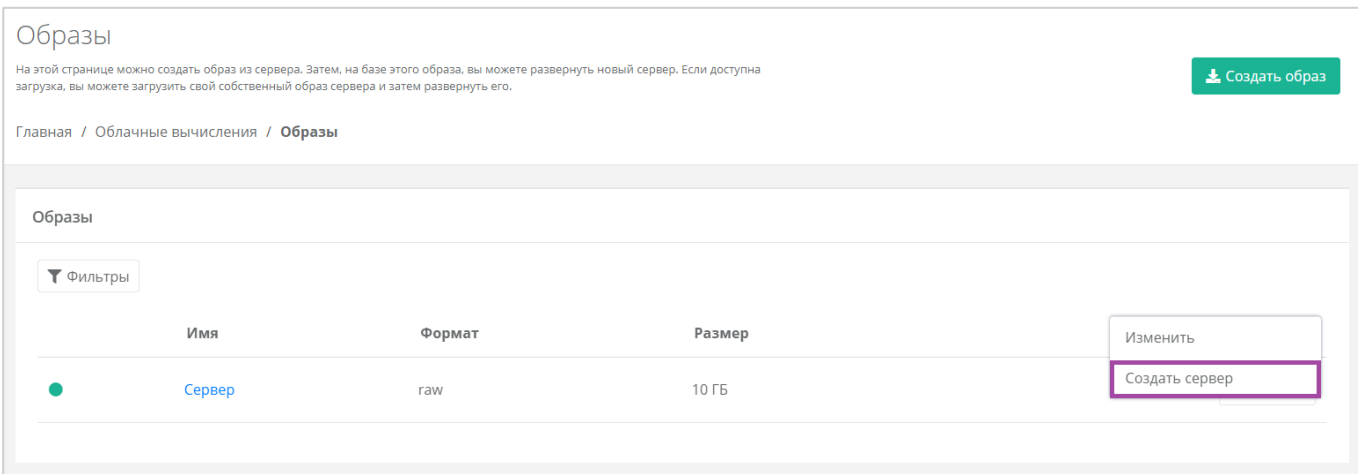

### **Рисунок 119**

<span id="page-75-1"></span>Также можно создать сервер из образа из формы **Изменение образа**. Для этого нужно перейти в раздел меню **Облачные вычисления → ВЦОД KVM → Образы**, напротив необходимого образа нажать кнопку **Действия** (*[Рисунок](#page-76-0) 120*) и выбрать **Изменить** (*[Рисунок](#page-76-1) 121*) или нажать на имя сервера.

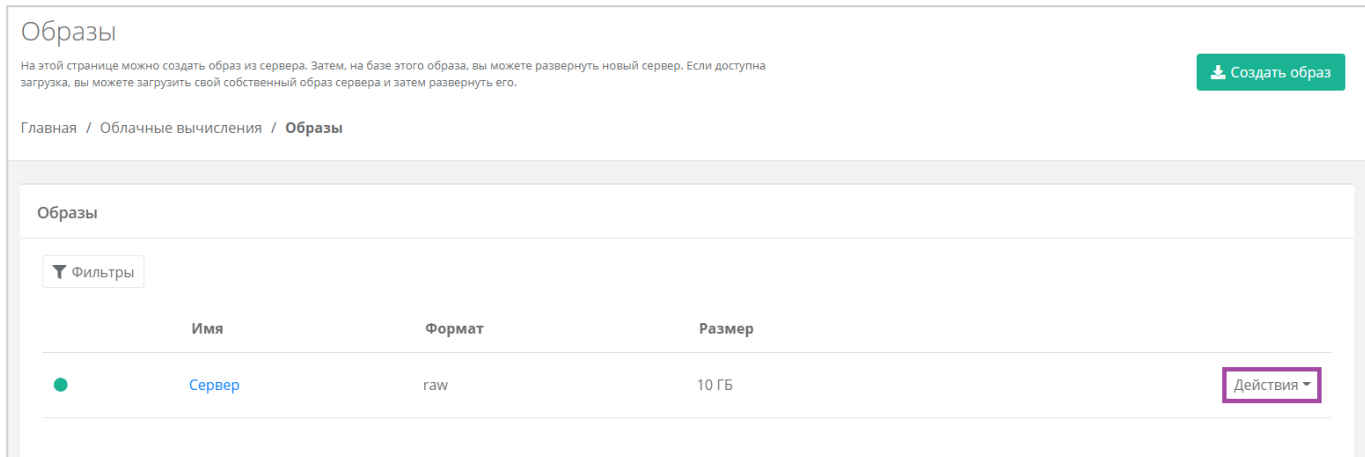

<span id="page-76-0"></span>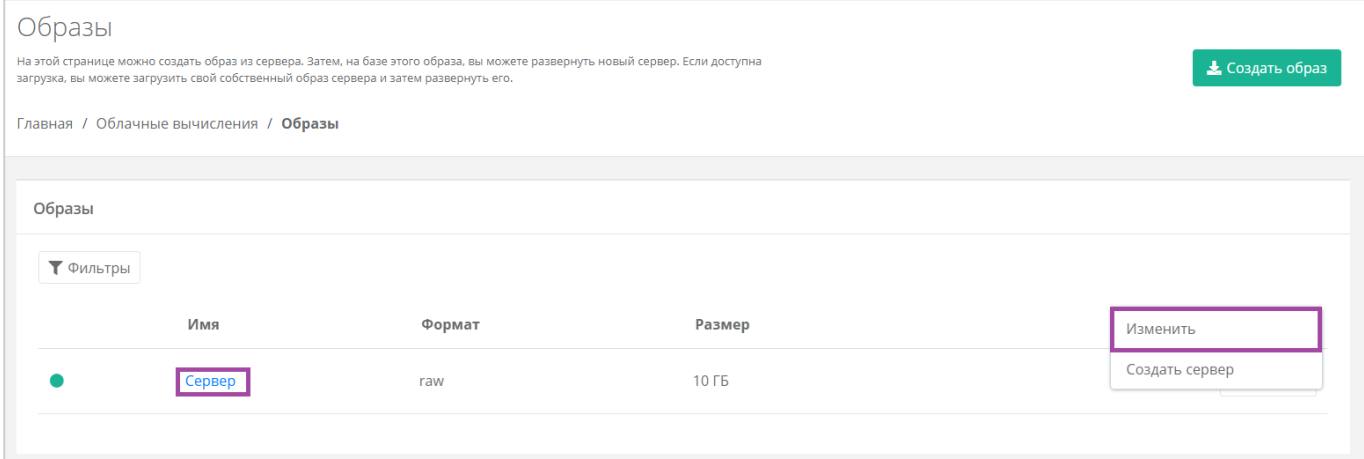

**Рисунок 121**

<span id="page-76-1"></span>В открывшейся форме **Изменение образа** в верхнем правом углу нажать кнопку **Создать сервер** (*[Рисунок](#page-76-2) 122*).

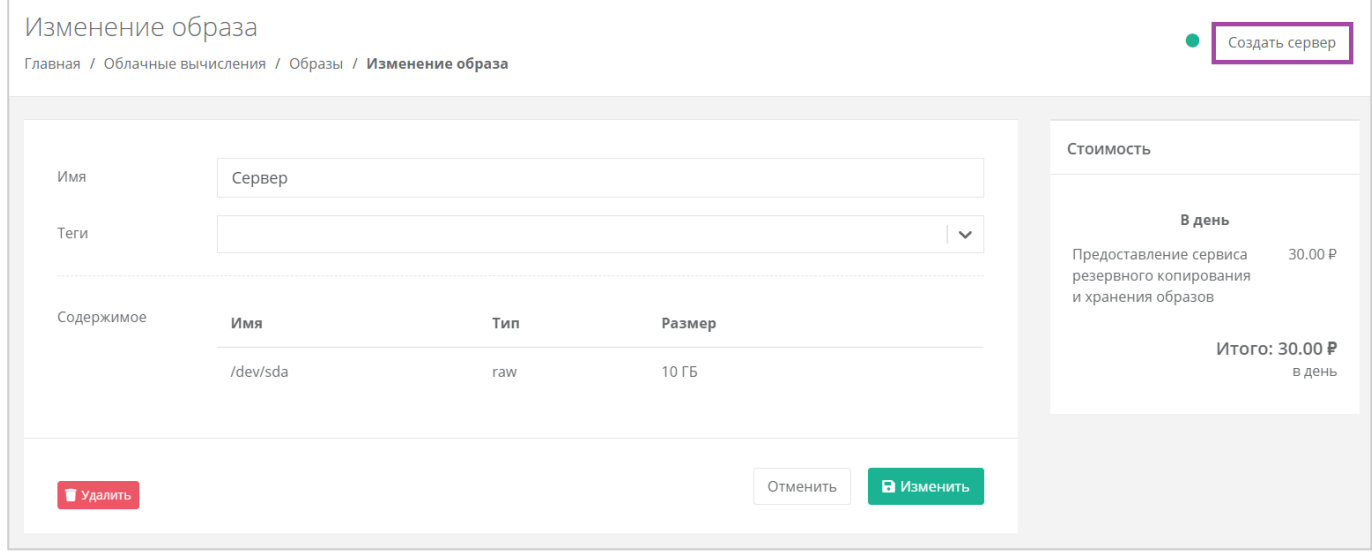

**Рисунок 122**

<span id="page-76-2"></span>Далее в открывшемся окне нужно выбрать настройки для создаваемого сервера (*[Рисунок](#page-77-0) 123*):

- Имя сервера ‒ произвольное наименование сервера.
- **•** Количество ядер отрегулировать выбранный параметр ползунком или нажать кнопку (появляется при наведении на значения в правой части ползунка).
- Объем оперативной памяти отрегулировать выбранный параметр ползунком или нажать на кнопку (появляется при наведении на значения в правой части ползунка).
- Тип диска SSD, SAS или SATA.
- Сеть ‒ выбор сети из ранее созданных.

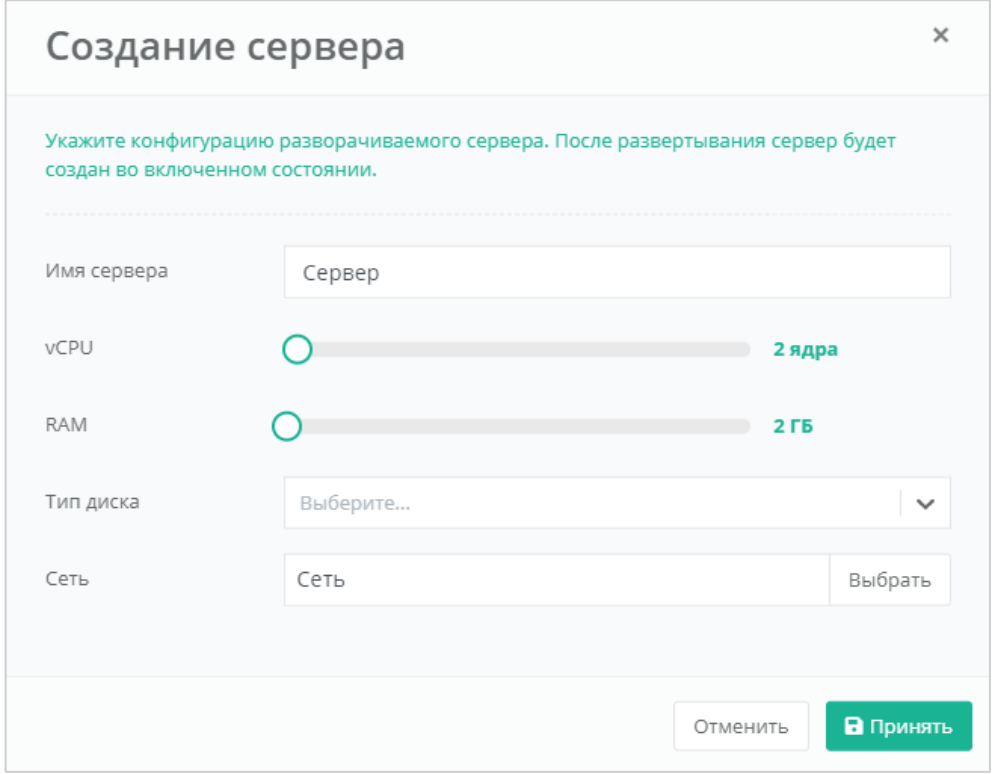

<span id="page-77-0"></span>После выбора всех параметров создаваемого диска, нужно нажать кнопку **Принять**, для отмены – **Отменить**.

После развертывания сервер будет создан во включенном состоянии.

В результате будет создан образ сервера (*[Рисунок](#page-78-0) 124*).В дальнейшем с этим сервером можно работать. Подробнее о том, как управлять сервером, описано в разделе *[Управление сервером](#page-33-0)*.

| Серверы<br>Главная / Облачные вычисления / Серверы |                        |                                   |                 |              |                  |                                             |            |  |
|----------------------------------------------------|------------------------|-----------------------------------|-----------------|--------------|------------------|---------------------------------------------|------------|--|
|                                                    | Серверы<br>Т Фильтры   |                                   |                 |              |                  |                                             |            |  |
|                                                    |                        | имм                               | Сети            | Публичный IP | Шаблон           | Конфигурация                                |            |  |
|                                                    | $\bullet$ $\mathbf{H}$ | Сервер<br>Создан 21.01.2022 15:52 | Сеть (XX.X.X.X) | Нет          | ∆ Образ "Сервер" | 2 vCPU, 2 FB<br>6 10 ГБ SATA Основной диск  | Действия - |  |
|                                                    |                        | Сервер<br>Создан 11.01.2022 16:03 | Сеть (XX.X.X.X) | Her          | $O$ Ubuntu 18.04 | 1 1 vCPU, 1 FB<br>6 10 ГБ SSD Основной диск | Действия - |  |
|                                                    |                        |                                   |                 |              |                  |                                             |            |  |

**Рисунок 124**

# <span id="page-78-0"></span>4.4.1.2 Изменение образа

Для того, чтобы изменить образ сервера, в разделе меню **Облачные вычисления → ВЦОД KVM → Образы**, напротив необходимого образа нужно нажать кнопку **Действия** (*[Рисунок](#page-78-1) 125*) и выбрать **Изменить**, или нажать на имя сервера (*[Рисунок](#page-78-2) 126*).

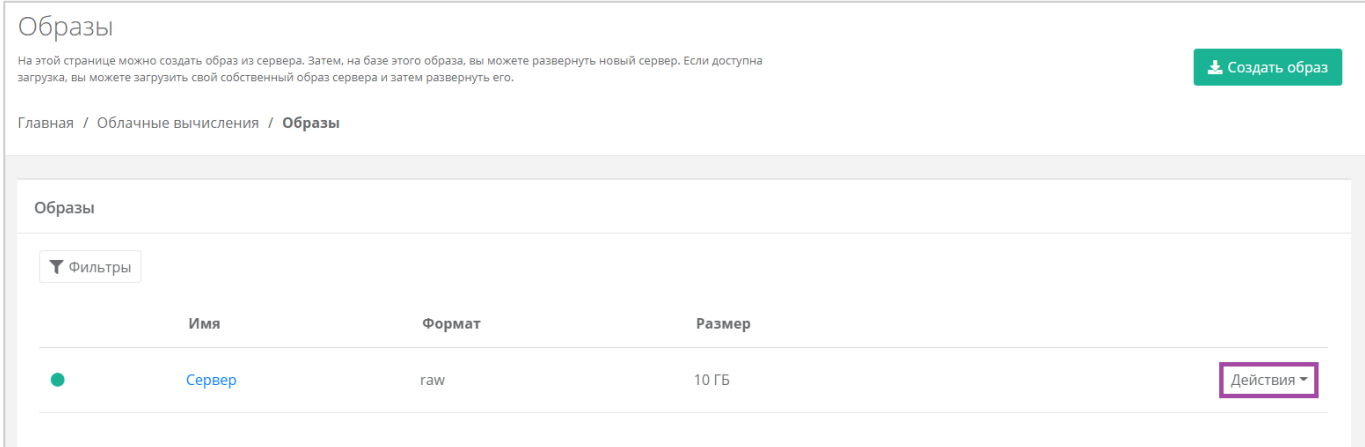

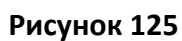

<span id="page-78-1"></span>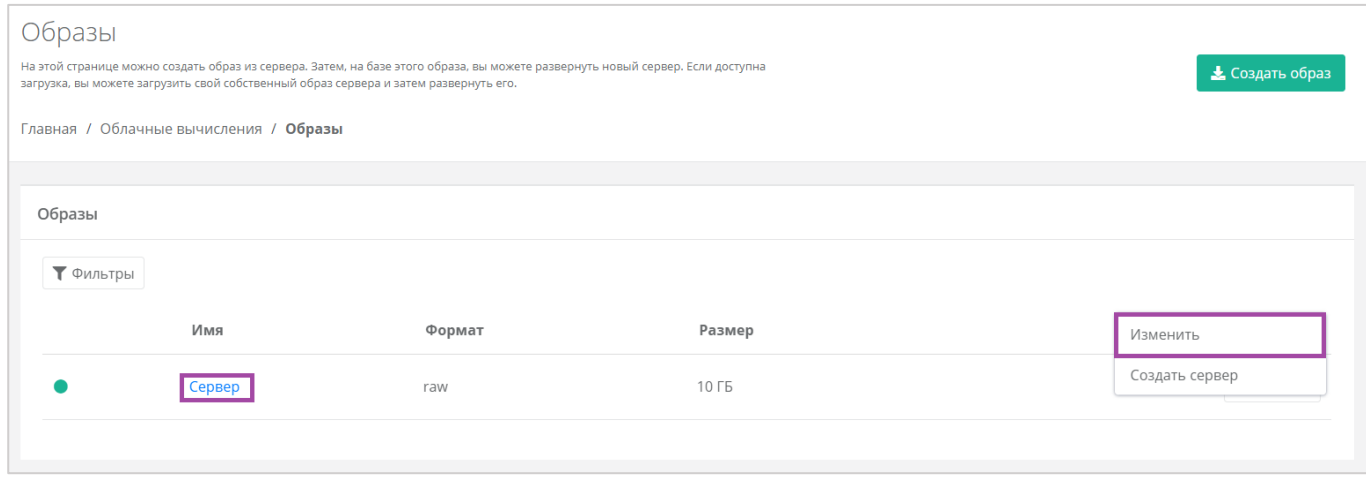

### **Рисунок 126**

<span id="page-78-2"></span>Откроется окно с данными по образу (*[Рисунок](#page-79-0) 127*). В правой части окна размещен калькулятор подсчета стоимости ресурсов в день, в котором отображается актуальная цена за услугу (*[Рисунок](#page-79-0)*  *[127](#page-79-0) – 1*). В левой части (*[Рисунок](#page-79-0) 127 – 2*) можно изменить имя образа и просмотреть содержимое созданного образа.

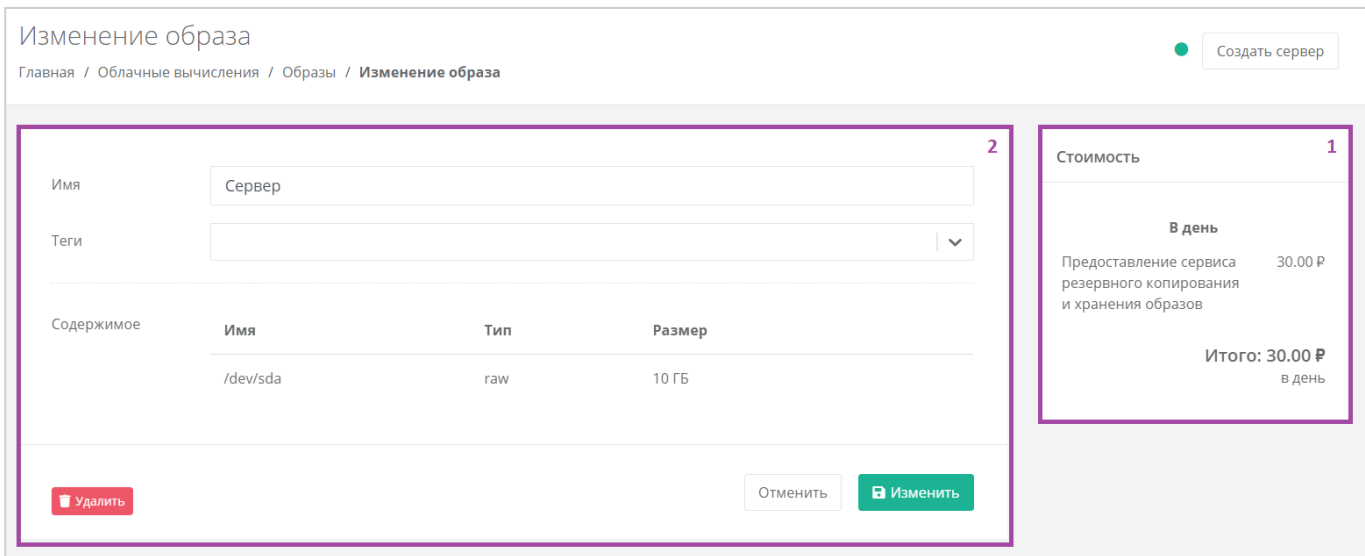

**Рисунок 127**

# <span id="page-79-0"></span>4.4.1.3 Добавление тегов

Для того, чтобы добавить теги к образу сервера, в разделе меню **Облачные вычисления → ВЦОД KVM → Образы**, напротив необходимого образа нужно нажать кнопку **Действия** (*[Рисунок](#page-79-1) 128*) и выбрать **Изменить** или нажать на имя сервера (*[Рисунок](#page-80-0) 129*).

<span id="page-79-1"></span>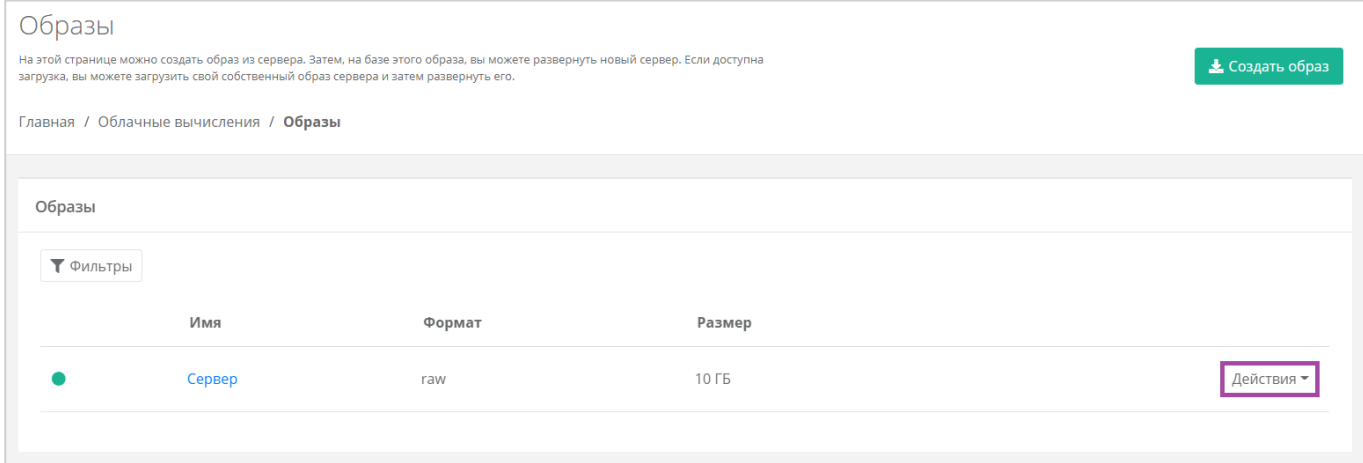

**Рисунок 128**

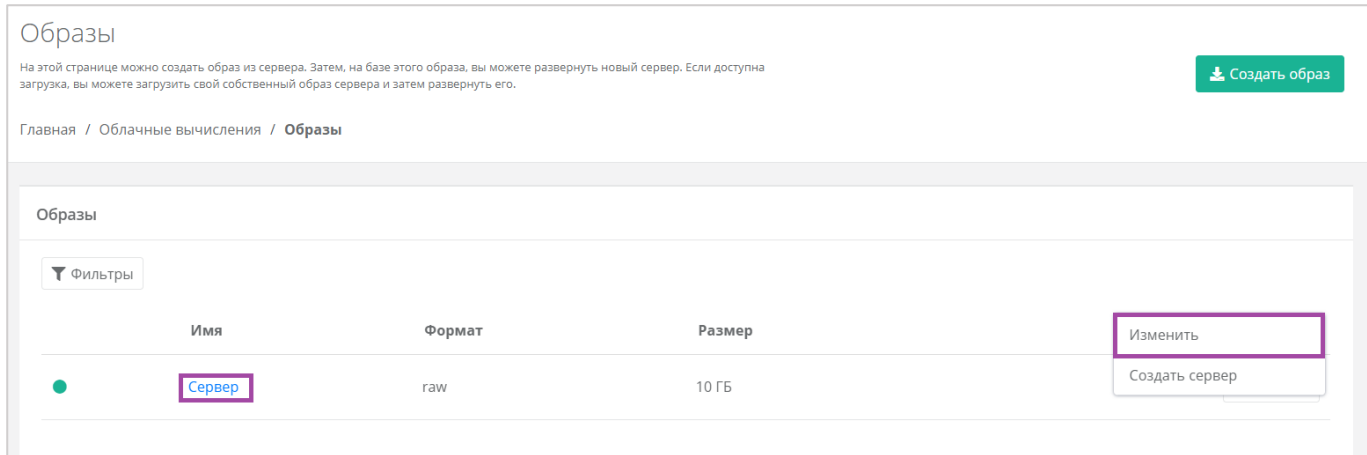

**Рисунок 129**

<span id="page-80-0"></span>В открывшейся форме нужно добавить необходимые теги и принять все изменения (*[Рисунок](#page-80-1) 130*).

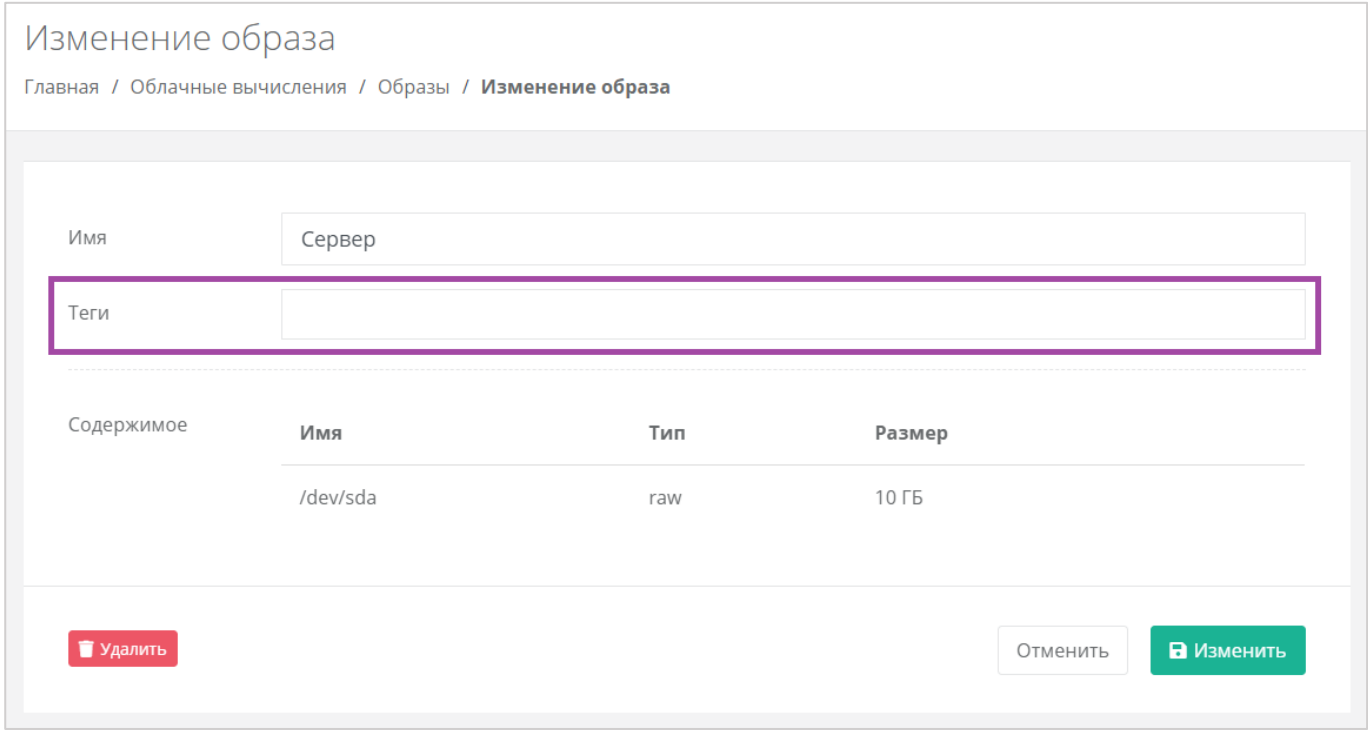

**Рисунок 130**

# <span id="page-80-1"></span>4.4.1.4 Удаление образа

Для того, чтобы удалить созданный образ сервера, на вкладке **Облачные вычисления → ВЦОД KVM → Образы**, напротив необходимого образа нужно нажать кнопку **Действия** (*[Рисунок](#page-81-0) 131*) и выбрать

### **Изменить** или нажать на имя сервера (**[Рисунок](#page-81-1)** *132*).

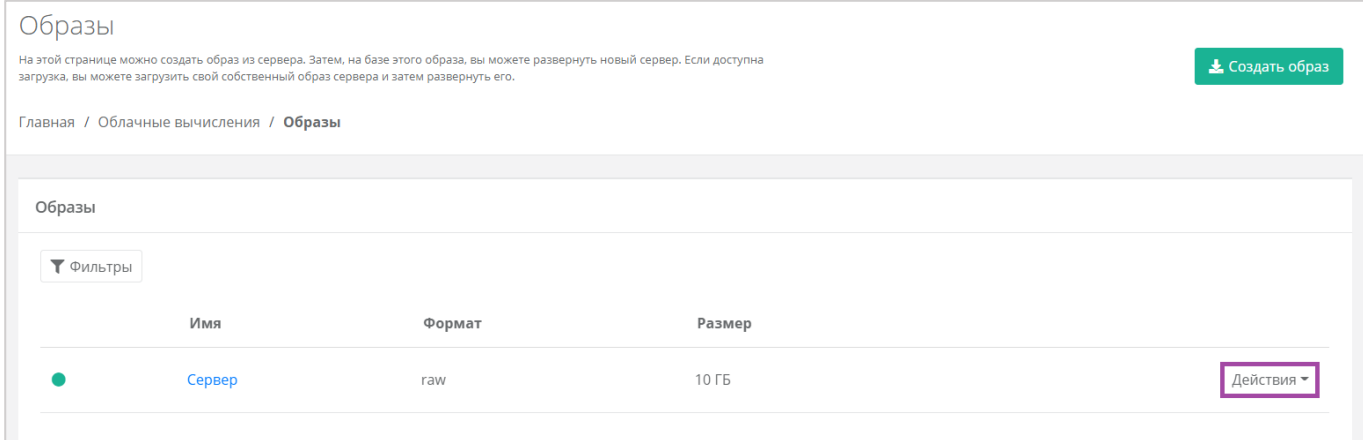

**Рисунок 131**

<span id="page-81-0"></span>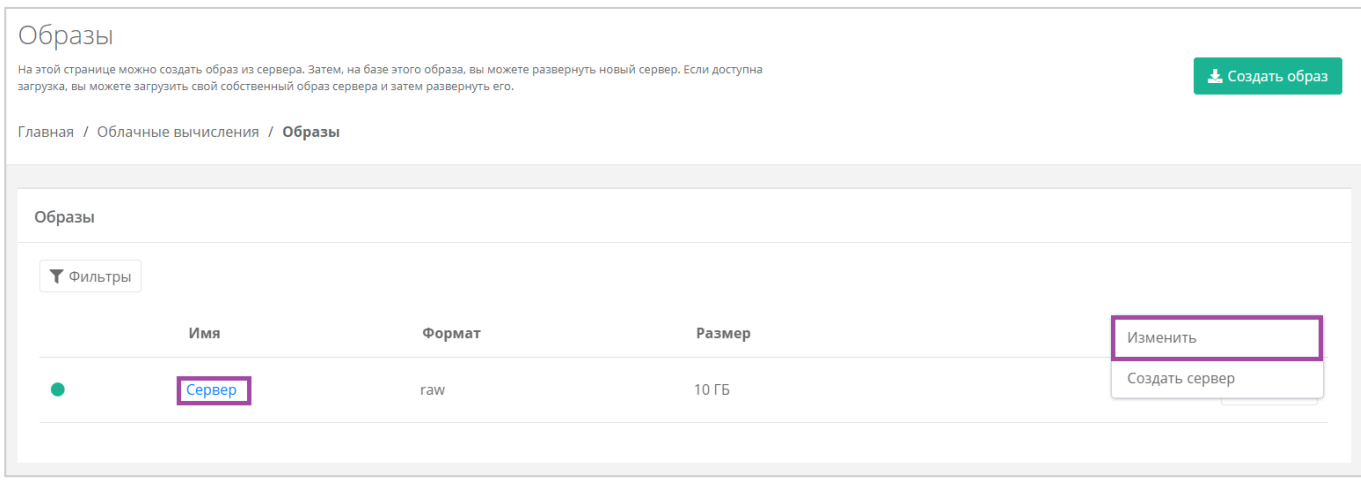

### **Рисунок 132**

<span id="page-81-1"></span>В открывшейся форме нужно нажать кнопку **Удалить** (*[Рисунок](#page-82-0) 133*). После подтверждения удаления, образ будет удален.

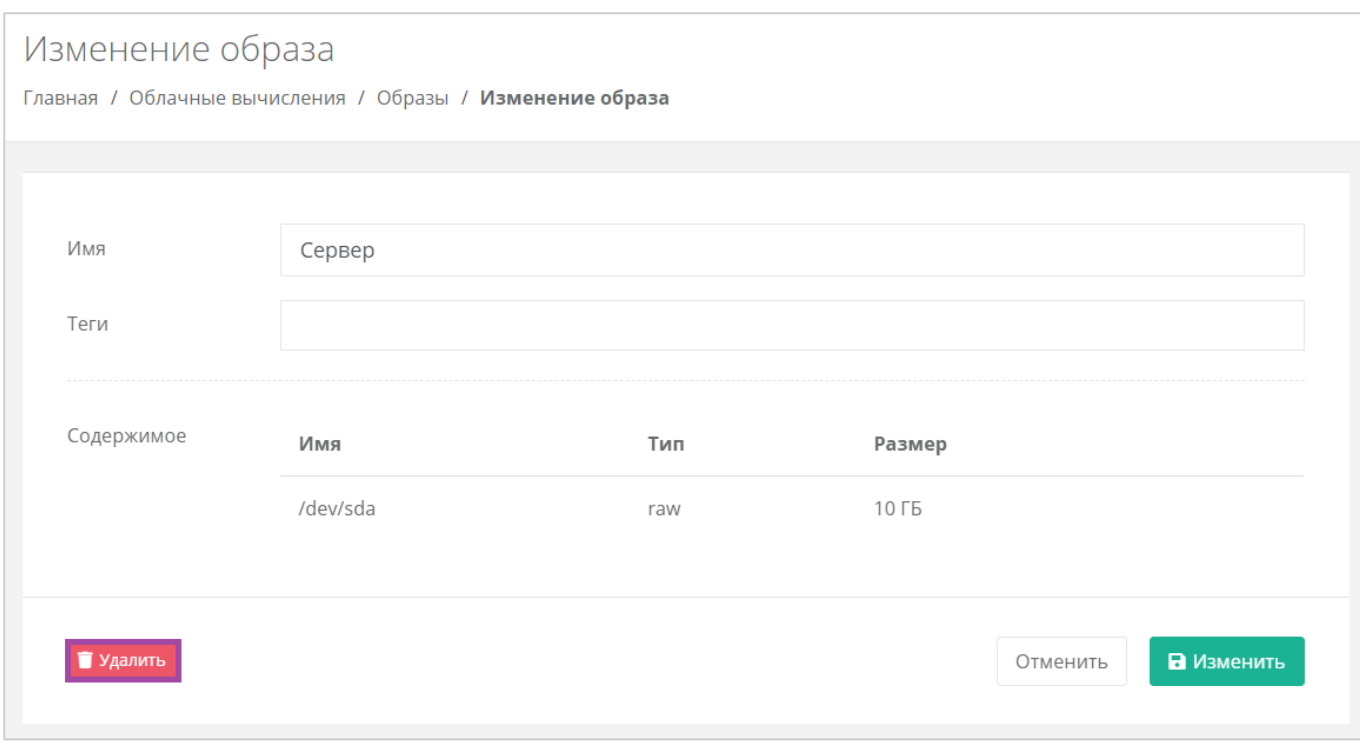

**Рисунок 133**

# <span id="page-82-0"></span>4.5. Управление резервным копированием

В сегменте KVM можно создавать и настраивать задачи резервного копирования, менять их параметры, запускать вручную в необходимое время, просматривать отчеты о выполнении резервного копирования на серверах, а также восстанавливать сервер из резервной копии и просматривать отчеты о восстановлении.

# *4.5.1 Создание задачи резервного копирования*

Для того, чтобы создать задачу резервного копирования, нужно перейти на вкладку **Облачные вычисления → ВЦОД KVM → Резервное копирование →** *Задачи резервного копирования* и нажать кнопку **Создать задачу** (*[Рисунок](#page-82-1) 134*).

<span id="page-82-1"></span>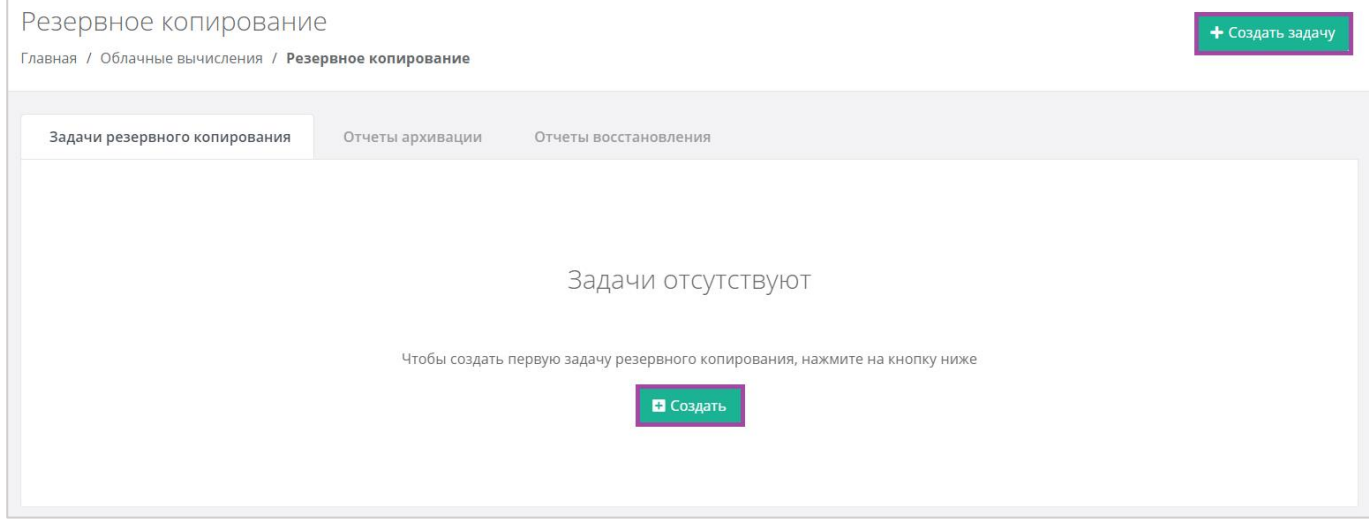

**Рисунок 134**

В открывшемся окне нужно внести параметры настроек создания нового задания (*[Рисунок](#page-84-0) 135*):

- Имя произвольное наименование задачи резервного копирования.
- Серверы выбор одного или нескольких серверов, для которых будет настроена задача резервного копирования.
- Дни недели выбор дней недели, в которые будет осуществляться резервное копирование.

Обязательно нужно выбрать минимум один день недели.

- Время время, в которое будет осуществляться резервное копирование.
- Глубина хранения количество резервных копий, сделанных в процессе резервного копирования.
	- По умолчанию настроена глубина 14 резервных копий, но этот параметр можно отредактировать с помощью стрелок • или ручного ввода.

Обратите внимание, выбранная глубина хранения обозначает минимальное количество хранимых резервных копий.

Если глубина хранения < 7, то максимальное количество копий равно x \* 2.

Если глубина хранения >= 7, то максимальное количество копий равно x + 7 (где x — глубина хранения).

 Примечание – здесь, при необходимости, можно оставить комментарий к задаче резервного копирования.

С помощью чекбокса «Задача включена» можно создавать как сразу включенные задачи, так и те, которые можно запустить позже.

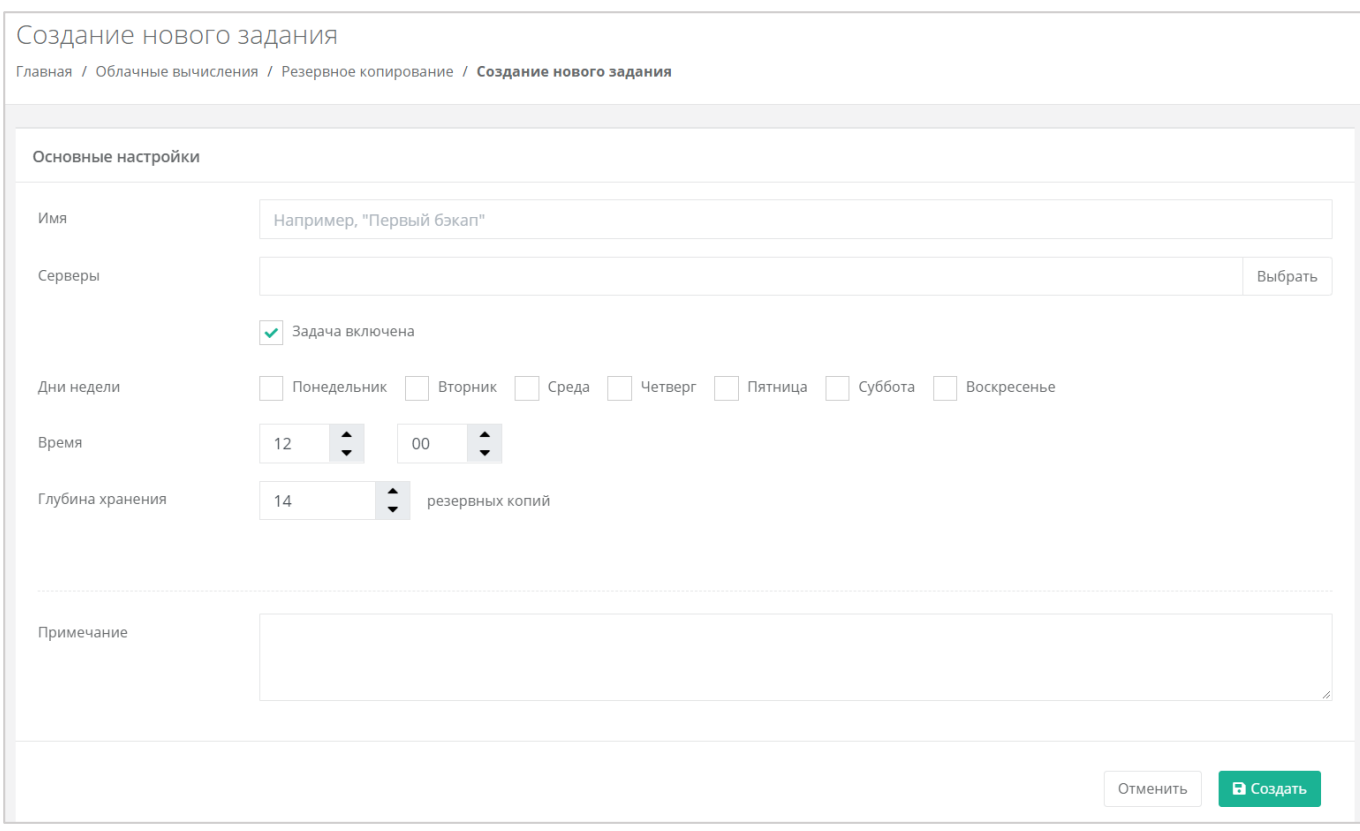

<span id="page-84-0"></span>После того, как все настройки выбраны, создается задача резервного копирования. Ее можно увидеть на вкладке **Облачные вычисления → ВЦОД KVM → Резервное копирование →** *Задачи резервного копирования* (*[Рисунок](#page-84-1) 136*). В дальнейшем настройки созданной задачи можно менять, подробнее об этом описано в следующем разделе.

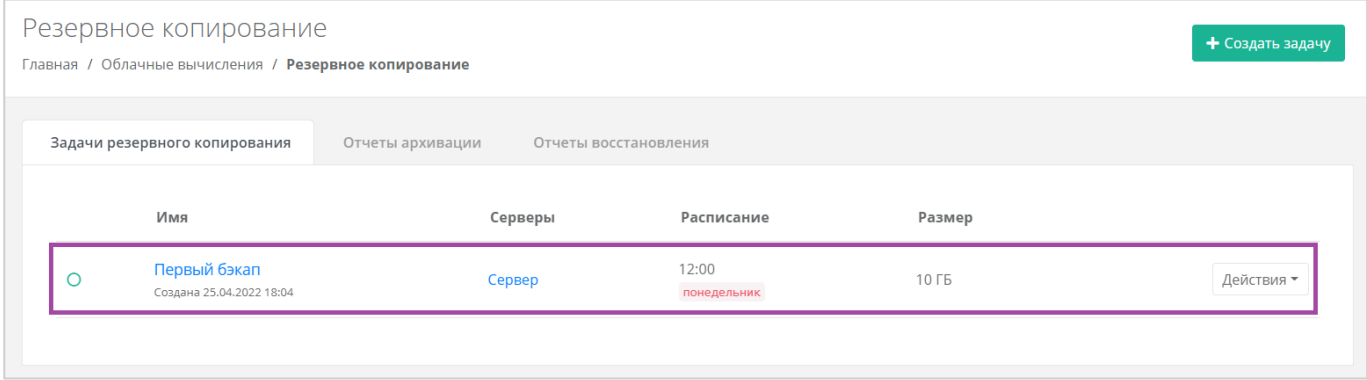

### **Рисунок 136**

<span id="page-84-1"></span>Имя задачи резервного копирования и сервера являются активными ссылками. С помощью них можно перейти на формы *Изменение задания* и *Изменение сервера* соответственно.

Если создается выключенная задача резервного копирования, она также отражается на вкладке **Облачные вычисления → ВЦОД KVM → Резервное копирование →** *Задачи резервного копирования*, но с выключенным индикатором (*[Рисунок](#page-85-0) 137*).

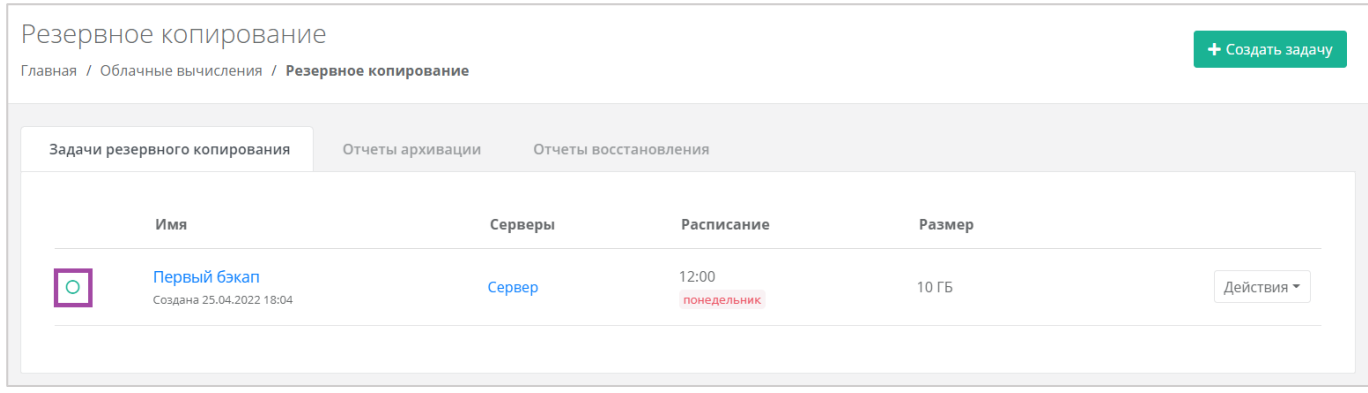

**Рисунок 137**

<span id="page-85-0"></span>Для того, чтобы запустить эту задачу резервного копирования, нужно нажать кнопку **Действия** (*[Рисунок](#page-85-1) 138*) и выбрать **Изменить** (*[Рисунок](#page-85-2) 139*).

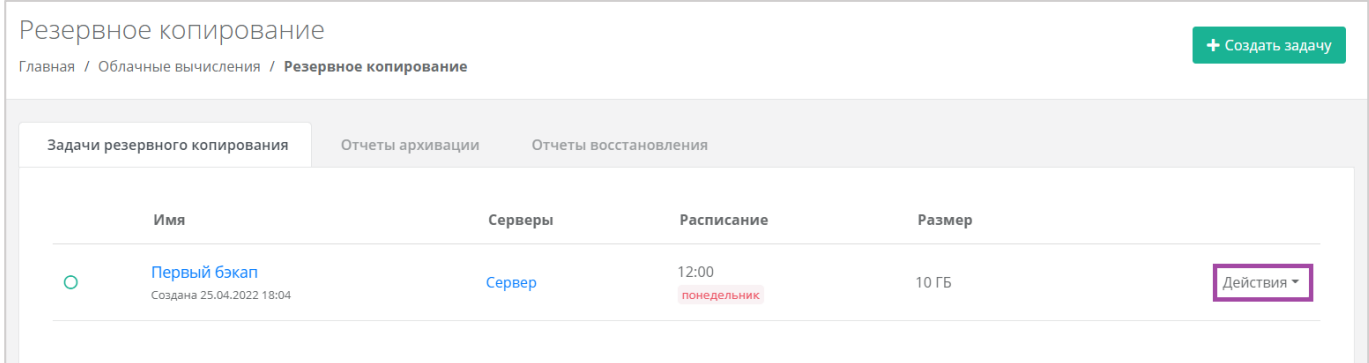

**Рисунок 138**

<span id="page-85-1"></span>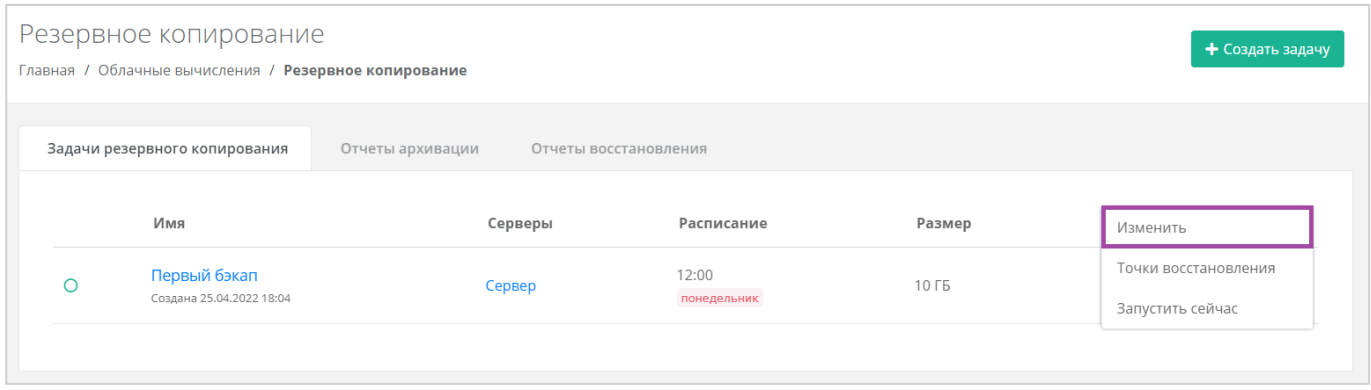

### **Рисунок 139**

<span id="page-85-2"></span>В открывшемся окне нужно поставить галочку в чекбоксе «Задача включена» (*[Рисунок](#page-86-0) 140*). В результате в правом верхнем углу формы индикатор изменится на зелёный.

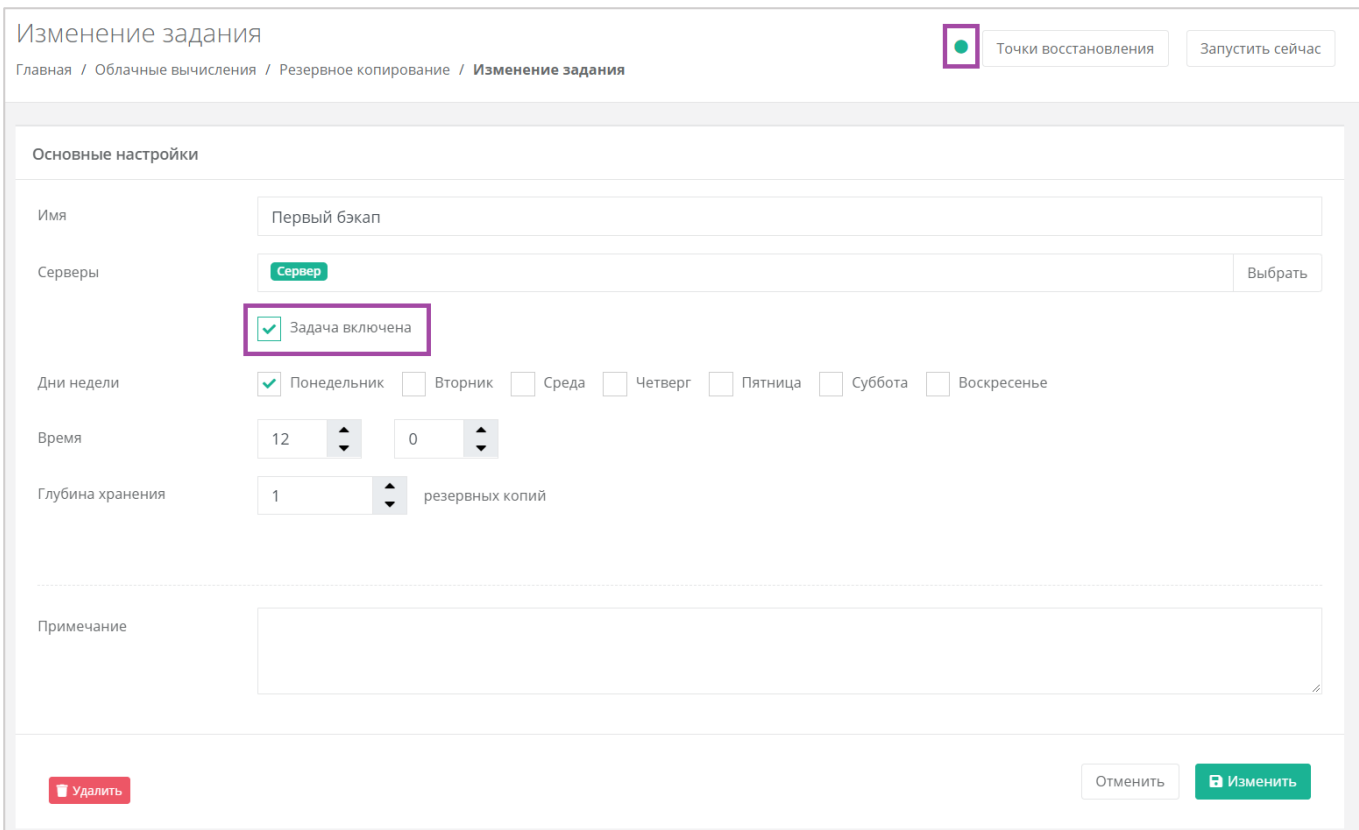

# <span id="page-86-0"></span>*4.5.2 Изменение задачи резервного копирования*

Созданную задачу резервного копирования (вне зависимости от того, включена она или нет) можно изменить. Для этого нужно перейти на вкладку **Облачные вычисления → ВЦОД KVM → Резервное копирование →** *Задачи резервного копирования*, напротив задачи нажать кнопку **Действия** (*[Рисунок](#page-86-1) 141*) и выбрать **Изменить** (*[Рисунок](#page-87-0) 142*).

<span id="page-86-1"></span>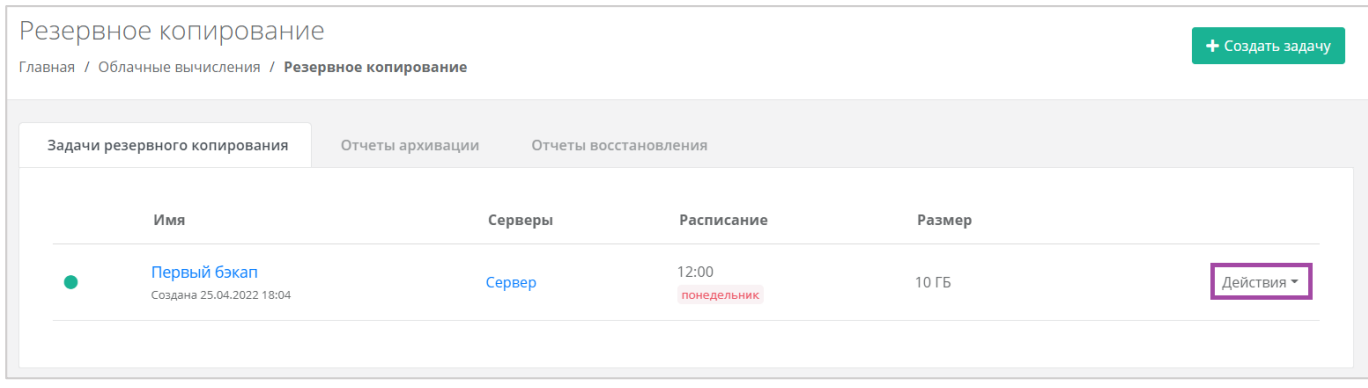

### **Рисунок 141**

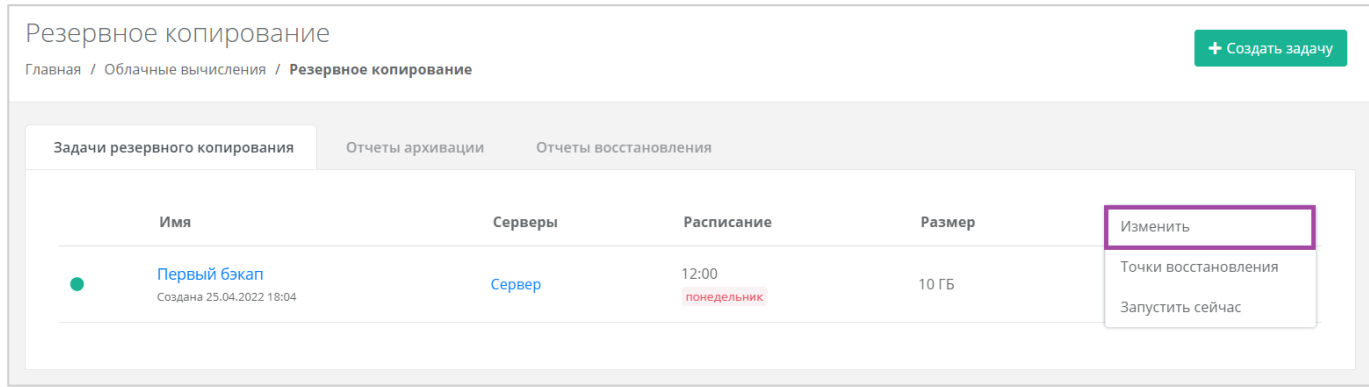

### <span id="page-87-0"></span>В открывшемся окне можно внести необходимые изменения (*[Рисунок](#page-87-1) 143*).

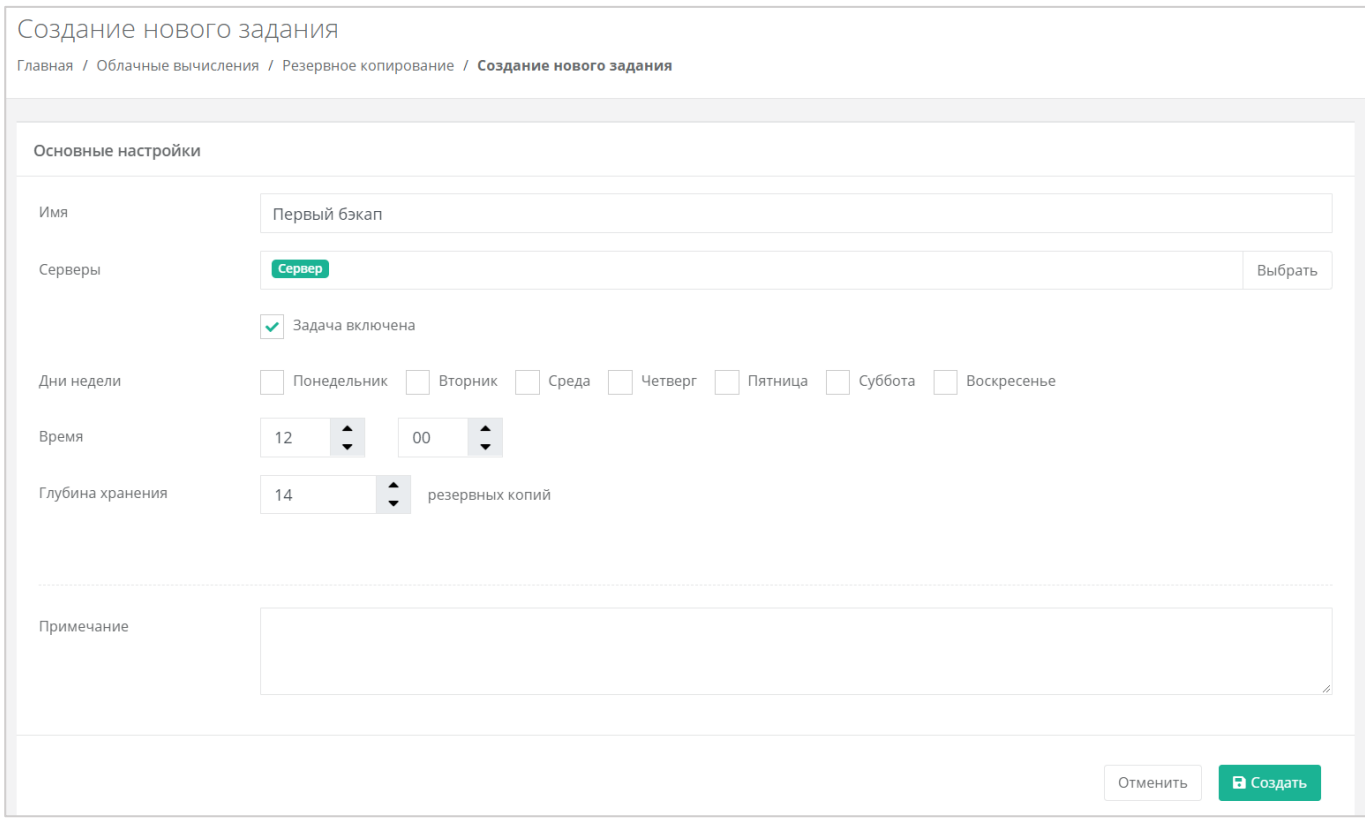

### **Рисунок 143**

<span id="page-87-1"></span>Для того, чтобы принять все изменения, необходимо нажать кнопку **Принять**, для отмены – **Отменить**.

# *4.5.3 Выполнение задачи резервного копирования*

## 4.5.3.1 Выполнение задачи резервного копирования по расписанию

В процессе выполнения задачи резервного копирования доступ к серверу ограничен (*[Рисунок](#page-88-0)  [144](#page-88-0)*).

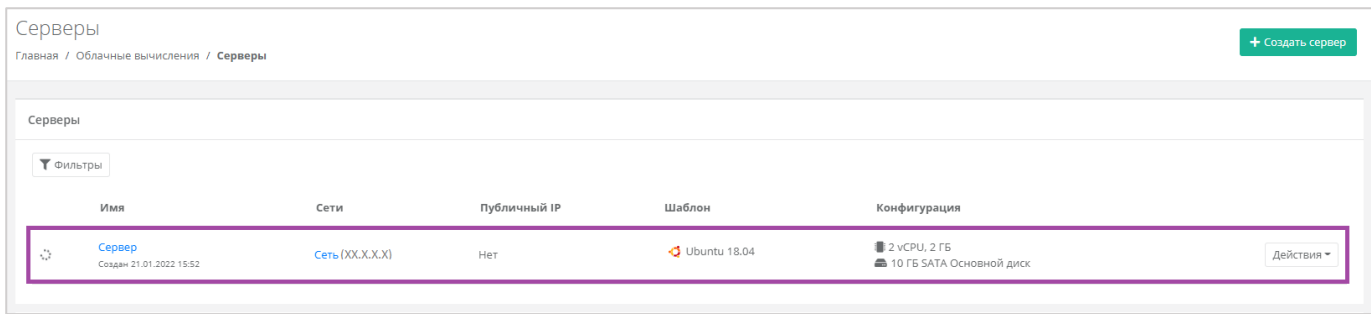

<span id="page-88-0"></span>После того, как в установленное время выполняется резервное копирование, на электронную почту, привязанную к профилю пользователя, приходит оповещение о создании резервной копии (*[Рисунок](#page-88-1) 145*).

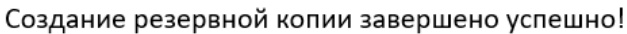

В рамках задачи резервного копирования Первый бэкап были созданы резервные копии для следующих серверов:

- Сервер (копия от 21.01.2022 17:00).

### **Рисунок 145**

### <span id="page-88-1"></span>4.5.3.2 Ручной запуск задачи резервного копирования

Созданные задачи резервного копирования также можно запускать вручную. Для этого, на вкладке **Облачные вычисления → ВЦОД KVM → Резервное копирование →** *Задачи резервного копирования*, напротив задачи нужно нажать кнопку **Действия** (*[Рисунок](#page-88-2) 146)* и выбрать **Запустить сейчас** (*[Рисунок](#page-89-0) 147*). После подтверждения выполняется запуск задачи резервного копирования.

<span id="page-88-2"></span>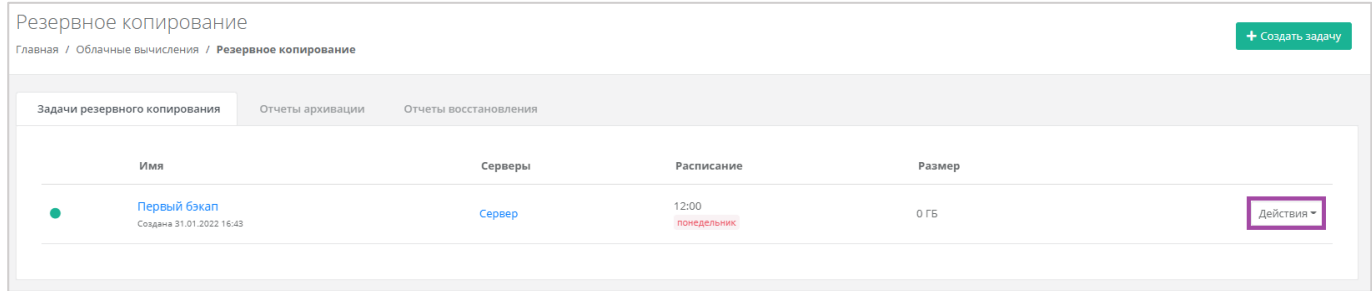

**Рисунок 146**

| Резервное копирование<br>Главная / Облачные вычисления / Резервное копирование |                                          |                                           |                      |                   |                                          |  |  |  |
|--------------------------------------------------------------------------------|------------------------------------------|-------------------------------------------|----------------------|-------------------|------------------------------------------|--|--|--|
|                                                                                | Задачи резервного копирования            | Отчеты архивации<br>Отчеты восстановления |                      |                   |                                          |  |  |  |
|                                                                                | Имя                                      | Серверы                                   | Расписание           | Размер            | Изменить                                 |  |  |  |
|                                                                                | Второй бэкап<br>Создана 21.01.2022 16:39 | Сервер                                    | 12:00<br>понедельник | 10 F <sub>5</sub> | Точки восстановления<br>Запустить сейчас |  |  |  |
|                                                                                | Первый бэкап<br>Создана 21.01.2022 16:39 | Сервер                                    | 17:00<br>пятница     | 10 F <sub>5</sub> | Действия -                               |  |  |  |
|                                                                                |                                          |                                           |                      |                   |                                          |  |  |  |

**Рисунок 147**

# <span id="page-89-0"></span>*4.5.4 Отчеты архивации*

По итогу выполнения резервного копирования на вкладке **Облачные вычисления → ВЦОД KVM → Резервное копирование →** *Отчеты архивации* создается отчет (*[Рисунок](#page-89-1) 148*). В создаваемых отчетах отражается информация:

- Время начала время начала выполнения задачи резервного копирования.
- Время окончания время окончания выполнения задачи резервного копирования.
- Состояние статус выполнения задачи резервного копирования.
- Результат результат выполнения задачи резервного копирования.

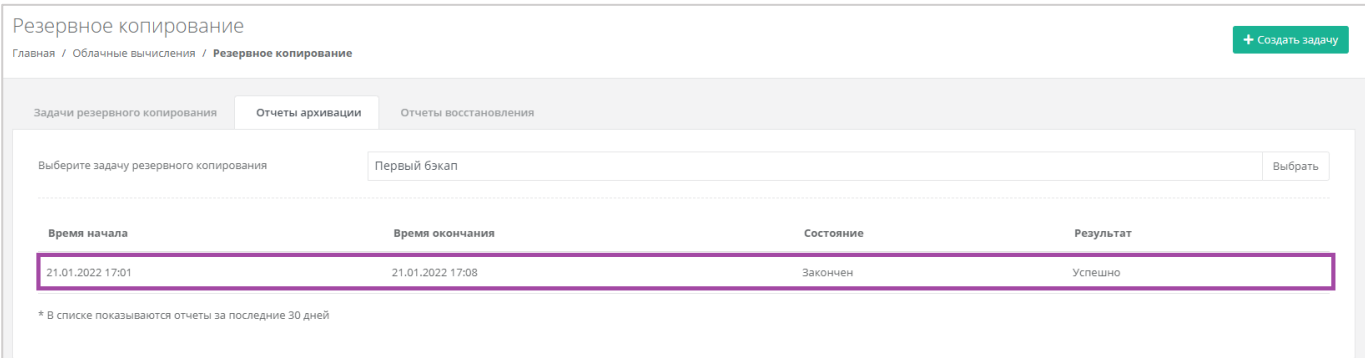

#### **Рисунок 148**

<span id="page-89-1"></span>В списке показываются отчеты за последние 30 дней.

Если создано несколько задач резервного копирования, то, с помощью кнопки **Выбрать**, можно просмотреть отчеты по определенной задаче (**[Рисунок](#page-90-0) 149**).

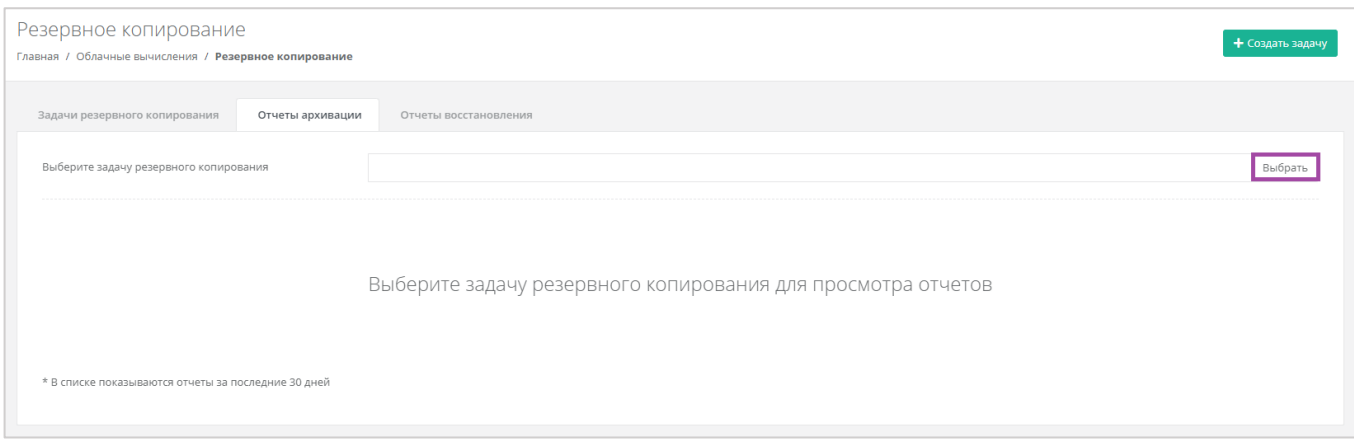

# <span id="page-90-0"></span>*4.5.5 Восстановление из резервной копии*

Для того, чтобы восстановить сервер из резервной копии, на вкладке Облачные вычисления → **ВЦОД KVM → Резервное копирование →** *Задачи резервного копирования*, напротив задачи нужно нажать кнопку **Действия** и выбрать **Точки восстановления** (*[Рисунок](#page-90-1) 150*, *[Рисунок](#page-90-2) 151*).

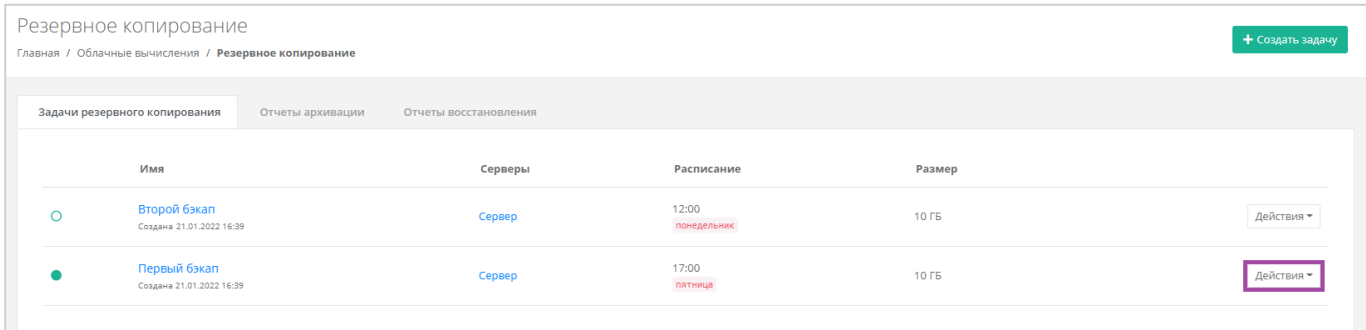

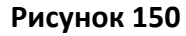

<span id="page-90-1"></span>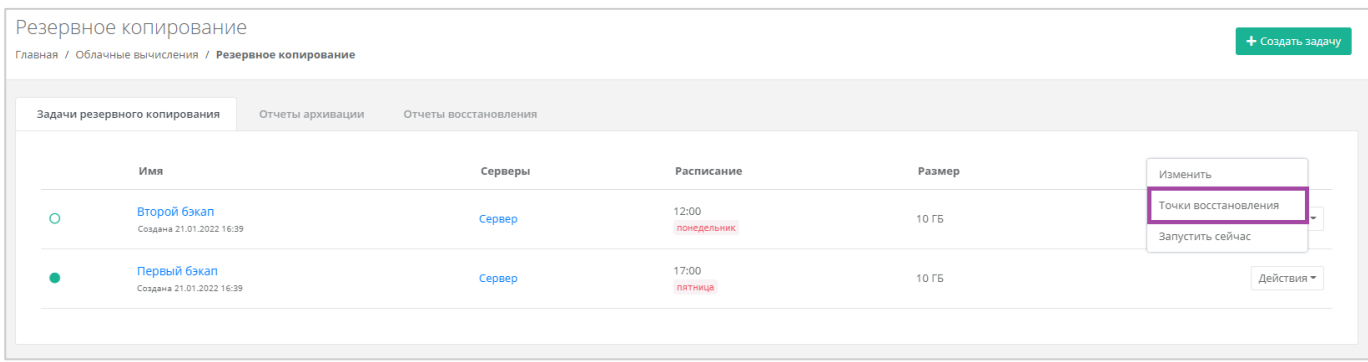

### **Рисунок 151**

<span id="page-90-2"></span>Также запустить восстановление сервера можно из формы **Изменение задания**. Для этого нужно перейти в раздел меню **Облачные вычисления → ВЦОД KVM → Резервное копирование →** *Задачи резервного копирования*, напротив задачи резервного копирования нажать кнопку **Действия** (**[Рисунок](#page-91-0)** *152*) и выбрать **Изменить** (**[Рисунок](#page-91-1)** *153*).

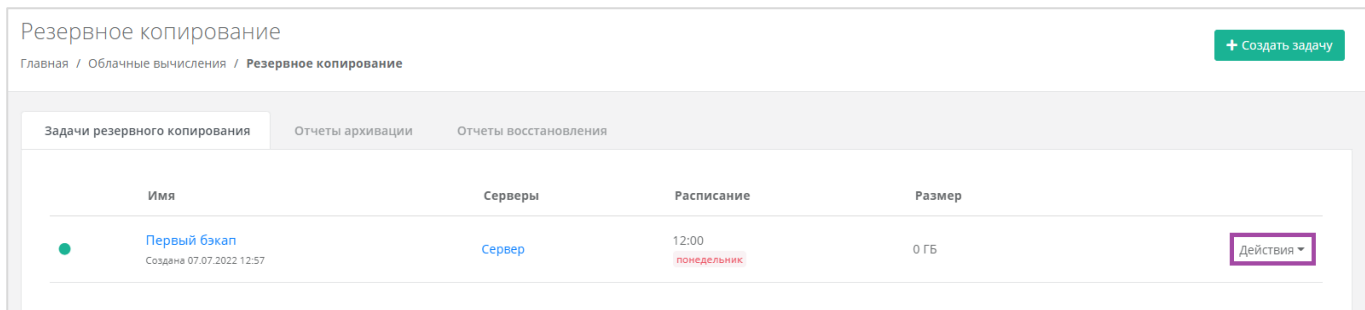

<span id="page-91-0"></span>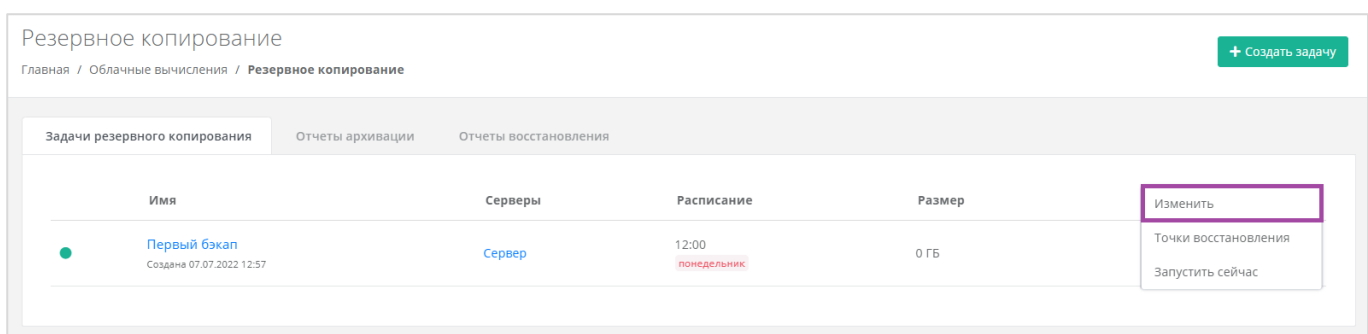

### **Рисунок 153**

<span id="page-91-1"></span>В открывшейся форме **Изменение задания** в правом верхнем углу нажать кнопку **Точки восстановления** (**[Рисунок](#page-91-2)** *154*).

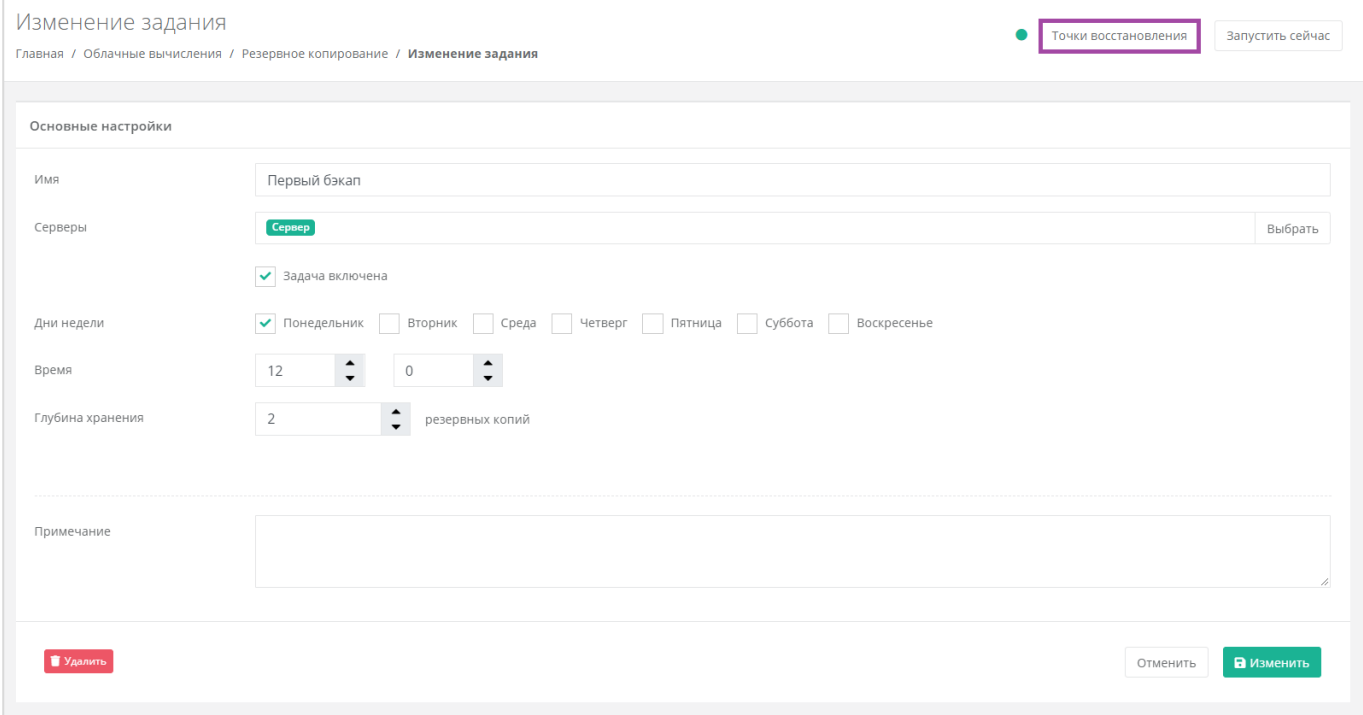

# **Рисунок 154**

<span id="page-91-2"></span>Далее в открывшемся окне (*[Рисунок](#page-92-0) 155*) можно выбрать резервную копию, из которой нужно восстановить данные.

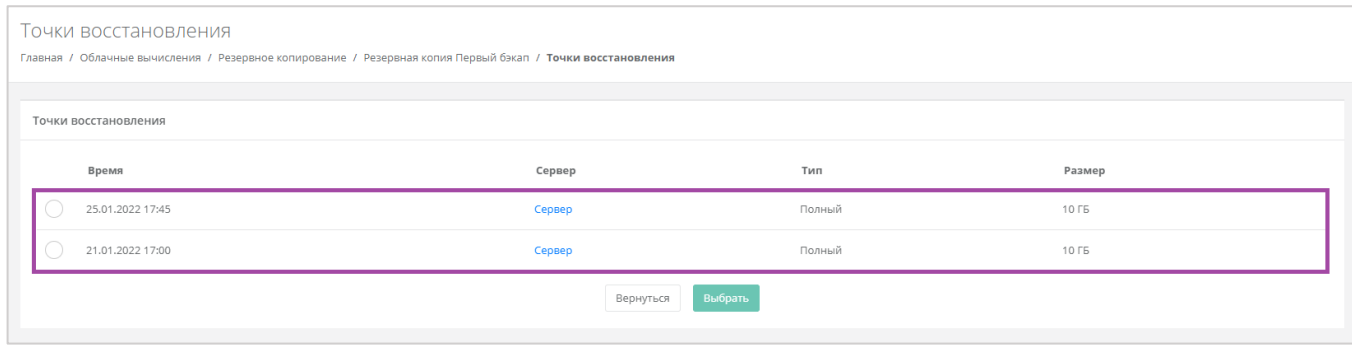

**Рисунок 155**

<span id="page-92-0"></span>Восстановление будет произведено в новый сервер, в то время как старый останется без изменений.

После подтверждения восстановления сервера, в разделе меню **Облачные вычисления → ВЦОД KVM → Серверы** будет отображено создание восстановленного из резервной копии сервера (*[Рисунок](#page-92-1) 156*).

| Серверы<br>Главная / Облачные вычисления / Серверы |                                                  |                 |              |                  |                                                          |            |  |  |
|----------------------------------------------------|--------------------------------------------------|-----------------|--------------|------------------|----------------------------------------------------------|------------|--|--|
|                                                    | Серверы<br>▼ Фильтры                             |                 |              |                  |                                                          |            |  |  |
|                                                    | имм                                              | Сети            | Публичный IP | Шаблон           | Конфигурация                                             |            |  |  |
| $n^{\alpha}$                                       | Сервер (Восстановлен)<br>Создан 26.01.2022 12:03 | Сеть (XX.X.X.X) | Нет          | $-$ Ubuntu 18.04 | <b>2</b> vCPU, 2 FB<br>6 10 ГБ SATA Основной диск        | Действия - |  |  |
|                                                    | Сервер<br>Создан 21.01.2022 15:52                | Сеть (XX.X.X.X) | Нет          | $O$ Ubuntu 18.04 | <b>2</b> vCPU, 2 FB<br><b>6</b> 10 ГБ SATA Основной диск | Действия - |  |  |

**Рисунок 156**

<span id="page-92-1"></span>Восстановленным сервером в панели управления можно управлять: изменять его настройки, подключаться к нему через консоль, добавлять теги, выключать/включать и перезагружать (*[Рисунок](#page-92-2) 157*). Подробнее о том, как управлять серверами, описано в разделе *[Управление](#page-33-0)  [сервером](#page-33-0)*.

<span id="page-92-2"></span>

| Серверы                                          |                 |              |                        |                                           | + Создать сервер |
|--------------------------------------------------|-----------------|--------------|------------------------|-------------------------------------------|------------------|
| Главная / Облачные вычисления / Серверы          |                 |              |                        |                                           |                  |
|                                                  |                 |              |                        |                                           |                  |
|                                                  |                 |              |                        |                                           |                  |
| Серверы                                          |                 |              |                        |                                           |                  |
| ▼ Фильтры                                        |                 |              |                        |                                           |                  |
|                                                  |                 |              |                        |                                           |                  |
| Имя                                              | Сети            | Публичный IP | Шаблон                 | Конфигурация                              | Изменить         |
| Сервер (Восстановлен)<br>Создан 26.01.2022 12:03 | Сеть (XX.X.X.X) | Нет          | $O$ Ubuntu 18.04       | 1 YCPU, 1 FB<br>• 10 ГБ SSD Основной диск | Открыть консоль  |
|                                                  |                 |              |                        |                                           | Выключить        |
| Сервер<br>Создан 21.01.2022 15:52                | Сеть (XX.X.X.X) | Нет          | $\bullet$ Ubuntu 18.04 | 1 VCPU, 1 ГБ<br>10 ГБ SSD Основной диск   | Перезагрузить    |

**Рисунок 157**

### 4.5.5.1 Отчеты восстановления

По итогу восстановления сервера из резервной копии, на вкладке **Облачные вычисления → ВЦОД KVM → Резервное копирование →** *Отчеты восстановления* формируется отчет о восстановлении. В создаваемых отчетах отражается информация:

- Время начала время начала выполнения восстановления сервера из резервной копии.
- Время окончания время окончания выполнения восстановления сервера из резервной копии.
- Состояние статус выполнения восстановления сервера из резервной копии.
- Результат результат выполнения восстановления сервера из резервной копии.

В списке показываются отчеты за последние 30 дней.

Если производилось восстановление нескольких серверов, то, с помощью кнопки **Выбрать**, можно просмотреть отчеты по определенному серверу (*[Рисунок](#page-93-0) 158*).

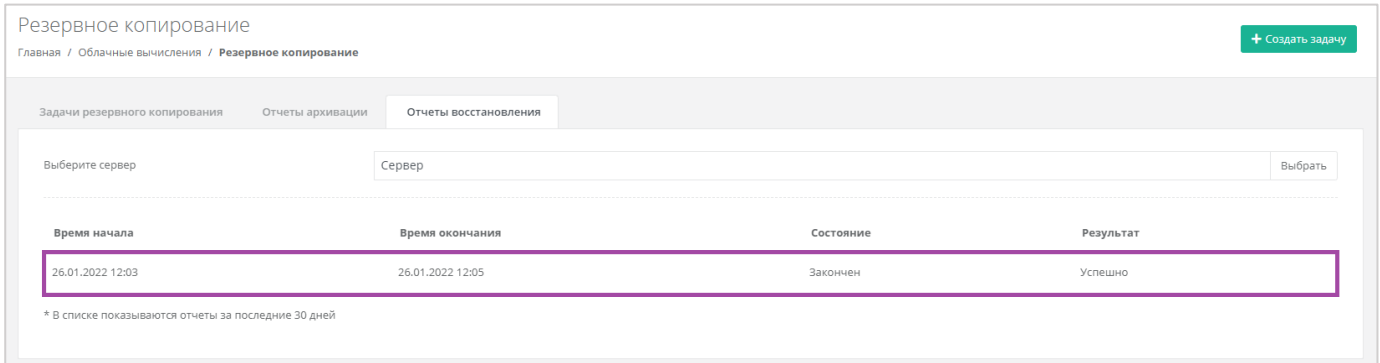

**Рисунок 158**

# <span id="page-93-0"></span>4.6. Публичные IP-адреса

Публичные IP-адреса используются для подключения доступа к серверу из сети Интернет. С помощью панели управления можно получить публичный IP-адрес, назначить его устройству или отключить, а также настроить перенаправление портов для сервера.

# *4.6.1 Получение публичного адреса*

Для того, чтобы получить дополнительный публичный адрес, необходимо перейти в раздел меню **Облачные вычисления → ВЦОД KVM → Публичные IP-адреса** и нажать на кнопку **Получить публичный IP** (*[Рисунок](#page-94-0) 159*).

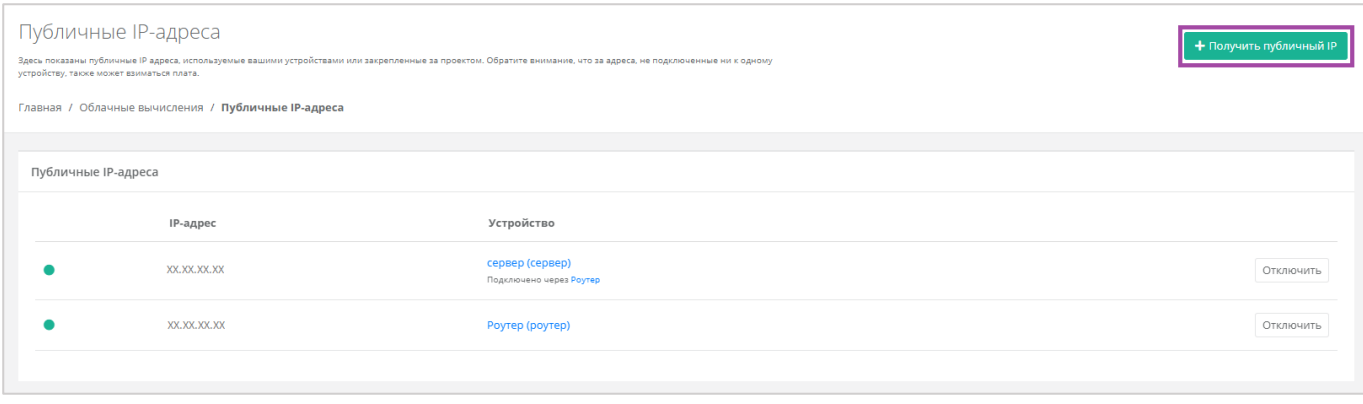

<span id="page-94-0"></span>После подтверждения получения нового IP из пула публичных адресов, в перечне публичных адресов отображается новый адрес (*[Рисунок](#page-94-1) 160*).

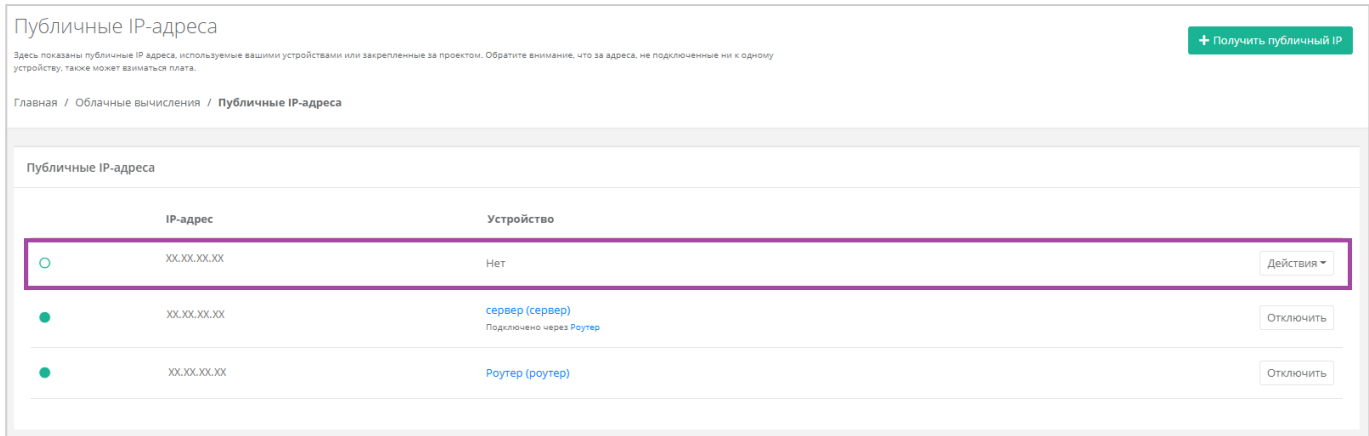

**Рисунок 160**

<span id="page-94-1"></span>Новый публичный адрес не назначен никакому устройству. Подробнее о назначении устройства описано в разделе *[Назначение публичного](#page-94-2) IP-адреса другому устройству*.

# <span id="page-94-2"></span>*4.6.2 Назначение публичного IP-адреса другому устройству*

После удаления сервера, его IP-адрес можно назначить другому устройству. Это можно сделать при переходе в раздел меню **Облачные вычисления → ВЦОД KVM → Публичные IP-адреса**. Напротив свободного IP-адреса нужно нажать кнопку **Действия** и выбрать **Подключить** (*[Рисунок](#page-95-0) 161*) и назначить тип устройства (*[Рисунок](#page-95-1) 162*).

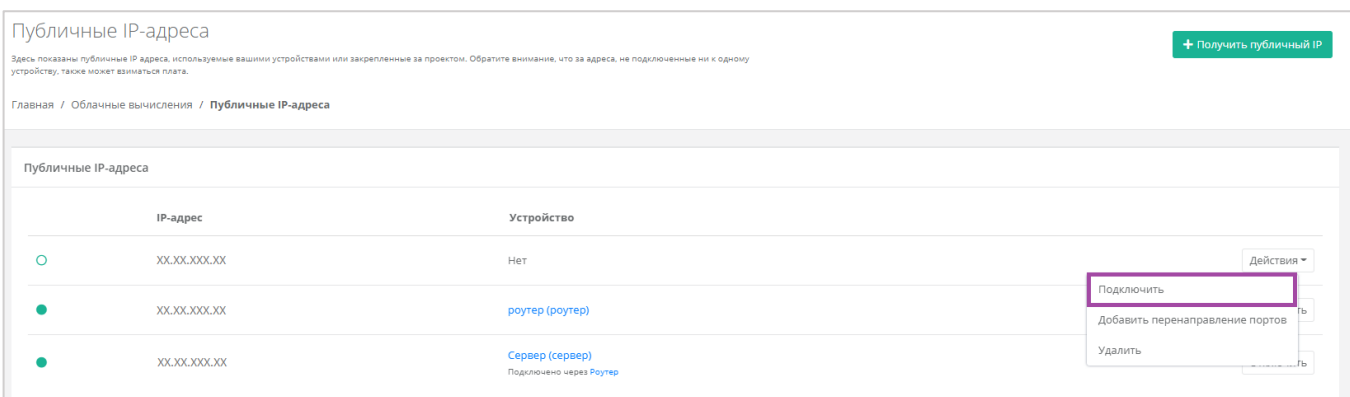

<span id="page-95-0"></span>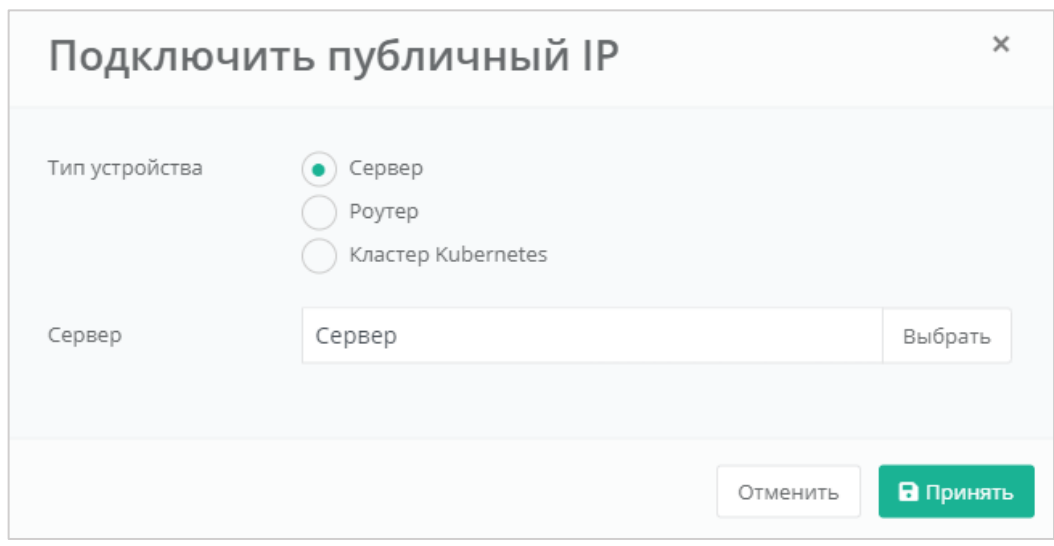

### **Рисунок 162**

<span id="page-95-1"></span>Свободный IP-адрес будет автоматически назначен новому устройству при создании.

Если этот IP-адрес точно не потребуется в дальнейшем, его можно исключить. Процесс удаления публичного IP-адреса описан в разделе *[Удаление публичного](#page-100-0) IP-адреса*.

## *4.6.3 Перенаправление портов*

### 4.6.3.1 Создание перенаправления портов

Для того, чтобы добавить перенаправление портов, в разделе меню Облачные вычисления → **ВЦОД KVM → Публичные IP-адреса** сначала необходимо создать публичный IP-адрес (подробно об этом написано в разделе выше) или уже обладать IP, не назначенным ни для одного устройства. Напротив этого публичного IP-адреса нужно нажать **Действия** и выбрать **Добавить перенаправление портов** (*[Рисунок](#page-96-0) 163*).

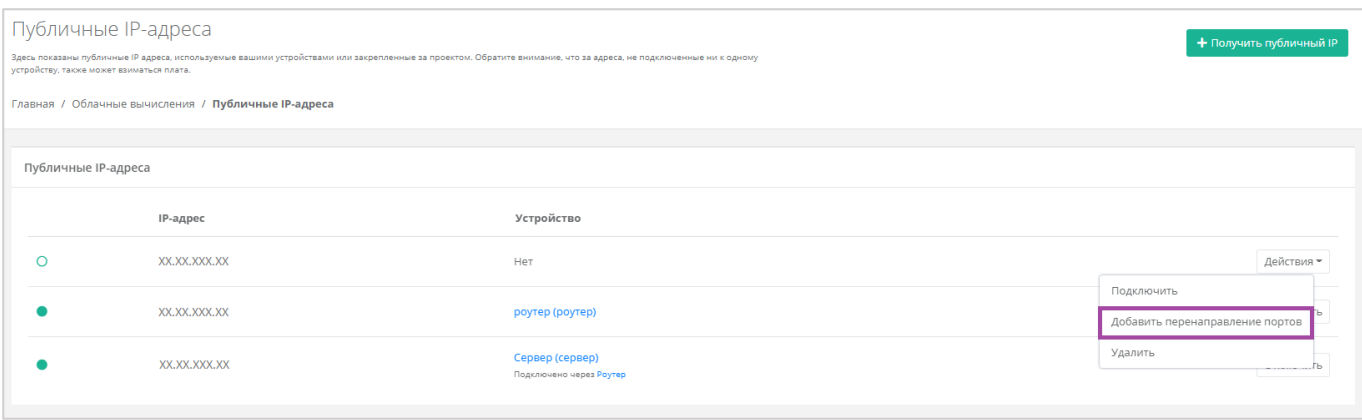

### <span id="page-96-0"></span>Далее необходимо подтвердить согласие на добавление перенаправления портов (*[Рисунок](#page-96-1) 164*).

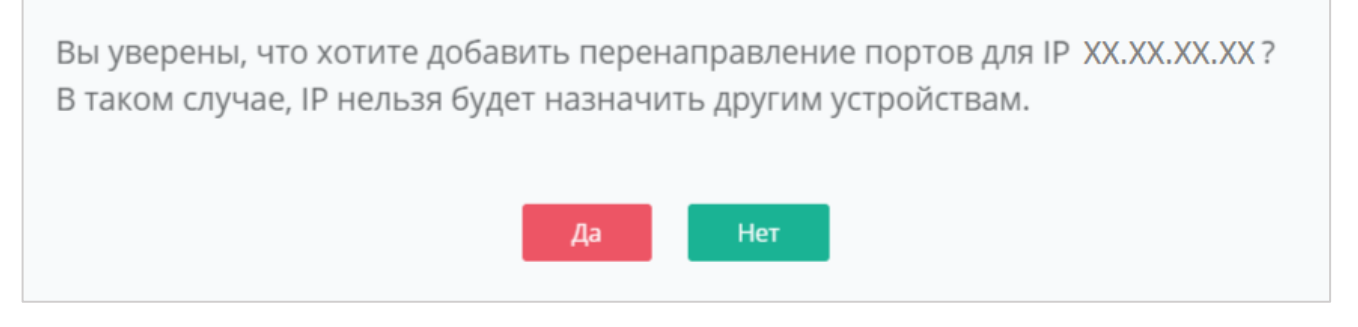

#### **Рисунок 164**

<span id="page-96-1"></span>В случае добавления перенаправления портов на выбранный публичный IP-адрес, его нельзя будет назначить другим устройствам.

Откроется форма **Перенаправление портов**. Далее необходимо добавить правило (*[Рисунок](#page-96-2) 165*).

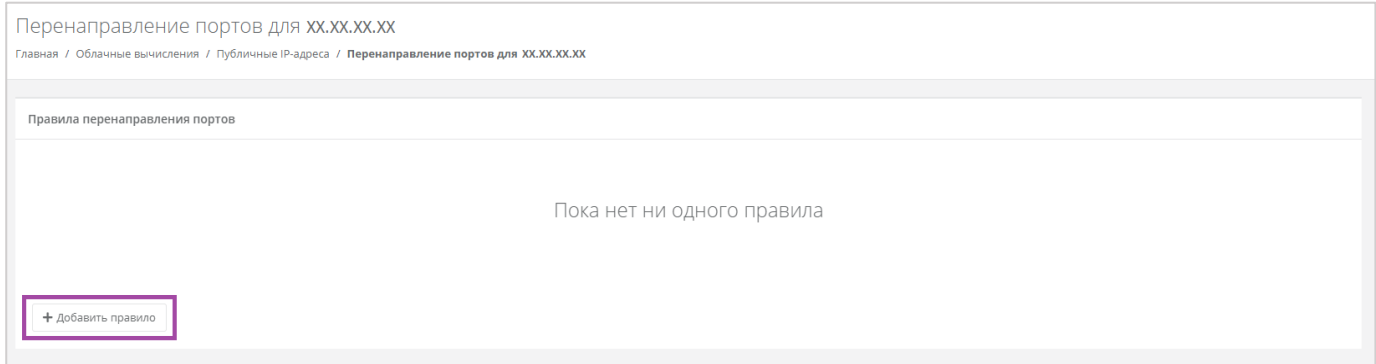

#### **Рисунок 165**

<span id="page-96-2"></span>В открывшемся окне для добавления перенаправления необходимо выбрать настройки (*[Рисунок](#page-97-0)  [166](#page-97-0)*):

- Протокол:
	- o TCP.
	- o UDP.
- Внутренний порт ввод порта сервера, для которого создаётся перенаправление.
- Внешний порт ввод порта роутера, по которому будет доступен указанный порт сервера.
- Сервер сервер, для которого настраивается перенаправление.

Необходимо выбирать сервер без публичного IP-адреса.

Сеть – сеть, по которой настраивается перенаправление.

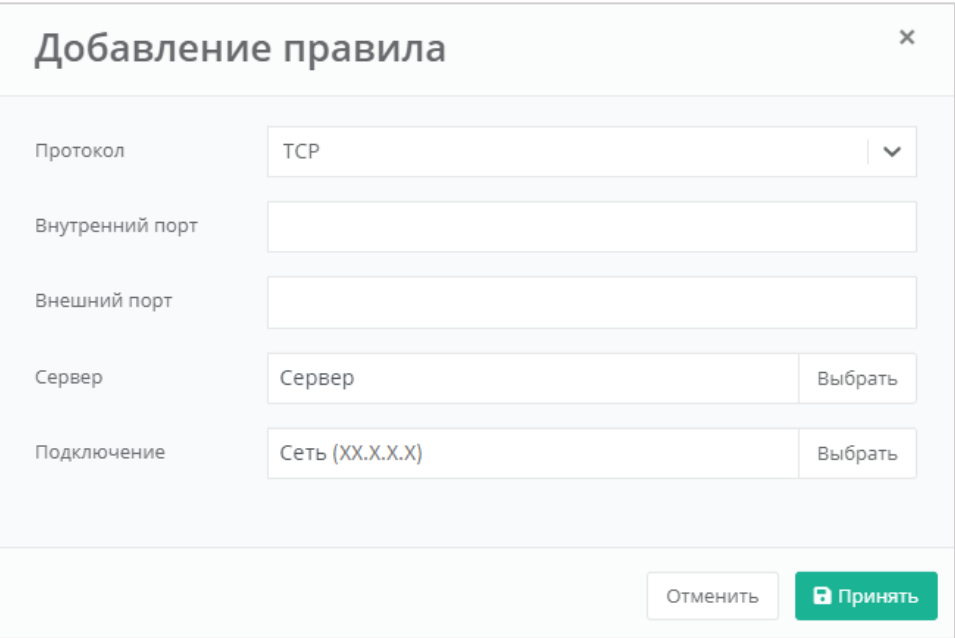

### **Рисунок 166**

<span id="page-97-0"></span>После сохранения всех настроек будет создано перенаправление портов (*[Рисунок](#page-97-1) 167*).

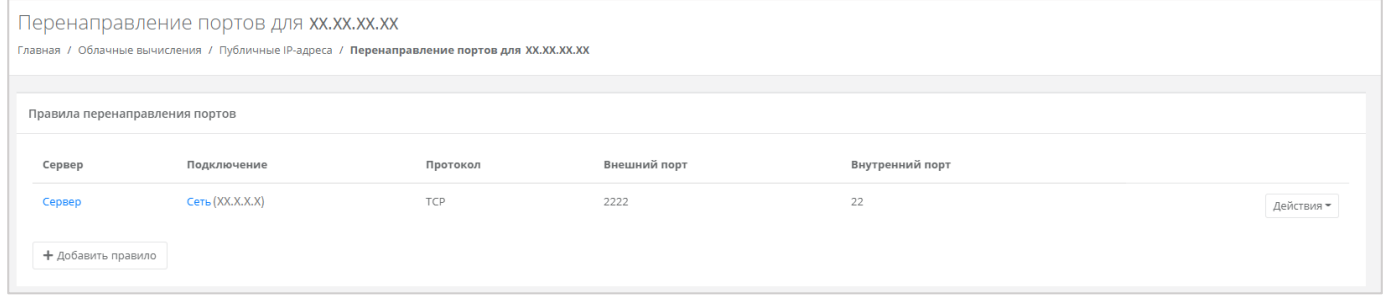

### **Рисунок 167**

<span id="page-97-1"></span>В дальнейшем, с помощью кнопки **Действия**, правило можно будет изменить или удалить его (*[Рисунок](#page-98-0) 168*).

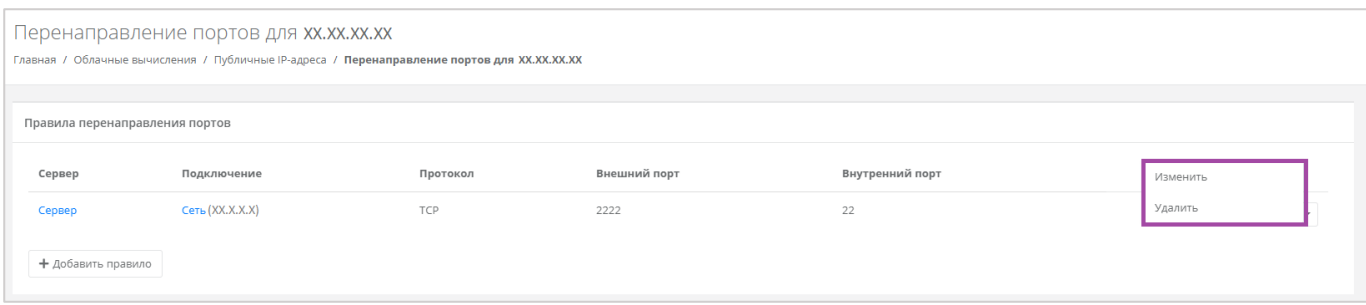

**Рисунок 168**

## <span id="page-98-0"></span>4.6.3.2 Управление правилом перенаправлением портов

Для того, чтобы изменить созданное правило перенаправления портов, необходимо нажать **Действия** и выбрать **Перенаправление портов** (*[Рисунок](#page-98-1) 169*).

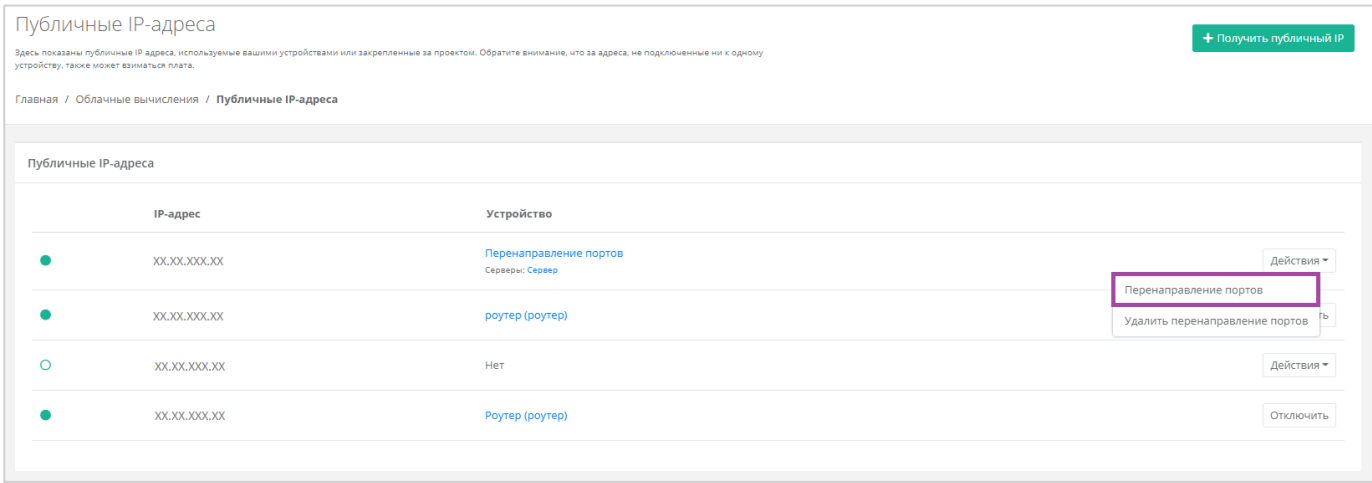

#### **Рисунок 169**

<span id="page-98-1"></span>В результате откроется форма **Перенаправление портов** (*[Рисунок](#page-97-1) 167*), в которой можно вносить изменения и добавлять новые правила.

### 4.6.3.3 Удаление правила перенаправления портов

Если создано только одно правило, удалить его можно, с помощью кнопки **Действия** и выбора **Удалить перенаправление портов** (*[Рисунок](#page-99-0) 170*). Также с помощью кнопки **Удалить перенаправление портов** можно удалить все правила.

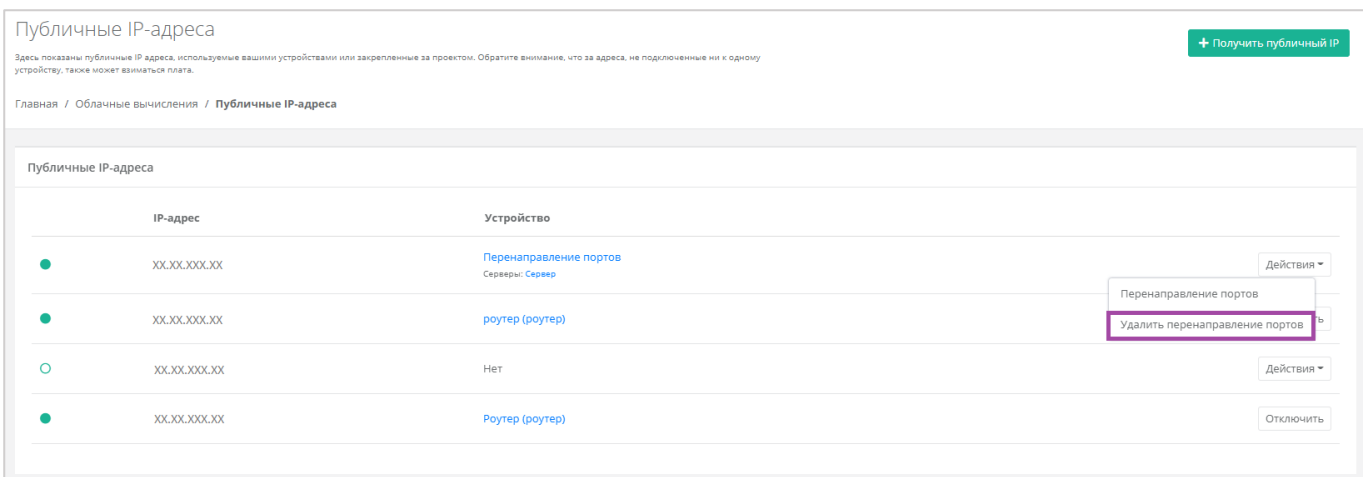

<span id="page-99-0"></span>Если создано несколько правил, и одно из них нужно удалить, то напротив выбранного правила нужно нажать **Действия** и **Удалить** (*[Рисунок](#page-99-1) 171*).

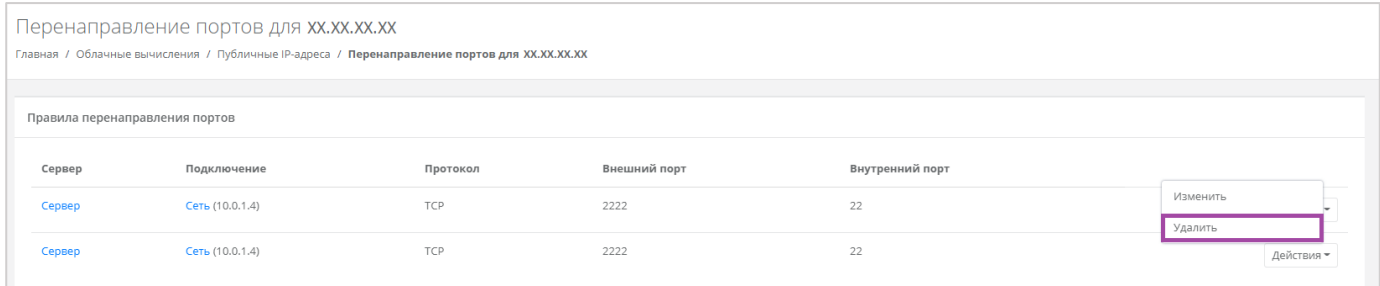

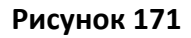

# <span id="page-99-1"></span>*4.6.4 Отключение публичного IP-адреса*

Для того, чтобы отключить публичный IP-адрес, в разделе меню Облачные вычисления → ВЦОД **VMware → Публичные IP-адреса** напротив публичного IP-адреса необходимого устройства нужно нажать кнопку **Отключить** (*[Рисунок](#page-99-2) 172*).

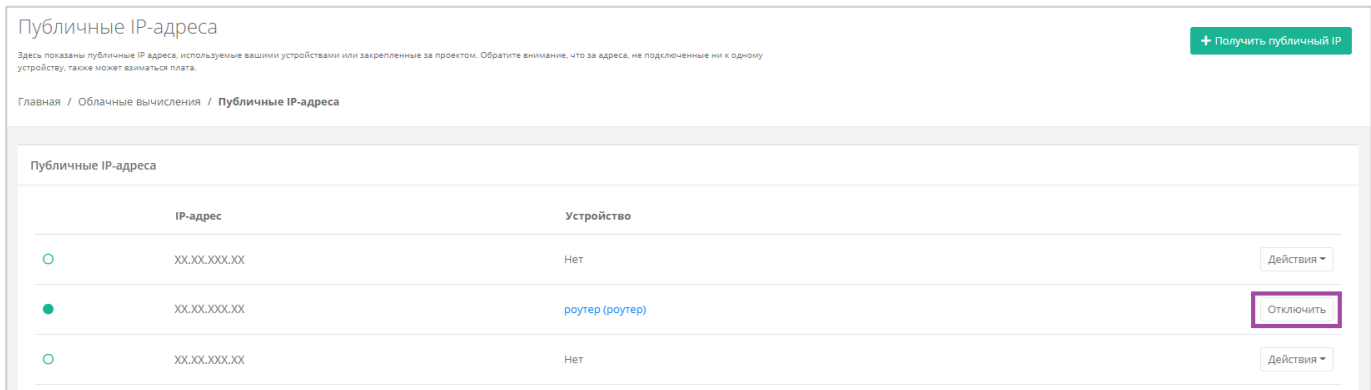

### **Рисунок 172**

<span id="page-99-2"></span>В результате этот публичный IP-адрес не будет назначен ни одному устройству, а в настройках бывшего устройства будет отображено отсутствие публичного IP (*[Рисунок](#page-100-1) 173*).

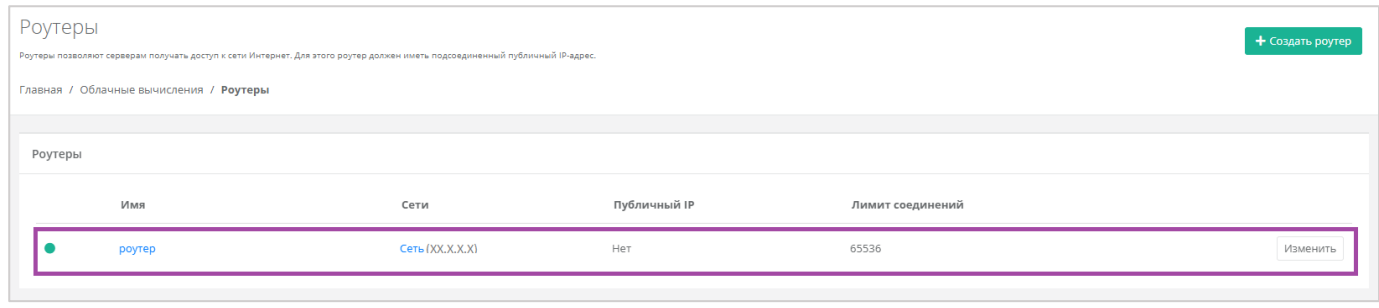

**Рисунок 173**

<span id="page-100-1"></span>Подробнее о том, как назначить публичный IP-адрес новому устройству, подробнее написано в разделе *[Назначение публичного](#page-94-2) IP-адреса другому устройству*.

# <span id="page-100-0"></span>*4.6.5 Удаление публичного IP-адреса*

Если публичный IP-адрес точно не потребуется в дальнейшем, его можно исключить. Для этого необходимо перейти в раздел меню **Облачные вычисления → ВЦОД KVM → Публичные IP-адреса**, нажать кнопку **Действия** и выбрать **Удалить** (*[Рисунок](#page-100-2) 174*).

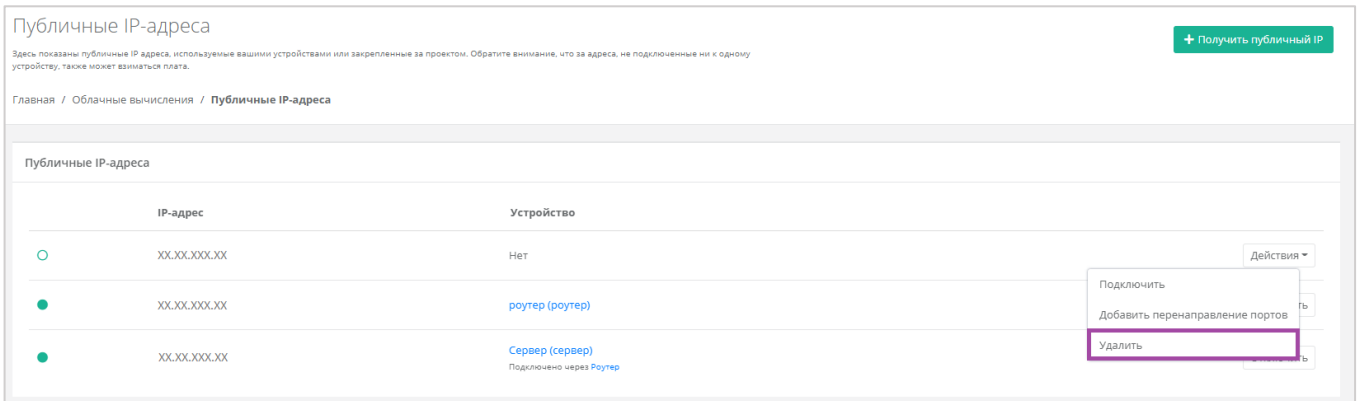

### **Рисунок 174**

<span id="page-100-2"></span>Публичный IP-адрес может быть удален при условии, если он не присвоен никакому устройству.

После подтверждения удаления, IP-адрес станет частью общего пула адресов и может быть назначен другим клиентам.

# 4.7. Брандмауэр

Для контроля и фильтрации входящего/исходящего трафика в Платформе уже настроены стандартные шаблоны брандмауэра. Их можно просмотреть, перейдя в раздел меню **Облачные вычисления → ВЦОД KVM → Брандмауэр**. В открывшейся форме **Брандмауэр** (*[Рисунок](#page-101-0) 175*) возможно просмотреть подробные правила и настройки каждого стандартного шаблона, а также создать новые шаблоны по своим параметрам.

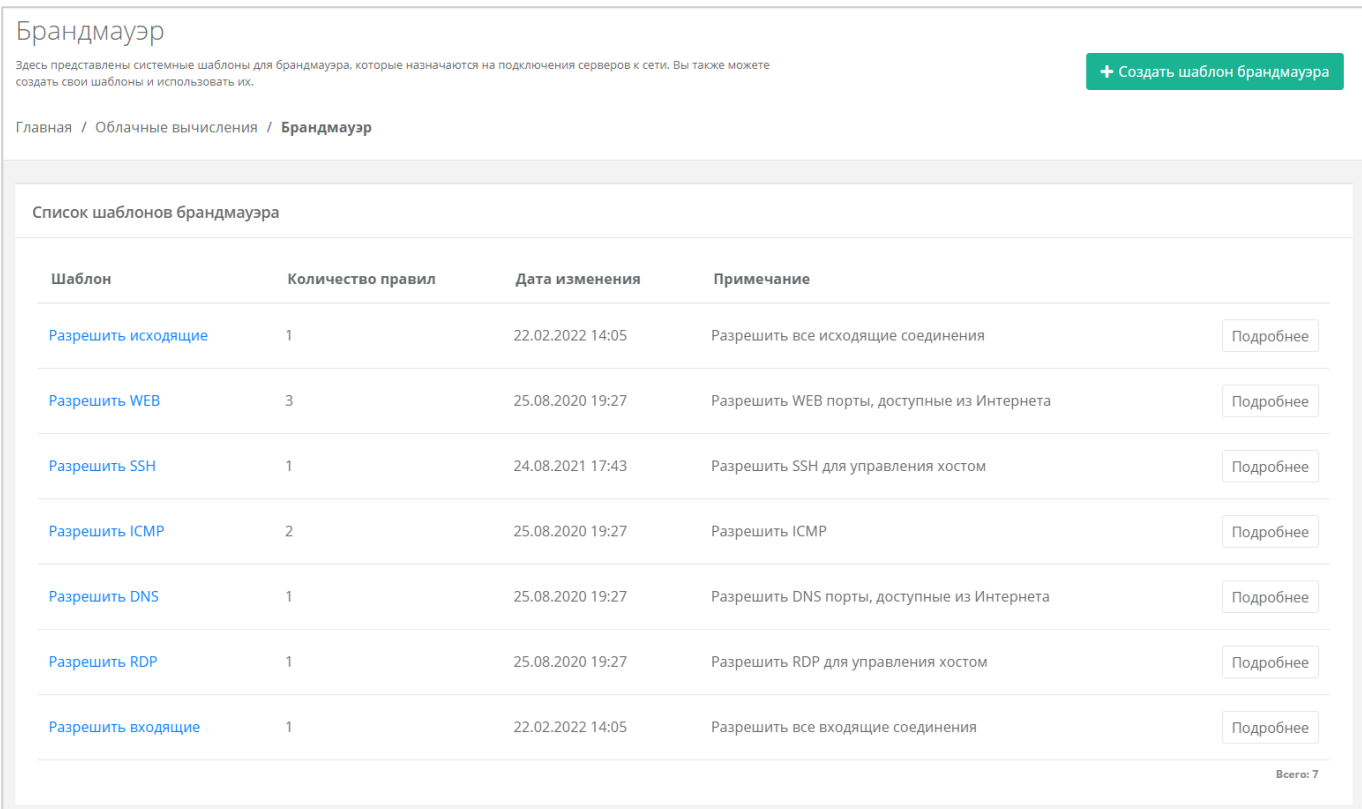

# <span id="page-101-0"></span>*4.7.1 Создание шаблона брандмауэра*

При необходимости каждый пользователь может создать собственный шаблон брандмауэра и управлять другими созданными шаблонами. Для этого необходимо перейти в раздел меню **Облачные вычисления → ВЦОД KVM → Брандмауэр** и выбрать действие **Создать шаблон брандмауэра** (*[Рисунок](#page-102-0) 176*).

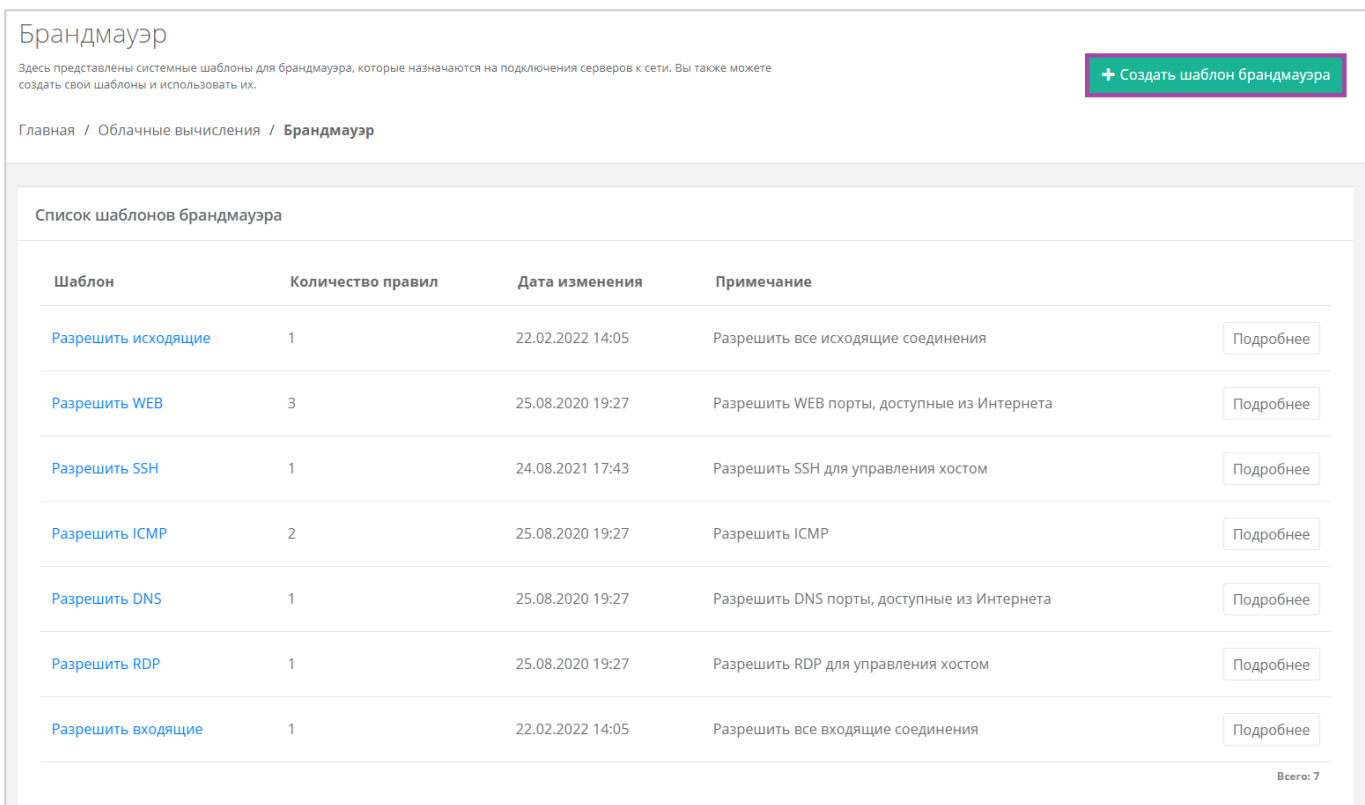

<span id="page-102-0"></span>В открывшейся форме **Изменение шаблона брандмауэра** необходимо ввести имя нового шаблона и, при желании, примечание для него, после чего нажать кнопку **Далее** (*[Рисунок](#page-102-1) 177*).

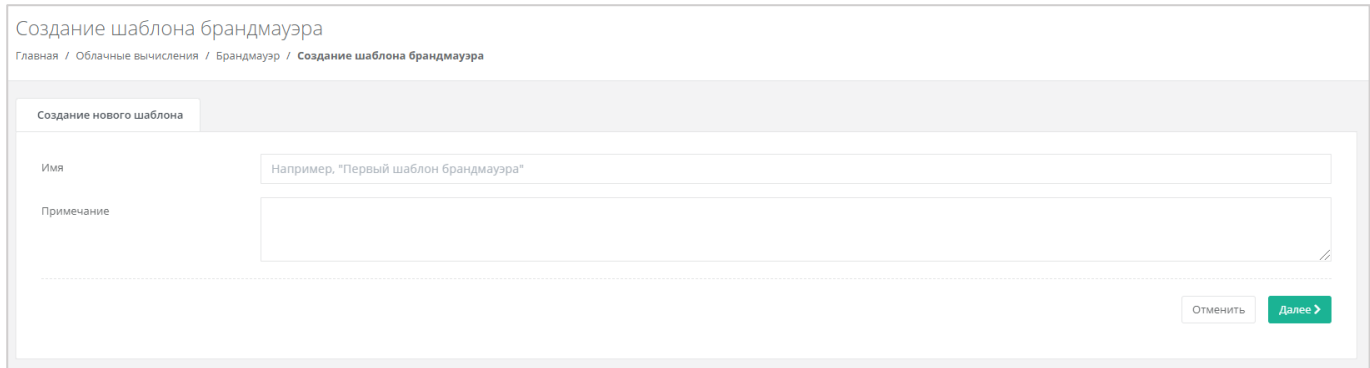

**Рисунок 177**

<span id="page-102-1"></span>Откроется форма **Изменение шаблона брандмауэра** (*[Рисунок](#page-103-0) 178*), в котором производится настройка шаблона. По умолчанию правила не настроены.

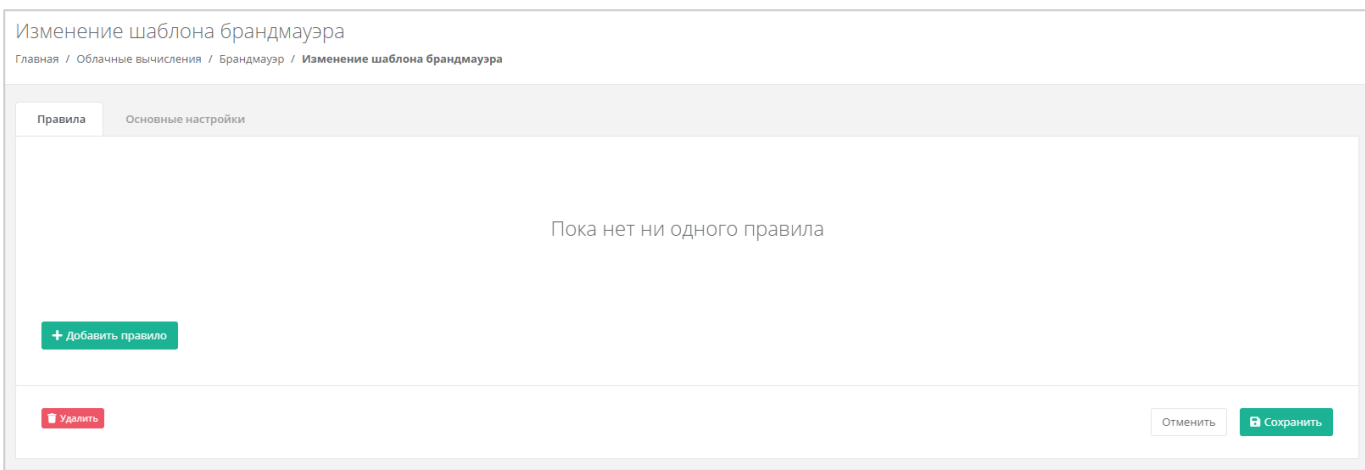

<span id="page-103-0"></span>Для того, чтобы настроить правила шаблона, необходимо нажать на кнопку **Добавить правило** и в открывшемся окне ввести параметры правила (*[Рисунок](#page-104-0) 179*):

- Имя произвольное наименование правила.
- Протокол:
	- o Любой.
	- o TCP.
	- o UDP.
	- o ICMP.
- Направление:
	- o Входящий.
	- o Исходящий.
- Адрес источника/назначения ввод IP-адреса или CIDR.
- Порты назначения ввод диапазона портов назначения, если порты не прописаны, то учитываются все порты выбранного протокола.

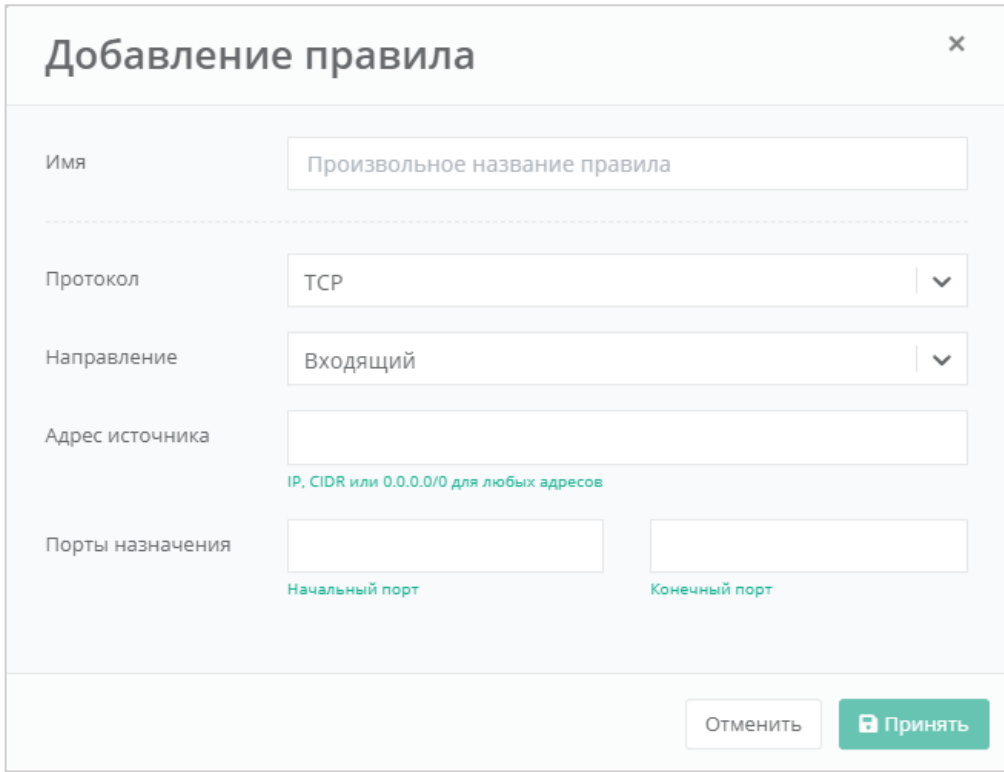

**Рисунок 179**

# <span id="page-104-1"></span><span id="page-104-0"></span>*4.7.2 Просмотр параметров шаблона брандмауэра*

Для того, чтобы узнать подробнее о каждом шаблоне, в разделе меню **Облачные вычисления → ВЦОД KVM → Брандмауэр** необходимо нажать **Подробнее** напротив выбранного шаблона (*[Рисунок](#page-105-0) 180*).

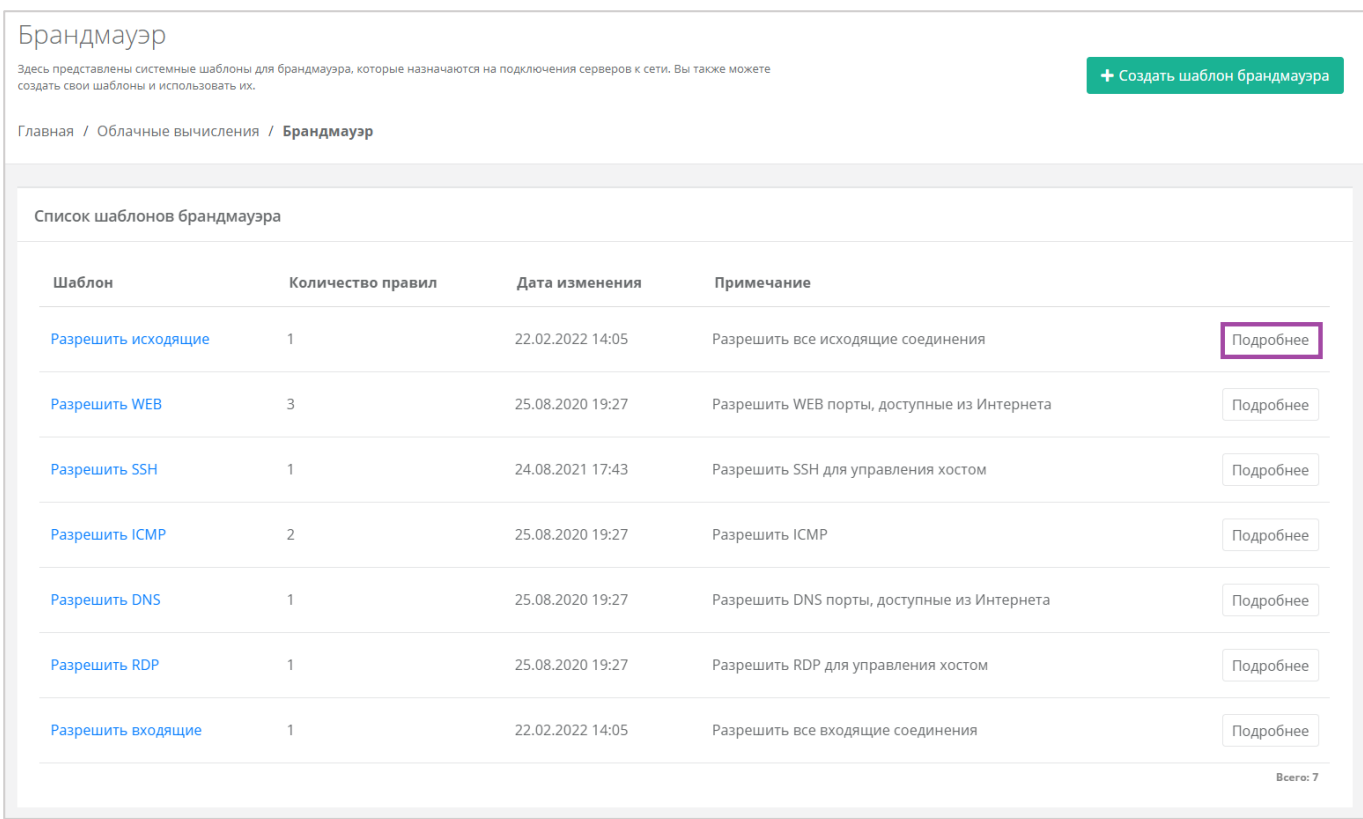

### <span id="page-105-0"></span>Откроется форма **Изменение шаблона брандмауэра** (**[Рисунок](#page-105-1)** *181*).

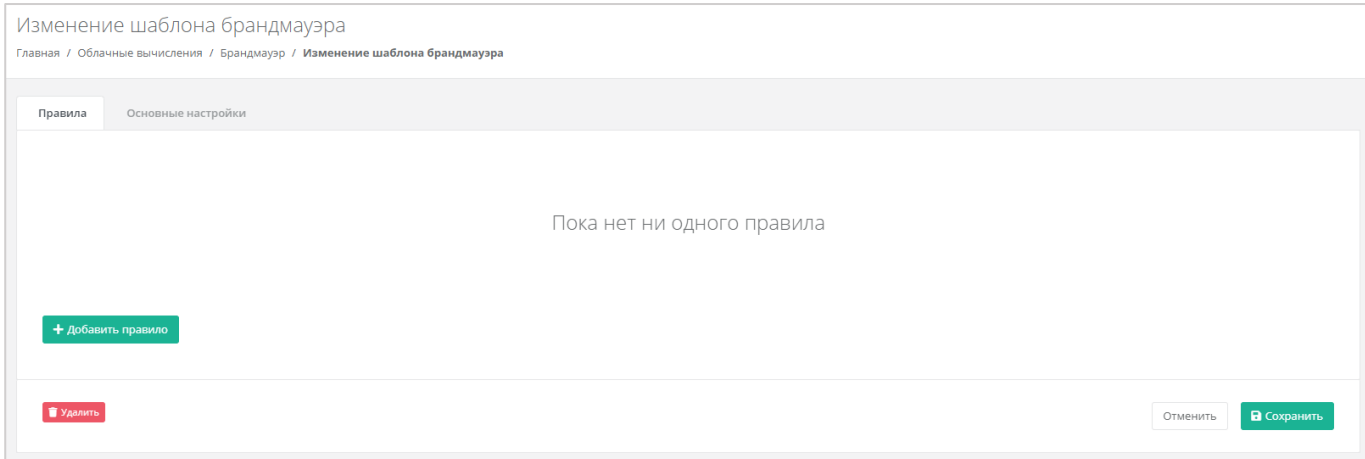

### **Рисунок 181**

### <span id="page-105-1"></span>Здесь можно просмотреть:

- *Правила* (*[Рисунок](#page-106-0) 182*):
	- o Направление соединения.
	- o Протокол соединения.
	- o Адрес назначения.
	- o Порты подключения.

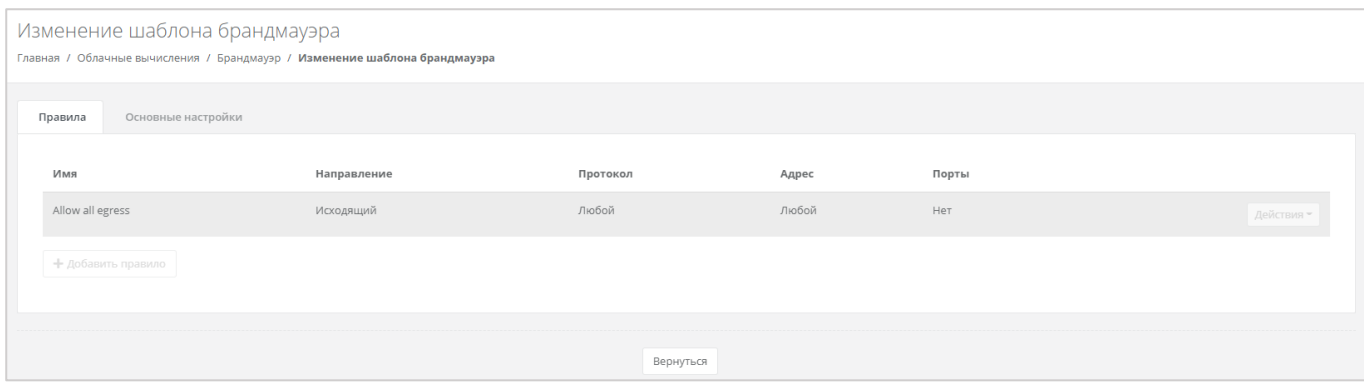

**Рисунок 182**

<span id="page-106-0"></span>*Основные настройки* – наименование шаблона и примечания к нему (*[Рисунок](#page-106-1) 183*).

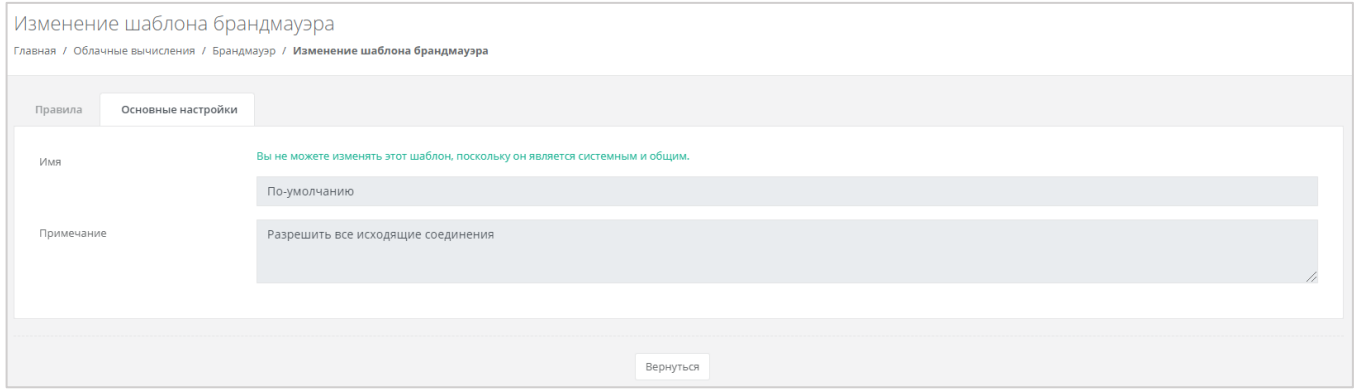

**Рисунок 183**

# <span id="page-106-1"></span>*4.7.3 Изменение созданных шаблонов*

Созданные пользователем шаблоны можно редактировать. Для этого, напротив созданного шаблона, необходимо нажать кнопку **Изменить** и в открывшемся окне изменить основные настройки и правила (*[Рисунок](#page-106-2) 184*). Описание параметров основных настроек и правил описано в разделе *[Просмотр параметров шаблона брандмауэра](#page-104-1)*.

<span id="page-106-2"></span>

| Брандмауэр<br>Здесь представлены системные шаблоны для брандмауэра, которые назначаются на подключения серверов к сети. Вы также можете создать свои шаблоны и использовать их.<br>+ Создать шаблон брандмауэра<br>Главная / Облачные вычисления / Брандмауэр |                   |                  |                                             |           |  |  |  |  |
|----------------------------------------------------------------------------------------------------|-------------------|------------------|---------------------------------------------|-----------|--|--|--|--|
| Список шаблонов брандмауэра                                                                                                    |                   |                  |                                             |           |  |  |  |  |
| Шаблон                                                                                                    | Количество правил | Дата изменения   | Примечание                                  |           |  |  |  |  |
| Шаблон                                                                                                    | $\circ$           |                  |                                             | Изменить  |  |  |  |  |
| Разрешить исходящие                                                                                                    |                   |                  | Разрешить все исходящие соединения          | Подробнее |  |  |  |  |
| Разрешить WEB                                                                                                    | $\overline{3}$    | 25.08.2020 19:27 | Разрешить WEB порты, доступные из Интернета | Подробнее |  |  |  |  |
|                                                                                                    |                   |                  |                                             |           |  |  |  |  |

**Рисунок 184**

# 4.8. Сети

# *4.8.1 Изменение сети*

Параметры автоматически созданной сети можно изменить. Для этого необходимо перейти в раздел меню **Облачные вычисления → ВЦОД KVM → Сети**, и напротив созданной сети выбрать действие **Изменить**, или нажать на наименование сети (*[Рисунок](#page-107-0) 185*).

| Сети<br>Главная / Облачные вычисления / Сети |                |             |          |                     |      |          |  |  |
|----------------------------------------------|----------------|-------------|----------|---------------------|------|----------|--|--|
| Сети                                         | Подключения    |             |          |                     |      |          |  |  |
|                                              | Имя            | CIDR        | Шлюз     | Диапазон            | DHCP |          |  |  |
| $\bullet$                                    | Сеть Сервисная | XX.X.X.X/XX | XX.X.X.X | XX.X.X - XX.X.X.XXX | Да   | Изменить |  |  |
|                                              |                |             |          |                     |      |          |  |  |

**Рисунок 185**

<span id="page-107-0"></span>В открывшемся окне **Изменение сети** (*[Рисунок](#page-107-1) 186*) можно скорректировать имя сети, включить/выключить DHCP, добавить/удалить DNS-серверы и добавить маршруты. Для создания маршрута необходимо ввести CIDR назначения и следующий прыжок IP.

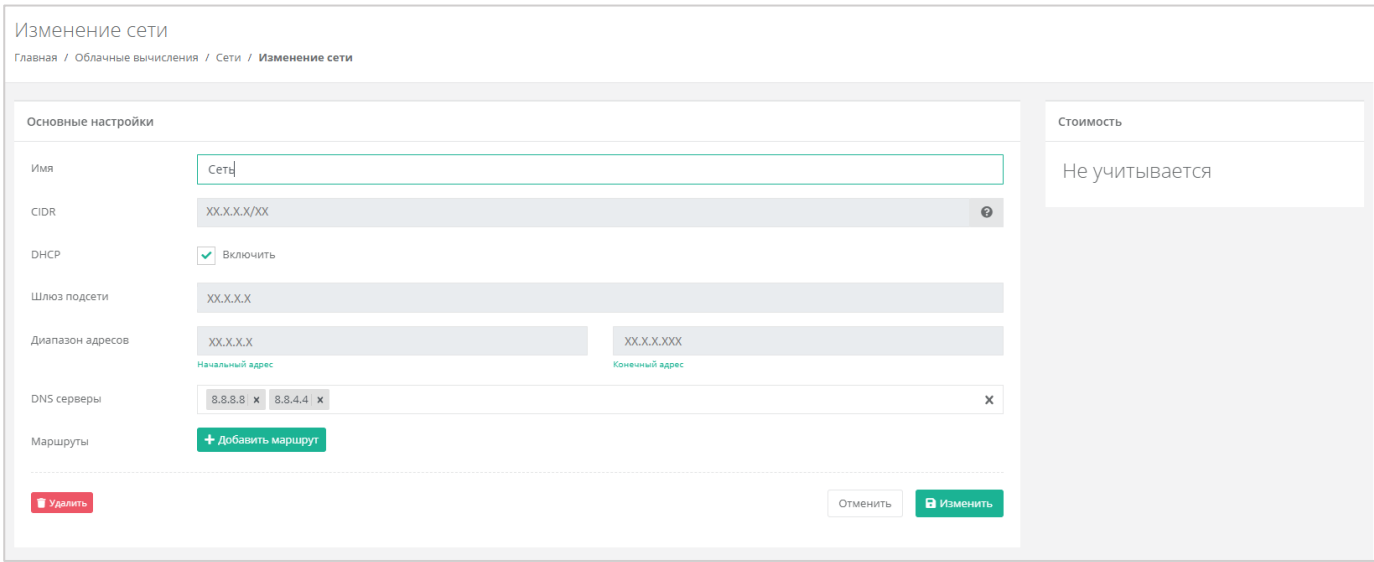

### **Рисунок 186**

<span id="page-107-1"></span>Для того, чтобы сохранить все изменения, необходимо нажать кнопку **Изменить**, для отмены – **Отменить**.

Процесс изменения настроек автоматически созданной сети применим и к дополнительно созданным сетям.

# *4.8.2 Создание дополнительных сетей*

При необходимости можно добавить дополнительные сети. Для этого, при переходе в раздел меню **Облачные вычисления → ВЦОД KVM → Сети**, нужно нажать на кнопку **Создать сеть** (*[Рисунок](#page-108-0) 187*).
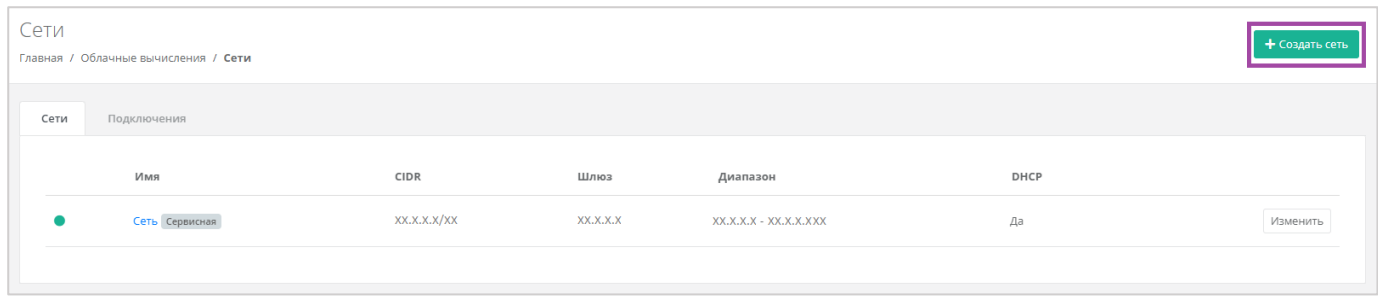

**Рисунок 187**

Откроется форма **Создание сети** (*[Рисунок](#page-108-0) 188*). Для создания сети необходимо заполнить поля вкладки *Основные настройки* (*[Рисунок](#page-108-0) 188 – 1*). В правой части окна размещен калькулятор подсчета стоимости ресурсов в день, в котором отображается актуальная цена за услугу в соответствии с выбранными параметрами (*[Рисунок](#page-108-0) 188 – 2*).

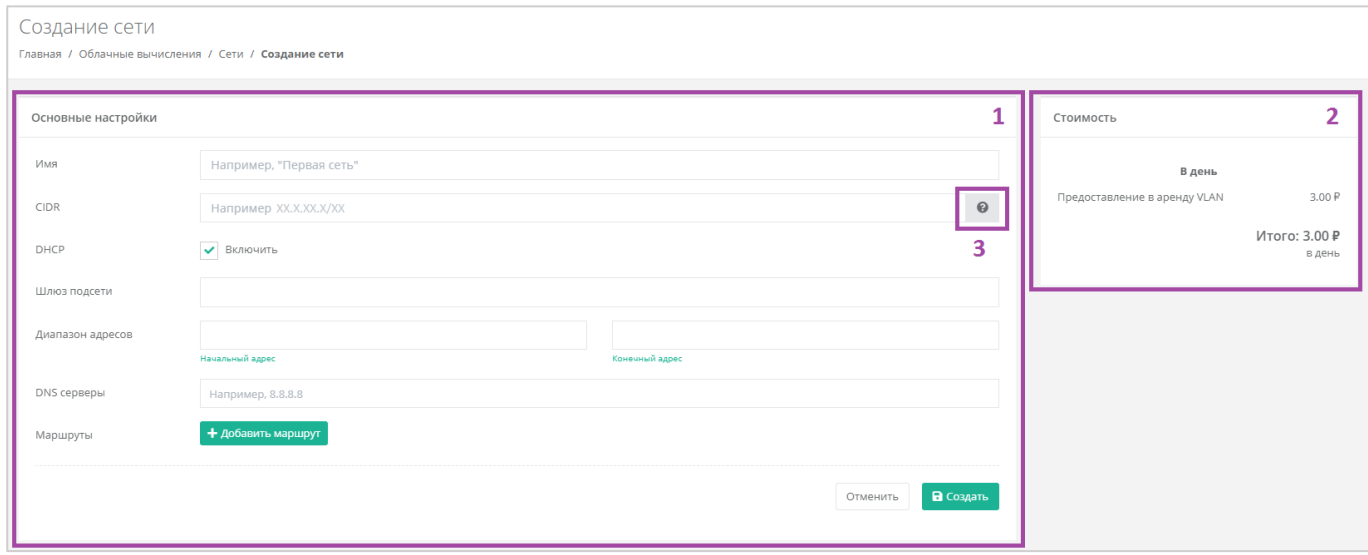

#### **Рисунок 188**

<span id="page-108-0"></span>В форме «Основные настройки» необходимо внести следующую информацию:

- Имя произвольное наименование сети.
- CIDR ввод адресации. При наведении на значок (*[Рисунок](#page-108-0) 188 – 3)*, отображаются доступные диапазоны сетей).
- DHCP включение/отключение возможности подключения по DHCP.
- Шлюз подсети назначается автоматически после ввода CIDR.
- Диапазон адресов назначается автоматически после ввода CIDR.
- DNS-серверы назначение адресации DNS-серверов при необходимости.
- Маршруты добавление маршрутов (CIDR назначения и следующий прыжок IP).

После внесения и сохранения всех данных создается сеть (*[Рисунок](#page-109-0) 189*).

| Сети | Главная / Облачные вычисления / Сети |              |           |                         |      | + Создать сеть |
|------|--------------------------------------|--------------|-----------|-------------------------|------|----------------|
| Сети | Подключения                          |              |           |                         |      |                |
|      | имя                                  | CIDR         | Шлюз      | Диапазон                | DHCP |                |
|      | Сеть 2                               | XX.X.XX.X/XX | XX.X.XX.X | XX.X.XX.X - XX.X.XX.XXX | Да   | Изменить       |
| ٠    | Сеть Сервисная                       | XX.X.XX.X/XX | XX.X.XX.X | XX.X.XX.X - XX.X.XX.XXX | Да   | Изменить       |
|      |                                      |              |           |                         |      |                |

**Рисунок 189**

# <span id="page-109-0"></span>*4.8.3 Удаление сети*

Для удаления сети необходимо перейти на форму **Облачные вычисления → ВЦОД KVM → Сети → Изменение сети** и нажать кнопку **Удалить** (*[Рисунок](#page-109-1) 190*).

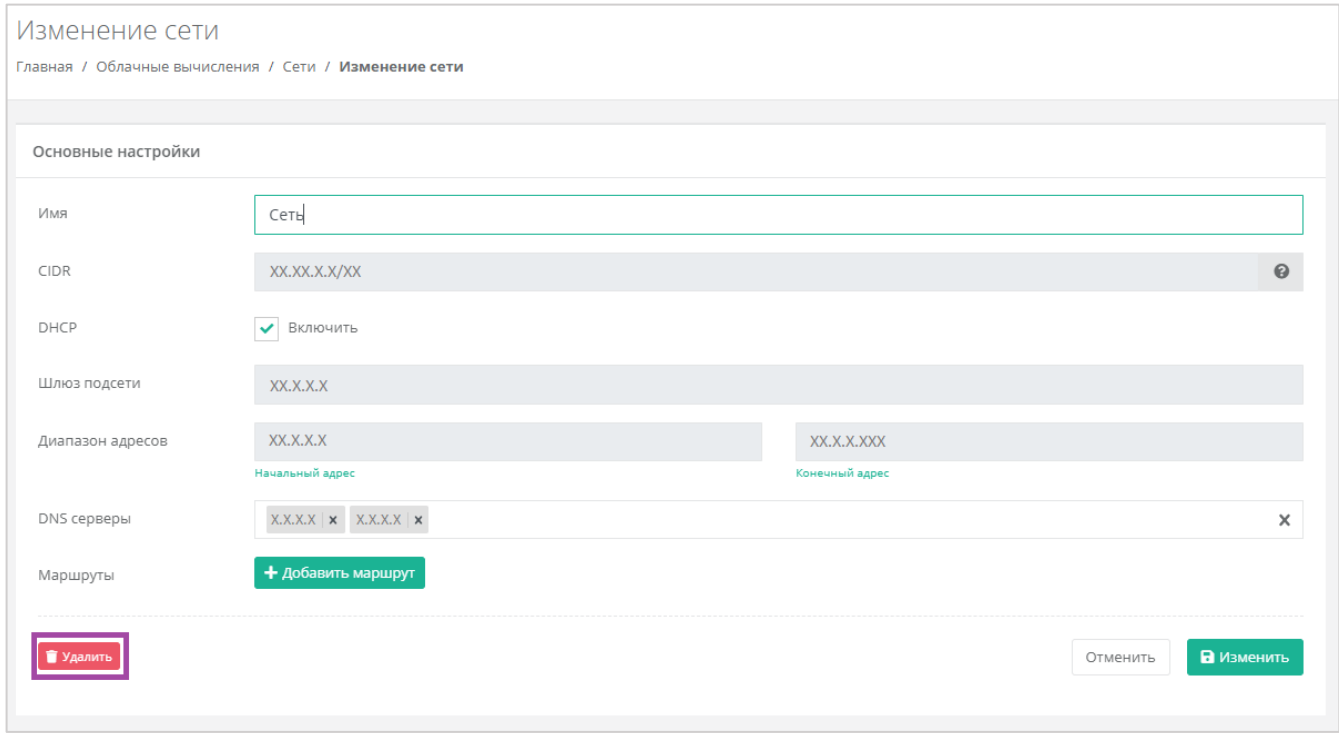

**Рисунок 190**

<span id="page-109-1"></span>Удаление сервисной сети невозможно.

# 4.9. Роутеры

# <span id="page-109-2"></span>*4.9.1 Изменение настроек роутера*

Параметры автоматически созданного роутера можно изменить. Для этого необходимо перейти в раздел меню **Облачные вычисления → ВЦОД KVM → Роутеры** и напротив созданного роутера выбрать действие **Изменить**, или нажать на наименование роутера (*[Рисунок](#page-110-0) 191*).

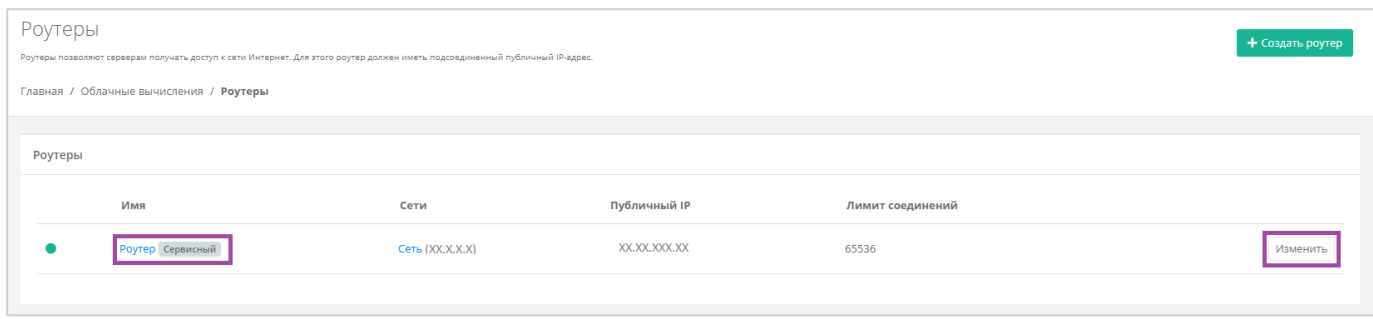

**Рисунок 191**

<span id="page-110-0"></span>Откроется форма **Изменение роутера** (*[Рисунок](#page-110-1) 192*). Все параметры, доступные для изменения, приведены ниже.

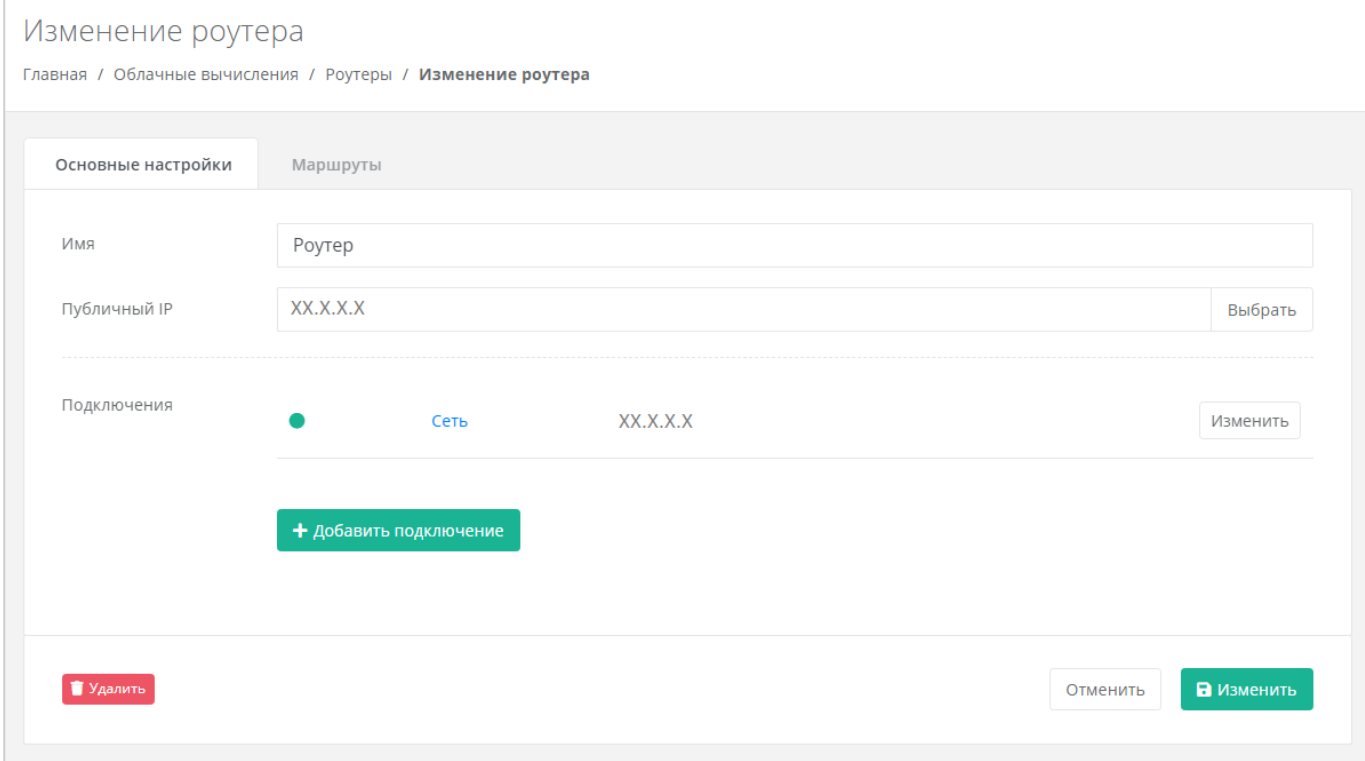

#### **Рисунок 192**

## <span id="page-110-1"></span>4.9.1.1 Основные настройки

На вкладке *Основные настройки* доступно изменение параметров:

- Имя роутера изменить наименование роутера.
- Публичный IP отключить публичный IP-адрес от роутера или получить новый/случайный/свободный адрес из пула публичных адресов (*[Рисунок](#page-111-0) 193*).

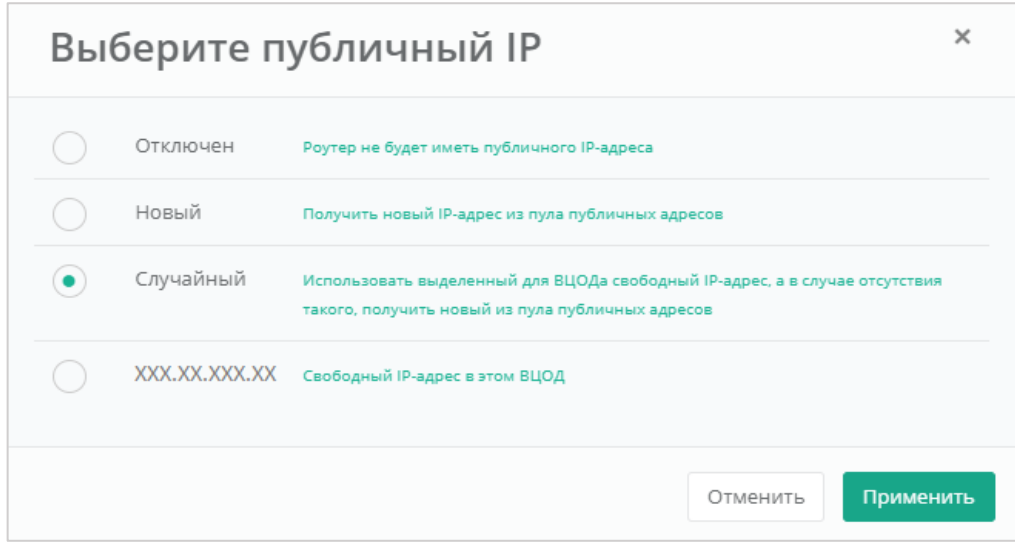

**Рисунок 193**

#### <span id="page-111-0"></span>Подключения:

o Изменение IP-адреса сети или автоматическое назначение адреса (*[Рисунок](#page-111-1) 194*).

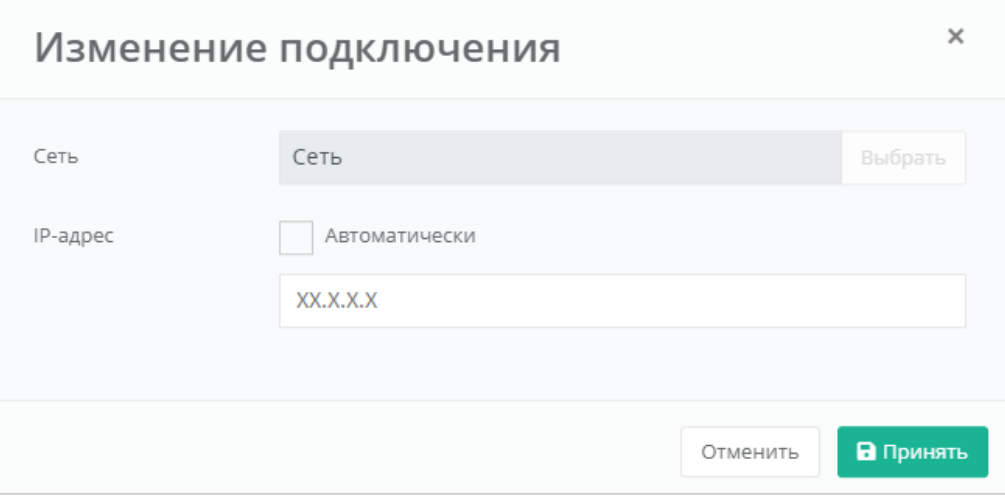

**Рисунок 194**

<span id="page-111-1"></span>o Добавление дополнительной сети из ранее созданных (*[Рисунок](#page-112-0) 195*).

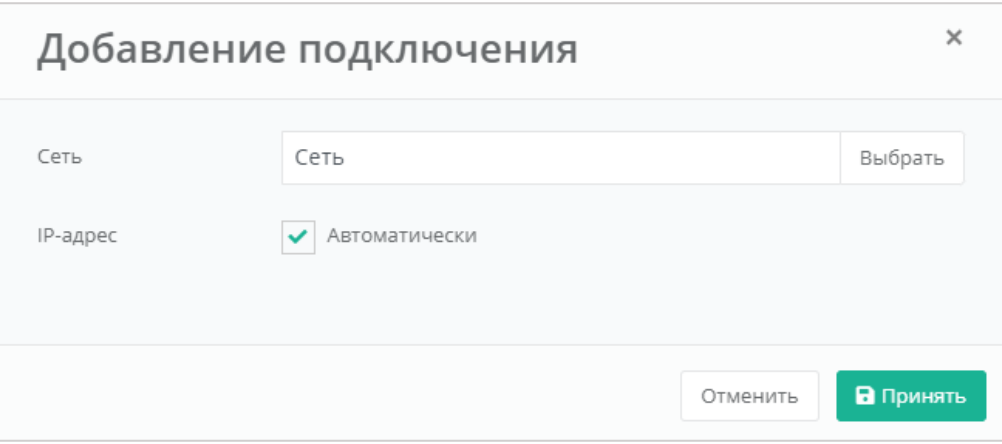

**Рисунок 195**

<span id="page-112-0"></span>Для того, чтобы сохранить все изменения роутера, необходимо нажать кнопку **Изменить**, для отмены – **Отменить**.

## 4.9.1.2 Маршруты

На вкладке *Маршруты* можно добавить маршрут, и управлять уже созданными (**[Рисунок](#page-112-1)** *196*).

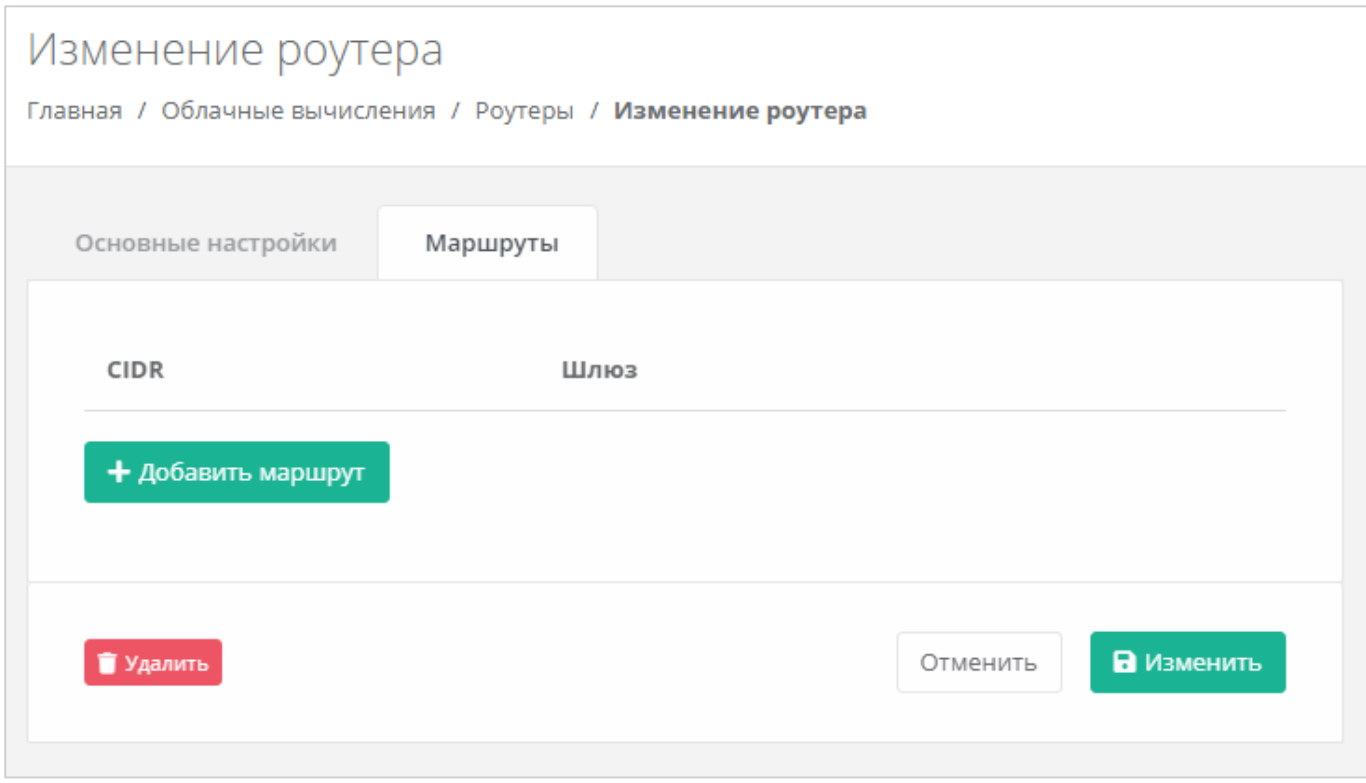

#### **Рисунок 196**

<span id="page-112-1"></span>Для того, чтобы добавить маршрут, нужно нажать кнопку **Добавить маршрут** (**[Рисунок](#page-113-0)** *197*) и в открывшемся окне заполнить поля «*CIDR назначения*» и «*Шлюз*» (**[Рисунок](#page-113-1)** *198*).

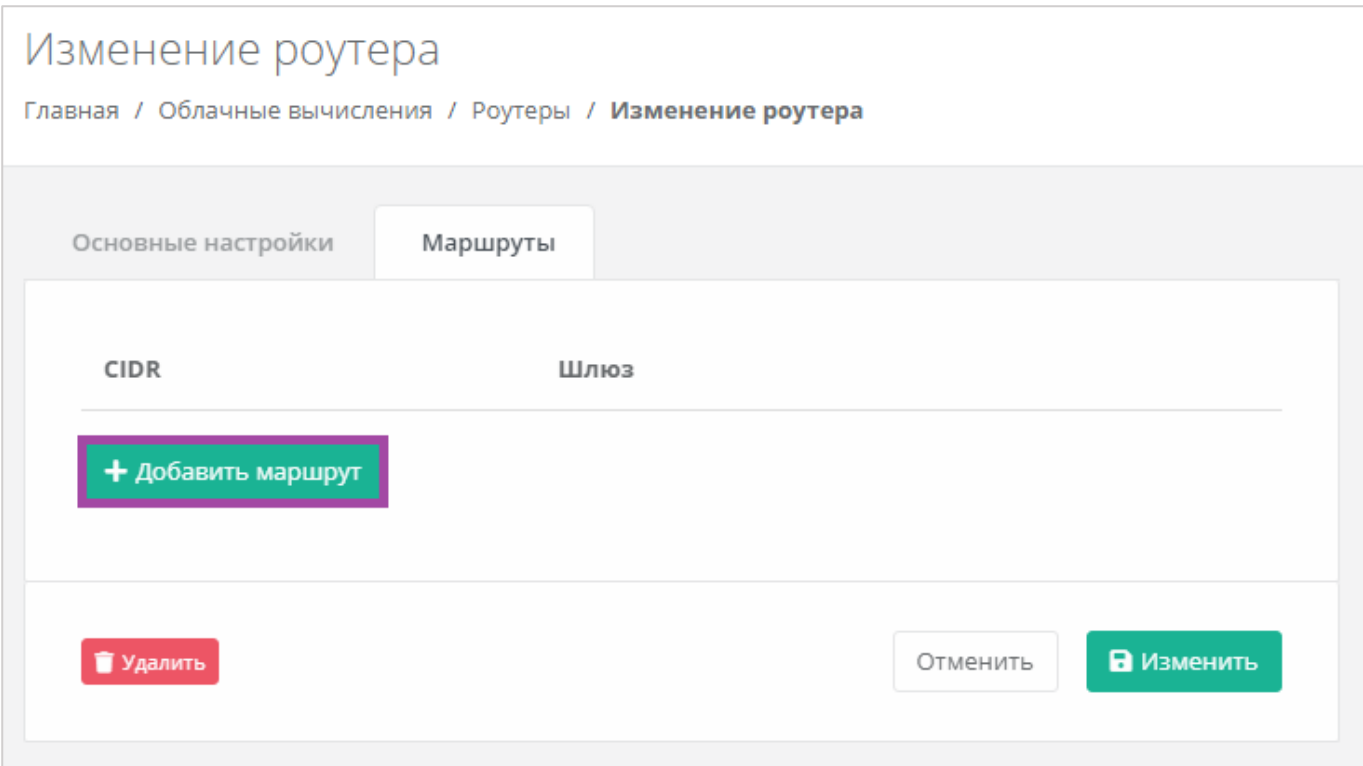

<span id="page-113-0"></span>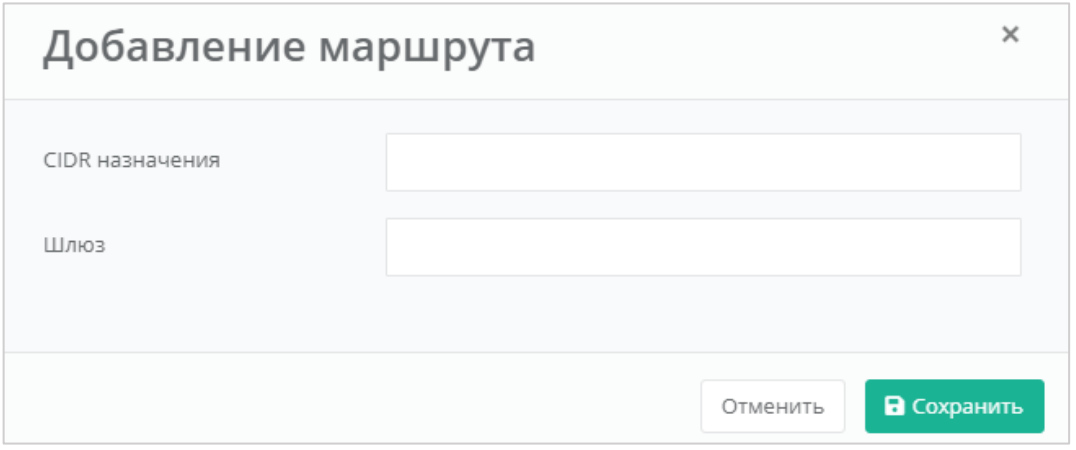

**Рисунок 198**

<span id="page-113-1"></span>В результате созданный маршрут отобразится на форме изменения роутера (**[Рисунок](#page-114-0)** *199*).

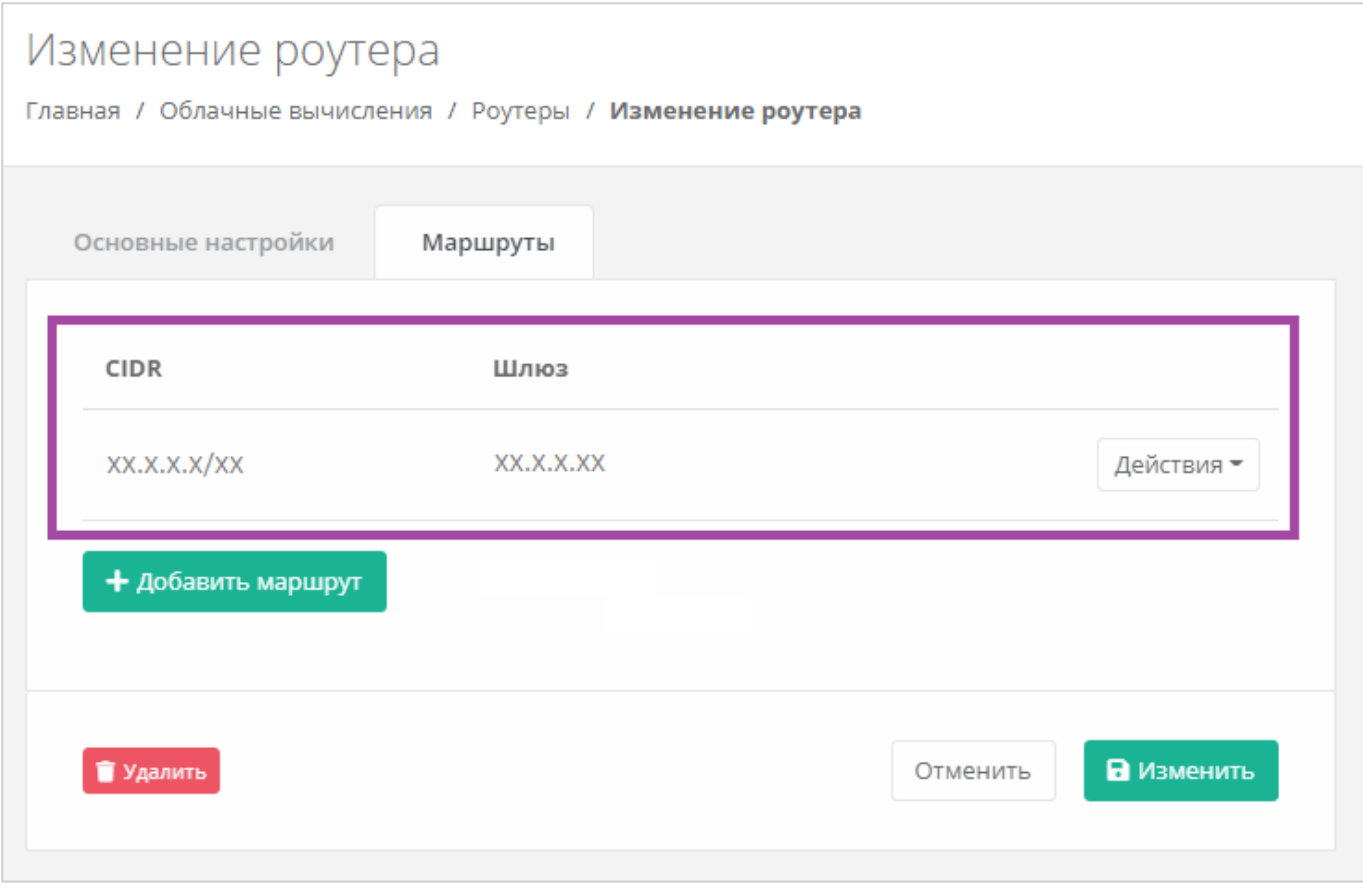

<span id="page-114-0"></span>В дальнейшем созданными маршрутами можно управлять. Для этого нужно нажать кнопку **Действия** (**[Рисунок](#page-115-0)** *200*) и выбрать **Изменить** или **Удалить маршрут** (**[Рисунок](#page-115-1)** *201*).

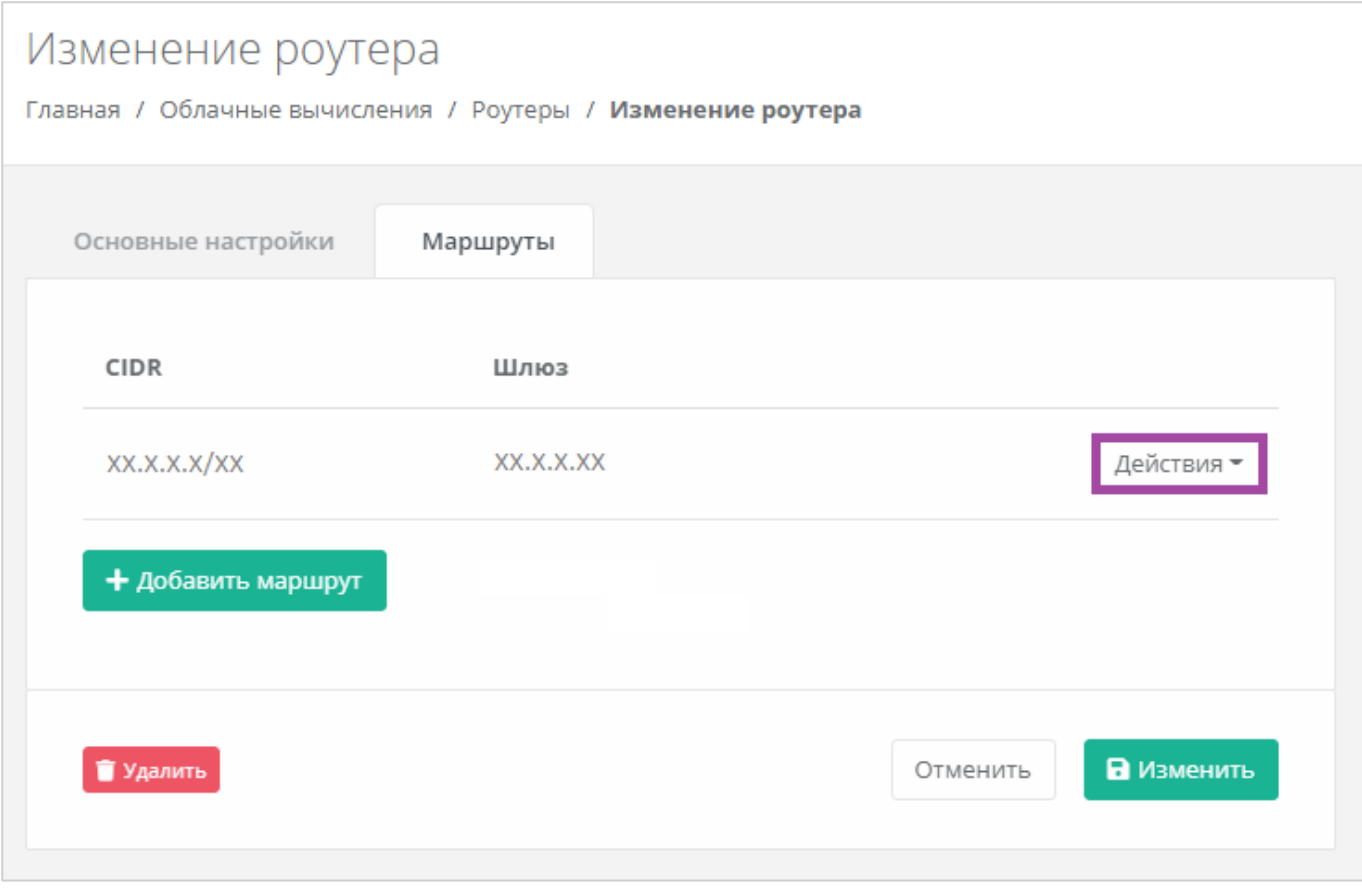

**Рисунок 200**

<span id="page-115-0"></span>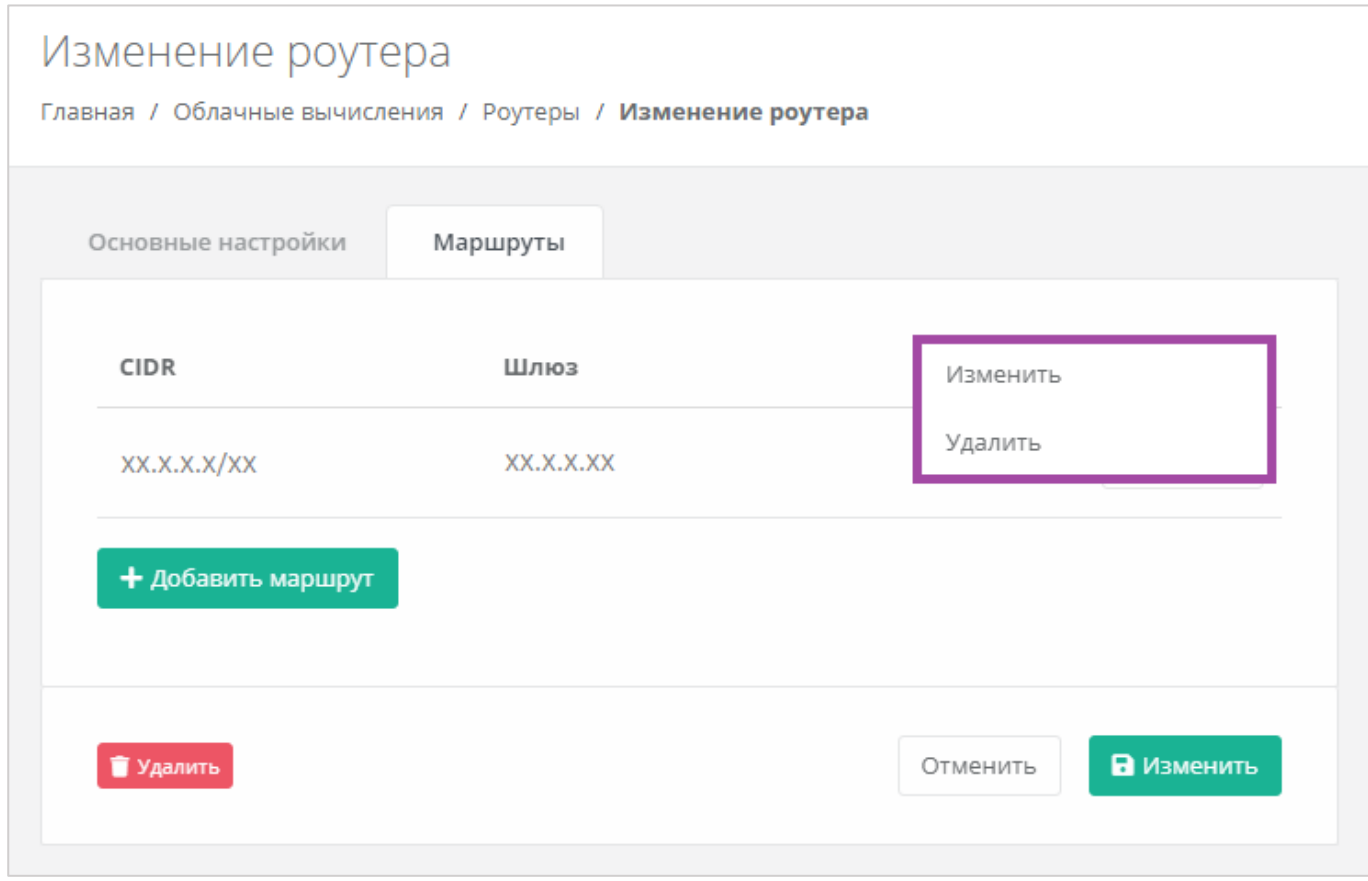

<span id="page-115-1"></span>**Рисунок 201**

# *4.9.2 Создание дополнительного роутера*

При необходимости возможно создавать дополнительные роутеры. Для этого нужно перейти в раздел меню **Облачные вычисления → ВЦОД KVM → Роутеры** и нажать кнопку **Создать роутер** (*[Рисунок](#page-116-0) 202*).

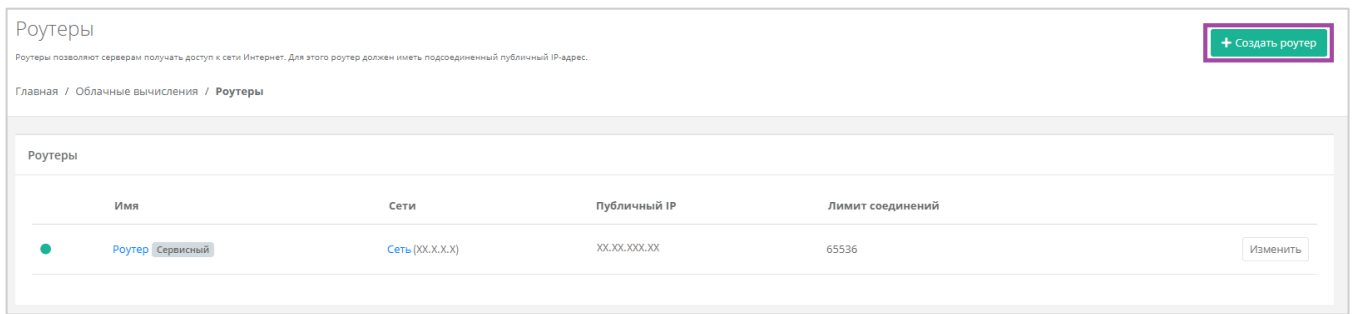

**Рисунок 202**

<span id="page-116-0"></span>Откроется форма **Создание роутера** (*[Рисунок](#page-116-1) 203*). Для создания роутера необходимо заполнить поля вкладки *Основные настройки* (*[Рисунок](#page-116-1) 203 – 1*). В правой части окна размещен калькулятор подсчета стоимости ресурсов в день, в котором отображается актуальная цена за услугу в соответствии с выбранными параметрами (*[Рисунок](#page-116-1) 203 – 2*).

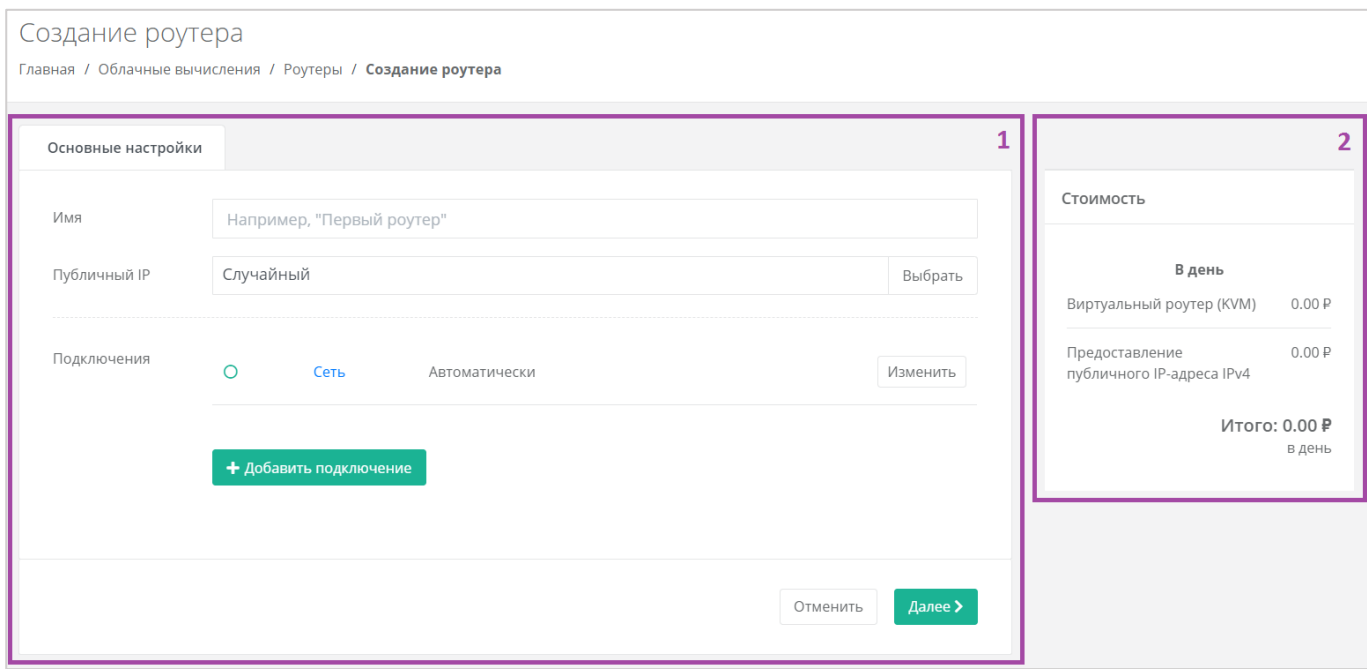

#### **Рисунок 203**

<span id="page-116-1"></span>В форме **Основные настройки** необходимо заполнить поля:

- Имя наименование роутера.
- Публичный IP выбор параметров публичного IP-адреса:
	- o Отключен роутер не будет иметь публичного IP-адреса.
	- o Новый получение нового IP-адреса из пула публичных адресов.
- o Случайный использование выделенного для ВЦОД свободного IP-адреса, в случае отсутствия такого – получение нового из пула публичных адресов.
- Подключения выбор сети для подключения (по умолчанию выбрана сервисная сеть).

Добавить можно только уже созданные сети. Процесс добавления дополнительных сетей описан в разделе *[Создание дополнительных сетей](#page-107-0)*.

После заполнения всех полей основных настроек и их сохранения, форма «Создание роутера» закроется и будет отражен процесс создания роутера (*[Рисунок](#page-117-0) 204*). В дальнейшем настройки роутера можно изменить. Процесс изменения настроек роутера описан в разделе *[Изменение](#page-109-2)  [настроек роутера](#page-109-2)*.

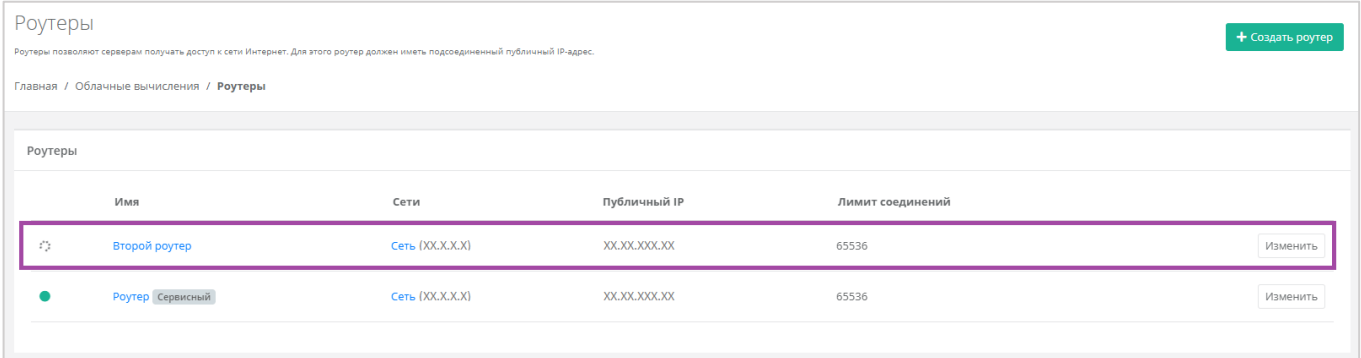

#### **Рисунок 204**

# <span id="page-117-0"></span>*4.9.3 Подключение роутера к новой сети*

При необходимости можно изменить подключение к сети: добавить новую или подключить роутер к новой сети, вместо сервисной.

После создания новой сети во ВЦОД (процесс создания сети описан в разделе *[Создание](#page-107-0)  [дополнительных сетей](#page-107-0)*») можно подключить к ней роутер. Для этого необходимо перейти в основные настройки роутера (**Облачные вычисления → ВЦОД KVM → Роутеры → Изменение роутера**) и нажать кнопку **Добавить подключение** (*[Рисунок](#page-118-0) 205*).

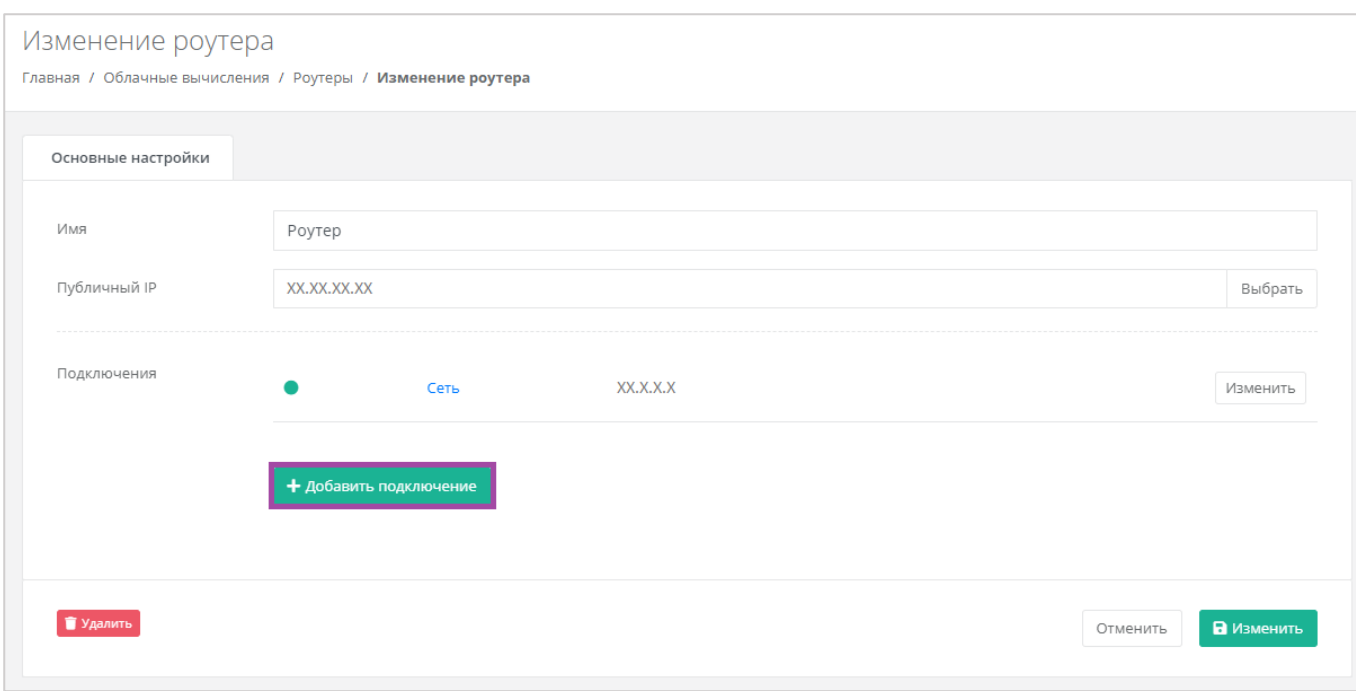

<span id="page-118-0"></span>В открывшемся окне выбрать созданную сеть и применить изменения (*[Рисунок](#page-118-1) 206*).

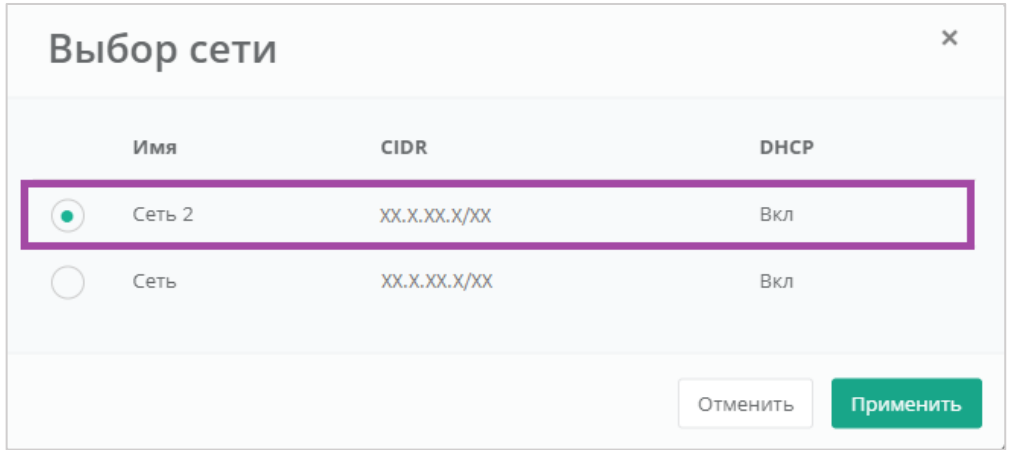

# **Рисунок 206**

<span id="page-118-1"></span>В результате роутер будет подключен к двум сетям (сервисной и созданной пользователем) (*[Рисунок](#page-119-0) 207*).

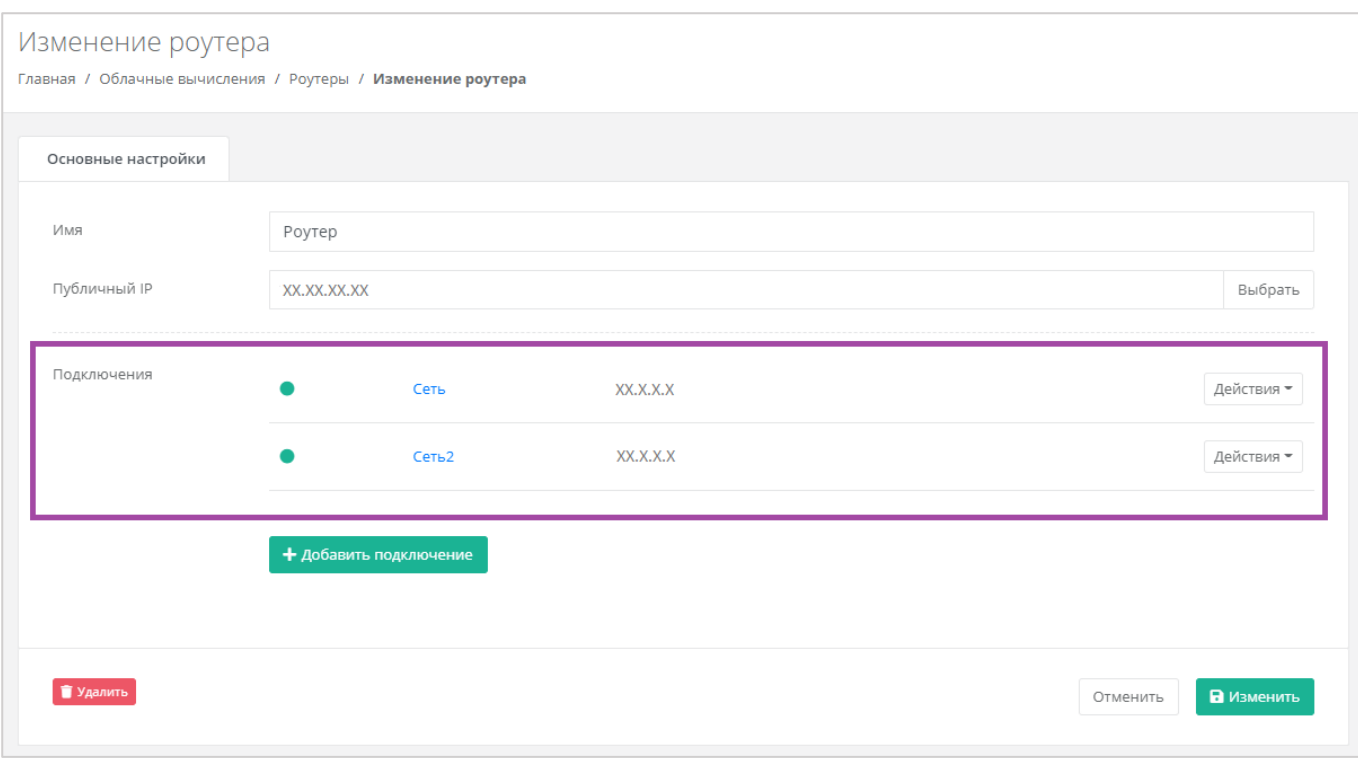

<span id="page-119-0"></span>Если нужно оставить только новую сеть для роутера, возможно отключить сервисную сеть. Для этого необходимо нажать **Действия** и выбрать **Отключить**.

Отключить сервисную сеть возможно только при условии, если к этому роутеру не подключены серверы. Если к роутеру подключены серверы, то необходимо сначала подключить их к другому роутеру/сети. Процесс подключения сервера к созданной сети описан в разделе *[Подключение](#page-43-0)  [сервера к другой сети](#page-43-0)*.

# *4.9.4 Удаление роутера*

Для удаления роутера необходимо перейти на форму **Облачные вычисления → ВЦОД KVM → Роутеры → Изменение роутера** и нажать кнопку **Удалить** (*[Рисунок](#page-120-0) 208*).

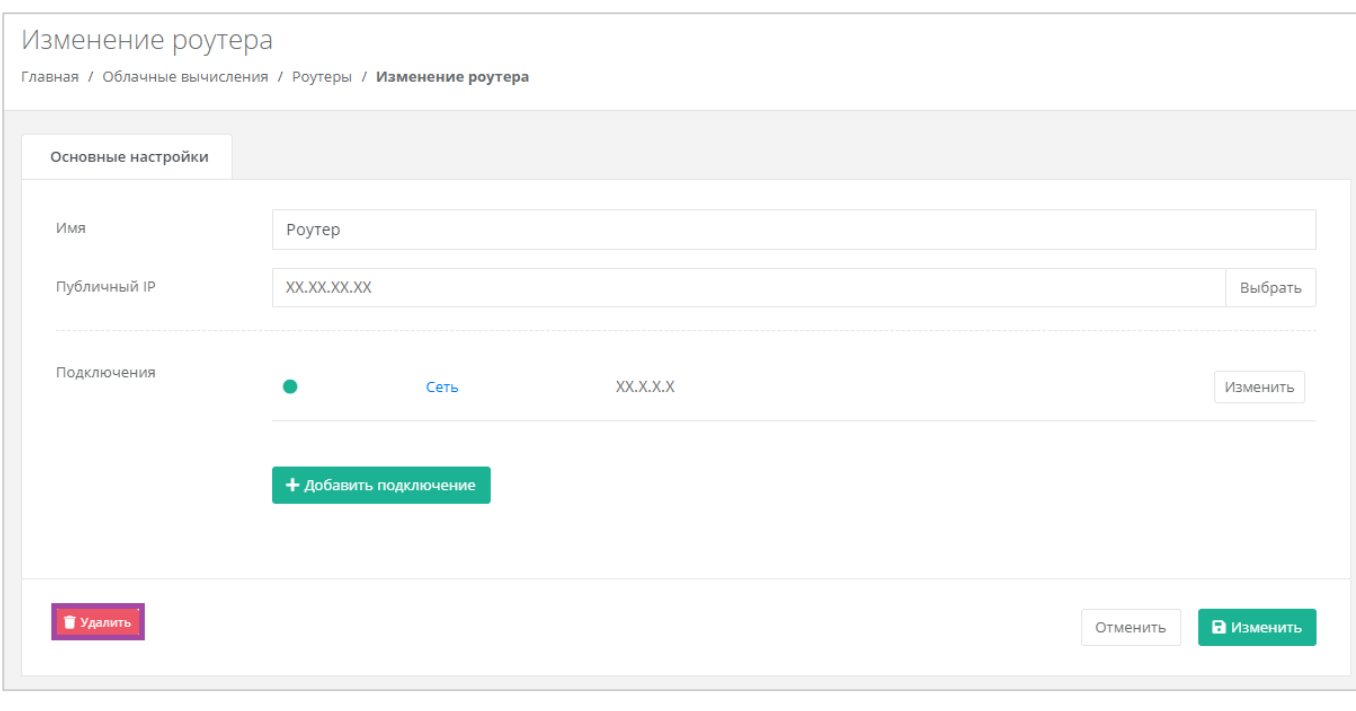

<span id="page-120-0"></span>Удаление роутера возможно только при условии, если к нему не подключен ни один сервер.

# 5. Управление ВЦОД на базе гипервизора VMware

# <span id="page-121-2"></span>5.1. Создание сервера

После создания ВЦОД необходимо добавить хотя бы один сервер. Для его создания нужно перейти в раздел меню **Облачные вычисления → ВЦОД VMware → Серверы**, и в открывшемся окне выбрать действие **Создать сервер** (*[Рисунок](#page-121-0) 209*).

Если доступен заказ акционного сервера, акция будет отображена на форме **Серверы** (*[Рисунок](#page-121-1)  [210](#page-121-1)*).

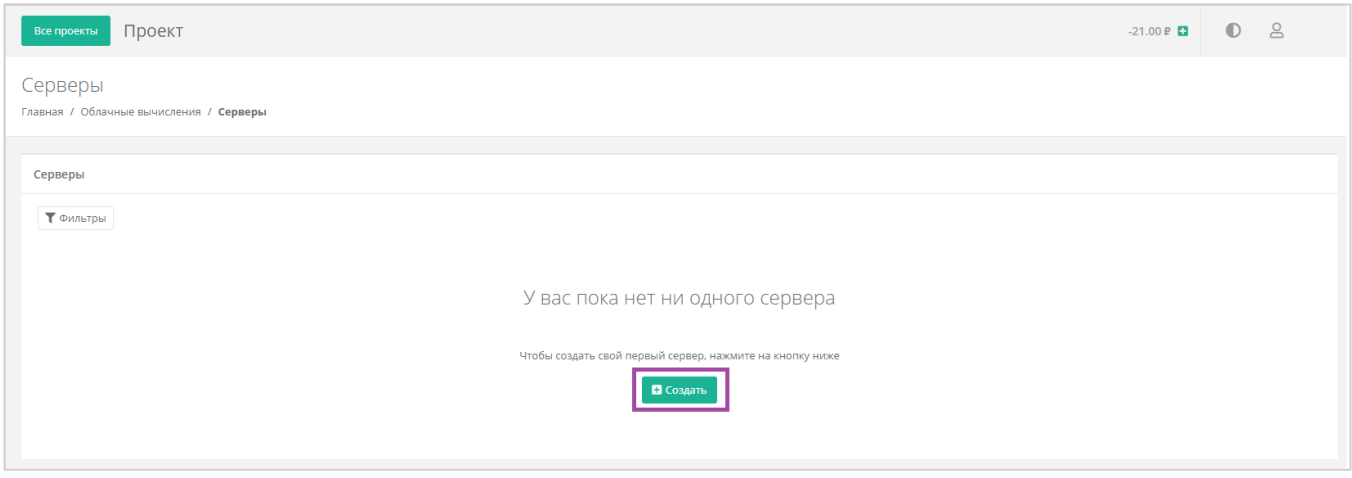

**Рисунок 209**

<span id="page-121-0"></span>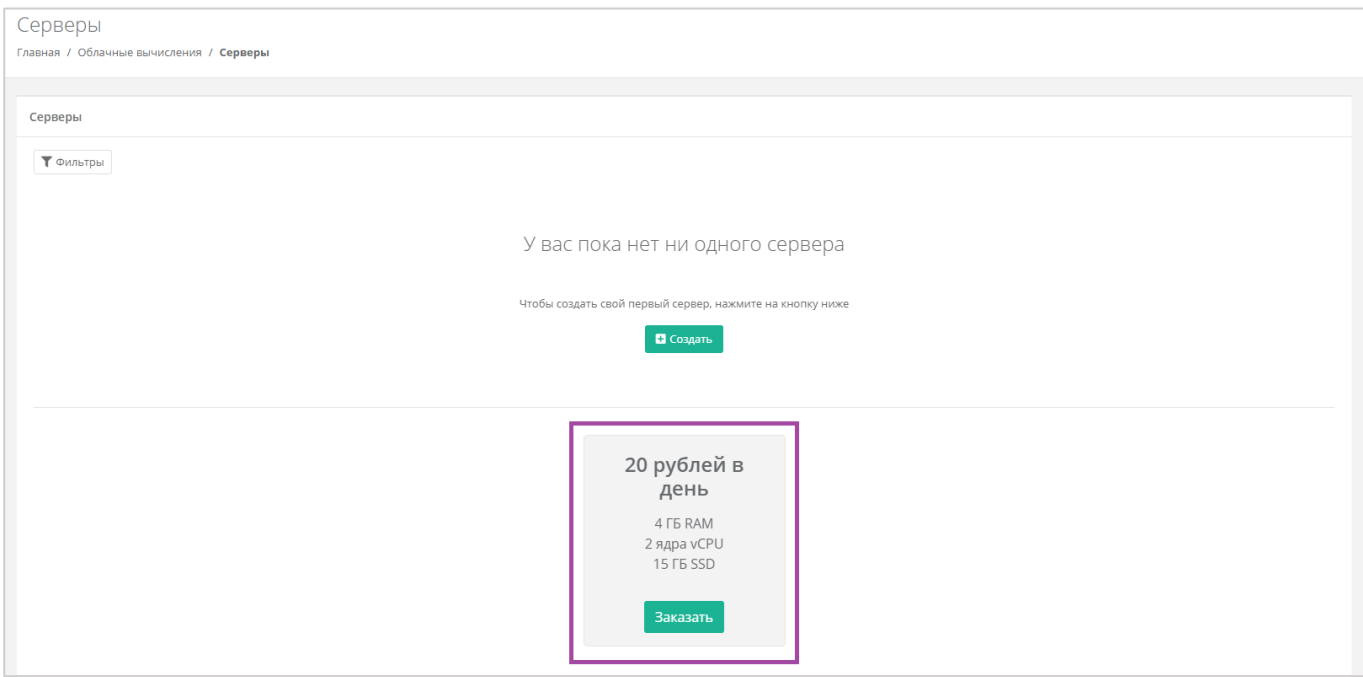

#### **Рисунок 210**

<span id="page-121-1"></span>Откроется форма **Создание сервера** (*[Рисунок](#page-122-0) 211*). Для создания сервера необходимо заполнить поля всех вкладок (*[Рисунок](#page-122-0) 211 – 1*). В правой части окна размещен калькулятор подсчета стоимости ресурсов в день, в котором отображается актуальная цена за сервер в соответствии с выбранными

#### параметрами (*[Рисунок](#page-122-0) 211 – 2*).

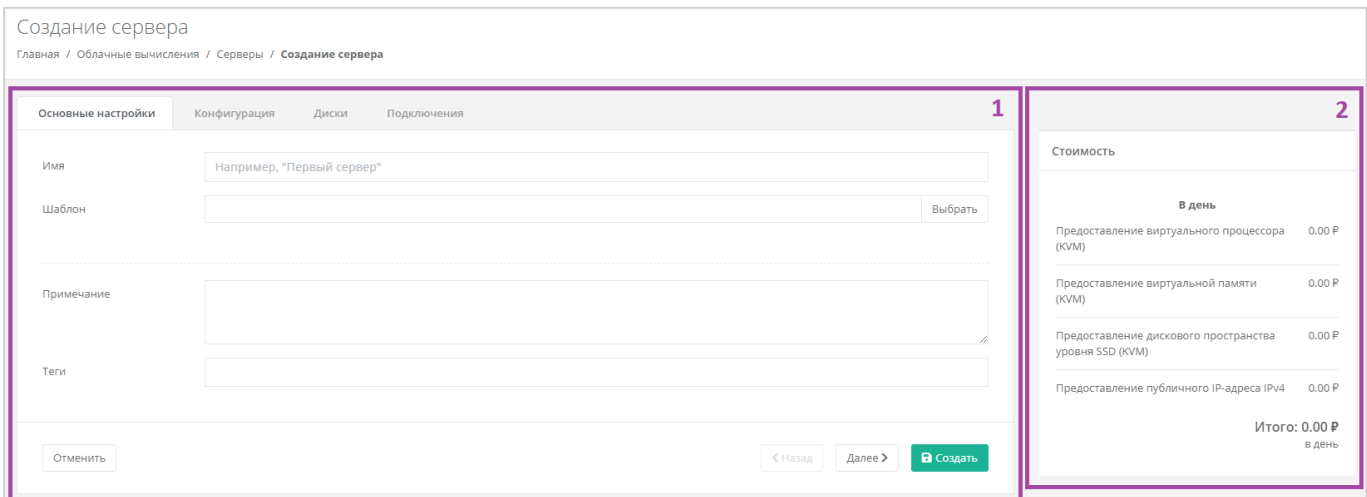

#### **Рисунок 211**

# <span id="page-122-0"></span>*5.1.1 Основные настройки*

Все поля, за исключением «*Имя сервера*», «*Примечание*» и «*Теги*», доступны только при создании сервера. При дальнейшем изменении сервера внести корректировки в них будет невозможно.

- Имя сервера произвольное наименование сервера.
- Шаблон выбор шаблона операционной системы для сервера (*[Рисунок](#page-123-0) 212*), или выбор сервера с предустановленным ПО (*[Рисунок](#page-124-0) 213*).

<span id="page-123-0"></span>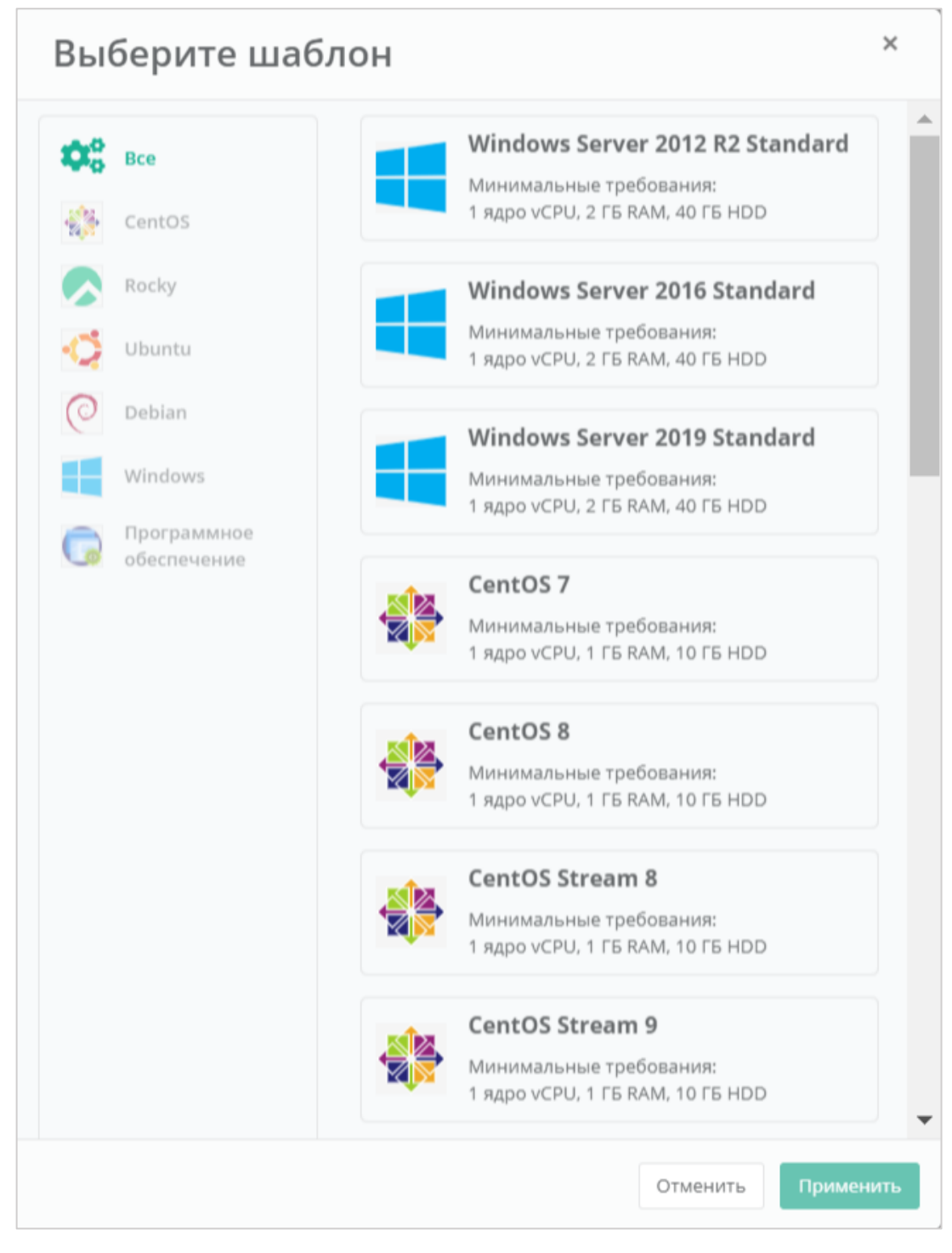

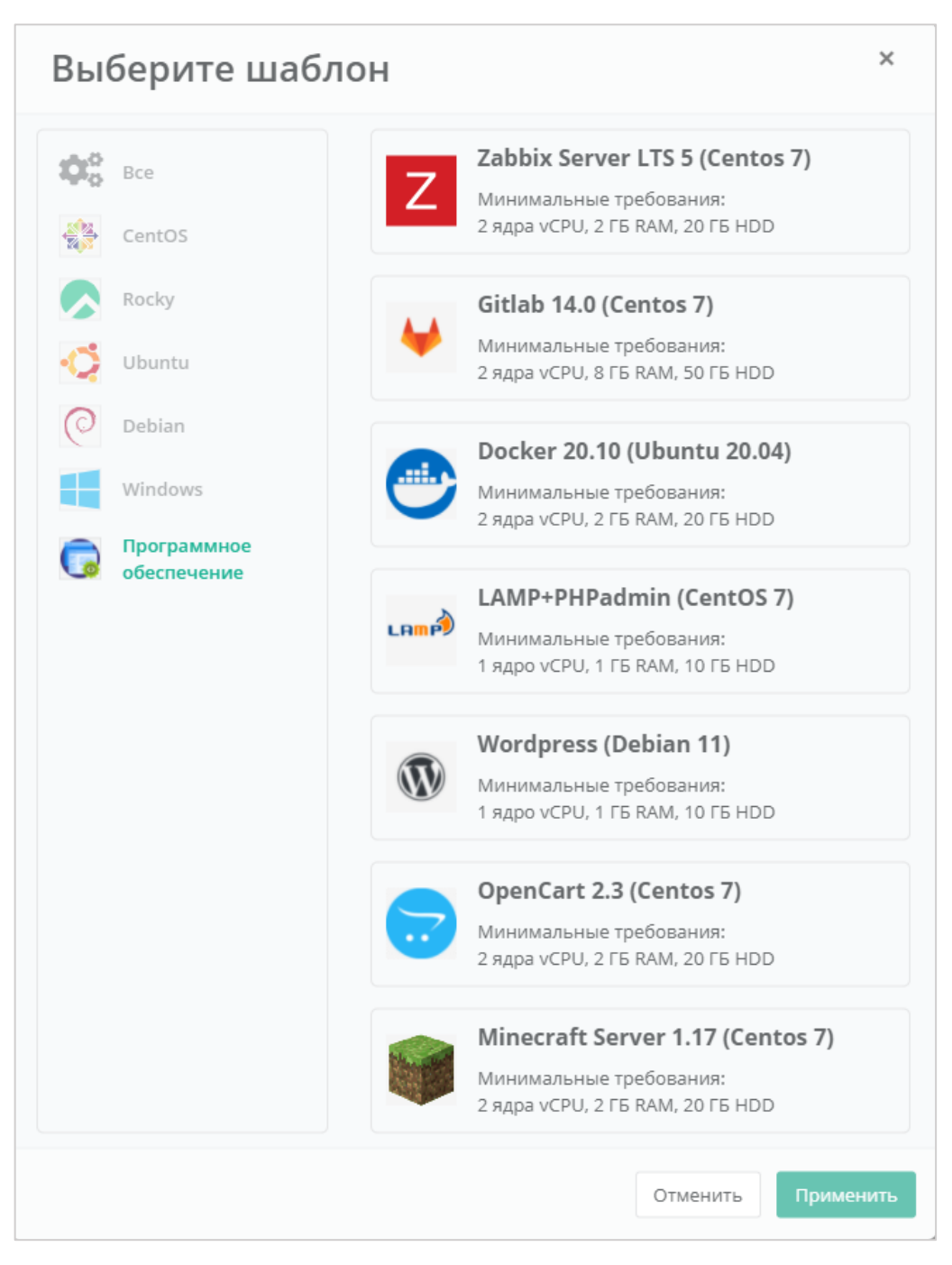

<span id="page-124-0"></span>Все шаблоны ОС и прикладного ПО размещены в разделе меню **Каталог образов**.

- Примечание возможность добавления примечания для создаваемого сервера.
- Теги возможность выбора тегов для создаваемого сервера.

После выбора операционной системы добавляются дополнительные поля (*[Рисунок](#page-125-0) 214*):

- Имя хоста ввод сетевого имени сервера.
- Логин пользователя ввод логина пользователя для подключения к создаваемому серверу.
- Пароль пользователя ввод пароля пользователя для подключения к создаваемому серверу.

#### *Требования к паролю:*

- o *Используйте как минимум 8 символов.*
- o *Используйте как минимум 1 символ в верхнем регистре.*
- o *Используйте как минимум 1 символ в нижнем регистре.*
- o *Не используйте рядом расположенные на клавиатуре символы.*
- Публичный ключ SSH возможность создания ключа, использования уже добавленного в панель ключа или отказ от подключения к серверу с помощью ключа.

Для получения доступа к серверу необходимо создать пароль и/или создать/выбрать публичный ключ.

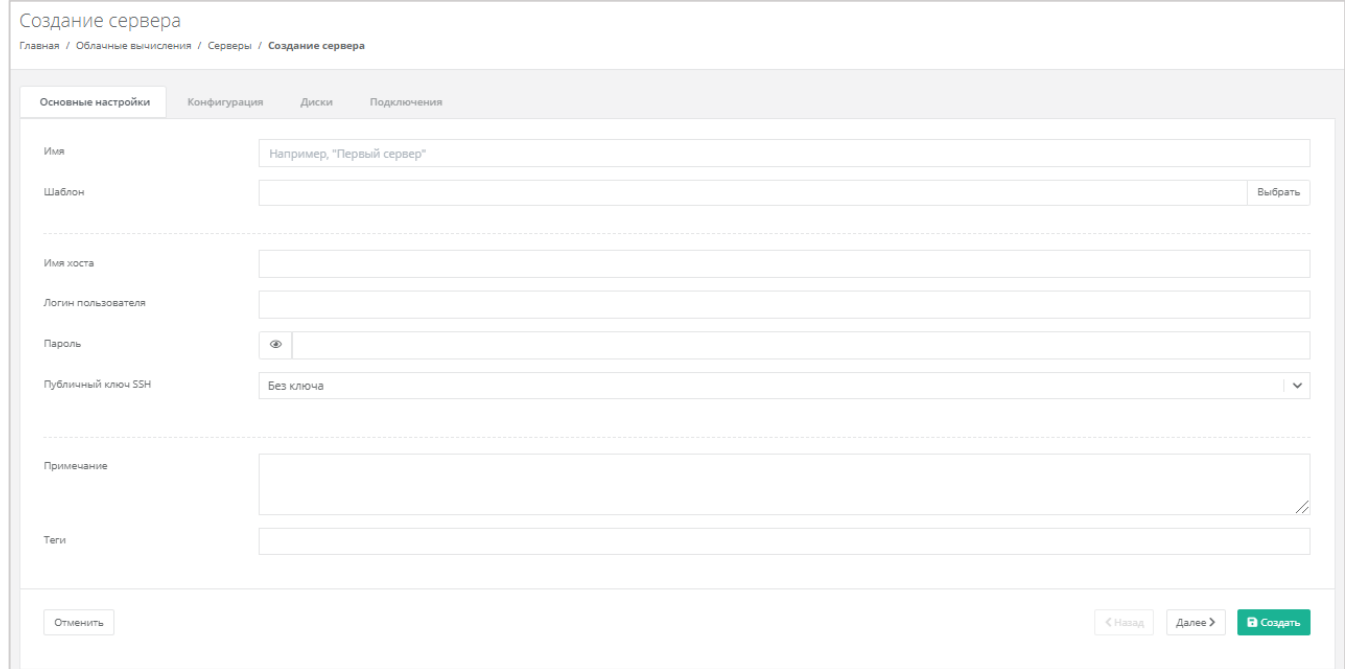

#### **Рисунок 214**

<span id="page-125-0"></span>На вкладках *Конфигурация*, *Диски*, *Подключения* уже настроены параметры по умолчанию, поэтому на этом этапе можно создать сервер и при необходимости настроить сервер позже. Подробнее о том, как изменять настройки уже созданного сервера, описано в разделе *[Управление](#page-135-0)  [сервером](#page-135-0)*.

Для создания сервера нужно нажать кнопку **Создать**, для отмены создания – **Отменить**, для корректировки настроек по умолчанию – **Далее**.

# *5.1.2 Конфигурация*

На вкладке *Конфигурация* (*[Рисунок](#page-126-0) 215*) доступен выбор платформы, на которой будет разворачиваться сервер, выбор количества ядер сервера, объема оперативной памяти и возможность включения опции «Hot Add».

Возможность выбора платформы, на которой будет разворачиваться создаваемый сервер, зависит от выбора инсталляции РУСТЭК-ЕСУ.

При выключенной опции «Hot Add» дальнейшее изменение конфигурации сервера возможно только после отключения сервера. При включенной опции «Hot Add» в отключении сервера нет необходимости.

**О** Управление опцией «Hot Add» возможно только для серверов, созданных на платформе виртуализации VMware vSphere.

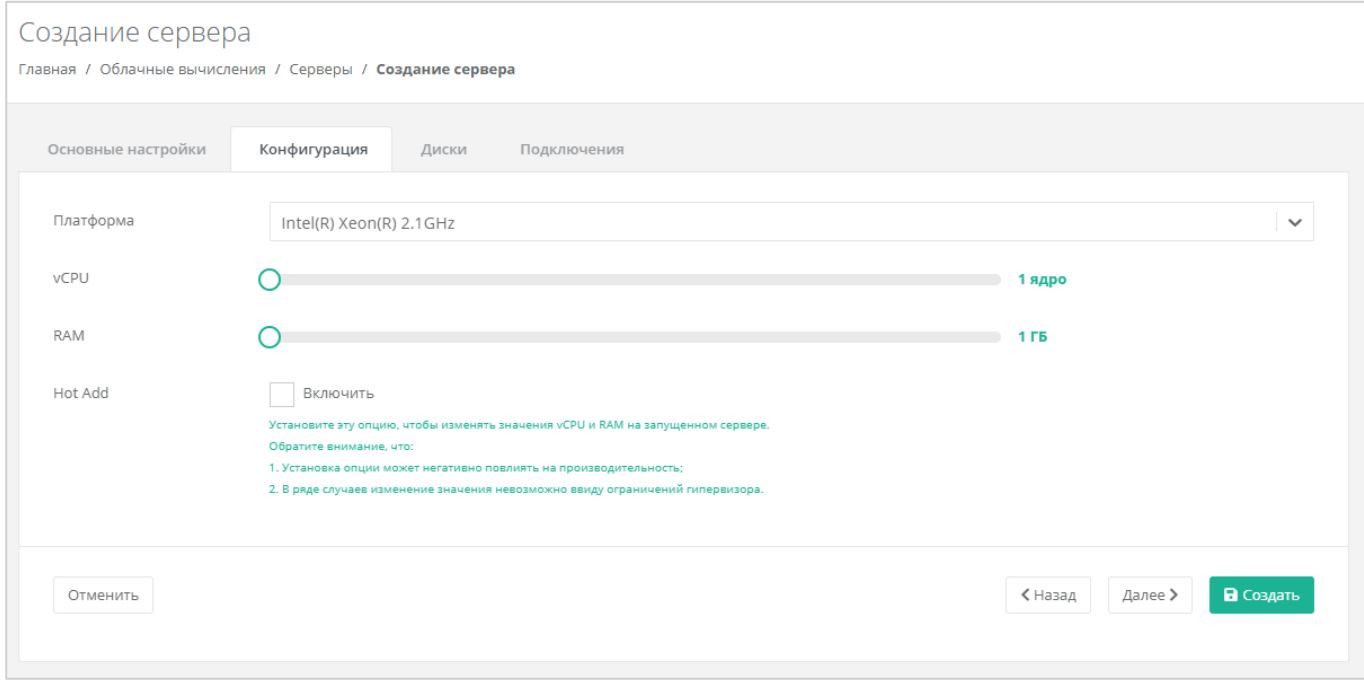

#### **Рисунок 215**

<span id="page-126-0"></span>Для того, чтобы выбрать платформу, на которой будет разворачиваться создаваемый сервер, в поле «*Платформа»* нужно нажать на стрелку  $\Box$ . По умолчанию установлено Intel® Xeon® 2.1GHz.

В дальнейшем изменить выбор платформы невозможно.

Для того, чтобы изменить количество ядер и объем операционной памяти, нужно отрегулировать выбранный параметр ползунком, или нажать кнопку (появляется при наведении на значения в правой части ползунка). При увеличении параметров будет изменяться стоимость сервера в соответствии с указанными значениями.

Для того, чтобы включить опцию «Hot Add», достаточно поставить галочку в чекбоксе.

## *5.1.3 Диски*

#### 5.1.3.1 Изменение параметров диска по умолчанию

На вкладке *Диски* возможно изменение параметров диска по умолчанию, а также добавление дополнительных дисков (*[Рисунок](#page-127-0) 216*).

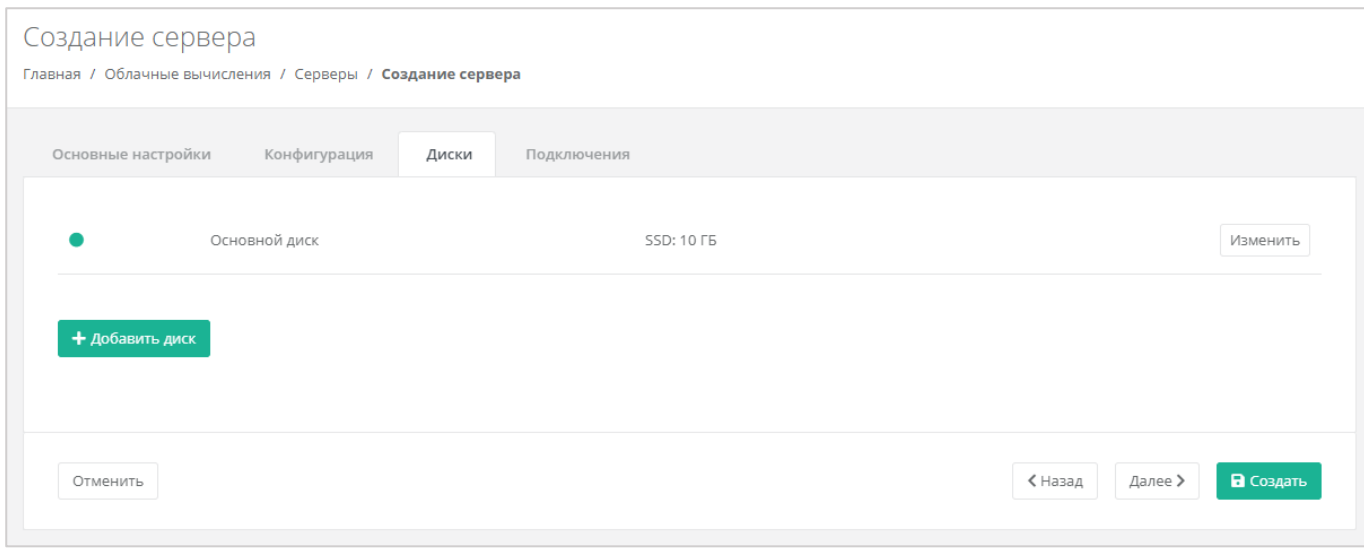

<span id="page-127-0"></span>Для того, чтобы изменить параметры диска, нужно нажать кнопку **Изменить** напротив выбранного диска (*[Рисунок](#page-127-1) 217*).

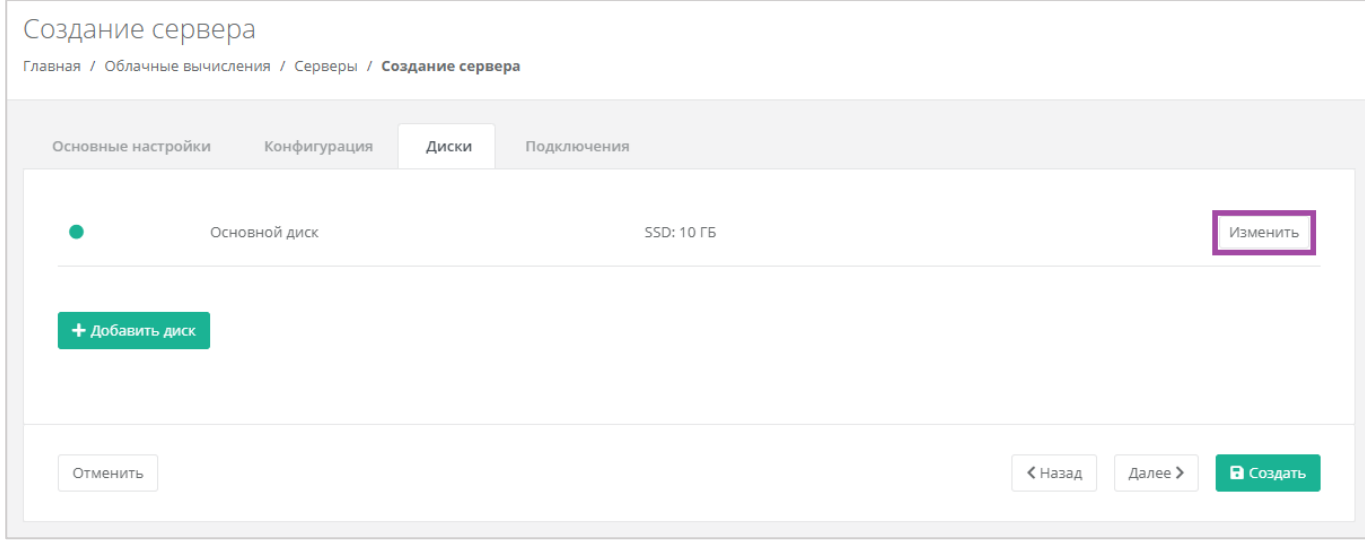

#### **Рисунок 217**

<span id="page-127-1"></span>В открывшемся окне доступно изменение имени, типа и размера диска, добавление тегов (*[Рисунок](#page-128-0)  [218](#page-128-0)*). В нижней части окна отображается стоимость услуги в соответствии с выбранными параметрами.

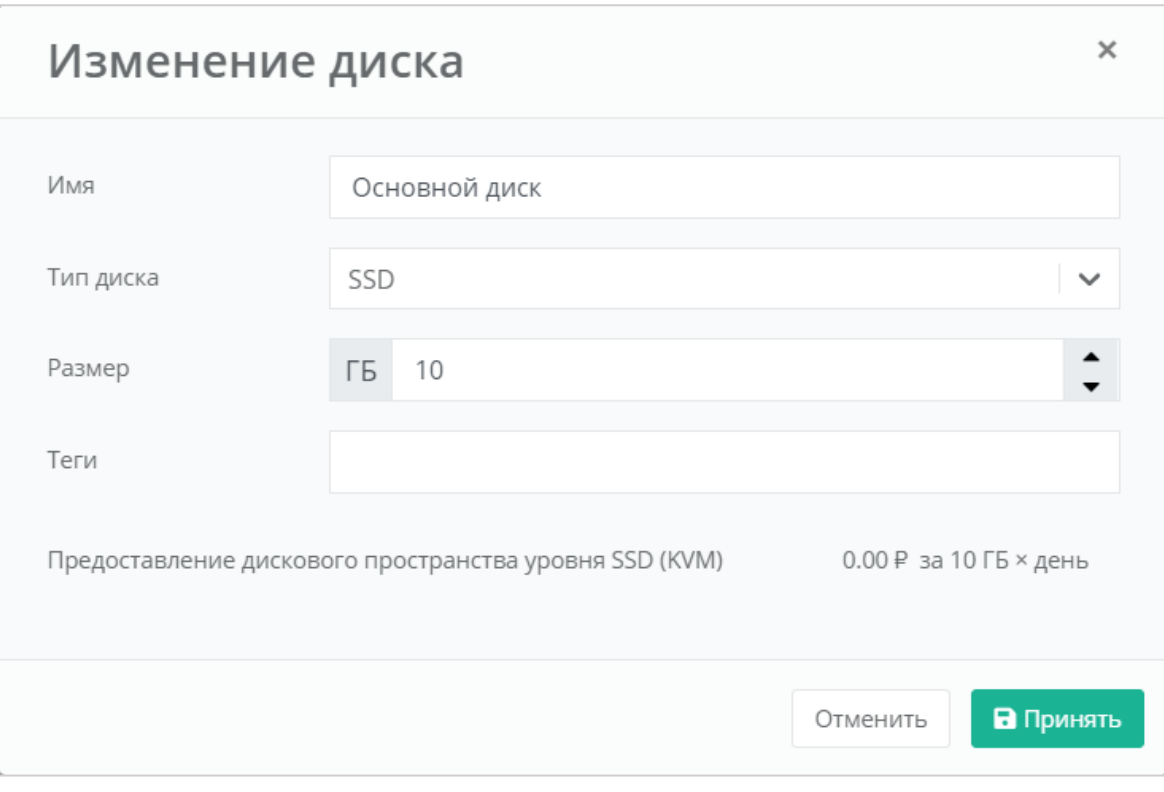

<span id="page-128-0"></span>Изменение размера диска возможно только в большую сторону, т.е. размер измененного диска не может быть меньше, чем текущий.

После принятия изменений, изменение размера диска в меньшую сторону будет невозможно.

Для того, чтобы принять все изменения и продолжить создание сервера, необходимо нажать кнопку **Принять**, для отмены – **Отменить**. При отмене не будут применены изменения и будет возможно продолжение создания сервера.

### 5.1.3.1 Добавление диска

Для того, чтобы добавить диск, нужно нажать кнопку **Добавить диск** (*[Рисунок](#page-129-0) 219*).

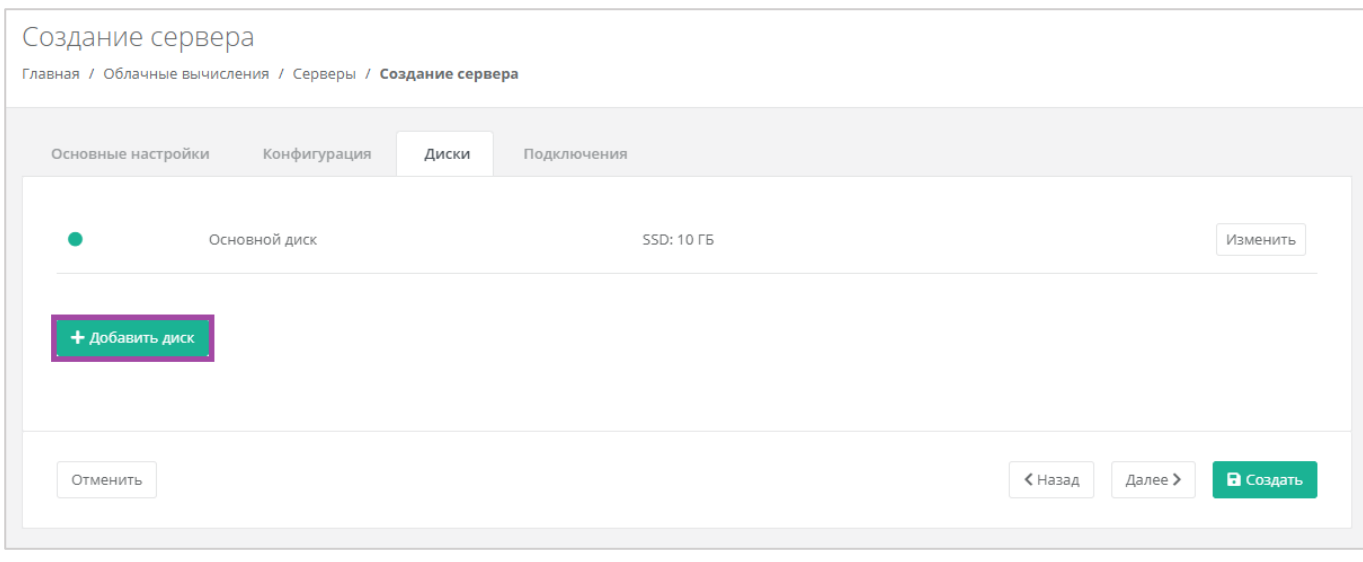

**Рисунок 219**

<span id="page-129-0"></span>В открывшемся окне доступен ввод имени, типа и размера диска, добавление тегов (*[Рисунок](#page-129-1) 220*). В нижней части окна отображается стоимость услуги в соответствии с выбранными параметрами.

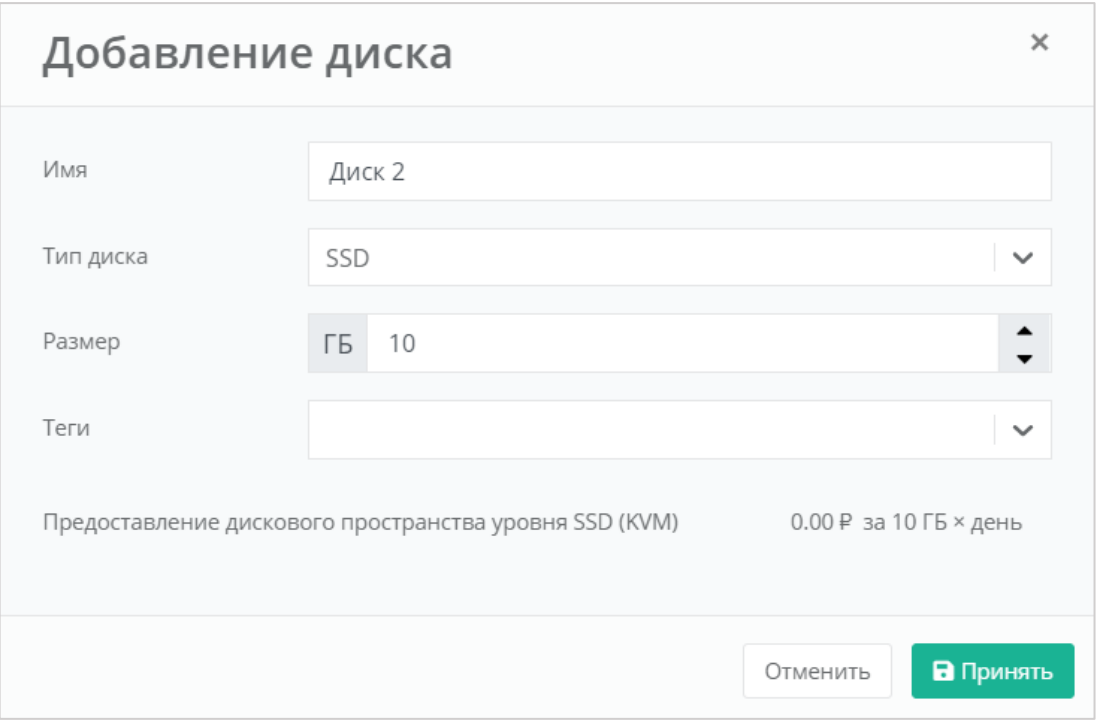

**Рисунок 220**

# <span id="page-129-1"></span>*5.1.4 Подключения*

На вкладке *Подключения* возможно изменение параметров сети по умолчанию и выбор публичного IP (*[Рисунок](#page-130-0) 221*).

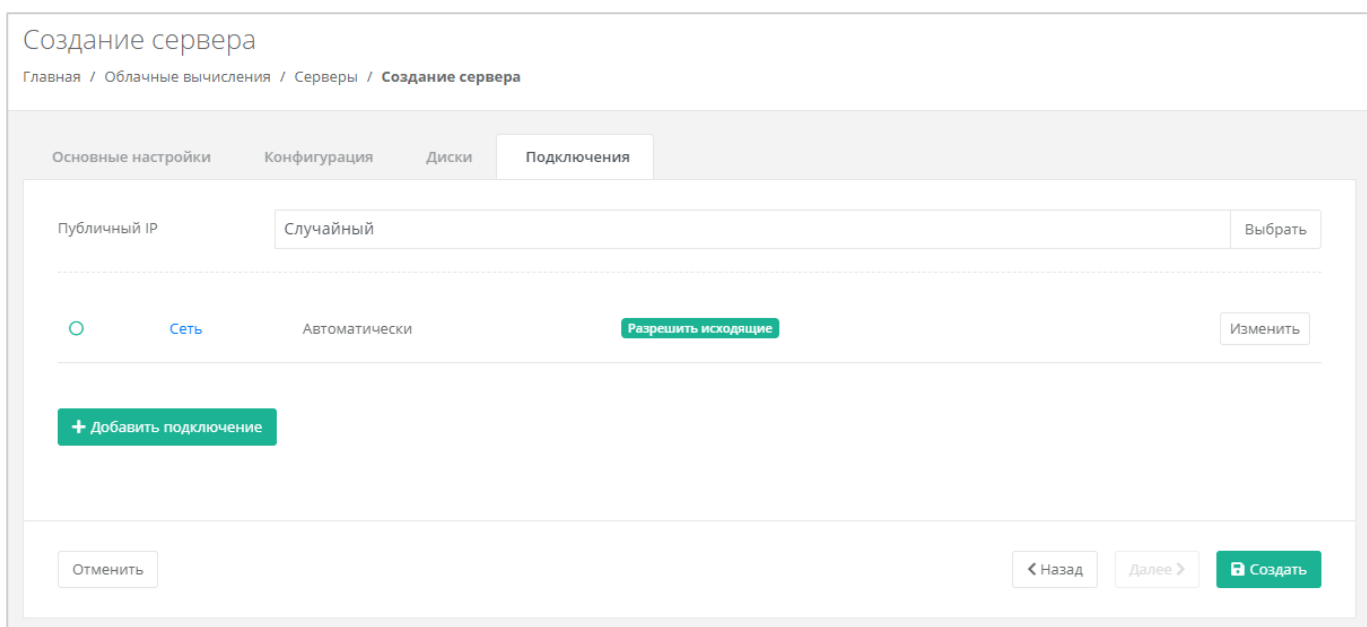

**Рисунок 221**

<span id="page-130-0"></span>При изменении публичного IP доступен выбор (*[Рисунок](#page-130-1) 222*):

- Отключен сервер не будет иметь публичного адреса.
- Новый будет выделен новый IP-адрес из пула публичных адресов.
- Случайный используется свободный IP-адрес, выделенный для ВЦОД, в случае его отсутствия, будет выделен новый IP-адрес из пула публичных адресов.
- Свободный IP-адрес возможен выбор адресов из представленных свободных.

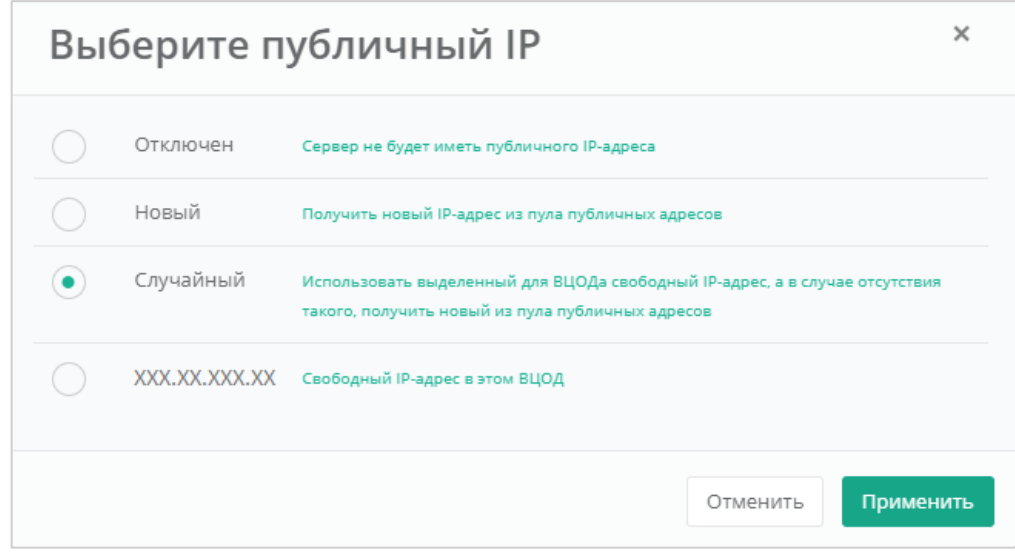

#### **Рисунок 222**

<span id="page-130-1"></span>Также можно изменить настройки сети и подключений серверов по умолчанию. Для этого нужно нажать на **Действия** напротив сети и выбрать **Изменить**.

В открывшемся окне **Изменение подключения** доступно:

- Выбор сети выбор сети при условии наличия других созданных сетей, или возможность подключения по нескольким сетям.
- Выбор IP-адреса автоматический выбор (*[Рисунок](#page-131-0) 223*) или ввод определенного адреса (*[Рисунок](#page-132-0) 224*).

<span id="page-131-0"></span>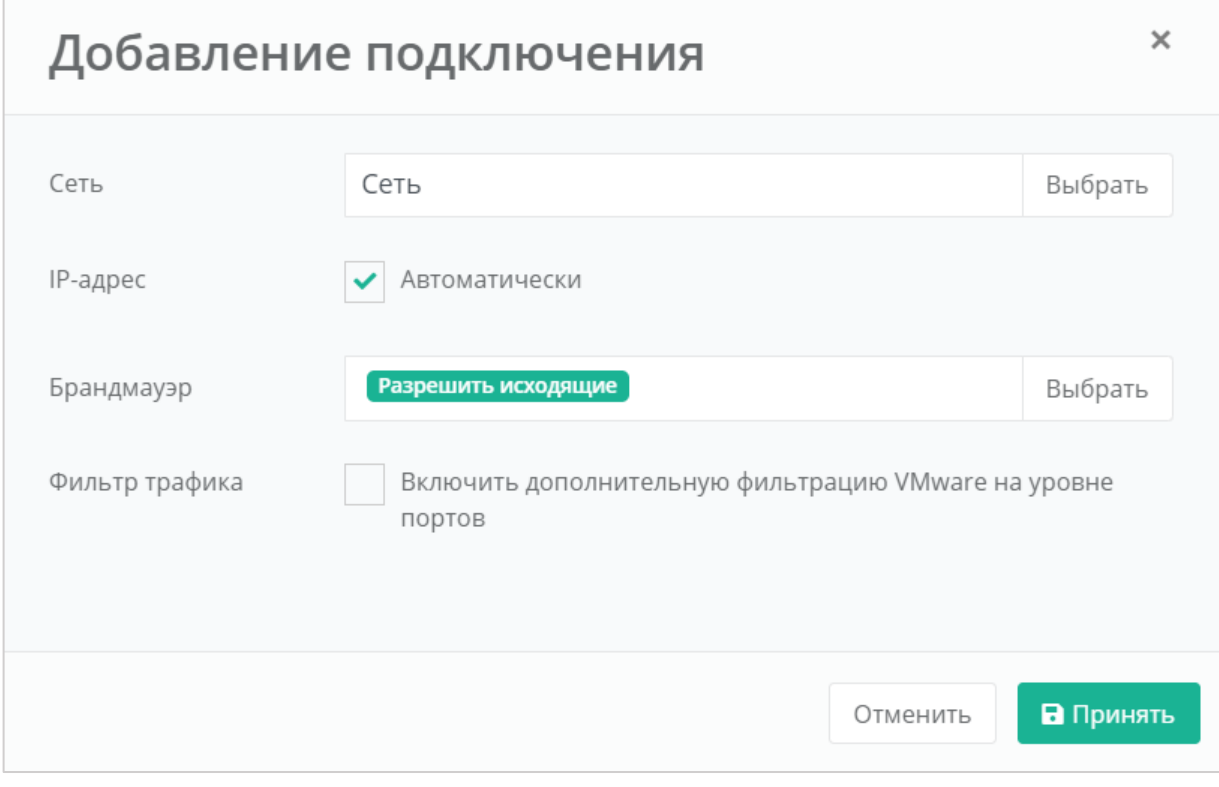

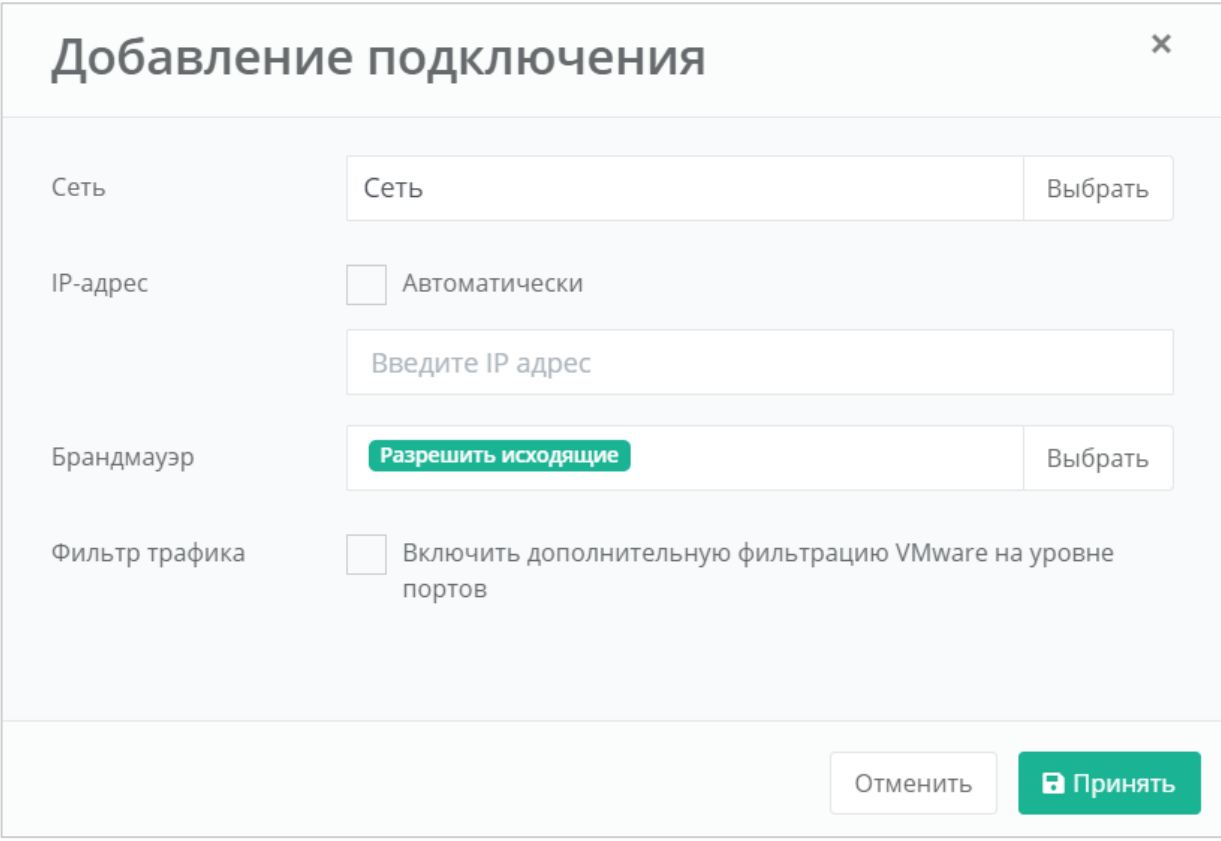

- <span id="page-132-0"></span> Выбор шаблона брандмауэра (*[Рисунок](#page-133-0) 225*). Ниже приведены стандартные шаблоны:
	- o Разрешить исходящие разрешены все исходящие соединения.
	- o Разрешить WEB разрешены WEB-порты, доступные из сети Интернет.
	- o Разрешить SSH разрешен SSH для управления хостом.
	- o Разрешить ICMP разрешен ICMP.
	- o Разрешить DNS разрешены DNS-порты, доступные из сети Интернет.
	- o Разрешить RDP разрешен RDP для управления хостом.
	- o Разрешить входящие разрешены все входящие соединения.

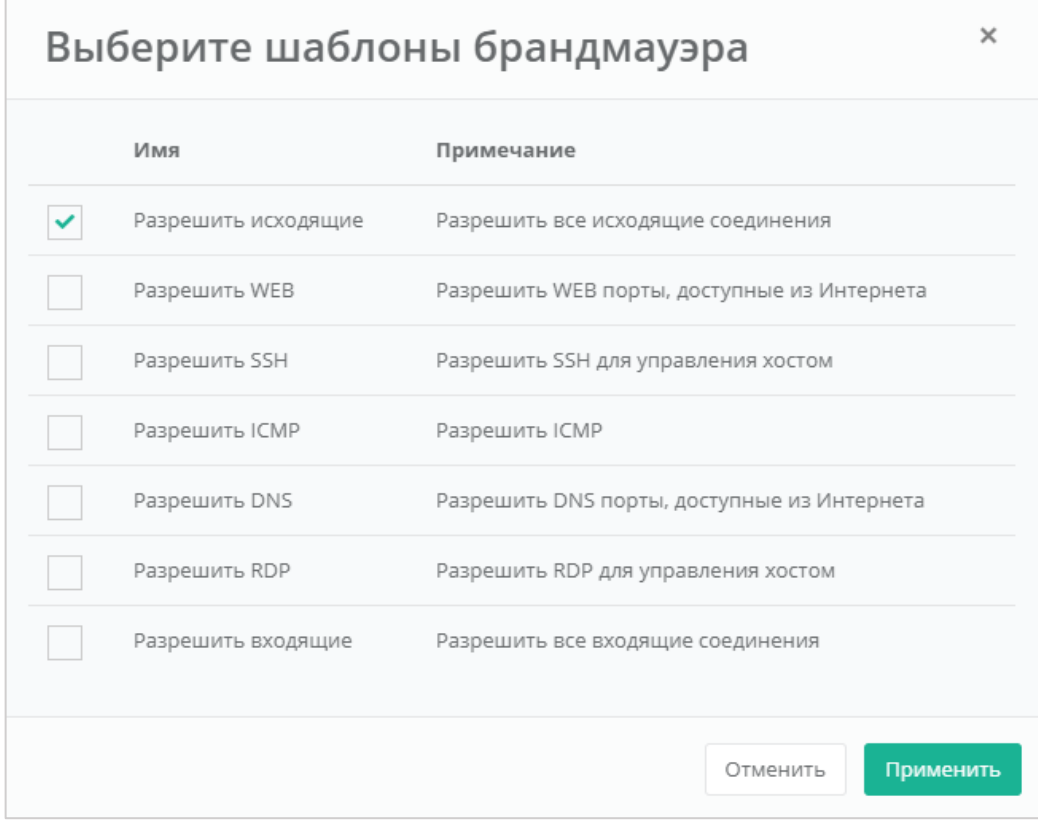

<span id="page-133-0"></span>Возможен выбор одного или нескольких шаблонов брандмауэра одновременно. Для применения изменений необходимо нажать кнопку **Применить**, для отмены – **Отменить**.

 Фильтр трафика – доступно включение/отключение дополнительной фильтрации VMware на уровне портов.

Для автоматического получения IP-адреса сервером от роутера, необходимо добавить DHCP-правила: все исходящие подключения, а также входящие UDP-подключения на портах 67-68.

После того, как все параметры сервера настроены, и стоимость предоставленной услуги устраивает пользователя, можно создавать сервер. Для этого необходимо нажать кнопку **Создать** (*[Рисунок](#page-134-0)  [226](#page-134-0)*).

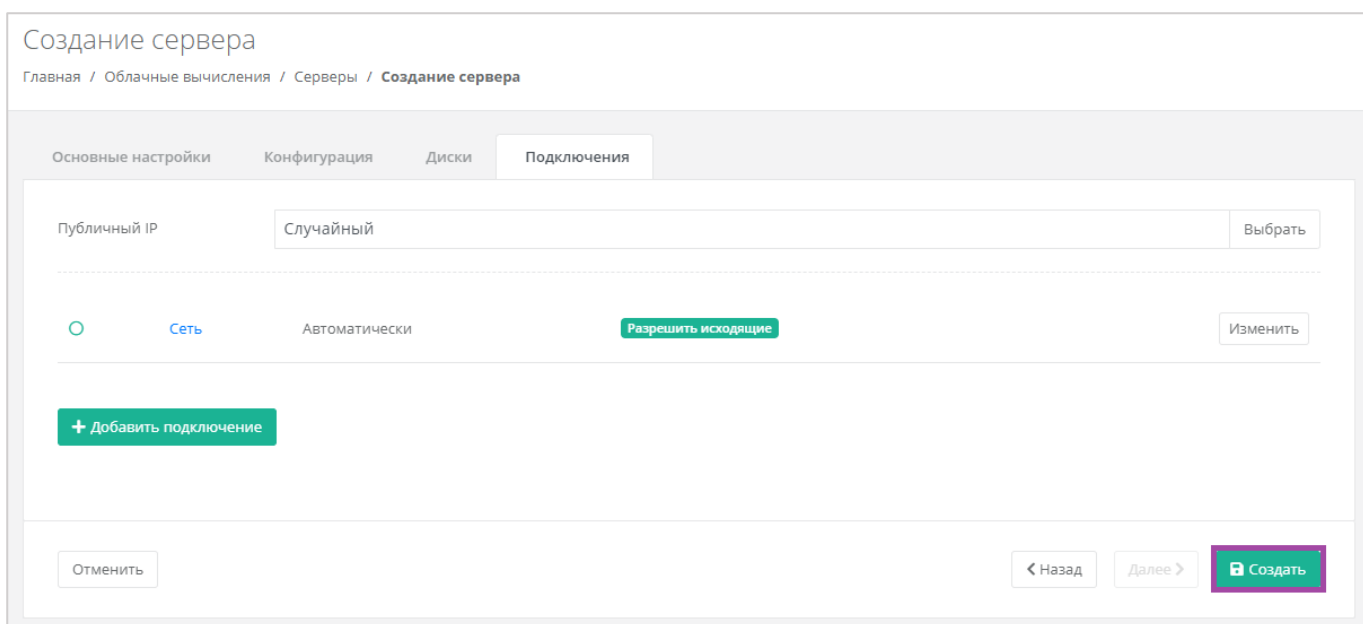

## <span id="page-134-0"></span>Создание сервера займет некоторое время (*[Рисунок](#page-134-1) 227*).

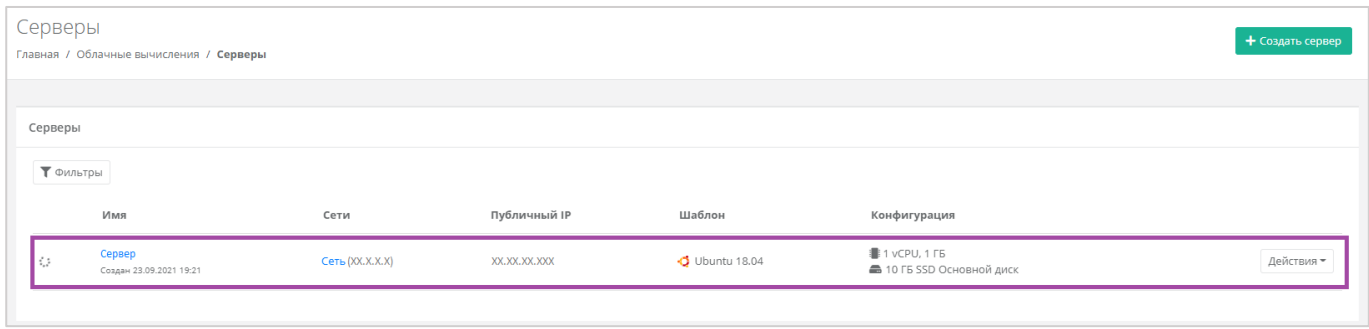

## **Рисунок 227**

### <span id="page-134-1"></span>После того, как сервер будет создан, отобразится значок активации сервера (*[Рисунок](#page-134-2) 228*).

<span id="page-134-2"></span>

| Серверы   | Главная / Облачные вычисления / Серверы |                 |              |                        |                                                    | + Создать сервер |
|-----------|-----------------------------------------|-----------------|--------------|------------------------|----------------------------------------------------|------------------|
|           |                                         |                 |              |                        |                                                    |                  |
| Серверы   |                                         |                 |              |                        |                                                    |                  |
| ▼ Фильтры |                                         |                 |              |                        |                                                    |                  |
|           | Имя                                     | Сети            | Публичный IP | Шаблон                 | Конфигурация                                       |                  |
| 画         | Сервер<br>Создан 23.06.2022 13:53       | Сеть (XX.X.X.X) | XX.XX.XX.XXX | $\bullet$ Ubuntu 18.04 | <b>1</b> 1 vCPU, 1 ГБ<br>• 10 ГБ SSD Основной диск | Действия •       |
|           |                                         |                 |              |                        |                                                    |                  |

**Рисунок 228**

# <span id="page-135-0"></span>5.2. Управление сервером

# *5.2.1 Доступ к серверу*

Для того, чтобы подключиться к созданному серверу, нужно перейти на вкладку **Облачные вычисления → ВЦОД VMware → Серверы**, напротив сервера нажать кнопку **Действие** (*[Рисунок](#page-135-1) 229*) и выбрать **Изменить** (**[Рисунок](#page-135-2)** *230*).

<span id="page-135-1"></span>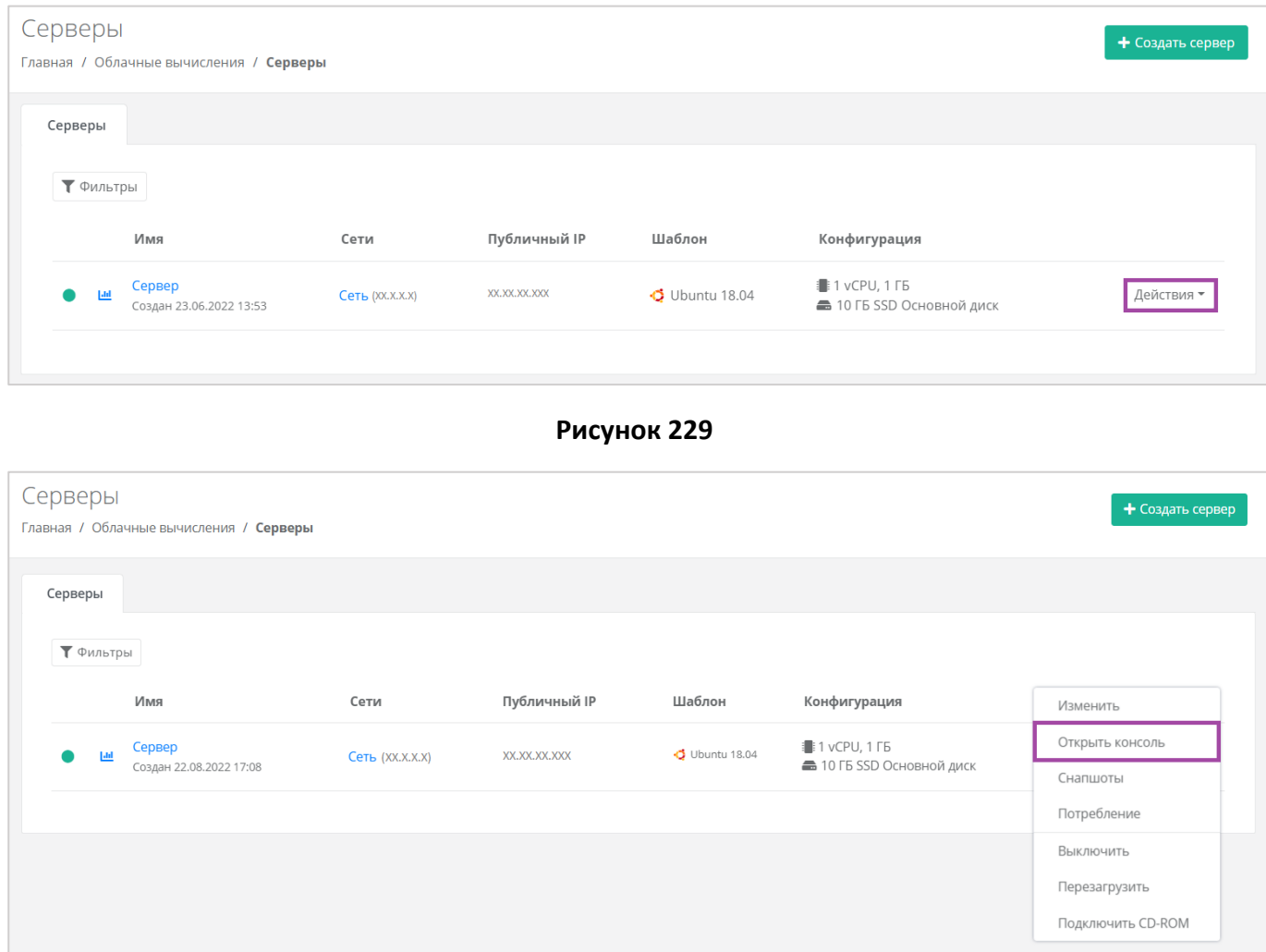

#### **Рисунок 230**

<span id="page-135-2"></span>Также доступ к серверу можно получить, перейдя в форму **Изменение сервера**. Для этого нужно перейти в раздел меню **Облачные вычисления → ВЦОД VMware → Серверы**, напротив сервера нажать кнопку **Действие** (**[Рисунок](#page-136-0)** *231*) и выбрать **Изменить** или нажать на имя сервера (**[Рисунок](#page-136-1)**  *[232](#page-136-1)*).

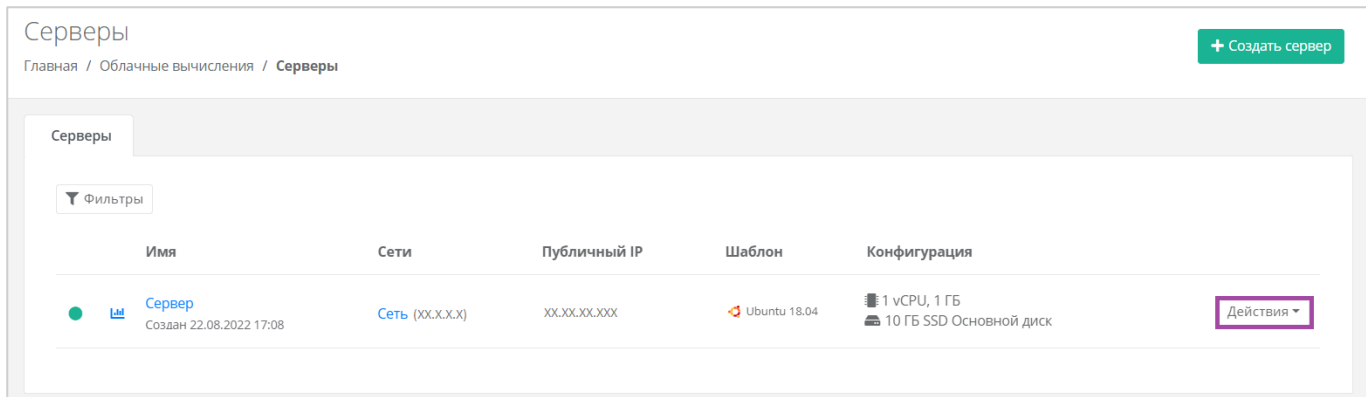

<span id="page-136-0"></span>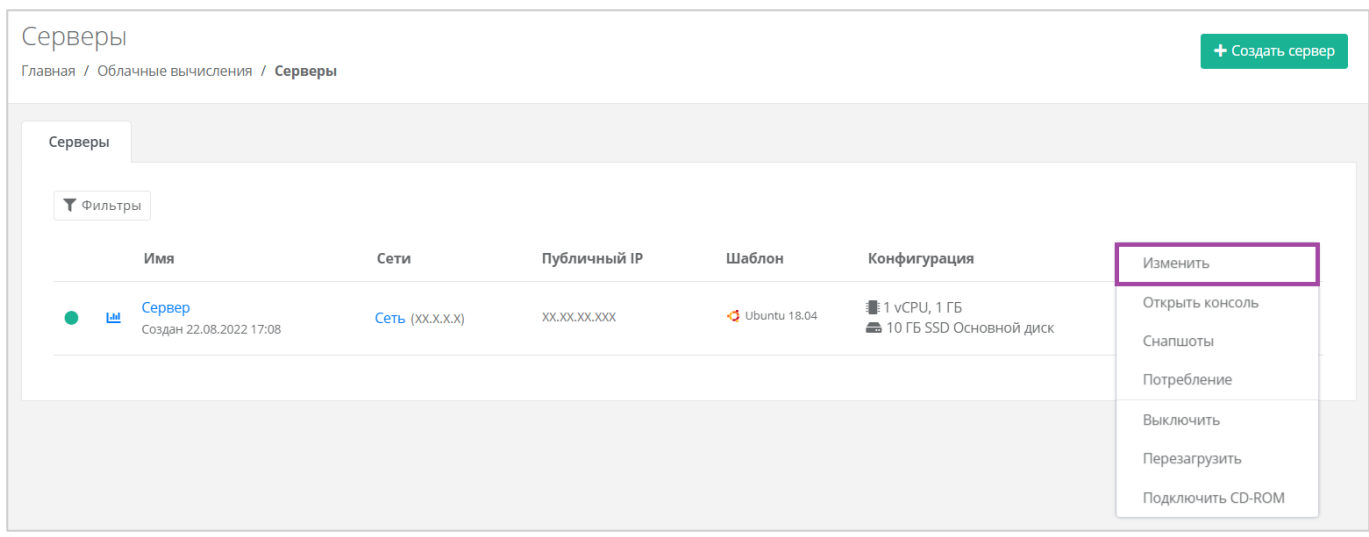

**Рисунок 232**

### <span id="page-136-1"></span>В открывшейся форме в правом верхнем углу нажать кнопку **Открыть консоль** (*[Рисунок](#page-136-2) 233*).

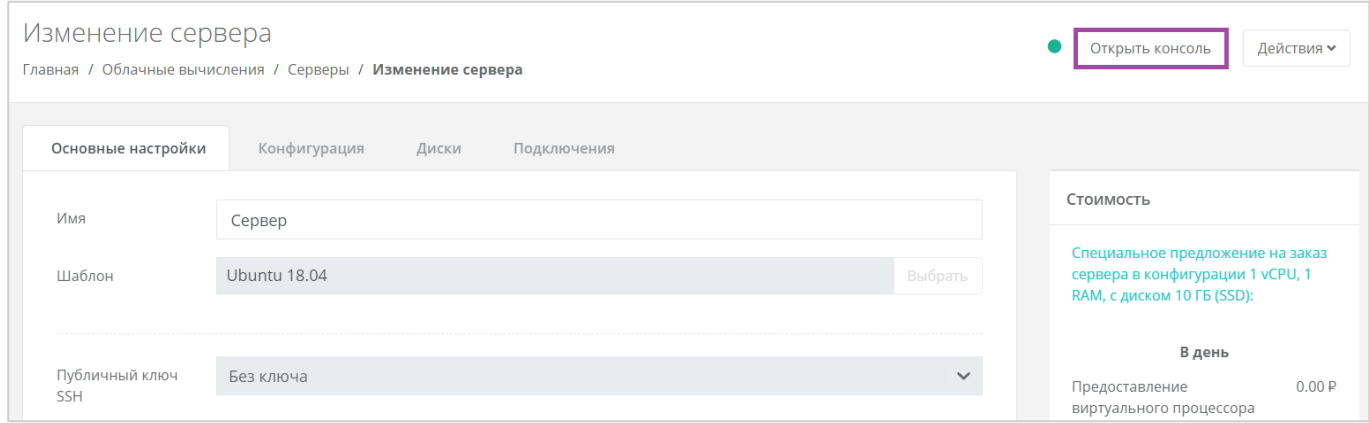

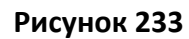

<span id="page-136-2"></span>В результате откроется консоль для доступа к серверу (*[Рисунок](#page-137-0) 234*).

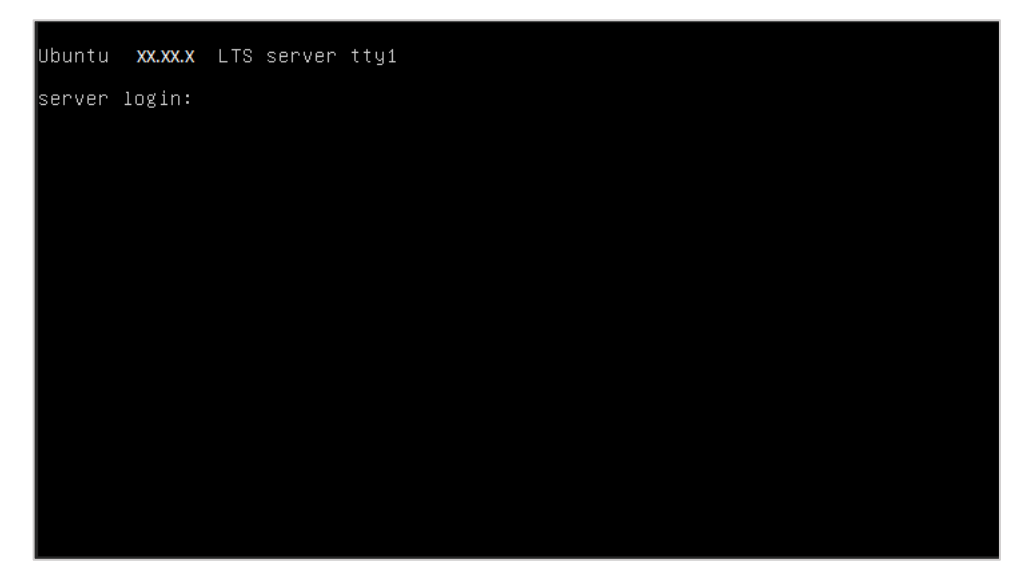

**Рисунок 234**

# <span id="page-137-0"></span>*5.2.2 Изменение сервера*

Настройки созданного сервера при необходимости можно изменить, но в основных настройках можно изменить только имя, примечание и теги. Операционная система, имя хоста и доступ к нему недоступны для корректировки. Также можно настроить конфигурацию, диски и подключения по аналогии с процессом создания серверов, описанном в разделе *[Создание сервера](#page-121-2)*.

**В** Если не включена опция «Hot Add», для изменения конфигурации сервера необходимо предварительно выключить его. Процесс отключения сервера описан в разделе *[Выключение и](#page-156-0)  [включение сервера](#page-156-0)*.

Для изменения настроек созданного сервера, при переходе в раздел меню **Облачные вычисления → ВЦОД VMware → Серверы**, необходимо нажать на кнопку **Действия** (*[Рисунок](#page-137-1) 235*) напротив имени сервера и выбрать **Изменить**, или нажать на имя сервера (*[Рисунок](#page-138-0) 236*).

<span id="page-137-1"></span>

| Серверы<br>₹ Фильтры<br>Имя<br>Публичный IP<br>Шаблон<br>Сети<br>Конфигурация<br><b>1</b> 1 vCPU, 1 ГБ<br>Сервер<br>$O$ Ubuntu 18.04<br>Действия -<br>XX.XX.XX.XXX<br>回<br>$C$ еть $(XX,X,X)$<br>10 ГБ SSD Основной диск<br>Создан 22.08.2022 17:08 | Серверы | Главная / Облачные вычисления / Серверы |  |  | + Создать сервер |
|----------------------------------------------------------------------------------------------------|---------|-----------------------------------------|--|--|------------------|
|                                                                                                    |         |                                         |  |  |                  |
|                                                                                                    |         |                                         |  |  |                  |
|                                                                                                    |         |                                         |  |  |                  |
|                                                                                                    |         |                                         |  |  |                  |

**Рисунок 235**

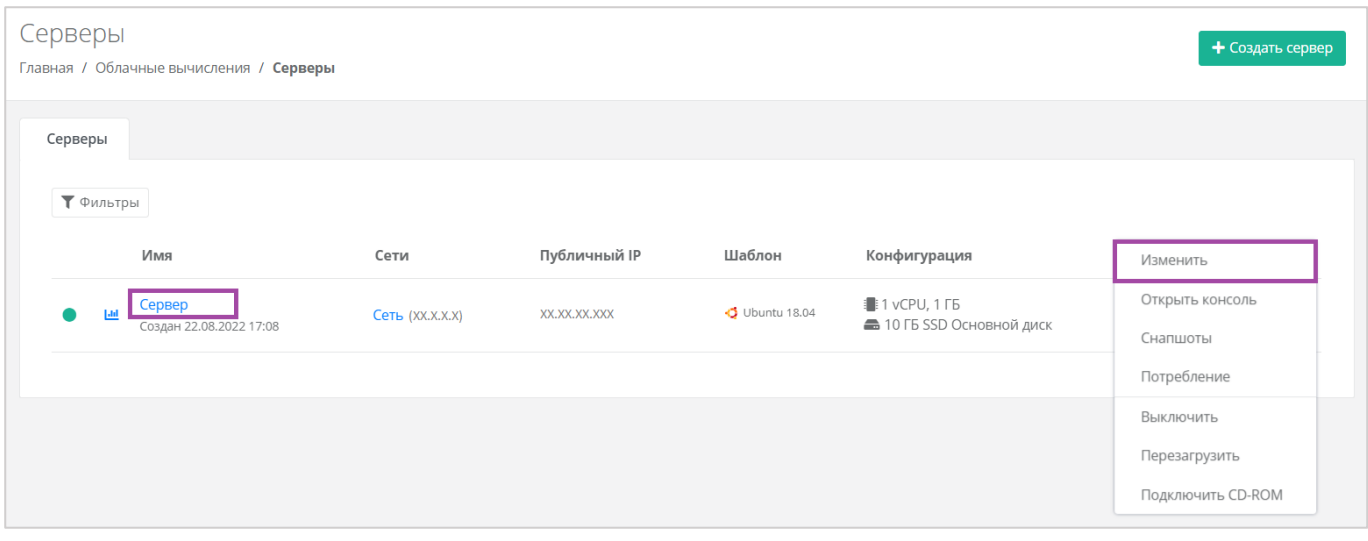

<span id="page-138-0"></span>При корректировке настроек и параметров сервера будет производиться пересчет стоимости в соответствии с изменениями. В процессе изменения необходимо обязательно следить за калькулятором подсчета стоимости ресурсов.

# *5.2.3 Изменение конфигурации сервера*

Для того, чтобы изменить конфигурацию сервера, нужно перейти в форму **Изменение сервера** на вкладку *Конфигурация* (*[Рисунок](#page-138-1) 237*).

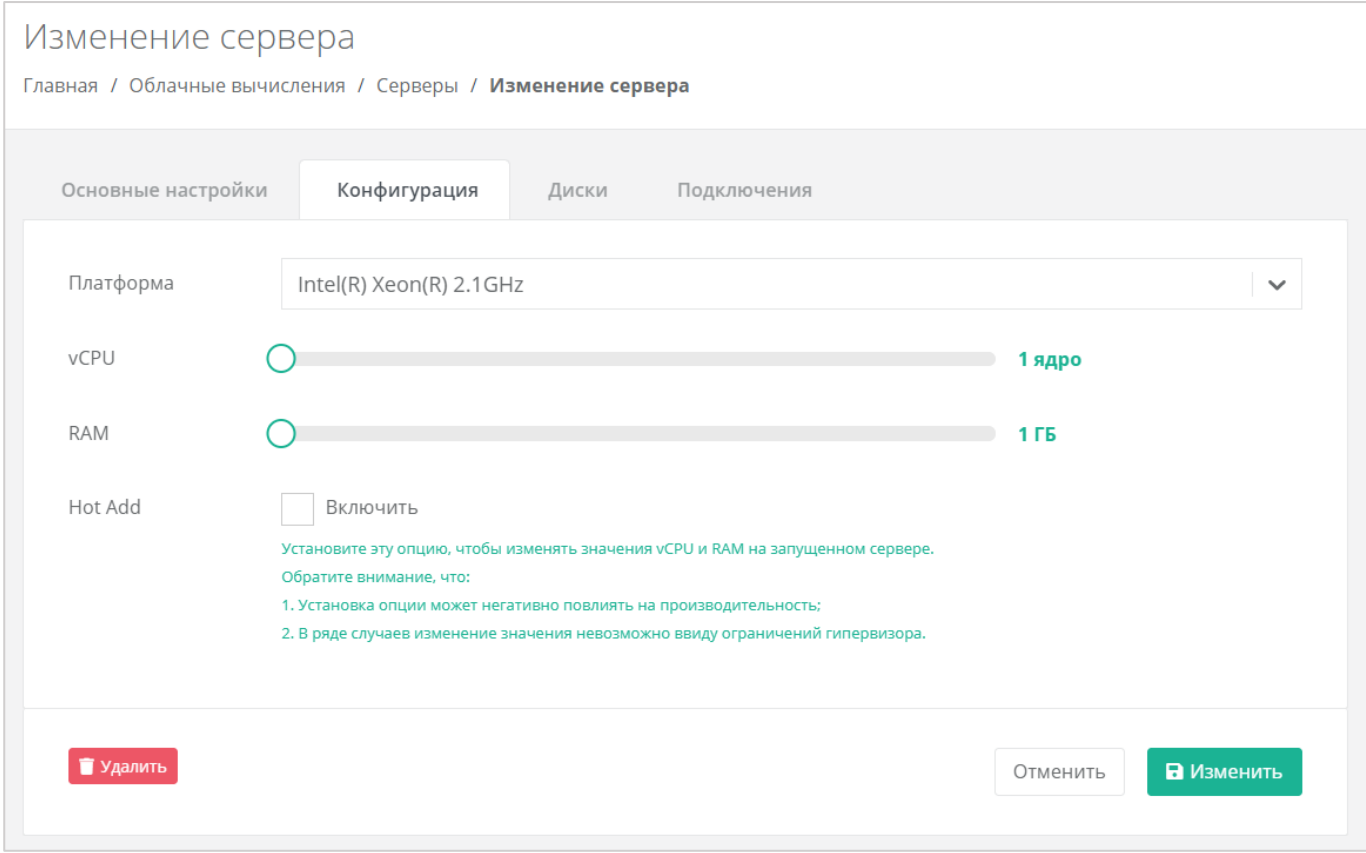

<span id="page-138-1"></span>**Рисунок 237**

Для того, чтобы изменить количество ядер и объем операционной памяти, нужно отрегулировать выбранный параметр ползунком или нажать на кнопку (появляется при наведении на значения в правой части ползунка). При увеличении параметров будет изменяться стоимость сервера в соответствии с указанными значениями.

Для того, чтобы включить опцию «Hot Add», достаточно поставить галочку в чекбоксе.

# *5.2.4 Миграция сервера с одной платформы на другую*

Во ВЦОД на базе гипервизора VMware доступна возможность миграции сервера с одной платформы (тип процессора и RAM) на другую.

Перед выполнением действия нужно выключить сервер. Подробнее об этом описано в разделе *[Выключение и включение сервера](#page-156-0)*.

Нужно перейти в раздел меню **Облачные вычисления → ВЦОД VMware → Серверы**, нажать кнопку **Действия** (*[Рисунок](#page-139-0) 238*) напротив имени сервера и выбрать **Изменить**, или нажать на имя сервера (*[Рисунок](#page-139-1) 239*).

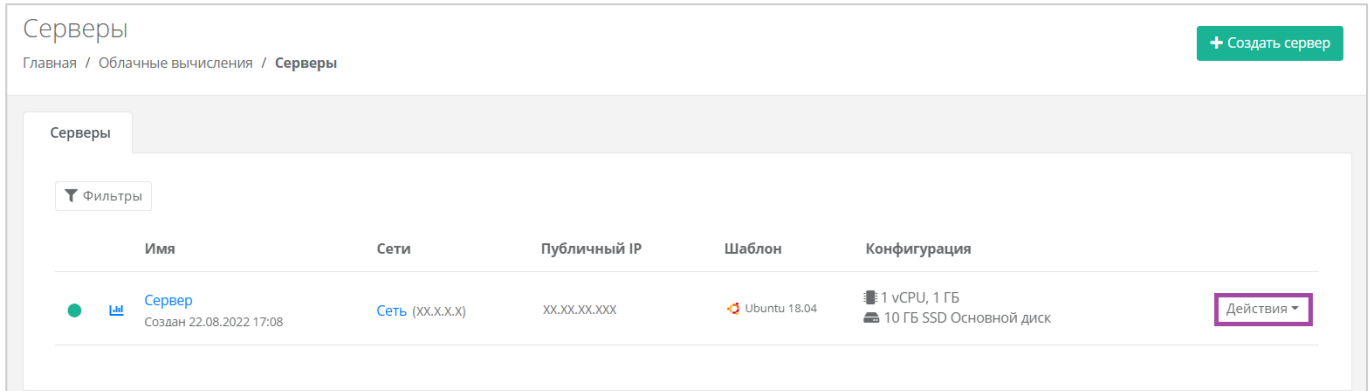

**Рисунок 238**

<span id="page-139-0"></span>

| Серверы<br>₹ Фильтры<br>Имя<br>Публичный IP<br>Сети<br>Шаблон<br>Конфигурация                                                                     | + Создать сервер |
|----------------------------------------------------------------------------------------------------|------------------|
|                                                                                                    |                  |
|                                                                                                    |                  |
| <b>1</b> 1 vCPU, 1 ГБ<br>Cepber<br>$O$ Ubuntu 18.04<br>XX.XX.XX.XXX<br>$C$ еть $(XX,X,X,X)$<br>10 ГБ SSD Основной диск<br>Создан 22.08.2022 17:08 | Действия ▼       |

#### **Рисунок 239**

<span id="page-139-1"></span>В открывшейся форме **Изменение сервера** нужно перейти на вкладку *Конфигурация*. Далее в поле «*Платформа*» (*[Рисунок](#page-140-0) 240*) можно её изменить (**[Рисунок](#page-140-1)** *241*).

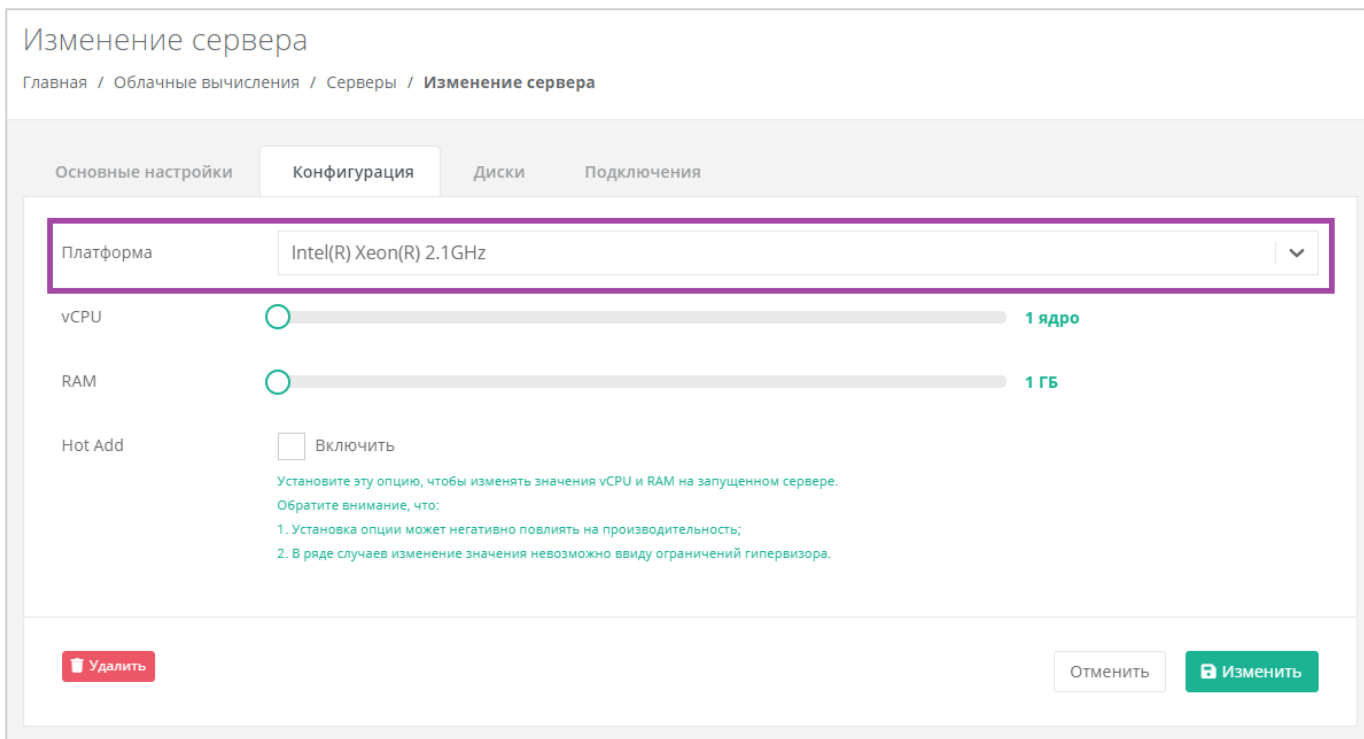

<span id="page-140-0"></span>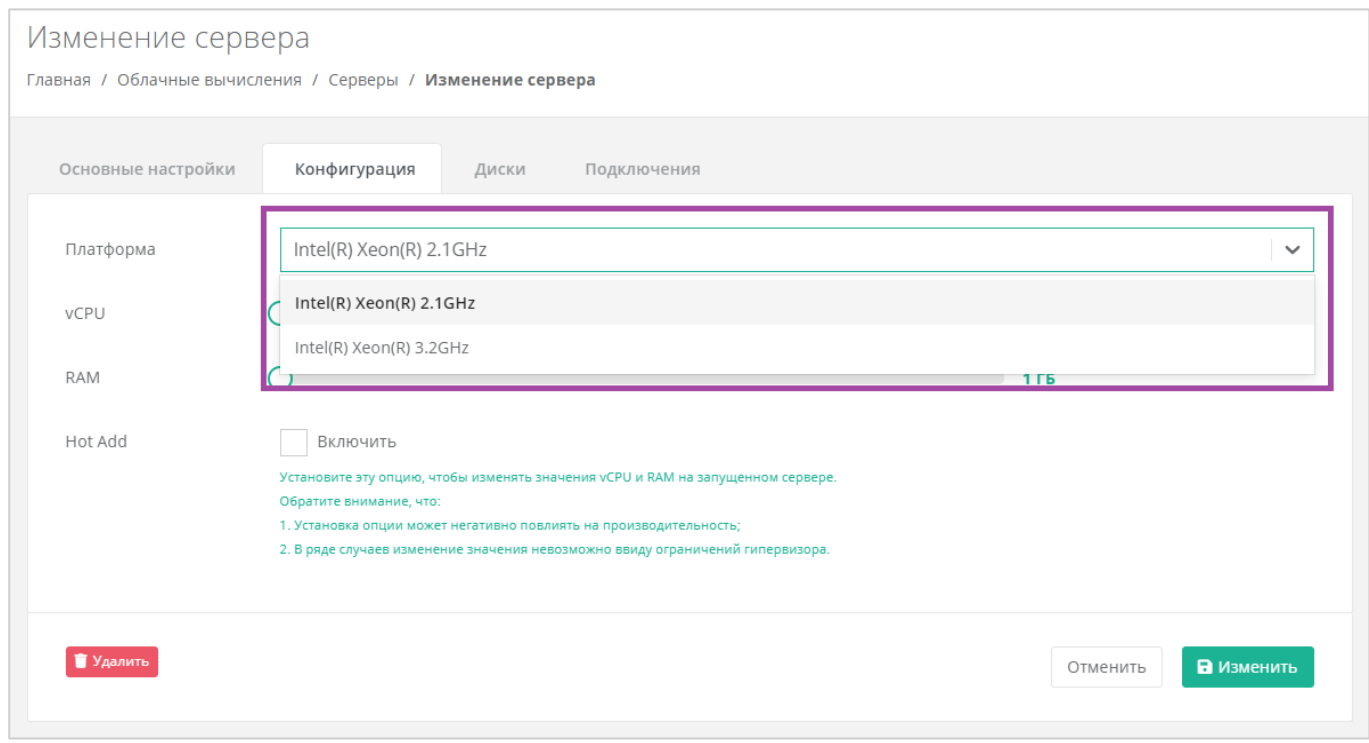

#### **Рисунок 241**

<span id="page-140-1"></span>В результате сервер будет перенесён на другую платформу.

# *5.2.5 Изменение дисков*

Для того, чтобы изменить диски, подключенные к серверу, нужно перейти в форму **Изменение сервера** на вкладку *Диски* (*[Рисунок](#page-141-0) 242*).

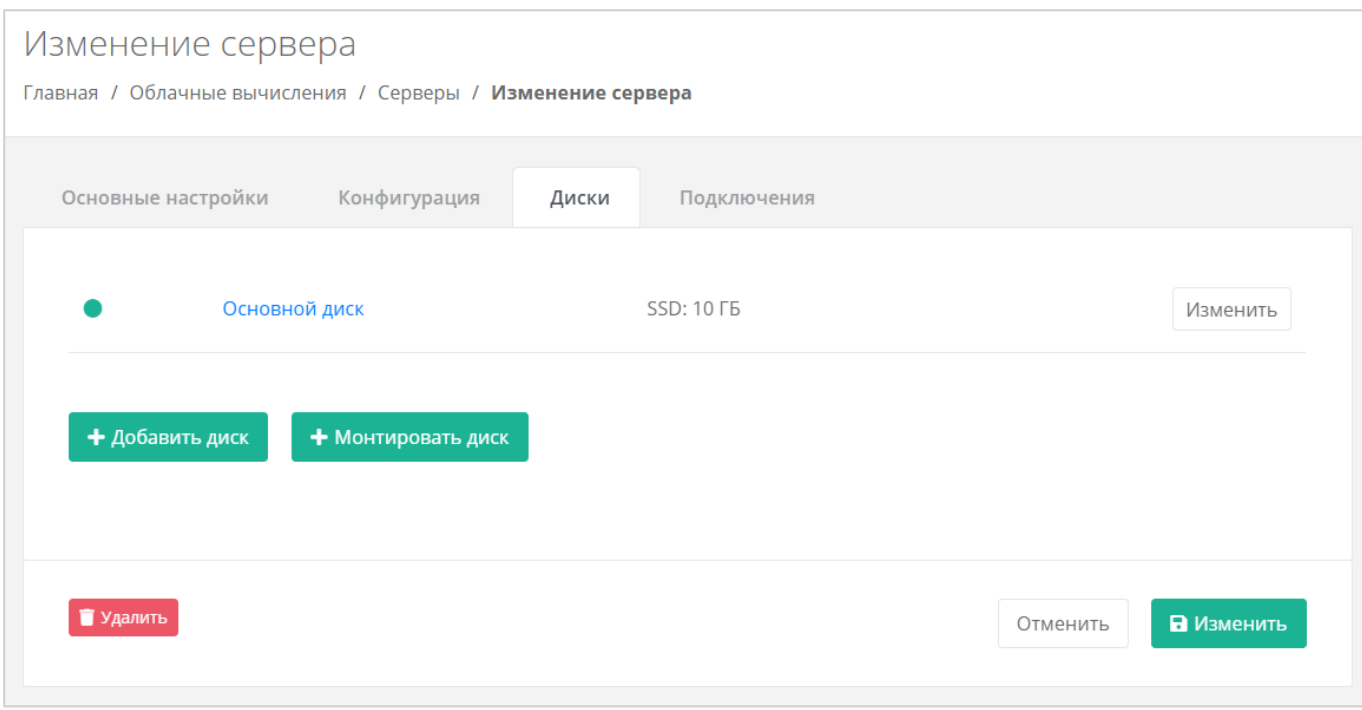

#### <span id="page-141-0"></span>Если ранее был создан диск, будет отображена кнопка **Монтировать диск** (*[Рисунок](#page-141-1) 243*).

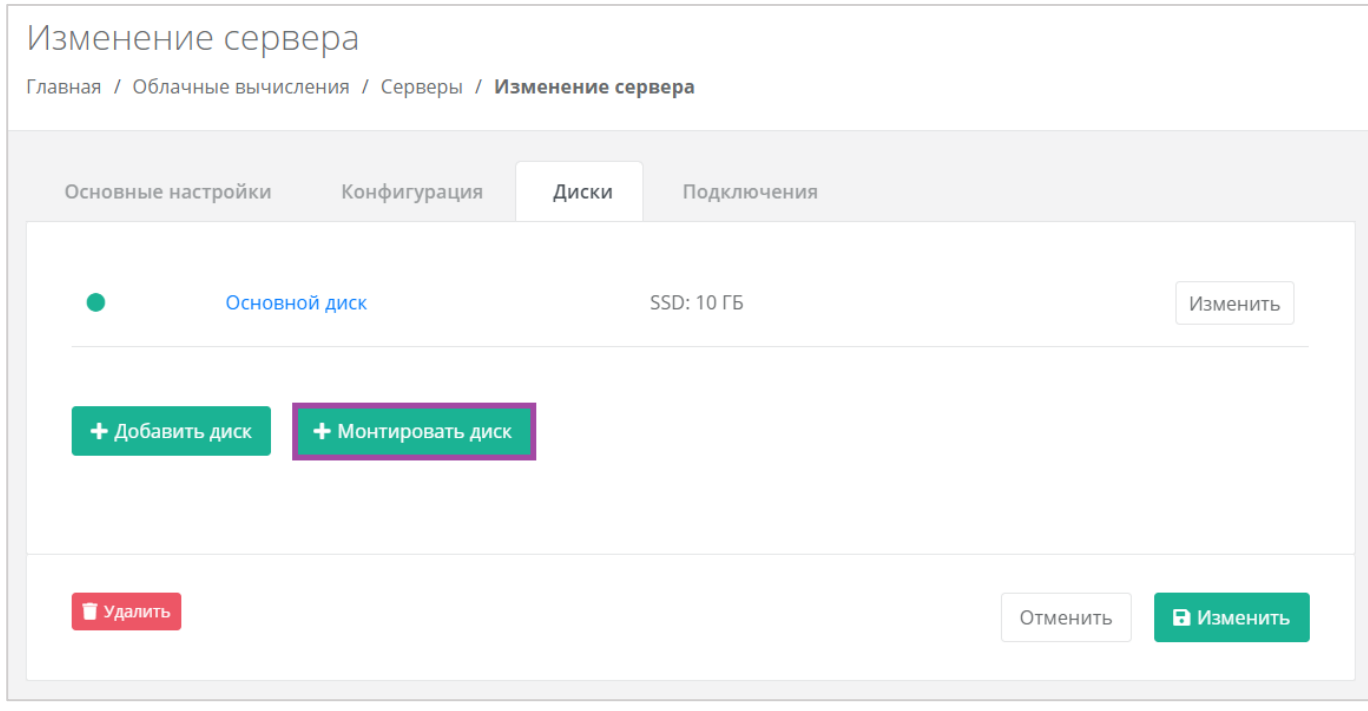

#### **Рисунок 243**

<span id="page-141-1"></span>Здесь можно изменить диск, уже подключенный к серверу, добавить новый диск или монтировать существующий.

## 5.2.5.1 Изменение диска

Для того, чтобы изменить параметры уже подключенного к серверу диска, напротив него нужно нажать кнопку **Изменить** (*[Рисунок](#page-142-0) 244*).

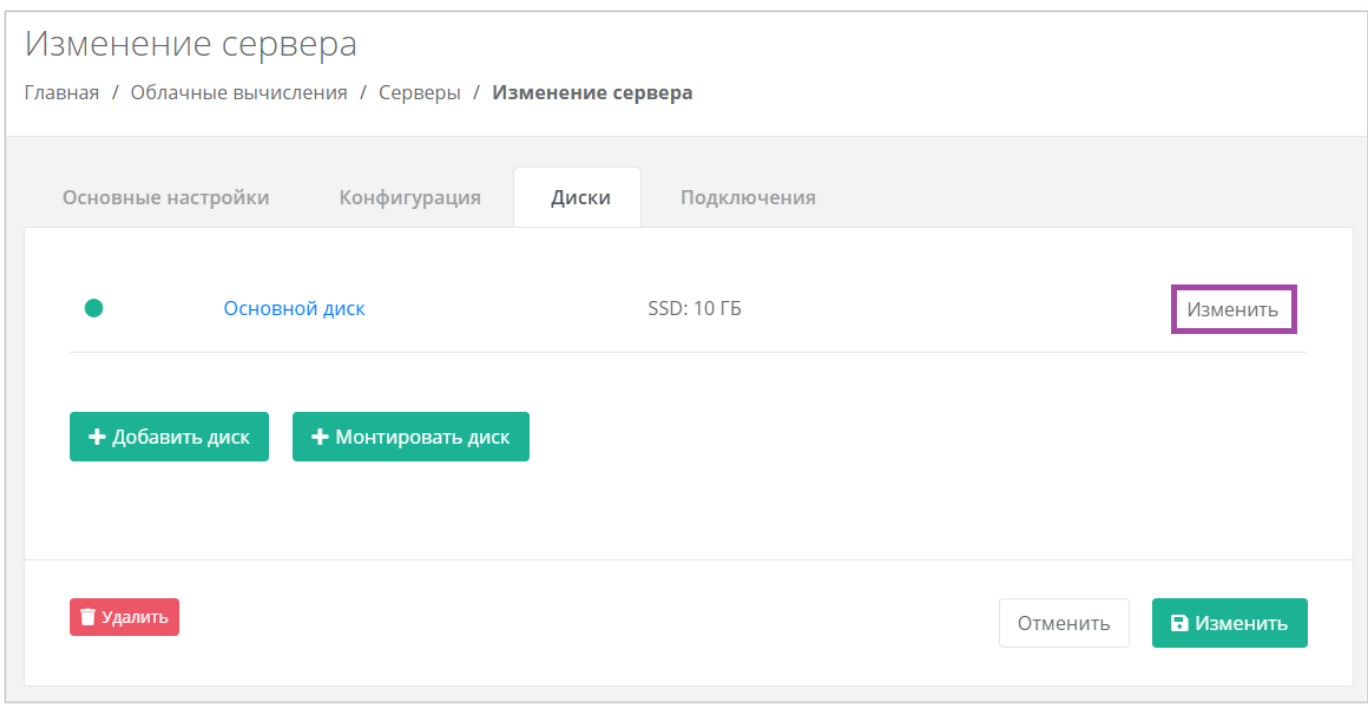

<span id="page-142-0"></span>Откроется окно **Изменение диска** (*[Рисунок](#page-142-1) 245*), в котором можно изменить характеристики диска.

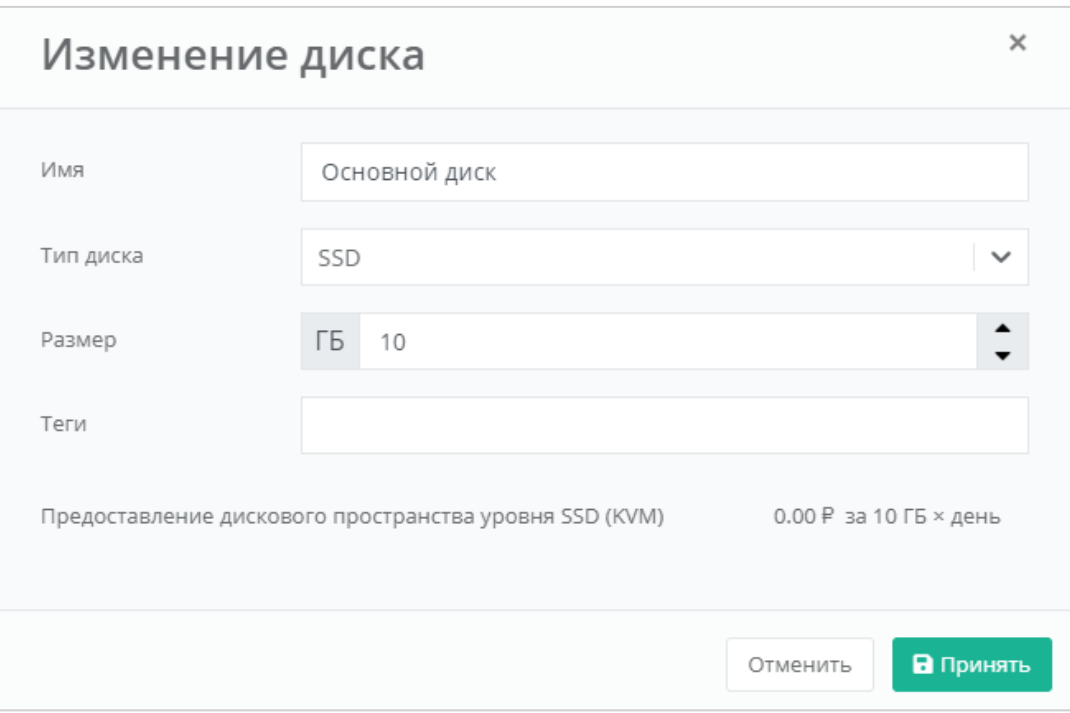

#### **Рисунок 245**

<span id="page-142-1"></span>Изменение размера диска возможно только в большую сторону, т.е. размер измененного диска не может быть меньше, чем текущий.

После принятия изменений, изменение размера диска в меньшую сторону будет невозможно.

Для сохранения изменений необходимо нажать кнопку **Изменить**.

# 5.2.5.2 Добавление диска

Для того, чтобы добавить новый диск, в форме **Изменение сервера**, вкладке *Диски* нужно нажать кнопку **Добавить диск** (*[Рисунок](#page-143-0) 246*) и в открывшемся окне внести характеристики создаваемого диска (*[Рисунок](#page-143-1) 247*).

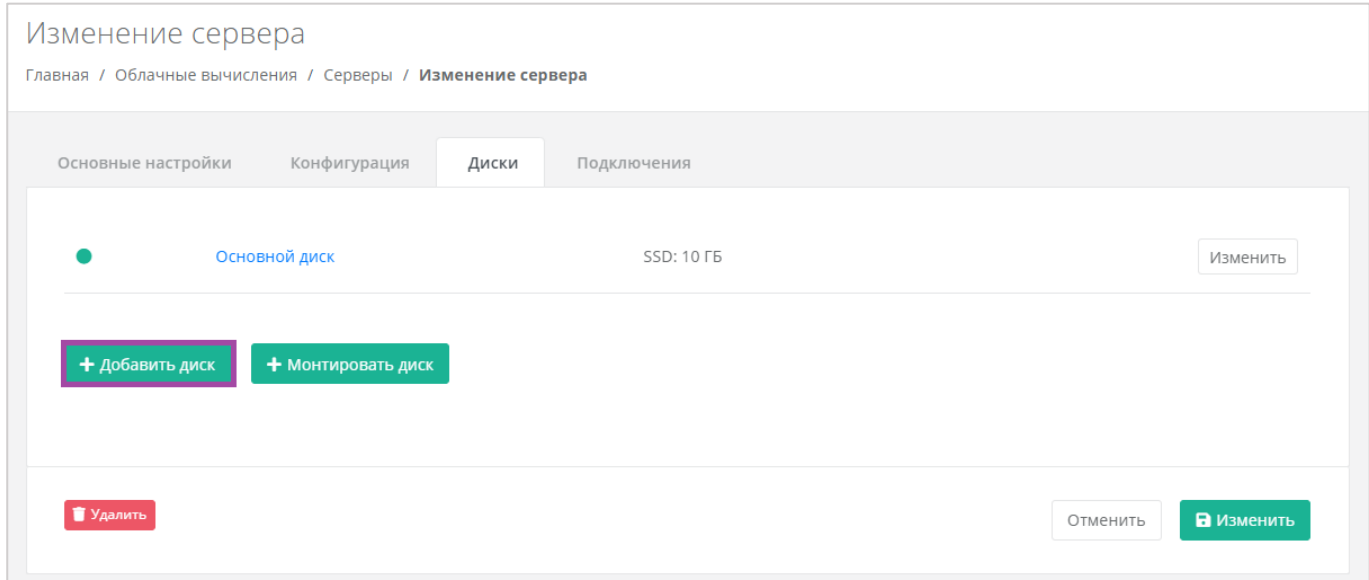

**Рисунок 246**

<span id="page-143-0"></span>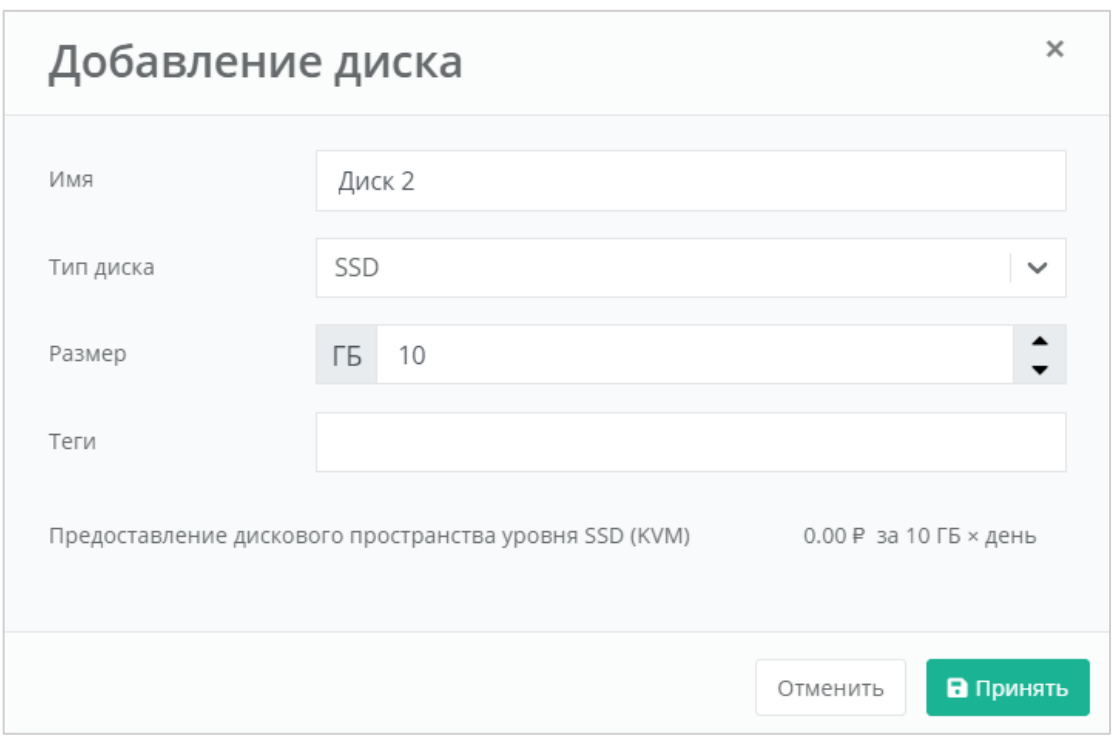

#### **Рисунок 247**

<span id="page-143-1"></span>В результате созданный диск будет подключен к выбранному серверу и отобразится в разделе меню **Облачные вычисления → ВЦОД VMware → Диски**.

Для сохранения изменений необходимо нажать кнопку **Изменить**.
## 5.2.5.3 Монтирование диска

Для того, чтобы подключить ранее созданный диск к серверу, нужно нажать кнопку **Монтировать диск** (*[Рисунок](#page-144-0) 248*).

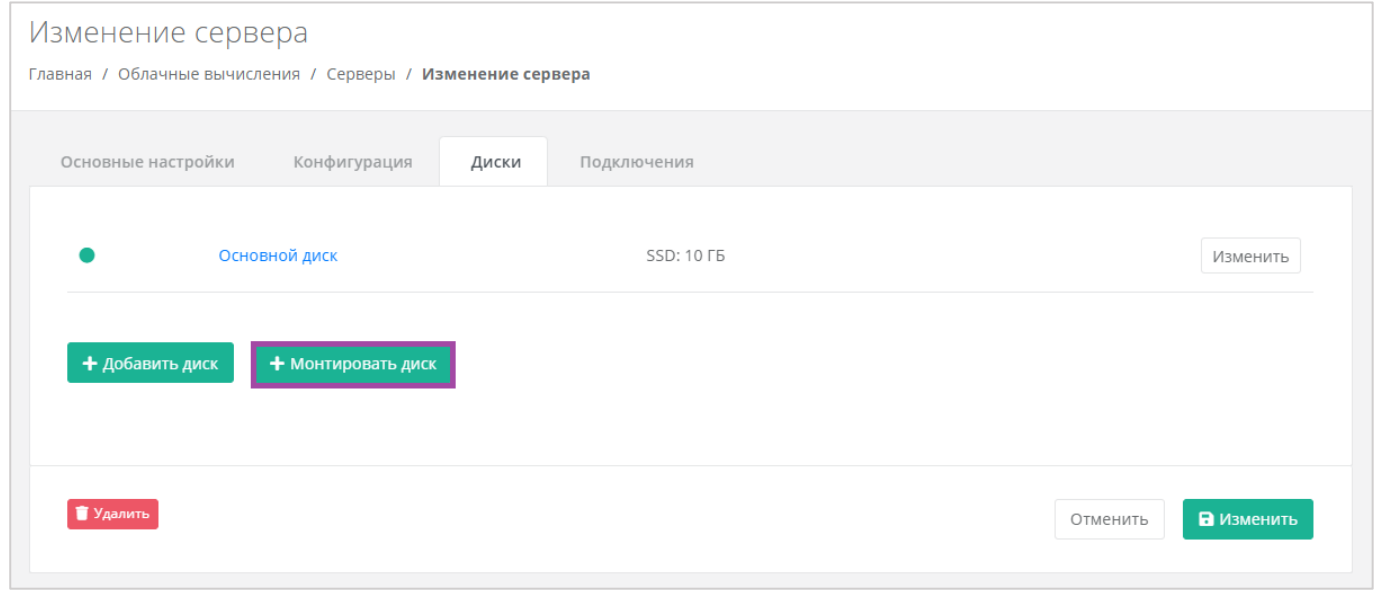

#### **Рисунок 248**

<span id="page-144-0"></span>В открывшемся окне (**[Рисунок](#page-144-1)** *249*) можно выбрать диск и далее нажать кнопку **Применить**.

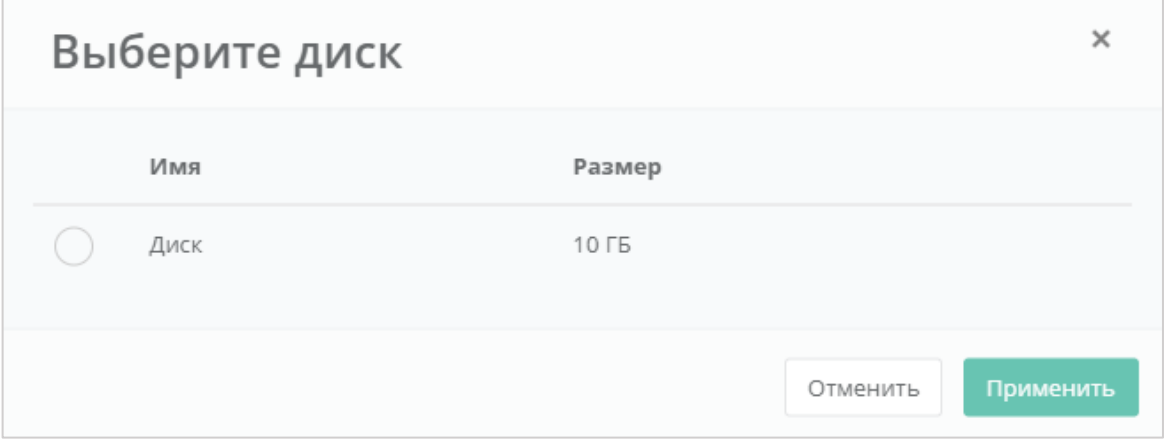

#### **Рисунок 249**

<span id="page-144-1"></span>Для сохранения изменений необходимо нажать кнопку **Изменить**.

В результате созданный диск будет отображен в разделе меню **Облачные вычисления → ВЦОД VMware → Серверы** (*[Рисунок](#page-145-0) 250*).

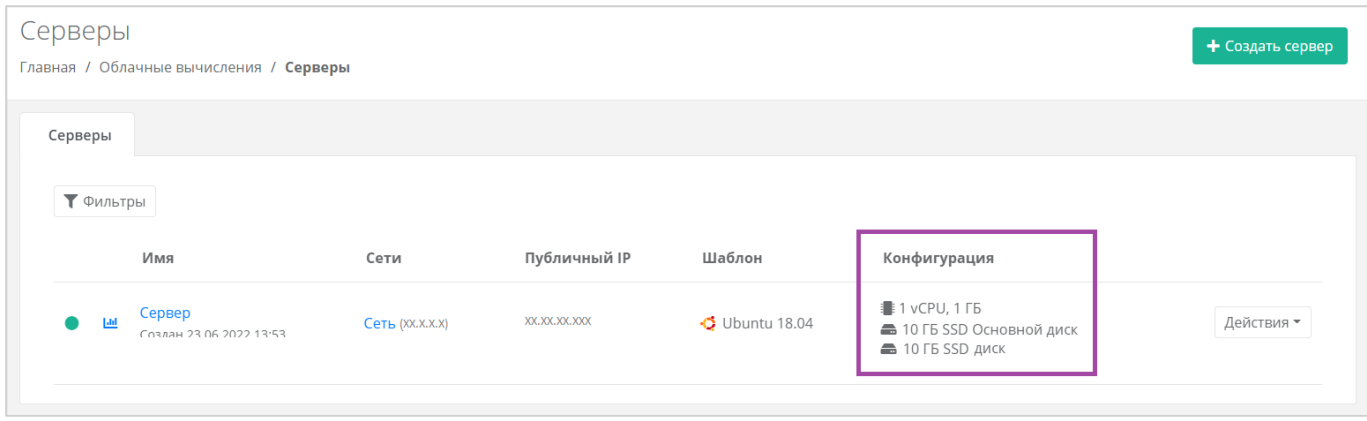

# <span id="page-145-0"></span>*5.2.6 Изменение сети*

Для того, чтобы изменить параметры сети, к которой подключен сервер, в форме **Изменение сервера**, на вкладке *Подключения* напротив сети нужно нажать кнопку **Действия** и выбрать **Изменить** (*[Рисунок](#page-145-1) 251*). В открывшемся окне (*[Рисунок](#page-146-0) 252*) можно изменить IP-адрес сервера, добавить шаблон брандмауэра или включить дополнительную фильтрацию на уровне портов.

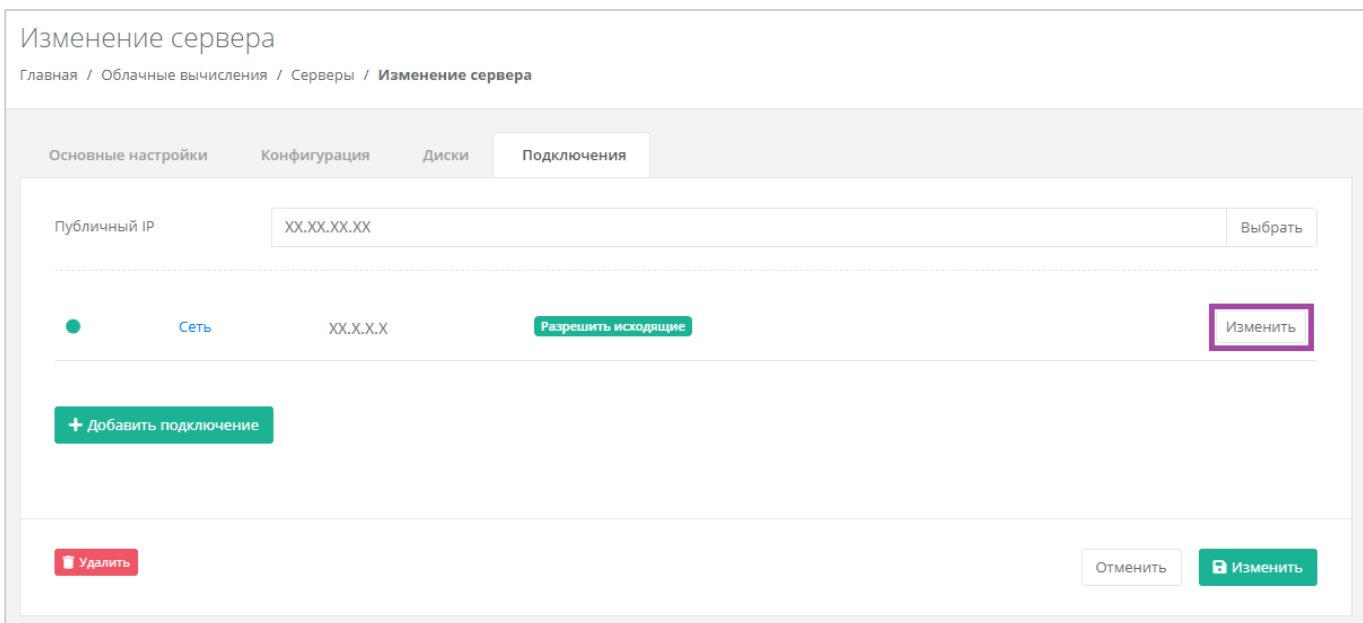

<span id="page-145-1"></span>**Рисунок 251**

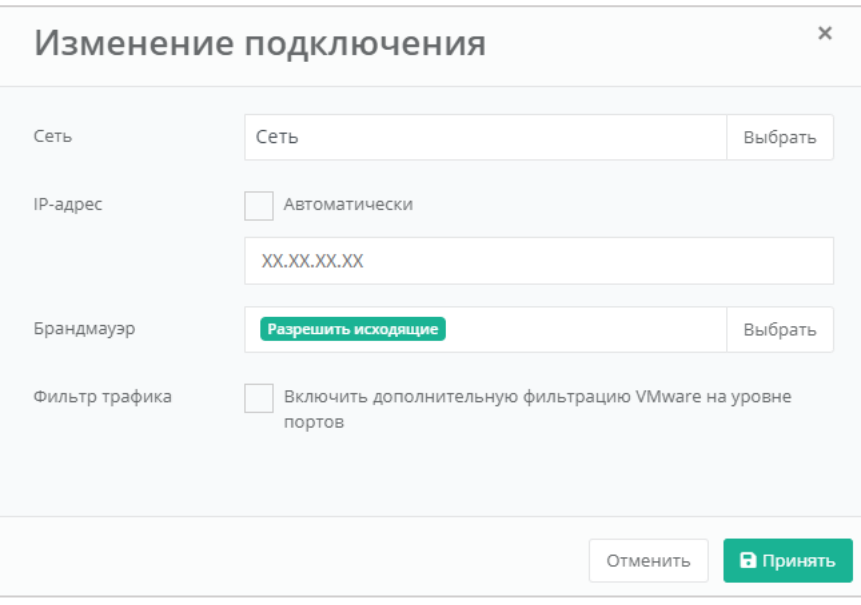

**Рисунок 252**

<span id="page-146-0"></span>Для сохранения изменений необходимо нажать кнопку **Изменить**.

# *5.2.7 Управление публичным IP-адресом сервера*

Для того, чтобы изменить параметры публичного IP-адреса сервера или отключить его, необходимо перейти в настройки сервера ‒ **Облачные вычисления → ВЦОД VMware → Серверы → Изменение сервера,** *Подключения* и в поле «*Публичный IP*» нажать кнопку **Выбрать** (*[Рисунок](#page-146-1) 253*).

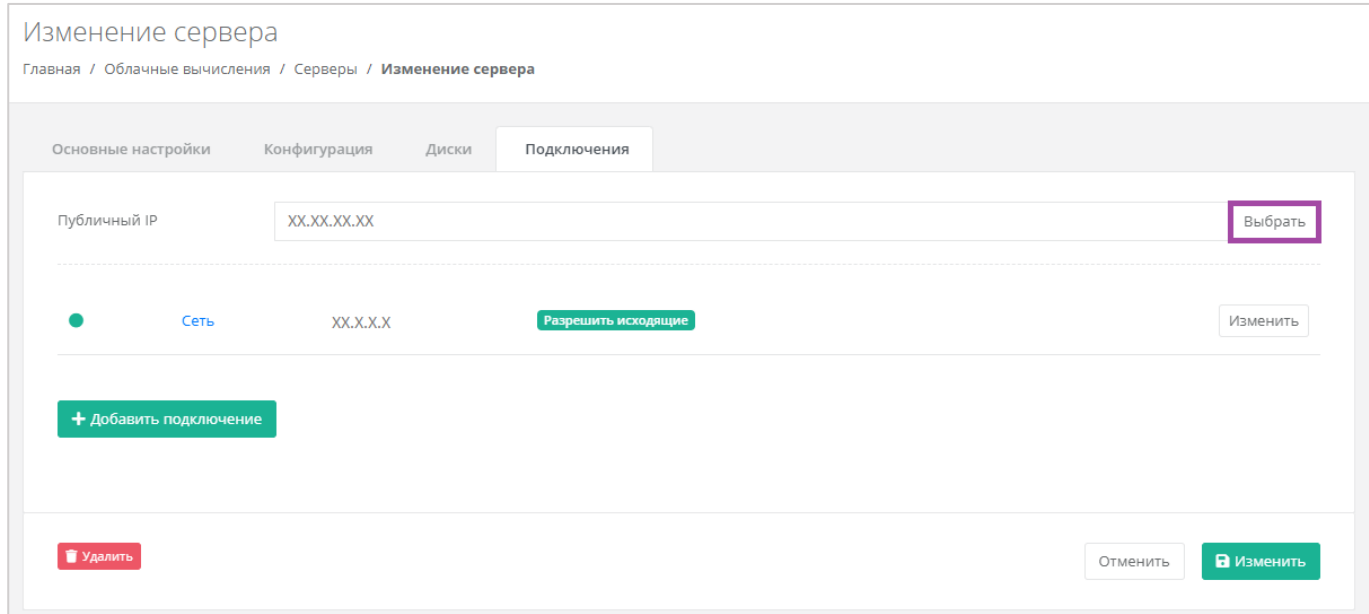

#### **Рисунок 253**

<span id="page-146-1"></span>В открывшемся окне (*[Рисунок](#page-147-0) 254*) можно выбрать подходящий публичный IP-адрес для сервера:

- Отключен сервер не будет иметь публичного IP-адреса.
- Новый получение нового IP-адреса из пула публичных адресов.

Свободный – использование выделенного для ВЦОД свободного IP-адреса.

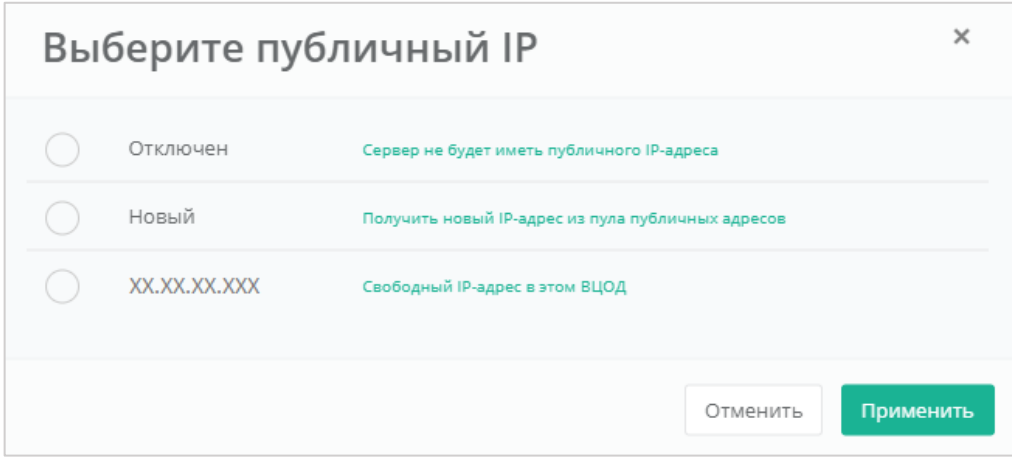

#### **Рисунок 254**

<span id="page-147-0"></span>Для сохранения изменений необходимо нажать кнопку **Изменить**.

# *5.2.8 Подключение сервера к другой сети*

При необходимости можно изменить подключение к сети: добавить новую сеть, или подключить сервер к новой сети, вместо сервисной.

После создания новой сети во ВЦОД (процесс создания сети описан в разделе *[Создание](#page-223-0)  [дополнительных сетей](#page-223-0)*) необходимо сначала подключить к ней роутер (процесс подключения роутера описан в разделе *[Подключение роутера к новой сети](#page-232-0)*.

При переходе на вкладку **Облачные вычисления → ВЦОД VMware → Сервер → Изменение сервера,** *Подключения*, для подключения новой сети к серверу нужно нажать на кнопку **Добавить подключение** (*[Рисунок](#page-147-1) 255*).

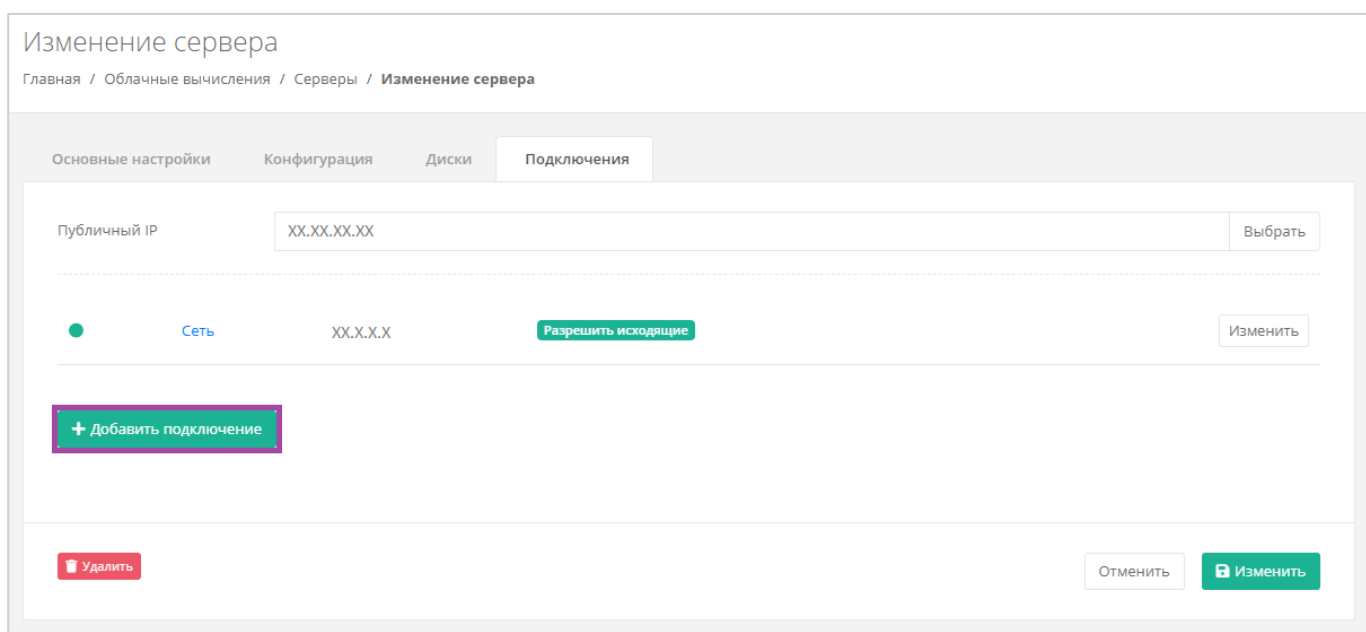

#### **Рисунок 255**

<span id="page-147-1"></span>В открывшемся окне **Добавление подключения** нужно выбрать сеть (*[Рисунок](#page-148-0) 256, [Рисунок](#page-148-1) 257*).

В окне **Добавление подключения** возможно также настроить сеть: назначить IP-адрес, необходимые шаблоны брандмауэра или включить дополнительную фильтрацию VMware на уровне портов (*[Рисунок](#page-148-0) 256*).

Настройка дополнительной фильтрации на уровне портов доступна только на платформе виртуализации VMware vSphere.

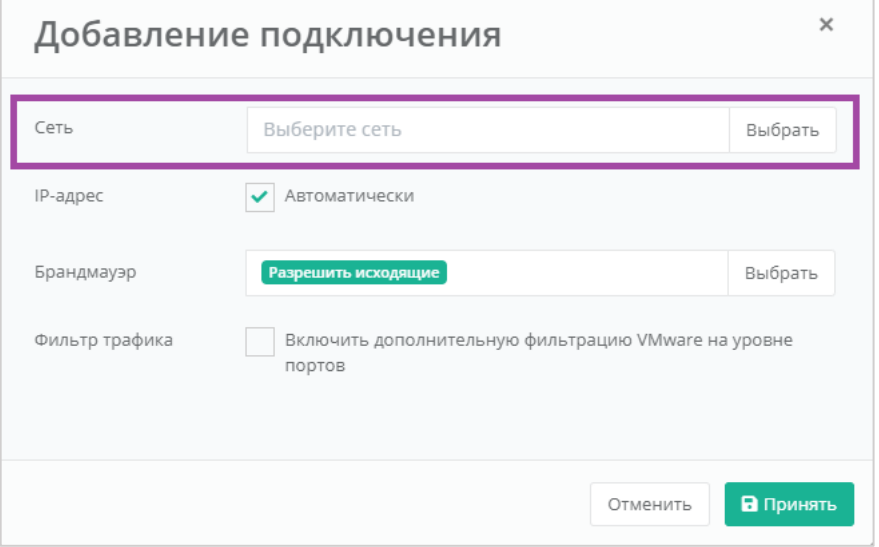

## **Рисунок 256**

<span id="page-148-0"></span>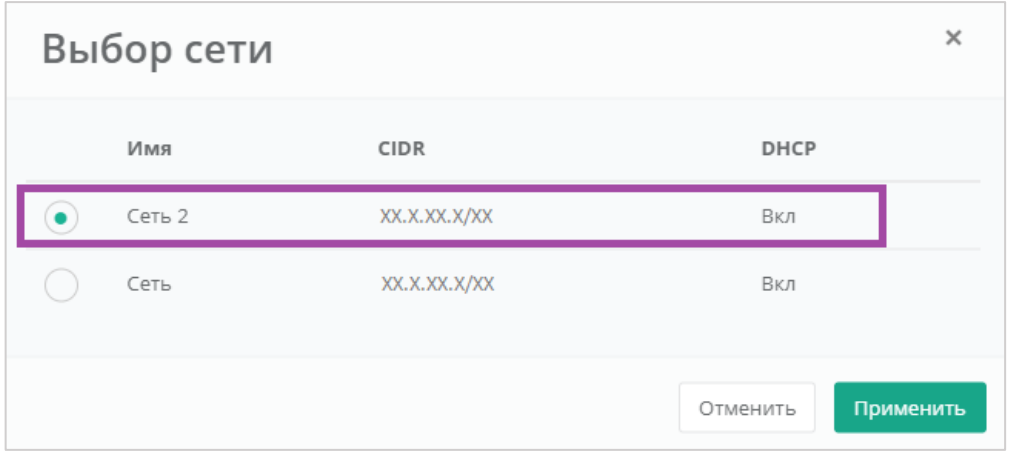

**Рисунок 257**

<span id="page-148-1"></span>В результате сервер будет подключен в двум сетям. Для того, чтобы одну из сетей отключить, необходимо нажать кнопку **Действия** и выбрать **Отсоединить** (*[Рисунок](#page-149-0) 258*).

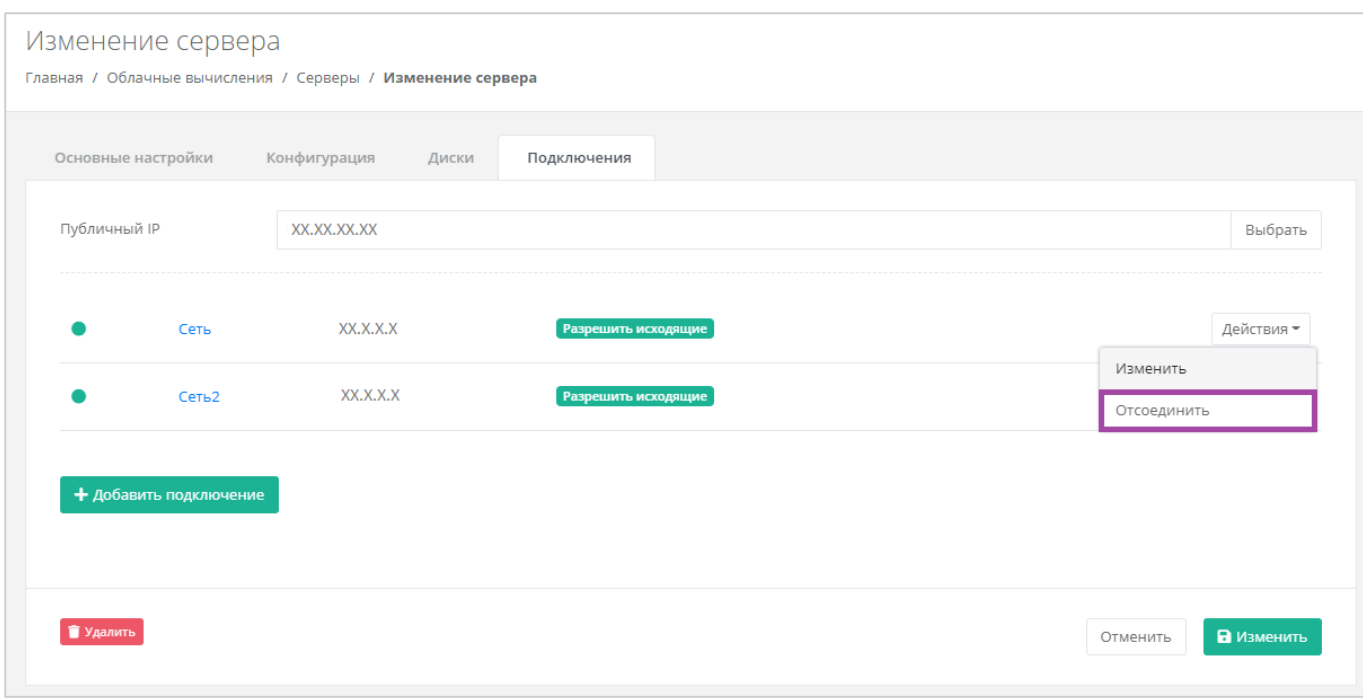

**Рисунок 258**

# <span id="page-149-0"></span>*5.2.1 Потребление серверов*

В панели управления можно просмотреть потребление CPU и RAM серверами. Для этого нужно перейти в раздел меню **Облачные вычисления → ВЦОД VMware → Серверы**. Напротив сервера нужно нажать кнопку **Действия** (**[Рисунок](#page-149-1)** *259*) и выбрать **Потребление** (*[Рисунок](#page-150-0) 260*).

<span id="page-149-1"></span>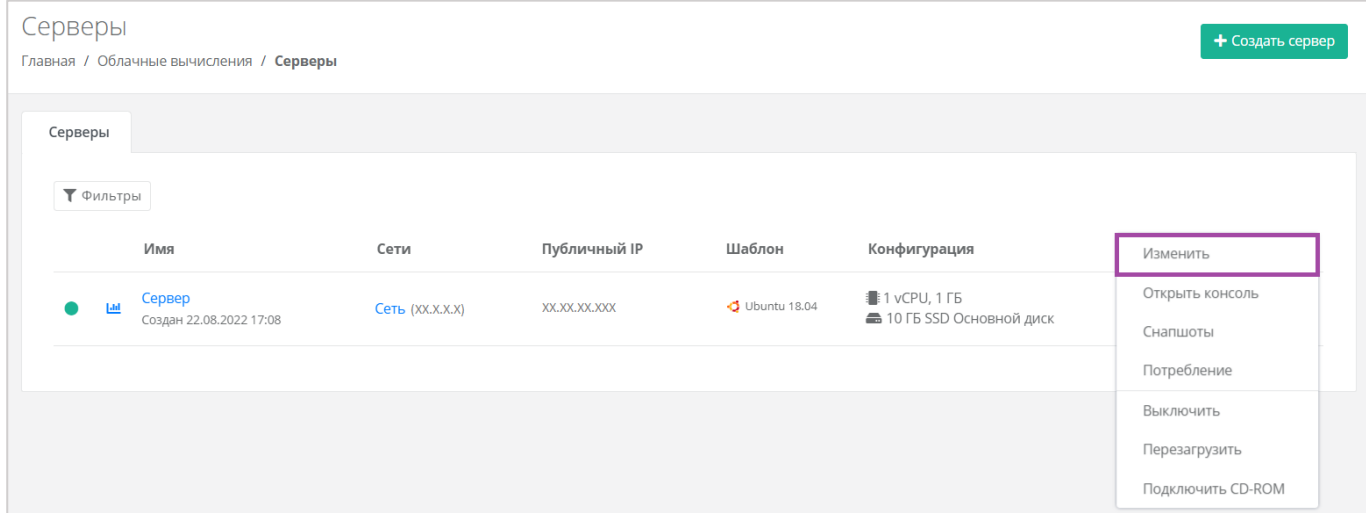

**Рисунок 259**

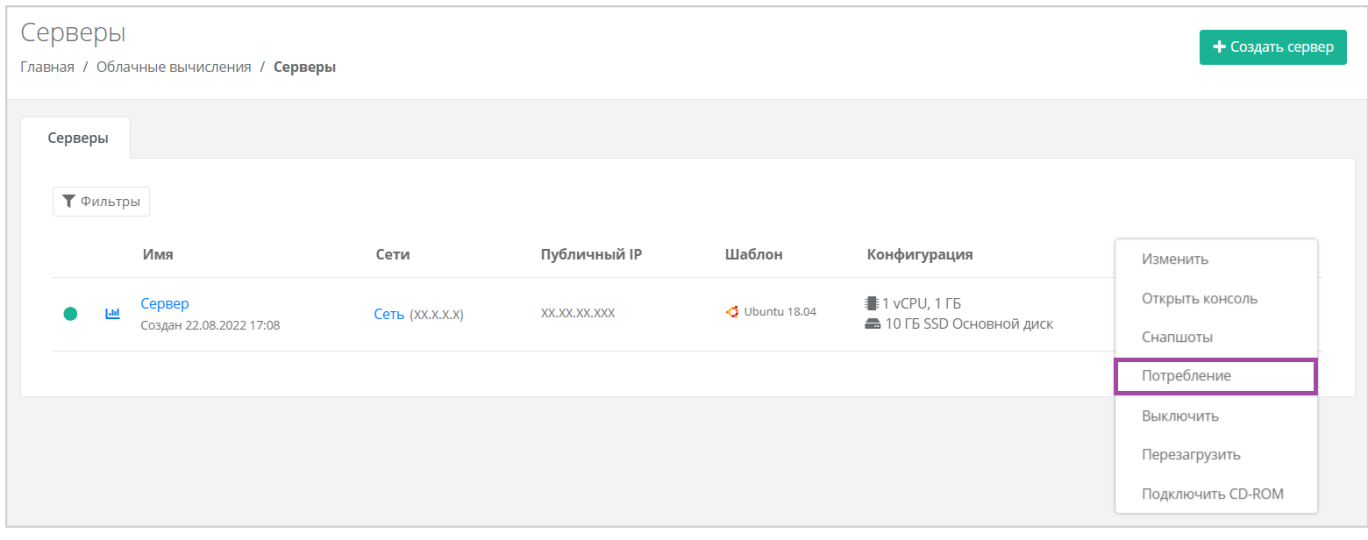

<span id="page-150-0"></span>Также потребление CPU и RAM серверами можно просмотреть, перейдя в форму **Изменение сервера**. Для этого нужно перейти в раздел меню **Облачные вычисления → ВЦОД VMware → Серверы**, напротив сервера нажать кнопку **Действие** (*[Рисунок](#page-150-1) 261*) и выбрать **Изменить** (*[Рисунок](#page-150-2)  [262](#page-150-2)*).

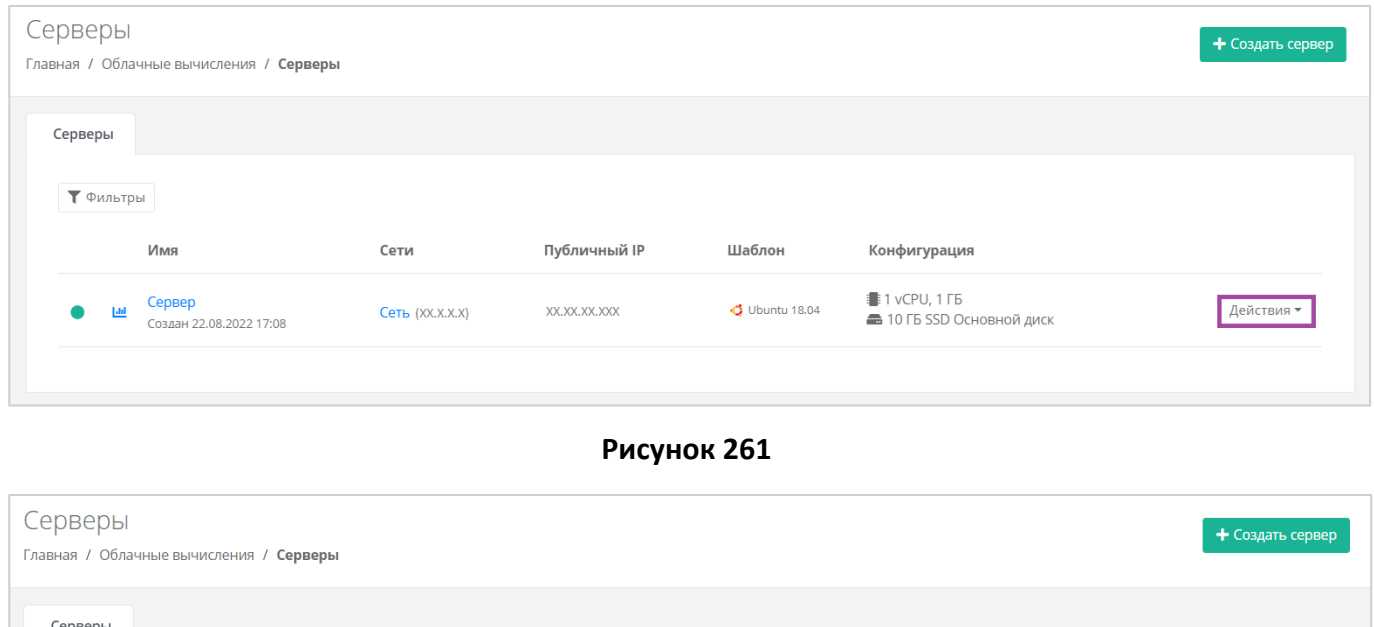

<span id="page-150-2"></span><span id="page-150-1"></span>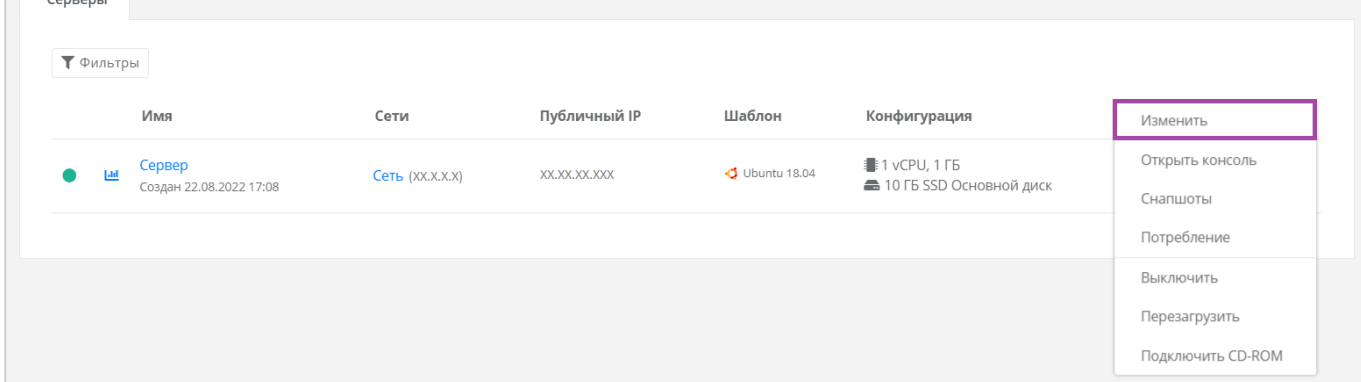

**Рисунок 262**

В открывшейся форме в правом верхнем углу нажать кнопку **Действия** (*[Рисунок](#page-151-0) 263*) и выбрать **Потребление** (*[Рисунок](#page-151-1) 264*).

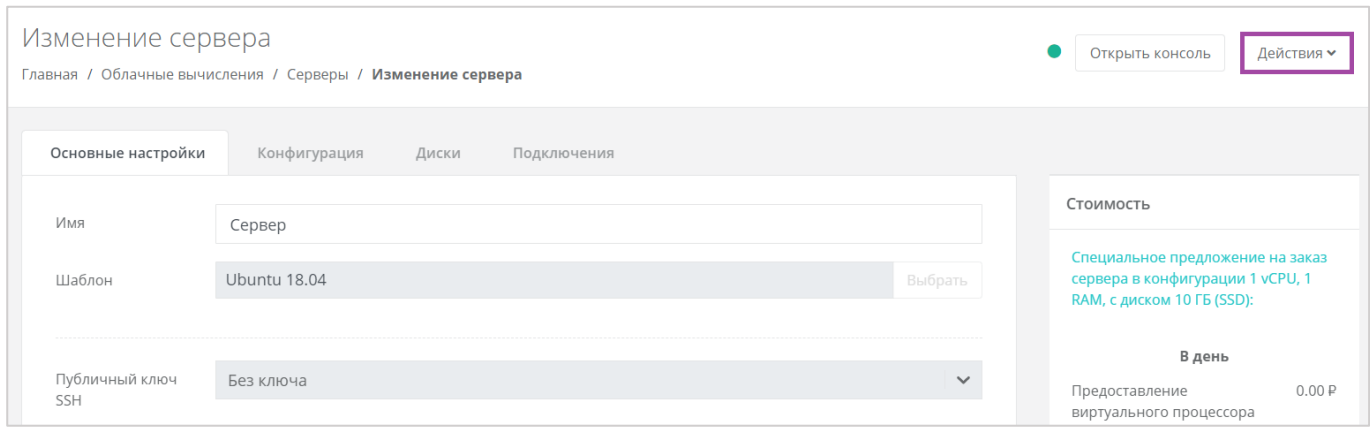

### **Рисунок 263**

<span id="page-151-0"></span>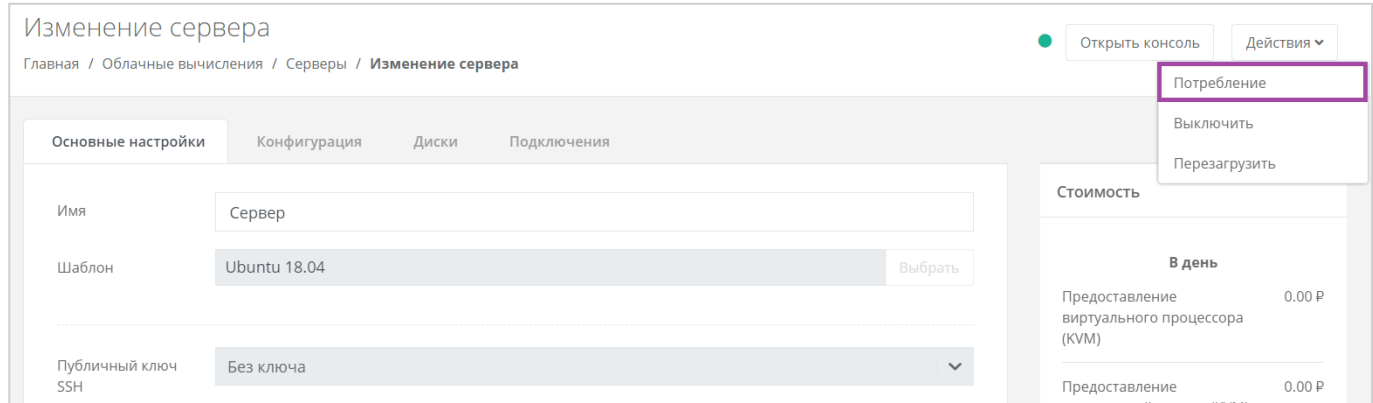

**Рисунок 264**

#### <span id="page-151-1"></span>Также можно открыть форму потребления серверов, нажав на иконку (**[Рисунок](#page-152-0)** *266*).

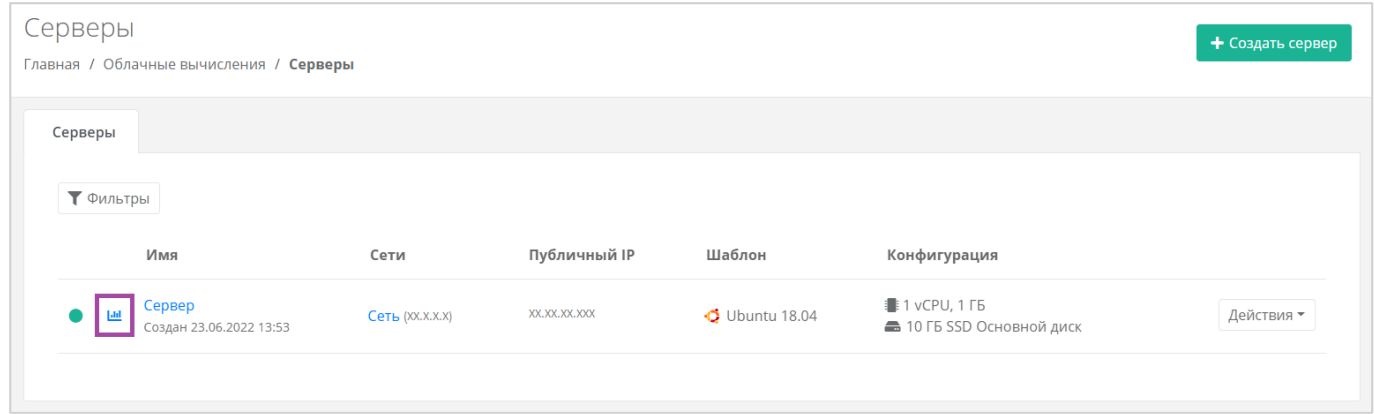

## **Рисунок 265**

Откроется форма **Потребление**. Здесь можно увидеть потребление CPU, RAM и дисков сервера с детализацией за час, за день, за неделю и за месяц (**[Рисунок](#page-152-0)** *266*).

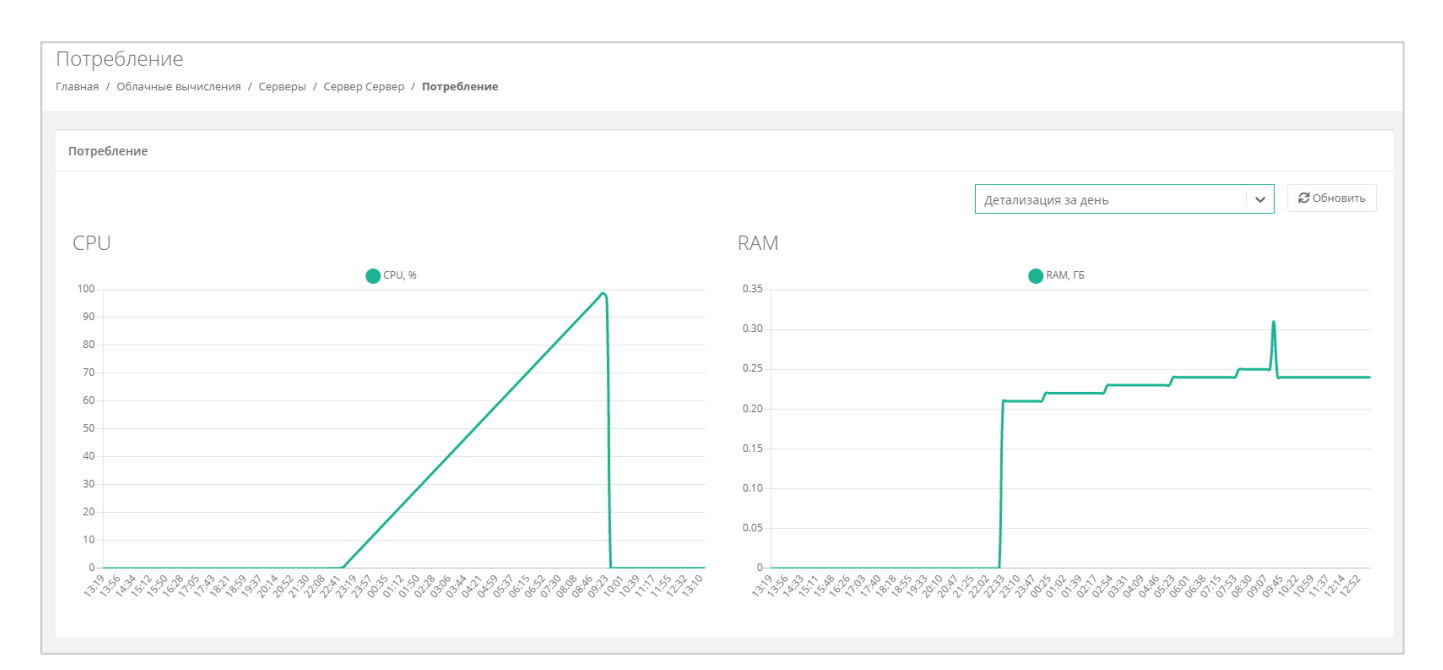

## <span id="page-152-0"></span>*5.2.2 Фильтр трафика*

Фильтр трафика, в отличие от основного брандмауэра, защищающего сервер от доступа из публичной сети, позволяет установить параметры фильтрации пакетов на уровне портов подключения сервера к локальной сети ВЦОД. Это — более тонкая настройка безопасности, однако она требует написания разрешающих правил для обратного трафика.

Для автоматического получения IP-адреса сервером от роутера, необходимо добавить DHCPправила: все исходящие подключения, а также входящие UDP-подключения на портах 67-68.

Опция «Фильтр трафика» включается в окне **Изменение подключения** (*[Рисунок](#page-153-0) 267*), при переходе на вкладку **Облачные вычисления → ВЦОД VMware → Сервер → Изменение сервера,**  *Подключения*.

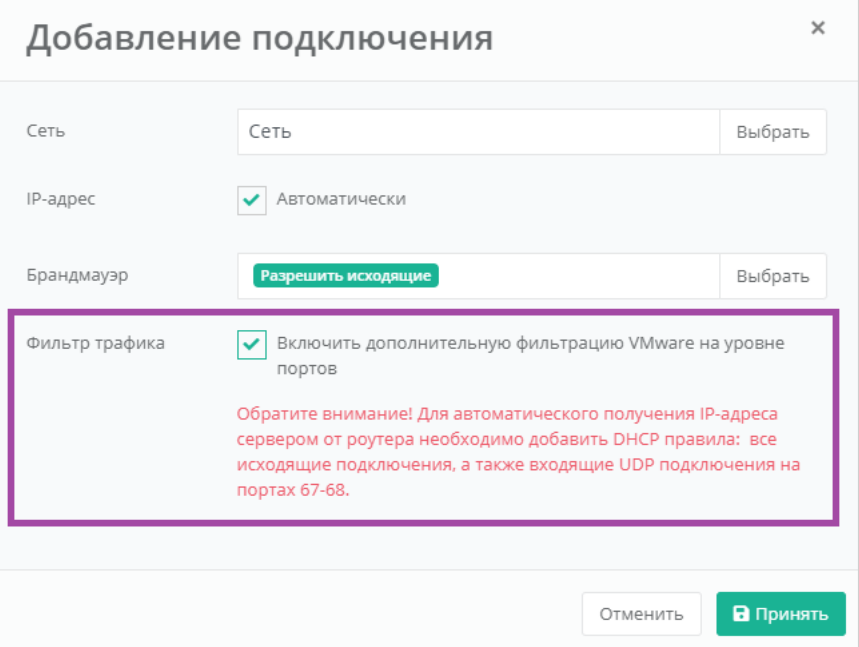

<span id="page-153-0"></span>Далее необходимо настроить правила фильтрации. Для этого на вкладке **Облачные вычисления → ВЦОД VMware → Сервер → Изменение сервера,** *Подключения* напротив сети с включенной опцией нужно нажать на **Действия** и выбрать **Фильтр трафика** (*[Рисунок](#page-153-1) 268*).

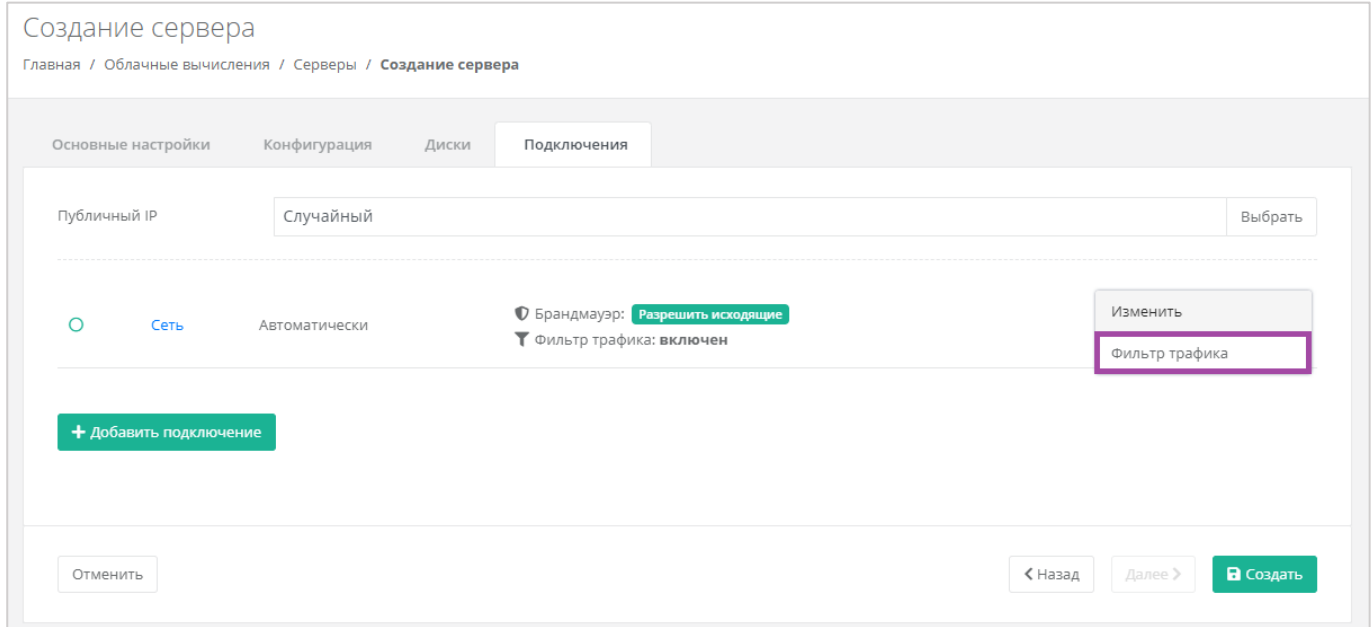

#### **Рисунок 268**

<span id="page-153-1"></span>В открывшемся окне нажать кнопку **Добавить правило** (*[Рисунок](#page-154-0) 269*).

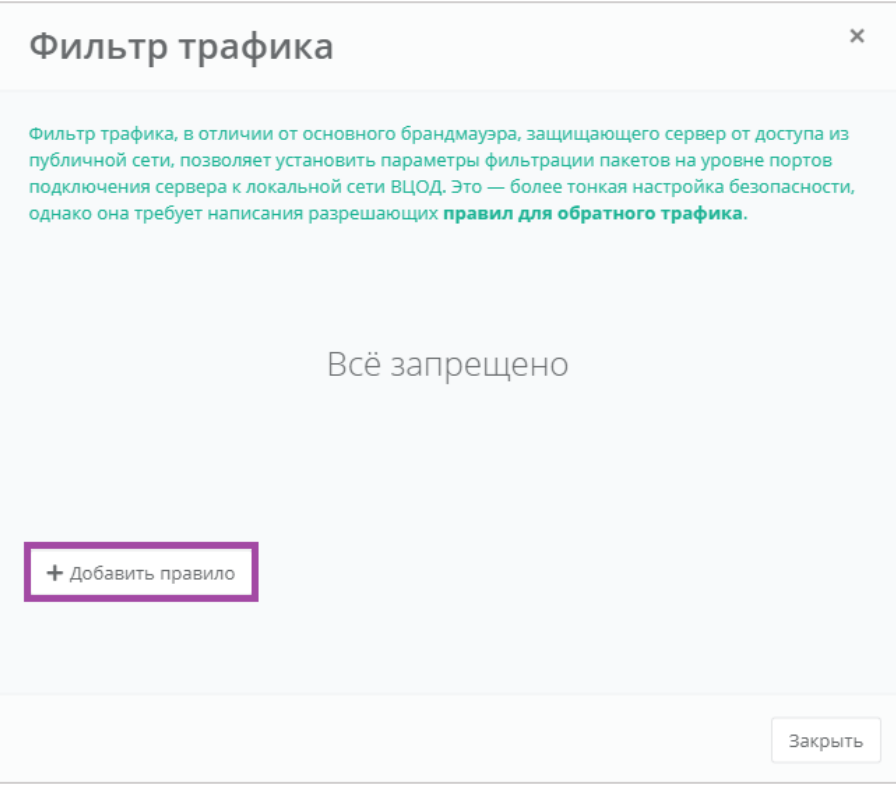

<span id="page-154-0"></span>В открывшемся окне **Добавить правило** необходимо настроить параметры (*[Рисунок](#page-155-0) 270*):

- Название произвольное название правила.
- Протокол:
	- o Любой.
	- o TCP.
	- o UDP.
	- o ICMP.
- Направление:
	- o Входящий.
	- o Исходящий.

После внесения данных о протоколах и направлении, открывается вторая часть формы:

- Адрес источника IP-адрес или CIDR.
	- Если не вписать данные по адресу источника, будут подразумеваться все адреса.
- Порты источника начальный и конечный порт.
- Адрес назначения IP-адрес или CIDR.

Если не вписать данные по адресу назначения, будут подразумеваться все адреса.

Порты назначения – начальный и конечный порт.

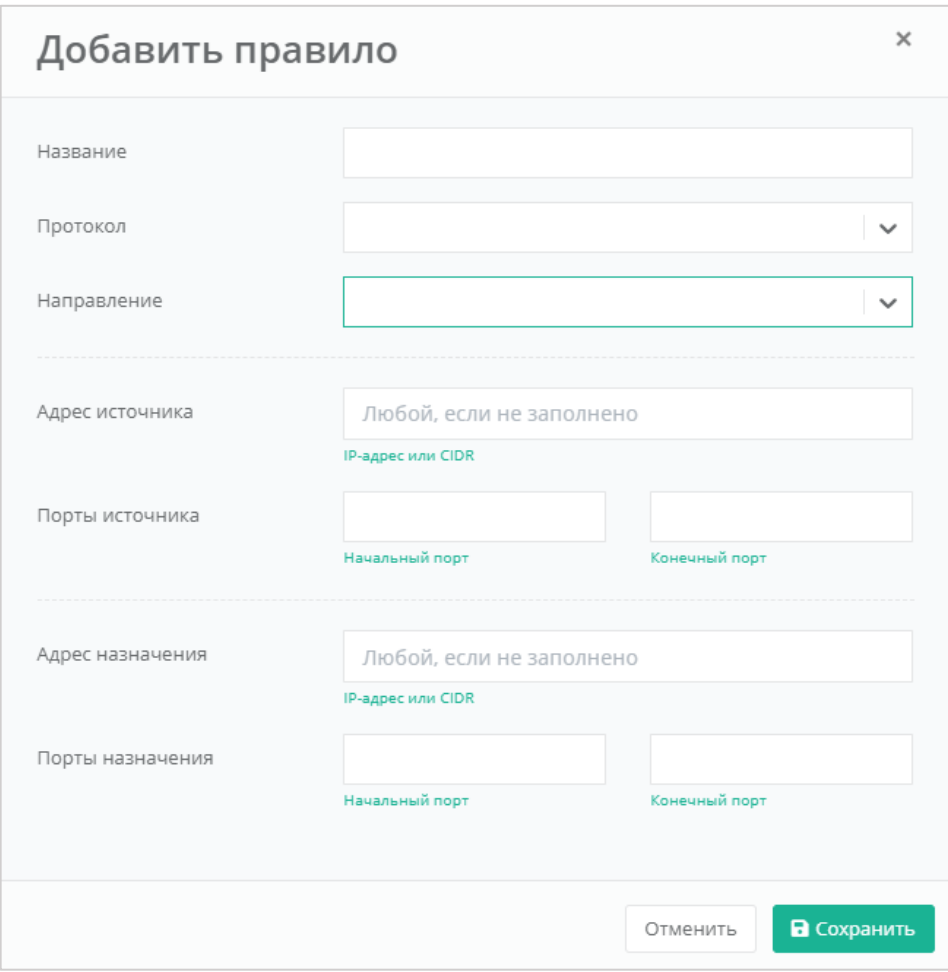

**Рисунок 270**

<span id="page-155-0"></span>В результате создается правило фильтрации (*[Рисунок](#page-156-0) 271*). В дальнейшем, с помощью окна **Фильтр трафика**, можно изменить/удалить существующее правило (*[Рисунок](#page-156-1) 272* -1), а также добавить новое (*[Рисунок](#page-156-1) 272* -2).

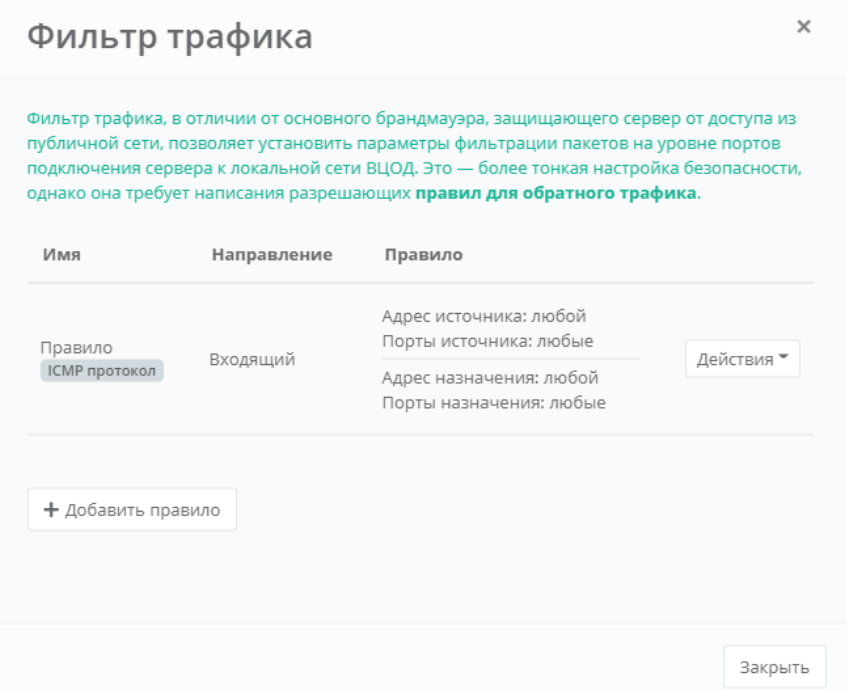

**Рисунок 271**

<span id="page-156-0"></span>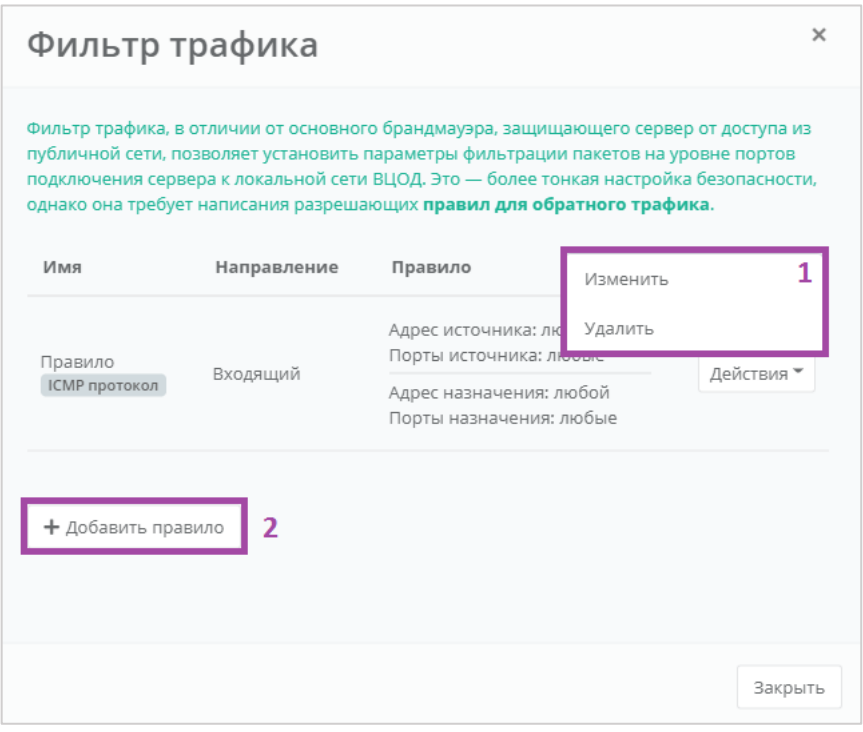

**Рисунок 272**

<span id="page-156-1"></span>При включенной опции «Фильтр трафика» и без настройки правил фильтрации, запрещены все подключения.

# *5.2.3 Выключение и включение сервера*

Если возникла необходимость отключения сервера, нужно перейти в раздел меню **Облачные вычисления → ВЦОД VMware → Серверы**, нажать кнопку **Действия** (*[Рисунок](#page-157-0) 273*) и выбрать

#### действие **Выключить** (*[Рисунок](#page-157-1) 274*).

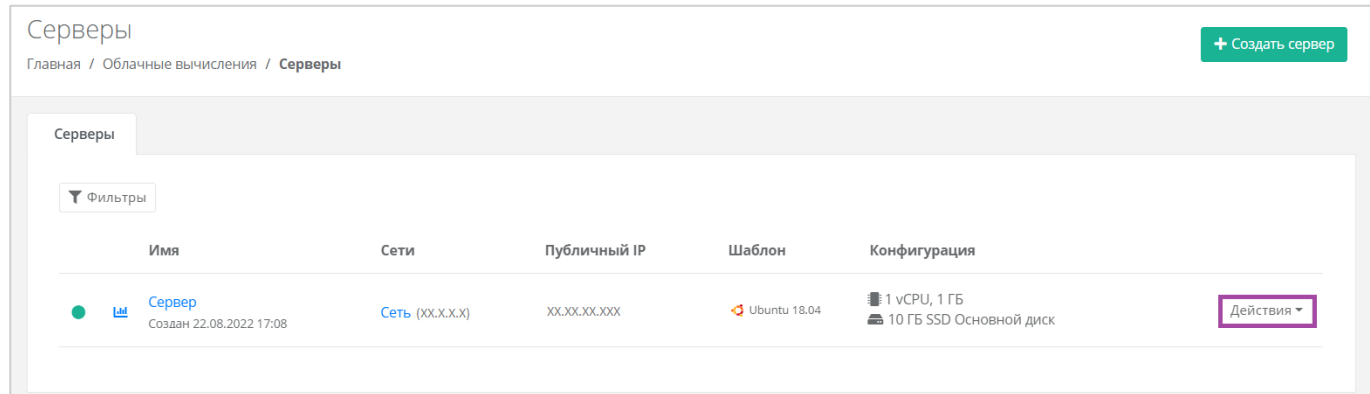

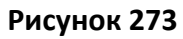

<span id="page-157-0"></span>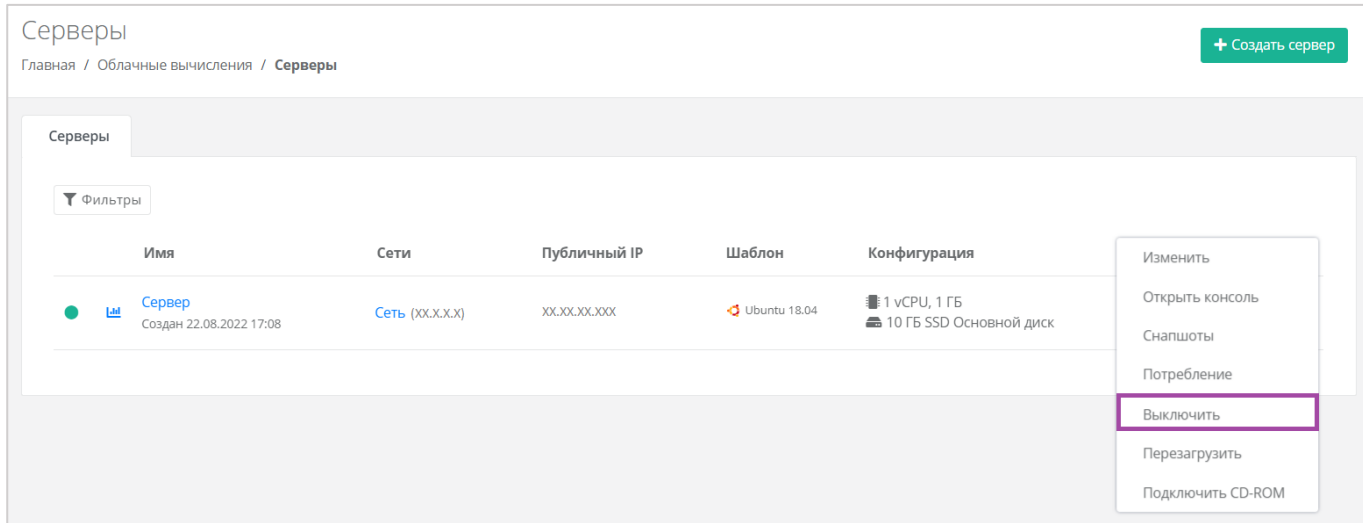

## **Рисунок 274**

<span id="page-157-1"></span>Также выключить сервер можно из формы **Изменение сервера**. Для этого нужно перейти в раздел меню **Облачные вычисления → ВЦОД VMware → Серверы**, напротив сервера нажать кнопку **Действие** (*[Рисунок](#page-158-0) 275*) и выбрать **Изменить** (*[Рисунок](#page-158-1) 276*).

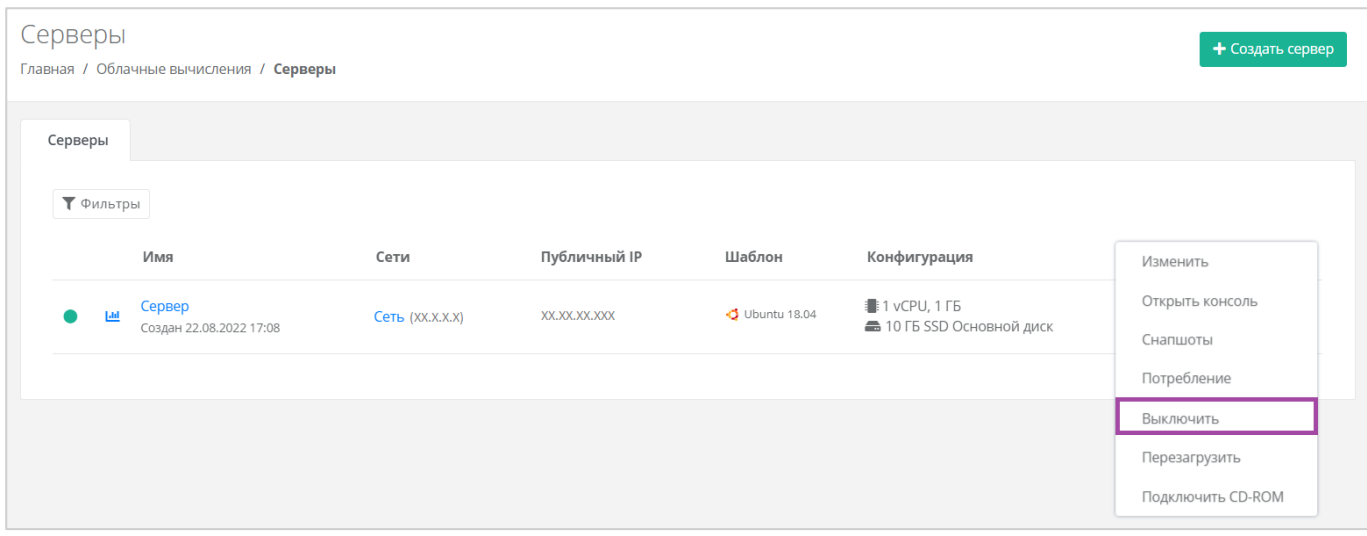

<span id="page-158-0"></span>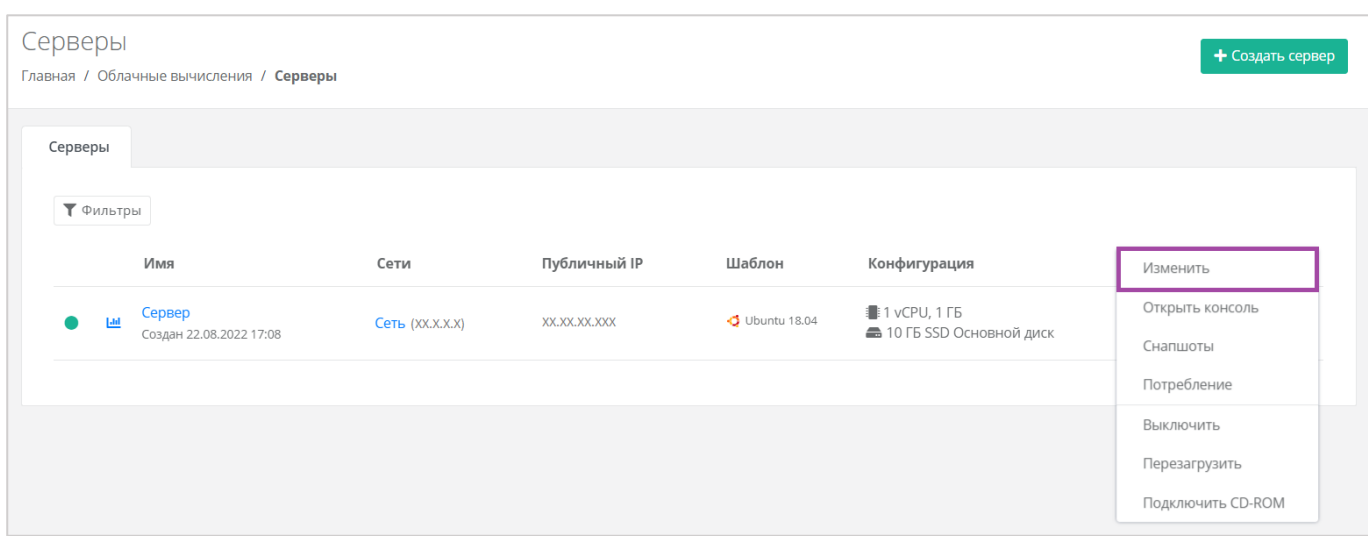

## **Рисунок 276**

<span id="page-158-1"></span>В открывшейся форме в правом верхнем углу нажать кнопку **Действия** (*[Рисунок](#page-158-2) 277*) и выбрать **Выключить** (*[Рисунок](#page-159-0) 278*).

<span id="page-158-2"></span>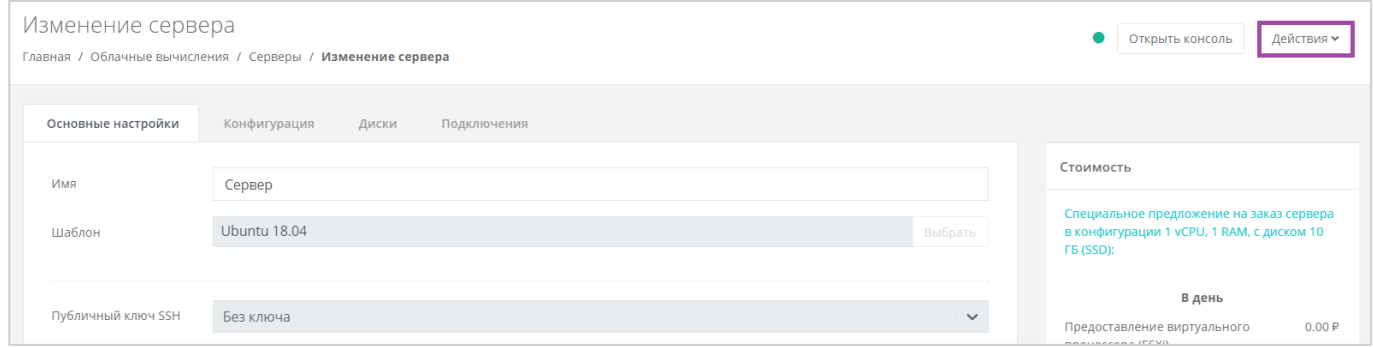

**Рисунок 277**

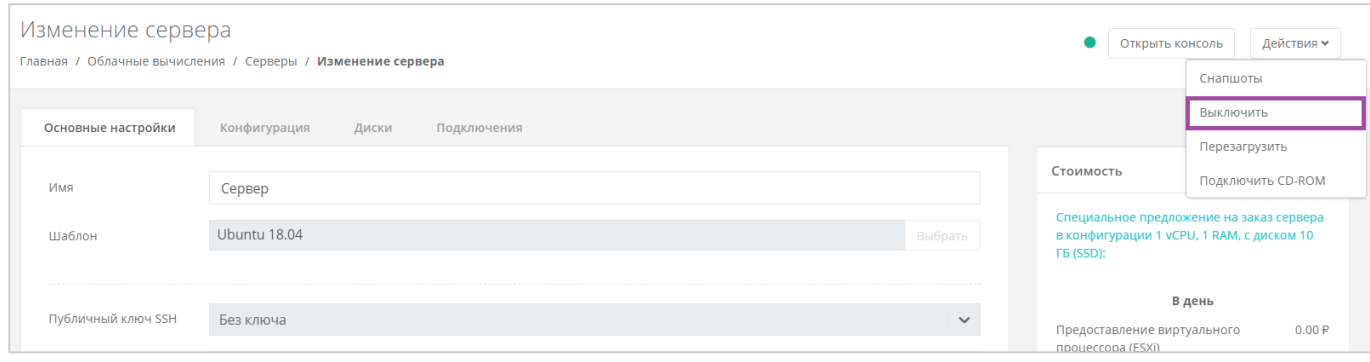

<span id="page-159-0"></span>Отключение сервера займёт некоторое время. При успешном отключении сервера, его индикатор сменится на значок .

При выключенном сервере доступ к нему невозможен.

Для того, чтобы включить сервер, необходимо выбрать действие **Включить** (*[Рисунок](#page-159-1) 279*).

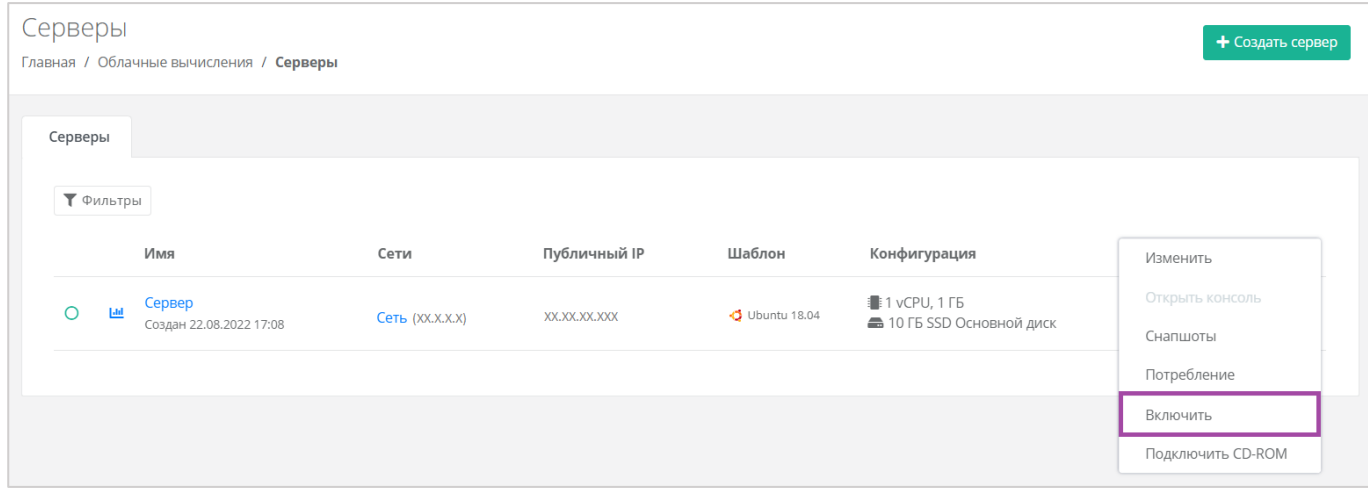

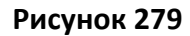

<span id="page-159-1"></span>Также включить сервер можно из формы **Изменение сервера**. В правом верхнем углу нажать кнопку **Действия** (*[Рисунок](#page-159-2) 280*) и выбрать **Включить** (*[Рисунок](#page-160-0) 281*).

<span id="page-159-2"></span>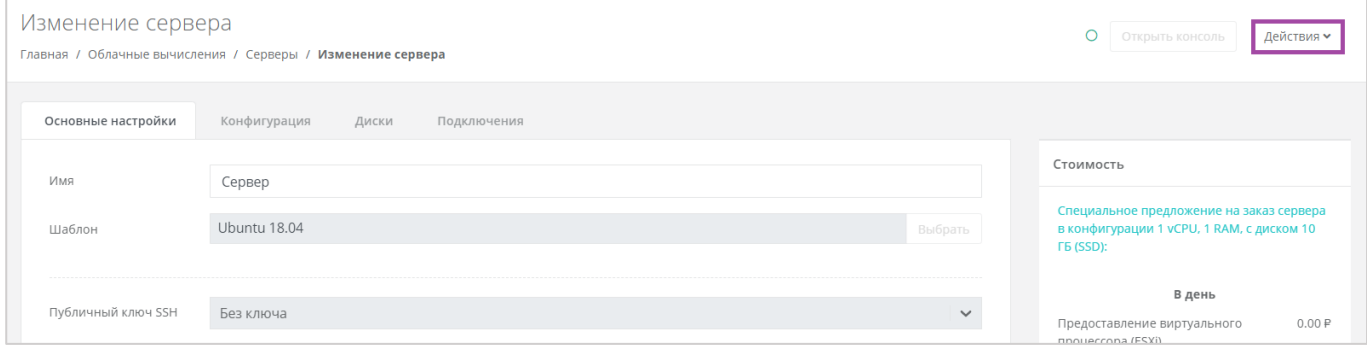

**Рисунок 280**

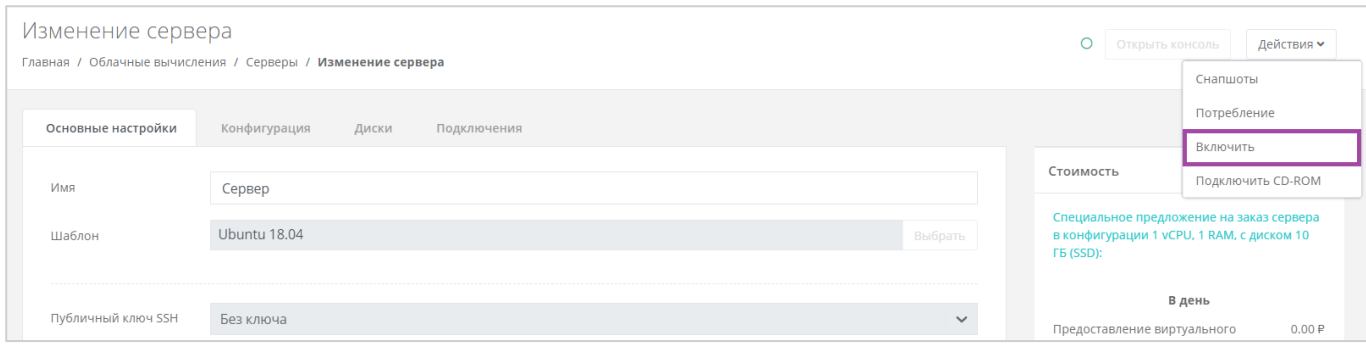

**Рисунок 281**

# <span id="page-160-0"></span>*5.2.4 Перезагрузка сервера*

Если возникла необходимость перезагрузки сервера, нужно перейти в раздел меню **Облачные вычисления → ВЦОД VMware → Серверы** и выбрать действие **Перезагрузить** (*[Рисунок](#page-160-1) 282*).

Перезагрузка возможна только при включенном сервере.

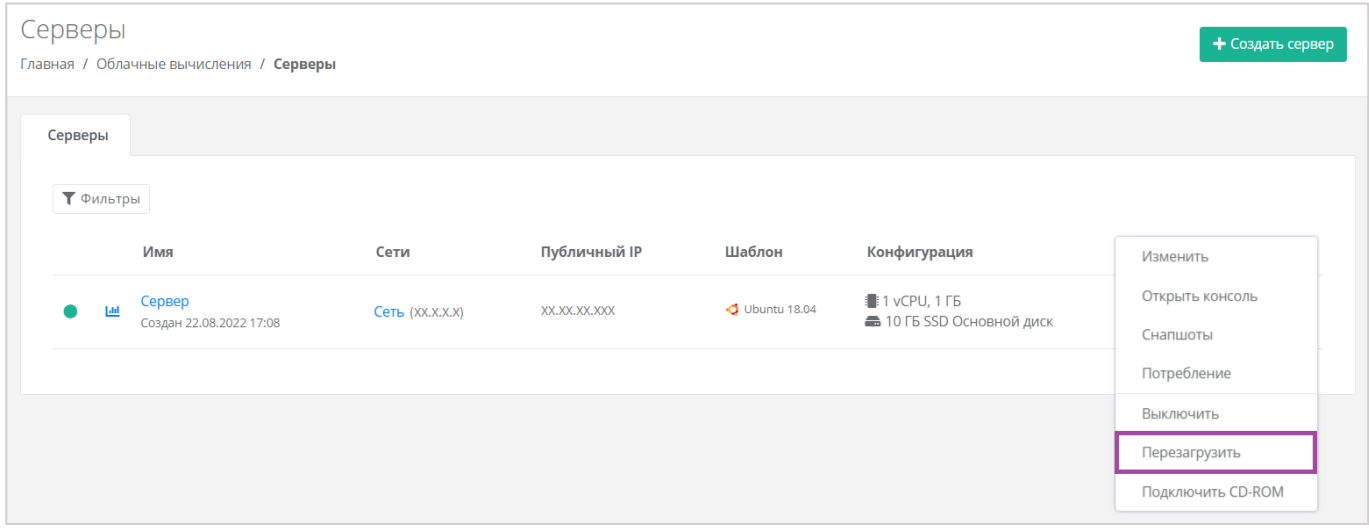

#### **Рисунок 282**

<span id="page-160-1"></span>Также перезагрузить сервер можно из формы **Изменение сервера**. Для этого нужно перейти в раздел меню **Облачные вычисления → ВЦОД VMware → Серверы**, напротив сервера нажать кнопку **Действие** (*[Рисунок](#page-160-2) 283*) и выбрать **Изменить** (*[Рисунок](#page-161-0) 284*).

<span id="page-160-2"></span>

| Серверы   |                                         |                    |              |                               |                                         | + Создать сервер |
|-----------|-----------------------------------------|--------------------|--------------|-------------------------------|-----------------------------------------|------------------|
|           | Главная / Облачные вычисления / Серверы |                    |              |                               |                                         |                  |
|           |                                         |                    |              |                               |                                         |                  |
| Серверы   |                                         |                    |              |                               |                                         |                  |
|           |                                         |                    |              |                               |                                         |                  |
| • Фильтры |                                         |                    |              |                               |                                         |                  |
|           | Имя                                     | Сети               | Публичный IP | Шаблон                        | Конфигурация                            |                  |
|           |                                         |                    |              |                               |                                         |                  |
| $ $ -lil  | Сервер<br>Создан 22.08.2022 17:08       | $C$ еть $(XX,X,X)$ | XX.XX.XX.XXX | $\ddot{\bullet}$ Ubuntu 18.04 | 1 vCPU, 1 ГБ<br>10 ГБ SSD Основной диск | Действия ▼       |
|           |                                         |                    |              |                               |                                         |                  |
|           |                                         |                    |              |                               |                                         |                  |

**Рисунок 283**

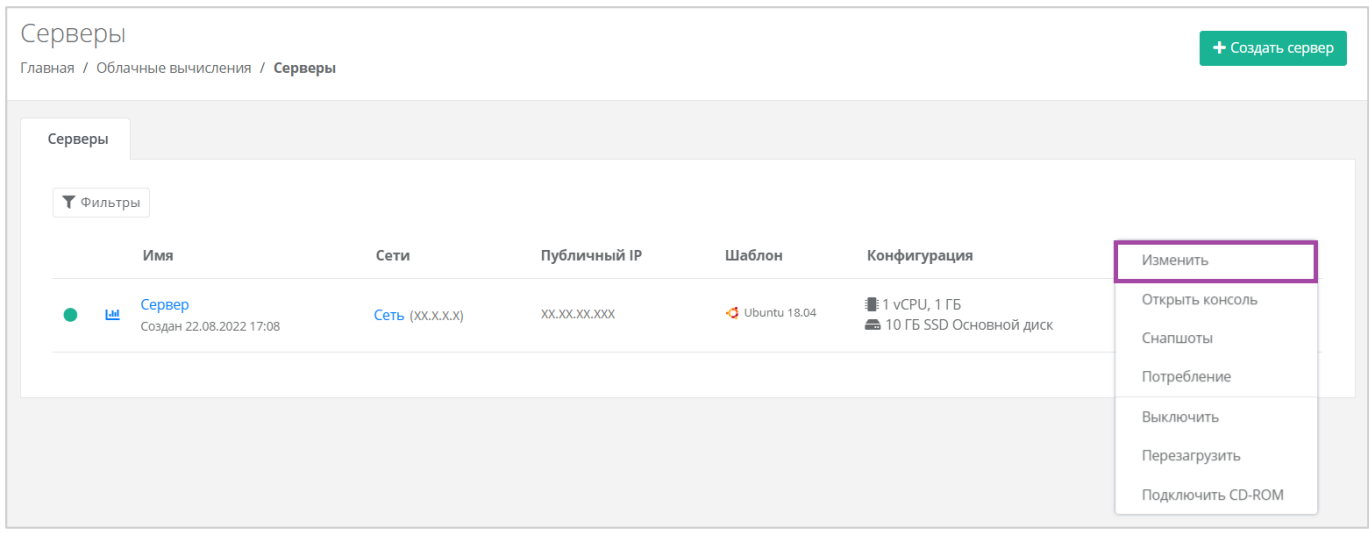

**Рисунок 284**

<span id="page-161-0"></span>В открывшейся форме в правом верхнем углу нажать кнопку **Действия** (*[Рисунок](#page-161-1) 285*) и выбрать **Перезагрузить** (*[Рисунок](#page-161-2) 286*).

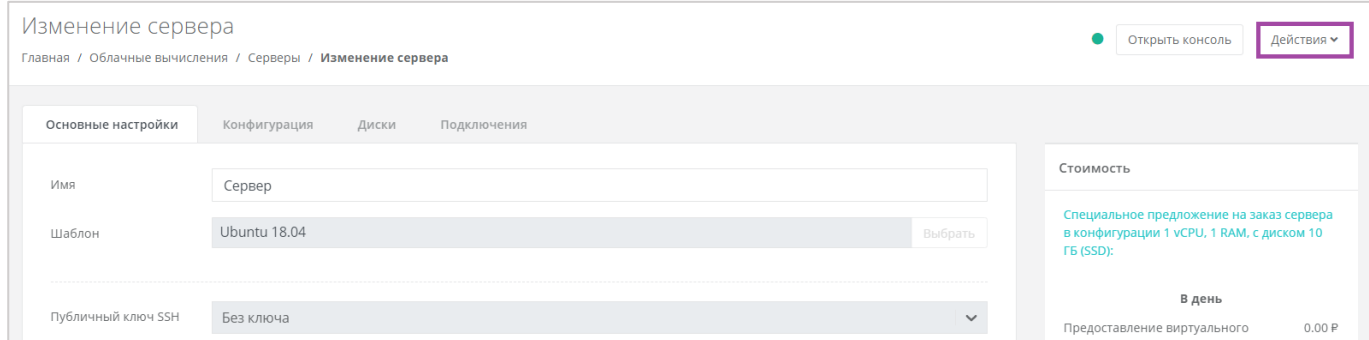

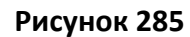

<span id="page-161-1"></span>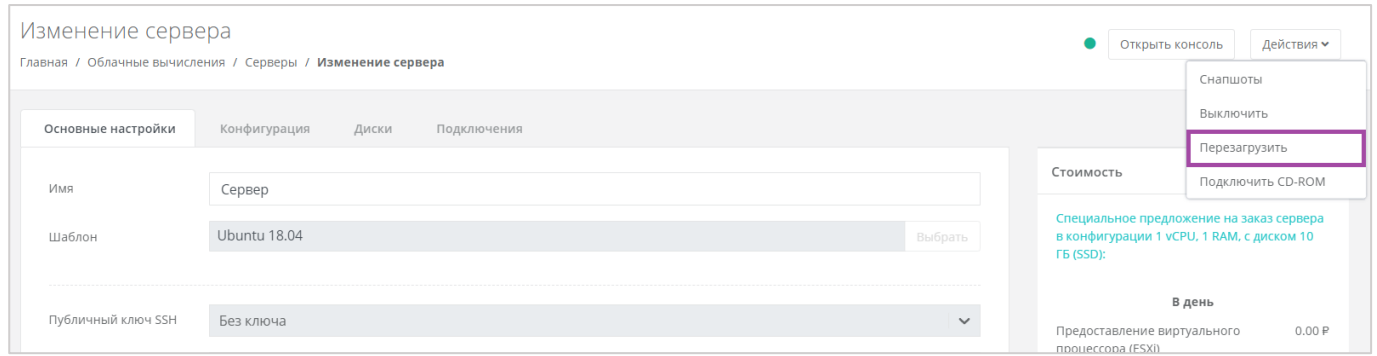

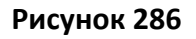

# <span id="page-161-2"></span>*5.2.5 Удаление сервера*

В случае необходимости удаления сервера нужно перейти на вкладку **Облачные вычисления → ВЦОД VMware → Серверы →** *Изменение сервера* и выбрать действие **Удалить** (*[Рисунок](#page-162-0) 287*).

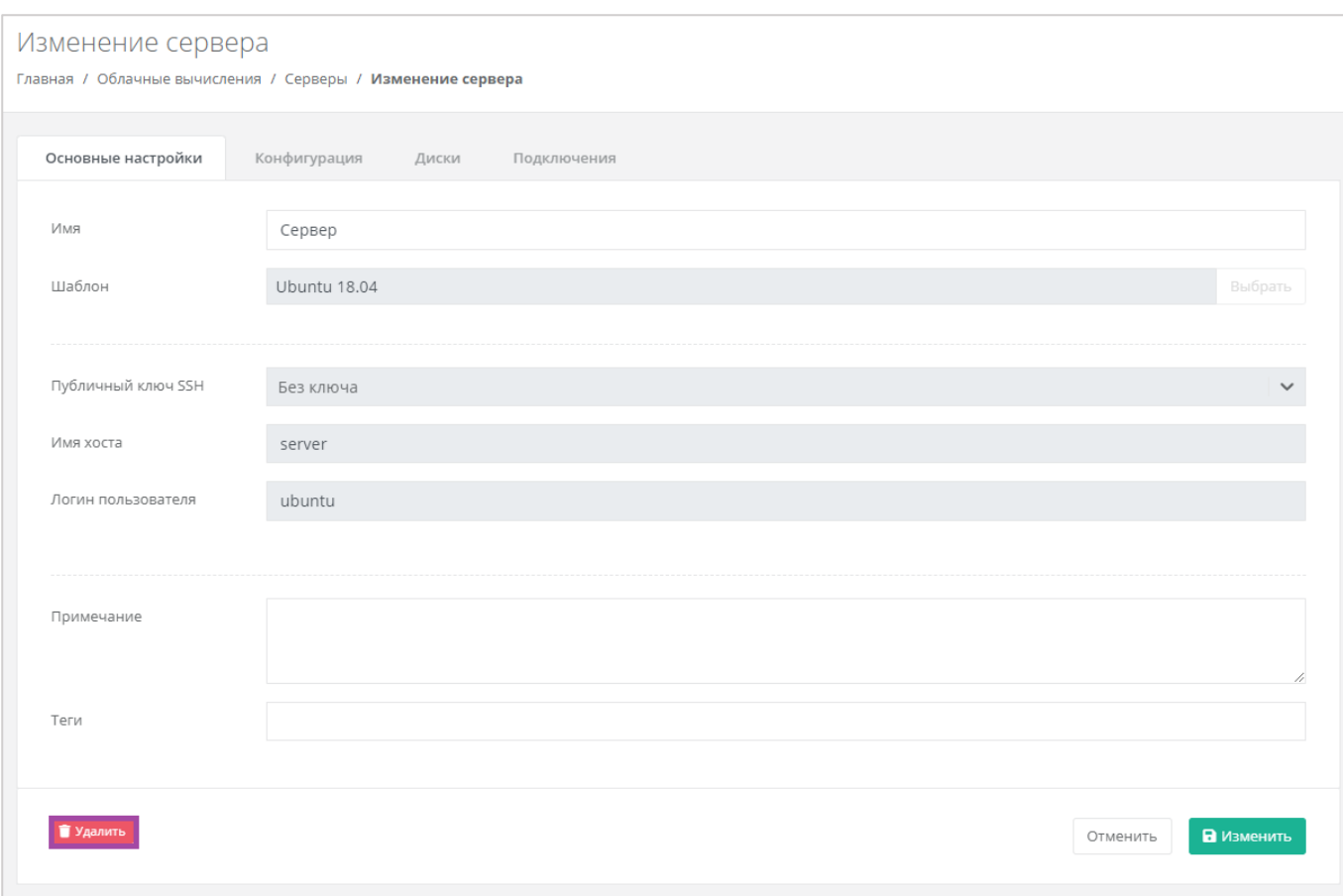

<span id="page-162-0"></span>После подтверждения удаления сервера IP-адрес, назначенный ранее серверу, сохраняется, но без привязки к устройству (*[Рисунок](#page-162-1) 288*). Он будет отображен в разделе меню **Облачные вычисления → ВЦОД VMware → Публичные IP-адреса**.

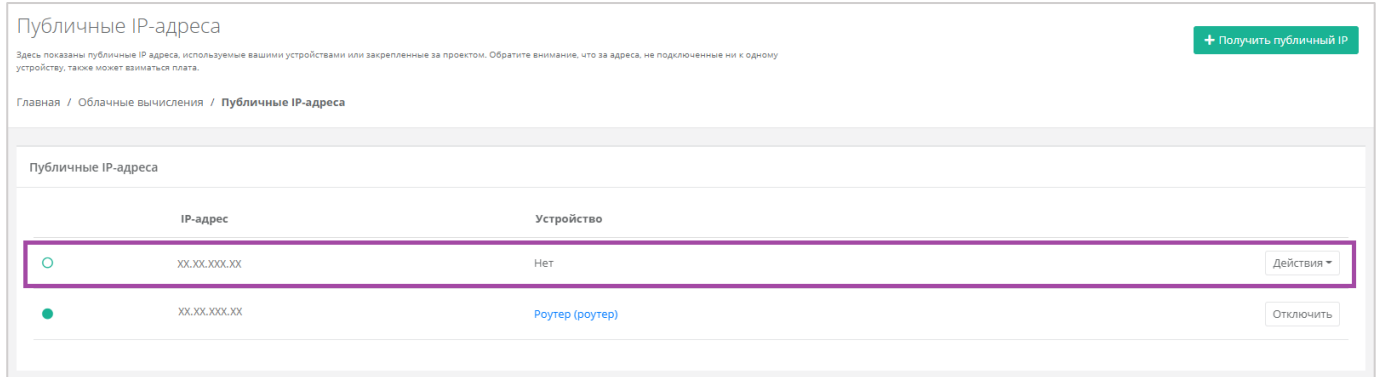

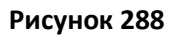

<span id="page-162-1"></span>**I** IP-адрес удаленного сервера сохраняется во ВЦОД и за него будет взиматься плата.

IP-удаленного сервера в последствии можно назначить другому устройству или же отказаться от него. Подробнее об этом описано в разделе *[Публичные IP](#page-213-0)-адреса*.

# *5.2.6 Добавление тегов*

Для того, чтобы добавить теги, на вкладке **Облачные вычисления → ВЦОД VMware → Серверы** нужно нажать кнопку **Действия**, выбрать **Изменить** (*[Рисунок](#page-163-0) 289*) и в открывшейся форме добавить

### теги для сервера (*[Рисунок](#page-163-1) 290*).

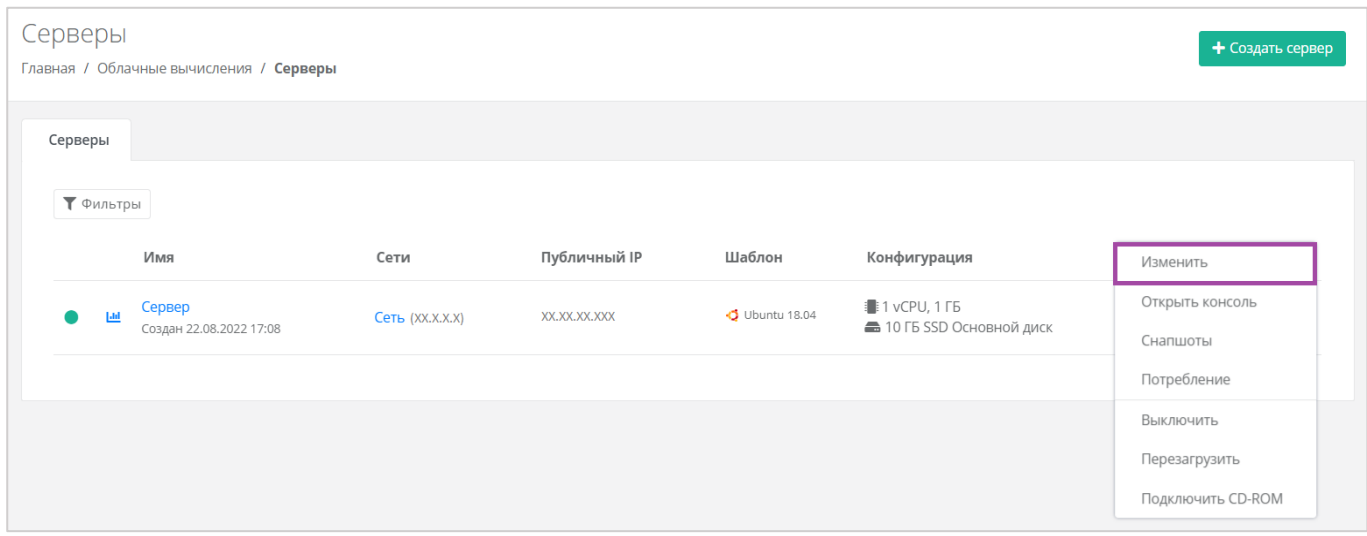

### **Рисунок 289**

<span id="page-163-0"></span>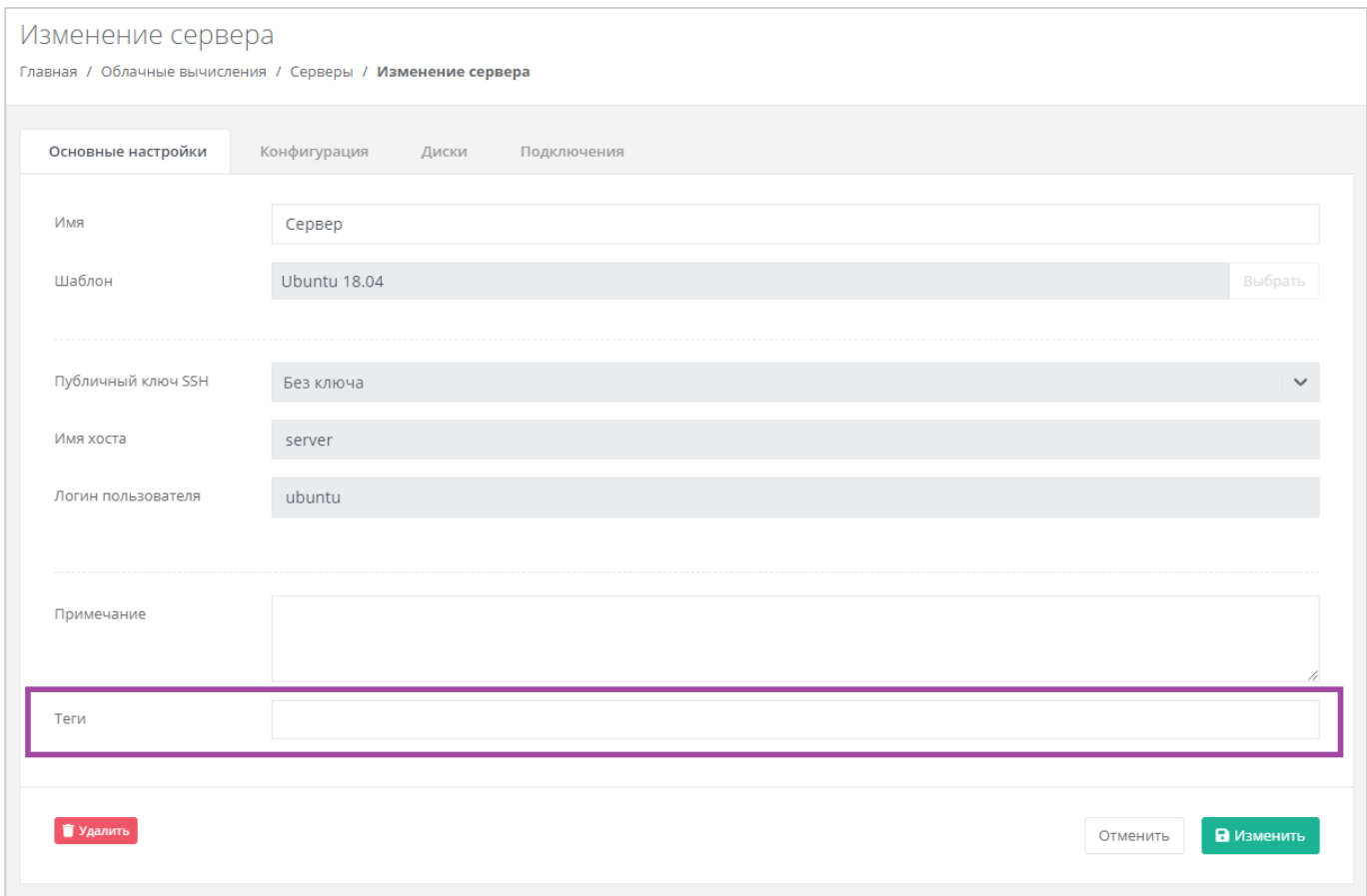

## **Рисунок 290**

# <span id="page-163-1"></span>5.3. Управление дисками

Для того, чтобы просмотреть все диски, необходимо перейти в раздел меню **Облачные вычисления → ВЦОД VMware → Диски**.

# *5.3.1 Создание диска*

Для того, чтобы создать диск, на вкладке **Облачные вычисления → ВЦОД VMware → Диски** нужно нажать кнопку **Создать диск** (*[Рисунок](#page-164-0) 291*).

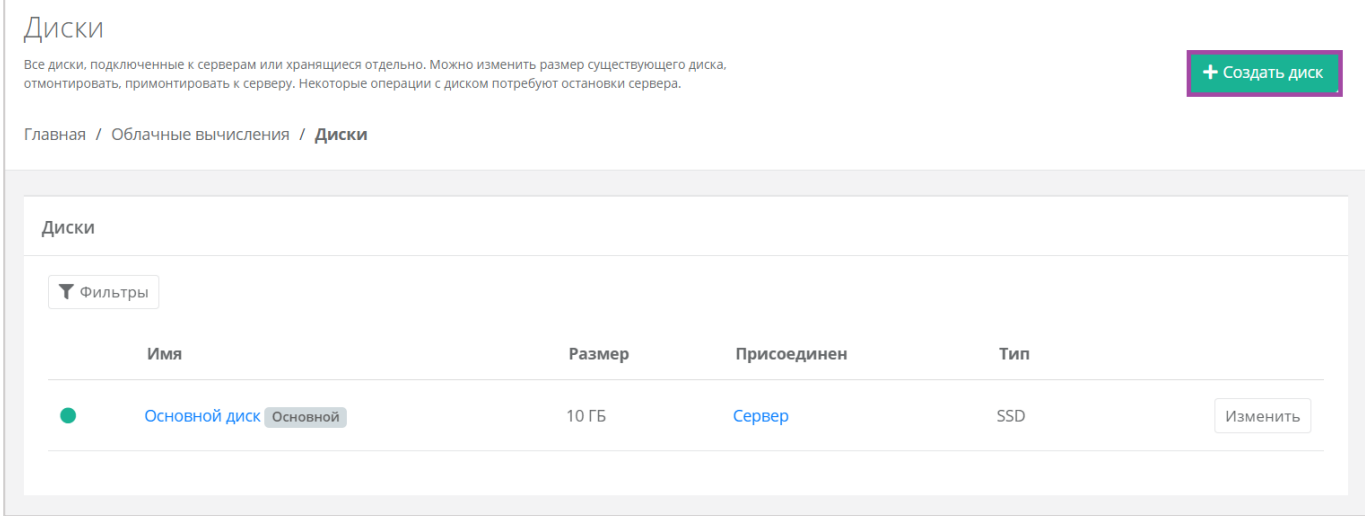

#### **Рисунок 291**

<span id="page-164-0"></span>Откроется окно **Создание диска** (*[Рисунок](#page-164-1) 292*). Далее необходимо заполнить поля с параметрами создания диска (*[Рисунок](#page-164-1) 292 – 1*). В правой части окна размещен калькулятор подсчета стоимости ресурсов в день, в котором отображается актуальная цена за услугу в соответствии с выбранными параметрами (*[Рисунок](#page-164-1) 292 – 2*).

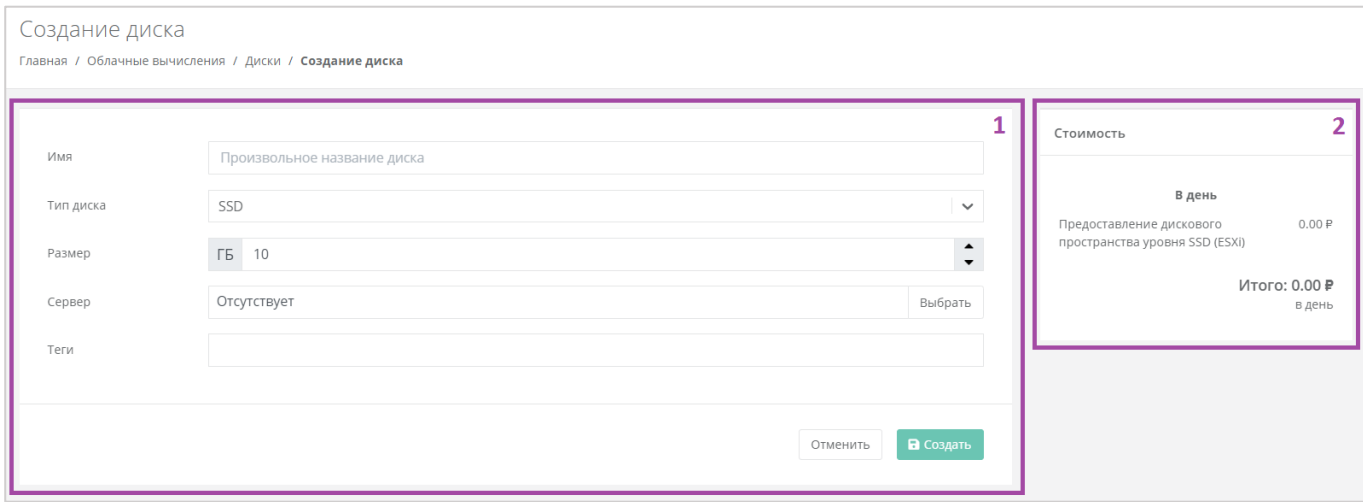

#### **Рисунок 292**

<span id="page-164-1"></span>Для создания диска необходимо заполнить поля:

- Имя произвольное наименование диска.
- Тип диска SSD, SAS или SATA.
- Размер размер диска в ГБ.
- Сервер выбор сервера, для которого создается диск, по умолчанию диск будет создан не присоединённым к серверу.

Теги – добавление тегов.

В результате будет создан диск (*[Рисунок](#page-165-0) 293*).

**О** Если диск подключен к серверу, его индикатор зеленого цвета  $\Box$ , если подключение к серверу отсутствует - белого  $\boxed{\circ}$ .

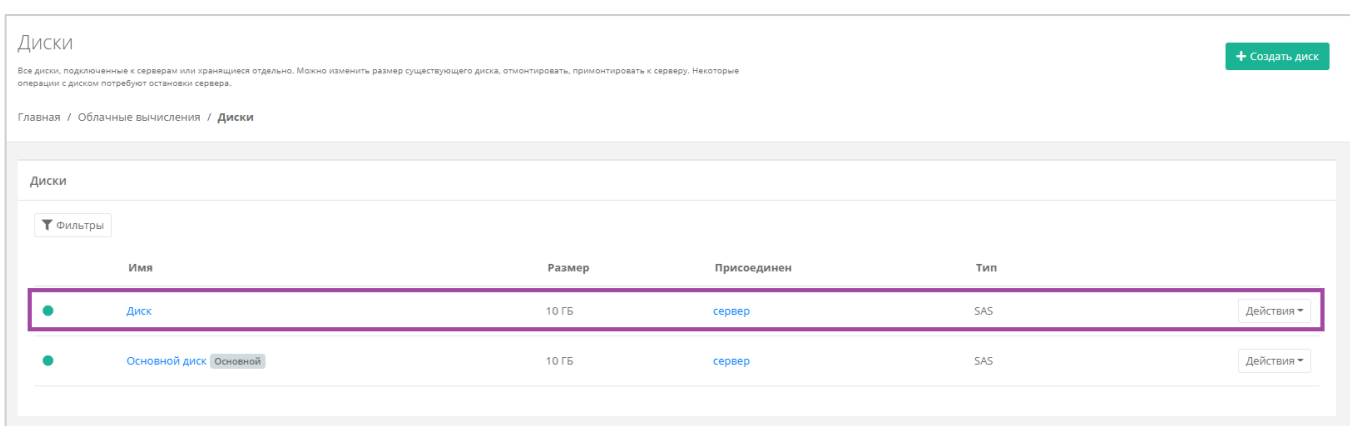

### **Рисунок 293**

<span id="page-165-0"></span>Также можно создать диски, присоединённые к определенному серверу, из формы **Изменение сервера** при переходе в раздел меню **Облачные вычисления → ВЦОД VMware → Серверы → Изменение сервера** на вкладку *Диски* (*[Рисунок](#page-165-1) 294*). В открывшейся форме нужно нажать кнопку **Добавить диск**, и в открывшемся окне внести характеристики создаваемого диска (*[Рисунок](#page-166-0) 295*).

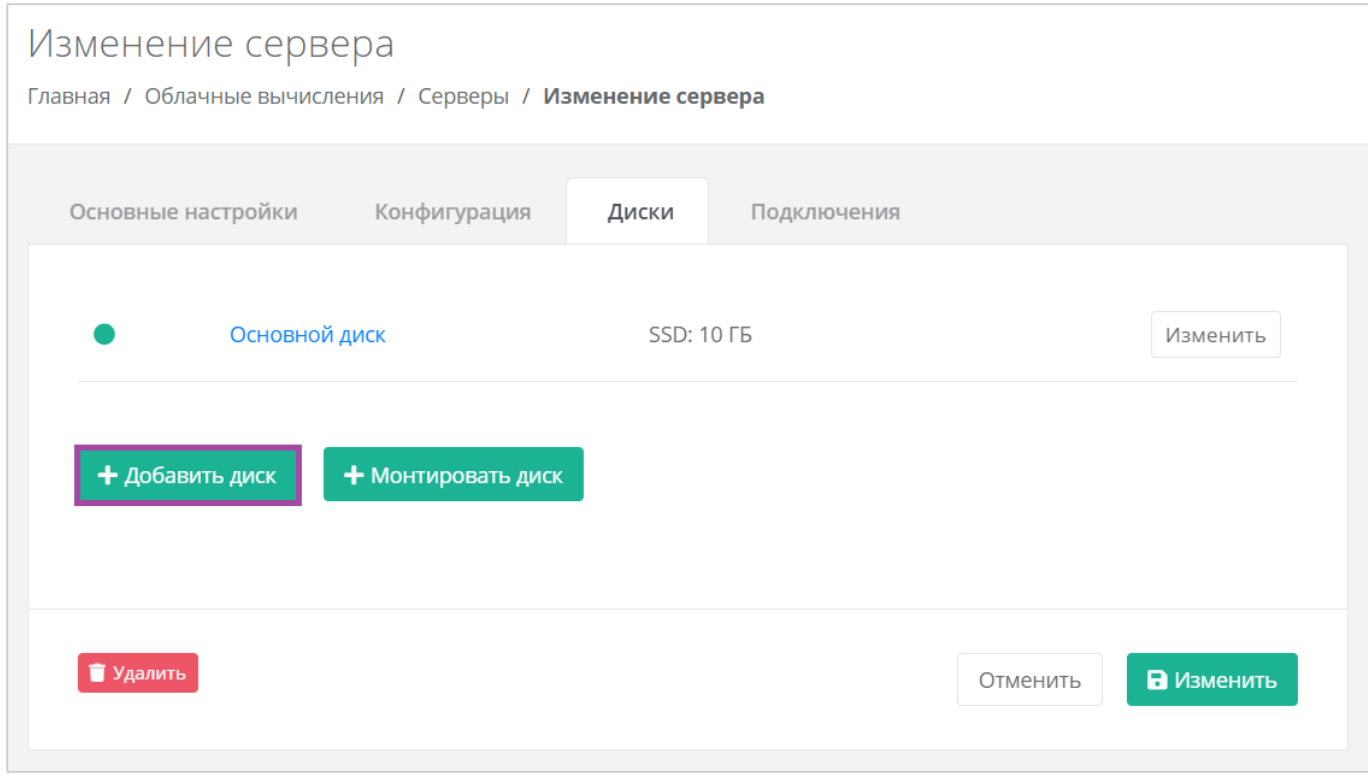

<span id="page-165-1"></span>**Рисунок 294**

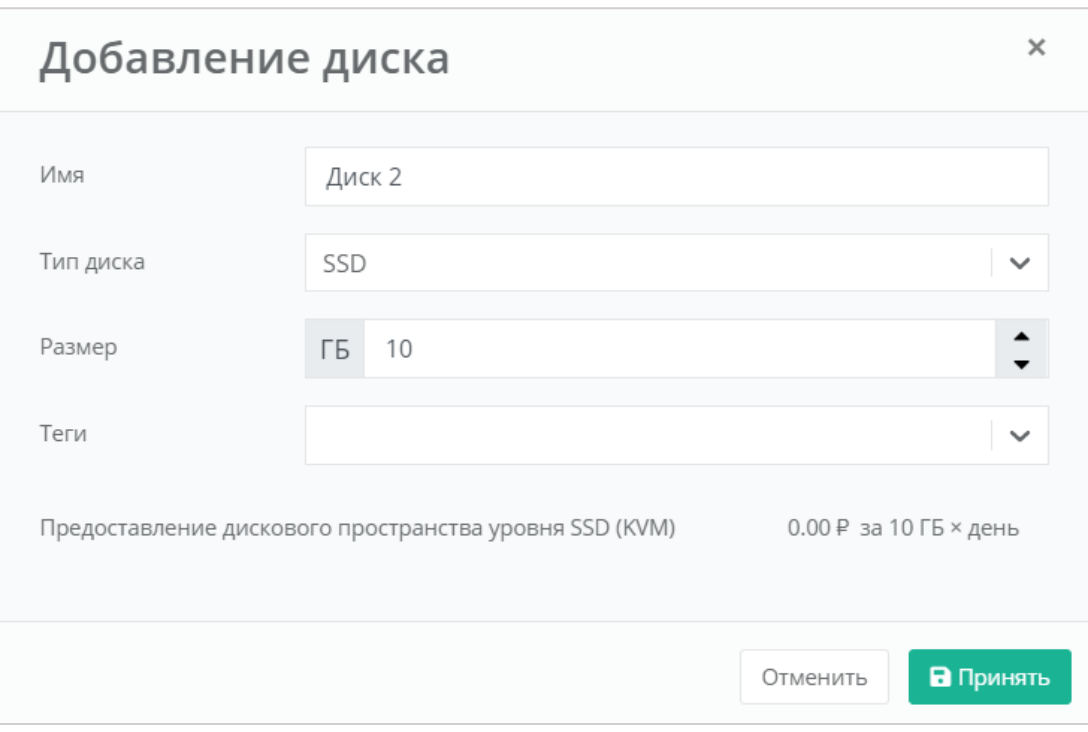

<span id="page-166-0"></span>В результате созданный диск будет подключен к выбранному серверу и отобразится на вкладке **Облачные вычисления → ВЦОД VMware → Диски**.

# *5.3.2 Управление созданными дисками*

С созданными дисками возможно выполнение следующих действий:

- Изменение настроек диска.
- Монтирование диска к серверу / размонтирование диска.
- Настройка тегов.
- Удаление диска.

## 5.3.2.1 Изменение настроек диска

Для того, чтобы изменить настройки диска, в разделе меню Облачные вычисления → ВЦОД

#### **VMware → Диски** необходимо нажать **Действия** (*[Рисунок](#page-167-0) 296*) и выбрать **Изменить** (*[Рисунок](#page-167-1) 297*).

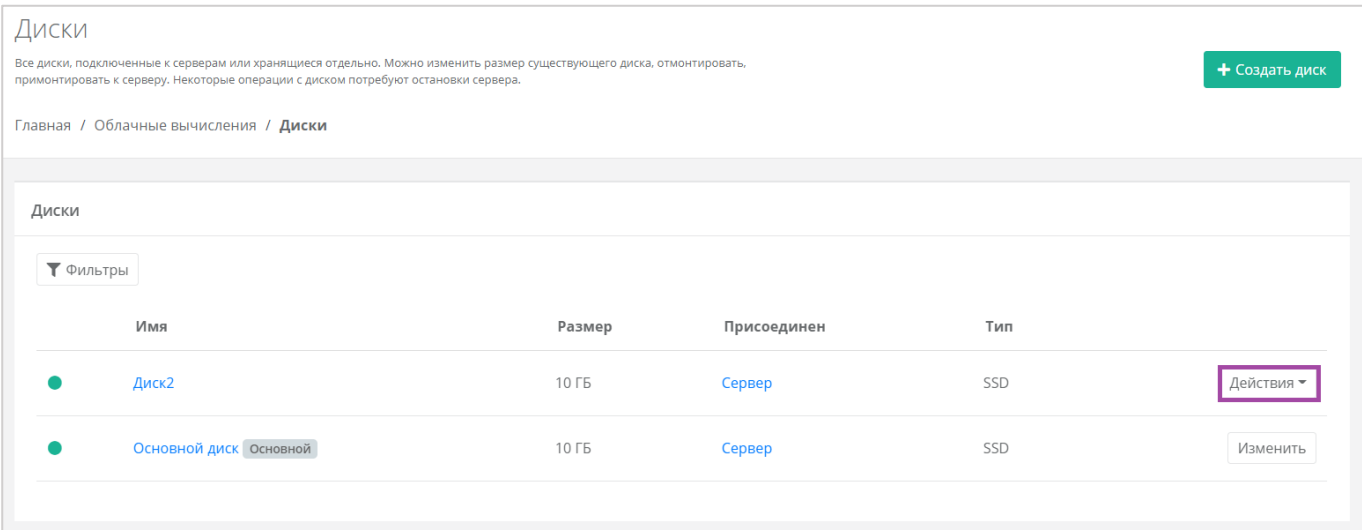

#### **Рисунок 296**

<span id="page-167-0"></span>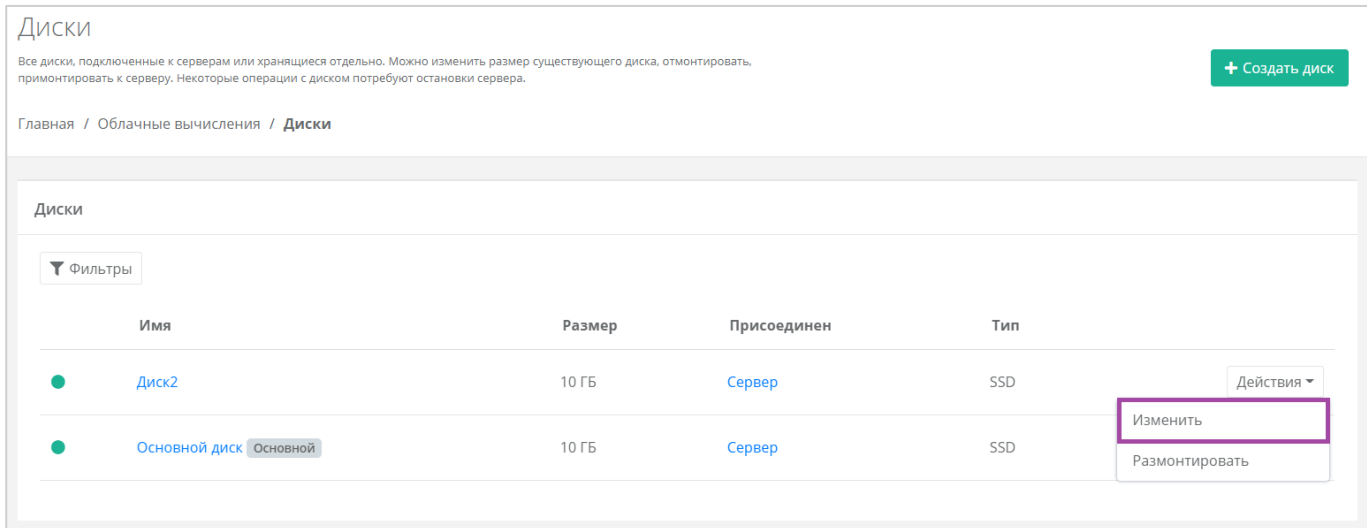

### **Рисунок 297**

<span id="page-167-1"></span>В открывшейся форме **Изменение диска** доступно изменение наименования диска, его тип и размер (*[Рисунок](#page-168-0) 298*).

Изменение размера диска возможно только в большую сторону, т.е. размер измененного диска не может быть меньше, чем текущий.

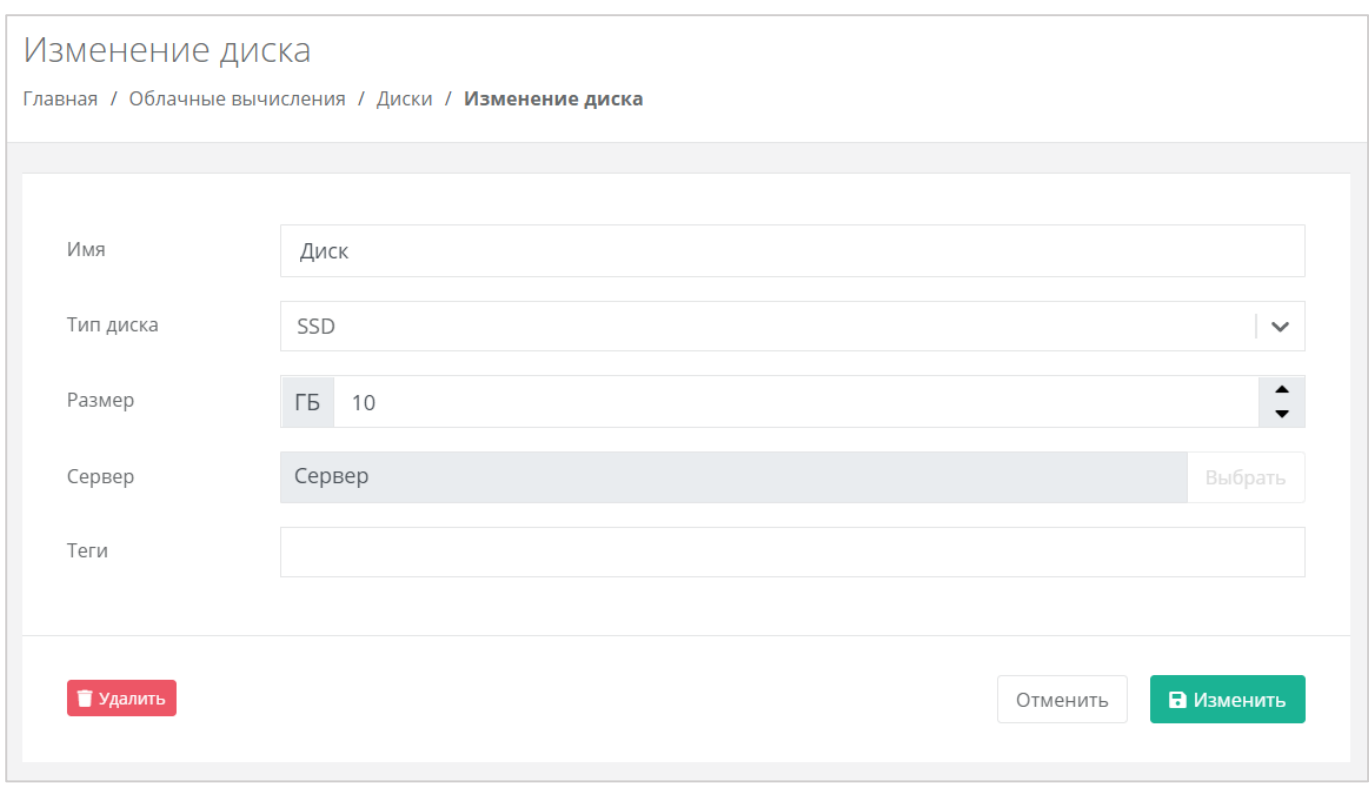

<span id="page-168-0"></span>После принятия изменений, изменение размера диска в меньшую сторону будет невозможно.

В настройках дисков, присоединённых к серверам, возможно только изменять имя, размер в большую сторону и тип диска, а также настраивать теги. Монтировать и размонтировать основной подключенный диск невозможно.

Все диски, которые содержатся в снапшотах сервера, в дальнейшем защищены от **редактирования ([Рисунок](#page-168-1) 299).** Об этом сообщает знак  $\Box$ , размещенный в левой части поля.

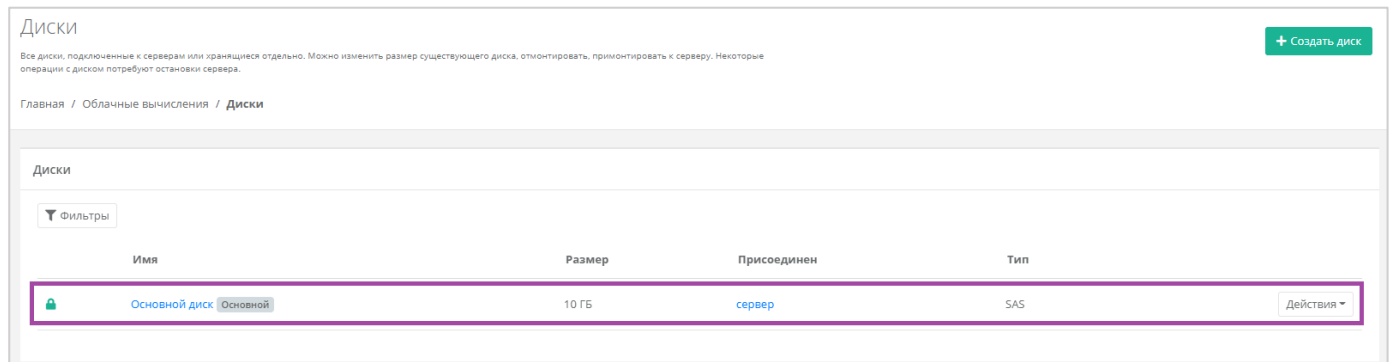

#### **Рисунок 299**

<span id="page-168-1"></span>С помощью формы **Изменение диска** подключить диск к другому серверу или отключить его невозможно. Подробнее о том, как изменить сервер для подключения или отключить его, описано в следующем подразделе.

<span id="page-168-2"></span>5.3.2.2 Монтирование диска к серверу / размонтирование диска

Монтирование/размонтирование диска используется для того, чтобы подключить диск к серверу или отключить его.

Если при создании диска выбрано подключение к серверу, то, для того, чтобы в дальнейшем его отключить, необходимо перейти в раздел меню **Облачные вычисления → ВЦОД VMware → Диски**, нажать кнопку **Действия** (*[Рисунок](#page-169-0) 300*) и выбрать **Размонтировать** (*[Рисунок](#page-169-1) 301*).

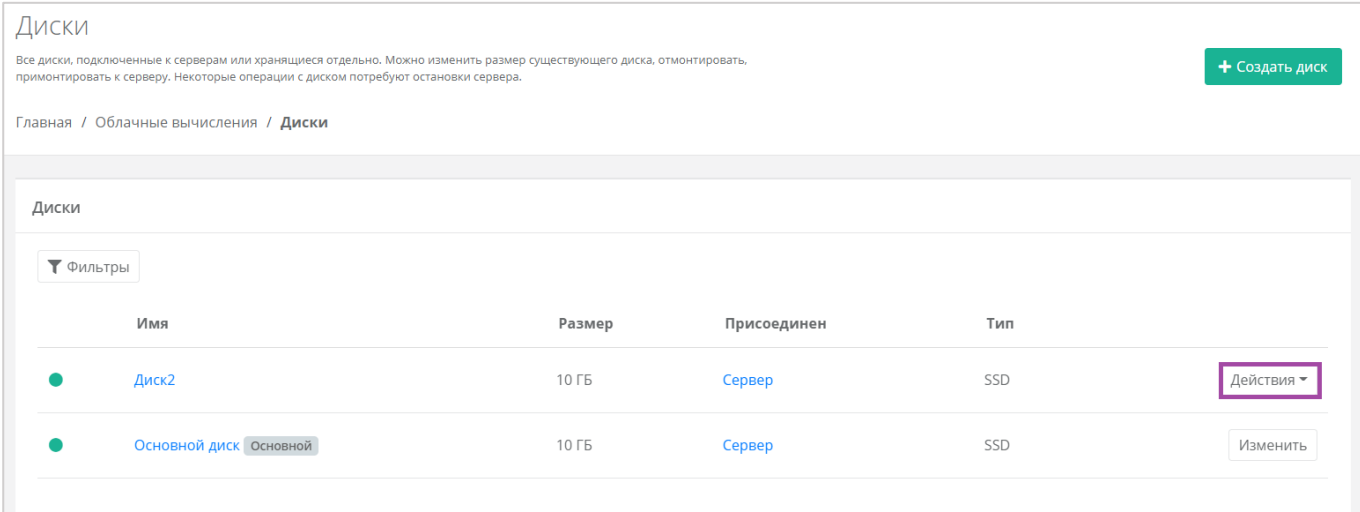

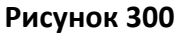

<span id="page-169-0"></span>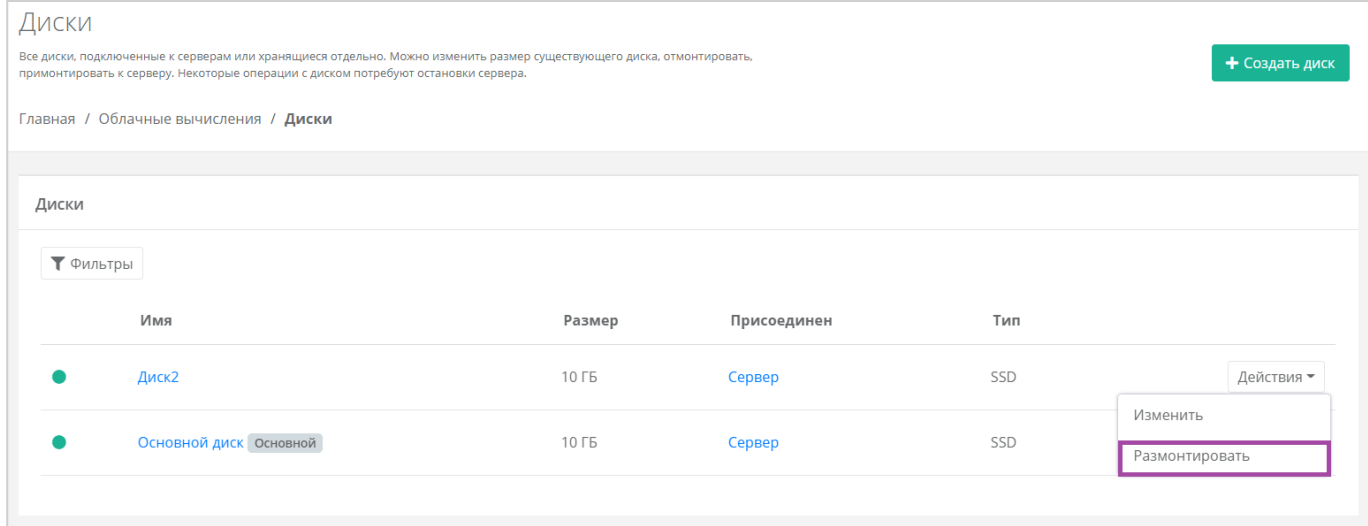

#### **Рисунок 301**

<span id="page-169-1"></span>Также размонтировать диск можно из формы **Изменение диска**. Для этого нужно перейти в раздел меню **Облачные вычисления → ВЦОД VMware → Диски**, нажать кнопку **Действия** (*[Рисунок](#page-170-0) 302*) напротив диска и выбрать **Изменить** (*[Рисунок](#page-170-1) 303*).

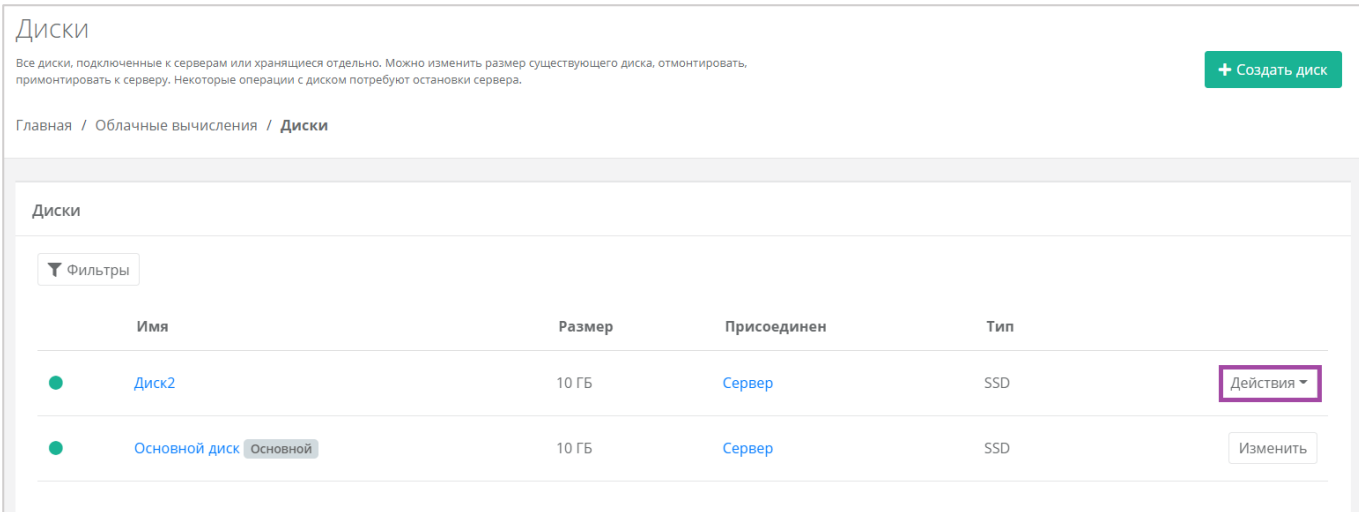

<span id="page-170-0"></span>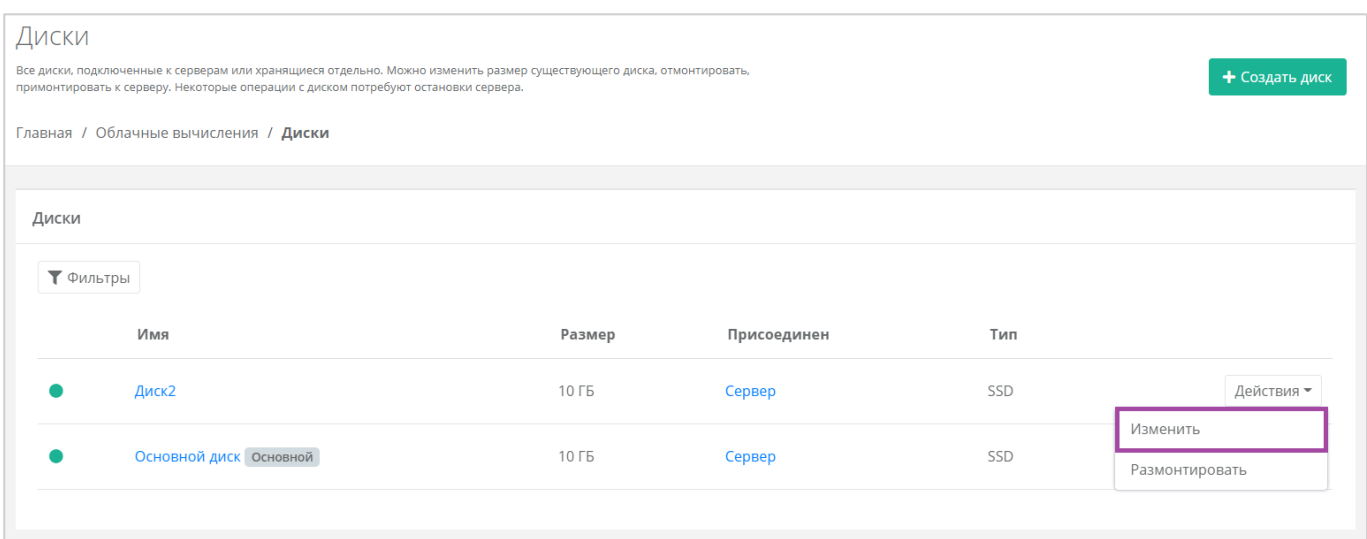

**Рисунок 303**

## <span id="page-170-1"></span>В открывшейся форме в правом верхнем углу нажать кнопку **Размонтировать** (*[Рисунок](#page-170-2) 304*).

<span id="page-170-2"></span>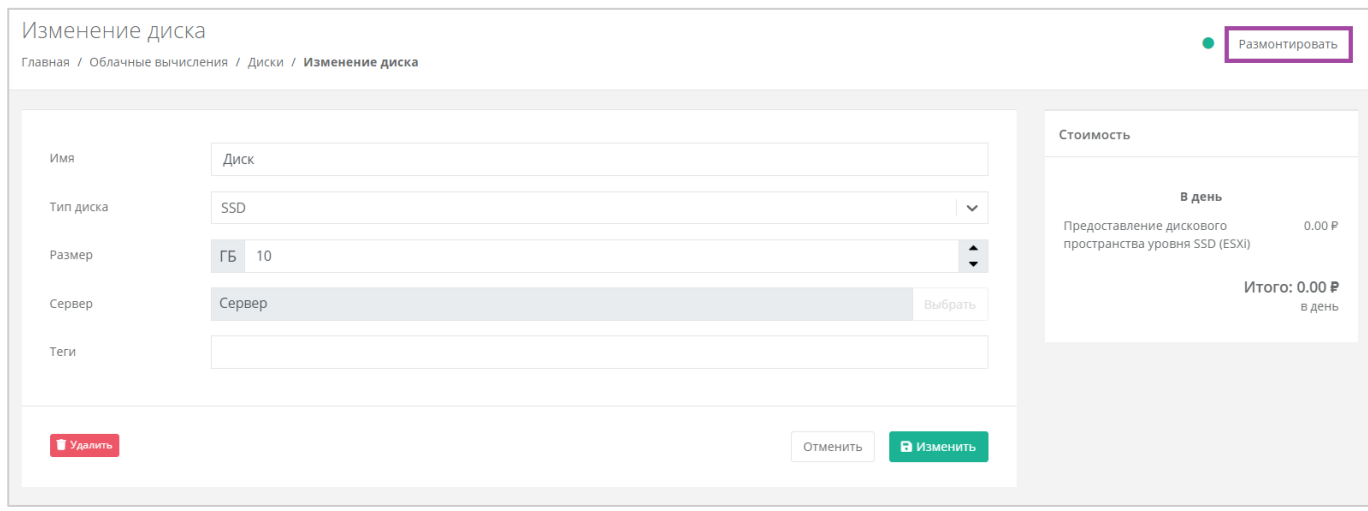

**Рисунок 304**

**О** После размонтирования диска его индикатор меняется  $\boxed{\circ}$ , и это означает, что диск не подключен ни к одному серверу.

Для того, чтобы подключить диск к другому серверу, напротив отключенного диска нужно нажать кнопку **Действия** (*[Рисунок](#page-171-0) 305*) и выбрать **Монтировать** (**[Рисунок](#page-171-1)** *306*).

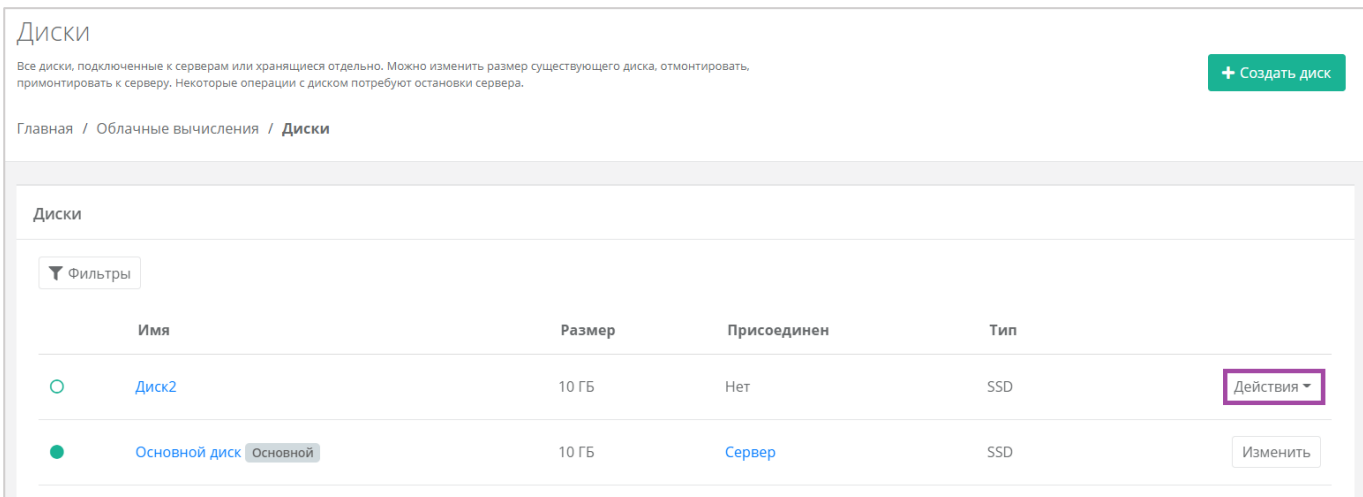

#### **Рисунок 305**

<span id="page-171-0"></span>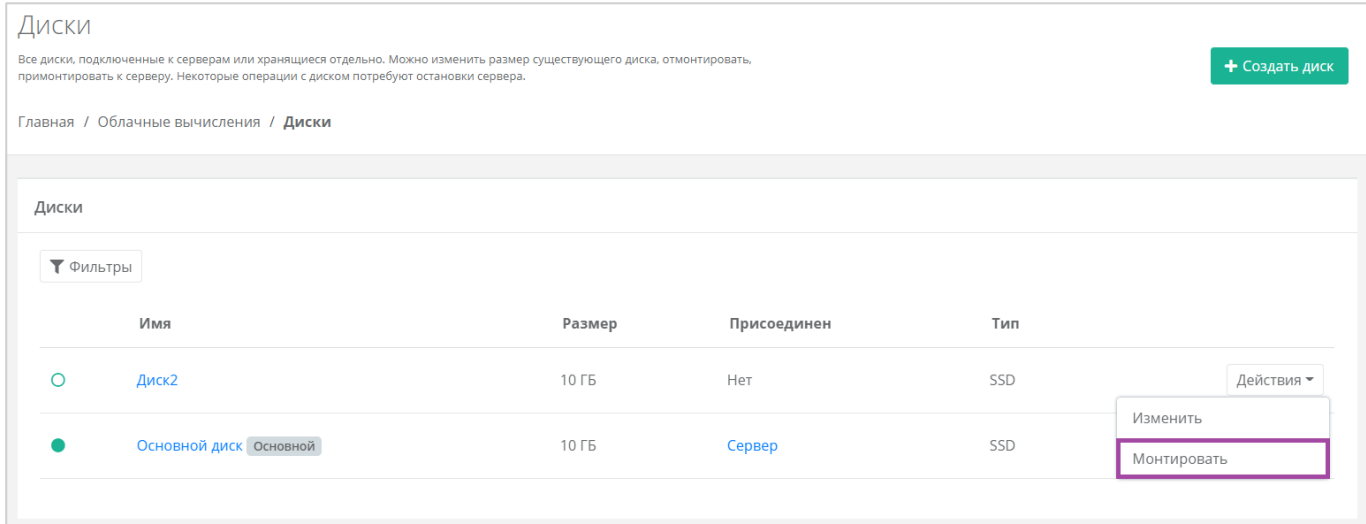

#### **Рисунок 306**

<span id="page-171-1"></span>Также монтировать диск можно из формы **Изменение диска**. Для этого нужно перейти в раздел меню **Облачные вычисления → ВЦОД VMware → Диски**, нажать кнопку **Действия** (*[Рисунок](#page-172-0) 307*) напротив диска и выбрать **Изменить** (*[Рисунок](#page-172-1) 308*).

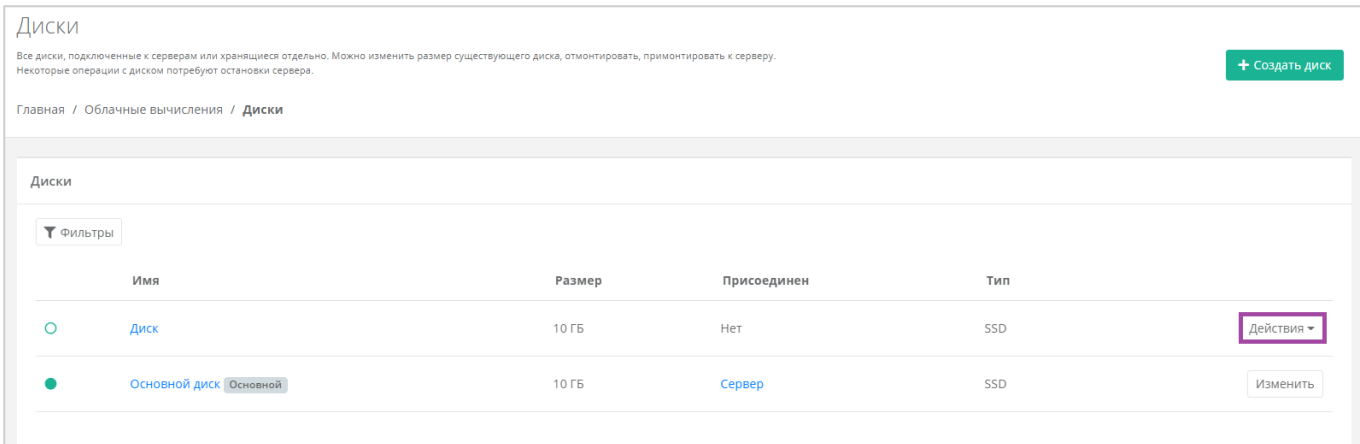

<span id="page-172-0"></span>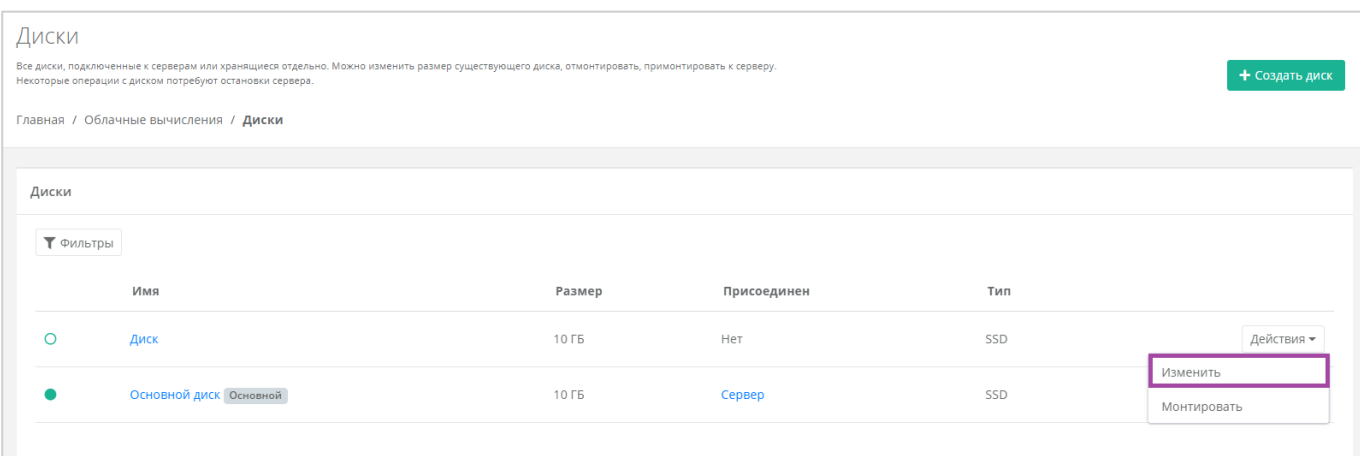

**Рисунок 308**

<span id="page-172-1"></span>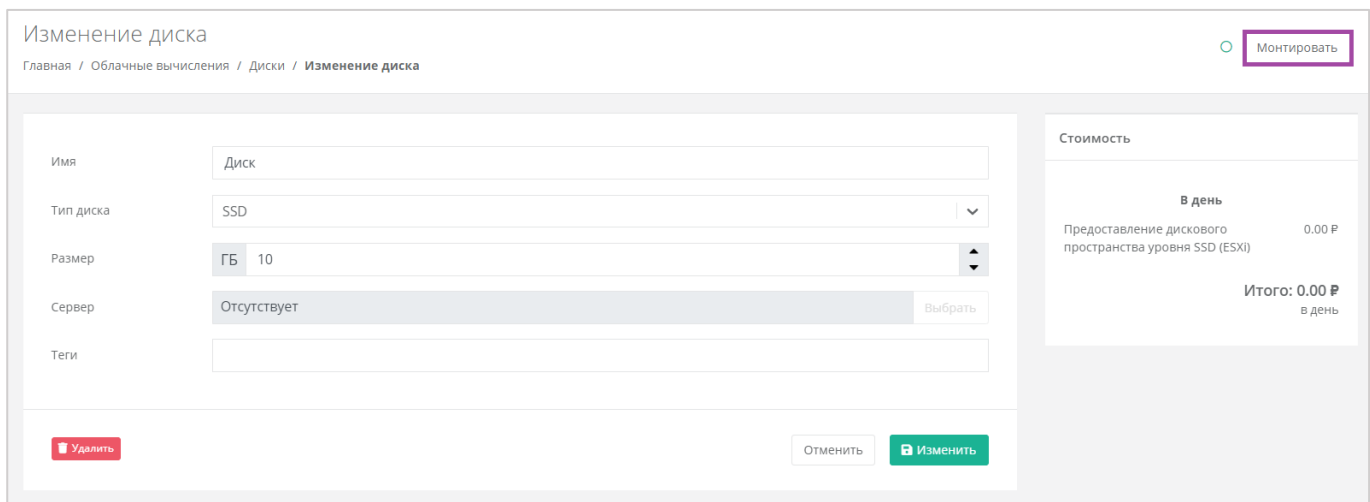

В открывшемся окне выбрать сервер, к которому нужно подключить диск (*[Рисунок](#page-173-0) 309*).

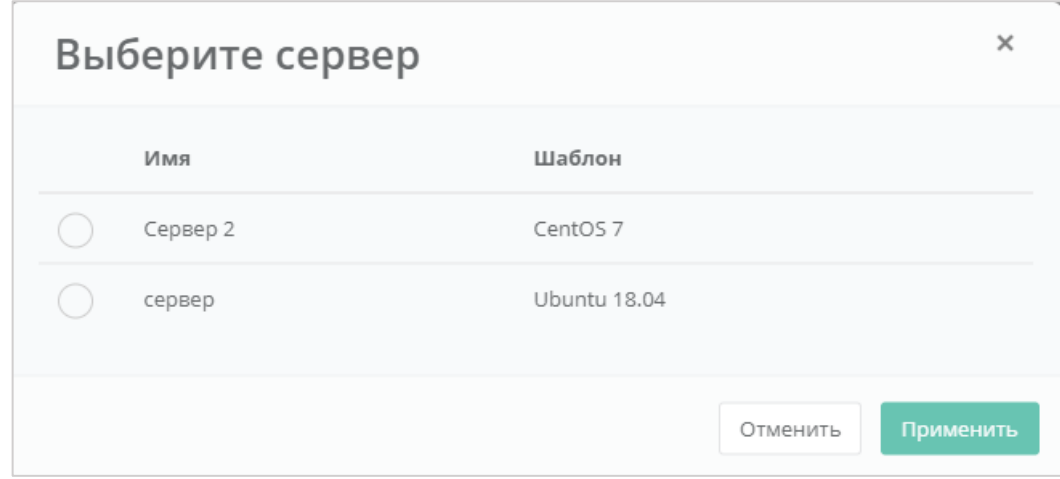

<span id="page-173-0"></span>Диск можно подключить как к включенному, так и к выключенному серверу.

В результате диск будет подключен к выбранному серверу (*[Рисунок](#page-173-1) 310*).

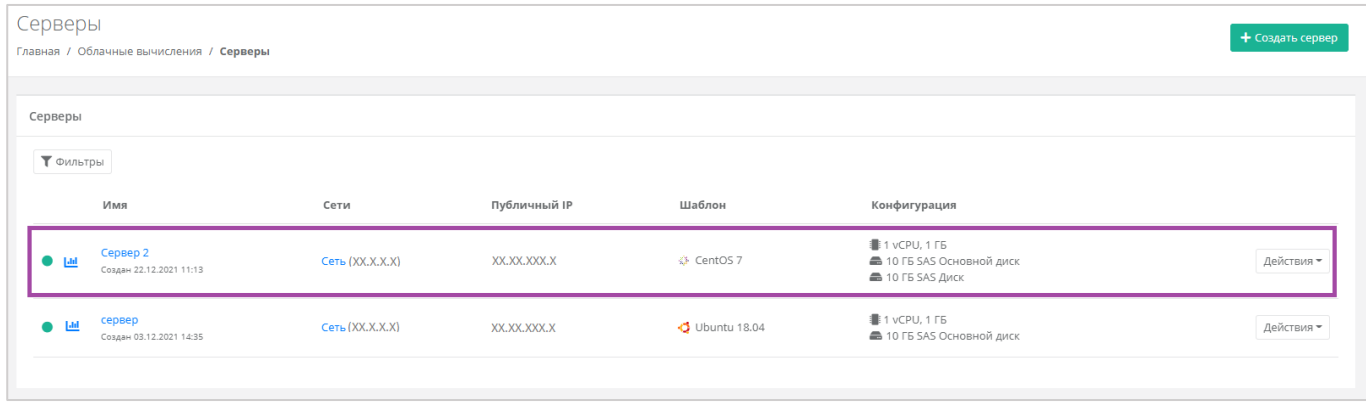

#### **Рисунок 310**

<span id="page-173-1"></span>Также можно управлять дисками, подключенными к серверу, из раздела меню **Облачные вычисления → ВЦОД VMware → Серверы → Изменение сервера**. Отключить диск можно с помощью кнопок **Действия** → **Отсоединить** (*[Рисунок](#page-174-0) 311 - 1*). Для того, чтобы монтировать уже созданный диск, нужно нажать кнопку **Монтировать диск** (*[Рисунок](#page-174-0) 311 – 2*).

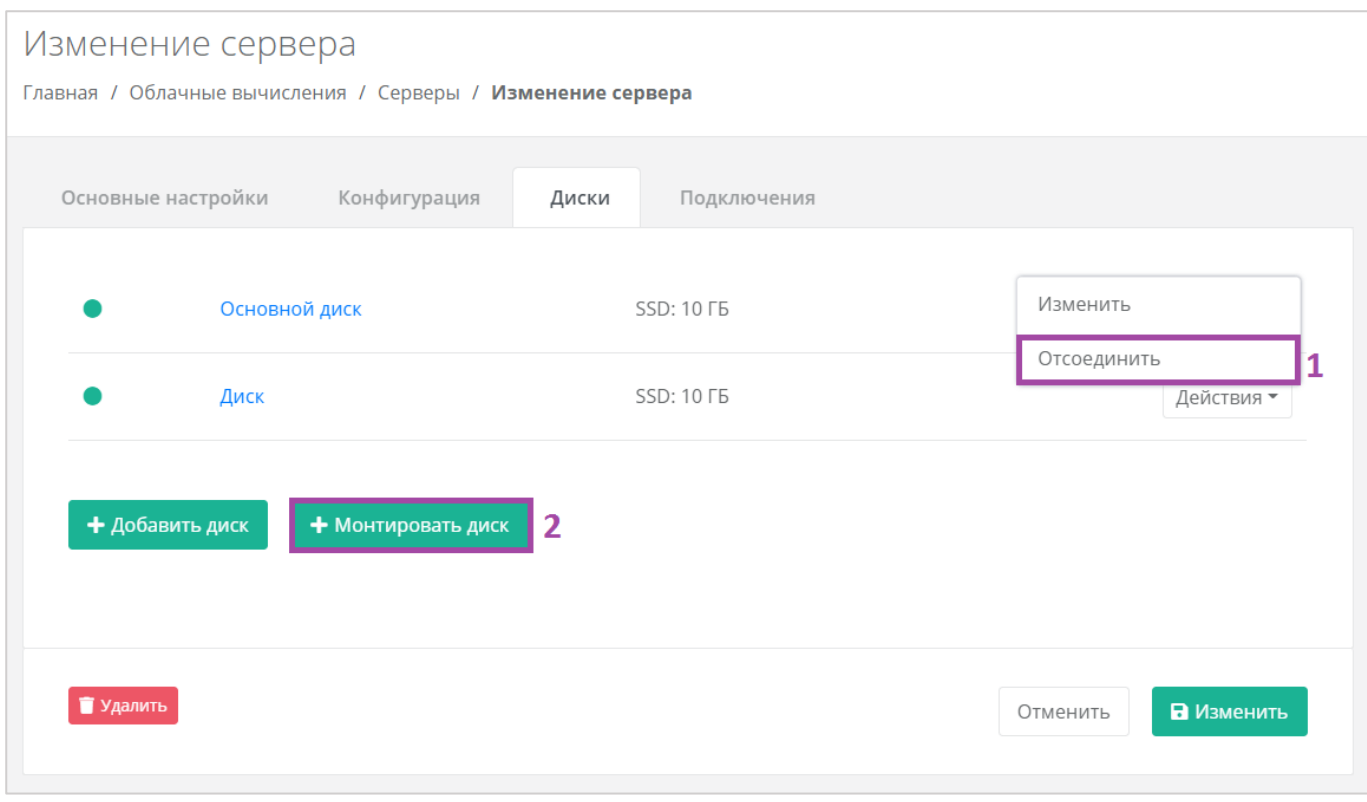

**Рисунок 311**

# <span id="page-174-0"></span>5.3.2.3 Добавление тегов

Для того, чтобы добавить теги, в разделе меню **Облачные вычисления → ВЦОД VMware → Диски** нужно нажать кнопку **Действия** (*[Рисунок](#page-174-1) 312*) и выбрать **Изменить** (*[Рисунок](#page-175-0) 313*).

<span id="page-174-1"></span>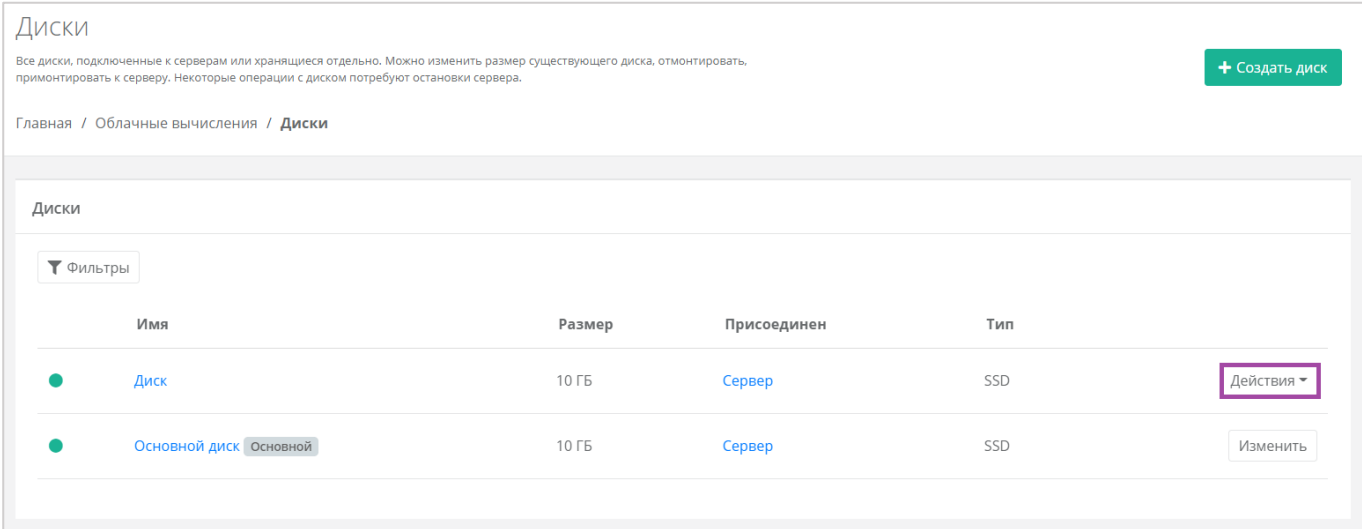

**Рисунок 312**

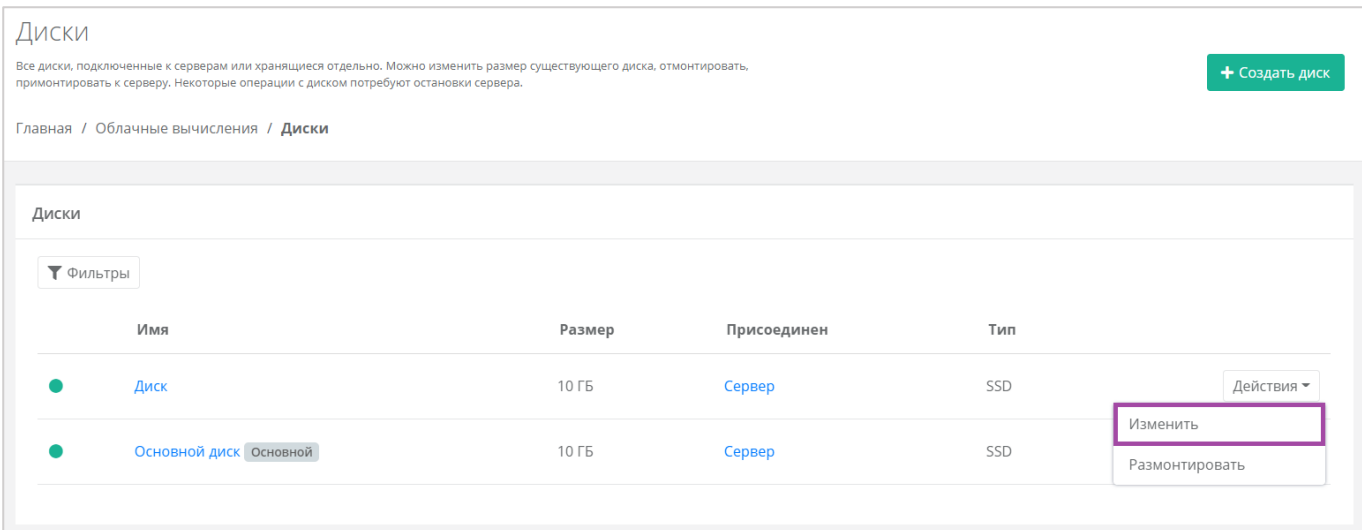

**Рисунок 313**

#### <span id="page-175-0"></span>В открывшемся окне **Изменение диска** в поле *Теги* добавить теги для диска (**[Рисунок](#page-175-1)** *314*).

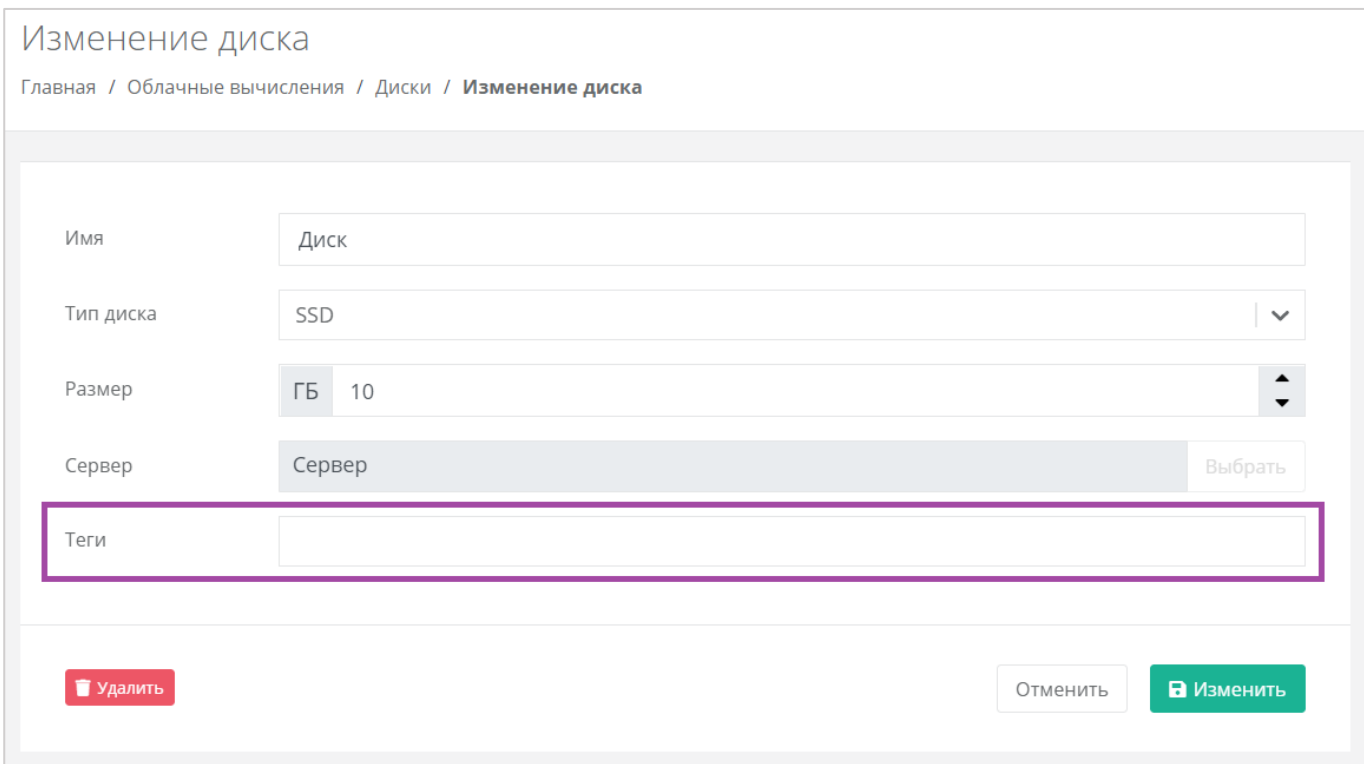

#### **Рисунок 314**

<span id="page-175-1"></span>В результате добавленные теги отображаются в разделе меню **Облачные вычисления → ВЦОД VMware → Диски** под именем сервера (*[Рисунок](#page-176-0) 315*). Если создано много дисков, фильтр по тегам поможет найти необходимый диск. Для этого нужно нажать на тег (*[Рисунок](#page-176-1) 316*).

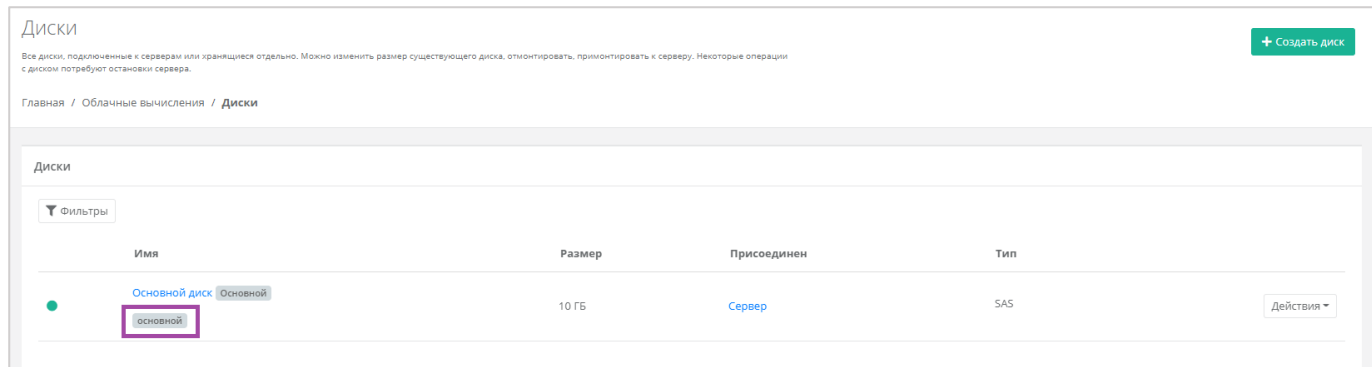

<span id="page-176-0"></span>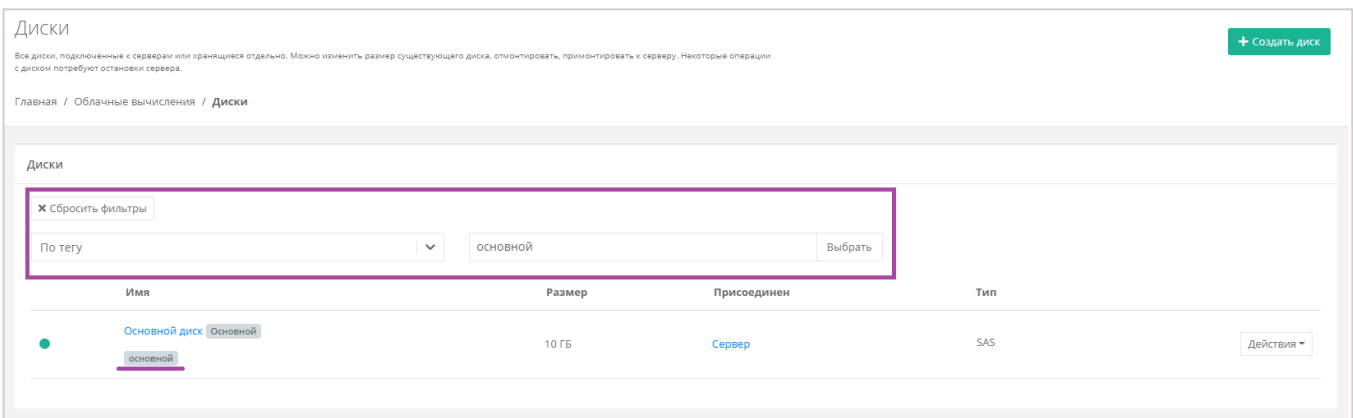

## **Рисунок 316**

## <span id="page-176-1"></span>5.3.2.4 Удаление диска

Для того, чтобы удалить диск, необходимо перейти в раздел меню **Облачные вычисления → ВЦОД VMware → Диски** на форму **Изменение диска**. Для этого нужно нажать кнопку **Действия** (**[Рисунок](#page-177-0)**  *[317](#page-177-0)*) и выбрать **Изменить** (*[Рисунок](#page-177-1) 318*).

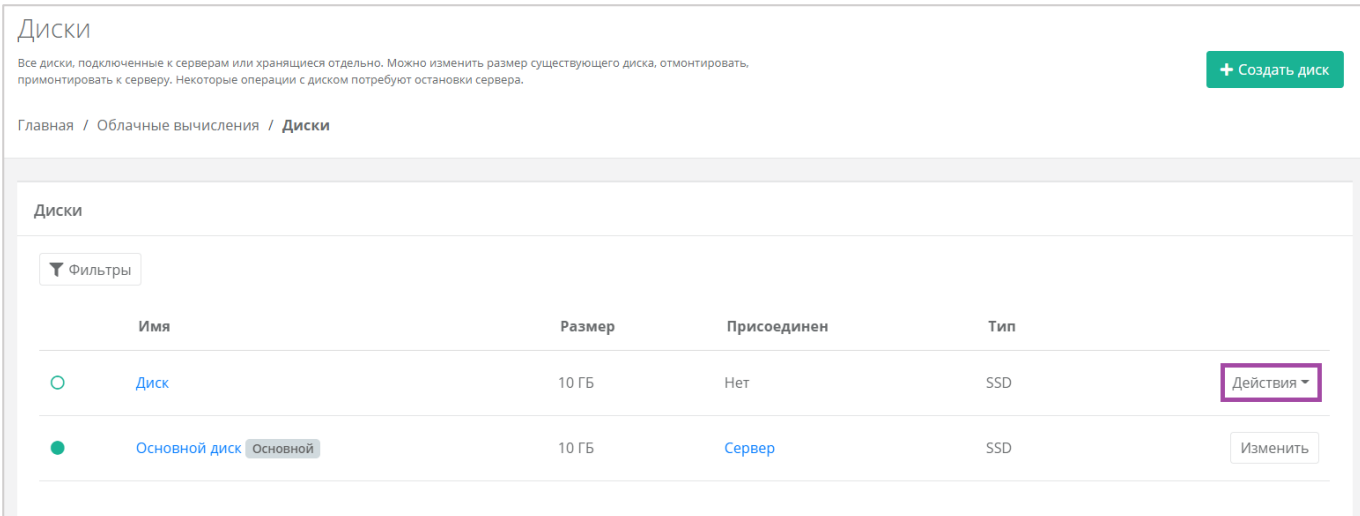

<span id="page-177-0"></span>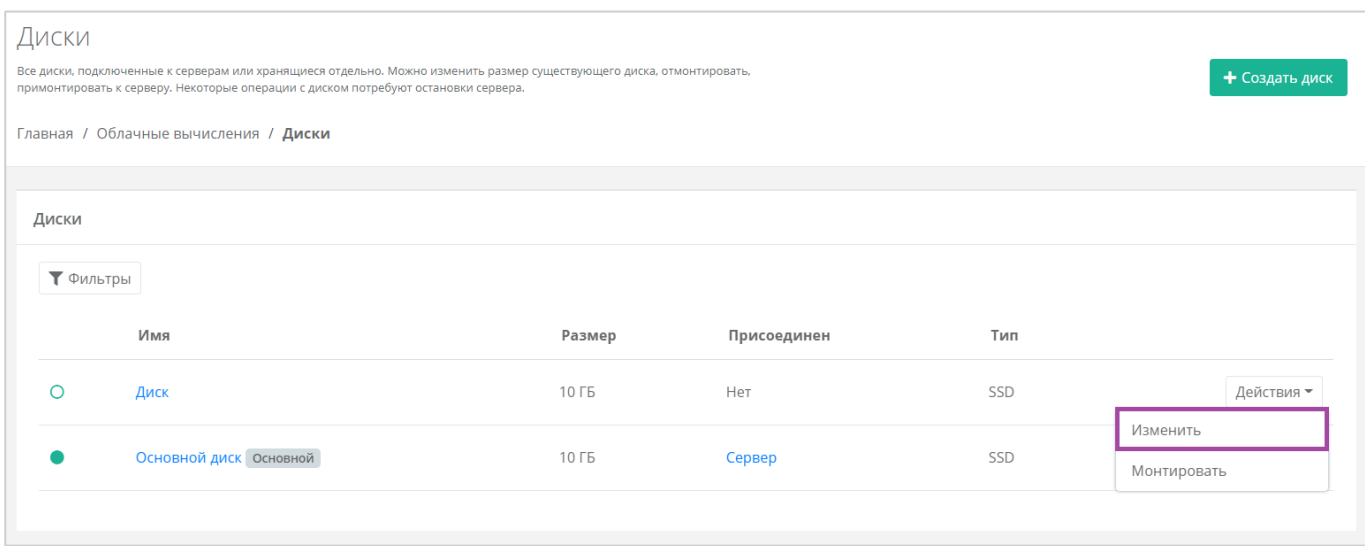

## **Рисунок 318**

<span id="page-177-1"></span>В открывшейся форме нажать кнопку **Удалить** (*[Рисунок](#page-178-0) 319*).

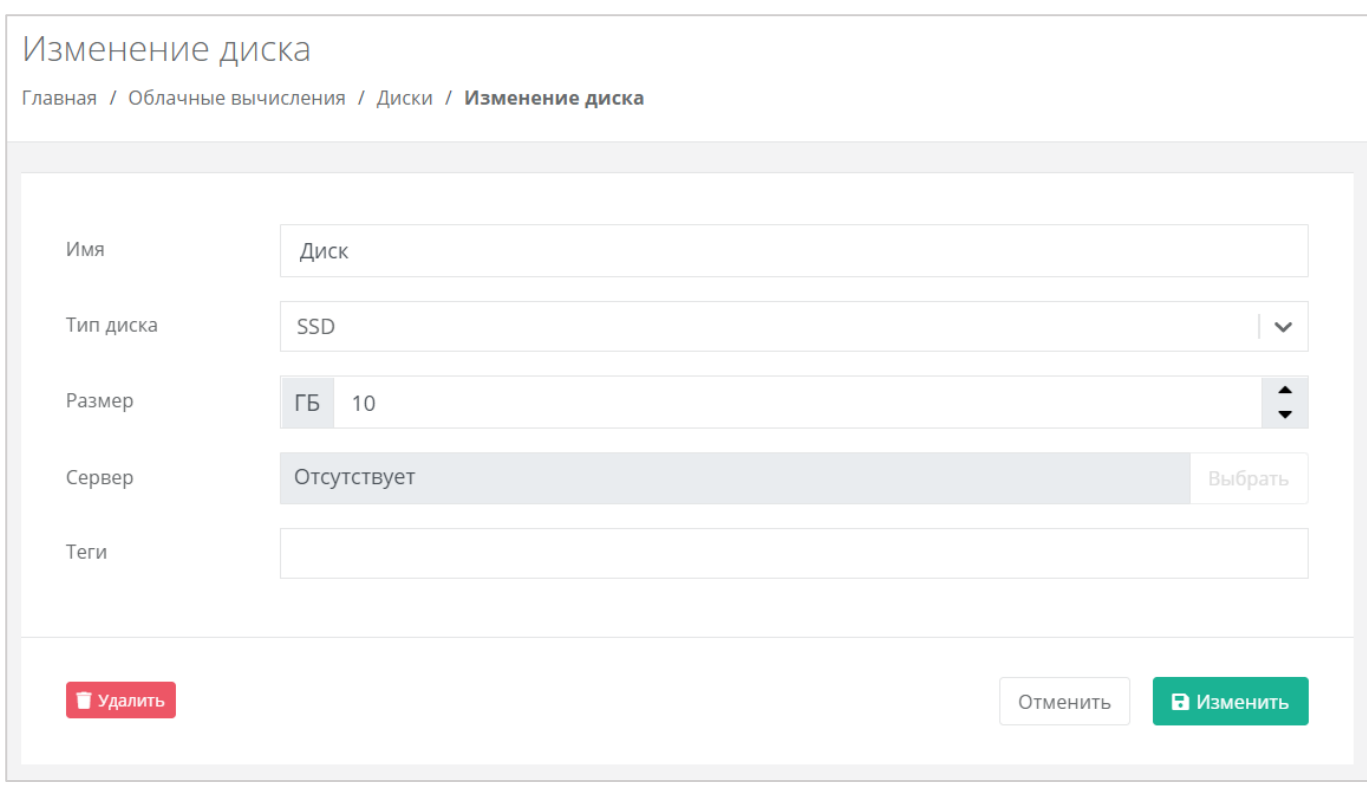

<span id="page-178-0"></span>Удалить можно только диск, не подключенный к серверу. Подробнее о том, как отключить диск от сервера, описано в разделе *[Монтирование диска к серверу / размонтирование диска](#page-168-2)*.

# 5.4. Управление снапшотами сервера

## *5.4.1 Создание снапшота сервера*

На платформе виртуализации VMware vSphere доступно создание снапшота сервера. Для этого необходимо перейти в раздел меню **Облачные вычисления → ВЦОД VMware → Серверы** нажать кнопку **Действия** и выбрать **Снапшоты** (*[Рисунок](#page-179-0) 320*).

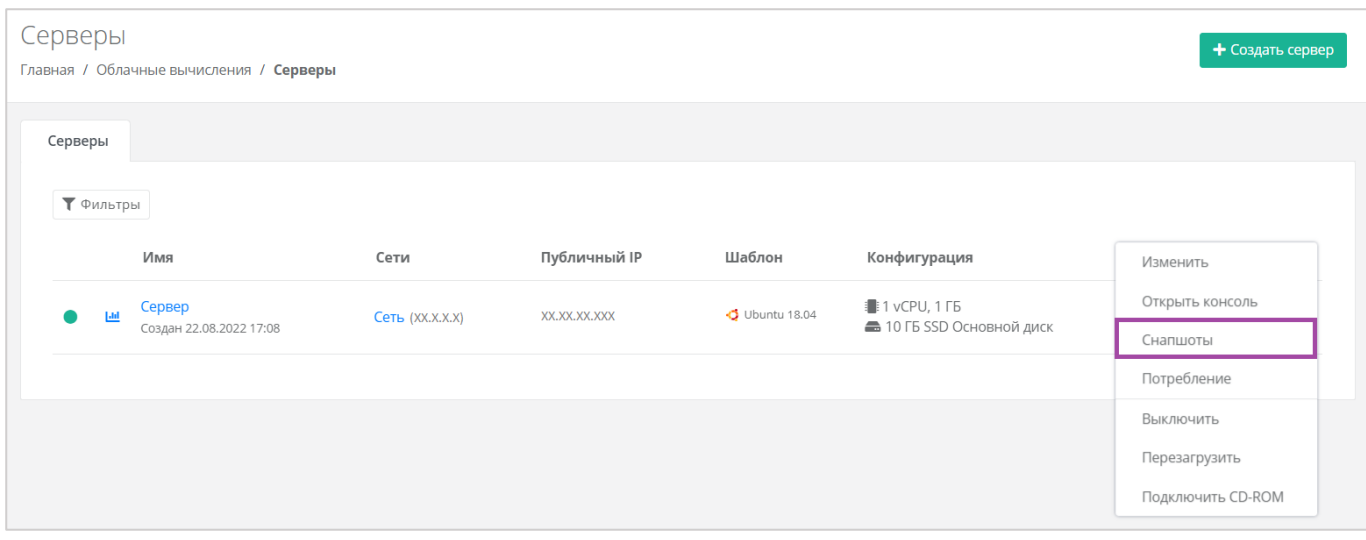

#### <span id="page-179-0"></span>В открывшейся форме **Снапшоты** нужно нажать кнопку **Создать снапшот** (*[Рисунок](#page-179-1) 321*).

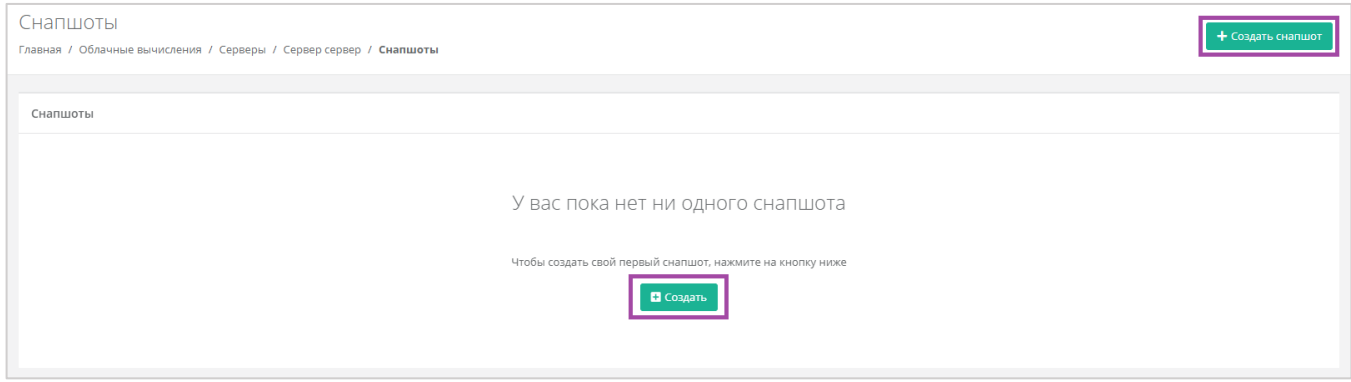

**Рисунок 321**

<span id="page-179-1"></span>Для создания снапшота необходимо присвоить ему наименование и по желанию внести примечание (*[Рисунок](#page-179-2) 322*).

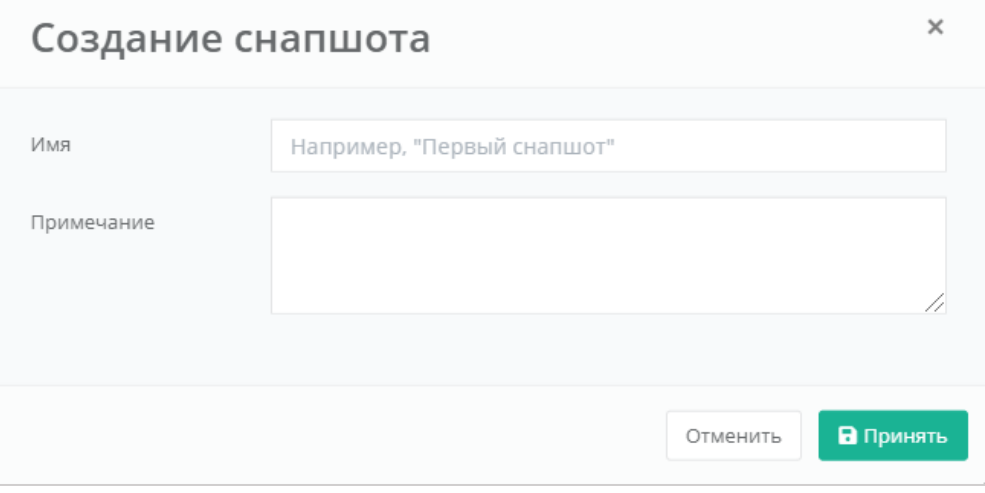

**Рисунок 322**

<span id="page-179-2"></span>В результате отобразится создание снапшота сервера (*[Рисунок](#page-180-0) 323*).
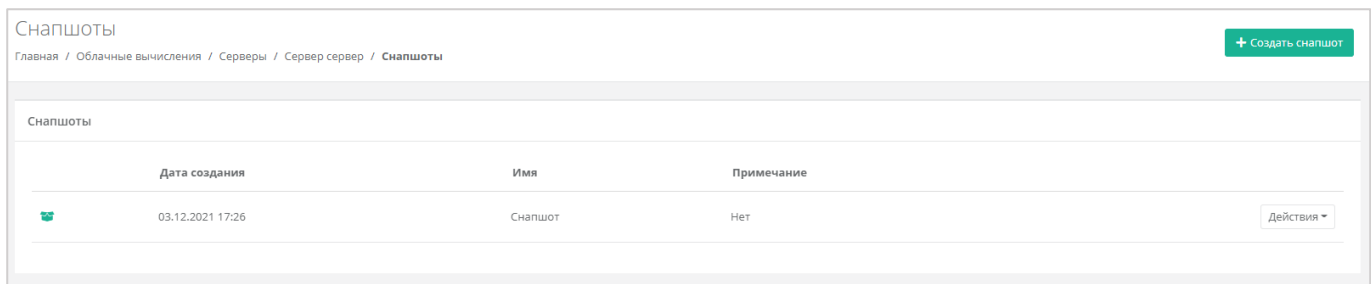

**Рисунок 323**

## *5.4.2 Восстановление сервера из снапшота*

Если возникла необходимость восстановления сервера, его можно восстановить из снапшота. Для этого в разделе меню **Облачные вычисления → ВЦОД VMware → Серверы** напротив снапшота нужно нажать кнопку **Действия** и выбрать **Восстановить** (*[Рисунок](#page-180-0) 324*).

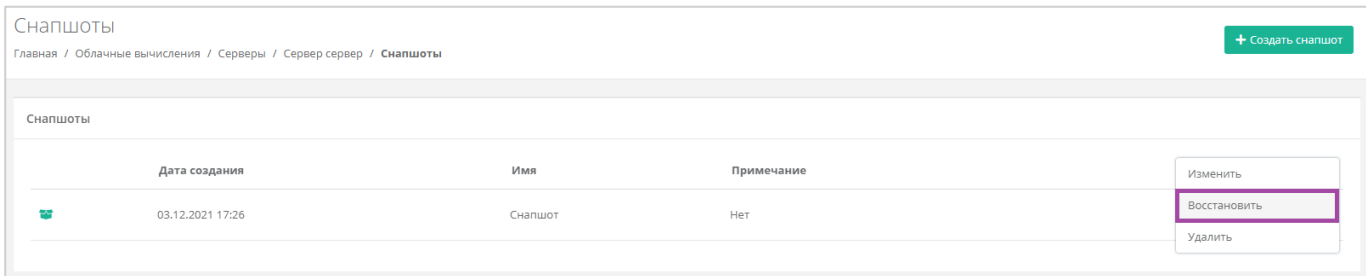

### **Рисунок 324**

<span id="page-180-0"></span>При восстановлении из снапшота, сервер будет выключен. Диски, не содержащиеся в снапшоте, будут удалены.

## 5.5. Управление образами сервера

С помощью панели управления можно создавать образ из сервера. В дальнейшем, на базе этого образа, можно развернуть новый сервер. Для сегмента VMware доступна также загрузка личного образа сервера для дальнейшего развертывания на Платформе.

## *5.5.1 Создание образа из сервера*

Сервер, из которого нужно создать образ, должен быть выключен. Подробнее о том, как выключить сервер, описано в разделе *[Выключение и включение сервера](#page-156-0)*.

Для того, чтобы создать образ из сервера, необходимо перейти в раздел меню **Облачные вычисления → ВЦОД VMware → Образы** и нажать кнопку **Создать образ** (*[Рисунок](#page-181-0) 325*).

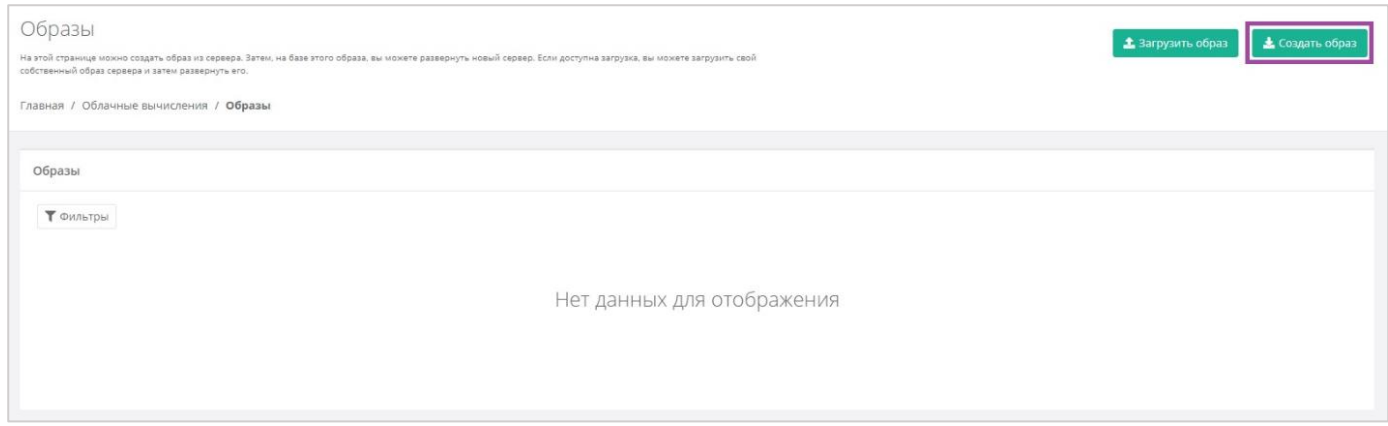

### <span id="page-181-0"></span>В открывшемся окне выбрать сервер, из которого нужно создать образ (*[Рисунок](#page-181-1) 326*).

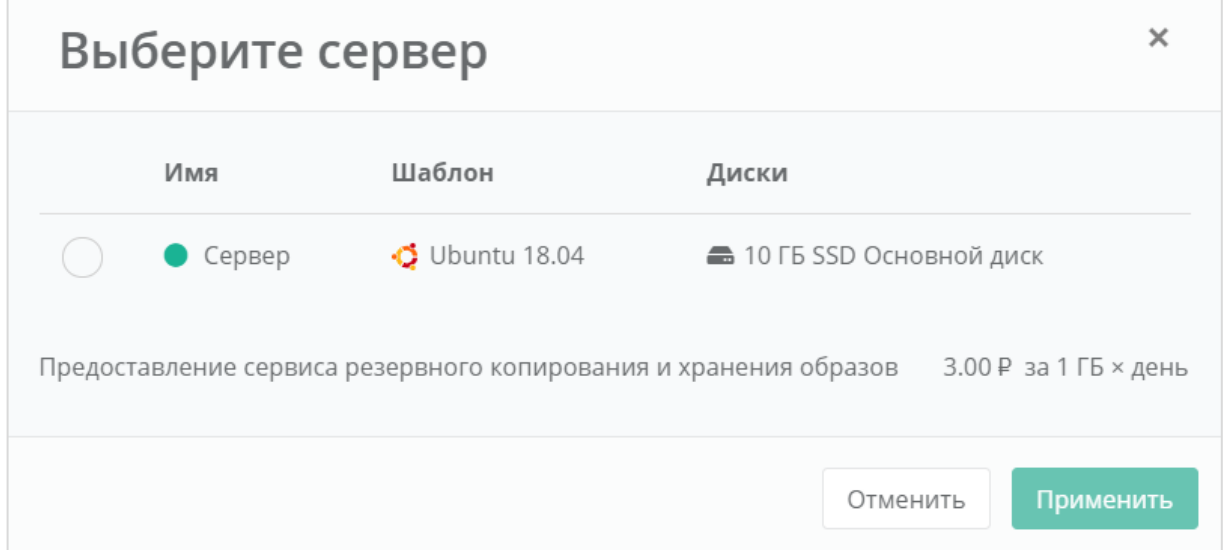

#### **Рисунок 326**

#### <span id="page-181-1"></span>Создание образа из сервера займет некоторое время (*[Рисунок](#page-181-2) 327*).

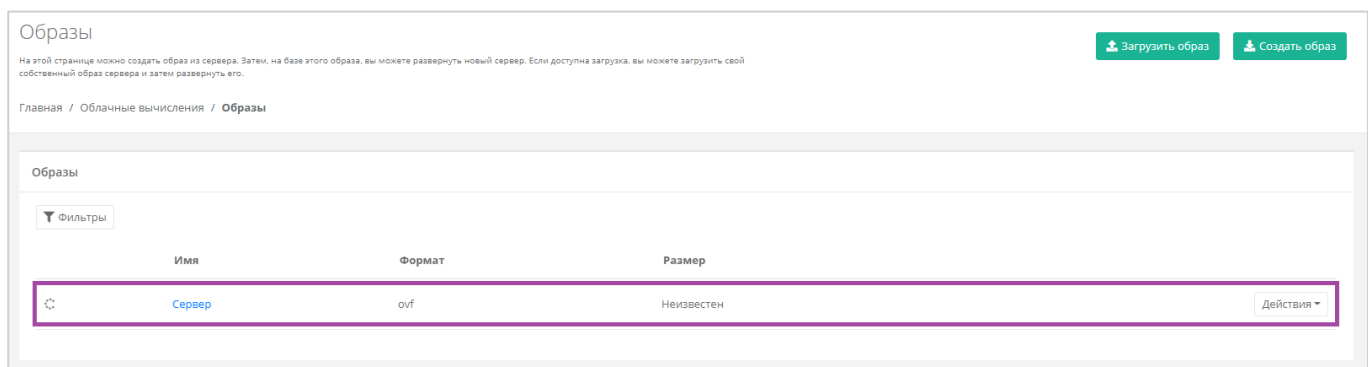

#### **Рисунок 327**

<span id="page-181-2"></span>После создания образа отображается информация о том, из какого сервера сделан образ, формат образа, его размер в ГБ (*[Рисунок](#page-182-0) 328*).

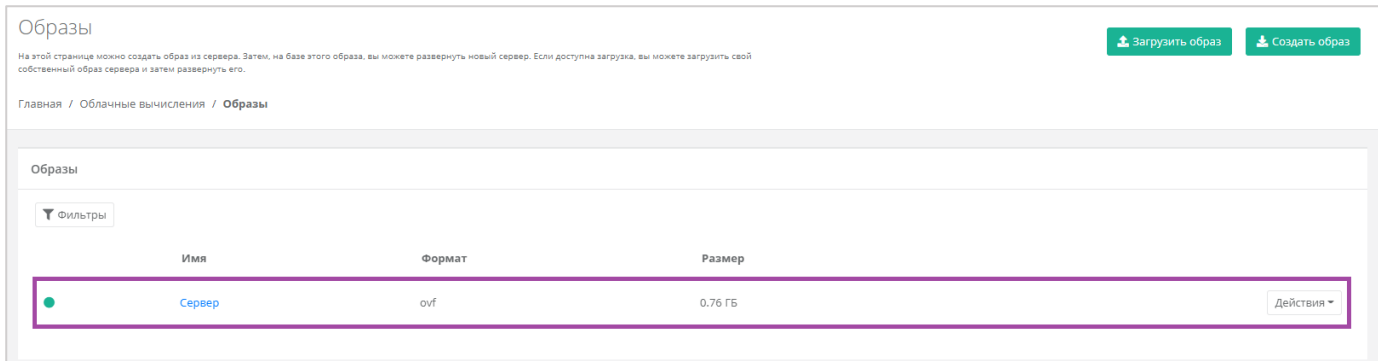

<span id="page-182-0"></span>С созданным образом можно выполнять действия (*[Рисунок](#page-182-1) 329*):

- Создать сервер из образа.
- Редактировать образ.
- Добавлять теги.
- Удалить образ.

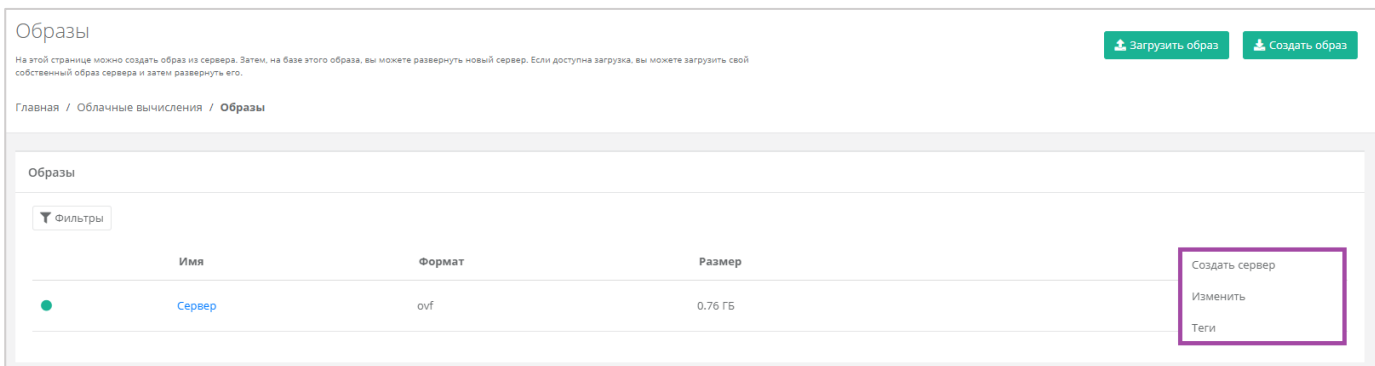

#### **Рисунок 329**

### <span id="page-182-1"></span>5.5.1.1 Создание сервера из образа

Для того, чтобы создать сервер из образа, в разделе меню **Облачные вычисления → ВЦОД VMware → Образы**, напротив необходимого образа нужно нажать кнопку **Действия** и выбрать **Создать сервер** (*[Рисунок](#page-183-0) 330*).

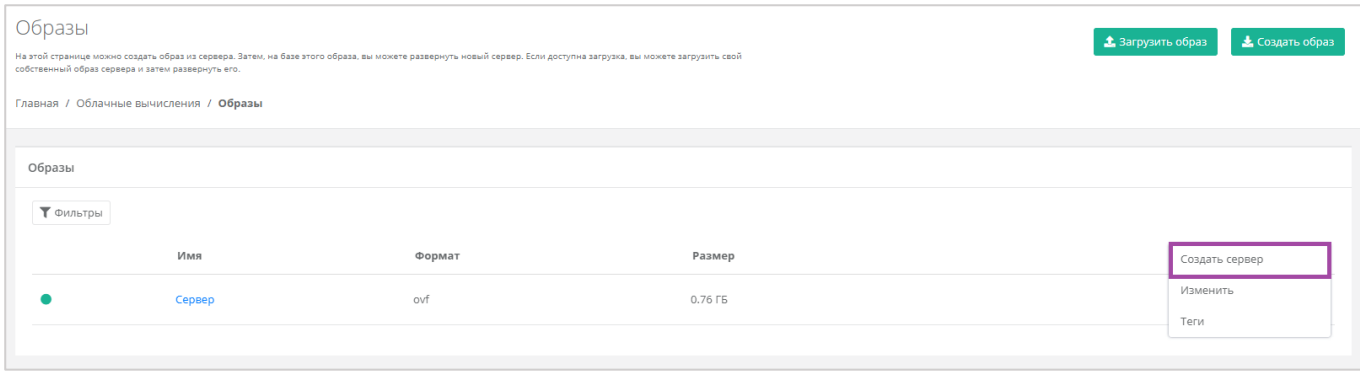

<span id="page-183-0"></span>Также можно создать сервер из образа из формы **Изменение образа**. Для этого нужно перейти в раздел меню **Облачные вычисления → ВЦОД VMware → Образы**, напротив необходимого образа нажать кнопку **Действия** (**[Рисунок](#page-183-1)** *331*) и выбрать **Изменить** (*[Рисунок](#page-76-0) 121*) или нажать на имя сервера.

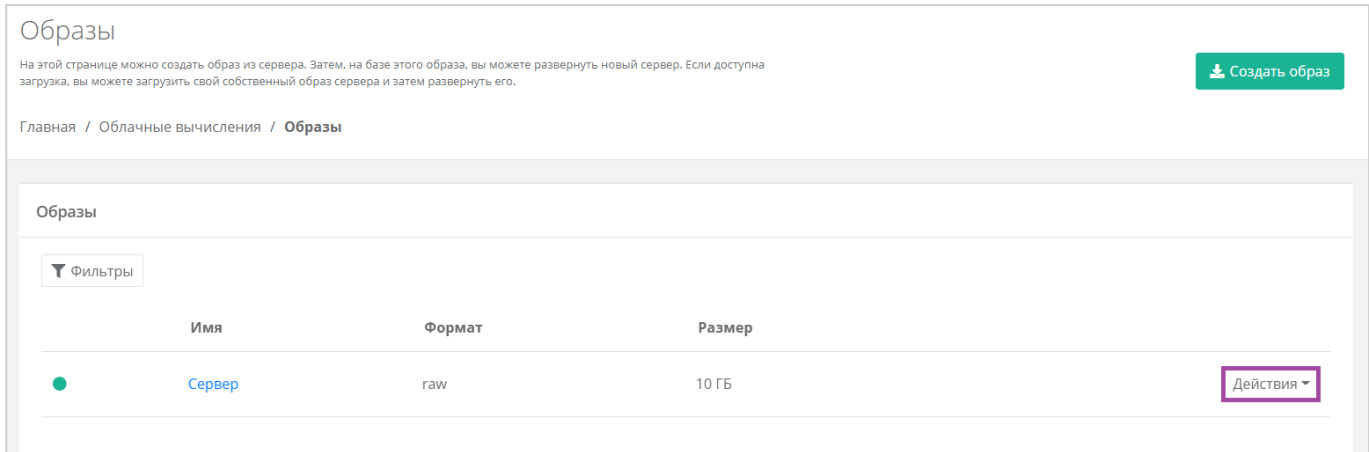

**Рисунок 331**

<span id="page-183-1"></span>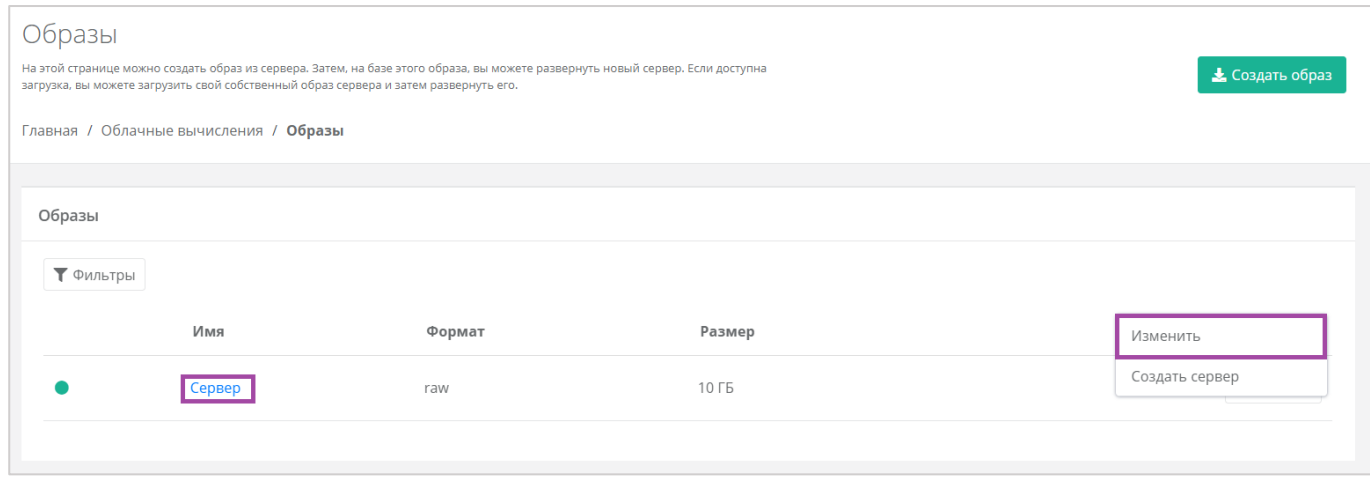

**Рисунок 332**

В открывшейся форме **Изменение образа** в верхнем правом углу нажать кнопку **Создать сервер** (*[Рисунок](#page-184-0) 333*).

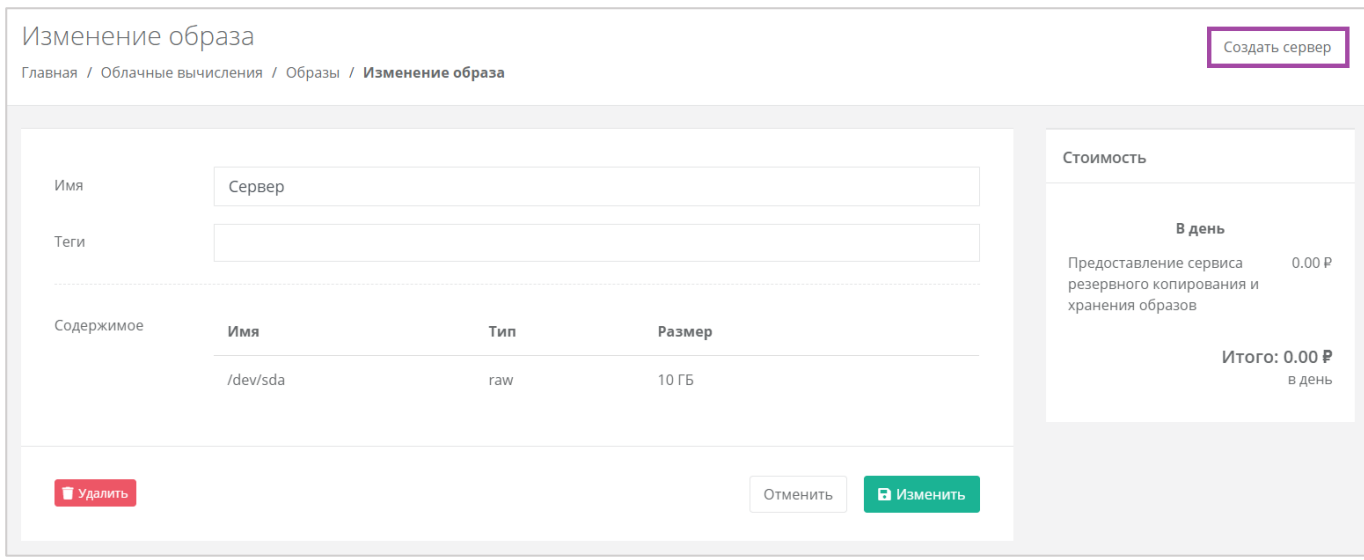

<span id="page-184-0"></span>Далее в открывшемся окне нужно выбрать настройки для создаваемого сервера (*[Рисунок](#page-185-0) 334*):

- Имя сервера ‒ произвольное наименование сервера.
- **•** Количество ядер отрегулировать выбранный параметр ползунком или нажать кнопку (появляется при наведении на значения в правой части ползунка).
- Объем оперативной памяти ‒ отрегулировать выбранный параметр ползунком или нажать кнопку (появляется при наведении на значения в правой части ползунка).
- Тип диска SSD, SAS или SATA.
- Сеть ‒ выбор сети из ранее созданных.

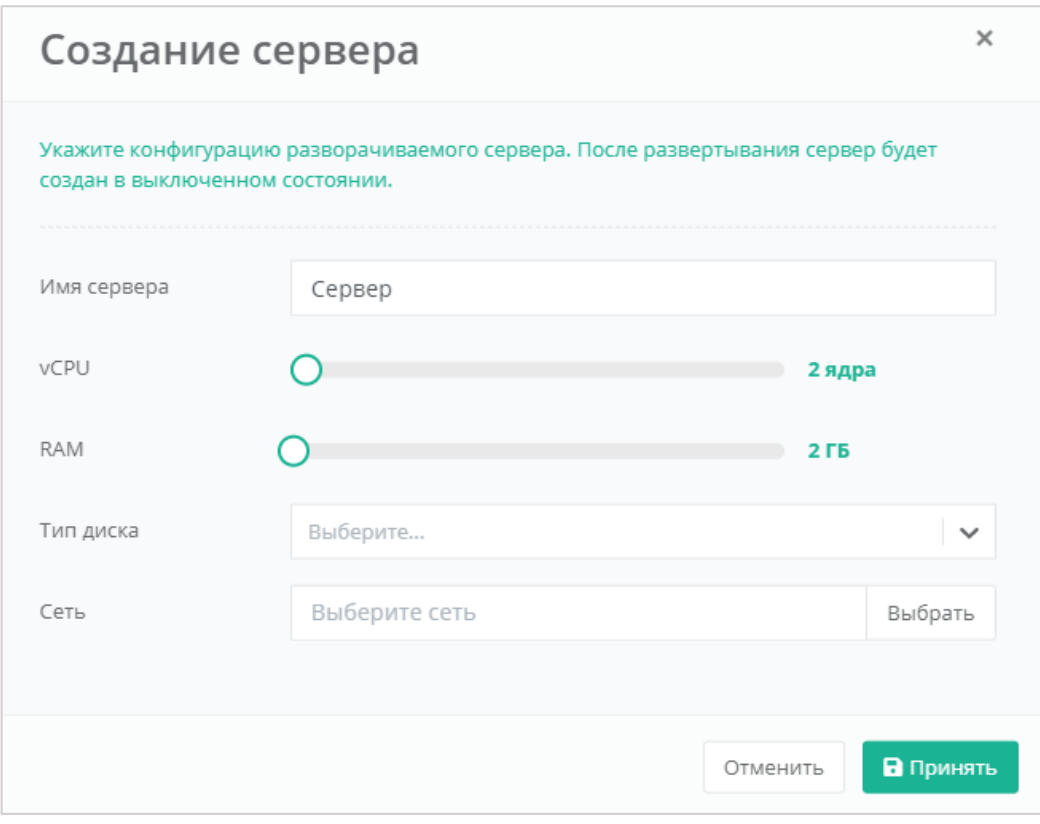

**Рисунок 334**

<span id="page-185-0"></span>После выбора всех параметров создаваемого сервера, нужно нажать кнопку **Принять**, для отмены – **Отменить**.

После развертывания сервер будет создан в выключенном состоянии. Подробнее о том, как включить сервер, описано в разделе *[Выключение и включение сервера](#page-156-0)*.

В результате будет создан сервер (*[Рисунок](#page-185-1) 335*). В дальнейшем с этим сервером можно работать. Подробнее о том, как управлять сервером, описано в разделе *[Управление сервером](#page-135-0)*.

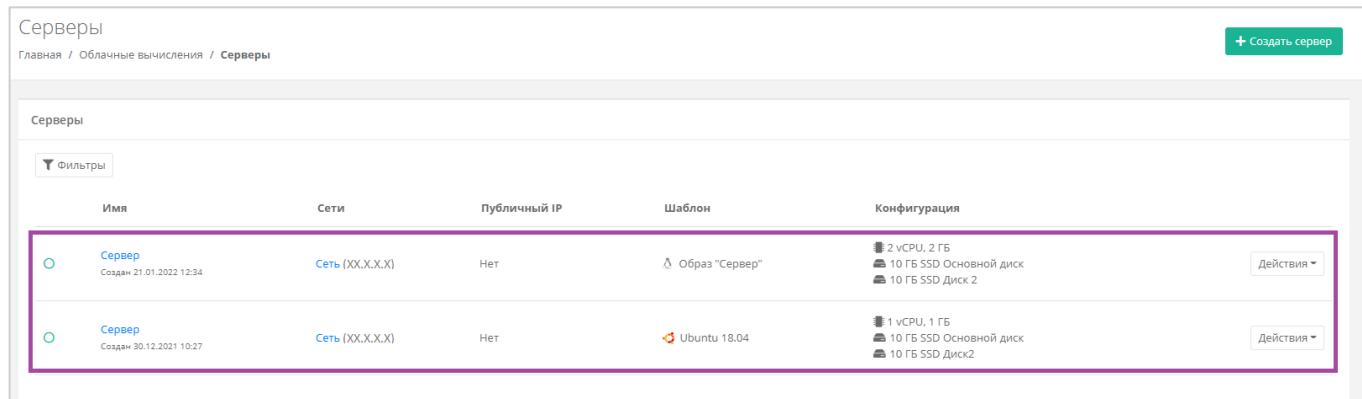

#### **Рисунок 335**

## <span id="page-185-1"></span>5.5.1.2 Изменение образа

Для того, чтобы изменить образ сервера, в разделе меню **Облачные вычисления → ВЦОД VMware**

**→ Образы**, напротив необходимого образа нужно нажать кнопку **Действия** и выбрать **Изменить**, или нажать на *Имя сервера* (*[Рисунок](#page-186-0) 336*).

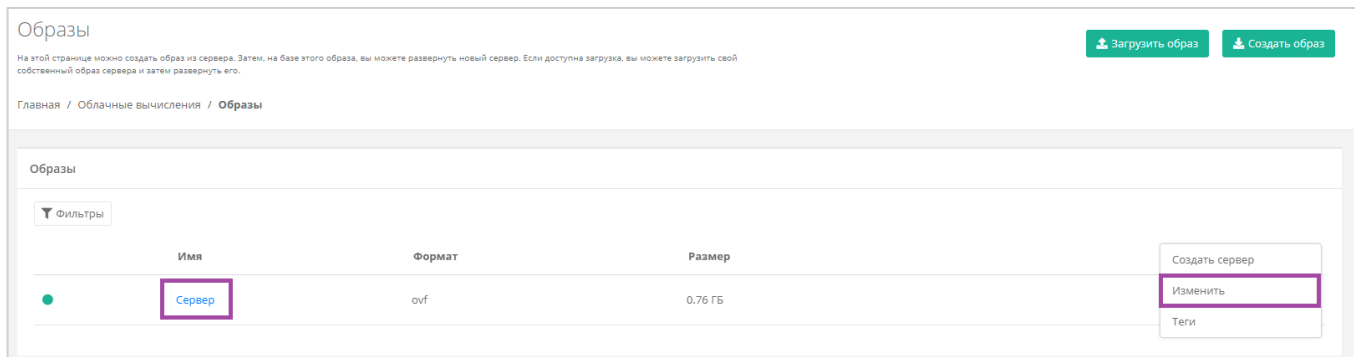

#### **Рисунок 336**

<span id="page-186-0"></span>Откроется окно с данными по образу (*[Рисунок](#page-186-1) 337)*. В правой части окна размещен калькулятор подсчета стоимости ресурсов в день, в котором отображается актуальная цена за услугу (*[Рисунок](#page-186-1)  [337](#page-186-1) – 1*). В левой части (*[Рисунок](#page-186-1) 337 – 2*) можно изменить имя образа, просмотреть, а также скачать файлы образа на свой компьютер. Расширение файлов образа: vmdk — диски, .ovf - конфигурация.

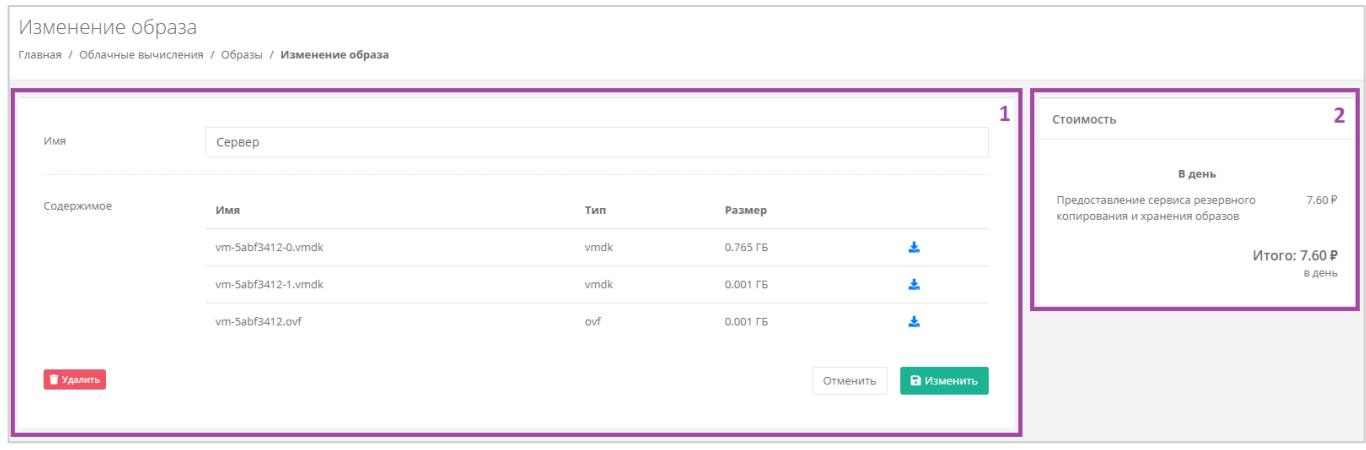

#### **Рисунок 337**

<span id="page-186-1"></span>Для того, чтобы скачать нужный формат образа на свой компьютер, нужно нажать кнопку (*[Рисунок](#page-187-0) 338*), после чего начнется скачивание файла образа.

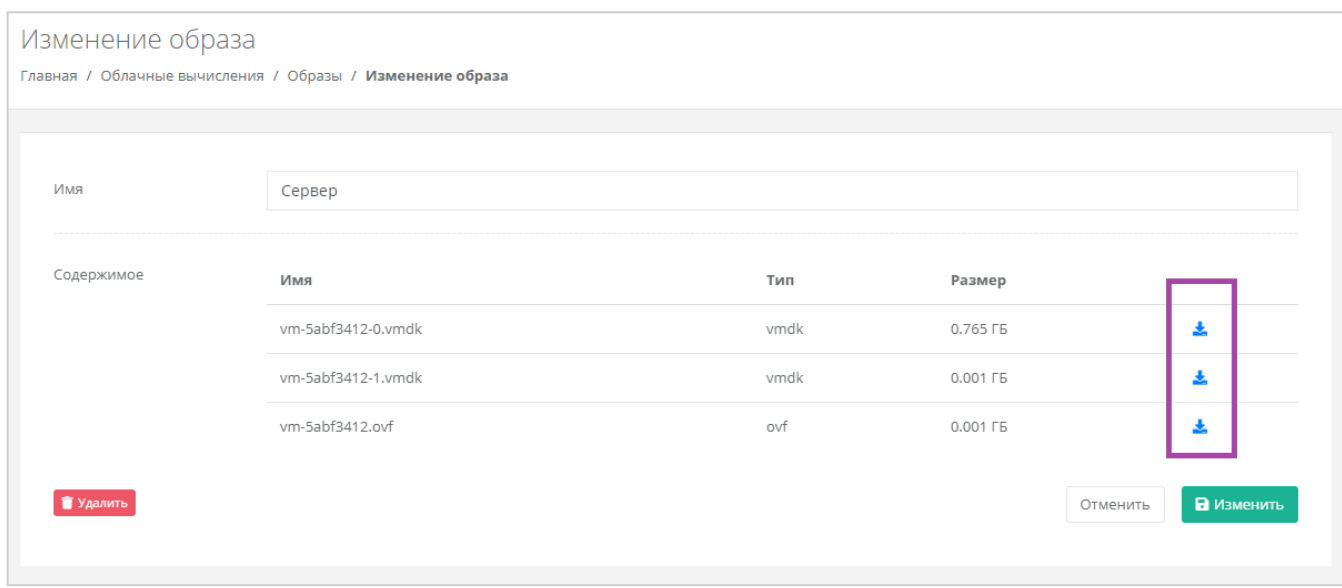

## <span id="page-187-0"></span>5.5.1.3 Добавление тегов

Для того, чтобы добавить теги к образу сервера, на вкладке **Облачные вычисления → ВЦОД VMware → Образы**, напротив необходимого образа нужно нажать кнопку **Действия** и выбрать **Теги** (*[Рисунок](#page-187-1) 339*). В открывшемся окне нужно добавить необходимые теги и принять все изменения (*[Рисунок](#page-188-0) 340*).

<span id="page-187-1"></span>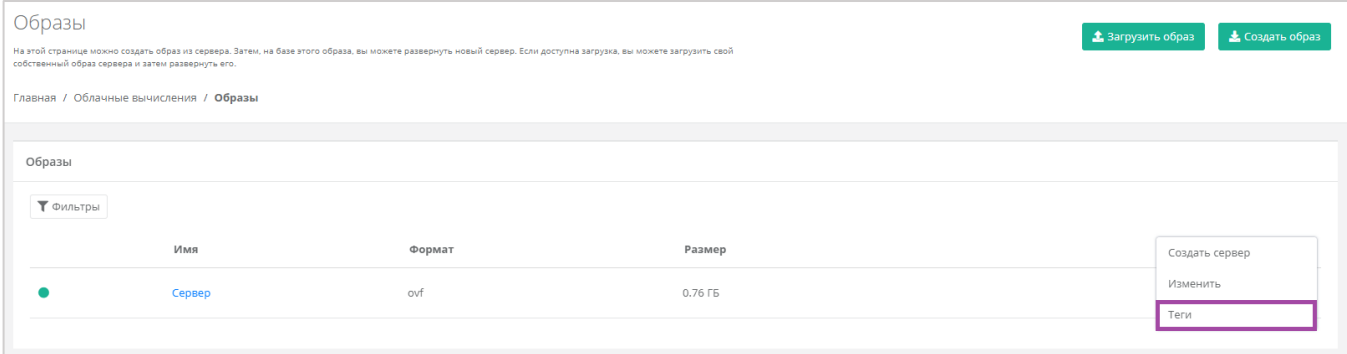

**Рисунок 339**

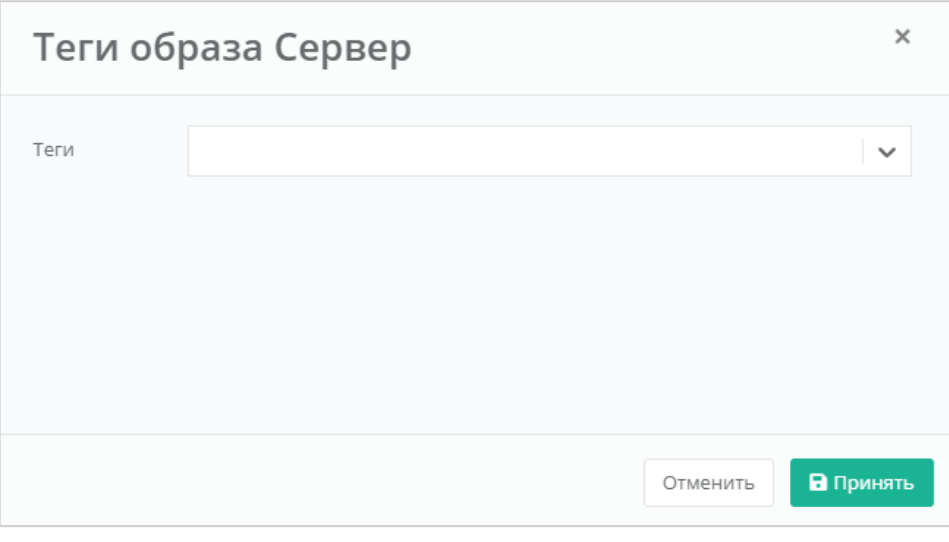

### <span id="page-188-0"></span>5.5.1.4 Удаление образа

Для того, чтобы удалить созданный образ сервера, на вкладке **Облачные вычисления → ВЦОД VMware → Образы**, напротив необходимого образа нужно нажать кнопку **Действия** и выбрать **Изменить** или нажать на *Имя сервера* (*[Рисунок](#page-188-1) 341*).

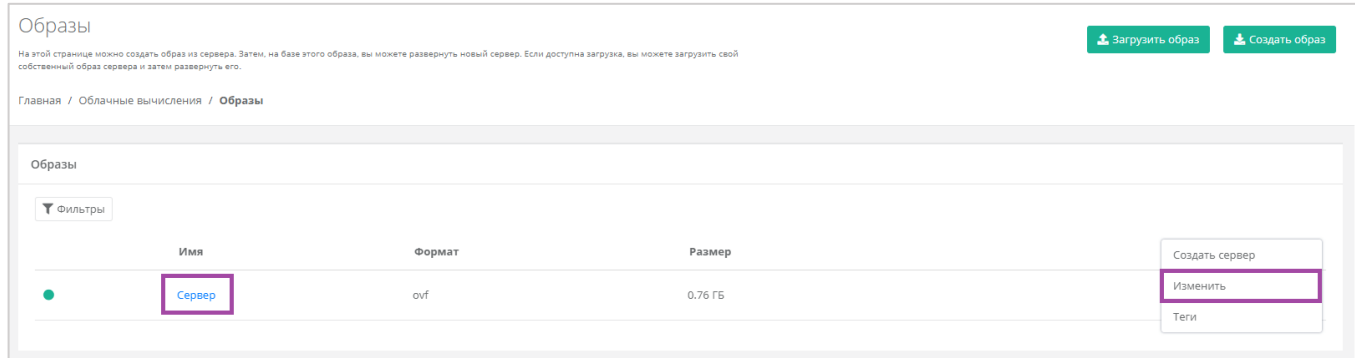

#### **Рисунок 341**

<span id="page-188-1"></span>В открывшемся окне нужно нажать кнопку **Удалить** (*[Рисунок](#page-189-0) 342*). После подтверждения удаления образ будет удален.

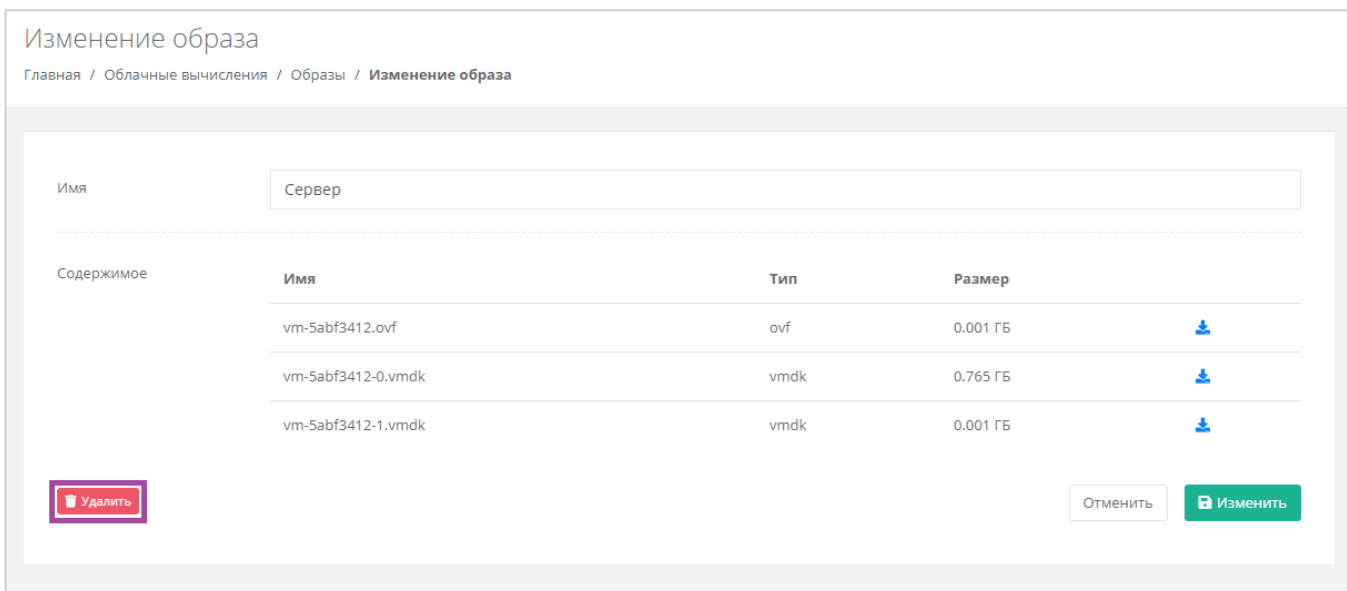

# <span id="page-189-0"></span>*5.5.2 Загрузка личного образа*

Для того, чтобы загрузить личный образ сервера, необходимо перейти в раздел меню **Облачные вычисления → ВЦОД VMware → Образы** и нажать кнопку **Загрузить образ** (*[Рисунок](#page-189-1) 343*).

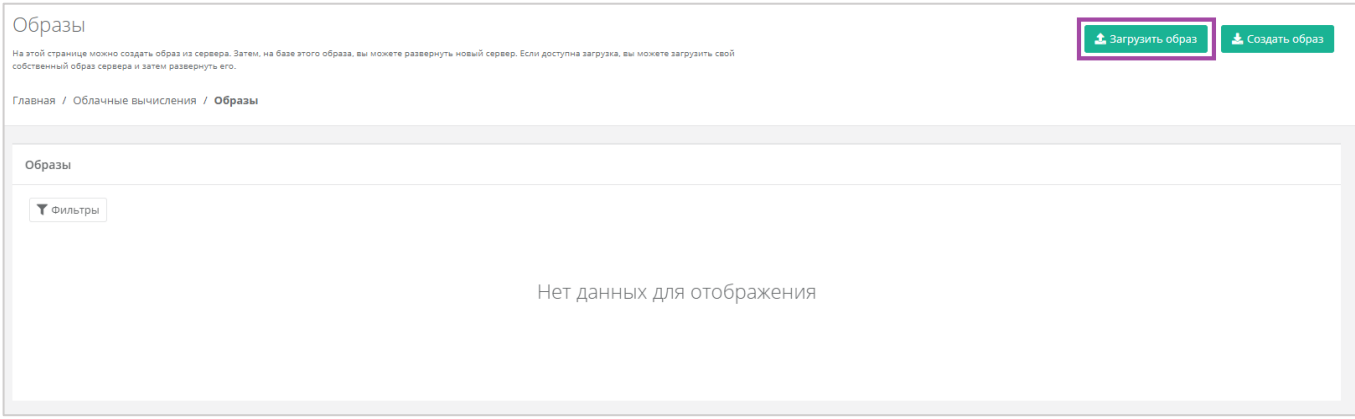

#### **Рисунок 343**

<span id="page-189-1"></span>В открывшемся окне нужно ввести имя для загружаемого образа, а также его формат: .ovf (Open Virtualization Format) или .iso (диск с ПО) (*[Рисунок](#page-190-0) 344*). После выбора формата появится кнопка загрузки образа (**[Рисунок](#page-190-1)** *345*).

При выборе формата .ovf, как минимум должны быть загружены файлы \*.ovf и \*.vmdk.

При выборе формата .iso, должен быть выбран один iso-файл для загрузки.

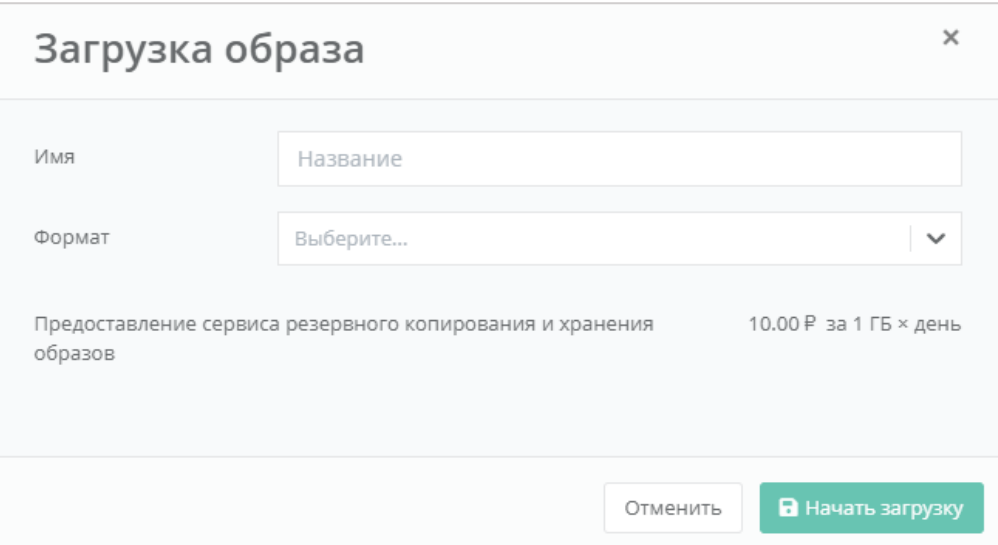

**Рисунок 344**

<span id="page-190-0"></span>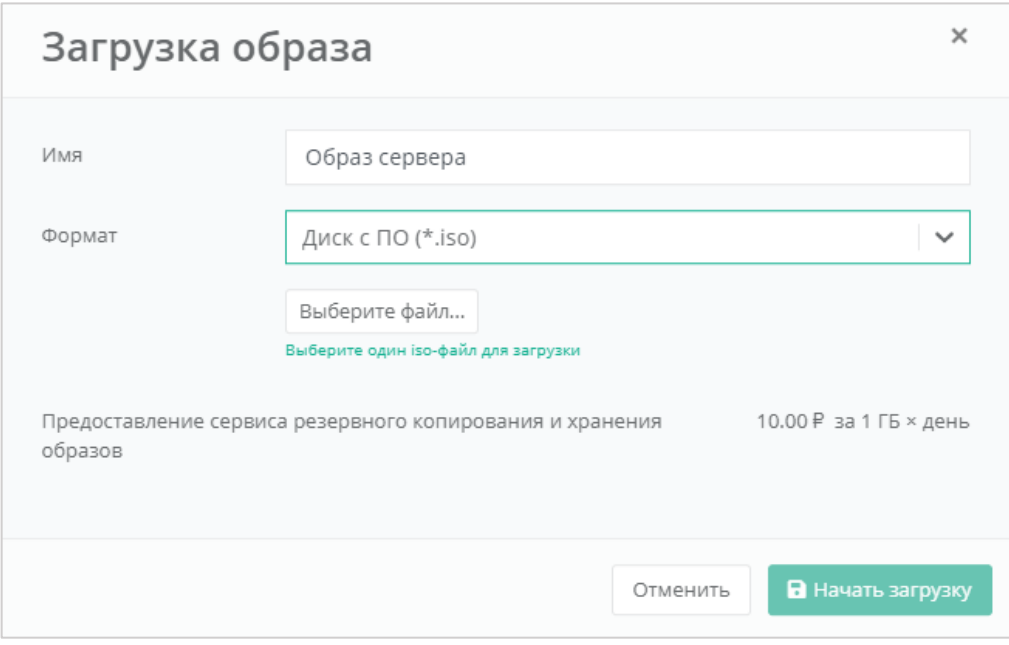

<span id="page-190-1"></span>После выбора образа сервера с личного компьютера, будет активна кнопка **Начать загрузку** (*[Рисунок](#page-191-0) 346*). После нажатия кнопки начнется загрузка образа (*[Рисунок](#page-191-1) 347*), загрузка займет некоторое время. В результате образ сервера будет загружен (*[Рисунок](#page-192-0) 348*) и им можно будет управлять. Подробнее о том, как работать с образом сервера, описано в разделах выше.

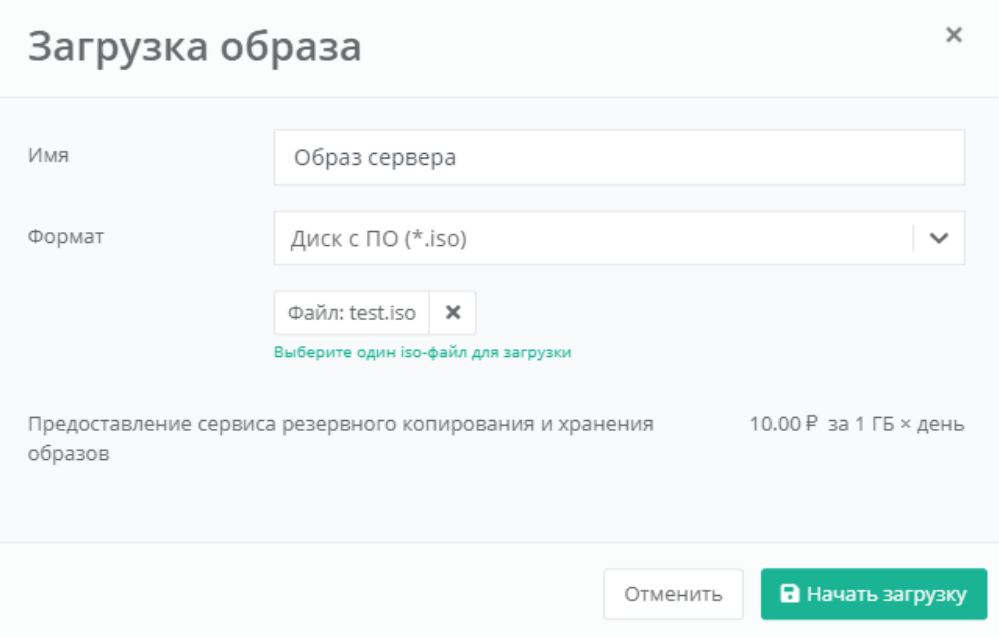

**Рисунок 346**

<span id="page-191-0"></span>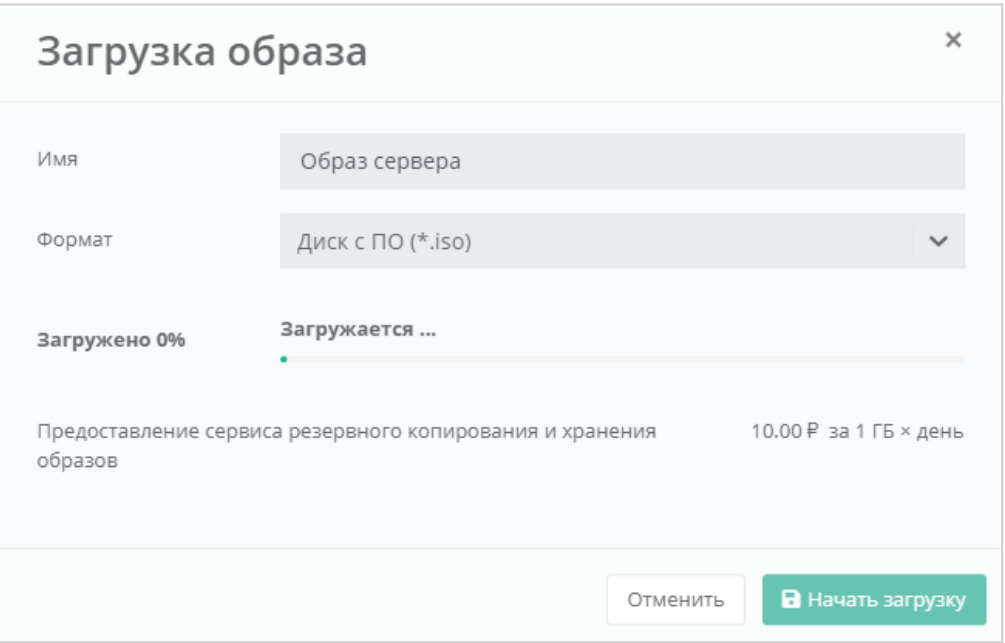

<span id="page-191-1"></span>**Рисунок 347**

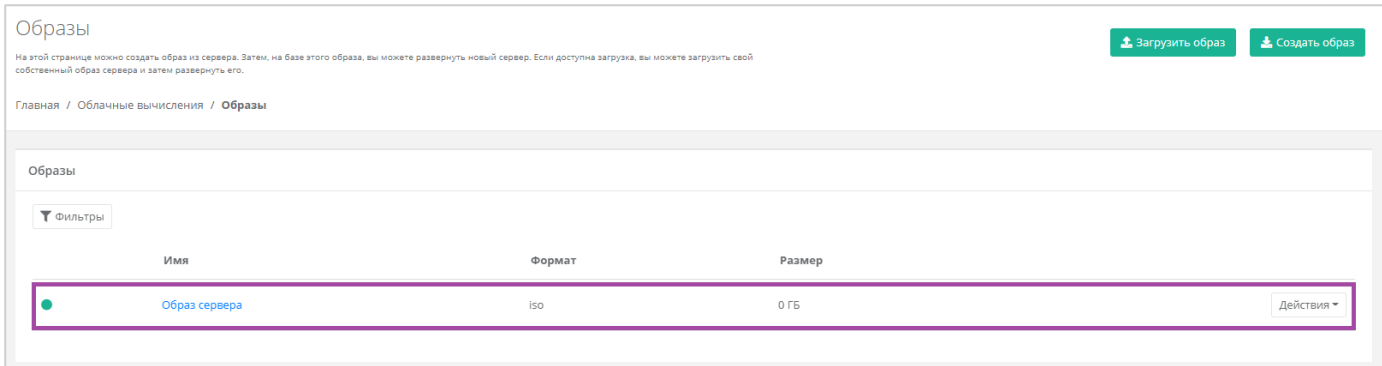

## <span id="page-192-0"></span>5.5.2.1 Монтирование iso-образа к серверу

Загруженный iso-образ можно монтировать к серверу как CD-ROM (подробнее о том, как загрузить свой iso-образ, описано в разделе выше). Далее нужно перейти в раздел меню **Облачные вычисления → ВЦОД VMware → Серверы**. Напротив сервера, к которому нужно монтировать isoобраз, нажать кнопку **Действия** (*[Рисунок](#page-192-1) 349*) и выбрать **Подключить CD-ROM** (*[Рисунок](#page-192-2) 350*).

<span id="page-192-1"></span>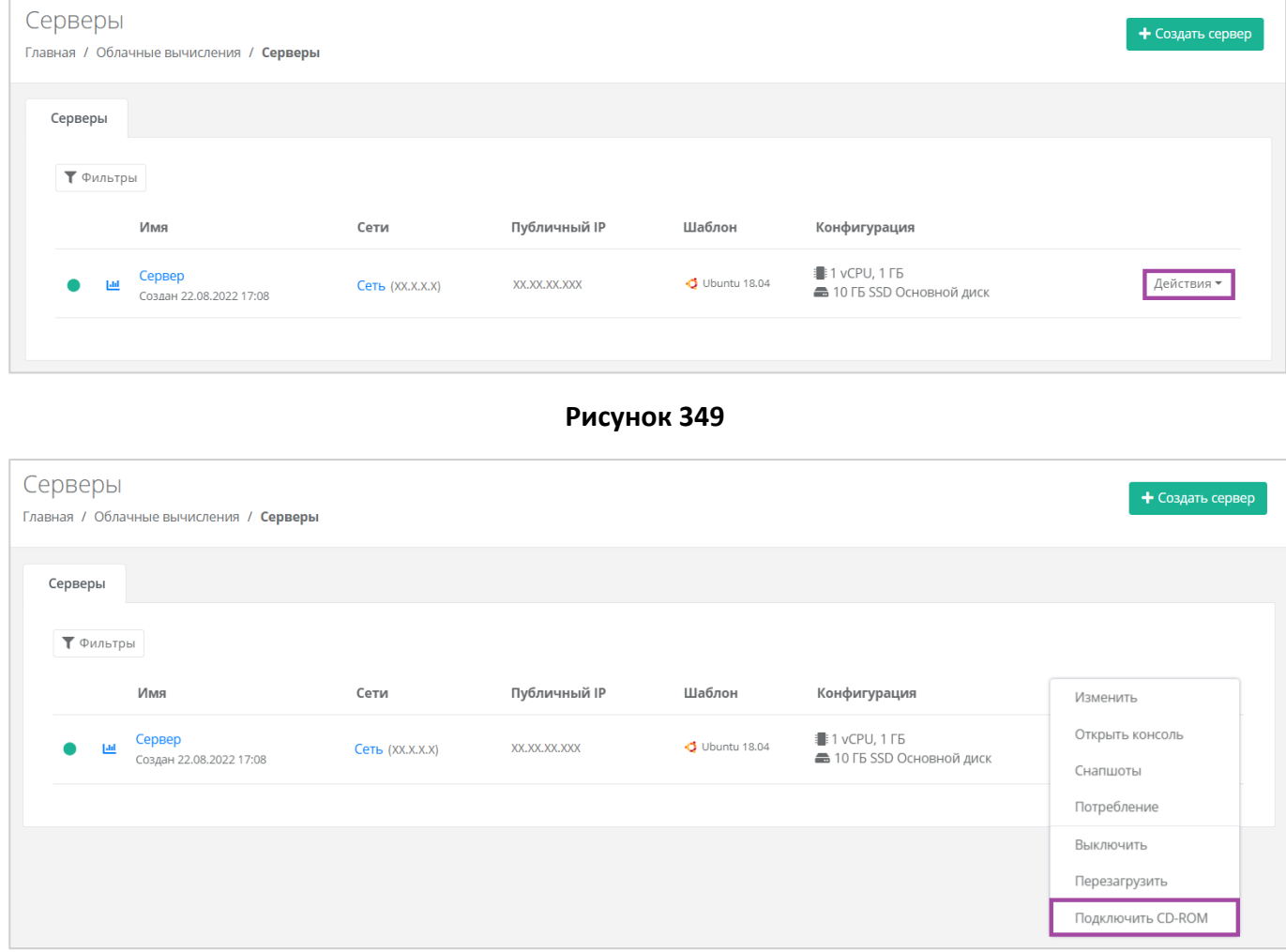

#### **Рисунок 350**

<span id="page-192-2"></span>В открывшемся окне (*[Рисунок](#page-193-0) 351*) можно выбрать нужный образ (предварительно загруженный).

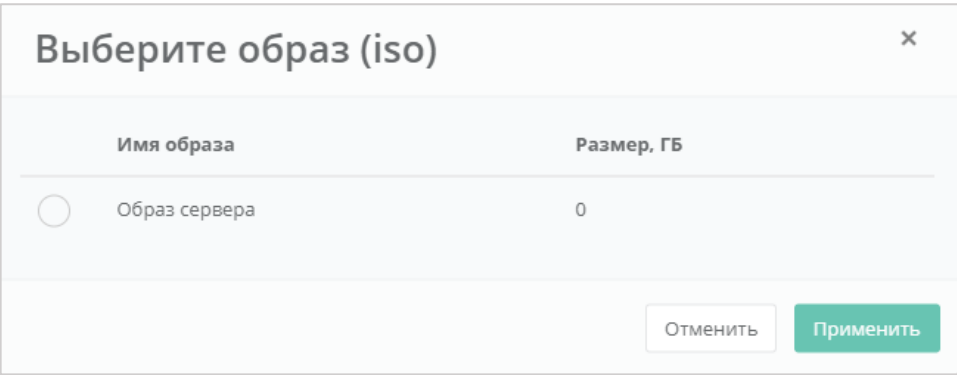

**Рисунок 351**

<span id="page-193-0"></span>В результате iso-образ будет отражен в столбце «*Конфигурация*» на вкладке **Облачные вычисления → ВЦОД VMware → Серверы** (*[Рисунок](#page-193-1) 352*).

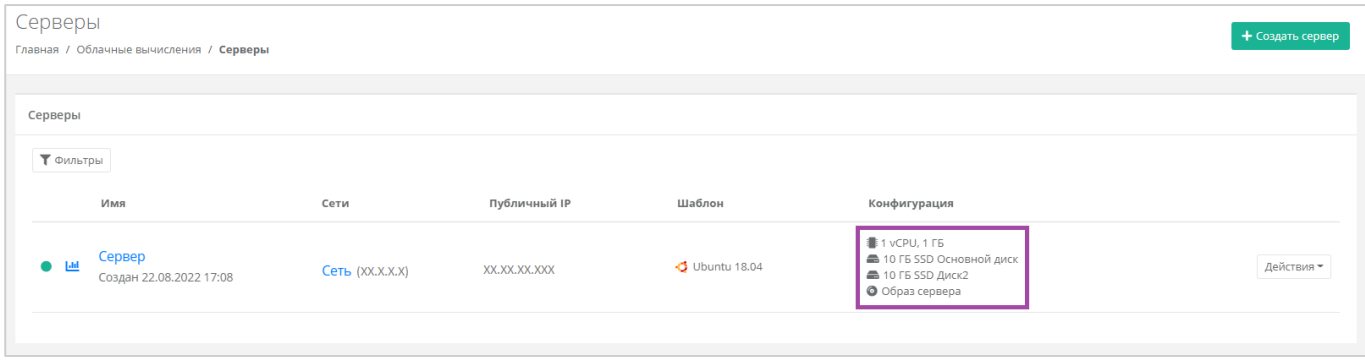

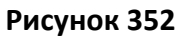

<span id="page-193-1"></span>Для загрузки сервера с CD-ROM, необходимо перезагрузить сервер.

Для того, чтобы размонтировать iso-образ, в разделе меню **Облачные вычисления → ВЦОД VMware → Серверы** напротив сервера, к которому монтирован iso-образ, нужно нажать кнопку **Действия** и выбрать **Отключить CD-ROM** (*[Рисунок](#page-193-2) 353*).

<span id="page-193-2"></span>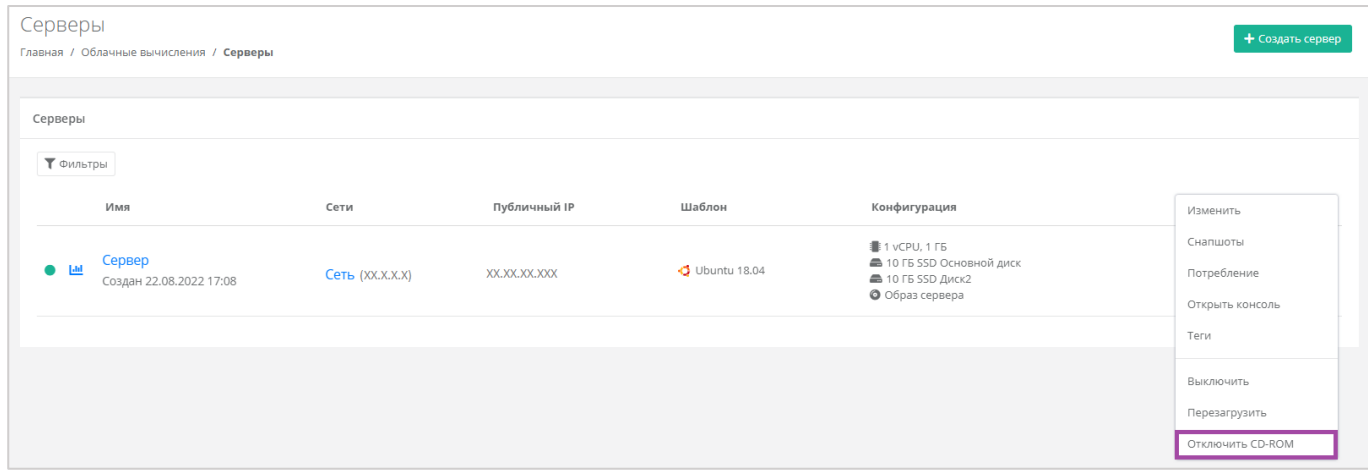

**Рисунок 353**

## 5.6. Управление резервным копированием

В сегменте VMware в зависимости от инсталляции можно создавать и настраивать задачи резервного копирования, менять их параметры, запускать вручную в необходимое время, просматривать отчеты о выполнении резервного копирования на серверах, а также восстанавливать сервер из резервной копии и просматривать отчеты о восстановлении.

## *5.6.1 Создание задачи резервного копирования*

Для того, чтобы создать задачу резервного копирования, нужно перейти на вкладку **Облачные вычисления → ВЦОД VMware → Резервное копирование → Задачи резервного копирования** и нажать кнопку **Создать задачу** (*[Рисунок](#page-194-0) 354*).

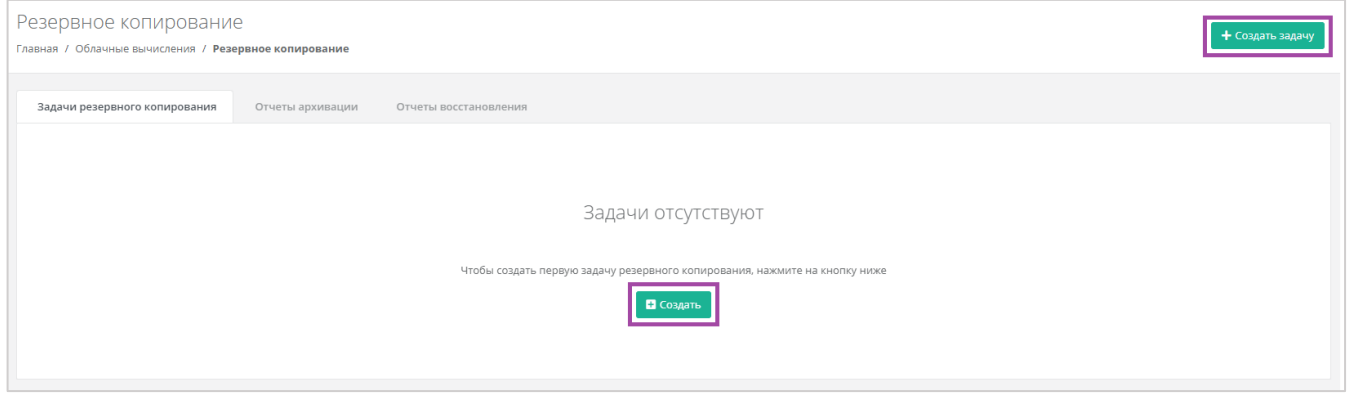

#### **Рисунок 354**

<span id="page-194-0"></span>В открывшемся окне нужно внести параметры настроек создания нового задания (*[Рисунок](#page-195-0) 355*):

- Имя произвольное наименование задачи резервного копирования.
- Серверы выбор одного или нескольких серверов, для которых будет настроена задача резервного копирования.
- Дни недели выбор дней недели, в которые будет осуществляться резервное копирование.

Обязательно нужно выбрать минимум один день недели.

- Время время, в которое будет осуществляться резервное копирование.
- Глубина хранения количество резервных копий, сделанных в процессе резервного копирования.
	- По умолчанию настроена глубина 14 резервных копий, но этот параметр можно отредактировать с помощью стрелок → или ручного ввода.
- Примечание здесь, при необходимости, можно оставить комментарий к задаче резервного копирования.

С помощью чекбокса «Задача включена» можно создавать как сразу включенные задачи, так и те, которые можно запустить позже.

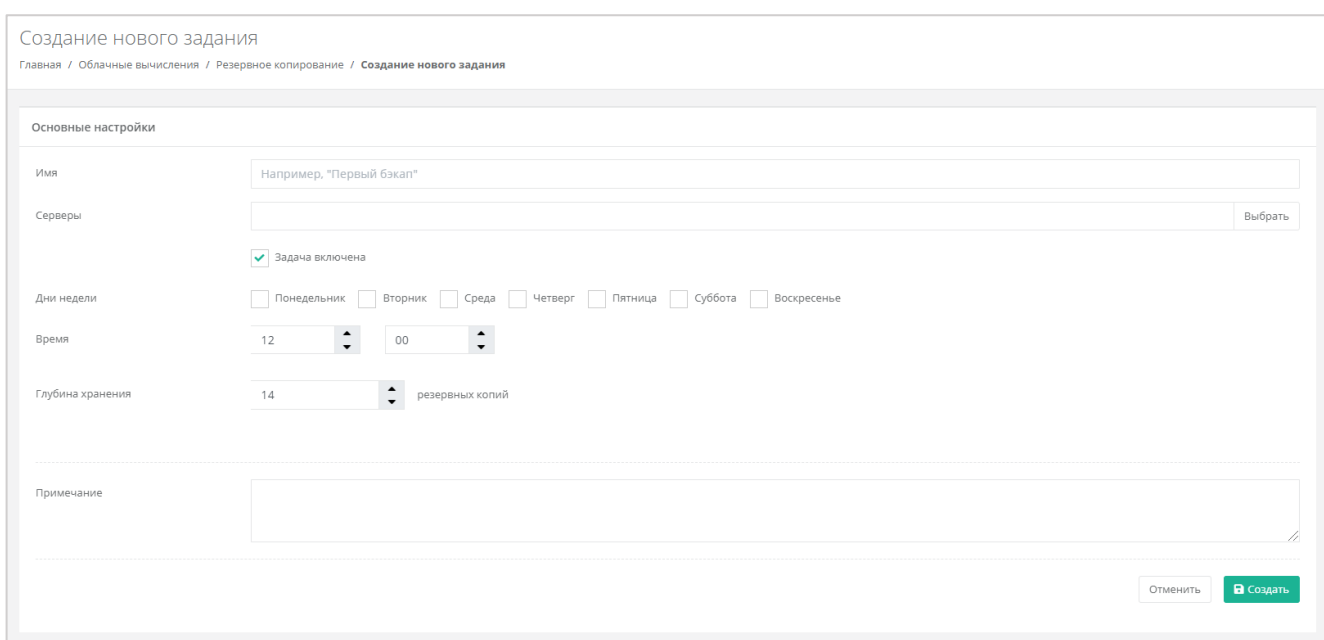

<span id="page-195-0"></span>После того, как все настройки выбраны, создается задача резервного копирования. Ее можно увидеть на вкладке **Облачные вычисления → ВЦОД VMware → Резервное копирование → Задачи резервного копирования** (*[Рисунок](#page-195-1) 356*). В дальнейшем настройки созданной задачи можно менять, подробнее об этом описано в следующем разделе.

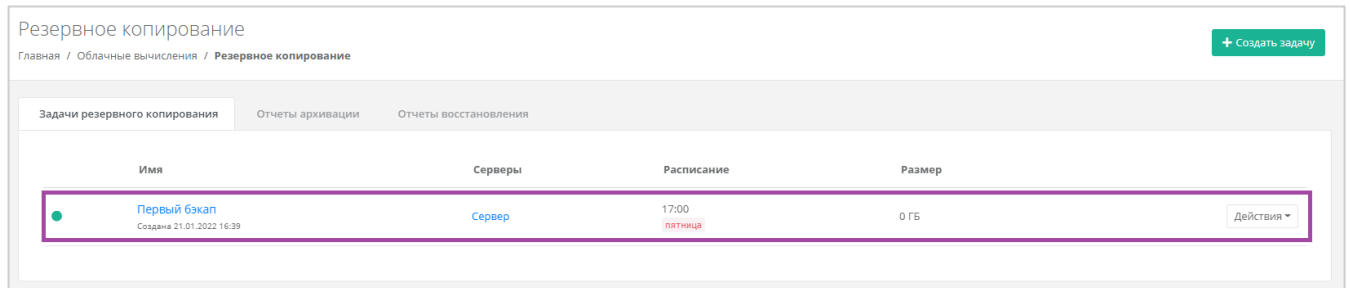

#### **Рисунок 356**

<span id="page-195-1"></span>Имя задачи резервного копирования и сервера являются активными ссылками. С помощью них можно перейти на формы **Изменение задания** и **Изменение сервера** соответственно.

Если создается выключенная задача резервного копирования, она также отражается на вкладке **Облачные вычисления → ВЦОД VMware → Резервное копирование → Задачи резервного копирования**, но с выключенным индикатором (*[Рисунок](#page-196-0) 357*). Для того, чтобы запустить эту задачу резервного копирования, нужно нажать кнопку **Действия** и выбрать **Изменить** (*[Рисунок](#page-196-1) 358*).

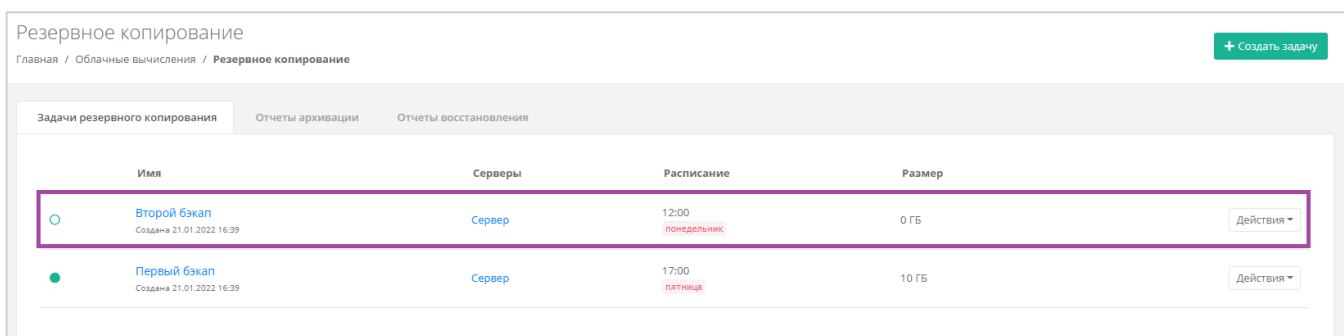

<span id="page-196-0"></span>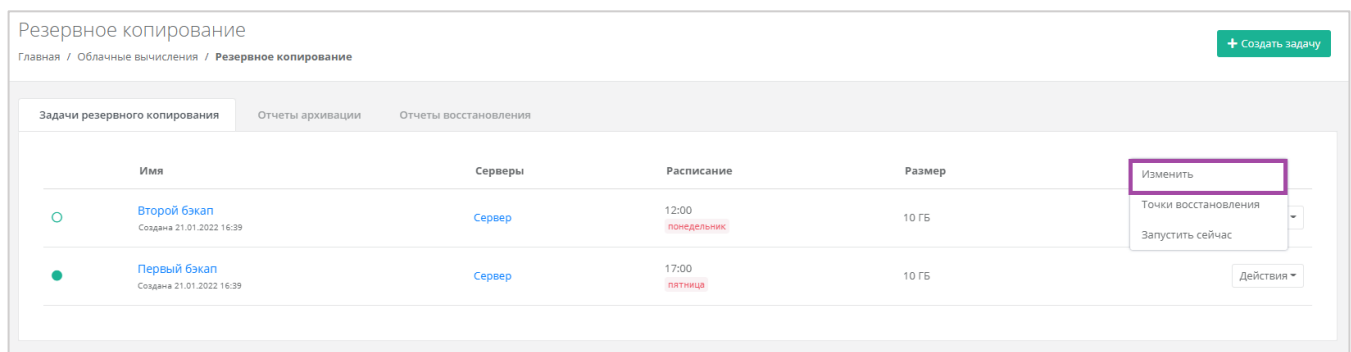

### **Рисунок 358**

#### <span id="page-196-1"></span>В открывшемся окне нужно поставить галочку в чекбоксе «Задача включена» (*[Рисунок](#page-196-2) 359*).

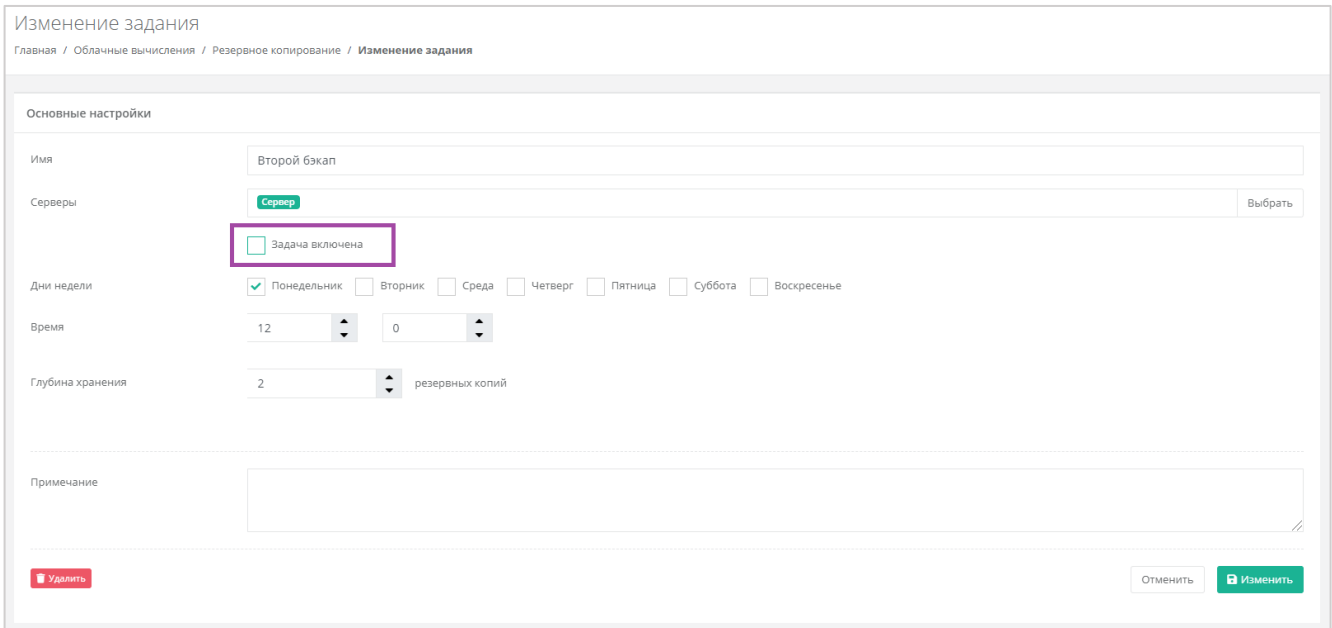

#### **Рисунок 359**

## <span id="page-196-2"></span>*5.6.2 Изменение задачи резервного копирования*

Созданную задачу резервного копирования (вне зависимости от того, включена она или нет) можно изменить. Для этого нужно перейти на вкладку **Облачные вычисления → ВЦОД VMware → Резервное копирование →** *Задачи резервного копирования*, напротив задачи нажать кнопку **Действия** и выбрать **Изменить** (*[Рисунок](#page-197-0) 360*, *[Рисунок](#page-197-1) 361*).

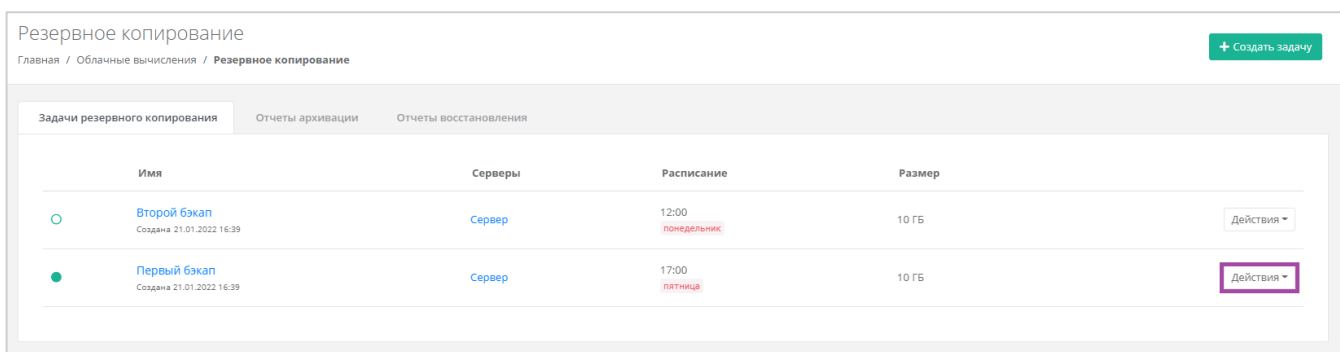

<span id="page-197-0"></span>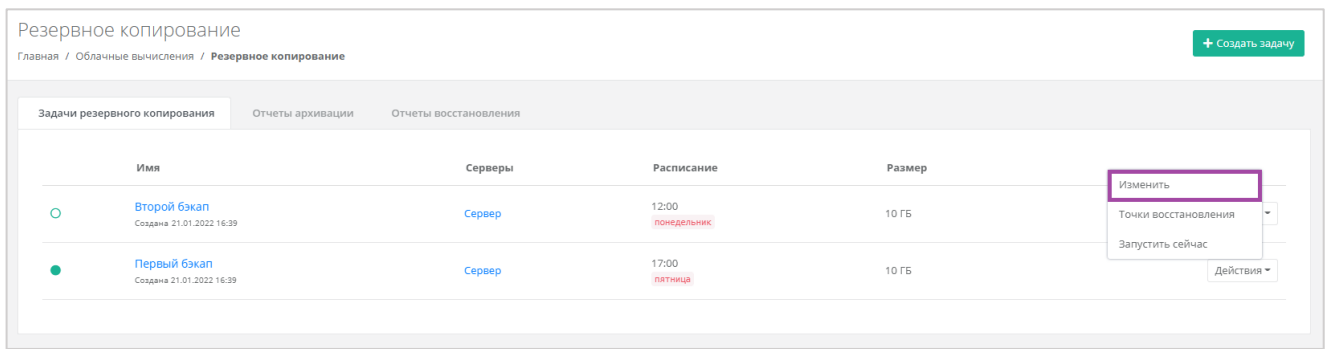

### **Рисунок 361**

### <span id="page-197-1"></span>В открывшемся окне можно внести необходимые изменения (*[Рисунок](#page-197-2) 362*).

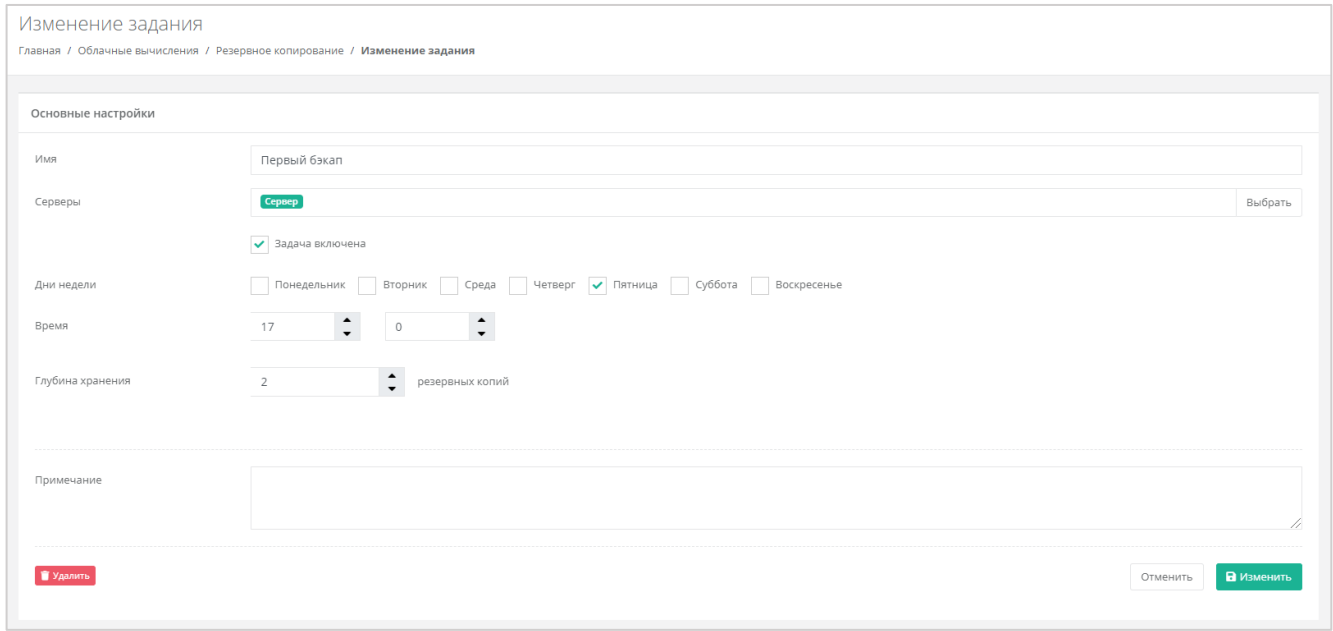

#### **Рисунок 362**

<span id="page-197-2"></span>Для того, чтобы принять все изменения, необходимо нажать кнопку **Принять**, для отмены – **Отменить**.

## *5.6.3 Выполнение задачи резервного копирования*

### 5.6.3.1 Выполнение задачи резервного копирования по расписанию

В процессе выполнения задачи резервного копирования доступ к серверу ограничен (*[Рисунок](#page-198-0)  [363](#page-198-0)*).

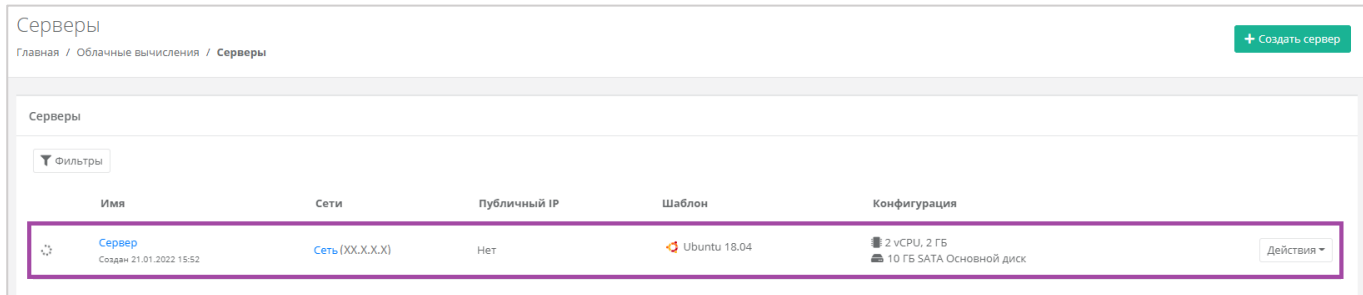

#### **Рисунок 363**

<span id="page-198-0"></span>После того, как в установленное время выполняется резервное копирование, на электронную почту, привязанную к профилю пользователя, приходит оповещение о создании резервной копии (*[Рисунок](#page-198-1) 364*).

Создание резервной копии завершено успешно!

В рамках задачи резервного копирования Первый бэкап были созданы резервные копии для следующих серверов:

- Сервер (копия от 21.01.2022 17:00).

#### **Рисунок 364**

### <span id="page-198-1"></span>5.6.3.2 Ручной запуск задачи резервного копирования

Созданные задачи резервного копирования также можно запускать вручную. Для этого, на вкладке **Облачные вычисления → ВЦОД VMware → Резервное копирование →** *Задачи резервного копирования*, напротив задачи нужно нажать кнопку **Действия** и выбрать **Запустить сейчас** (*[Рисунок](#page-198-2) 365*, *[Рисунок](#page-199-0) 366*). После подтверждения выполняется запуск задачи резервного копирования.

<span id="page-198-2"></span>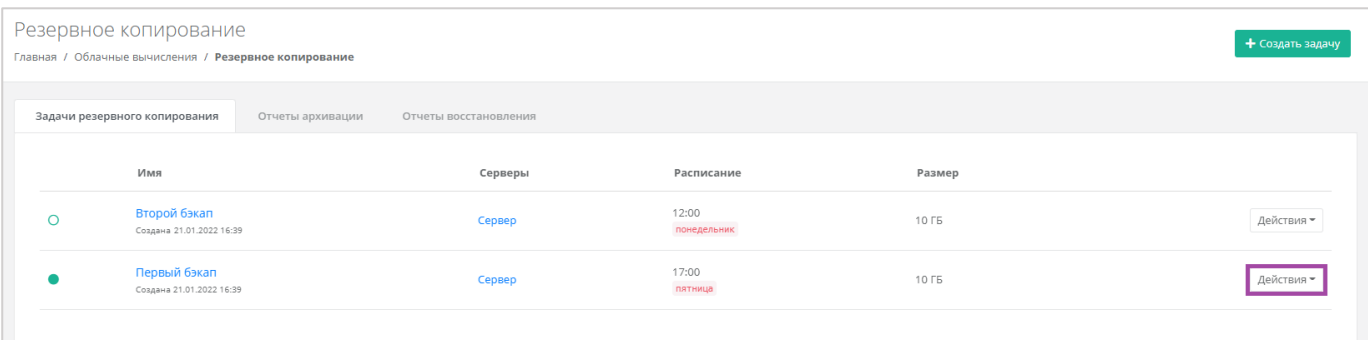

**Рисунок 365**

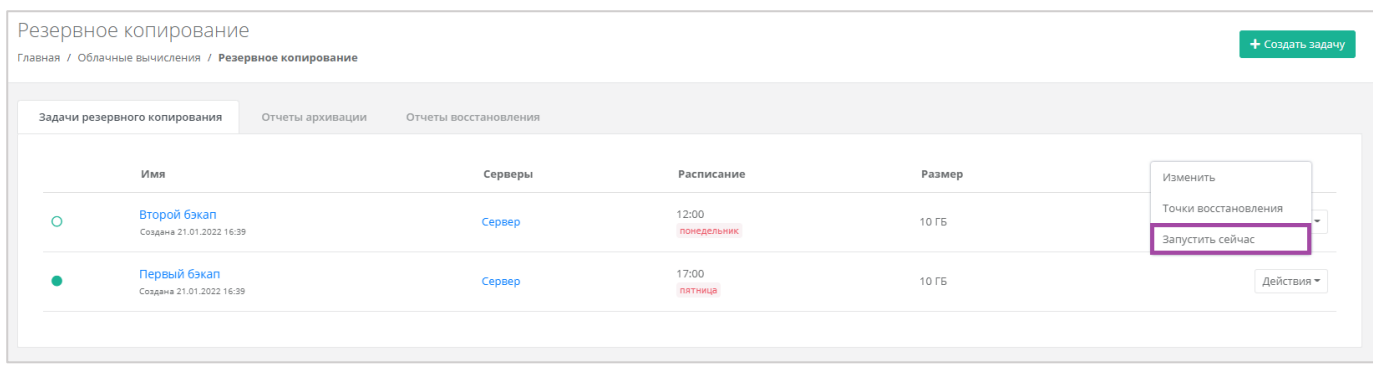

**Рисунок 366**

## <span id="page-199-0"></span>*5.6.4 Отчеты архивации*

По итогу выполнения резервного копирования, на вкладке **Облачные вычисления → ВЦОД VMware → Резервное копирование →** *Отчеты архивации* создается отчет (*[Рисунок](#page-199-1) 367*). В создаваемых отчетах отражается информация:

- Время начала время начала выполнения задачи резервного копирования.
- Время окончания время окончания выполнения задачи резервного копирования.
- Состояние статус выполнения задачи резервного копирования.
- Результат результат выполнения задачи резервного копирования.

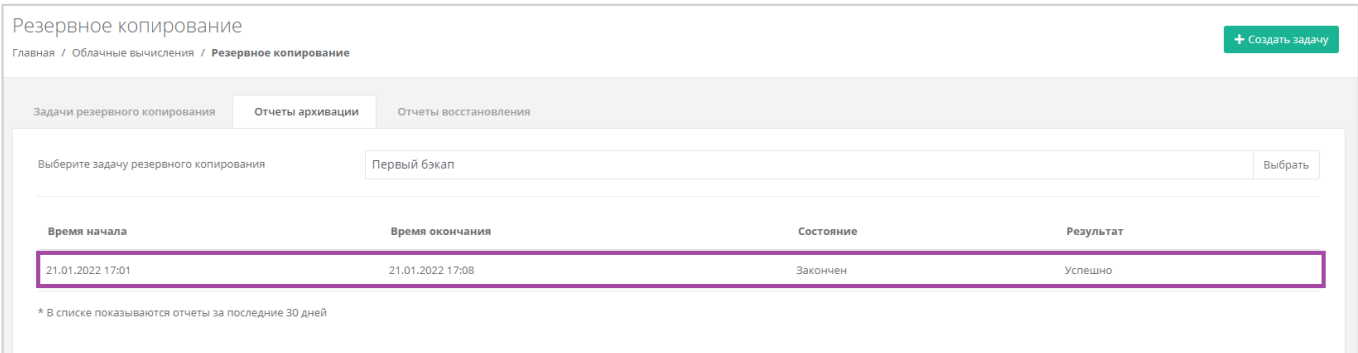

#### **Рисунок 367**

<span id="page-199-1"></span>В списке показываются отчеты за последние 30 дней.

Если создано несколько задач резервного копирования, то, с помощью кнопки **Выбрать**, можно просмотреть отчеты по определенной задаче (*[Рисунок](#page-200-0) 368*).

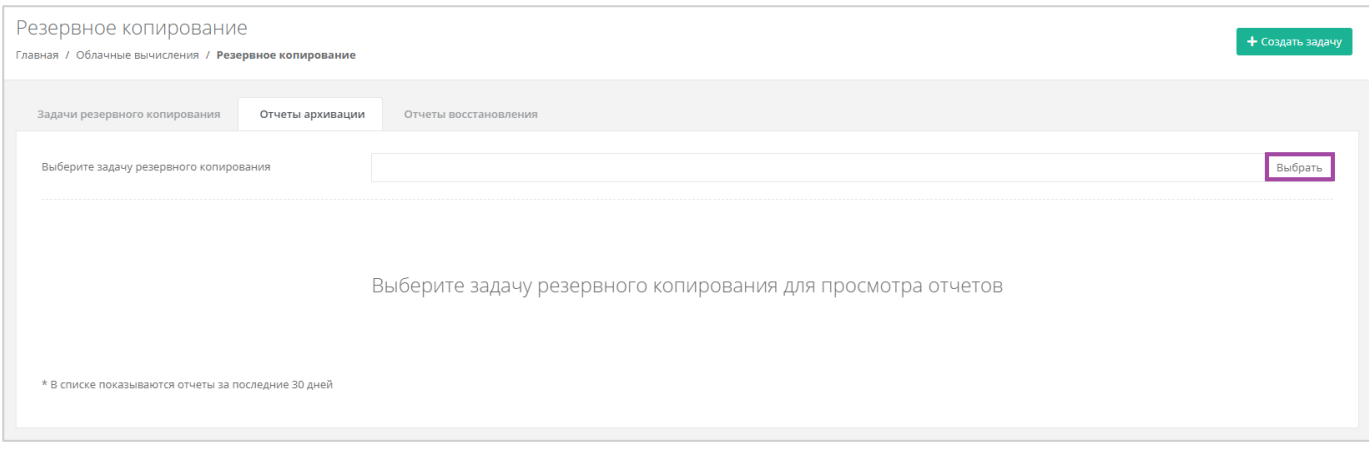

# <span id="page-200-0"></span>*5.6.5 Восстановление из резервной копии*

Для того, чтобы восстановить сервер из резервной копии, на вкладке Облачные вычисления → **ВЦОД VMware → Резервное копирование →** *Задачи резервного копирования*, напротив задачи нужно нажать кнопку **Действия** и выбрать **Точки восстановления** (*[Рисунок](#page-200-1) 369*, *[Рисунок](#page-200-2) 370*).

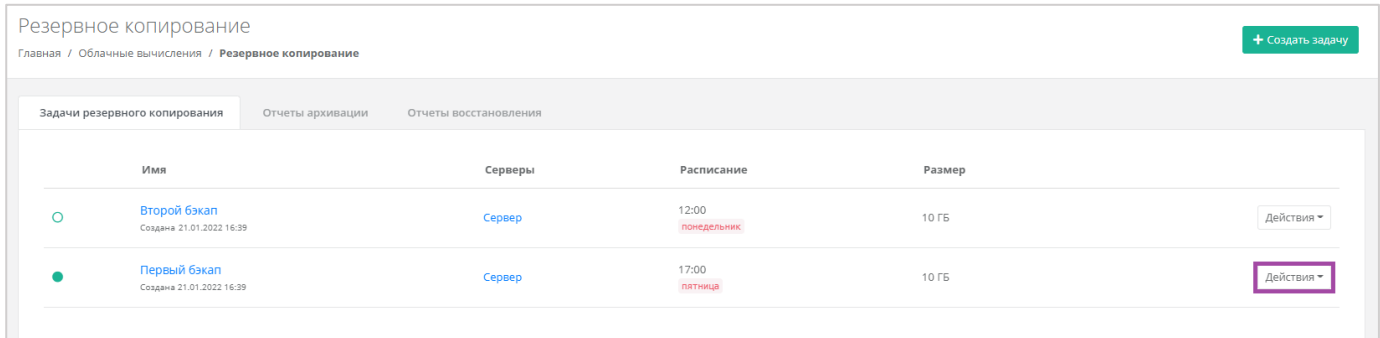

#### **Рисунок 369**

<span id="page-200-1"></span>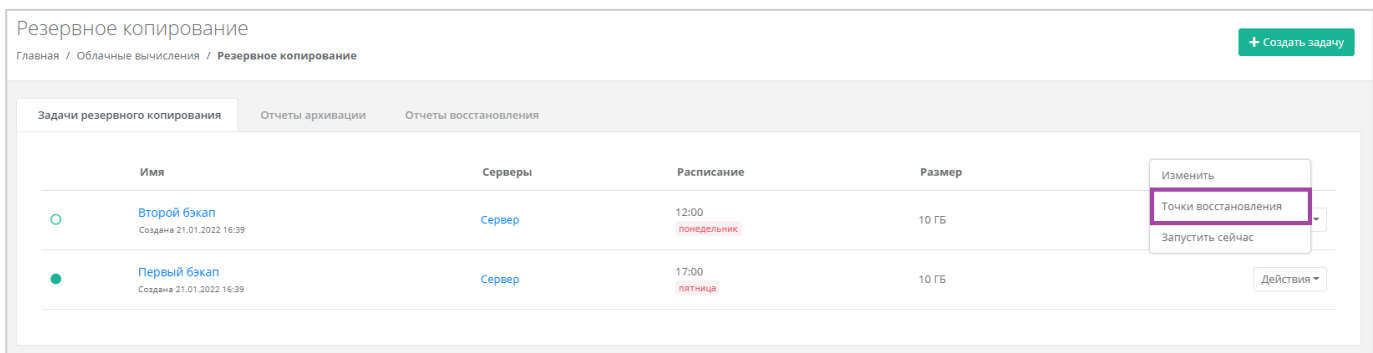

#### **Рисунок 370**

<span id="page-200-2"></span>В открывшемся окне (*[Рисунок](#page-201-0) 371*) можно выбрать резервную копию, из которой нужно восстановить данные.

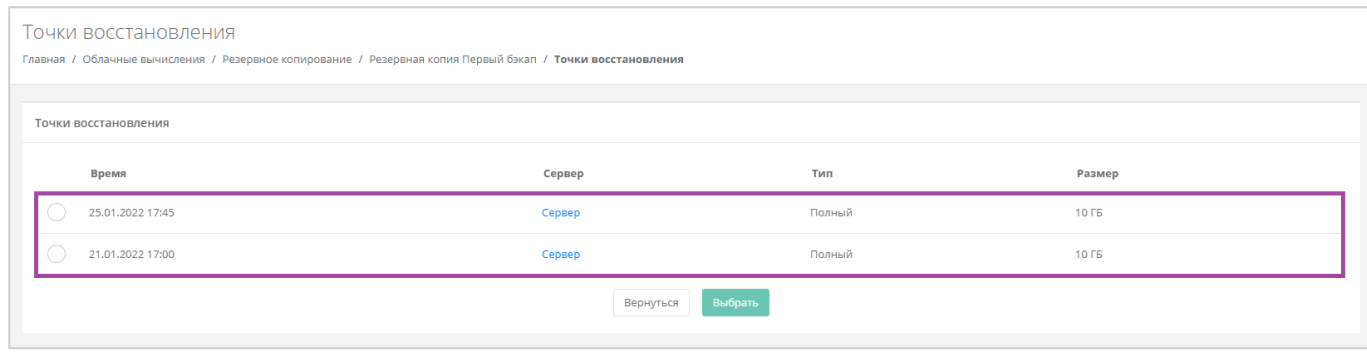

**Рисунок 371**

<span id="page-201-0"></span>Восстановление будет произведено в новый сервер, в то время как старый останется без изменений.

После подтверждения восстановления сервера, в открывшемся окне можно выбрать настройки восстановления сервера: восстановить сервер полностью или только измененные блоки, также можно настроить состояние сервера после восстановления (включен или выключен) (*[Рисунок](#page-201-1) 372*).

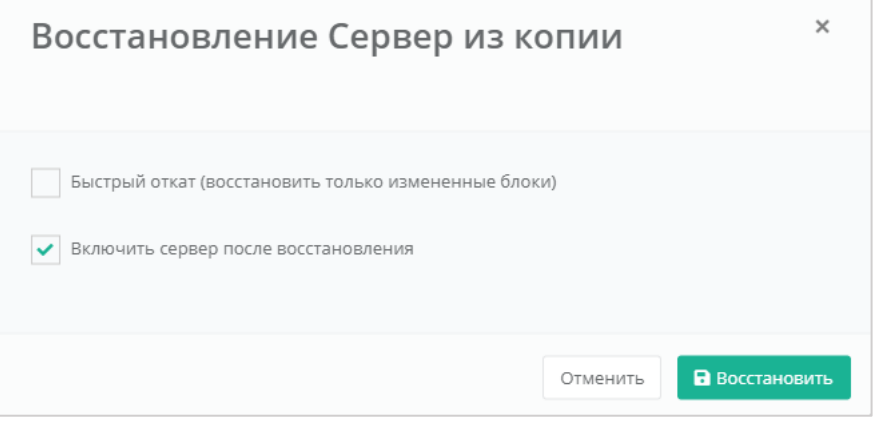

**Рисунок 372**

<span id="page-201-1"></span>Восстановленный сервер будет отображен в разделе меню **Облачные вычисления → ВЦОД VMware → Серверы** (*[Рисунок](#page-201-2) 373*). Создание нового сервера не предусмотрено.

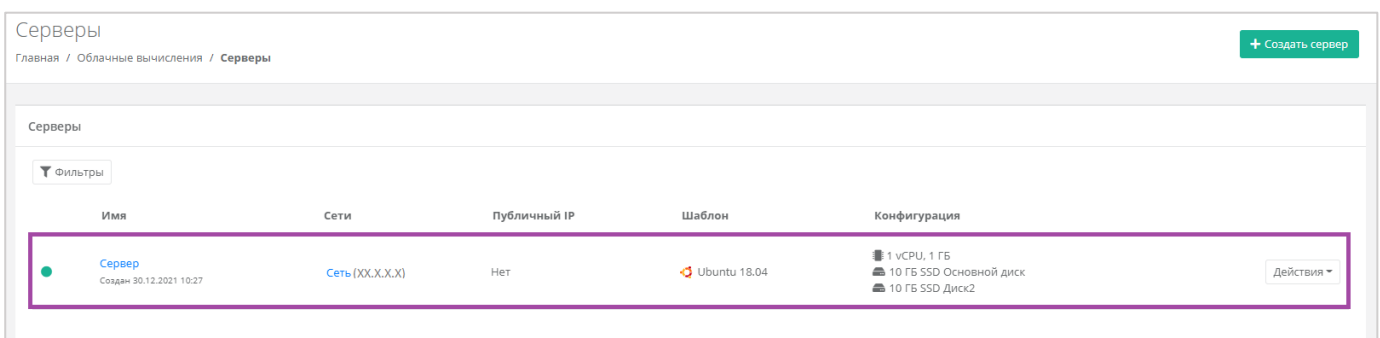

#### **Рисунок 373**

### <span id="page-201-2"></span>5.6.5.1 Отчеты восстановления

По итогу восстановления сервера из резервной копии, на вкладке **Облачные вычисления → ВЦОД VMware → Резервное копирование →** *Отчеты восстановления* формируется отчет о восстановлении. В создаваемых отчетах отражается информация:

- Время начала время начала выполнения восстановления сервера из резервной копии.
- Время окончания время окончания выполнения восстановления сервера из резервной копии.
- Состояние статус выполнения восстановления сервера из резервной копии.
- Результат результат выполнения восстановления сервера из резервной копии.

В списке показываются отчеты за последние 30 дней.

Если производилось восстановление нескольких серверов, то, с помощью кнопки **Выбрать**, можно просмотреть отчеты по определенному серверу (*[Рисунок](#page-202-0) 374*).

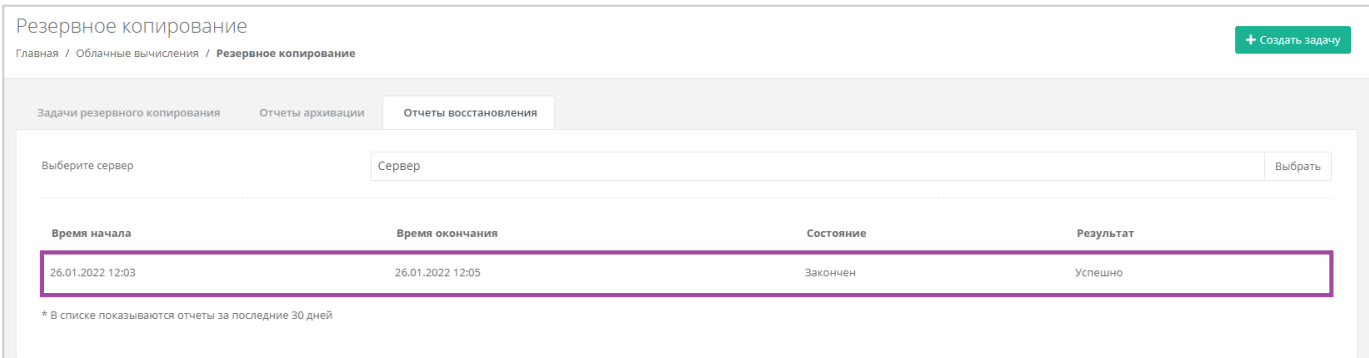

### **Рисунок 374**

# <span id="page-202-0"></span>5.7. Управление IPSec VPN

## *5.7.1 Создание IPSec VPN-соединения*

Для того, чтобы создать IPSec VPN-соединение, нужно перейти на вкладку **Облачные вычисления → ВЦОД VMware → IPSec VPN** и нажать кнопку **Создать IPSecVPN** (*[Рисунок](#page-202-1) 375*).

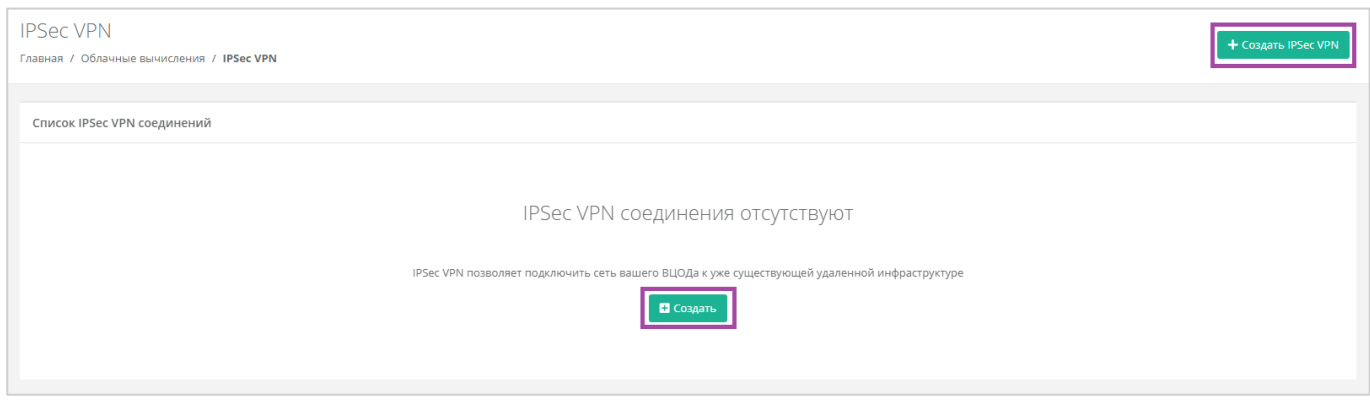

#### **Рисунок 375**

<span id="page-202-1"></span>Откроется окно **Создание IPSec VPN**. Для создания VPN-соединения необходимо заполнить поля всех вкладок (*[Рисунок](#page-203-0) 376 – 1*). В правой части окна размещен калькулятор подсчета стоимости ресурсов в день, в котором отображается актуальная цена за услугу в соответствии с выбранными параметрами (*[Рисунок](#page-203-0) 376 – 2*).

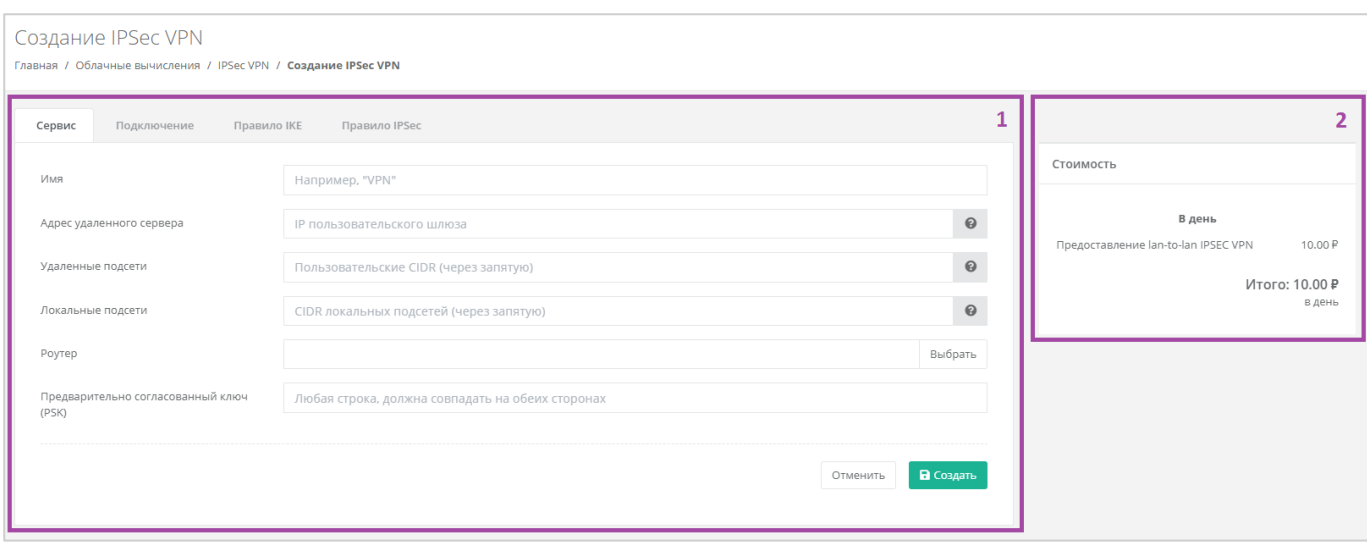

<span id="page-203-0"></span>На вкладках *Подключение*, *Правило IKE*, *Правило IPSec* поля заполнены, но их можно отредактировать в соответствии с необходимыми значениями.

На вкладке *Сервис* (*[Рисунок](#page-204-0) 377*) необходимо заполнить поля:

- Имя произвольное наименование соединения.
- Адрес удаленного сервера публичный IPv4/IPv6 адрес пользовательского шлюза, при наведении на значок **О** появляется пример адресации.
- Удаленные подсети список пользовательских подсетей, при наведении на значок появляется пример заполнения.
- $\odot$  Локальные подсети – список локальных приватных CIDRs, при наведении на значок появляется пример заполнения.
- Роутер выбор роутера из ранее созданных для соединения. Подробнее о том, как создать роутер, описано в разделе *[Роутеры](#page-225-0)*.

В дальнейшем назначить другой роутер будет невозможно.

Предварительно согласованный ключ – ввод предварительно согласованного ключа.

Все поля вкладки должны быть заполнены.

 $\odot$ 

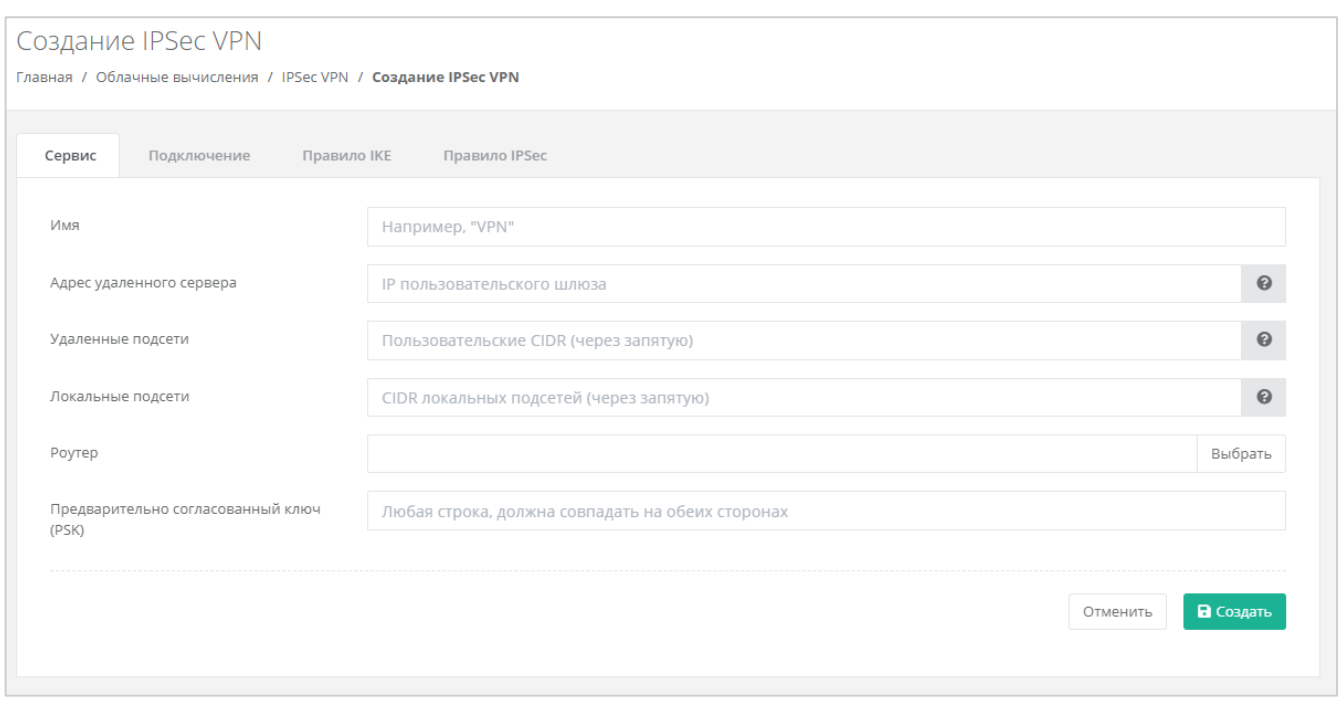

<span id="page-204-0"></span>На вкладке *Подключение* (*[Рисунок](#page-204-1) 378*) можно изменить параметры:

- **MTU ввод максимальной единицы передачи.**
- Инициатор выбор инициатора соединения из списка (двунаправленный или только ответ).
- Действие DPD выбор формата действия DPD (hold, clear, restart).
- Таймаут DPD ввод таймаута DPD.
- Интервал DPD ввод интервала DPD.

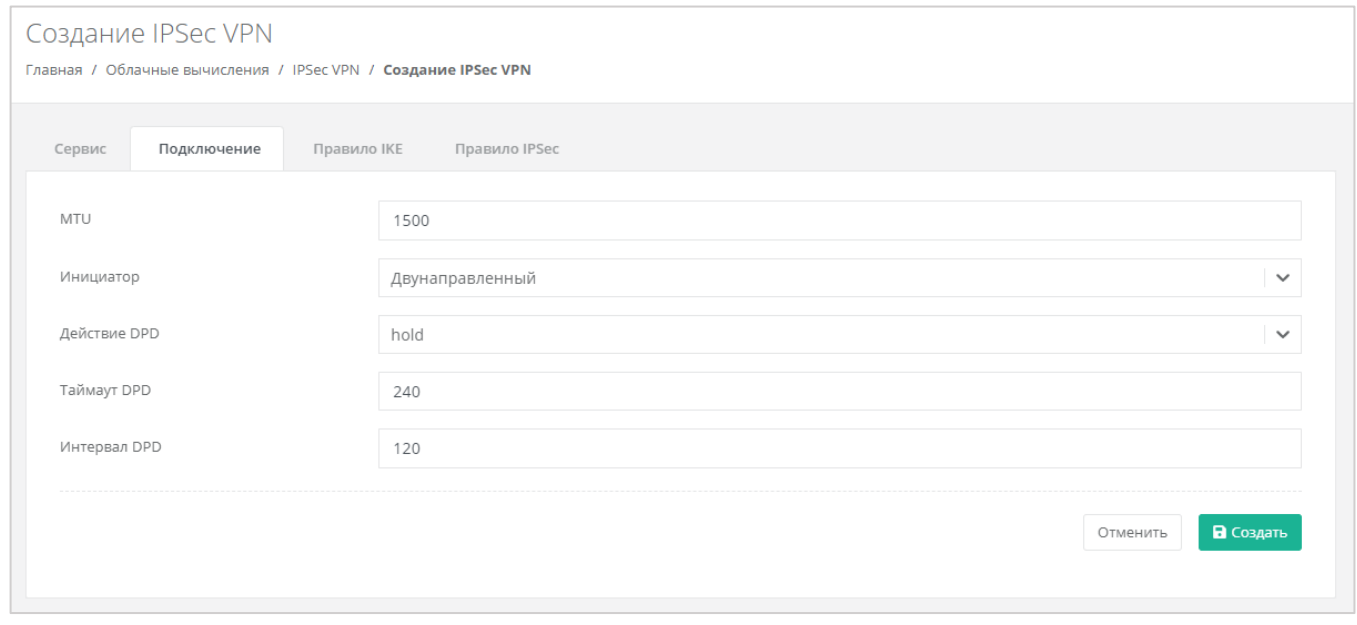

#### **Рисунок 378**

<span id="page-204-1"></span>На вкладке *Правило IKE* (*[Рисунок](#page-205-0) 379*) можно изменить параметры:

- Алгоритм аутентификации по умолчанию установлен алгоритм «SHA1».
- Алгоритм шифрования выбор алгоритма шифрования из списка (aes-128, aes-192, aes-256, 3des).
- Фаза 1 режим коммутации по умолчанию установлен режим «main».
- Единицы измерения времени жизни выбор единицы измерения времени жизни (секунда или килобайт).
- **Время жизни ввод времени жизни IKE.**
- Полная прямая секретность выбор параметра из списка (group2, group5, group14, нет PFC).

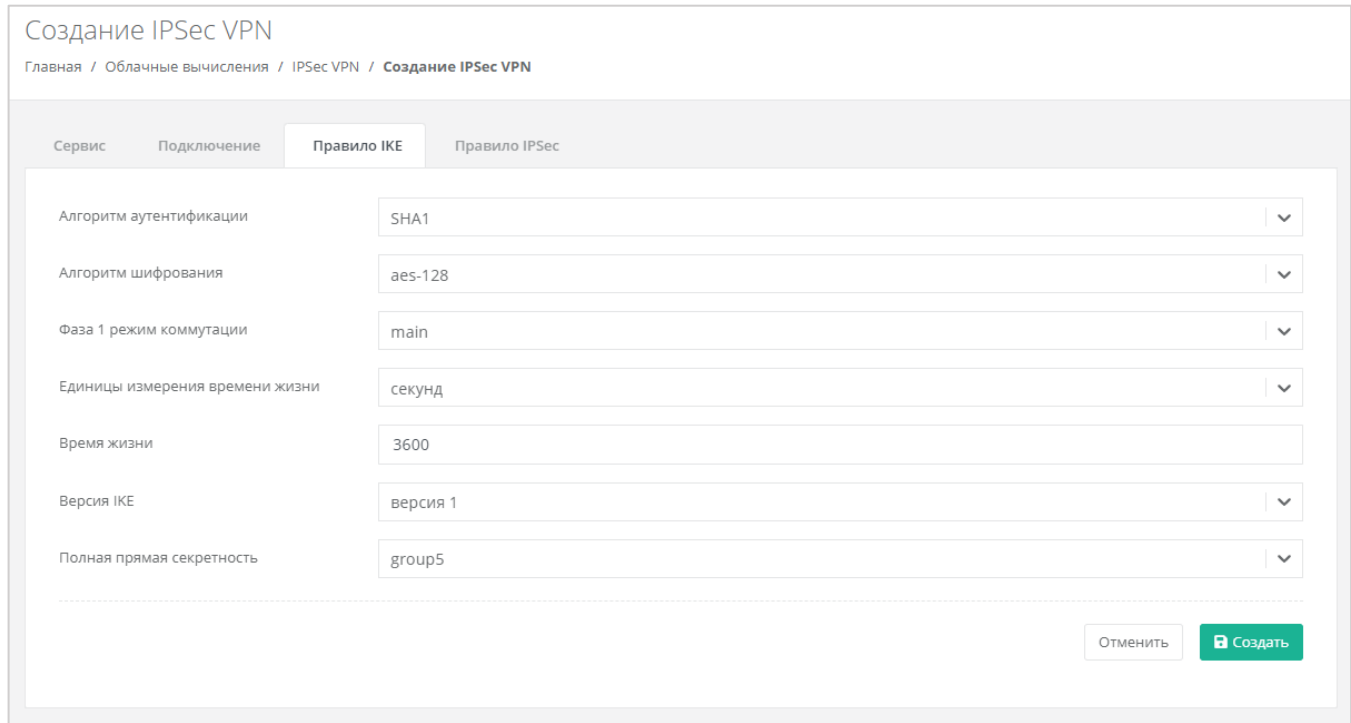

<span id="page-205-0"></span>На вкладке *Правило IPSec* (*[Рисунок](#page-206-0) 380*) можно изменить параметры:

- Протокол преобразования выбор протокола из списка (ESP, AH, AH-ESP).
- Алгоритм аутентификации по умолчанию установлен алгоритм «SHA1».
- Алгоритм шифрования выбор алгоритма шифрования из списка (aes-128, aes-192, aes-256, 3des).
- **Режим инкапсуляции выбор режима из списка (tunnel или transport).**
- Единицы измерения времени жизни выбор единицы измерения времени жизни (секунда или килобайт).
- Время жизни ввод времени жизни IPSec.
- Полная прямая секретность выбор параметра из списка (group2, group5, group14, нет PFC).

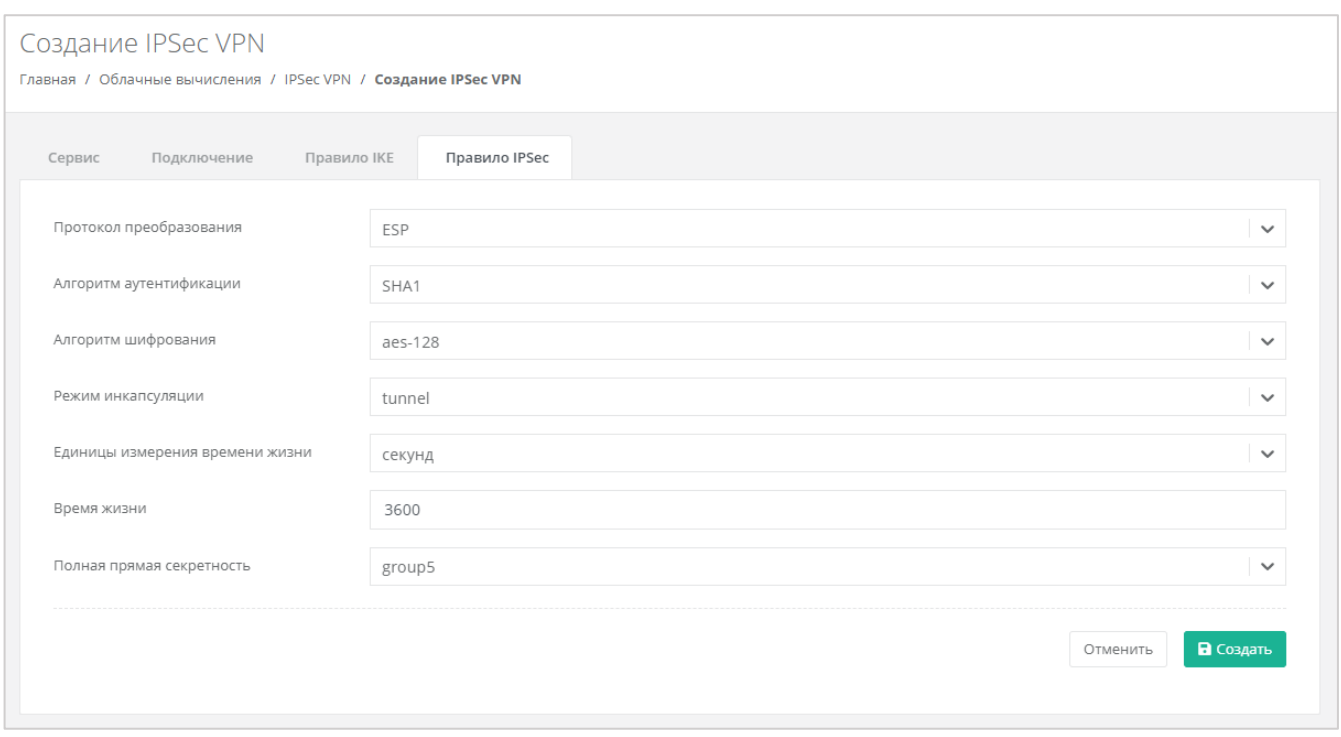

<span id="page-206-0"></span>После заполнения и редактирования всех полей вкладок, нужно нажать кнопку **Создать**. В результате IPSec VPN-соединение будет создано. На вкладке **Облачные вычисления → ВЦОД VMware → IPSec VPN** отображается список созданных IPSec VPN-соединений (*[Рисунок](#page-206-1) 381*) и информация по ним:

- Статус (работает или заблокировано).
- **•** Имя.
- Локальные подсети.
- Удаленные подсети.
- Адрес сервера.
- Шифрование.

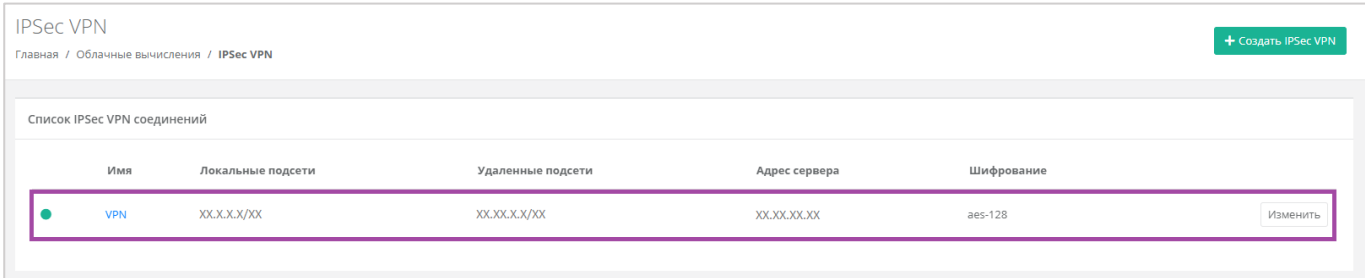

#### **Рисунок 381**

<span id="page-206-1"></span>В дальнейшем параметры созданных IPSec VPN-соединений можно изменить.

## *5.7.2 Изменение IPSec VPN-соединения*

Для того, чтобы изменить настройки созданного IPSec VPN-соединения, на вкладке **Облачные вычисления → ВЦОД VMware → IPSec VPN** нужно нажать кнопку **Изменить** (*[Рисунок](#page-207-0) 382*).

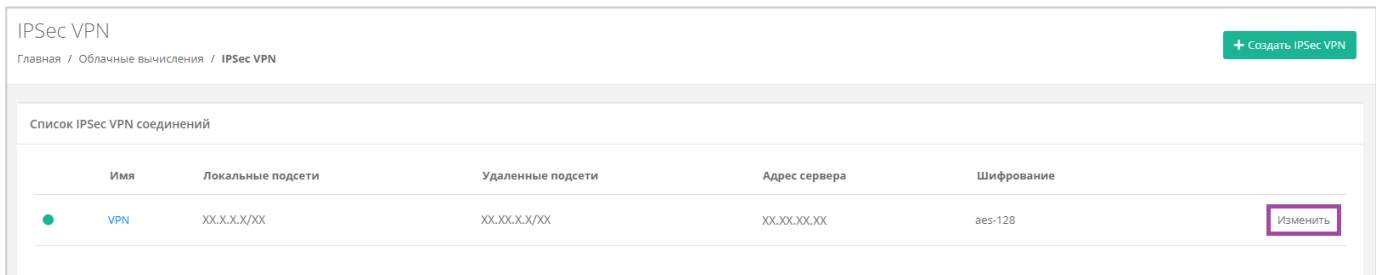

#### **Рисунок 382**

<span id="page-207-0"></span>В открывшейся форме **Изменение IPSec VPN** можно изменить все поля на вкладках, кроме назначения другого роутера (*[Рисунок](#page-207-1) 383*).

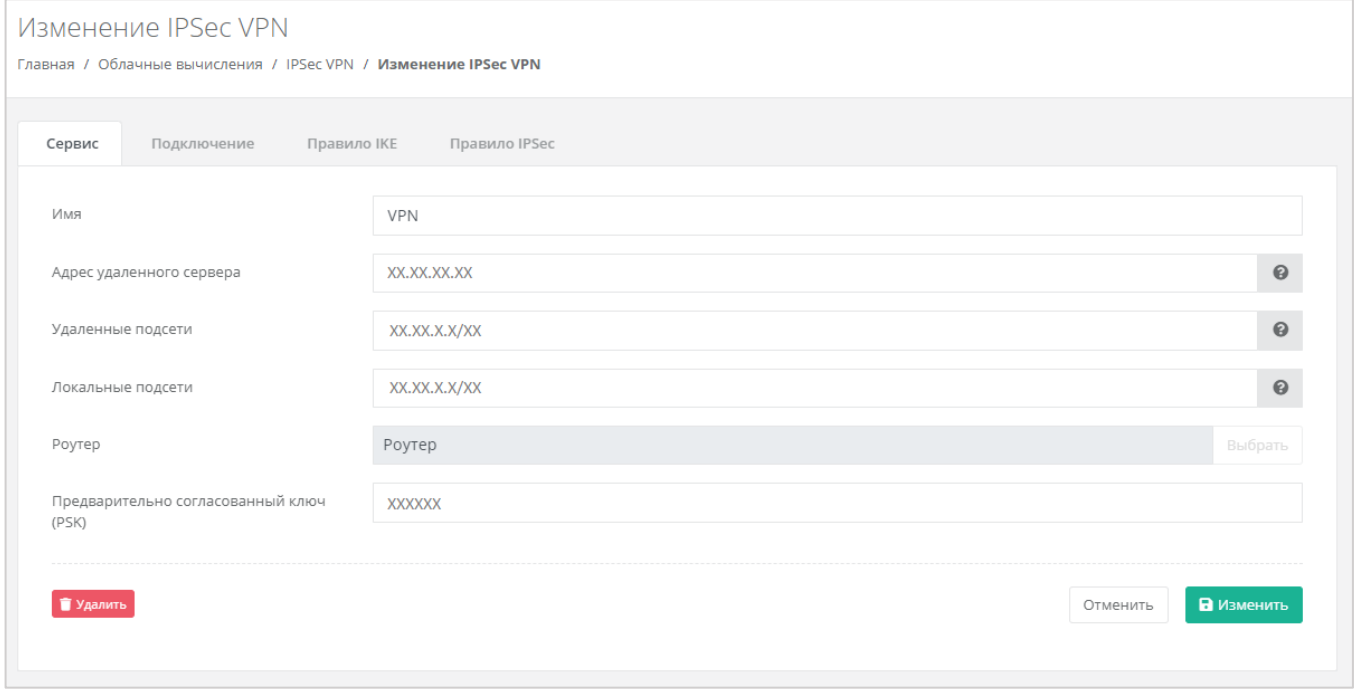

#### **Рисунок 383**

<span id="page-207-1"></span>После внесения всех изменений нужно обязательно сохранить все изменения.

# *5.7.3 Удаление IPSec VPN соединения*

Для того, чтобы отключить IPSec VPN-соединение, на вкладке **Облачные вычисления → ВЦОД VMware → IPSec VPN** нужно нажать кнопку **Изменить** (*[Рисунок](#page-208-0) 384*) и в открывшемся окне выбрать **Удалить** (*[Рисунок](#page-208-1) 385*).

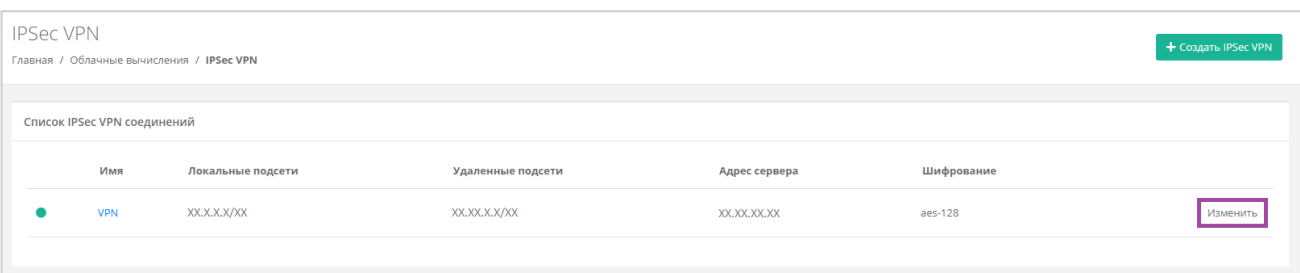

<span id="page-208-0"></span>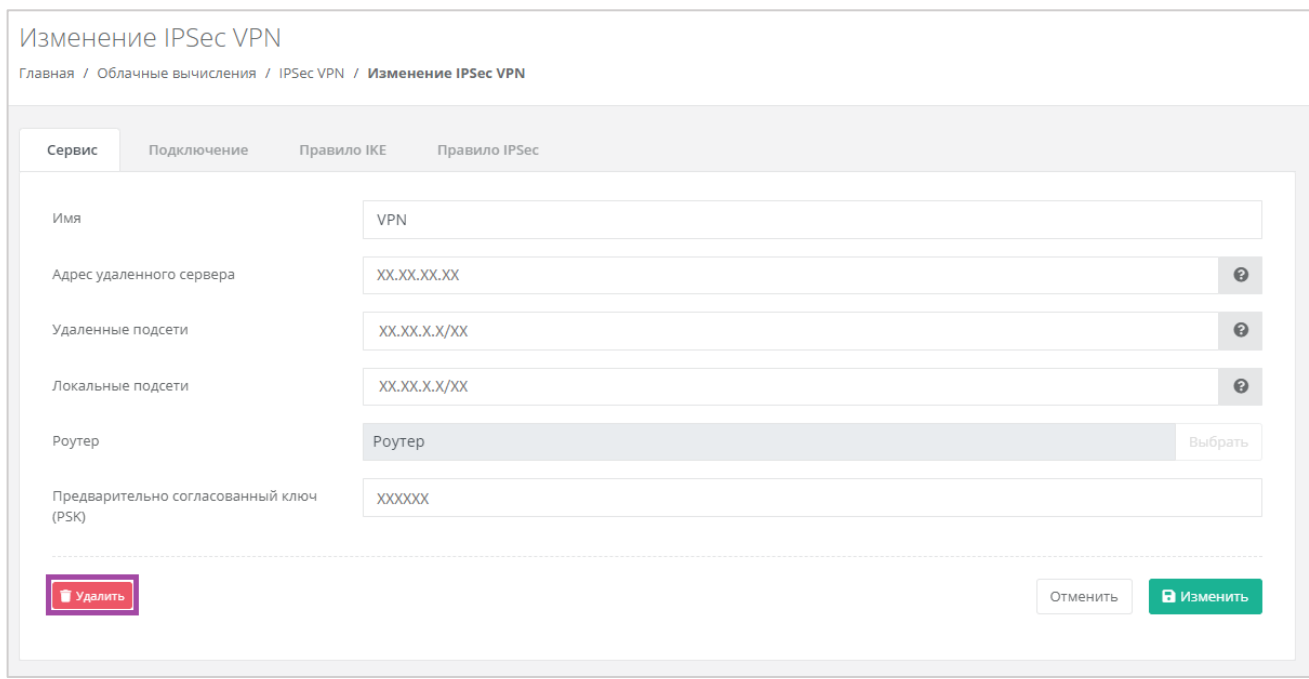

#### **Рисунок 385**

# <span id="page-208-1"></span>5.8. Управление балансировщиками

Балансировщики предназначены для распределения нагрузки между серверами.

Клиентам панели управления доступно три метода балансировки нагрузки:

- Циклический (round robin) циклический просмотр списка доступных серверов в последовательном порядке.
- Наименьшее количество соединений выбор наименее загруженного сервера с самым минимальным количеством текущих соединений.
- Source IP вычисление предпочтительного сервера для клиента на основе информации об IP-адресе.

Для того, чтобы создать балансировщик, необходимо перейти в раздел меню **Облачные вычисления → ВЦОД VMware → Балансировщики** и нажать кнопку **Создать балансировщик** (*[Рисунок](#page-209-0) 386*).

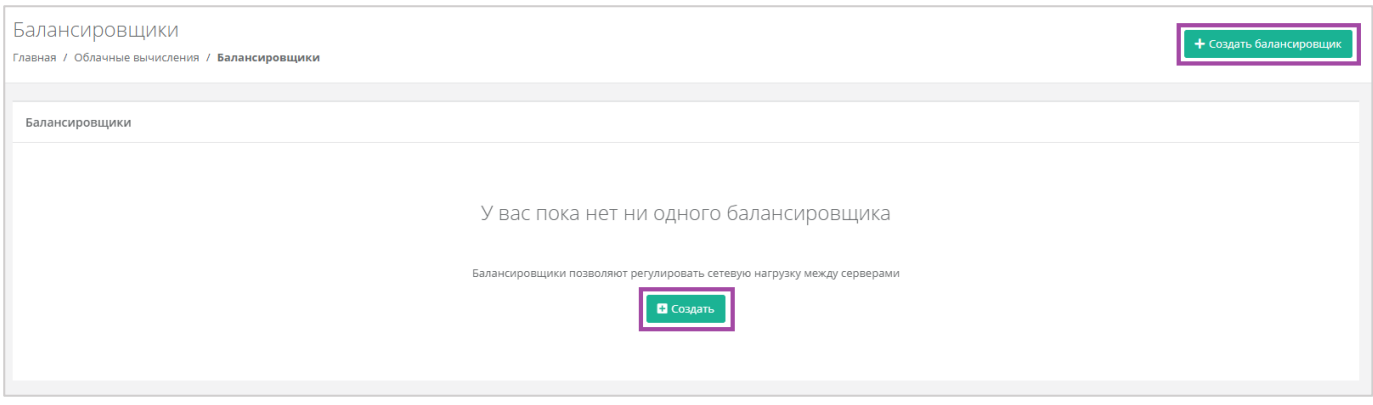

<span id="page-209-0"></span>Откроется форма **Создание балансировщика** (*[Рисунок](#page-209-1) 387*). Для создания балансировщика необходимо заполнить поля формы **Основные настройки** (*[Рисунок](#page-209-1) 387 – 1*). В правой части окна размещен калькулятор подсчета стоимости ресурсов в день, в котором отображается актуальная цена за услугу в соответствии с выбранными параметрами (*[Рисунок](#page-209-1) 387 – 2*).

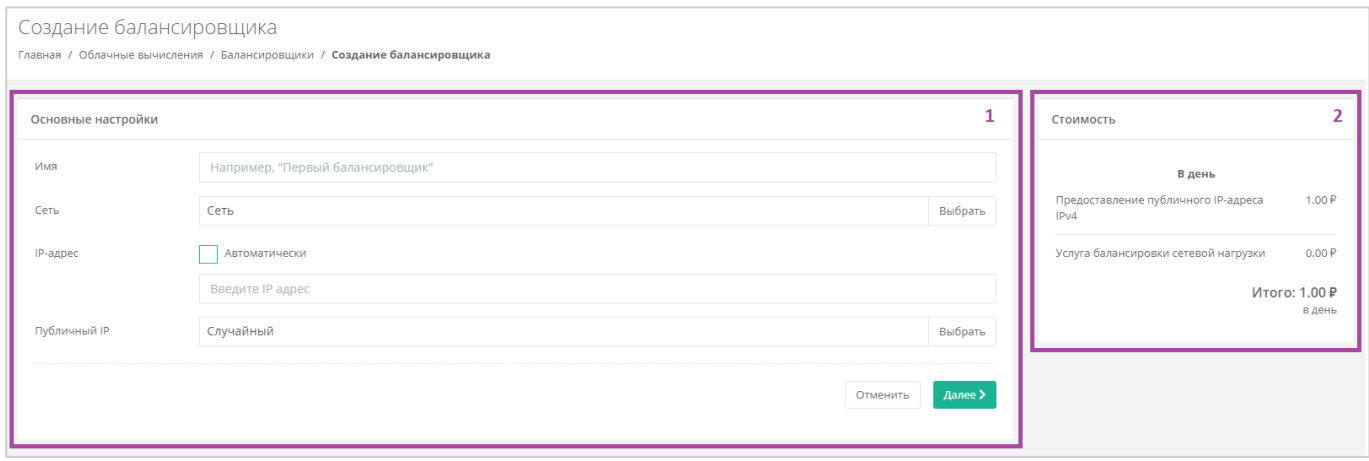

#### **Рисунок 387**

<span id="page-209-1"></span>В форме **Основные настройки** необходимо внести следующую информацию:

- Имя произвольное наименование балансировщика.
- Сеть выбор сети из ранее созданных. Подробнее о том, как создавать сети, описано в разделе *[Создание дополнительных сетей](#page-223-0)*.
- IP-адрес выбор автоматического назначения локального IP-адреса для балансировщика, или самостоятельный ввод адреса.
- Публичный IP выбор параметров публичного IP-адреса:
	- o Отключен балансировщик не будет иметь публичного IP-адреса.
	- o Новый получение нового IP-адреса из пула публичных адресов.
	- o Случайный использование выделенного для ВЦОД свободного IP-адреса, в случае отсутствия такого – получение нового из пула публичных адресов.

После заполнения всех полей, в открывшейся форме **Изменение балансировщика** можно просмотреть все настройки и добавить пул соединений (*[Рисунок](#page-210-0) 388*).

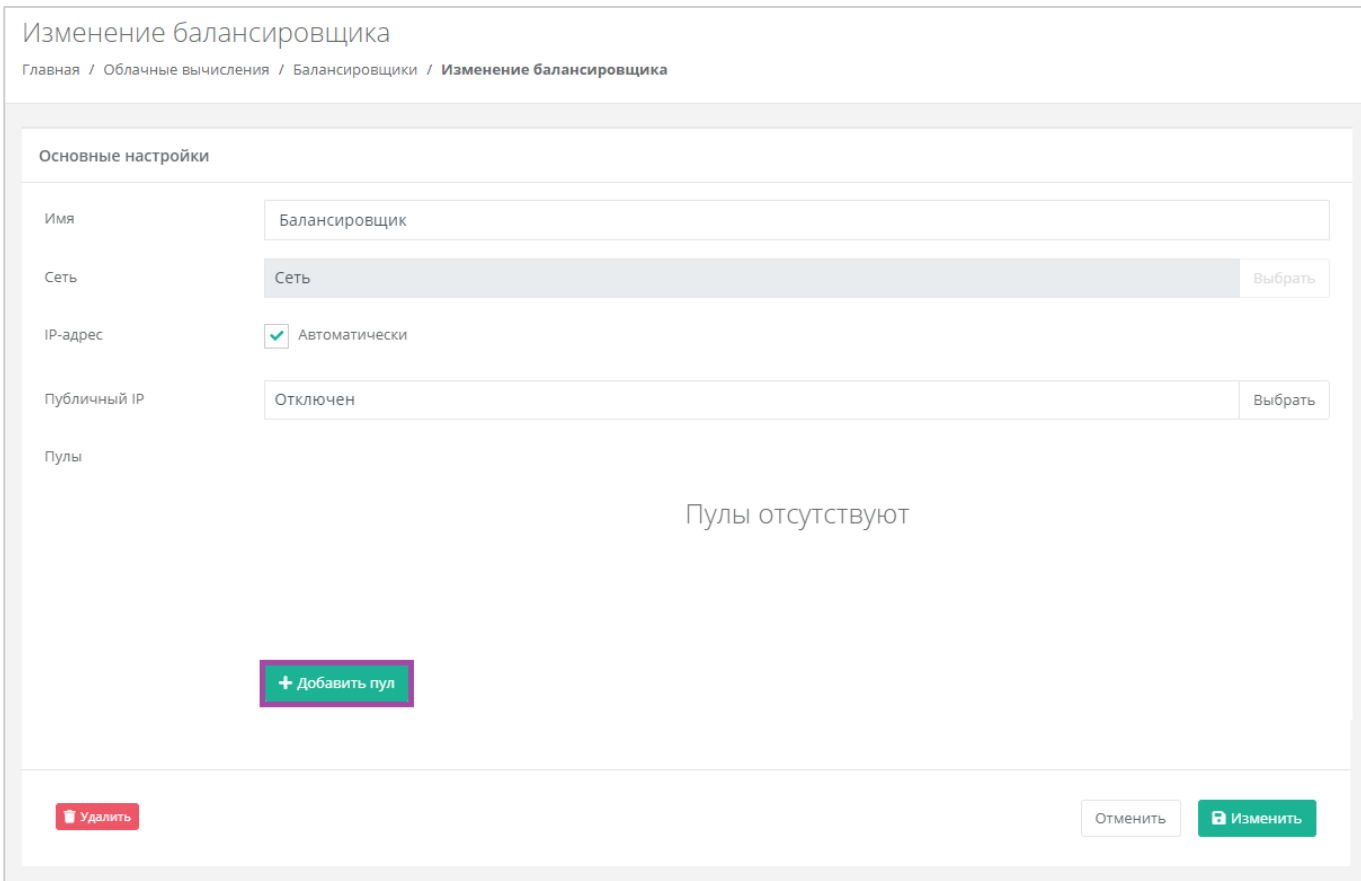

**Рисунок 388**

<span id="page-210-0"></span>В открывшемся окне **Добавление пула** нужно выбрать настройки (*[Рисунок](#page-211-0) 389*):

- Метод:
	- o Циклический (round robin).
	- o Наименьшее количество соединений.
	- o Source IP.
- Протокол:
	- o TCP.
	- o HTTP.
	- o HTTPS.
- Привязка:
	- o Нет.
	- o APP COOKIE.
	- o HTTP COOKIE.
- o Source IP.
- $\blacksquare$  Порт.
- Лимит соединений.
- Участники выбор сервера, ввод порта подключения и веса сервера в балансировке.

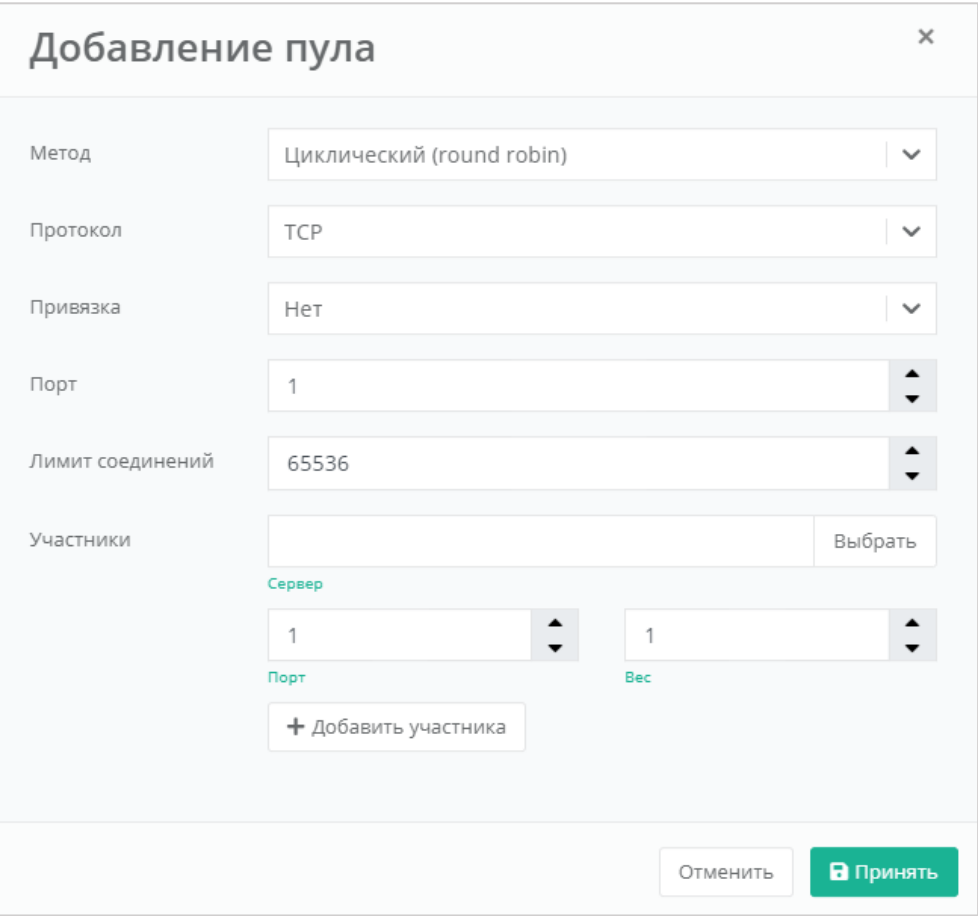

<span id="page-211-0"></span>При необходимости, с помощью кнопки **Добавить участника**, можно добавить еще серверы и указать для них порт и вес сервера в балансировке.

После принятия всех настроек будет настроен пул соединений (*[Рисунок](#page-212-0) 390*). При необходимости можно добавить новый с помощью кнопки **Добавить пул**.

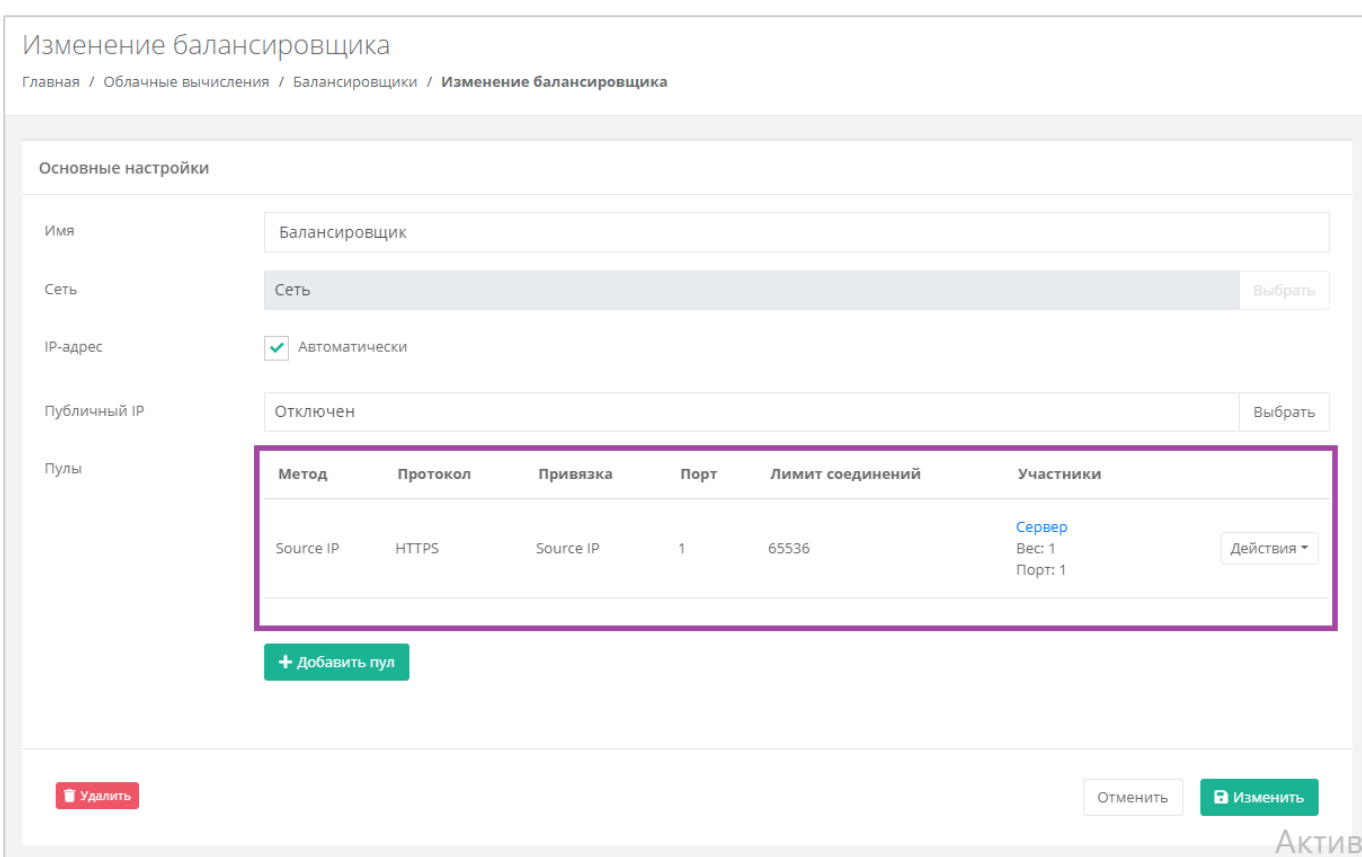

<span id="page-212-0"></span>Дальнейшие изменения балансировщика можно производить из раздела меню **Облачные вычисления → ВЦОД VMware → Балансировщики** с помощью кнопки **Изменить** (*[Рисунок](#page-212-1) 391*).

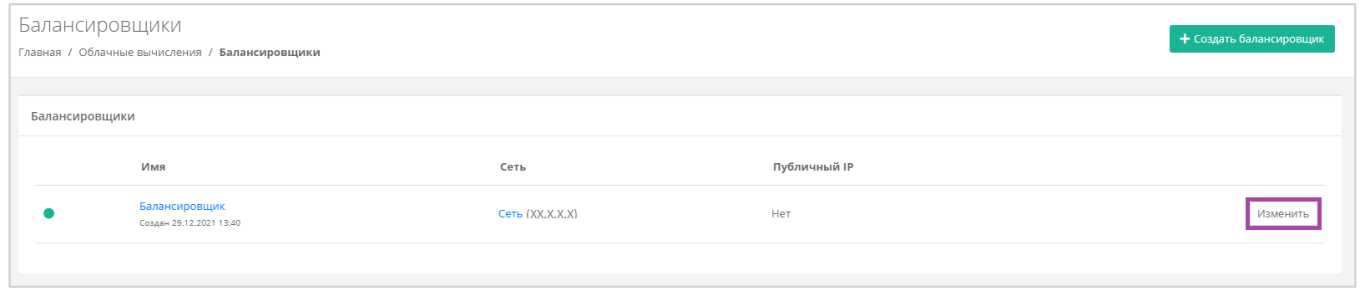

**Рисунок 391**

<span id="page-212-1"></span>Для того, чтобы удалить балансировщик, на форме **Изменение балансировщика** нужно нажать кнопку **Удалить** (*[Рисунок](#page-213-0) 392*).

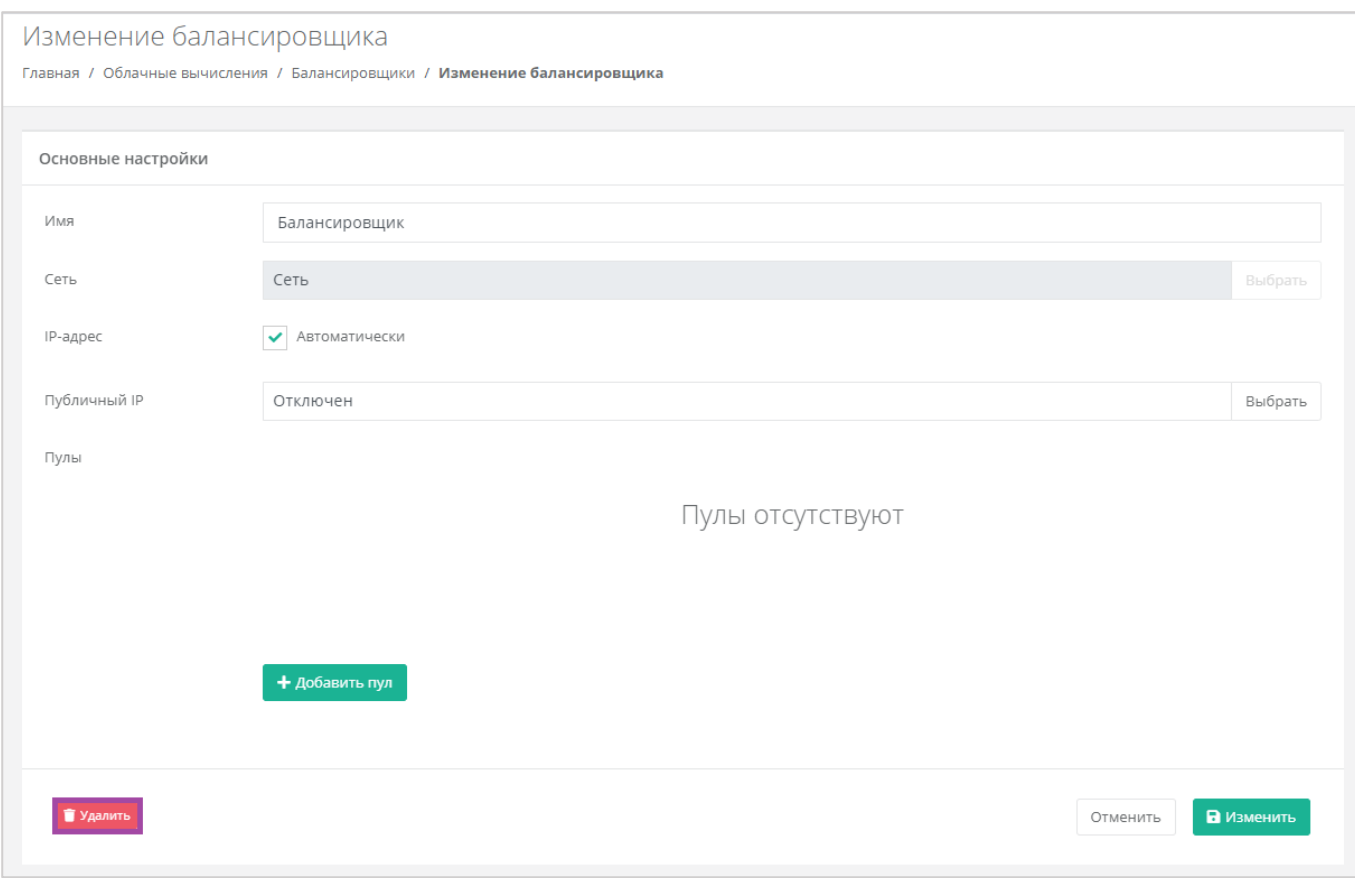

# <span id="page-213-0"></span>5.9. Публичные IP-адреса

Публичные IP-адреса используются для подключения доступа к серверу из сети Интернет. С помощью панели управления можно получить публичный IP-адрес, назначить его устройству или отключить.

## *5.9.1 Получение публичного адреса*

Для того, чтобы получить дополнительный публичный адрес, необходимо перейти в раздел меню **Облачные вычисления → ВЦОД VMware → Публичные IP-адреса** и нажать кнопку **Получить публичный IP** (*[Рисунок](#page-214-0) 393*).

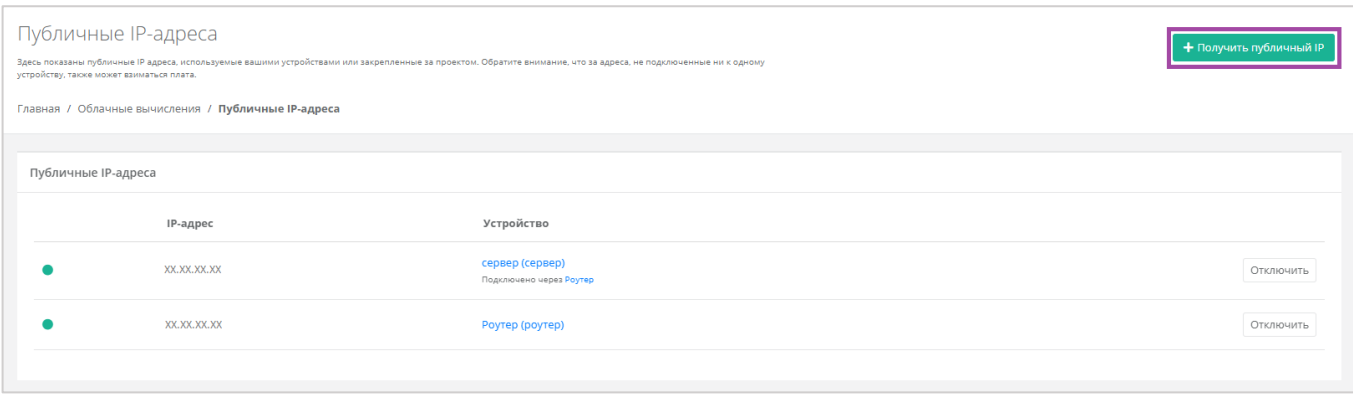

<span id="page-214-0"></span>После подтверждения получения нового IP из пула публичных адресов, в перечне публичных адресов отображается новый адрес (*[Рисунок](#page-214-1) 394*).

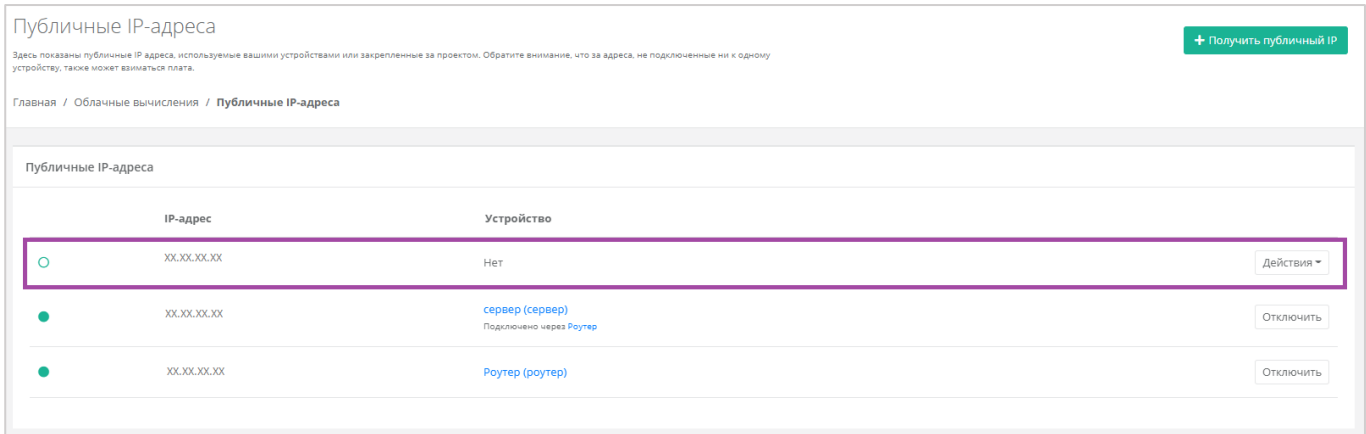

**Рисунок 394**

<span id="page-214-1"></span>Новый публичный адрес не назначен никакому устройству. Подробнее о назначении устройства описано в разделе *[Назначение публичного](#page-214-2) IP-адреса другому устройству*.

## <span id="page-214-2"></span>*5.9.2 Назначение публичного IP-адреса другому устройству*

После удаления сервера, его IP-адрес можно назначить другому устройству. Это можно сделать при переходе в раздел меню **Облачные вычисления → ВЦОД VMware → Публичные IP-адреса**. Напротив свободного IP-адреса нужно выбрать действие **Подключить** (*[Рисунок](#page-214-3) 395*) и назначить тип устройства (*[Рисунок](#page-215-0) 396*).

<span id="page-214-3"></span>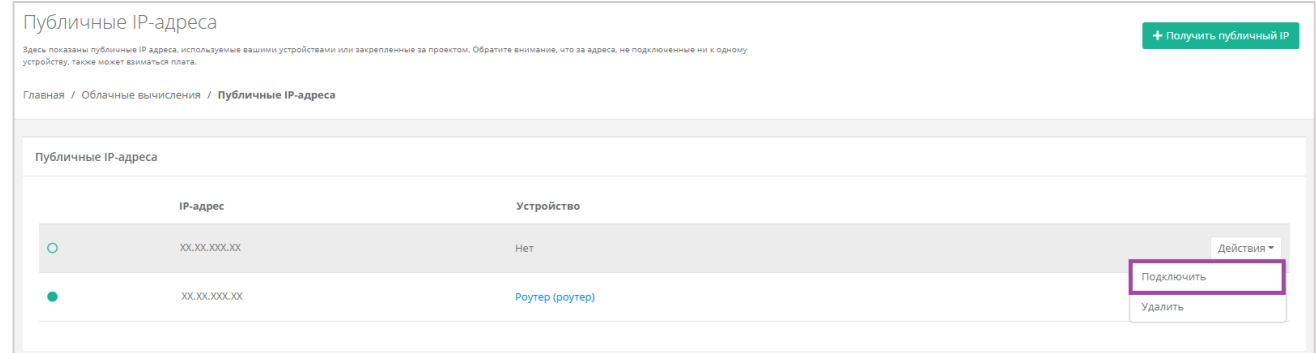

**Рисунок 395**

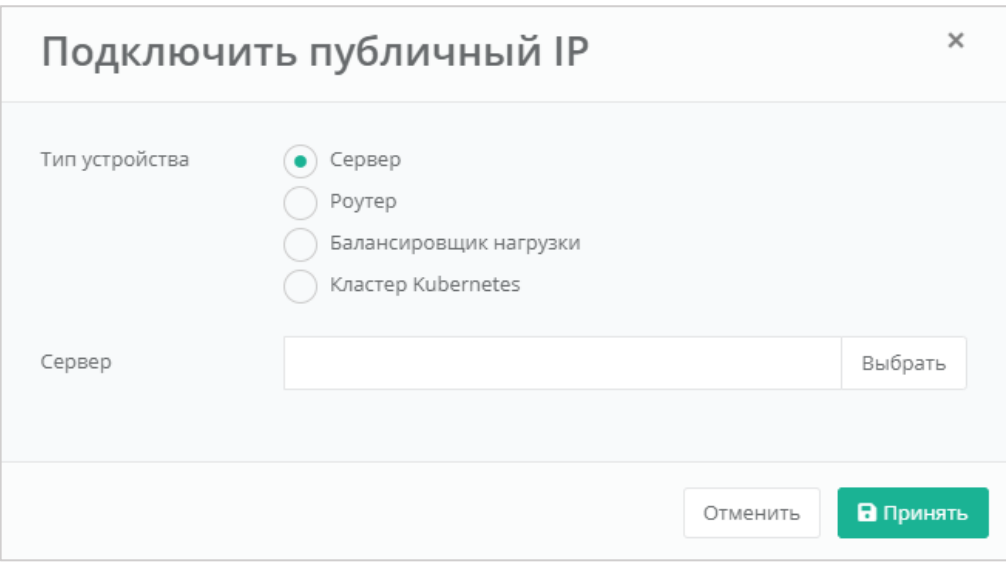

**Рисунок 396**

<span id="page-215-0"></span>Свободный IP-адрес будет автоматически назначен новому устройству при создании.

Если этот IP-адрес точно не потребуется в дальнейшем, его можно исключить. Процесс удаления публичного IP-адреса описан в разделе *[Удаление публичного IP](#page-216-0)-адреса*.

# *5.9.3 Отключение публичного IP-адреса*

Для того, чтобы отключить публичный IP-адрес, на вкладке Облачные вычисления → ВЦОД **VMware → Публичные IP-адреса** напротив публичного IP-адреса необходимого устройства нужно нажать кнопку **Отключить** (*[Рисунок](#page-215-1) 397*).

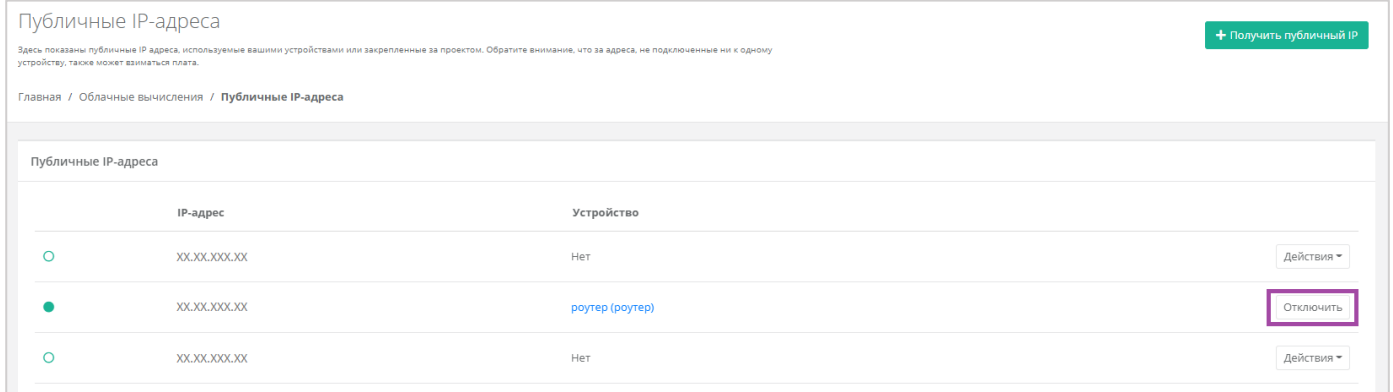

### **Рисунок 397**

<span id="page-215-1"></span>В результате этот публичный IP-адрес не будет назначен ни одному устройству, а в настройках бывшего устройства будет отображено отсутствие публичного IP (*[Рисунок](#page-216-1) 398*).
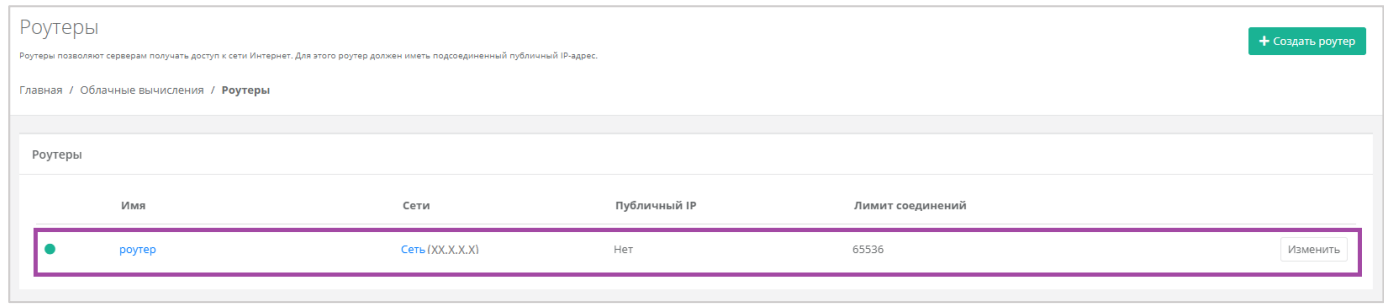

**Рисунок 398**

Подробнее о том, как назначить публичный IP-адрес новому устройству, подробнее написано в разделе *[Назначение публичного](#page-214-0) IP-адреса другому устройству*.

# *5.9.4 Удаление публичного IP-адреса*

Если публичный IP-адрес точно не потребуется в дальнейшем, его можно исключить. Для этого необходимо перейти в раздел меню **Облачные вычисления → ВЦОД VMware → Публичные IPадреса**, нажать кнопку **Действия** и выбрать действие **Удалить** (*[Рисунок](#page-216-0) 399*).

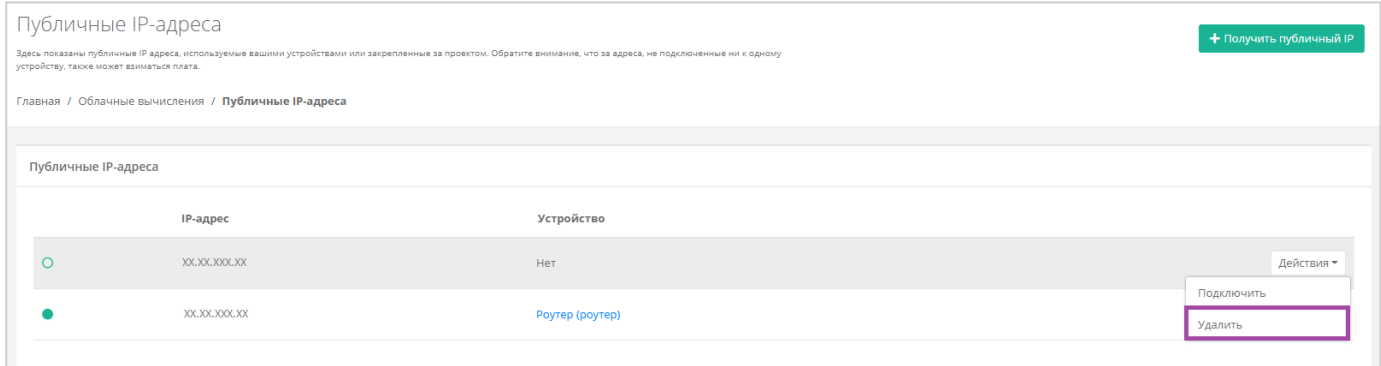

**Рисунок 399**

<span id="page-216-0"></span>Публичный IP-адрес может быть удален при условии, если он не присвоен никакому устройству.

После подтверждения удаления, IP-адрес станет частью общего пула адресов и может быть назначен другим клиентам.

## 5.10.Брандмауэр

Для контроля и фильтрации входящего/исходящего трафика в Платформе уже настроены стандартные шаблоны брандмауэра. Их можно просмотреть, перейдя на вкладку **Облачные вычисления → ВЦОД VMware → Брандмауэр**. В открывшейся форме **Брандмауэр** (*[Рисунок](#page-217-0) 400*) возможно просмотреть подробные правила и настройки каждого стандартного шаблона, а также создать новые шаблоны по своим параметрам.

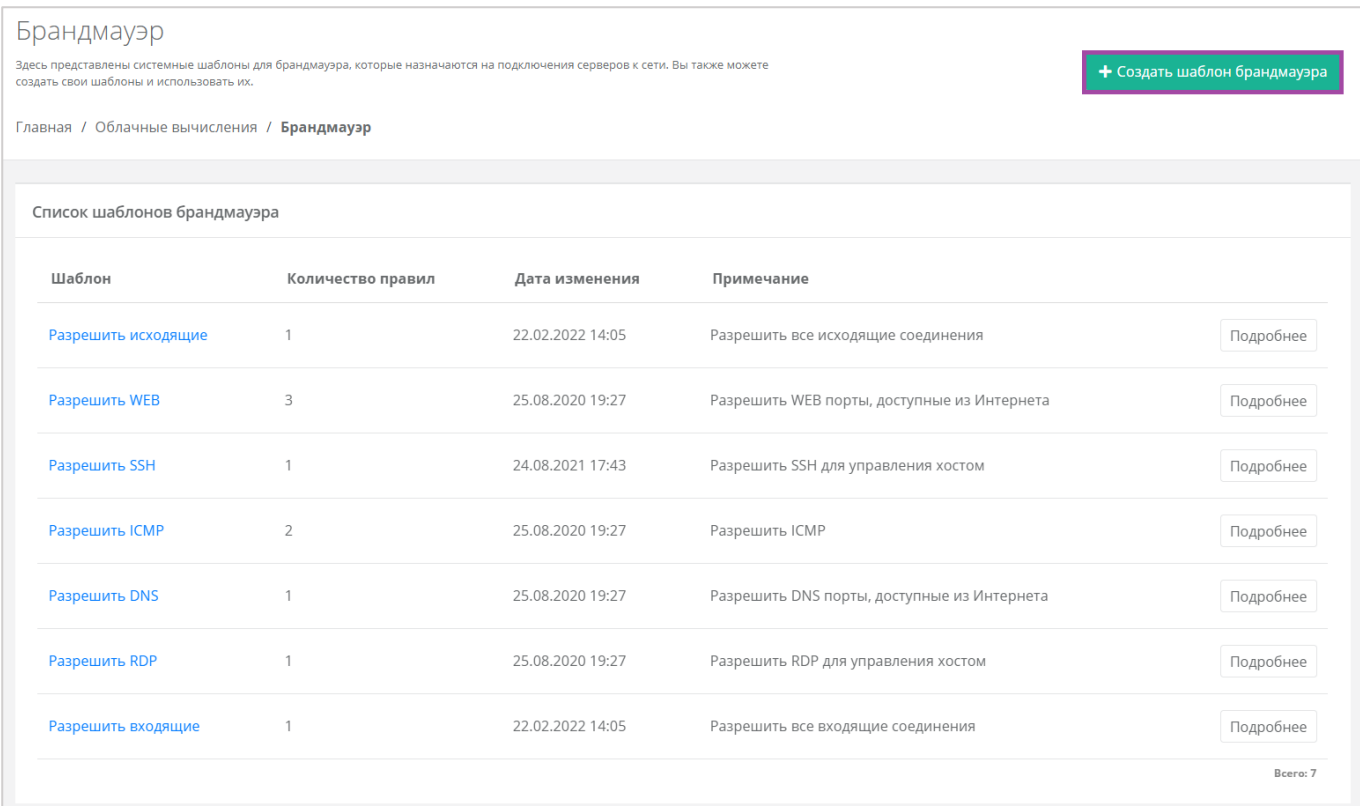

# <span id="page-217-0"></span>*5.10.1 Создание шаблона брандмауэра*

При необходимости каждый пользователь может создать собственный шаблон брандмауэра и управлять другими созданными шаблонами. Для этого необходимо перейти в раздел меню **Облачные вычисления → ВЦОД VMware → Брандмауэр**, нажать кнопку **Действия** и выбрать **Создать шаблон брандмауэра** (*[Рисунок](#page-218-0) 401*).

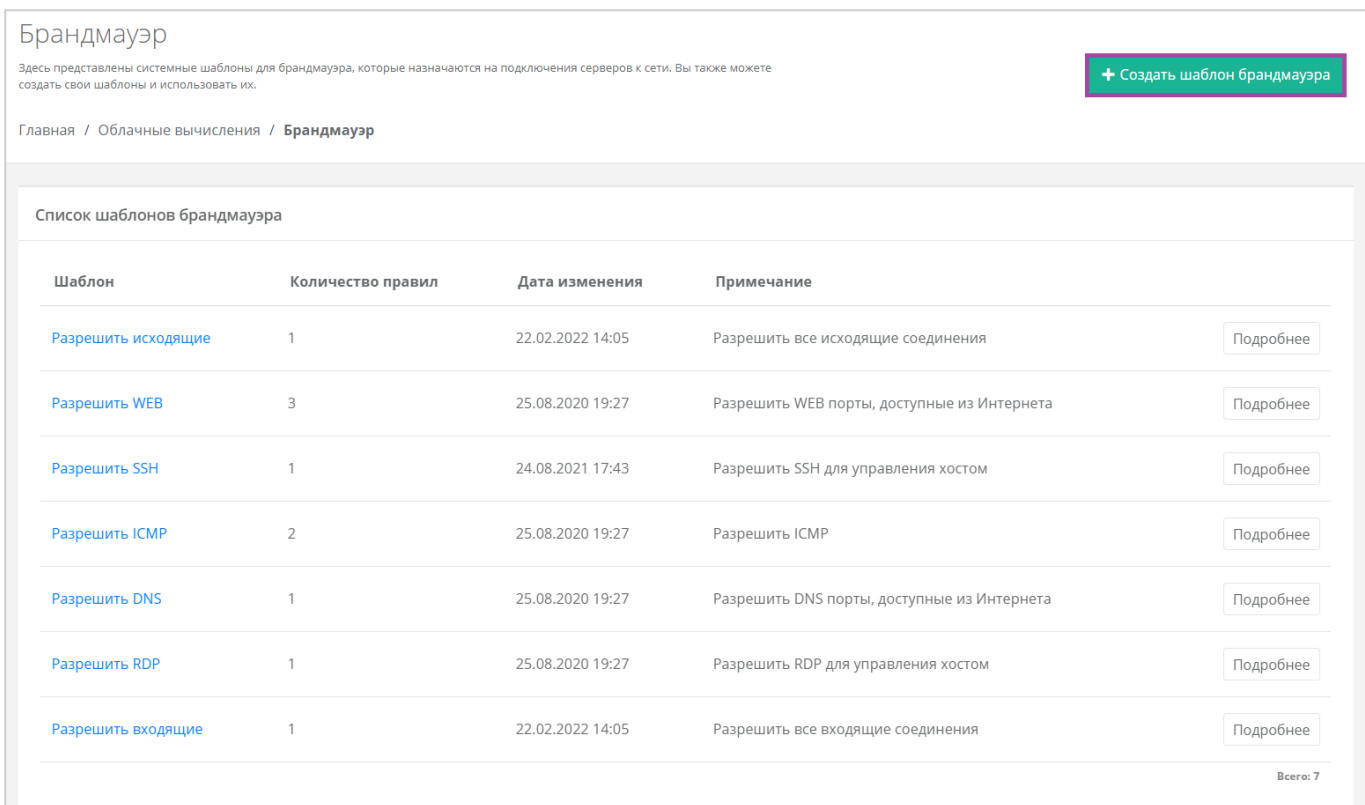

<span id="page-218-0"></span>В открывшейся форме **Создание шаблона брандмауэра** необходимо ввести имя нового шаблона и, при желании, примечание для него, после чего нажать кнопку **Далее** (*[Рисунок](#page-218-1) 402*).

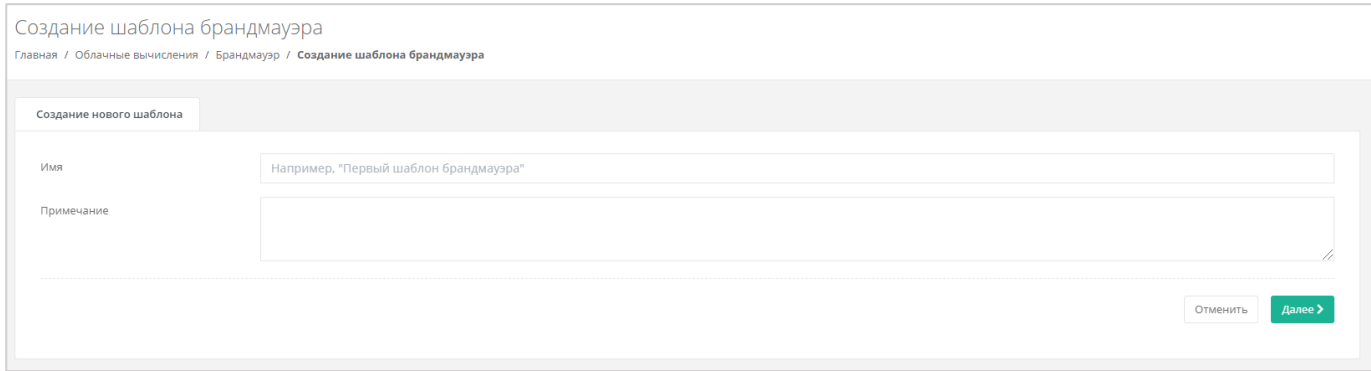

**Рисунок 402**

<span id="page-218-1"></span>Откроется форма **Изменение шаблона брандмауэра** (*[Рисунок](#page-219-0) 403*), в котором производится настройка шаблона. По умолчанию правила не настроены.

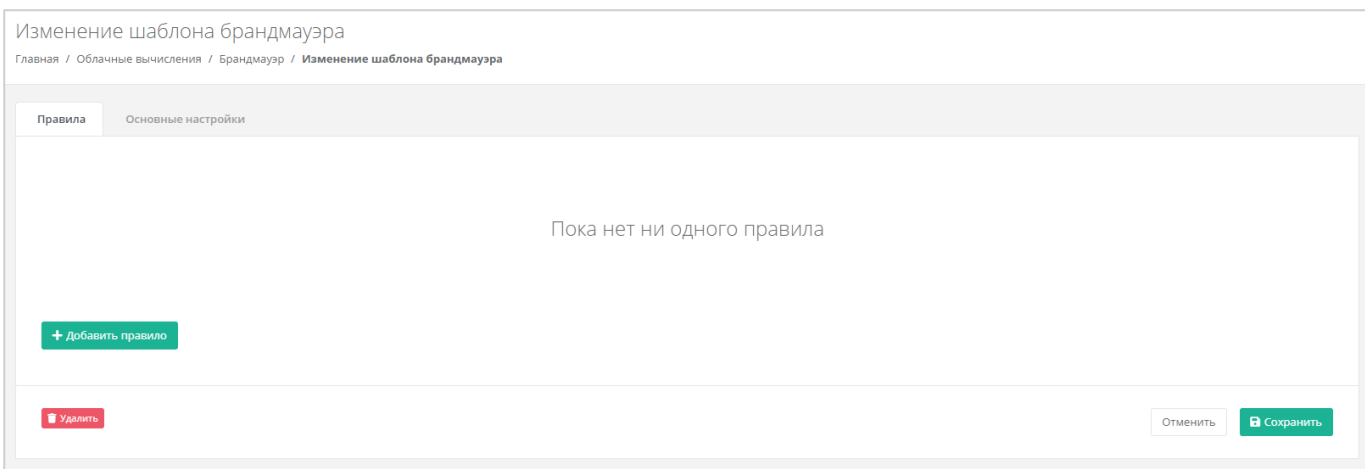

<span id="page-219-0"></span>Для того, чтобы настроить правила шаблона, необходимо нажать кнопку **Добавить правило** и в открывшемся окне выбрать параметры правила (*[Рисунок](#page-220-0) 404*):

- Имя произвольное наименование правила.
- Протокол:
	- o Любой.
	- o TCP.
	- o UDP.
	- o ICMP.
- Направление:
	- o Входящий.
	- o Исходящий.
- Адрес источника/назначения ввод IP-адреса или CIDR.
- Порты назначения ввод диапазона портов назначения, если порты не прописаны, то учитываются все порты выбранного протокола.

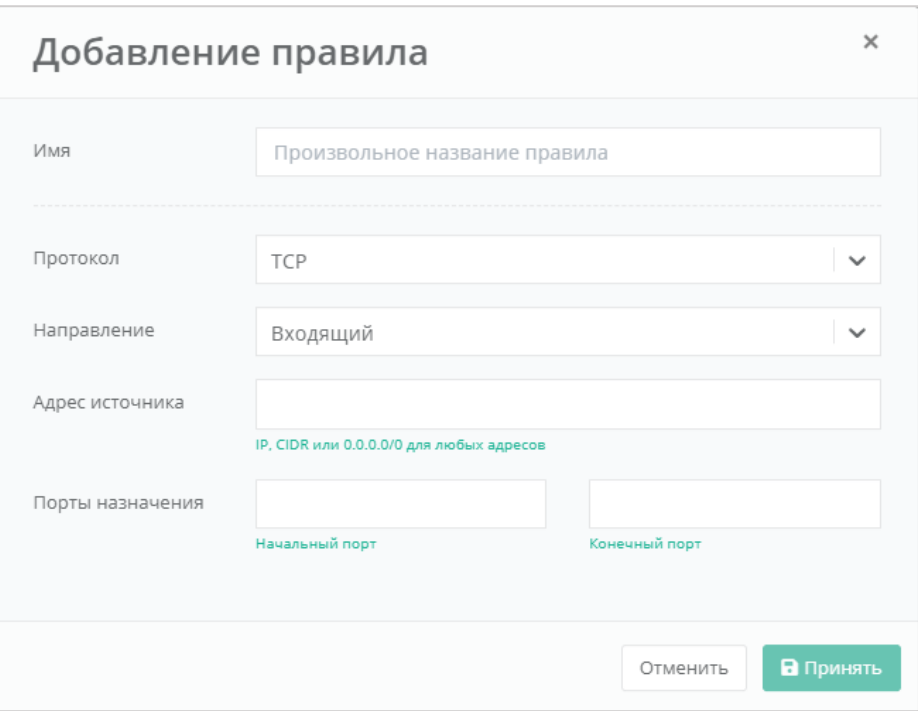

**Рисунок 404**

# <span id="page-220-2"></span><span id="page-220-0"></span>*5.10.2 Просмотр параметров шаблона брандмауэра*

Для того, чтобы узнать подробнее о каждом шаблоне, в разделе меню **Облачные вычисления → ВЦОД VMware → Брандмауэр** необходимо нажать **Подробнее** напротив выбранного шаблона (*[Рисунок](#page-220-1) 405*).

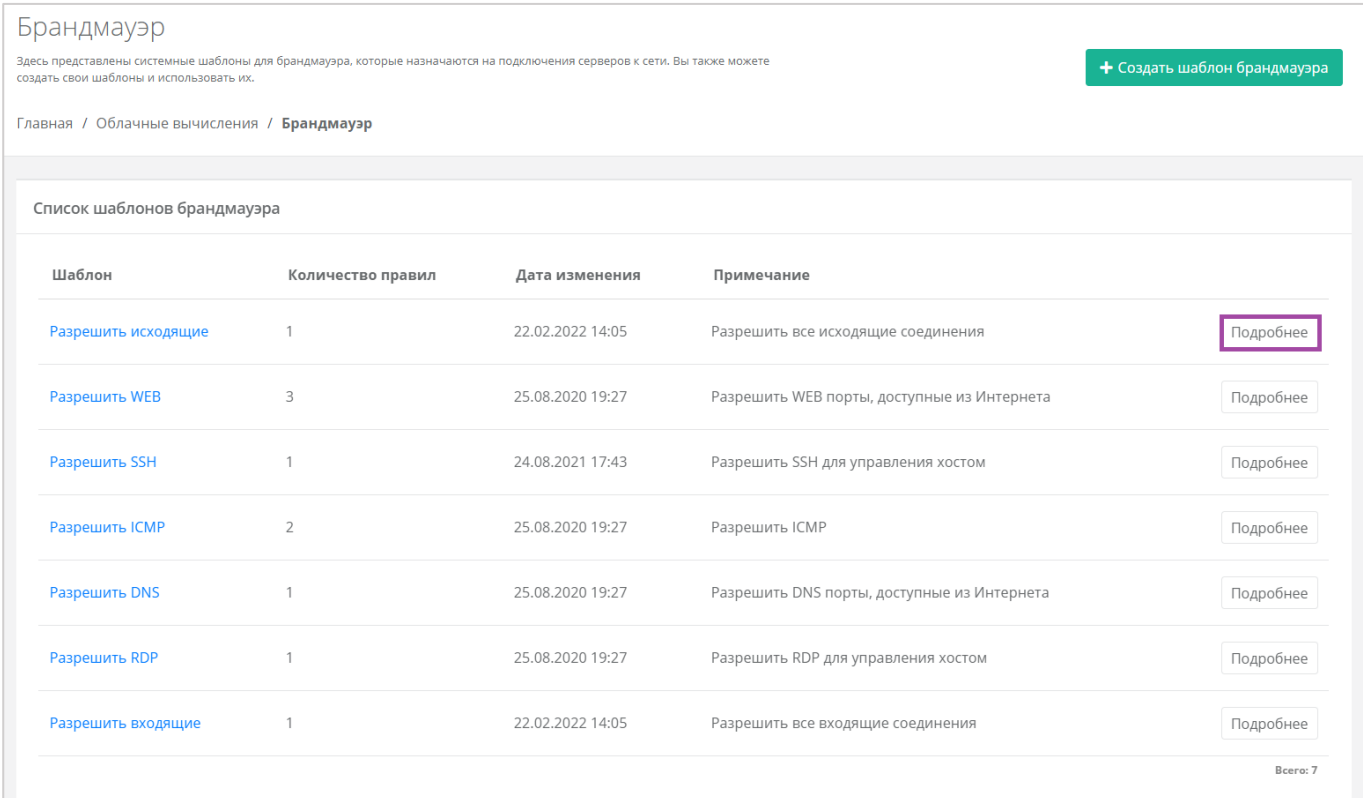

<span id="page-220-1"></span>**Рисунок 405**

### Откроется форма **Изменение шаблона брандмауэра** (*[Рисунок](#page-221-0) 406*).

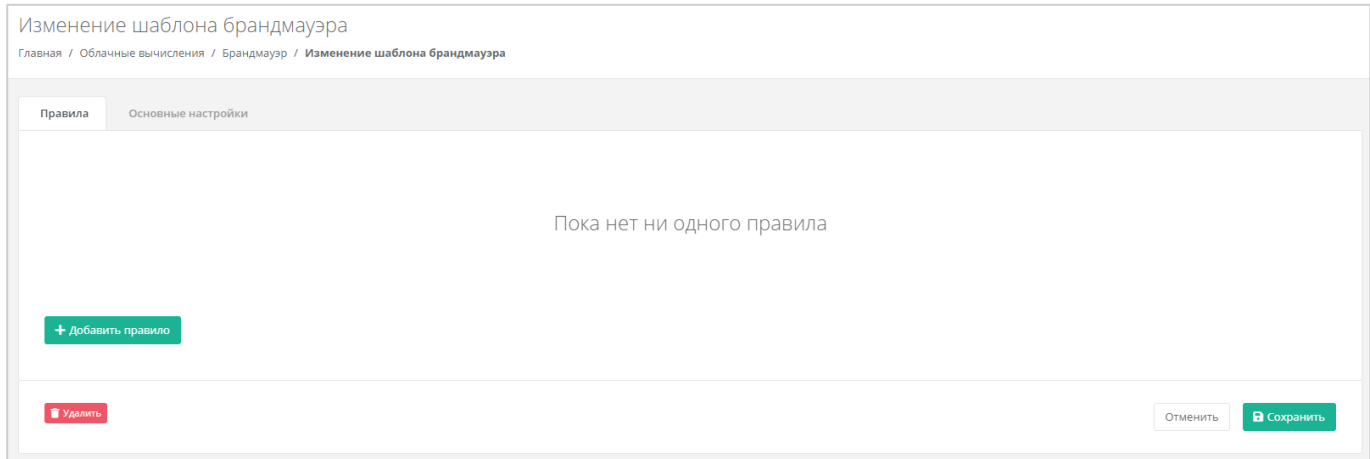

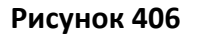

## <span id="page-221-0"></span>Здесь можно просмотреть:

- Правила (*[Рисунок](#page-221-1) 407*):
	- o Направление соединения.
	- o Протокол соединения.
	- o Адрес назначения.
	- o Порты подключения.

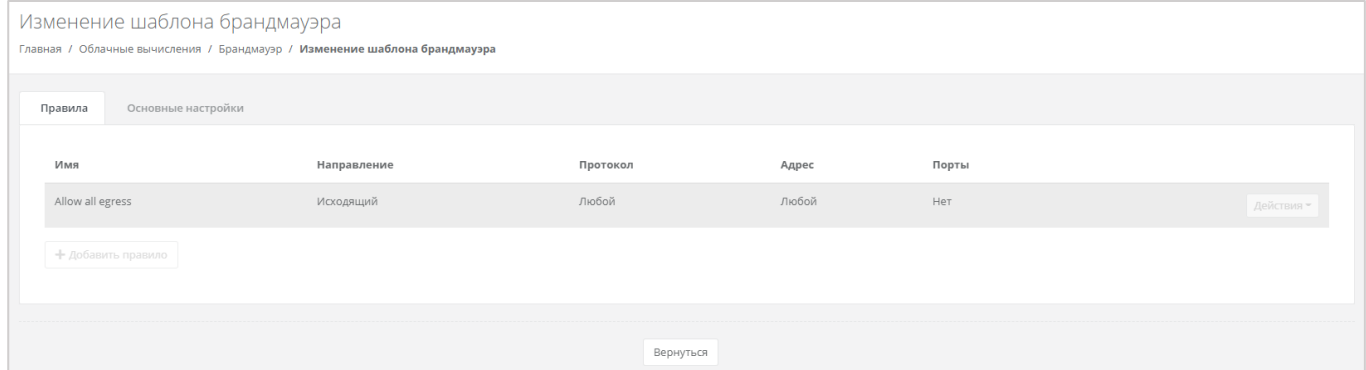

**Рисунок 407**

<span id="page-221-1"></span>Основные настройки – наименование шаблона и примечания к нему (*[Рисунок](#page-222-0) 408*).

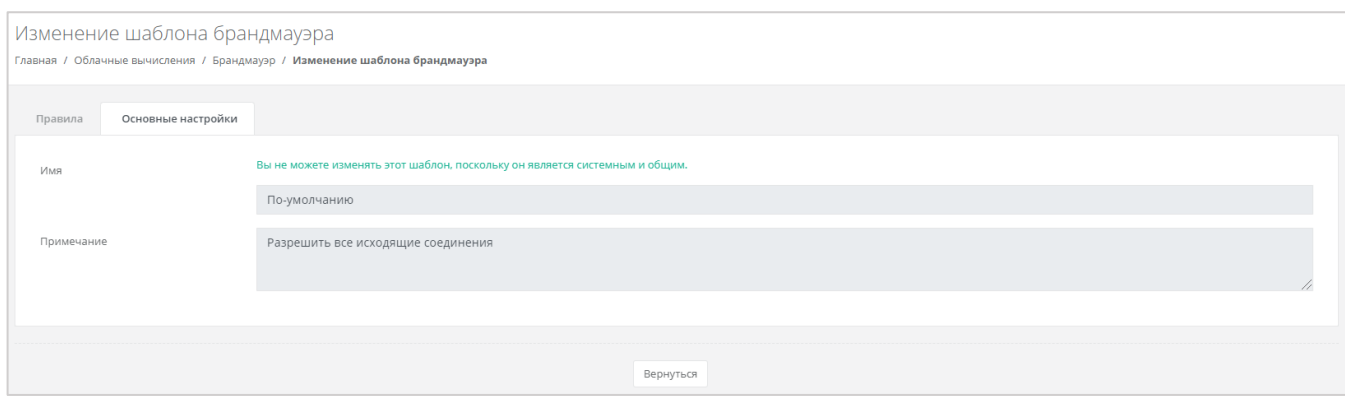

**Рисунок 408**

## <span id="page-222-0"></span>*5.10.3 Изменение созданных шаблонов*

Созданные пользователем шаблоны можно редактировать. Для этого, напротив созданного шаблона, необходимо нажать кнопку **Изменить** и в открывшемся окне изменить основные настройки и правила. Описание параметров основных настроек и правил описано в разделе *[Просмотр параметров шаблона брандмауэра](#page-220-2)*.

| Брандмауэр<br>Здесь представлены системные шаблоны для брандмауэра, которые назначаются на подключения серверов к сети. Вы также можете создать свои шаблоны и использовать их.<br>Главная / Облачные вычисления / Брандмауэр | + Создать шаблон брандмауэра |                  |                                             |           |  |
|----------------------------------------------------------------------------------------------------|------------------------------|------------------|---------------------------------------------|-----------|--|
| Список шаблонов брандмауэра                                                                                                    |                              |                  |                                             |           |  |
| Шаблон                                                                                                    | Количество правил            | Дата изменения   | Примечание                                  |           |  |
| Шаблон                                                                                                    | $\circ$                      | 28.04.2022 09:27 |                                             | Изменить  |  |
| Разрешить исходящие                                                                                                    |                              | 22.02.2022 14:05 | Разрешить все исходящие соединения          | Подробнее |  |
| Разрешить WEB                                                                                                    | 3                            | 25.08.2020 19:27 | Разрешить WEB порты, доступные из Интернета | Подробнее |  |

**Рисунок 409**

# 5.11.Сети

## *5.11.1 Изменение сети*

Параметры автоматически созданной сети можно изменить. Для этого необходимо перейти в раздел меню **Облачные вычисления → ВЦОД VMware → Сети**, и напротив созданной сети выбрать действие **Изменить**, или нажать на *наименование сети* (*[Рисунок](#page-223-0) 410*).

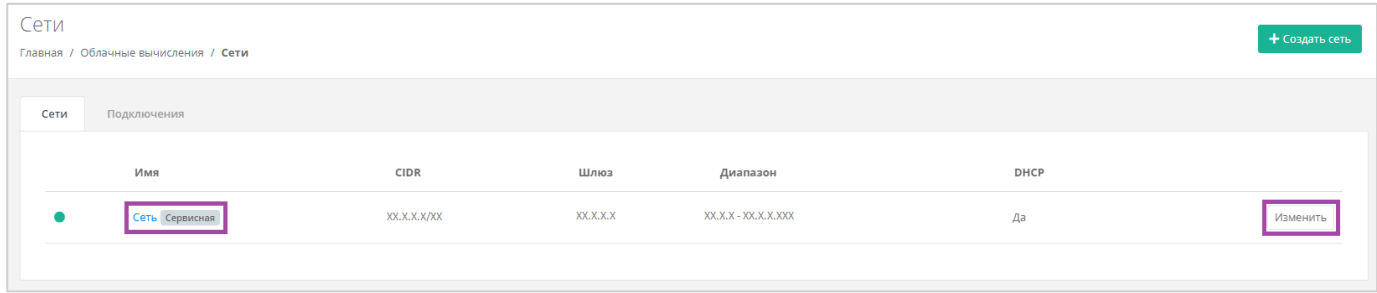

**Рисунок 410**

<span id="page-223-0"></span>В открывшейся форме **Изменение сети** (*[Рисунок](#page-223-1) 411*) можно скорректировать имя сети, включить/выключить DHCP, добавить/удалить DNS-серверы и добавить маршруты. Для создания маршрута необходимо ввести CIDR назначения и следующий прыжок IP.

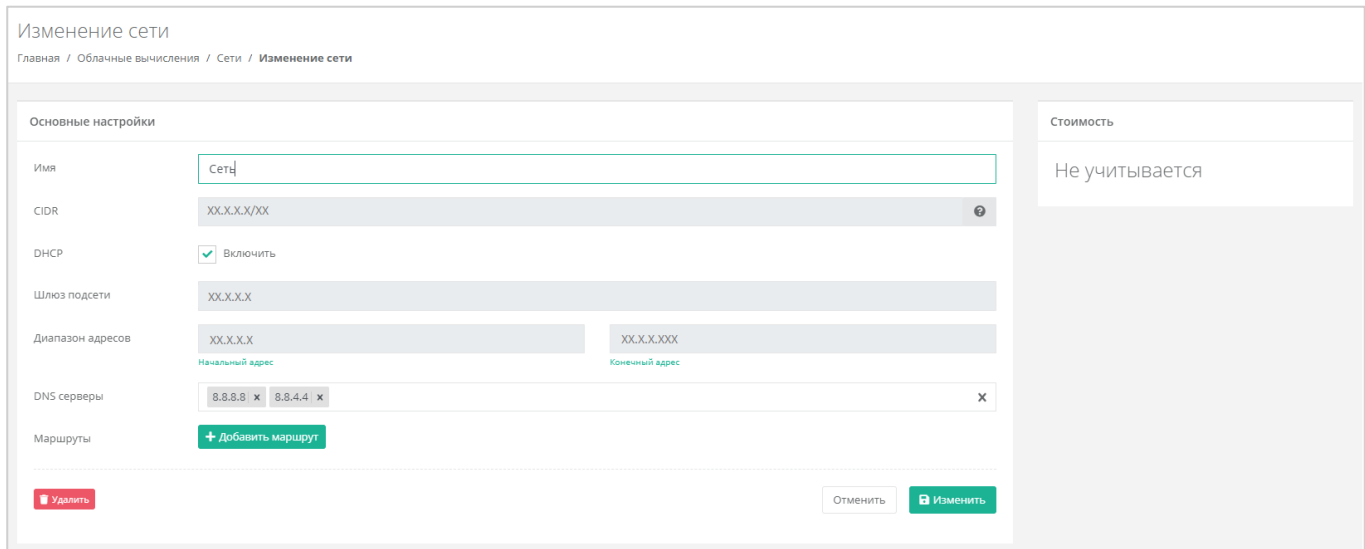

#### **Рисунок 411**

<span id="page-223-1"></span>Для того, чтобы сохранить все изменения, необходимо нажать кнопку **Изменить**, для отмены – **Отменить**.

Процесс изменения настроек автоматически созданной сети применим и к дополнительно созданным сетям.

# <span id="page-223-2"></span>*5.11.2 Создание дополнительных сетей*

При необходимости можно добавить дополнительные сети. Для этого, при переходе в раздел меню **Облачные вычисления → ВЦОД VMware → Сети**, нужно нажать кнопку **Создать сеть** (*[Рисунок](#page-224-0) 412*).

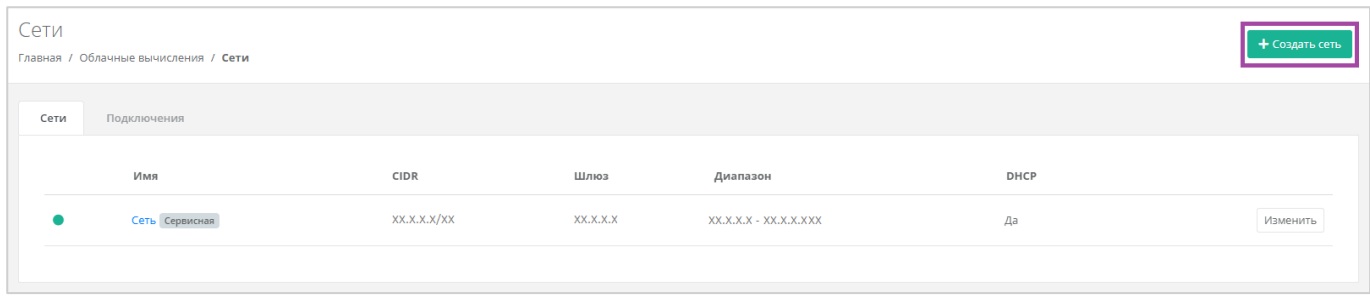

**Рисунок 412**

<span id="page-224-0"></span>Откроется форма **Создание сети** (*[Рисунок](#page-224-1) 413*). Для создания сети необходимо заполнить поля вкладки *Основные настройки* (*[Рисунок](#page-224-1) 413 – 1*). В правой части окна размещен калькулятор подсчета стоимости ресурсов в день, в котором отображается актуальная цена за услугу в соответствии с выбранными параметрами (*[Рисунок](#page-224-1) 413 – 2*).

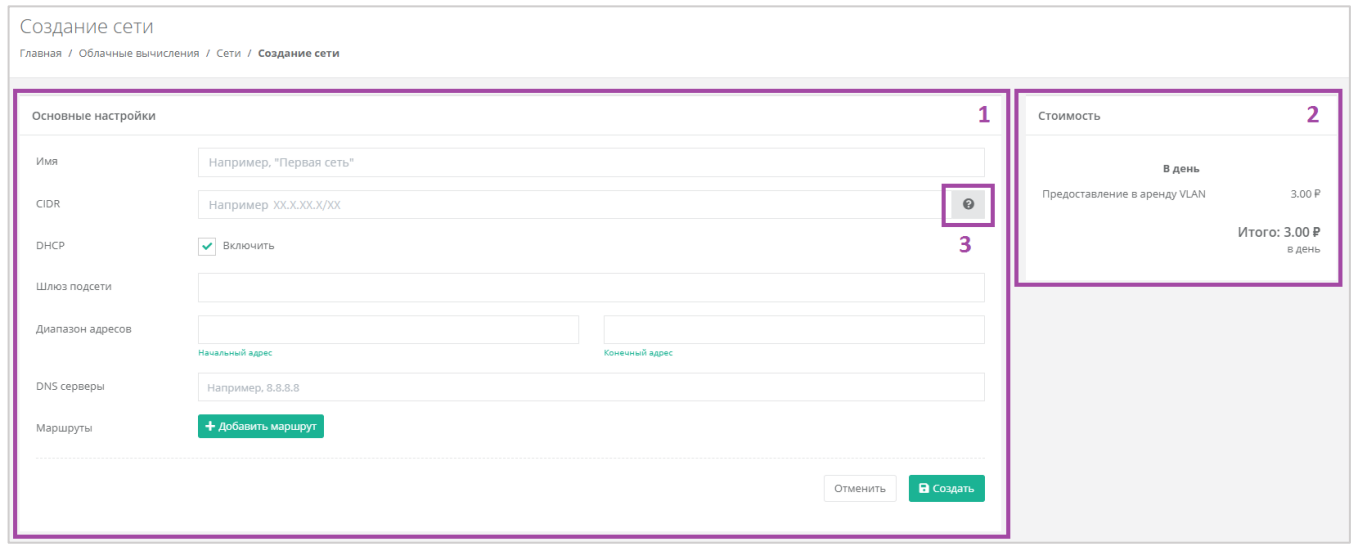

#### **Рисунок 413**

<span id="page-224-1"></span>В форме «Основные настройки» необходимо внести следующую информацию:

- Имя произвольное наименование сети.
- CIDR ввод адресации. При наведении на значок (*[Рисунок](#page-224-1) 413 – 3)*, отображаются доступные диапазоны сетей).
- DHCP включение/отключение возможности подключения по DHCP.
- Шлюз подсети назначается автоматически после ввода CIDR.
- Диапазон адресов назначается автоматически после ввода CIDR.
- **DNS-серверы назначение адресации DNS-серверов при необходимости.**
- Маршруты добавление маршрутов (CIDR назначения и следующий прыжок IP).

После внесения и сохранения всех данных создается сеть (*[Рисунок](#page-225-0) 414*).

| Сети      | Главная / Облачные вычисления / Сети |              |           |                         |      | + Создать сеть |
|-----------|--------------------------------------|--------------|-----------|-------------------------|------|----------------|
| Сети      | Подключения                          |              |           |                         |      |                |
|           | Имя                                  | CIDR         | Шлюз      | Диапазон                | DHCP |                |
|           | Сеть 2                               | XX.X.XX.X/XX | XX.X.XX.X | XX.X.XX.X - XX.X.XX.XXX | Да   | Изменить       |
| $\bullet$ | Сеть Сервисная                       | XX.X.XX.X/XX | XX.X.XX.X | XX.X.XX.X - XX.X.XX.XXX | Да   | Изменить       |
|           |                                      |              |           |                         |      |                |

**Рисунок 414**

# <span id="page-225-0"></span>*5.11.3 Удаление сети*

Для удаления сети необходимо перейти на вкладку **Облачные вычисления → ВЦОД VMware → Сети →** *Изменение сети* и нажать кнопку **Удалить** (*[Рисунок](#page-225-1) 415*).

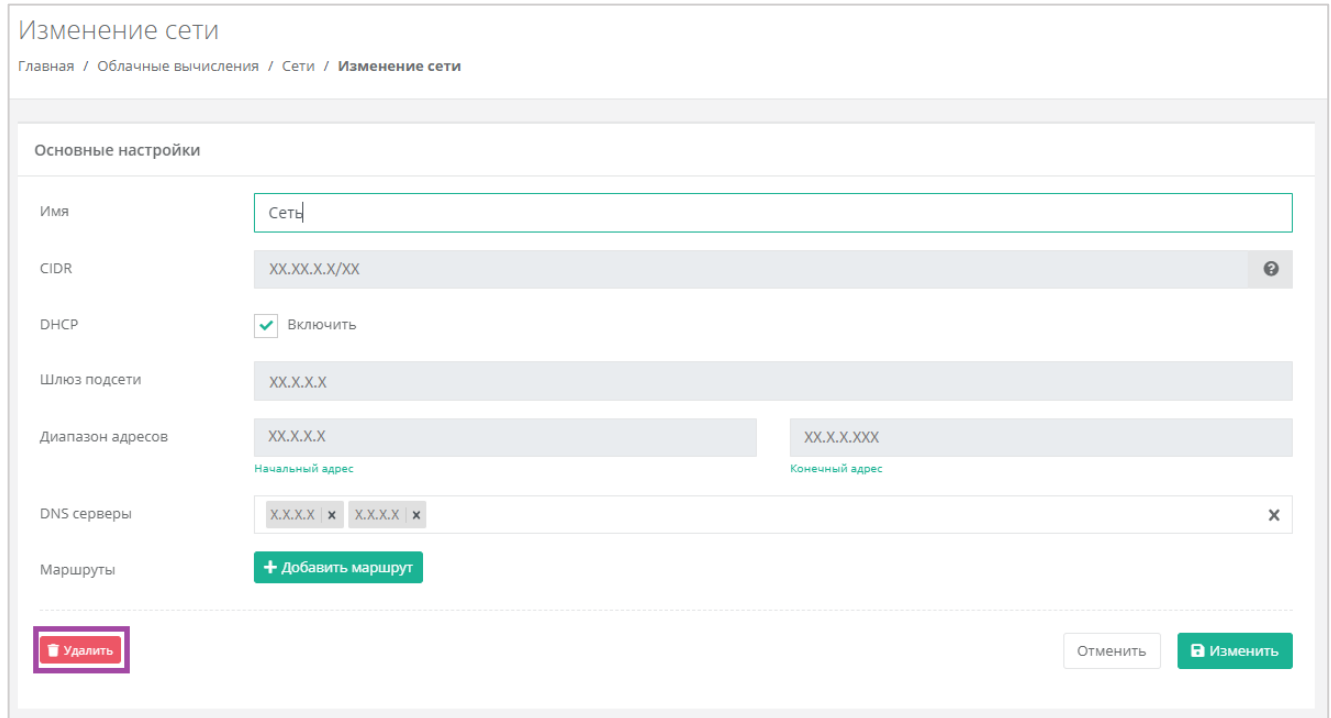

**Рисунок 415**

<span id="page-225-1"></span>Удаление сервисной сети невозможно.

# 5.12.Роутеры

# <span id="page-225-2"></span>*5.12.1 Изменение настроек роутера*

Параметры автоматически созданного роутера можно изменить. Для этого необходимо перейти в раздел меню **Облачные вычисления → ВЦОД VMware → Роутеры** и напротив созданного роутера выбрать действие **Изменить**, или нажать на наименование роутера (*[Рисунок](#page-226-0) 416*).

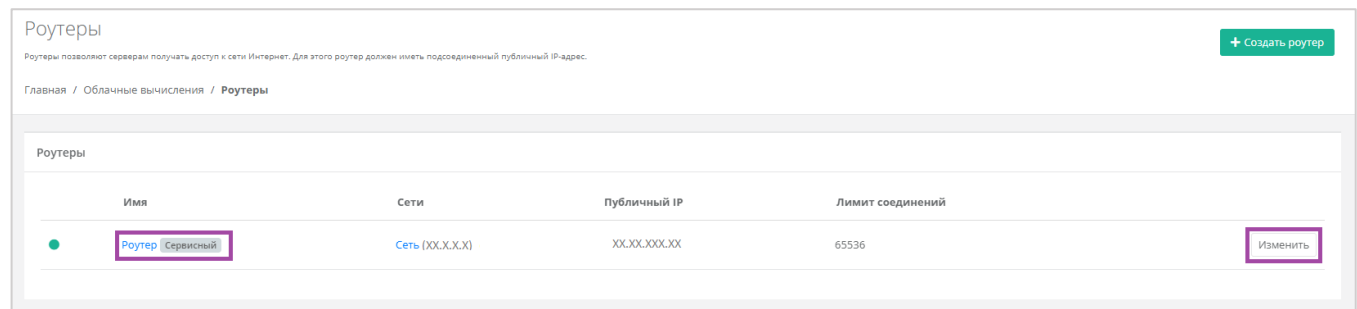

**Рисунок 416**

<span id="page-226-0"></span>Откроется форма **Изменение роутера** (*[Рисунок](#page-226-1) 417*). Все параметры, доступные для изменения, приведены ниже.

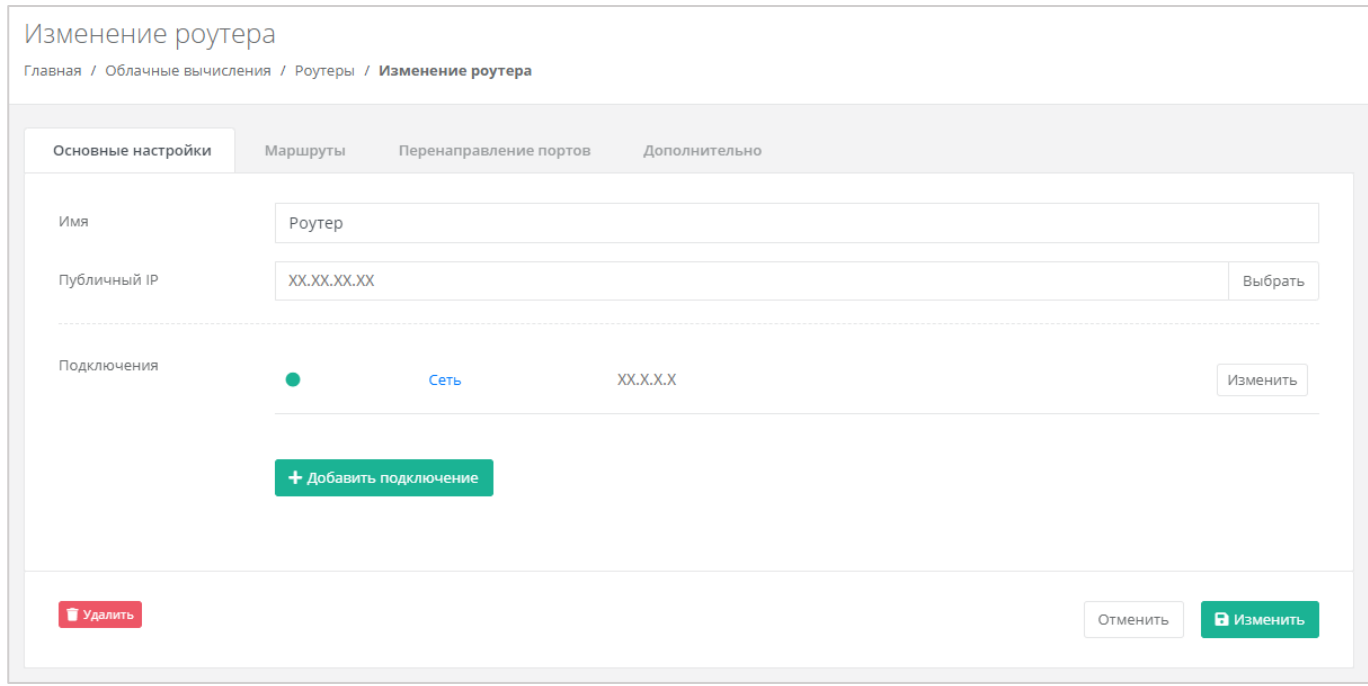

#### **Рисунок 417**

#### <span id="page-226-1"></span>*1. Основные настройки*

На вкладке *Основные настройки* (*[Рисунок](#page-226-1) 417*) доступно изменение параметров:

- Имя роутера изменить наименование роутера.
- Публичный IP отключить публичный IP-адрес от роутера или получить новый/случайный/свободный адрес из пула публичных адресов (*[Рисунок](#page-227-0) 418*).

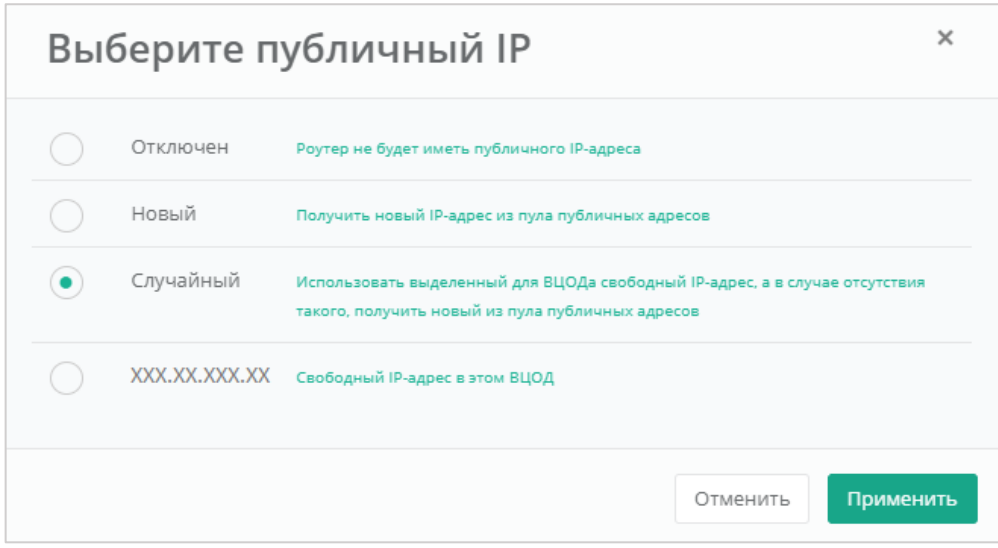

**Рисунок 418**

#### <span id="page-227-0"></span>Подключения:

o Изменение IP-адреса сети или автоматическое назначение адреса (*[Рисунок](#page-227-1) 419*).

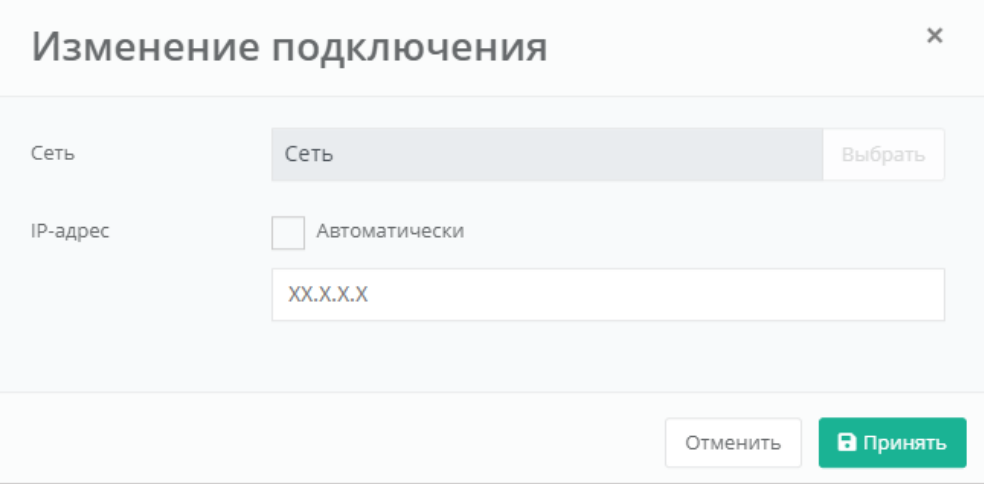

## **Рисунок 419**

<span id="page-227-1"></span>o Добавление дополнительной сети из ранее созданных (*[Рисунок](#page-227-2) 420*).

<span id="page-227-2"></span>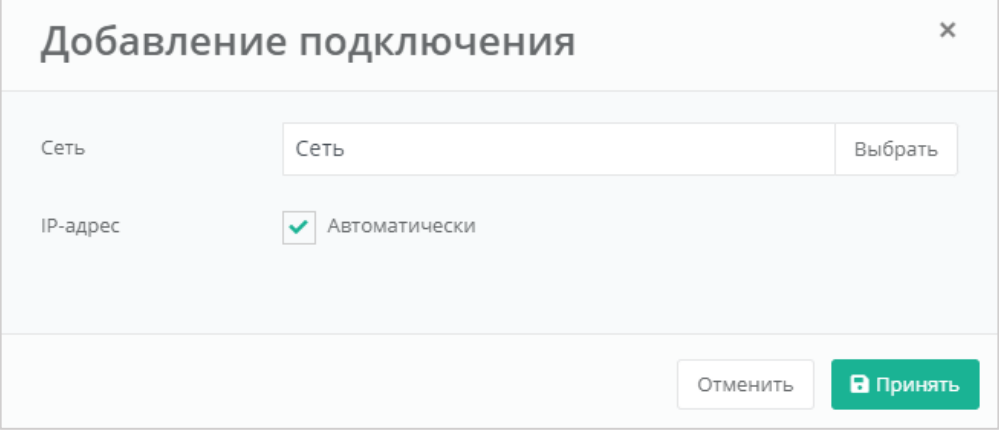

## **Рисунок 420**

#### *2. Маршруты*

На вкладке *Маршруты* доступно добавление маршрута (*[Рисунок](#page-228-0) 421*).

Настройка маршрутов в роутере доступна только на платформе виртуализации VMware vSphere.

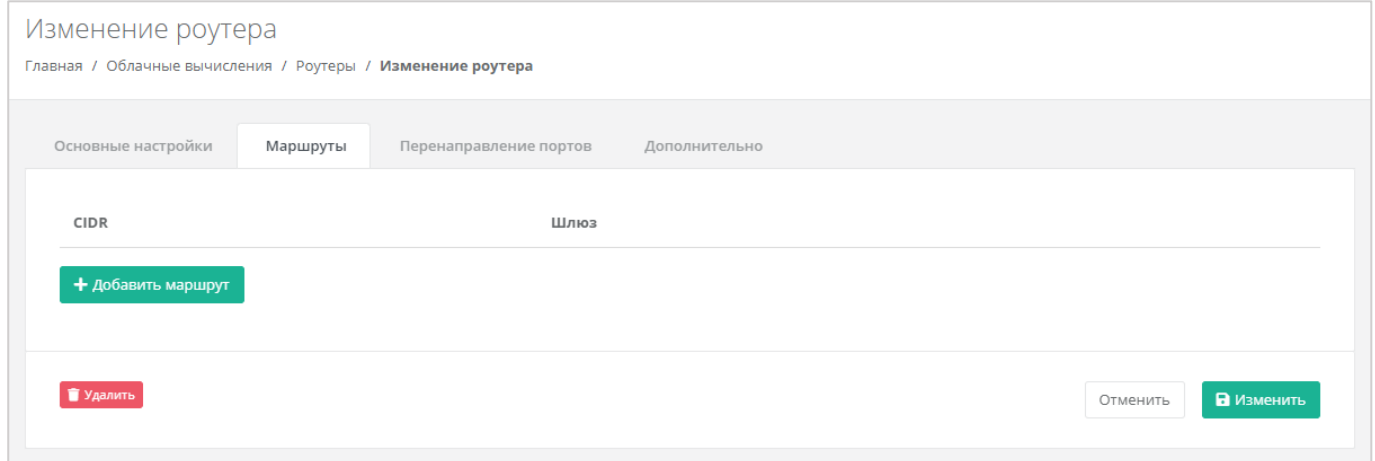

**Рисунок 421**

<span id="page-228-0"></span>Для добавления маршрута необходимо ввести CIDR назначения и следующий прыжок IP (*[Рисунок](#page-228-1)  [422](#page-228-1)*).

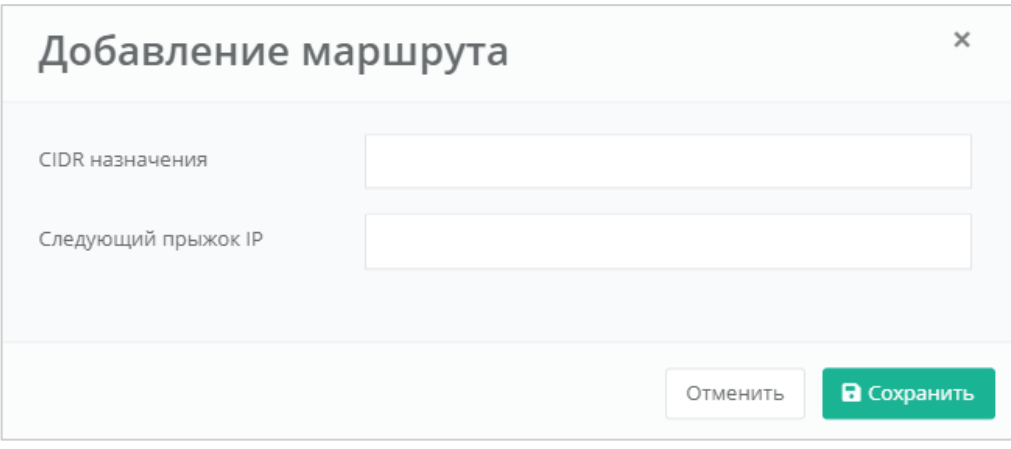

#### **Рисунок 422**

#### <span id="page-228-1"></span>*3. Перенаправление портов*

На вкладке *Перенаправление портов* доступно добавление перенаправления (*[Рисунок](#page-229-0) 423*).

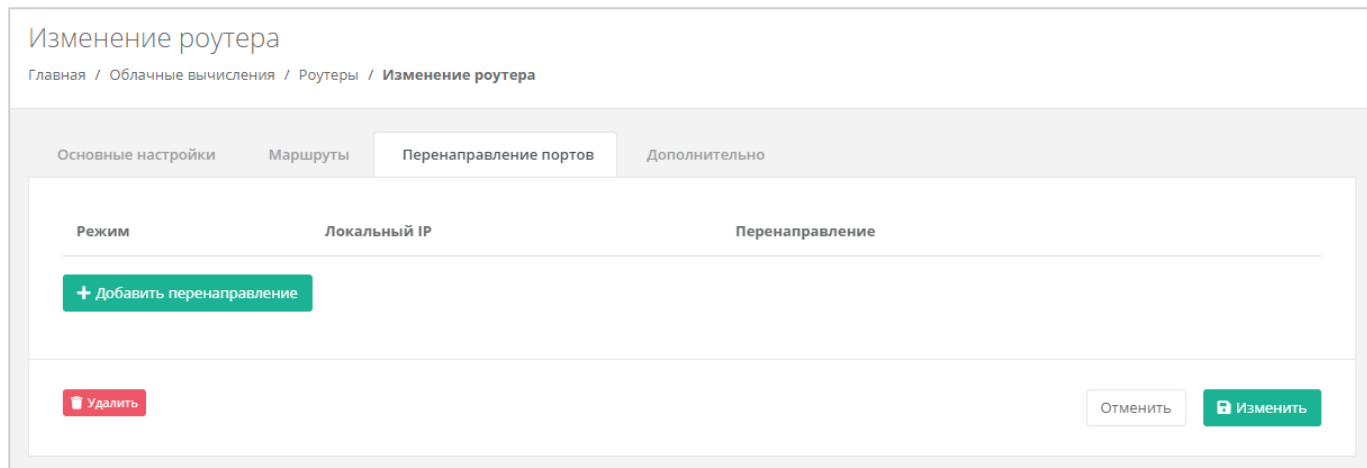

<span id="page-229-0"></span>Для добавления перенаправления нужно выбрать параметры настроек (*[Рисунок](#page-230-0) 424*):

- Режим:
	- o По порту.
	- o По диапазону.
- Протокол:
	- o TCP.
	- o UDP.
- Локальный IP ввод локального IP-адреса сервера, для которого создается перенаправление.
- Внутренний порт ввод порта сервера, для которого создаётся перенаправление.
- Внешний порт ввод порта роутера, по которому будет доступен указанный порт сервера.

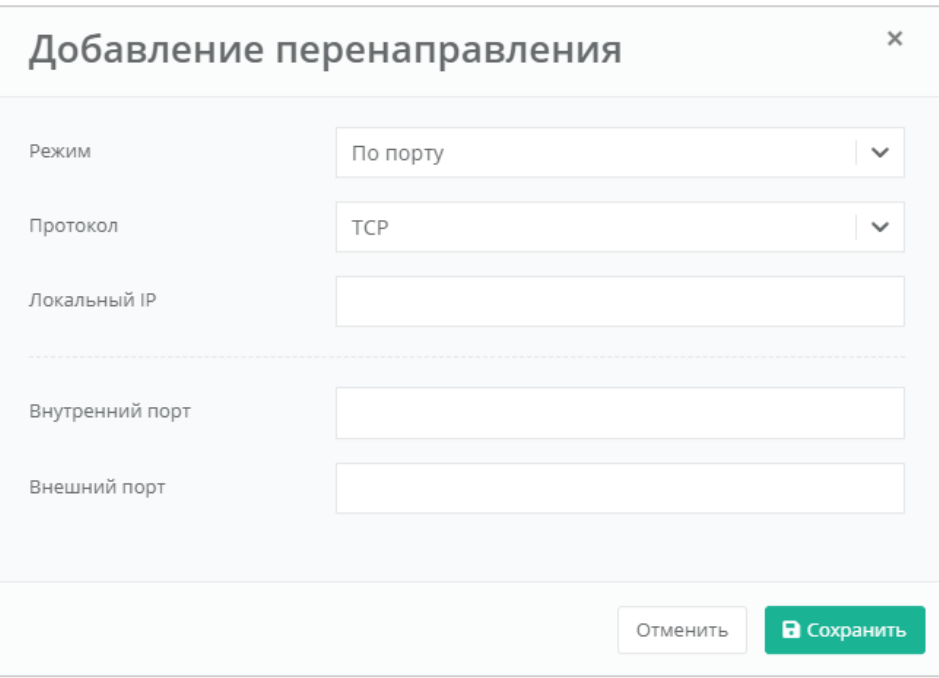

#### <span id="page-230-0"></span>*4. Дополнительно*

На вкладке *Дополнительно* доступно изменение лимита соединений и добавление правил брандмауэра (*[Рисунок](#page-230-1) 425*).

Изменение лимита соединений и добавление правил брандмауэра в настройках роутера доступно только на платформе виртуализации VMware vSphere.

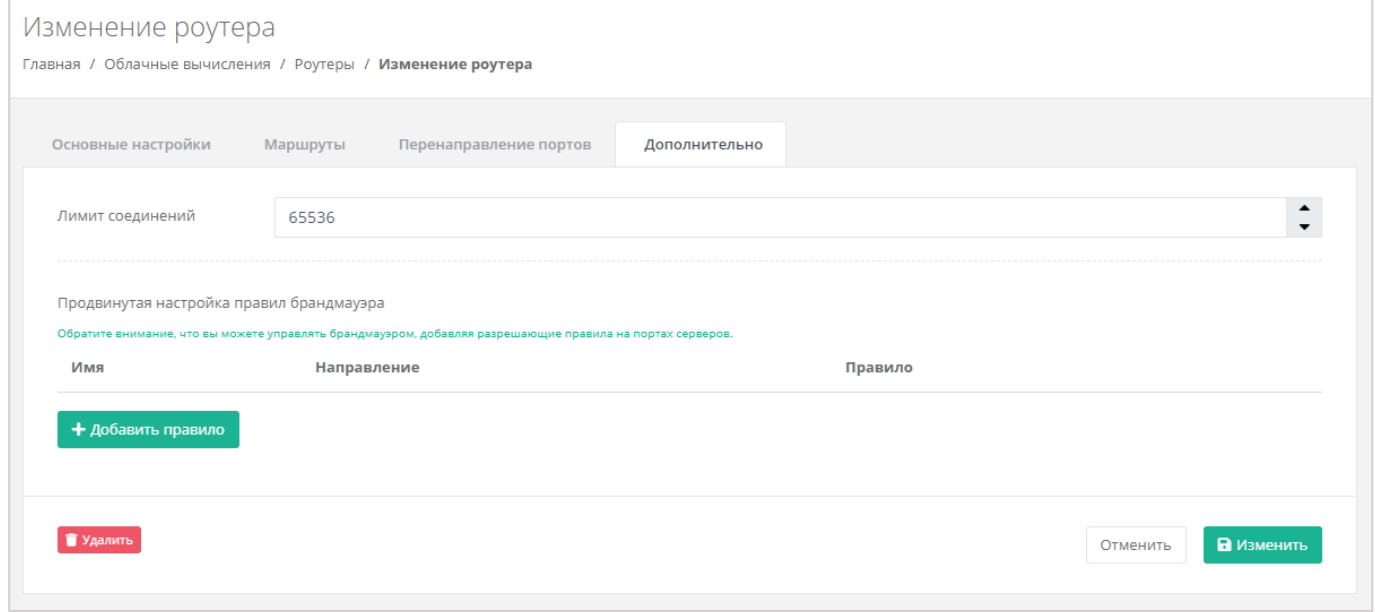

#### **Рисунок 425**

<span id="page-230-1"></span>Для того, чтобы сохранить все изменения роутера, необходимо нажать кнопку **Изменить**», для отмены – **Отменить**.

## *5.12.2 Создание дополнительного роутера*

При необходимости возможно создавать дополнительные роутеры. Для этого нужно перейти в раздел меню **Облачные вычисления → ВЦОД VMware → Роутеры** и нажать кнопку **Создать роутер** (*[Рисунок](#page-231-0) 426*).

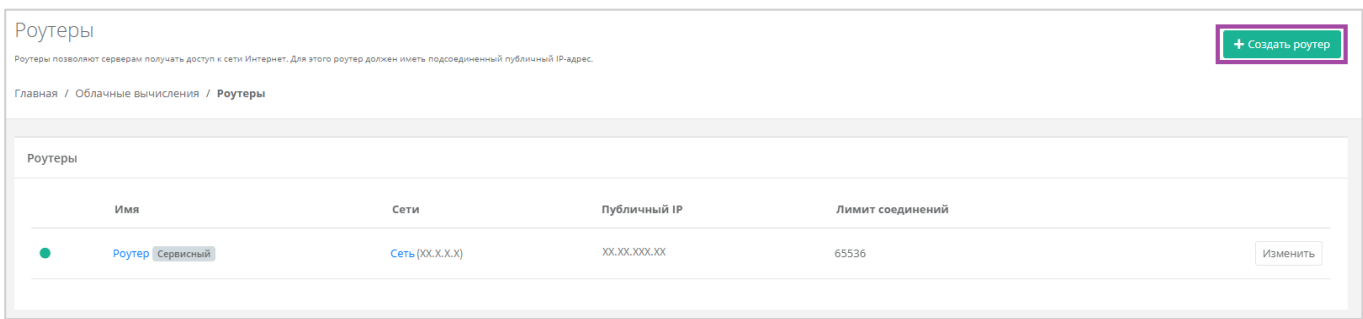

**Рисунок 426**

<span id="page-231-0"></span>Откроется форма **Создание роутера** (*[Рисунок](#page-231-1) 427*). Для создания роутера необходимо заполнить поля вкладки *Основные настройки* (*[Рисунок](#page-231-1) 427 – 1*). В правой части окна размещен калькулятор подсчета стоимости ресурсов в день, в котором отображается актуальная цена за услугу в соответствии с выбранными параметрами (*[Рисунок](#page-231-1) 427 – 2*).

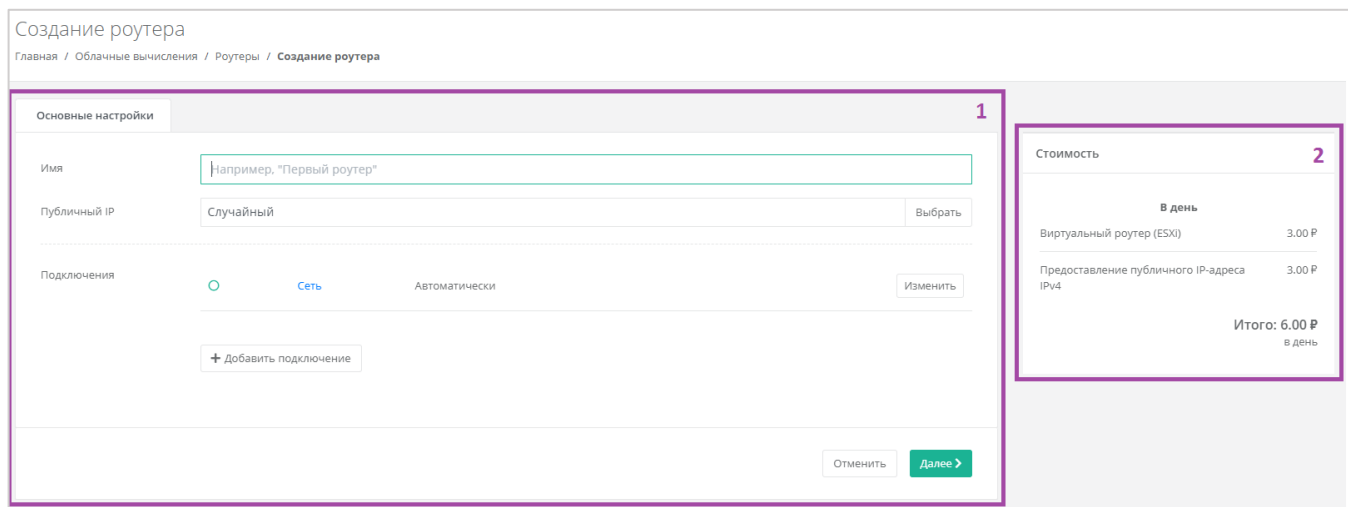

#### **Рисунок 427**

<span id="page-231-1"></span>В форме **Основные настройки** необходимо заполнить поля:

- Имя наименование роутера.
- Публичный IP выбор параметров публичного IP-адреса:
	- o Отключен роутер не будет иметь публичного IP-адреса.
	- o Новый получение нового IP-адреса из пула публичных адресов.
	- o Случайный использование выделенного для ВЦОД свободного IP-адреса, в случае отсутствия такого – получение нового из пула публичных адресов.
- Подключения выбор сети для подключения (по умолчанию выбрана сервисная сеть).

Добавить можно только уже созданные сети. Процесс добавления дополнительных сетей описан в разделе *[Создание дополнительных сетей](#page-223-2)*.

После заполнения всех полей основных настроек, возможно продолжить настройку роутера, или, если дополнительные настройки не требуются, создать роутер сразу. Системное уведомление (*[Рисунок](#page-232-0) 428*) появится после нажатия кнопки **Далее** в окне заполнения основных настроек создаваемого роутера.

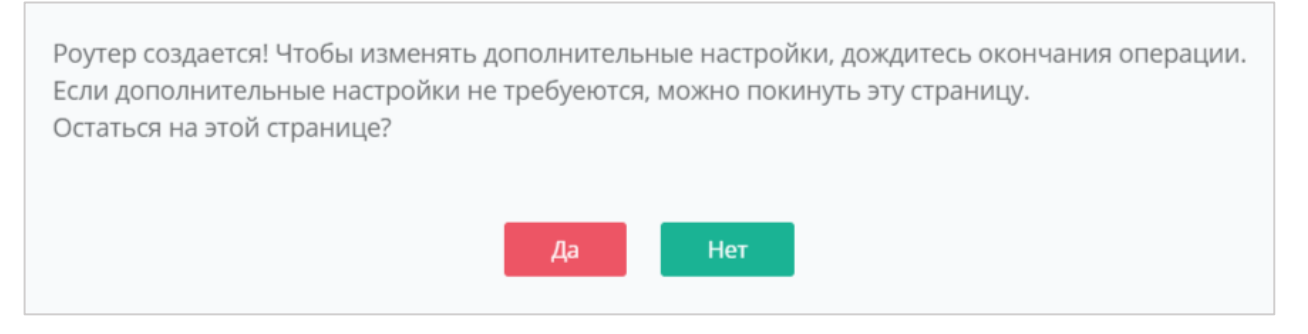

**Рисунок 428**

<span id="page-232-0"></span>Если выбрать «Да», откроется окно для настройки маршрутов, перенаправления портов, и добавления настроек брандмауэра. Процесс заполнения этих полей аналогичен описанию, приведенному в разделе *[Изменение настроек роутера](#page-225-2)*.

Если выбрать «Нет», форма **Создание роутера** закроется, и в разделе меню **Облачные вычисления → ВЦОД VMware → Роутеры** будет отражен процесс создания роутера (*[Рисунок](#page-232-1) 429*). В дальнейшем настройки роутера можно изменить. Процесс изменения настроек роутера описан в разделе *[Изменение настроек роутера](#page-225-2)*.

| Роутеры<br>Роутеры позволяют серверам получать доступ к сети Интернет. Для этого роутер должен иметь подсоединенный публичный IP-адрес. |                  |                         |              |                  |          |  |  |
|----------------------------------------------------------------------------------------------------|------------------|-------------------------|--------------|------------------|----------|--|--|
| Главная / Облачные вычисления / Роутеры                                                                                                 |                  |                         |              |                  |          |  |  |
| Роутеры                                                                                                    |                  |                         |              |                  |          |  |  |
|                                                                                                    | RMN              | Сети                    | Публичный IP | Лимит соединений |          |  |  |
| -13                                                                                                    | Второй роутер    | $C$ еть $(XX, X, X, X)$ | XX.XX.XXX.XX | 65536            | Изменить |  |  |
|                                                                                                    | Роутер Сервисный | Сеть (XX.X.X.X)         | XX.XX.XXX.XX | 65536            | Изменить |  |  |

**Рисунок 429**

## <span id="page-232-1"></span>*5.12.3 Подключение роутера к новой сети*

При необходимости можно изменить подключение к сети: добавить новую или подключить роутер к новой сети, вместо сервисной.

После создания новой сети во ВЦОД (процесс создания сети описан в разделе *[Создание](#page-223-2)  [дополнительных сетей](#page-223-2)*) можно подключить к ней роутер. Для этого необходимо перейти в основные настройки роутера (**Облачные вычисления → ВЦОД VMware → Роутеры → Изменение роутера**) и нажать кнопку **Добавить подключение** (*[Рисунок](#page-233-0) 430*).

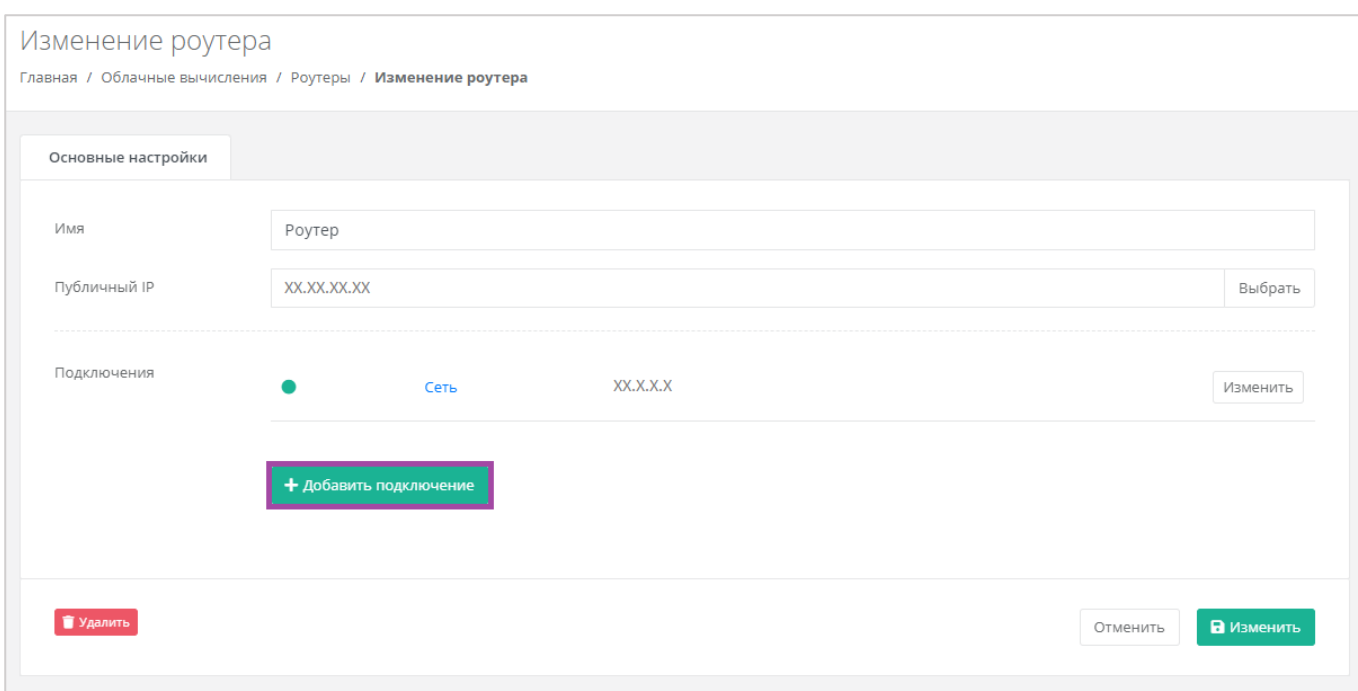

<span id="page-233-0"></span>В открывшемся окне выбрать созданную сеть и применить изменения (*[Рисунок](#page-233-1) 431*).

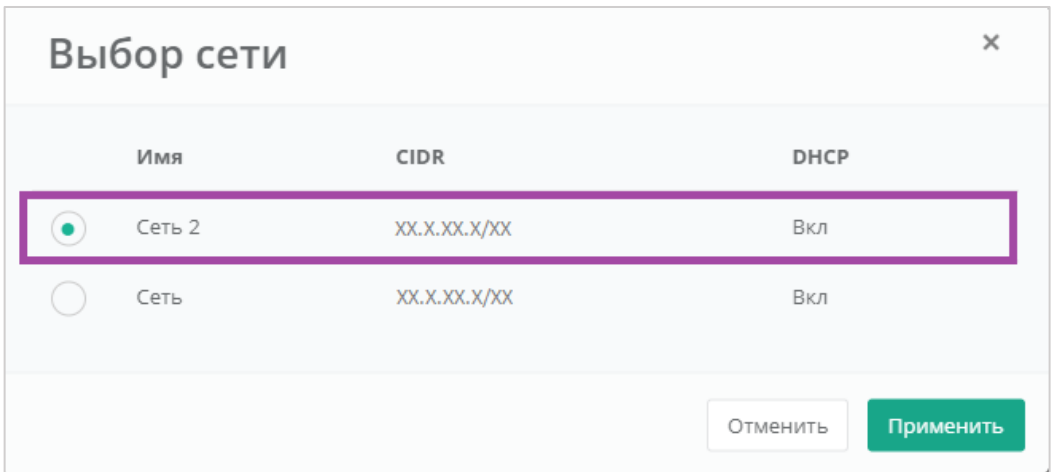

### **Рисунок 431**

<span id="page-233-1"></span>В результате роутер будет подключен к двум сетям (сервисной и созданной пользователем) (*[Рисунок](#page-234-0) 432*).

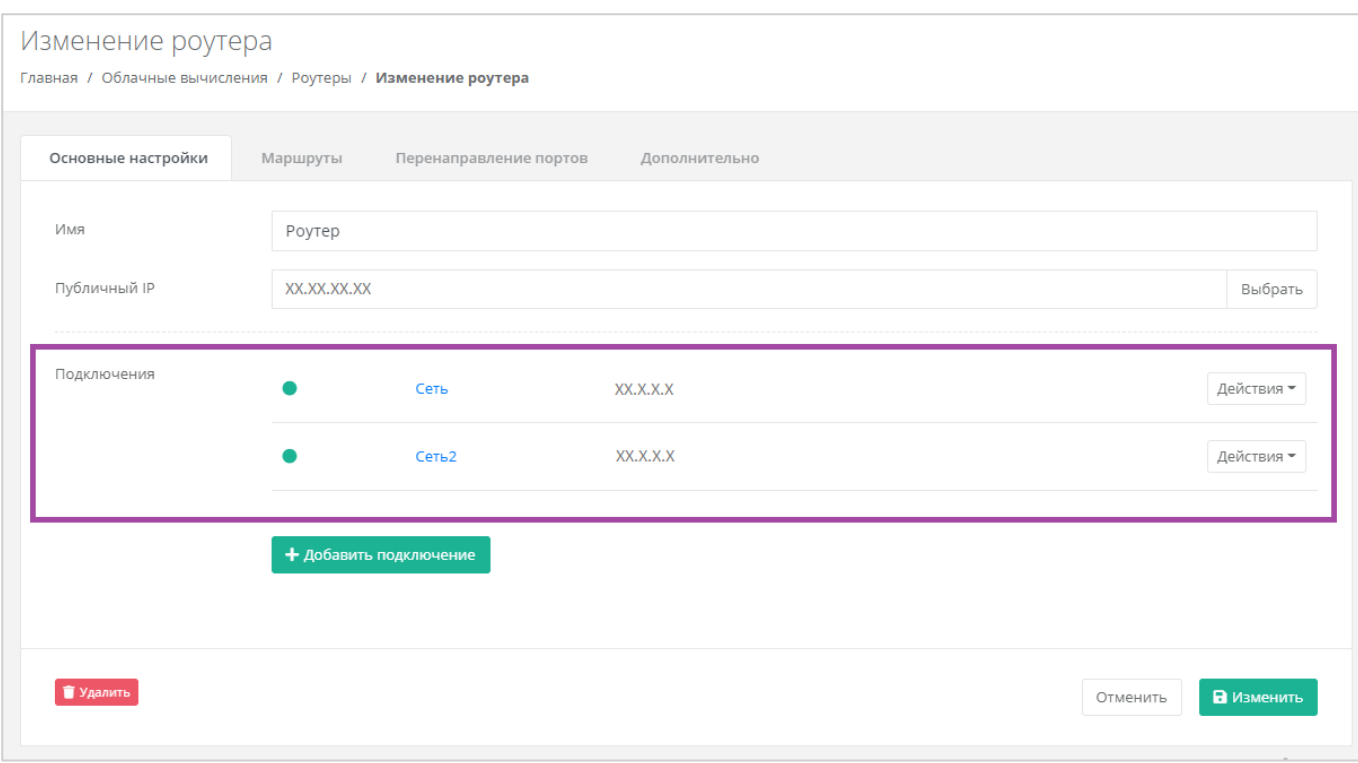

<span id="page-234-0"></span>Если нужно оставить только новую сеть для роутера, возможно отключить сервисную сеть. Для этого необходимо нажать **Действия** и выбрать **Отключить**.

Отключить сервисную сеть возможно только при условии, если к этому роутеру не подключены серверы. Если к роутеру подключены серверы, то необходимо сначала подключить их к другому роутеру/сети. Процесс подключения сервера к созданной сети описан в разделе *[Подключение](#page-147-0)  [сервера к другой сети](#page-147-0)*.

## *5.12.4 Удаление роутера*

Для удаления роутера необходимо перейти на вкладку **Облачные вычисления → ВЦОД VMware → Роутеры → Изменение роутера** и нажать кнопку **Удалить** (*[Рисунок](#page-235-0) 433*).

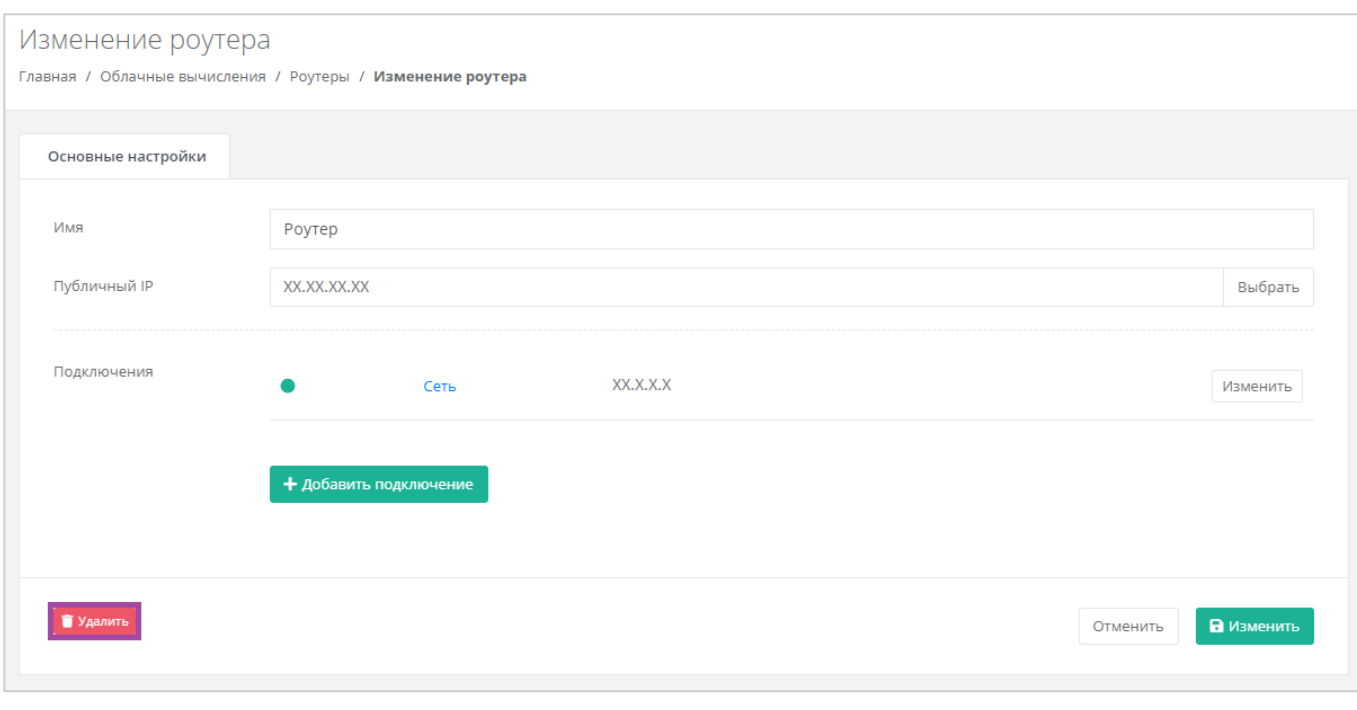

<span id="page-235-0"></span>Удаление роутера возможно только при условии, если к нему не подключен ни один сервер.

# 6. Создание объектного хранилища S3

С помощью объектного хранилища S3 можно хранить информацию в виде архивов, резервных копий, статического контента сайтов и корпоративных документов.

Создание объектного хранилища S3 доступно в обоих ВЦОД: VMware и KVM.

В зависимости от выбранной инсталляции, выбор модуля может отсутствовать.

Для того, чтобы создать объектное хранилище S3, в разделе меню **Хранилище S3** нужно нажать кнопку **Создать хранилище S3** (*[Рисунок](#page-236-0) 434*).

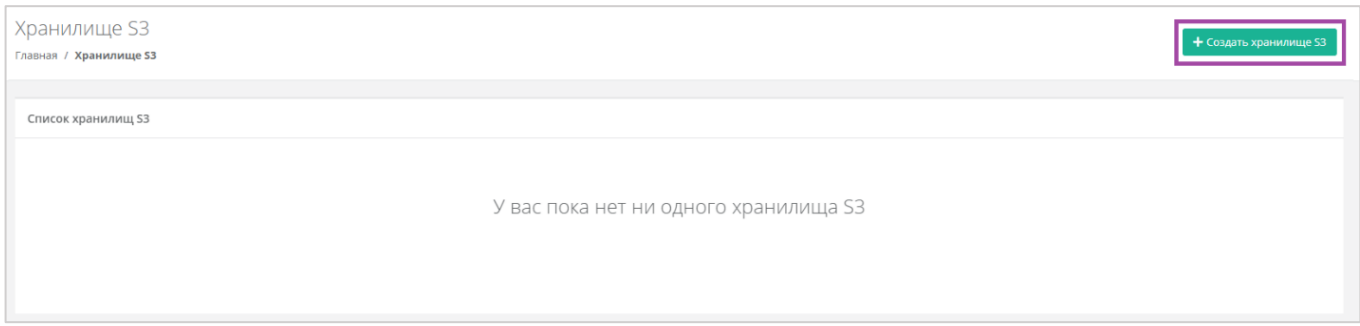

#### **Рисунок 434**

<span id="page-236-0"></span>В открывшемся окне нужно присвоить имя создаваемому хранилищу и нажать кнопку **Принять (***[Рисунок](#page-236-1) 435***)**.

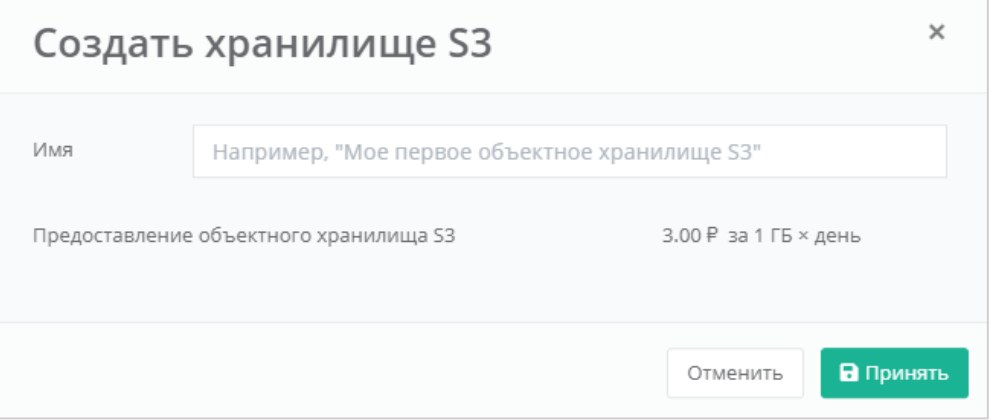

#### **Рисунок 435**

<span id="page-236-1"></span>В результате объектное хранилище S3 будет создано. В разделе меню **Хранилище S3** будет отражена информация по созданному объектному хранилищу (*[Рисунок](#page-237-0) 436*):

- Имя объектного хранилища S3 произвольное имя хранилища, при нажатии открывается форма **Изменение хранилища**.
- Дата создания объектного хранилища S3.
- Заполненный объем хранилища.
- Доступ ключ доступа к созданному хранилищу.

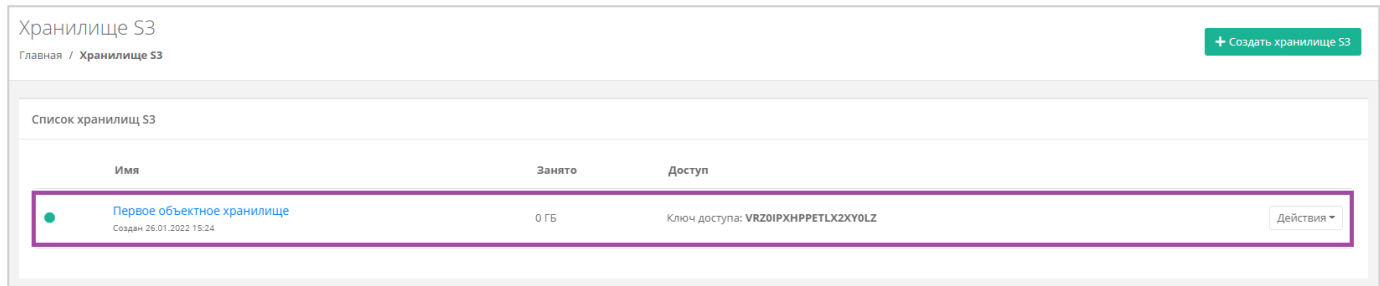

**Рисунок 436**

## <span id="page-237-0"></span>6.1. Изменение параметров объектного хранилища S3

Для того, чтобы изменить параметры объектного хранилища, в разделе меню **Хранилище S3** напротив необходимого хранилища нужно нажать кнопку **Действия** и выбрать **Изменить**, или нажать на имя объектного хранилища (*[Рисунок](#page-237-1) 437*, *[Рисунок](#page-237-2) 438*).

<span id="page-237-1"></span>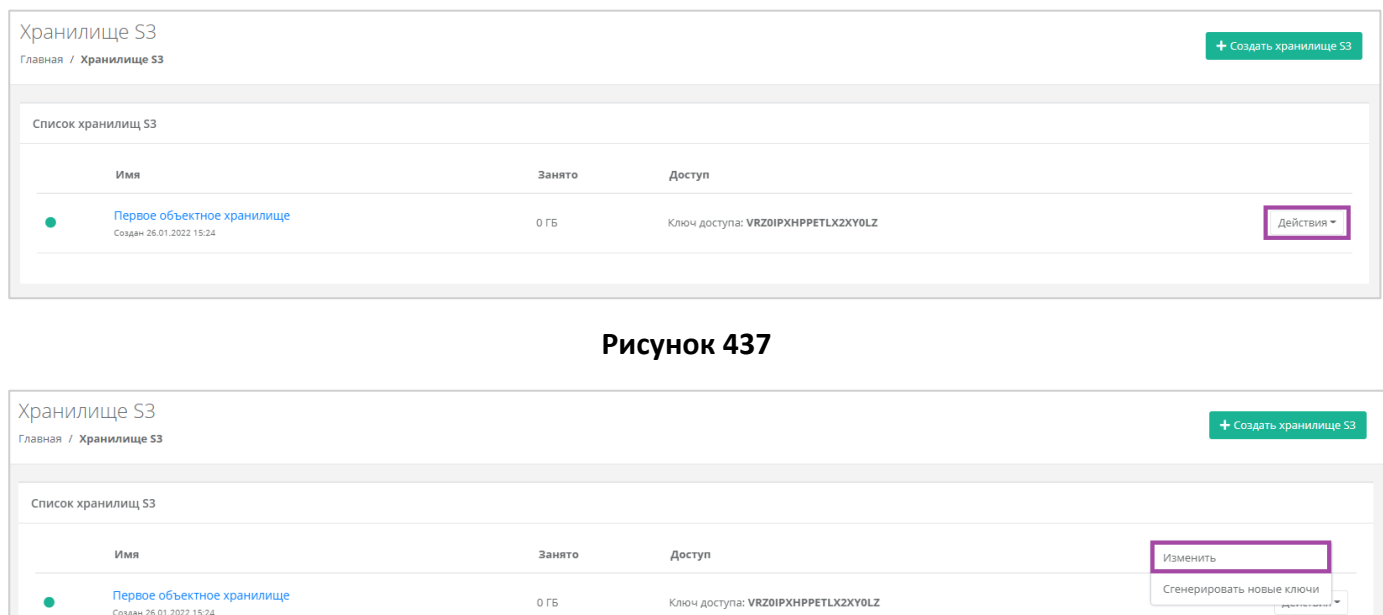

**Рисунок 438**

<span id="page-237-2"></span>В открывшемся окне можно изменить имя объектного хранилища, просмотреть информацию по его URL, ключу доступа, и секретному ключу, а также управлять бакетами (файловыми корзинами) (*[Рисунок](#page-238-0) 439*).

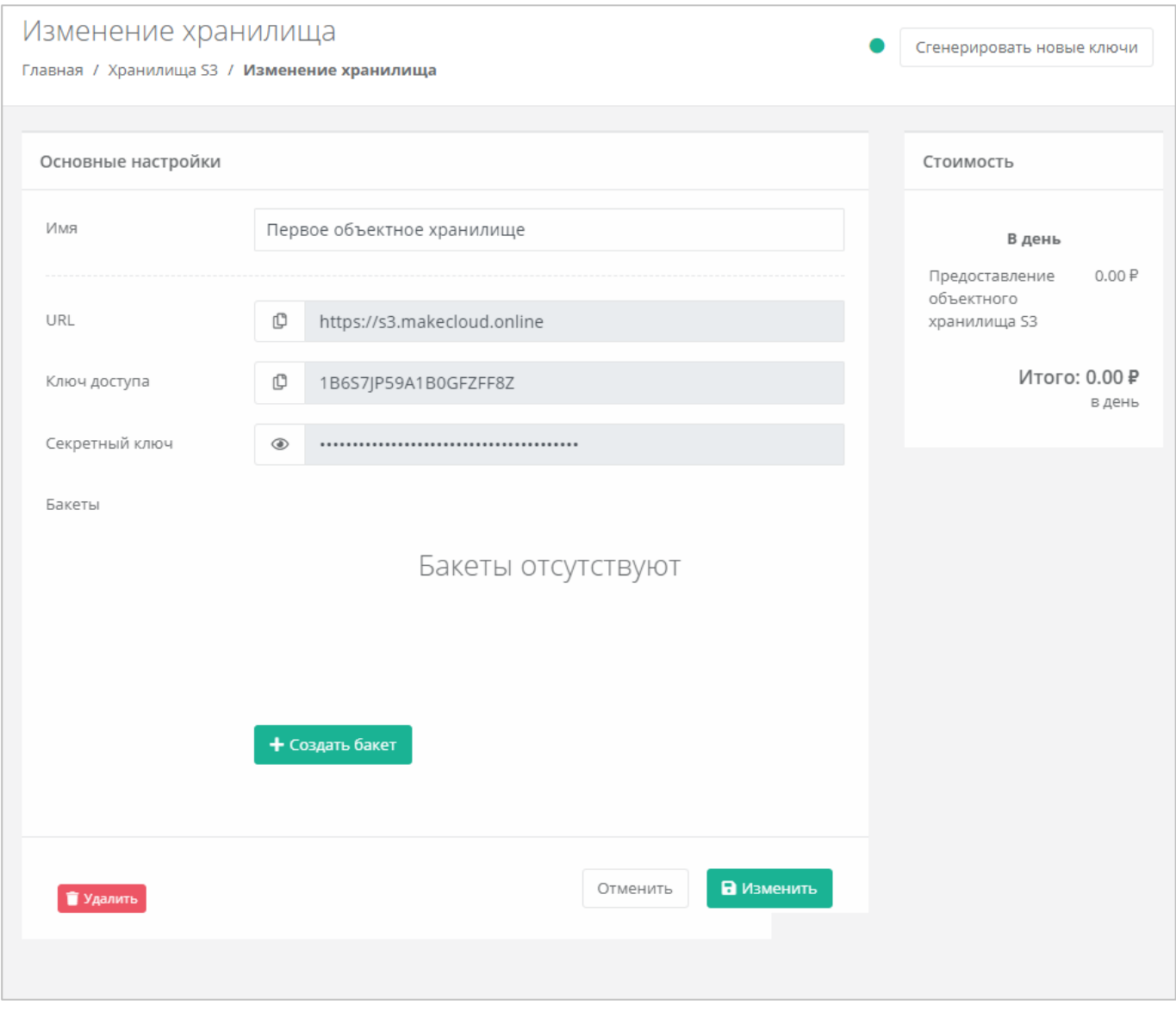

**Рисунок 439**

# <span id="page-238-0"></span>6.2. Создание бакетов

Для того, чтобы создать бакеты (файловые корзины), нужно перейти на форму изменения хранилища и нажать кнопку **Создать бакет** (**[Рисунок](#page-239-0)** *440*).

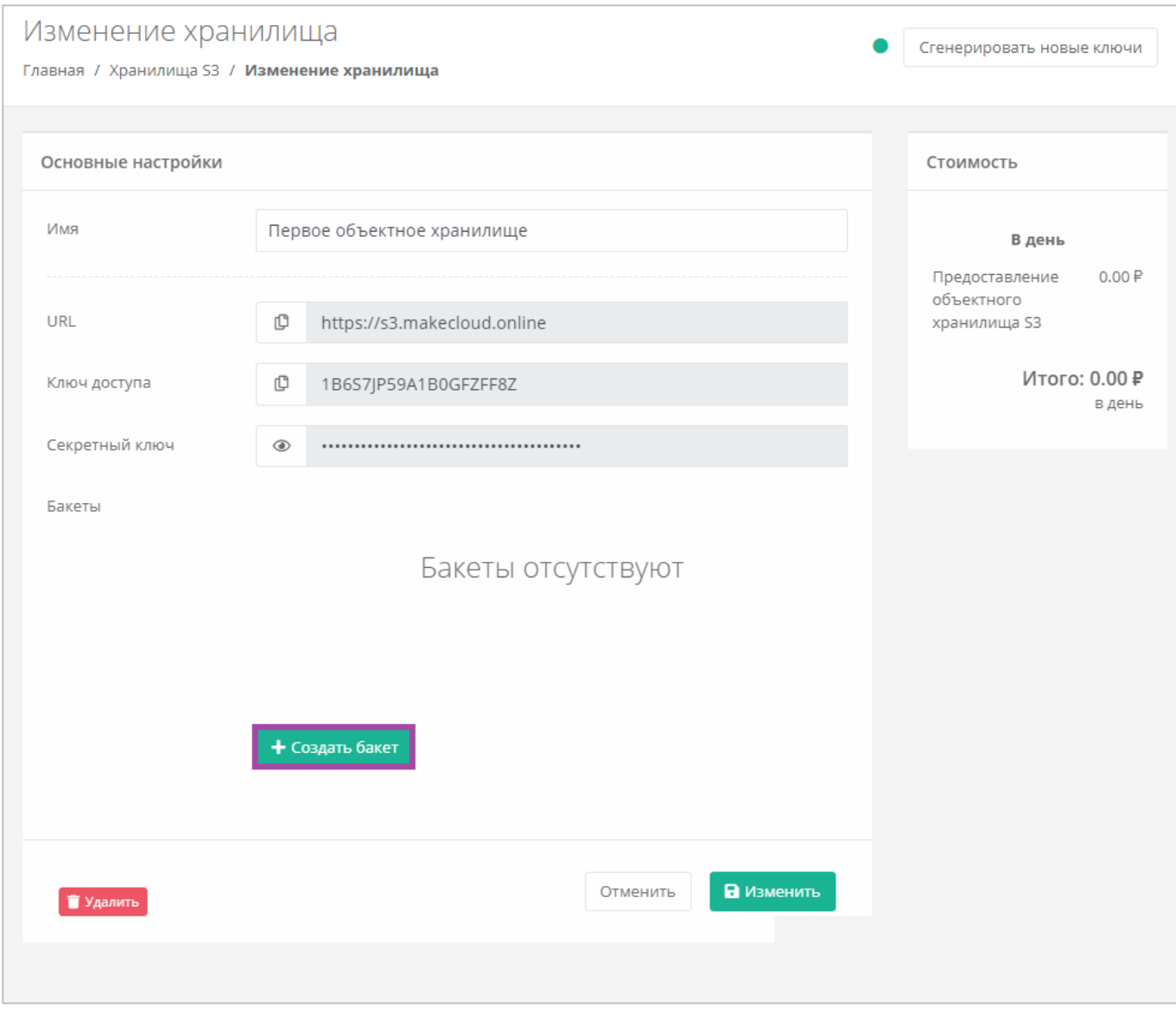

**Рисунок 440**

<span id="page-239-0"></span>В открывшемся окне ввести название бакета (**[Рисунок](#page-240-0)** *441*).

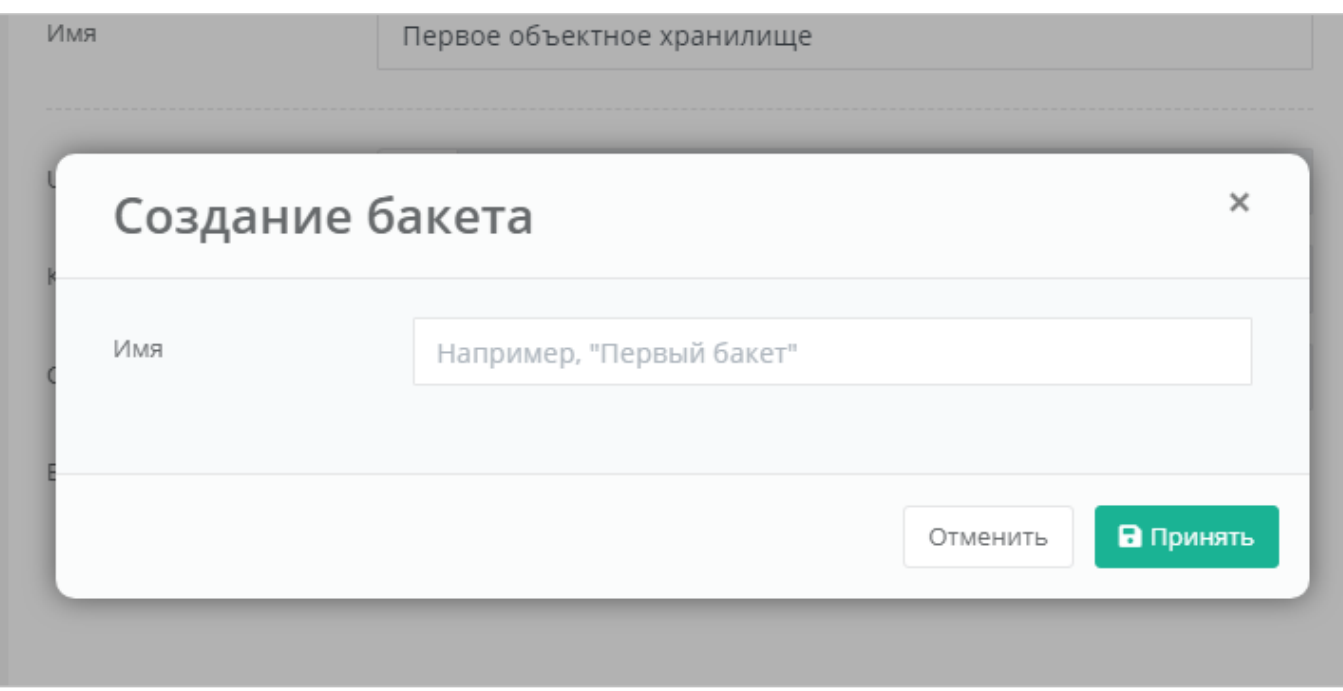

<span id="page-240-0"></span>В результате созданный бакет будет отображён на форме изменения хранилища (**[Рисунок](#page-241-0)** *442*).

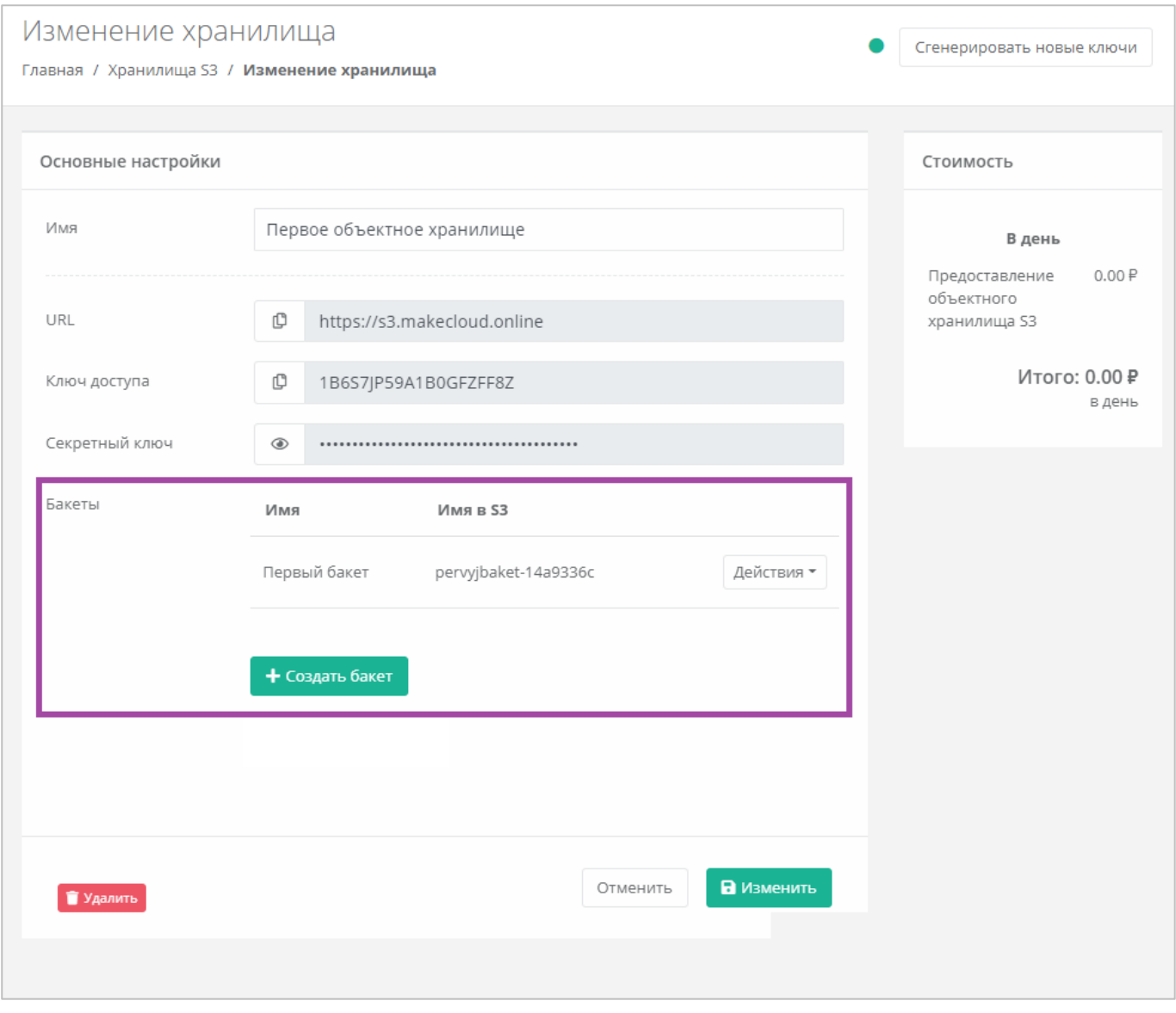

<span id="page-241-0"></span>В дальнейшем можно изменить имя бакета или удалить его. Для этого нужно нажать кнопку **Действия** напротив бакета и выбрать соответствующее действие (**[Рисунок](#page-242-0)** *443*, **[Рисунок](#page-243-0)** *444*).

<span id="page-242-0"></span>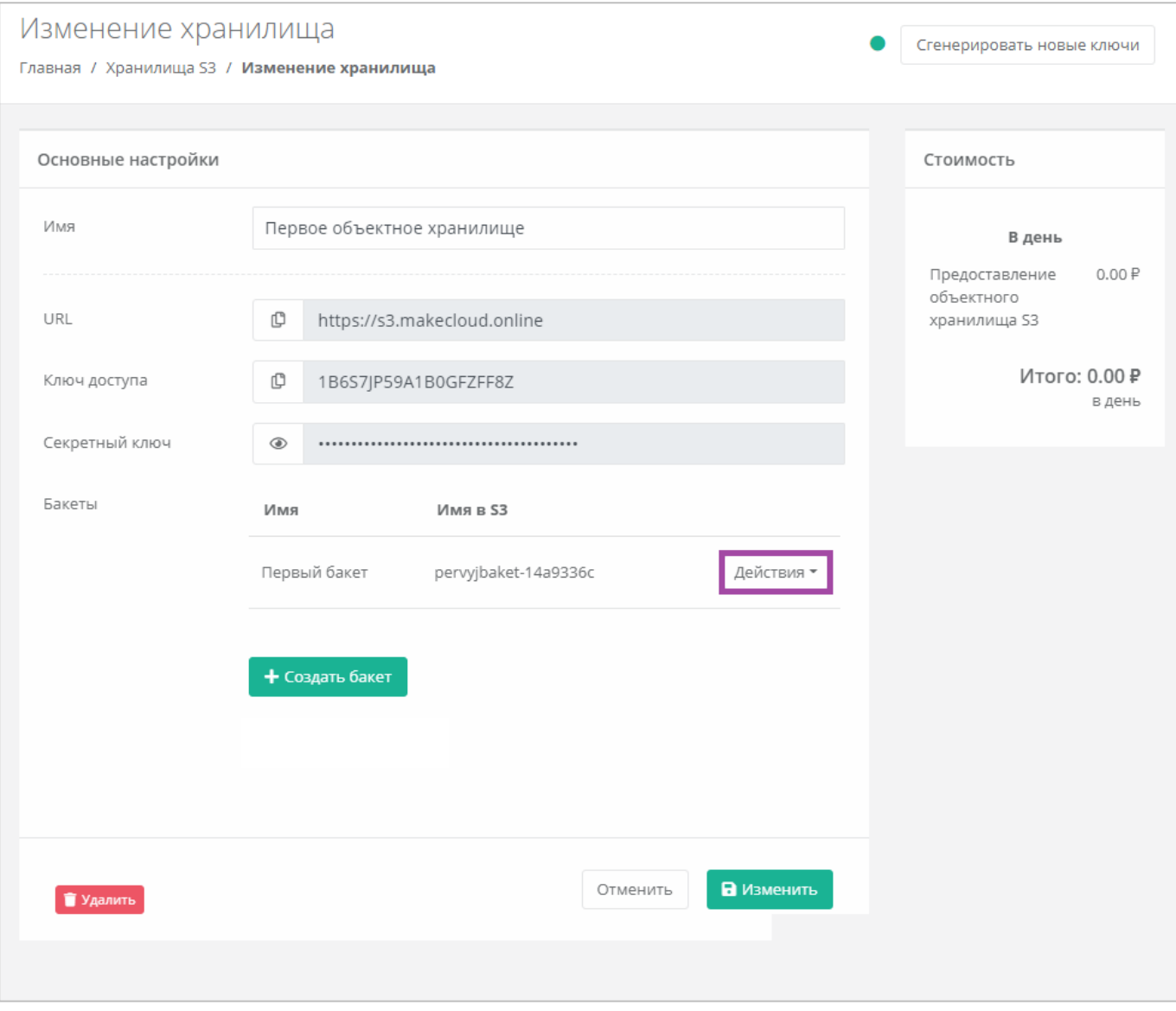

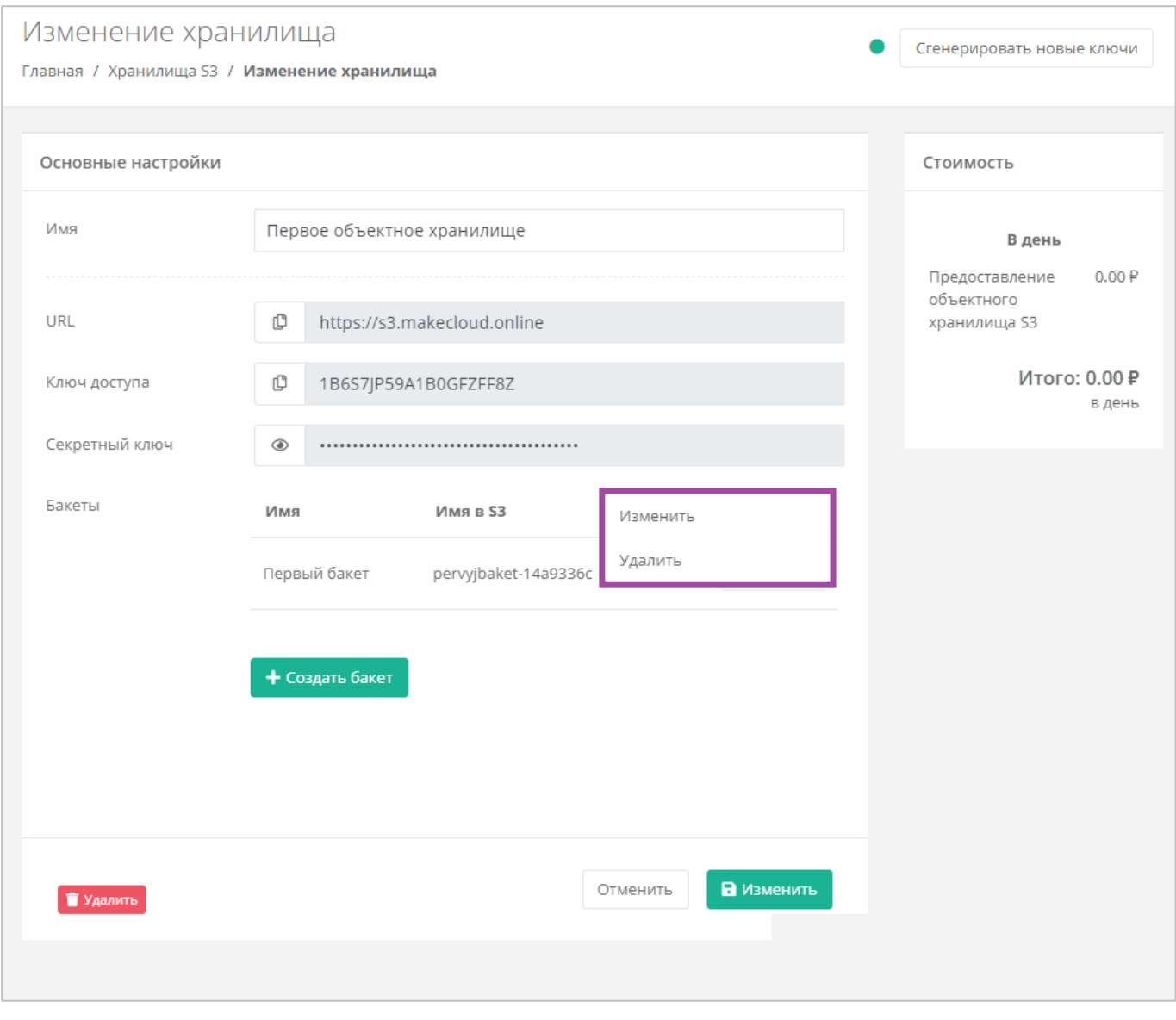

**Рисунок 444**

# <span id="page-243-0"></span>6.3. Генерирование новых ключей

Для того, чтобы сгенерировать новые ключи для доступа к объектному хранилищу, в разделе меню **Хранилище S3** напротив необходимого хранилища нужно нажать кнопку **Действия** и выбрать **Сгенерировать новые ключи** (*[Рисунок](#page-243-1) 445*, *[Рисунок](#page-244-0) 446*). В результате ключи доступа будет изменены, а старые станут неактивными.

<span id="page-243-1"></span>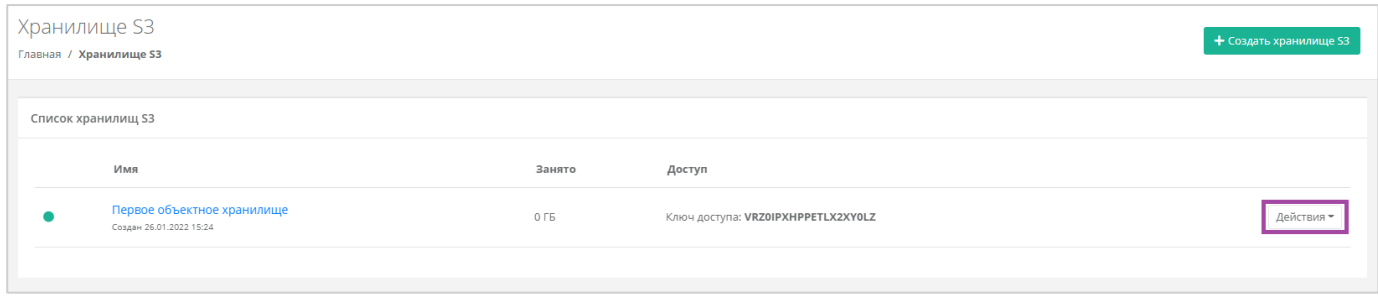

**Рисунок 445**

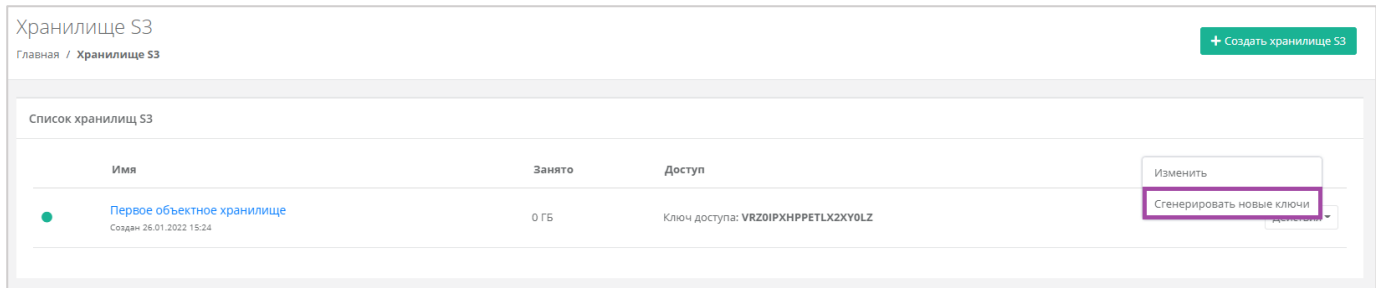

<span id="page-244-0"></span>Также сгенерировать новые ключи можно, перейдя в форму **Изменение хранилища**. Для этого нужно перейти в раздел меню **Хранилище S3**, напротив необходимого хранилища нажать кнопку **Действия** (*[Рисунок](#page-243-1) 445*) и выбрать **Изменить** (**[Рисунок](#page-244-1)** *447*).

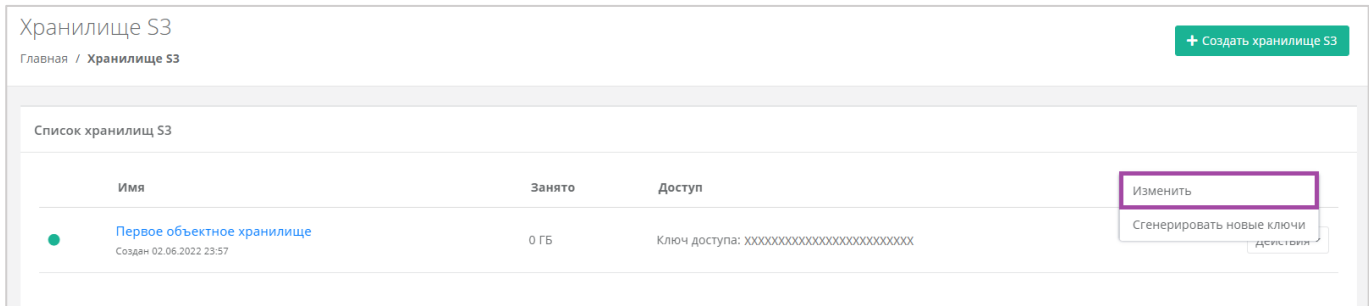

#### **Рисунок 447**

<span id="page-244-1"></span>В открывшейся форме в правом верхнем углу нажать кнопку **Сгенерировать новые ключи** (**[Рисунок](#page-244-2)**  *[448](#page-244-2)*).

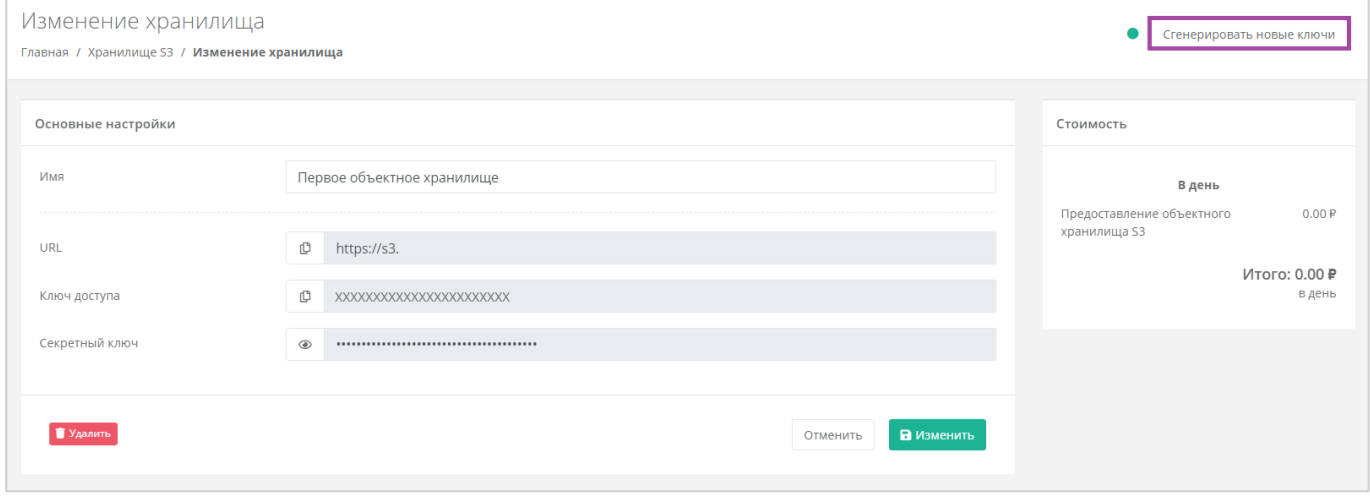

**Рисунок 448**

## <span id="page-244-2"></span>6.4. Удаление объектного хранилища S3

Для того, чтобы удалить объектное хранилище, в разделе меню **Хранилище S3** напротив необходимого хранилища нужно нажать кнопку **Действия** и выбрать **Изменить**, или нажать на имя объектного хранилища.

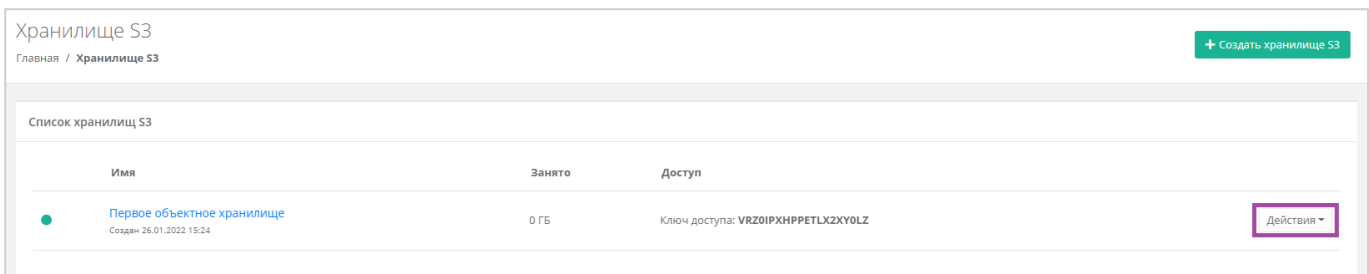

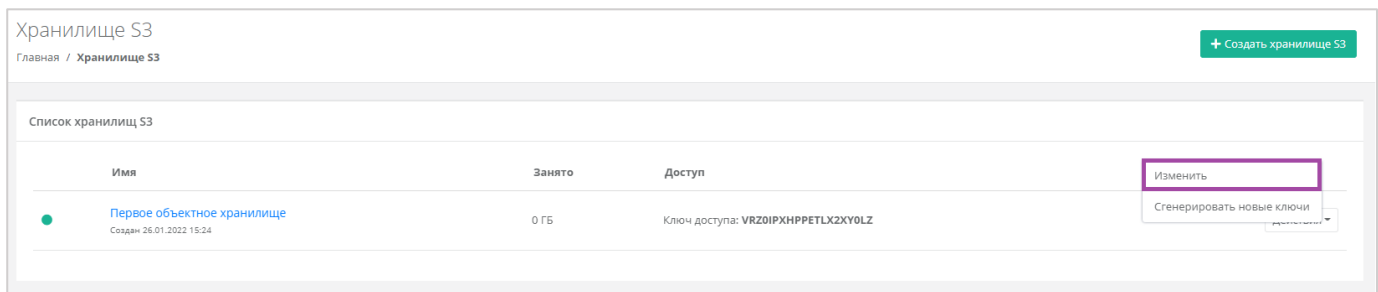

### **Рисунок 450**

В открывшемся окне нужно нажать кнопку **Удалить**. После подтверждения удаления, объектное хранилище S3 будет удалено (*[Рисунок](#page-245-0) 451*).

<span id="page-245-0"></span>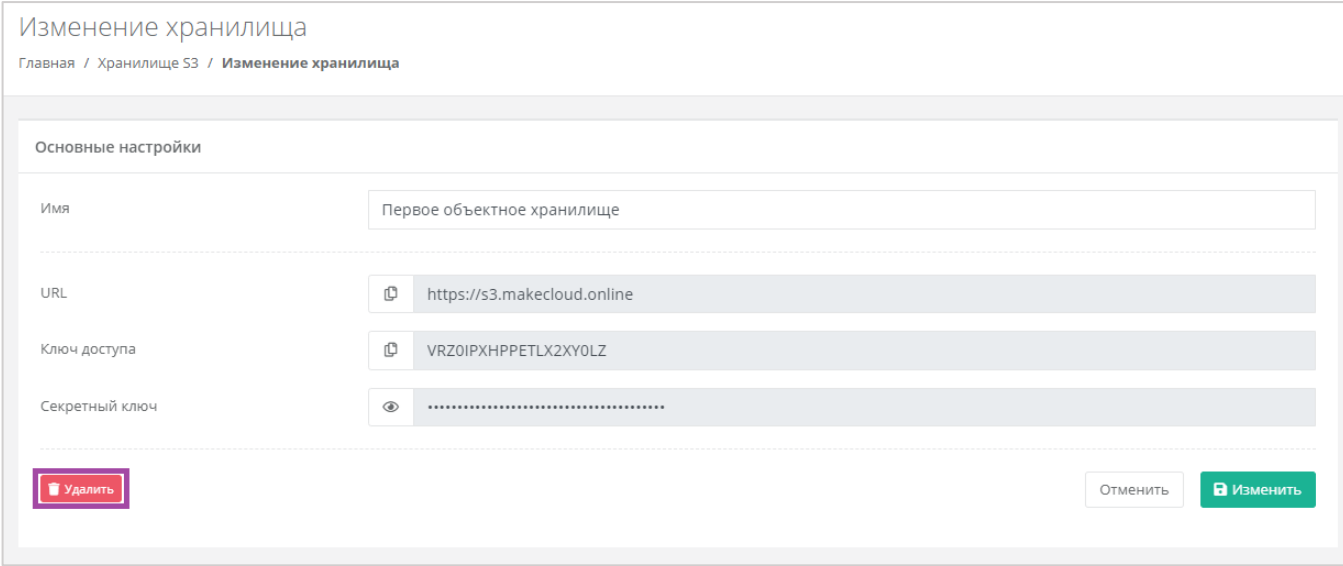

**Рисунок 451**

# 7. Использование кластеров Kubernetes

Если раздел кластера Kubernetes не отображается в вертикальном меню панели управления, необходимо обратиться к администратору платформы или в техническую поддержку.

# 7.1. Создание кластера Kubernetes

Для того, чтобы создать кластер Kubernetes, необходимо перейти в раздел меню **Кластеры Kubernetes** и нажать кнопку **Создать кластер** (*[Рисунок](#page-246-0) 452*).

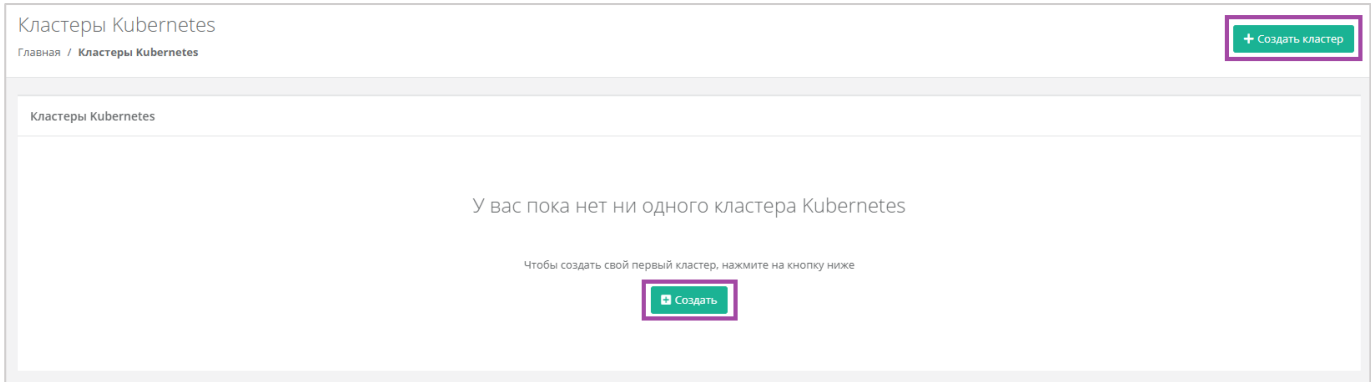

#### **Рисунок 452**

<span id="page-246-0"></span>В открывшемся окне **Создание кластера** нужно заполнить все поля (*[Рисунок](#page-247-0) 453*):

- Имя произвольное наименование кластера.
- ВЦОД выбор необходимого ВЦОД, либо создание нового.
- $\blacksquare$  Версия выбор версии Kubernetes.
- Публичный IP выбор параметров публичного IP-адреса:
	- o Отключен кластер Kubernetes не будет иметь публичного IP-адреса.
	- o Новый получение нового IP-адреса из пула публичных адресов.
	- o Случайный использование выделенного для ВЦОД свободного IP-адреса, в случае отсутствия такого – получение нового из пула публичных адресов.
- Количество нод выбор количества нод для кластера.
- Конфигурация нод кластера выбор параметров конфигурации нод:
	- o CPU.
	- o RAM.
	- o Диск:
		- Размер диска.
		- Тип диска (SSD, SAS, SATA).
- Публичный ключ выбор публичного ключа и возможность создания нового.

Все поля должны быть заполнены.

После подтверждения создания кластера возможно будет изменить только его имя, параметры публичного IP-адреса и количество нод. Количество нод может быть увеличено только в большую сторону.

В зависимости от выбранных параметров рассчитывается стоимость предоставления услуги.

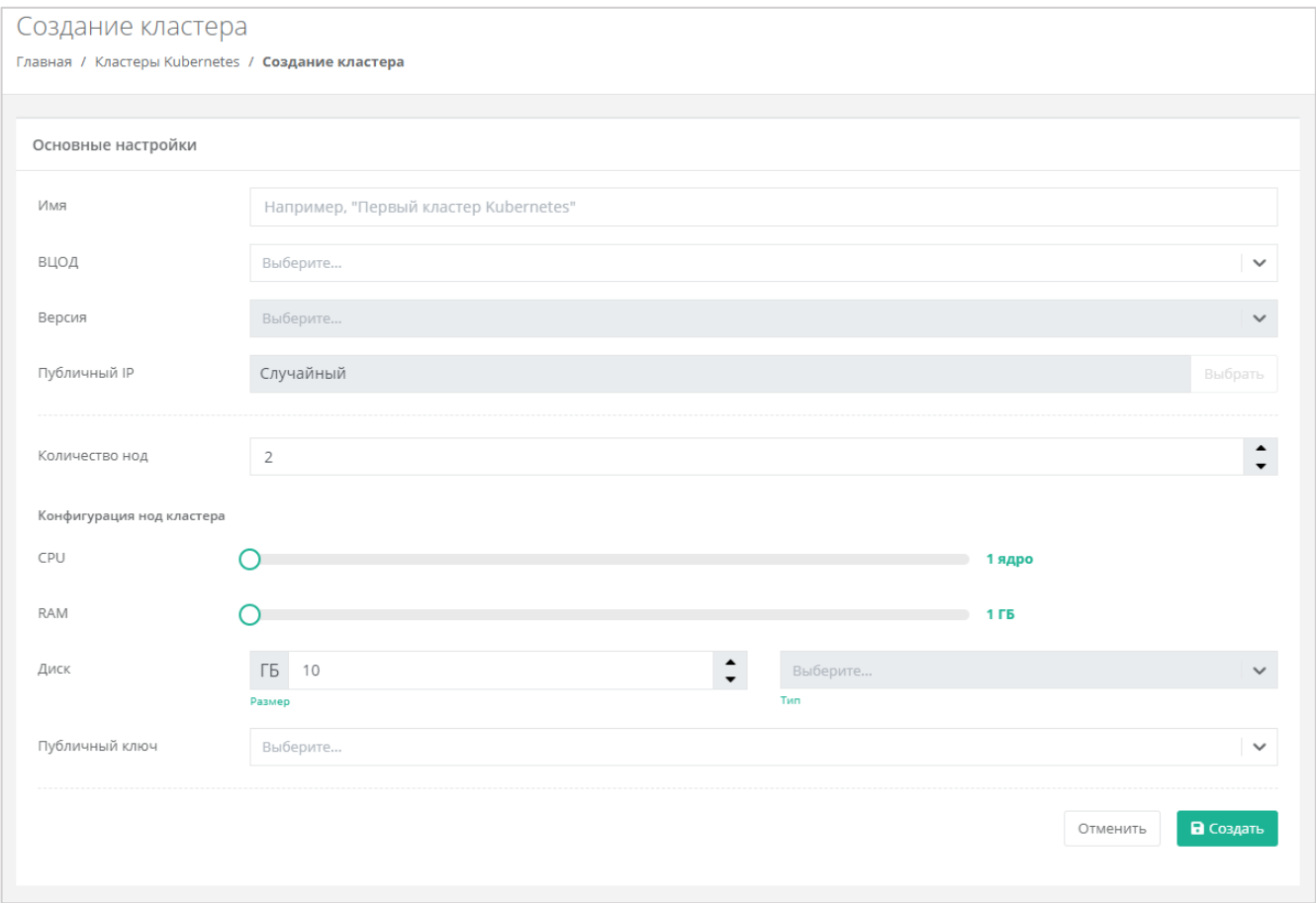

#### **Рисунок 453**

<span id="page-247-0"></span>Конфигурацию и настройки каждой ноды можно изменить из вкладки **Облачные вычисления → ВЦОД VMware / ВЦОД KVM → Серверы**. Подробнее об этом описано в разделах *[Управление](#page-135-0)  [сервером](#page-135-0)* и *[Управление сервером](#page-33-0)* соответственно.

В результате кластер будет создан и отображен в разделе меню **Кластеры Kubernetes**(*[Рисунок](#page-247-1) 454*).

<span id="page-247-1"></span>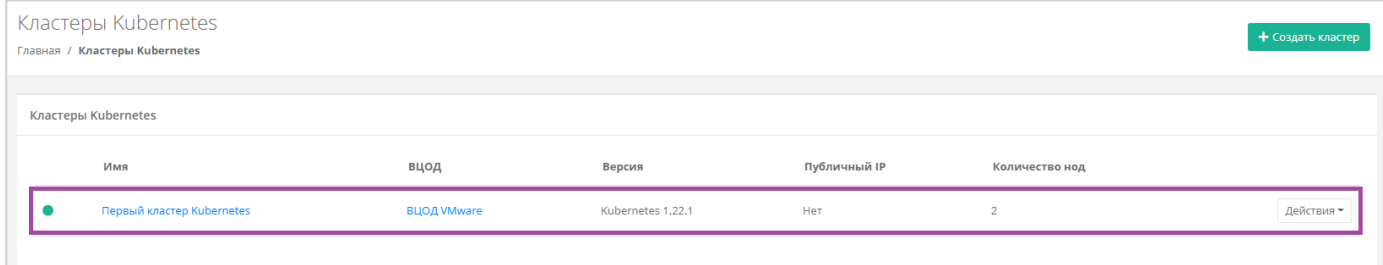

**Рисунок 454**

Созданные ноды кластера можно увидеть в разделе меню **Облачные вычисления → ВЦОД VMware / ВЦОД KVM → Серверы** (*[Рисунок](#page-248-0) 455*).

Нодами кластера Kubernetes можно управлять как обычными виртуальными серверами. Подробнее об этом описано в разделах *[Управление сервером](#page-135-0)* и *[Управление сервером](#page-33-0)*.

| Главная / Облачные вычисления / Серверы<br>Имя                                         | Сети                    | Публичный IP | Шаблон           | Конфигурация                                                           |            |
|----------------------------------------------------------------------------------------|-------------------------|--------------|------------------|------------------------------------------------------------------------|------------|
|                                                                                        |                         |              |                  |                                                                        |            |
|                                                                                        |                         |              |                  |                                                                        |            |
|                                                                                        |                         |              |                  |                                                                        |            |
|                                                                                        |                         |              |                  |                                                                        |            |
| vm-1844360c<br>Кластер Kubernetes Первый кластер Kubernetes<br>Создан 31.01.2022 16:25 | $C$ еть $(XX, X, X, X)$ | Her          | $-$ Ubuntu 20.04 | <b>2</b> vCPU, 2 FB<br>10 ГБ SSD Основной диск                         | Действия - |
| vm-717762ca<br>Кластер Kubernetes Первый кластер Kubernetes<br>Создан 31.01.2022 16:25 | $C$ еть $(XX, X, X, X)$ | Her          | $-$ Ubuntu 20.04 | <b>■ 2 vCPU, 2 ГБ</b><br>10 ГБ SSD Основной диск                       | Действия - |
| Сервер<br>Создан 30.12.2021 10:27                                                      | $C$ еть $(XX, X, X, X)$ | Her          | $-$ Ubuntu 18.04 | 2 vCPU, 2 FB<br>6 10 ГБ SSD Основной диск<br><b>6</b> 10 ГБ SSD Диск 2 | Действия - |
|                                                                                        |                         |              |                  |                                                                        |            |

**Рисунок 455**

<span id="page-248-0"></span>Создание кластеров Kubernetes также отображается при переходе в раздел **Все проекты** на форму **Управление проектами** (**[Рисунок](#page-248-1)** *456*).

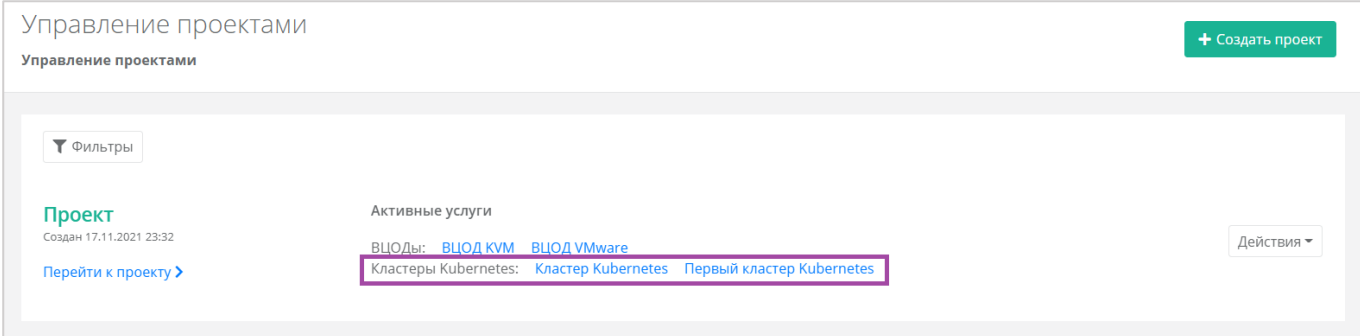

**Рисунок 456**

# <span id="page-248-1"></span>7.2. Переход в панель управления Kubernetes

С помощью панели управления можно перейти в панель управления Kubernetes. Для этого нужно перейти в раздел меню **Кластеры Kubernetes**, нажать кнопку **Действия** напротив необходимого кластера и выбрать **Открыть панель** (*[Рисунок](#page-248-2) 457*, *[Рисунок](#page-249-0) 458*).

<span id="page-248-2"></span>

| Кластеры Kubernetes<br>Главная / Кластеры Kubernetes |                    |                   |              |                | + Создать кластер |
|------------------------------------------------------|--------------------|-------------------|--------------|----------------|-------------------|
| Кластеры Kubernetes<br>Имя                           | вцод               | Версия            | Публичный IP | Количество нод |                   |
| Первый кластер Kubernetes                            | <b>ВЦОД VMware</b> | Kubernetes 1.22.1 | Нет          | $\overline{2}$ | Действия -        |

**Рисунок 457**

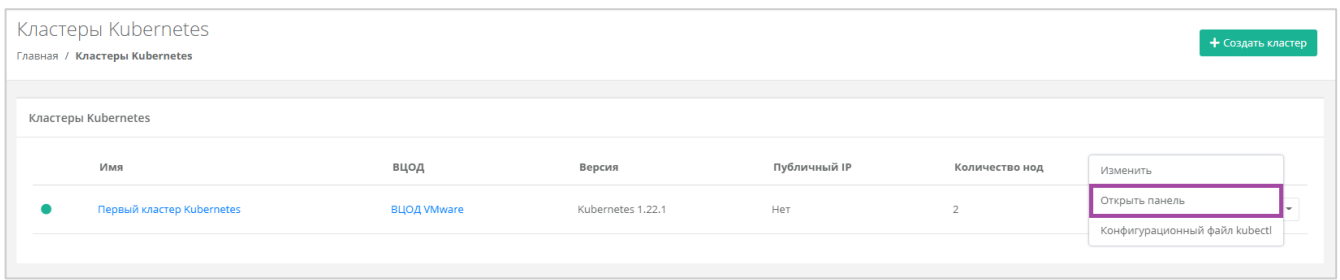

<span id="page-249-0"></span>Также перейти в панель управления Kubernetes можно из формы **Изменение кластера**. Для этого нужно перейти в раздел меню **Кластеры Kubernetes,** нажать кнопку **Действия** (*[Рисунок](#page-248-2) 457*) и выбрать **Изменить** (**[Рисунок](#page-249-1)** *459*).

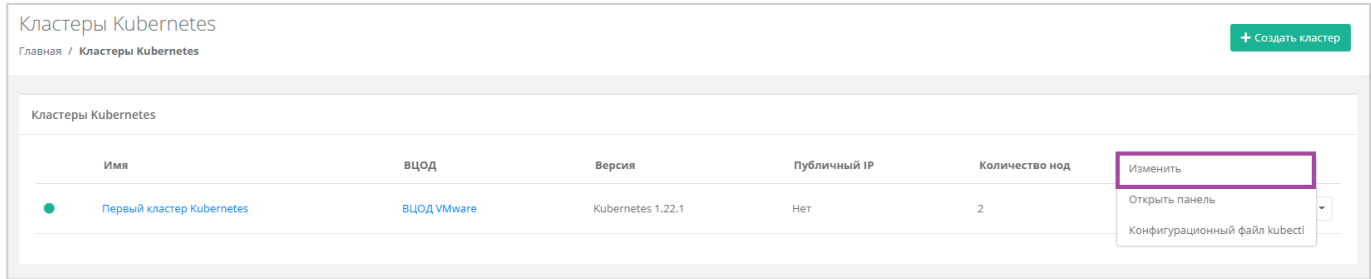

### **Рисунок 459**

<span id="page-249-1"></span>В открывшейся форме в правом верхнем углу нажать кнопку **Открыть панель** (**[Рисунок](#page-249-2)** *460*).

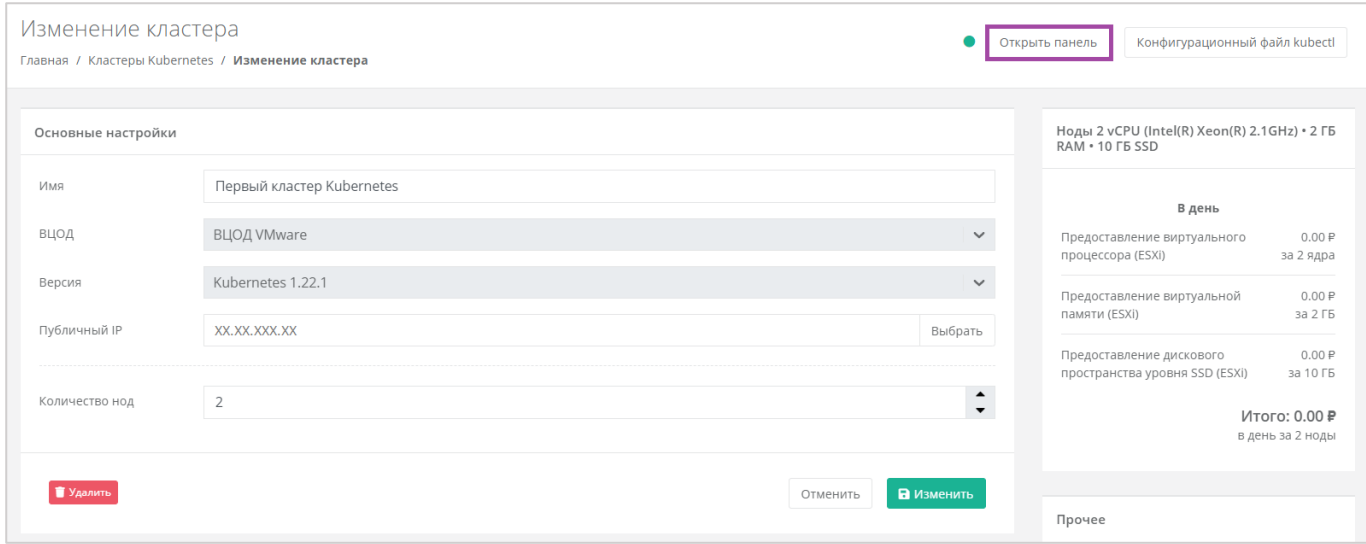

#### **Рисунок 460**

<span id="page-249-2"></span>В открывшемся окне будет доступна панель управления Kubernetes (*[Рисунок](#page-250-0) 461*).

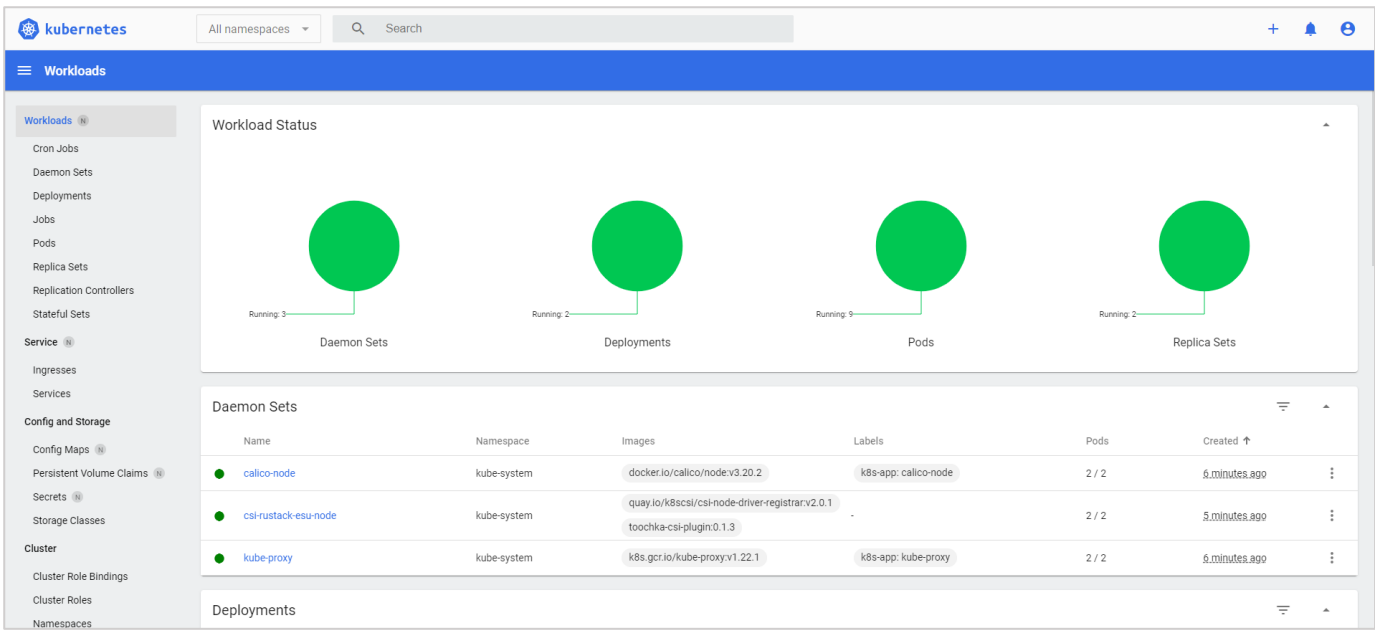

# <span id="page-250-0"></span>7.3. Конфигурационный файл kubectl

С помощью панели управления можно скачать конфигурационный файл kubectl на свой компьютер. Для этого нужно перейти в раздел меню **Кластеры Kubernetes**, нажать кнопку **Действия** напротив необходимого кластера и выбрать **Конфигурационный файл kubectl** (*[Рисунок](#page-250-1) 462*, *[Рисунок](#page-250-2) 463*).

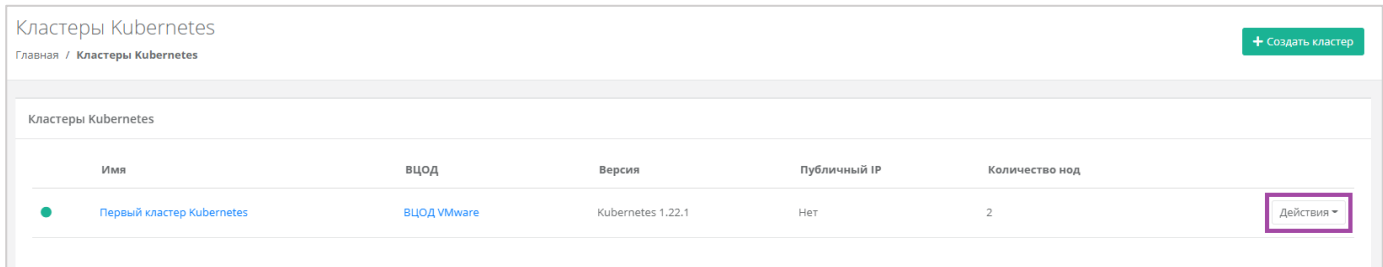

#### **Рисунок 462**

<span id="page-250-1"></span>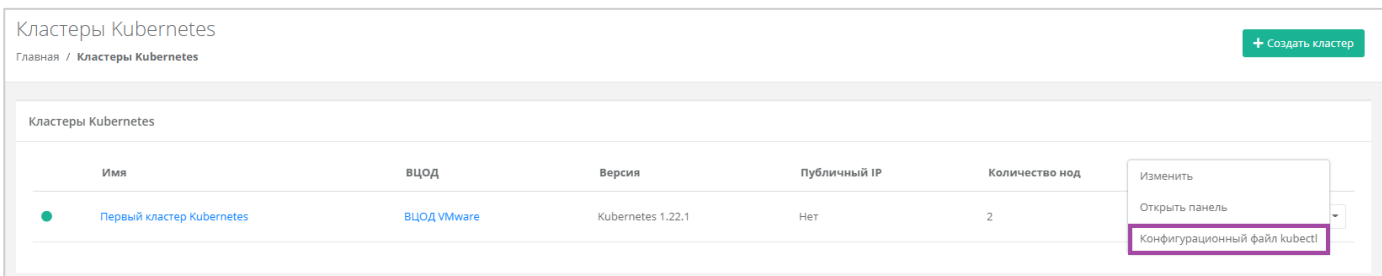

#### **Рисунок 463**

<span id="page-250-2"></span>Также скачать конфигурационный файл kubectl на свой компьютер можно из формы **Изменение кластера**. Для этого нужно перейти в раздел меню **Кластеры Kubernetes,** нажать кнопку **Действия** (*[Рисунок](#page-250-1) 462*) и выбрать **Изменить** (**[Рисунок](#page-251-0)** *464*).

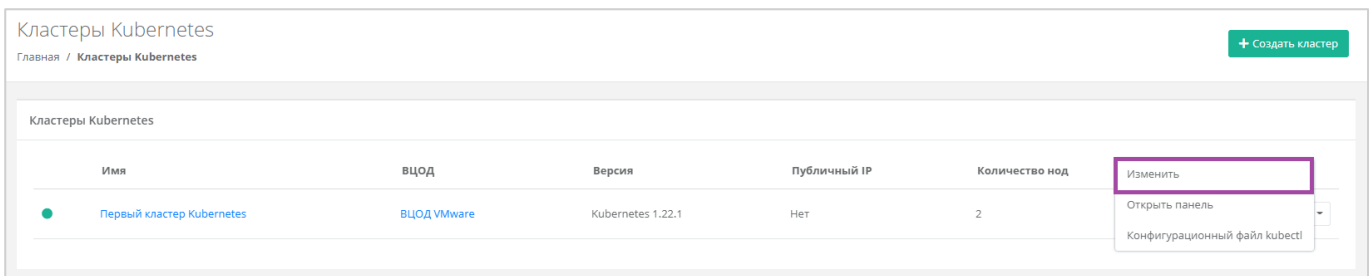

**Рисунок 464**

### <span id="page-251-0"></span>В открывшейся форме в правом верхнем углу нажать кнопку **Конфигурационный файл kubectl** (**[Рисунок](#page-251-1)** *465*).

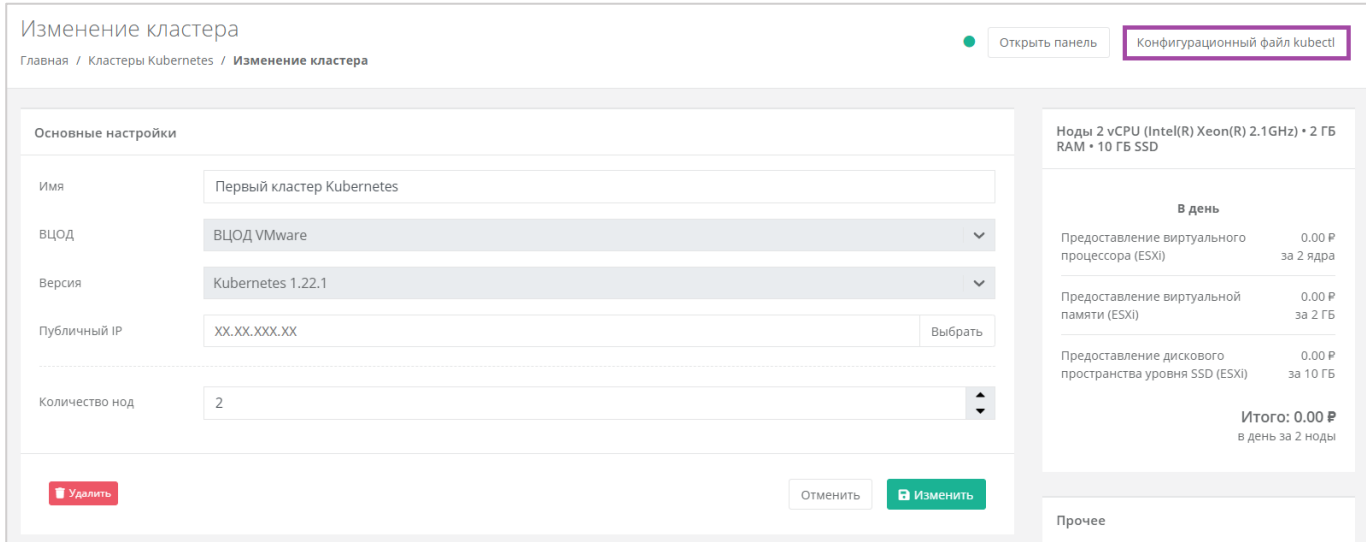

#### **Рисунок 465**

<span id="page-251-1"></span>После информационного сообщения об управлении кластером Kubernetes можно скачать конфигурационный файл с помощью кнопки **Скачать** (*[Рисунок](#page-251-2) 466*). В результате файл будет загружен на компьютер пользователя.

<span id="page-251-2"></span>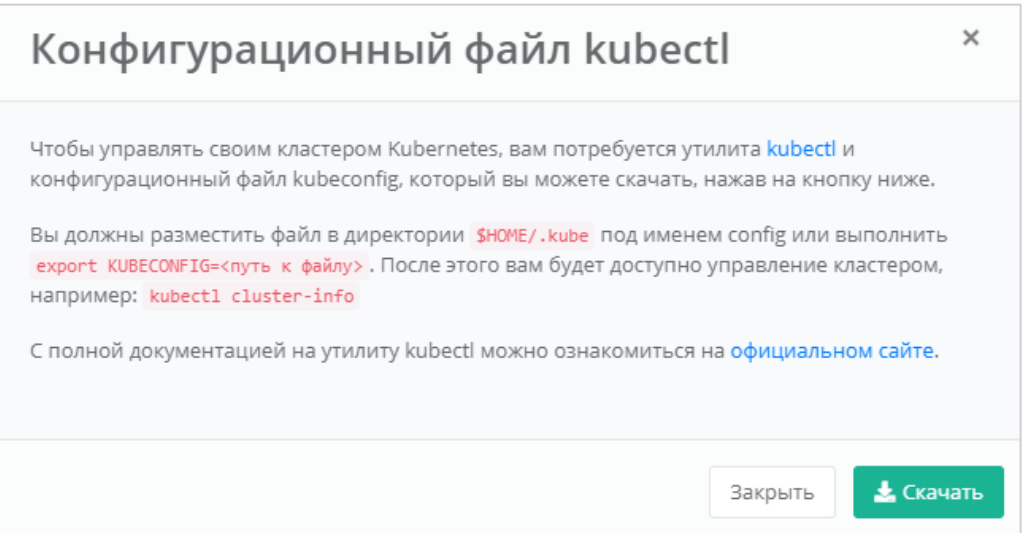

**Рисунок 466**
# 7.4. Изменение параметров кластера Kubernetes

После создания кластера Kubernetes, можно редактировать его параметры. Для этого нужно перейти в раздел меню **Кластеры Kubernetes**, нажать кнопку **Действия** напротив необходимого кластера и выбрать **Изменить** (*[Рисунок](#page-252-0) 467*, *[Рисунок](#page-252-1) 468*).

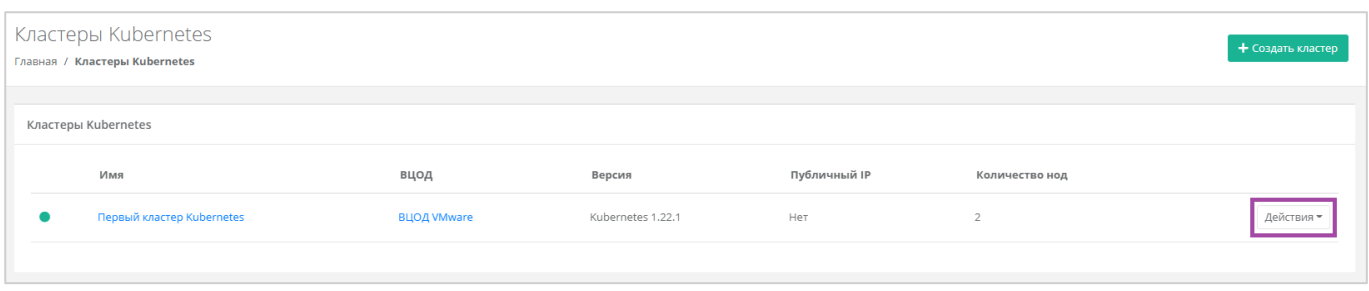

#### **Рисунок 467**

<span id="page-252-0"></span>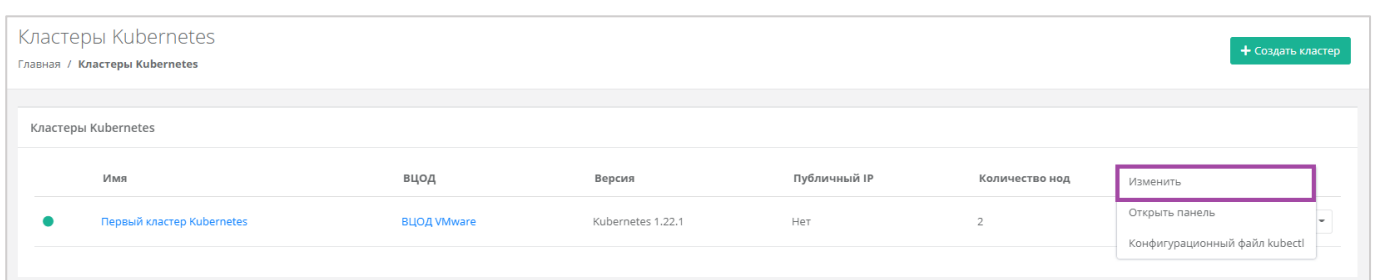

#### **Рисунок 468**

<span id="page-252-1"></span>В открывшемся окне можно изменить имя кластера, параметры публичного IP, а также увеличить количество нод (*[Рисунок](#page-252-2) 469*).

В форме **Изменение кластера** уменьшение количества нод в кластере невозможно.

<span id="page-252-2"></span>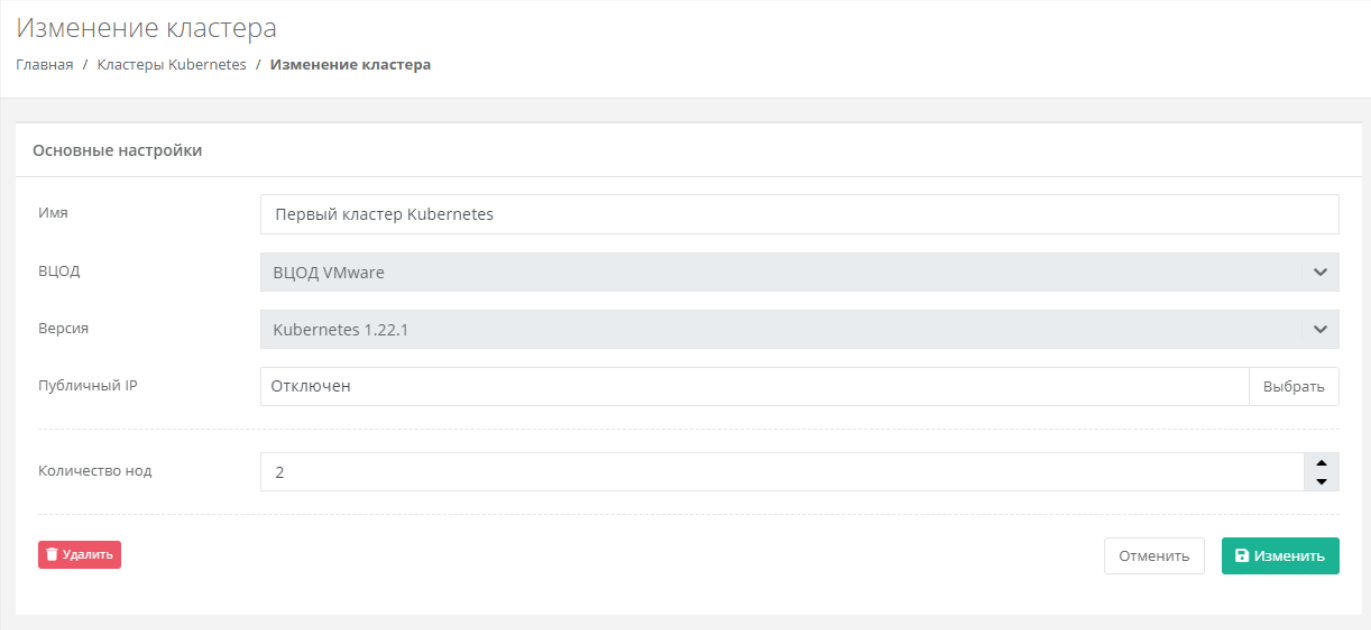

При добавлении нод в кластер, появляются поля для настройки их конфигурации, а также возможность выбора публичного ключа и генерирования нового.

Изменение кластера Главная / Кластеры Kubernetes / Изменение кластера Основные настройки Имя Первый кластер Kubernetes ВЦОД ВЦОД VMware  $\ddot{\phantom{0}}$ Kubernetes 1.22.1 Версия  $\checkmark$ Публичный ІР Отключен Выбрать  $\hat{\cdot}$ Количество нод  $\overline{\mathbf{3}}$ Конфигурация новых нод кластера  $CPU$  $\bigcirc$ 2 ядра RAM  $\overline{O}$  $2FB$ ГБ 10  $\hat{\mathbf{z}}$ Диск SSD  $\checkmark$ Размер Публичный ключ Существующий ключ  $\checkmark$ • Удалить В изменить Отменить

Эти настройки будут применены только для новых нод – старые останутся без изменений.

#### **Рисунок 470**

После добавления нод они также появляются в разделе меню **Облачные вычисления → ВЦОД VMware / ВЦОД KVM → Серверы**.

# 7.5. Удаление кластера Kubernetes

Для того, чтобы удалить кластер Kubernetes, в разделе меню **Кластеры Kubernetes** нужно нажать кнопку **Действия** и выбрать **Изменить** (*[Рисунок](#page-253-0) 471*, *[Рисунок](#page-254-0) 472*).

<span id="page-253-0"></span>

| Кластеры Kubernetes<br>Главная / Кластеры Kubernetes |                           |                    |                   |              |                | + Создать кластер |
|------------------------------------------------------|---------------------------|--------------------|-------------------|--------------|----------------|-------------------|
|                                                      | Кластеры Kubernetes       |                    |                   |              |                |                   |
|                                                      | Имя                       | вцод               | Версия            | Публичный IP | Количество нод |                   |
|                                                      | Первый кластер Kubernetes | <b>ВЦОД VMware</b> | Kubernetes 1.22.1 | Нет          | o              | Действия -        |
|                                                      |                           |                    |                   |              |                |                   |

**Рисунок 471**

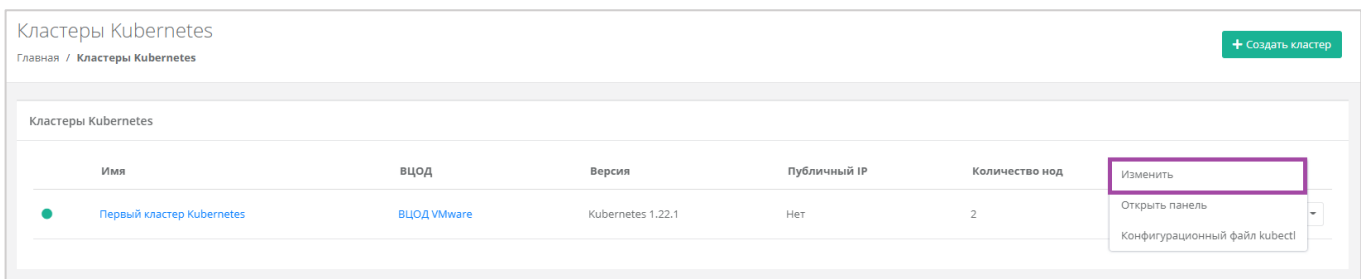

**Рисунок 472**

<span id="page-254-0"></span>В открывшемся окне нажать кнопку **Удалить** (*[Рисунок](#page-254-1) 473*). После подтверждения удаления кластер Kubernetes будет удален.

<span id="page-254-1"></span>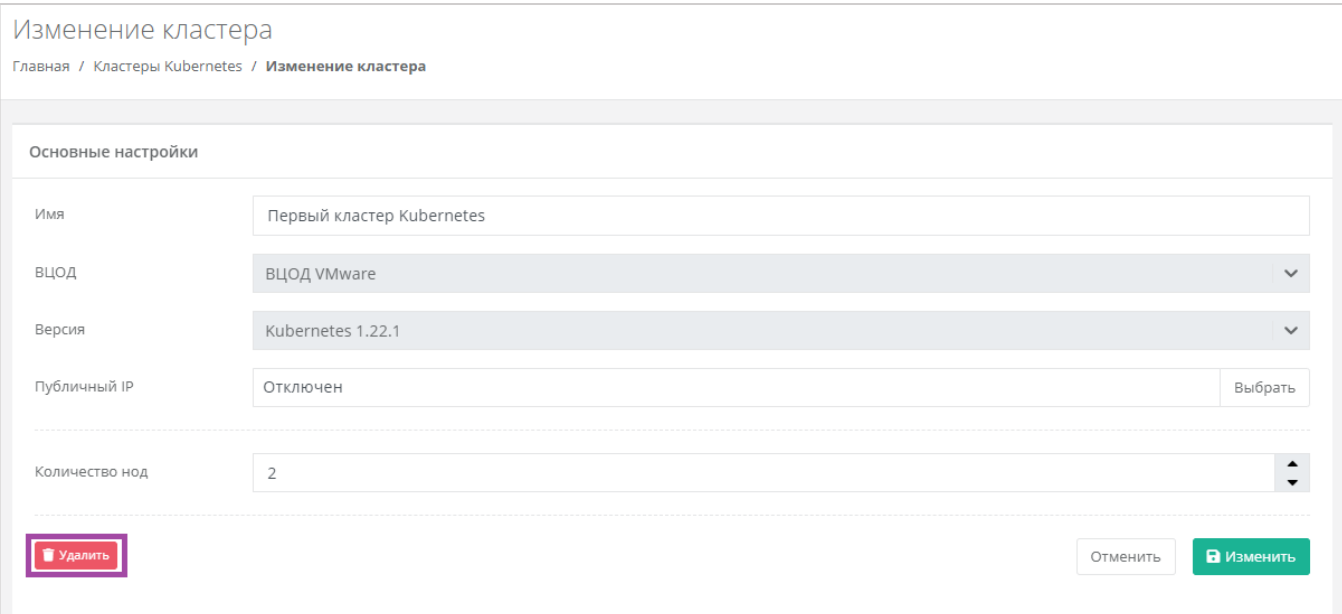

# 8. Работа с Terraform

Общая информация и инструкция по работе с Terraform размещена в разделе меню **Терраформ**.

Terraform — это популярный инструмент компании Hashicorp, который появился в 2014 году.

Утилита позволяет управлять облачной инфраструктурой в парадигме Infrastructure as a Code на очень дружественном, легко читаемом, декларативном языке.

При запуске Terraform считывает находящиеся в рабочей папке манифесты и, используя представленные провайдерами облачного сервиса плагины, приводит вашу инфраструктуру к описанному в файлах состоянию, совершая необходимые вызовы к API.

Terraform управляет двумя классами сущностей - data и resource.

**Data** ‒ источник информации, из которого terraform получает параметры объекта, необходимые для управления и создания других связанных с этим объектом сущностей. Запрашивается в блоке **data** в манифесте.

**Пример использования:** Для создания сервера необходимо знать в какую сеть его нужно подключить, какие шаблоны брандмауэра доступны для применения, какого типа диск может быть присоединён.

**Resource** ‒ ресурсы, доступные для создания. После создания ресурсов Terraform может ими управлять, а также из них можно получить параметры, которые могут быть использованы для создания других связанных ресурсов. Запрашивается в блоке **resource** в манифесте.

**Пример использования:** Создать новый сервер и подключенный к нему диск.

Для каждого **datasource** и **resource** необходимо указать его "тип" и "имя", например:

data "rustack\_project" "my\_project", resource "rustack\_project" "my\_project"

Тип: **"rustack\_project"**

Имя: **"my\_project"** (можно задать любое и далее обращаться по нему, оно отобразится только в коде)

Список **data** и **resource** можно найти в документации по terraform провайдеру РУСТЭК [\(https://kb.rustack.ru/products/rustack-esu/terraform/documentation\)](https://kb.rustack.ru/products/rustack-esu/terraform/documentation).

Чтобы развернуть инфраструктуру через Terraform:

- 1. Установите Terraform.
- 2. Создайте манифест, инициализируйте в нем Terraform-провайдер Rustack.
- 3. Проверьте конфигурацию и разверните инфраструктуру.

# 8.1. Установка Terraform

Чтобы установить Terraform, найдите подходящий пакет для вашей системы и скачайте его в виде zip-архива. После загрузки разархивируйте скаченный файл. Terraform работает как единый двоичный файл с именем terraform, любые другие файлы в архиве можно безопасно удалить, и Terraform по-прежнему будет работать. Наконец, убедитесь, что двоичный файл terraform доступен в вашем окружении PATH. Процесс добавления файла в окружение PATH будет отличаться в зависимости от вашей операционной системы.

[Скачать terraform](https://ncl.sbcloud.ru/s/eBEeTLZq39YB49C?path=%2F)

## 8.2. Создание манифеста

План инфраструктуры описывается в манифестах — файлах с расширением .tf.

При выполнении команды terraform apply, происходит считывание лежащих в рабочей папке манифестов и отправка в API необходимых запросов для создания инфраструктуры описанной в них (подробнее ниже).

 $\triangle$  Terraform загружает все манифесты, лежащие в одной директории — создаются все описанные ресурсы. Если необходимо создать несколько инфраструктур, то советуем хранить манифесты, описывающие их в разных директориях.

Создайте директорию и файл с расширением .tf в ней

Файлы с описанием плана могут иметь любое название, в примере это **[main .tf](#page-259-0)**.

## 8.3. Настройка провайдеров

**Провайдеры** — это плагины для работы с API того или иного сервиса.

В манифесте нужно перечислить Terraform-провайдер, необходимый для создания инфраструктуры. В нашем случае это [Rustack.](https://kb.rustack.ru/products/rustack-esu/terraform/documentation)

Добавьте в файл следующий блок и перечислите в нем провайдеры:

```
terraform {
    required version = ">= 1.0.0" required_providers {
        rustack = \{ source = "pilat/rustack"
             version = "~> 1.0.0"
         }
     }
}
```
Для авторизации провайдера добавьте в манифест:

provider "rustack" {

```
 token = "Ваш токен пользователя"
     api_endpoint = "Ссылка на API РУСТЭК-ЕСУ"
}}
```
Как получить токен описано в разделе *Ошибка! Источник ссылки не найден.*.

# 8.4. План инфраструктуры

Опишите план инфраструктуры в файле с расширением .tf. Вы можете:

- побавить описание ресурсов, используя документацию к Terraform-провайдеру: [Rustack;](https://kb.rustack.ru/ru/products/rustack-esu/terraform/documentation)
- или использовать примеры из GitHub-[репозитория](https://github.com/pilat/terraform-provider-rustack/tree/main/examples).

*Обратите внимание! Пример манифеста для создания инфраструктуры представлен ниже.*

### 8.5. Создание инфраструктуры

Выполните следующие команды в директории, в которой находятся созданные манифесты:

#### **Инициализируйте Terraform-окружение:**

terraform init

**Проверьте, что план составлен без ошибок:**

#### terraform plan

Если ошибок в описании нет, будет выведен список ресурсов, готовых к созданию. Если ошибки есть — их нужно устранить.

#### **Разверните инфраструктуру и создайте ресурсы:**

#### terraform apply

Подтвердите создание — введите **yes** и нажмите **Enter**.

Созданные ресурсы автоматически отобразятся в панели управления.

### 8.6. Редактирование и удаление ресурсов

Чтобы изменить уже созданную инфраструктуру или ее компоненты, достаточно отредактировать манифест — Terraform определит, что нужно дополнительно создать или удалить.

*Обратите внимание! Если вы внесли изменения в инфраструктуру через панель управления, в манифестах они не отобразятся и Terraform не сможет управлять созданными через панель управления сущностями*

Для изменения инфраструктуры отредактируйте манифест и затем примените изменения:

### terraform apply

Подтвердите изменение — введите **yes** и нажмите **Enter**.

Чтобы удалить ресурсы, в директории с манифестами выполните:

#### terraform destroy

Будет выведен список удаляемых ресурсов. Подтвердите удаление — введите **yes** и нажмите **Enter**.

## 8.7. Состояние инфраструктуры

После применения манифеста командой **terraform apply** Terraform создаст файл **terraform.tfstate**, в котором хранится состояние созданной инфраструктуры, именно в него попадает информация о запрошенных **datasource** и создаваемых **resource**.

Именно с помощью этого файла Terraform отслеживает изменения инфраструктуры и определяет какие действия необходимо с ней произвести при изменении и повторном применении манифеста.

Также из этого файла можно узнать некоторые параметры, которые выделяются сущности уже после создания, например, локальный и публичный адрес сервера.

# 8.8. Обновление версии terraform-провайдера

Для обновления версии terraform-провайдера необходимо в директории с манифестами выполнить:

### terraform init --upgrade

### 8.9. Пример плана инфраструктуры

Применение этого плана создаст инфраструктуру в гипервизоре KVM, которая будет содержать:

- **ВЦОД в сегменте KVM.**
- Сервисную приватную Сеть.
- Виртуальный роутер, подключенный к сети интернет.
- Облачный сервер на базе ОС Ubuntu 20.04, с конфигурацией 1 vCPU и 1 ГБ RAM и диском SSD 10 ГБ, с настроенным брандмауером на разрешение исходящих подключений.
- Публичный IP-адрес, привязанный к облачному серверу.

В примере используется проект Мой проект, который создается автоматически при регистрации аккаунта, также проект можно создать через Terraform.

План описан в двух файлах — *main.tf*, *cloud-config.tpl*.

В первом хранится описание создаваемых ресурсов ‒это главный манифест.

Второй — файл *cloud-config*, используется cloud-init при разворачивании сервера [\(подробнее про](https://cloudinit.readthedocs.io/en/latest/topics/examples.html)  [cloud-init\)](https://cloudinit.readthedocs.io/en/latest/topics/examples.html), на него ссылается манифест.

<span id="page-259-0"></span>*8.9.1 main .tf*

```
# Инициализация Terraform и конфигурации провайдера (шаг 1)
terraform {
    required version = ">= 1.0.0" required_providers {
         rustack = {
             source = "pilat/rustack"
           version = " \sim 1.0.0"provider "rustack" {
     api_endpoint = "Ссылка на API"
     token = "Вставьте ваш токен"
# Получение параметров созданного автоматически проекта по его имени (шаг 2)
data "rustack project" "my project" {
    name = "Мой проект"
# Получение параметров доступного гипервизора KVM по его имени и по id проекта (шаг 
3)
data "rustack hypervisor" "kvm" {
    project id = data.rustack project.my project.id
    name = "KVM"
```
260

```
# Создание ВЦОД KVM.
# Задаём его имя, указываем id проекта, который получили на шаге 2 при обращении к 
datasource rustack_project
# Указываем id гипервизора, который получили на шаге 3 при обращении к datasource 
rustack_hypervisor (шаг 4)
resource "rustack_vdc" "vdc1" {
     name = "KVM Terraform"
    project id = data.rustack project.my project.id
    hypervisor id = data.rustack hypervisor.kvm.id
# Получение параметров автоматически созданной при создании ВЦОД сервисной сети по её 
имени и id созданного ВЦОД, который получили на шаге 4 при создании resource 
rustack_vdc (шаг 5)
data "rustack network" "service network" {
   vdc id = resource.rustack vdc.vdc1.id
    name = "Сеть"
# Получение параметров доступного типа дисков по его имени и id созданного ВЦОД, 
который получили на шаге 4 при создании resource rustack_vdc (шаг 6)
data "rustack storage profile" "ssd" {
    vdc id = resource.rustack vdc.vdc1.id
    name = "ssd"
# Получение параметров доступного шаблона ОС по его имени и id созданного ВЦОД, 
который получили на шаге 4 при создании resource rustack_vdc (шаг 7)
data "rustack template" "ubuntu20" {
   vdc id = resource.rustack vdc.vdc1.id
    name = "Ubuntu 20.04"
```
# Получение параметров доступного шаблона брандмауера по его имени и id созданного ВЦОД, который получили на шаге 4 при создании resource rustack\_vdc (шаг 8)

261<br>261 - Paul II<br>261 - Paul III

data "rustack firewall template" "allow default" {

vdc id = resource.rustack vdc.vdc1.id

```
 name = "По-умолчанию"
# Создание порта сервера.
# Указываем ВЦОД в котором порт будет создан, сеть к которой он должен быть 
присоединён и IP адрес.
resource "rustack_port" "vm_port" {
   vdc id = resource.rustack vdc.vdc1.id
    network id = data.rustack network.service network.id
    ip address = "10.0.1.20"firewall templates = [data.rustack firewall template.allow default.id]
# Создание сервера.
# Задаём его имя и конфигурацию. Выбираем шаблон ОС по его id, который получили на 
шаге 7. Ссылаемся на скрипт инициализации. Указываем размер и тип основного диска.
# Выбираем Сеть в которую будет подключен сервер по её id, который получили на шаге 
5.
# Выбираем шаблон брандмауера по его id, который получили на шаге 8. Указываем, что 
необходимо получить публичный адрес.
resource "rustack vm" "vm" {
    vdc id = resource.rustack vdc.vdc1.id
   name = "Server 1"
   cpu = 1ram = 1template id = data.rustack template.ubuntu20.id
    user data = "\{file("cloud-config.tpl")}"
     system_disk {
       size = 10storage profile id = data.rustack storage profile.ssd.id
```

```
 ports = [resource.rustack_port.vm_port.id]
     floating = true
}
```
# *8.9.2 cloud-config .tpl*

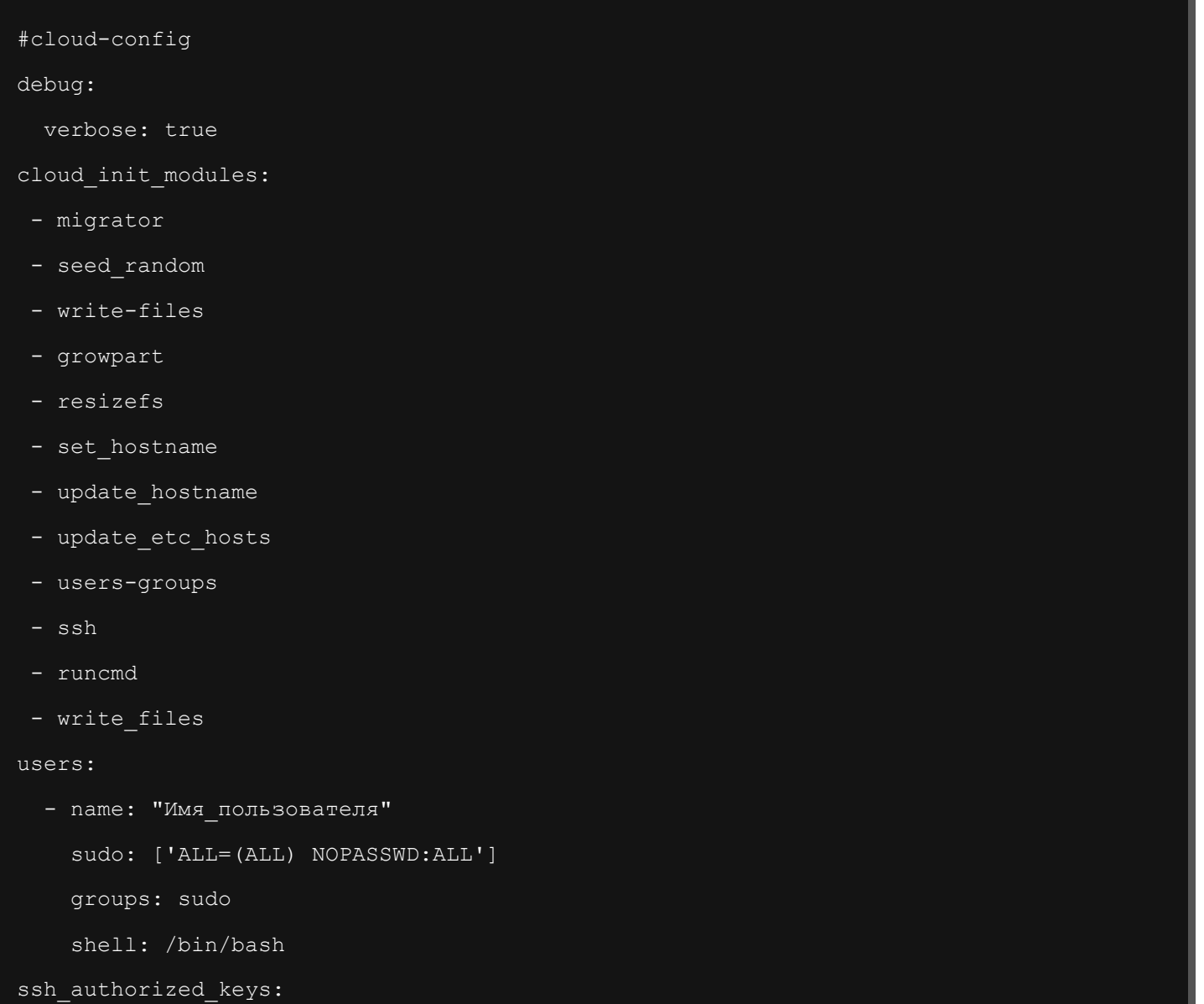

263

chpasswd:

list:

- "rustack:ваш\_пароль"

- "\${public key}"

 expire: False disable\_root: true timezone: "Europe/Moscow" package\_update: false manage\_etc\_hosts: localhost fqdn: "terraform\_vm"

# 9. Работа с dns-зонами

В зависимости от выбранной инсталляции клиент может иметь возможность управлять dns-зонами. Для этого нужно перейти в раздел **Доменные зоны** и нажать кнопку **Добавить домен** (*[Рисунок](#page-264-0) 474*).

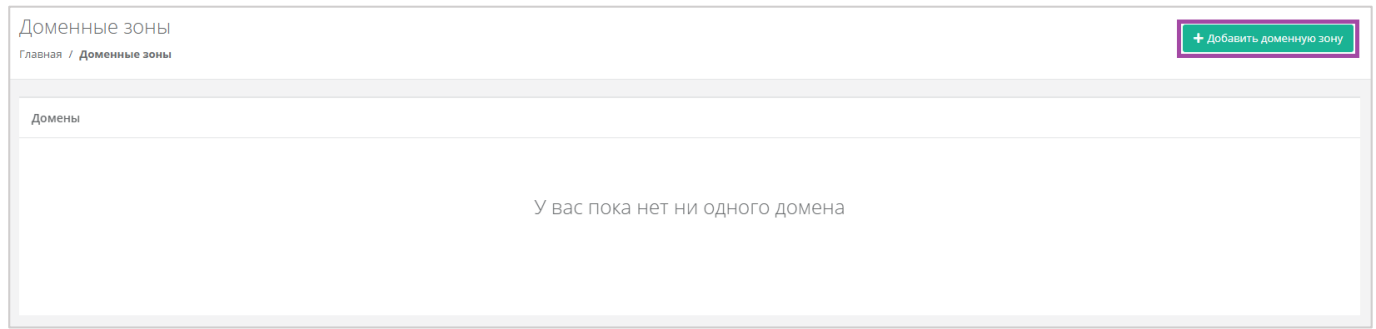

**Рисунок 474**

<span id="page-264-0"></span>В открывшейся форме **Создание домена** нужно ввести имя домена и нажать кнопку **Далее** (*[Рисунок](#page-264-1)  [475](#page-264-1)*).

Имя домена должно содержать точку и не должно начинаться с точки. Последовательные точки не допускаются. *Например*: «example.org.».

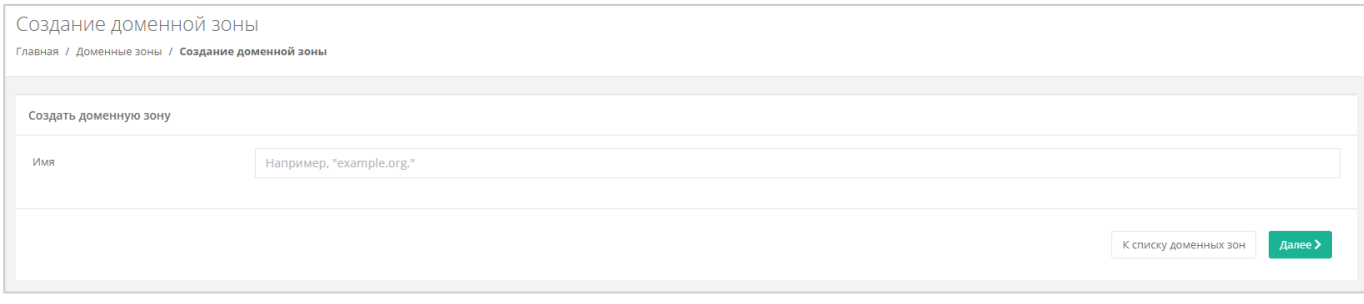

#### **Рисунок 475**

<span id="page-264-1"></span>В открывшейся форме (*[Рисунок](#page-265-0) 476*) прописаны dns-серверы, здесь также можно добавить записи подключённого домена. Для этого нужно нажать кнопку **Добавить запись**.

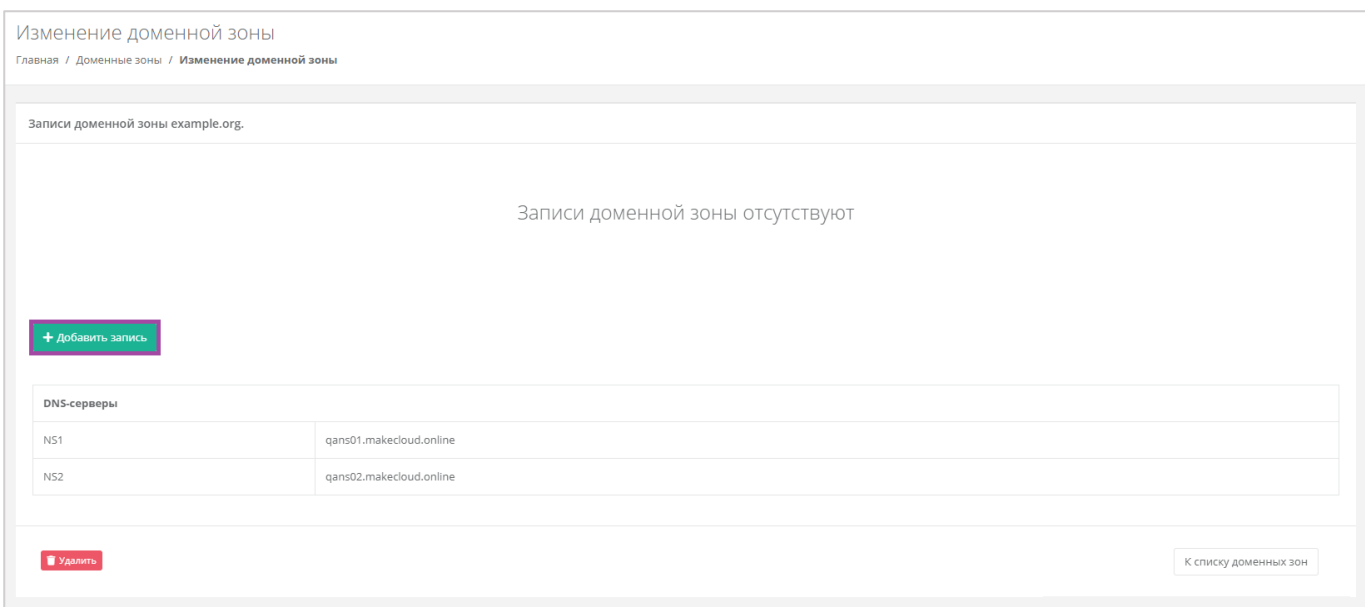

<span id="page-265-0"></span>В открывшемся окне (*[Рисунок](#page-265-0) 476*) можно добавить записи домена по различным типам. После выбора типа записи домена, нужно указать имя хоста, его IP-адрес и выбрать значение TTL.

Типы записи домена:

- $\blacksquare$  Тип А.
- $\blacksquare$  Тип АААА.
- Тип CAA.

Для типа CAA необходимо дополнительно прописать TTL, тег и выбрать флаг.

- Тип CNAME.
- Тип TXT.
- Тип NS.
- $\blacksquare$  Тип МХ.

Для типа MX необходимо дополнительно прописать приоритет.

■ Тип SRV.

Для типа SRV нужно также прописать приоритет, вес и порт.

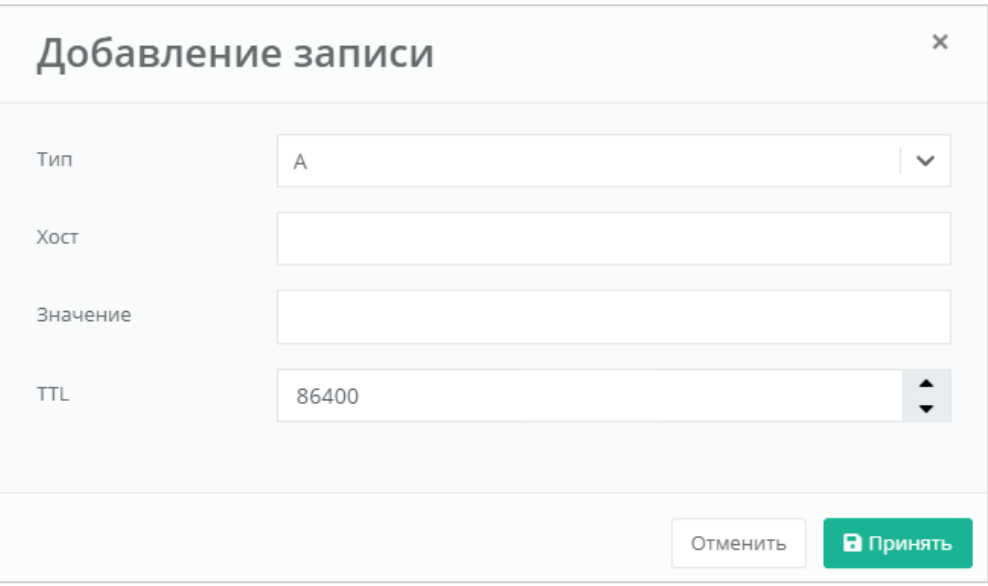

После ввода и сохранения всех значений, запись домена отображается в форме **Изменение домена** (*[Рисунок](#page-266-0) 478*).

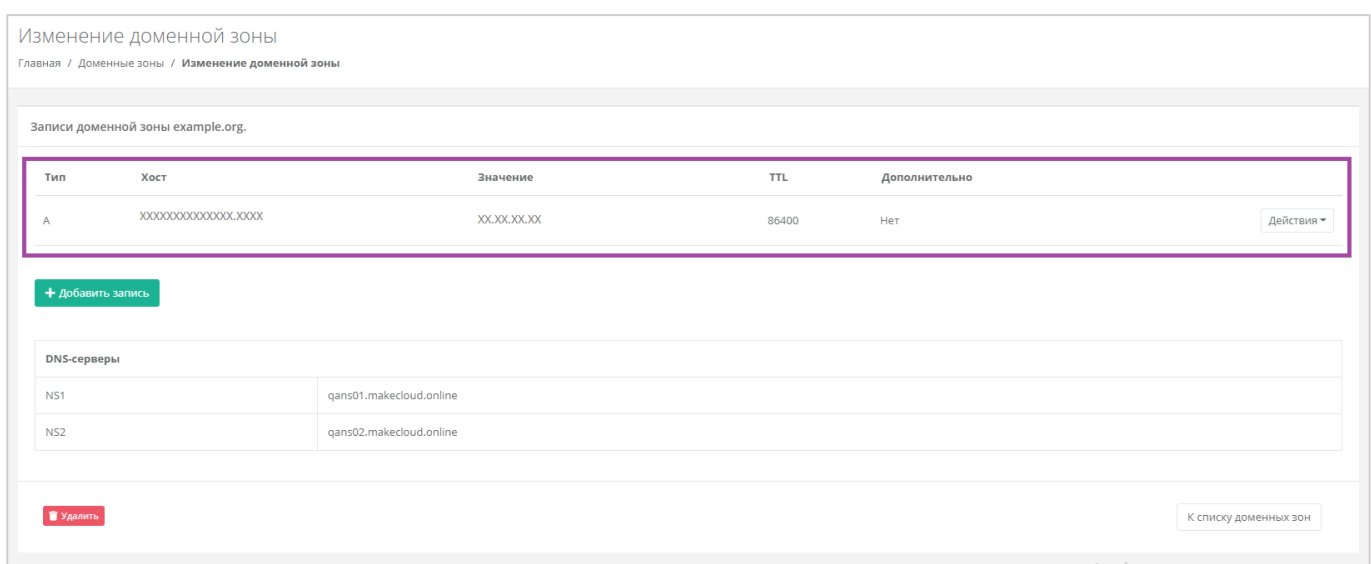

**Рисунок 478**

<span id="page-266-0"></span>Для того, чтобы изменить или удалить запись домена, напротив нее нужно нажать кнопку **Действия** (*[Рисунок](#page-267-0) 479*) и выбрать **Изменить** или **Удалить** (*[Рисунок](#page-267-1) 480*).

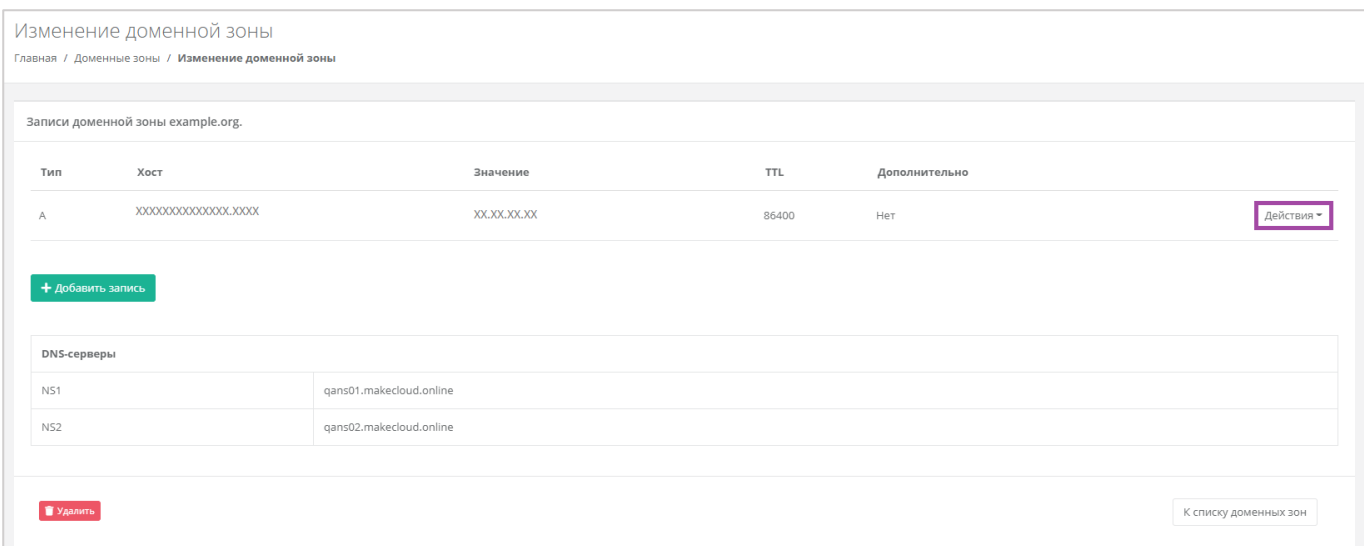

<span id="page-267-0"></span>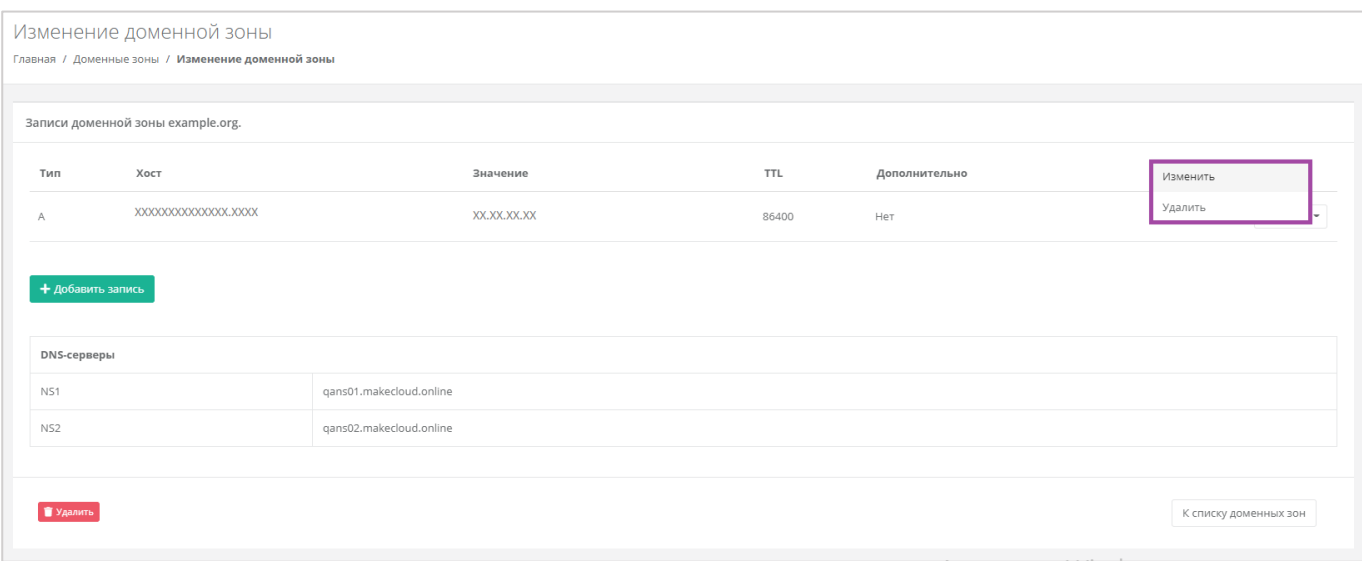

#### **Рисунок 480**

# <span id="page-267-1"></span>9.1. Удаление DNS-зоны (домена)

Для того, чтобы удалить подключенный домен, нужно перейти в форму **Изменение доменной зоны** (в форме **Доменные зоны** напротив выбранного домена нажать кнопку **Изменить**). В открывшейся форме нажать кнопку **Удалить** (*[Рисунок](#page-268-0) 481*). После подтверждения удаления, удаляется домен и все его записи.

<span id="page-268-0"></span>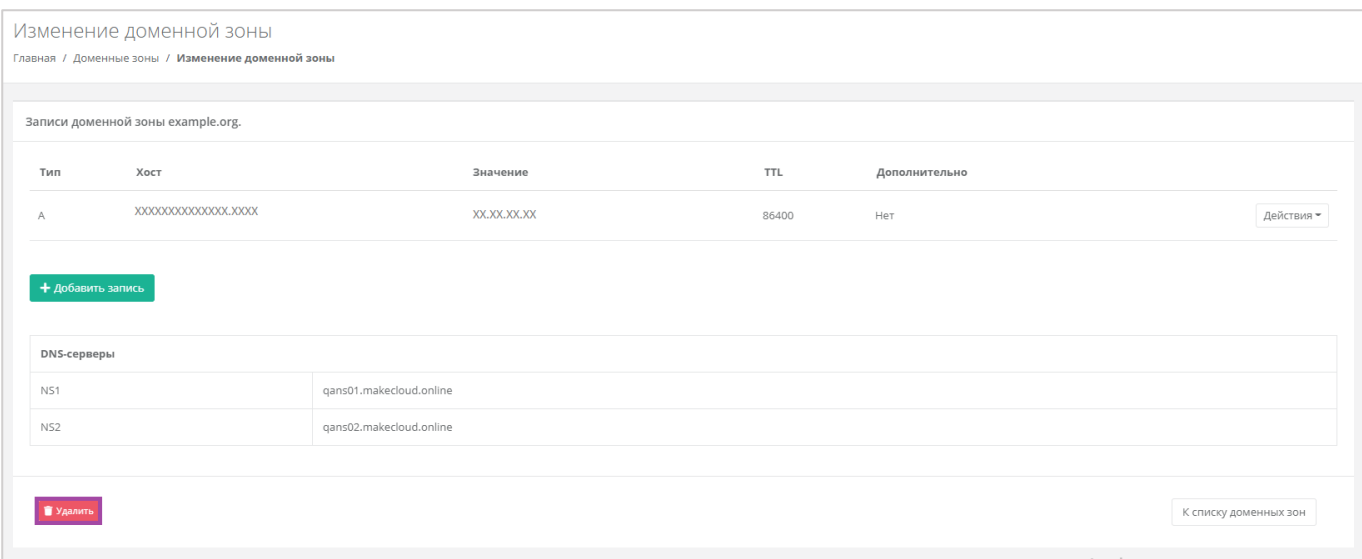

# 10. Использование дополнительных возможностей панели

### управления

# 10.1.Настройка доступа пользователя к проекту. Приглашение

#### пользователя

Работать в проекте может как администратор клиента, так и пользователь клиента (если у него настроен доступ к этому проекту).

Для того, чтобы настроить доступ к созданному проекту для Пользователя клиента, необходимо перейти в настройки профиля и выбрать действие **Управление доступом** (*[Рисунок](#page-269-0) 482*, *[Рисунок](#page-270-0)  [483](#page-270-0)*).

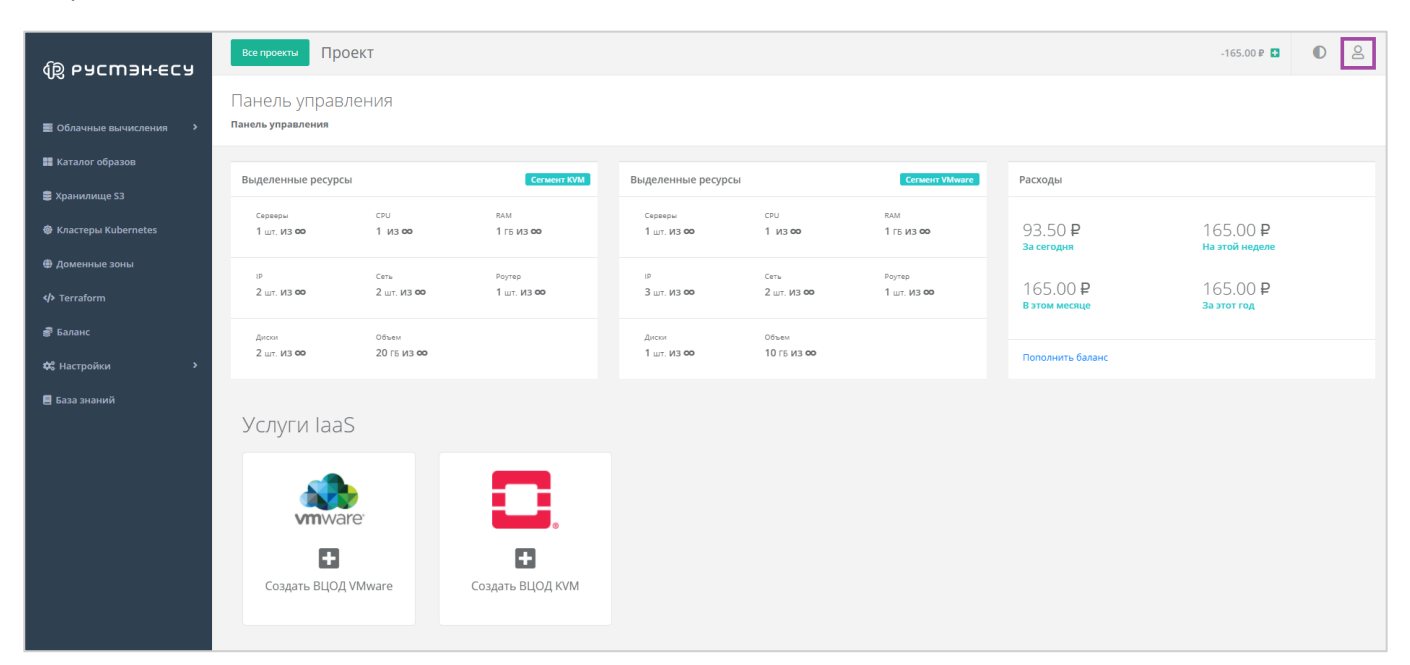

<span id="page-269-0"></span>**Рисунок 482**

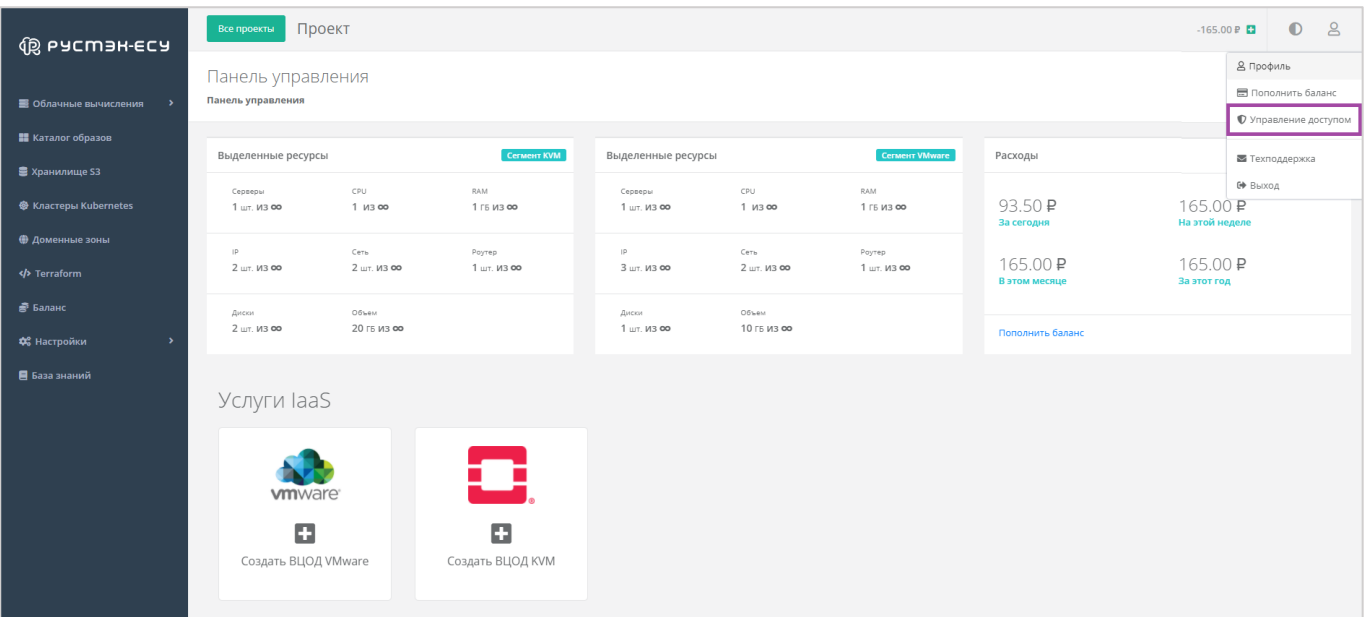

<span id="page-270-0"></span>Откроется форма **Управление доступом**. Если пользователей, кроме администратора клиента, нет, будет отображен только сам администратор с описанием предоставленных ему прав доступа.

Самому себе администратор клиента не сможет изменить права доступа на пользовательские.

С помощью окна **Управление доступом** возможно пригласить пользователя. Для этого нужно нажать кнопку **Пригласить пользователя** и в открывшемся окне (*[Рисунок](#page-270-1) 484*) ввести электронный адрес приглашаемого пользователя (*[Рисунок](#page-271-0) 485*).

<span id="page-270-1"></span>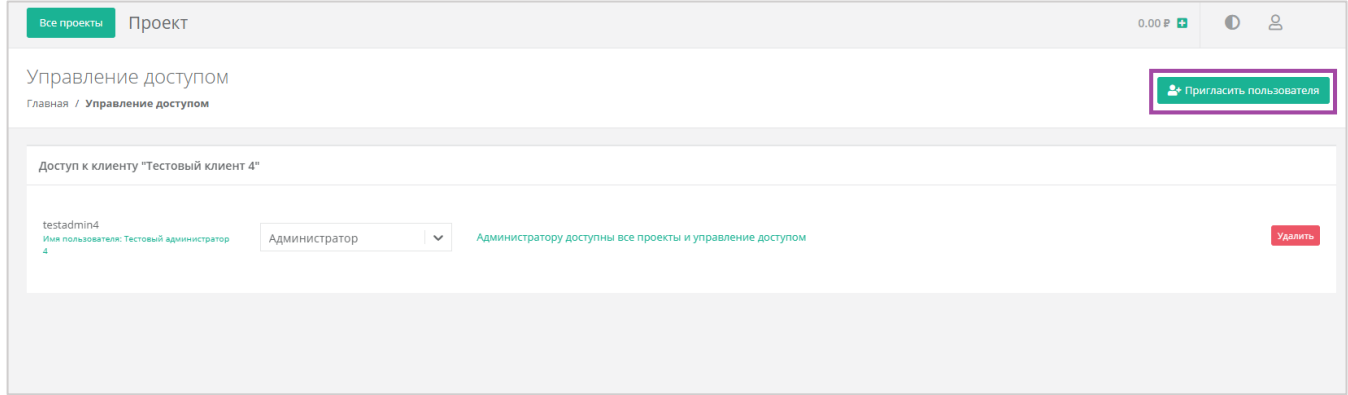

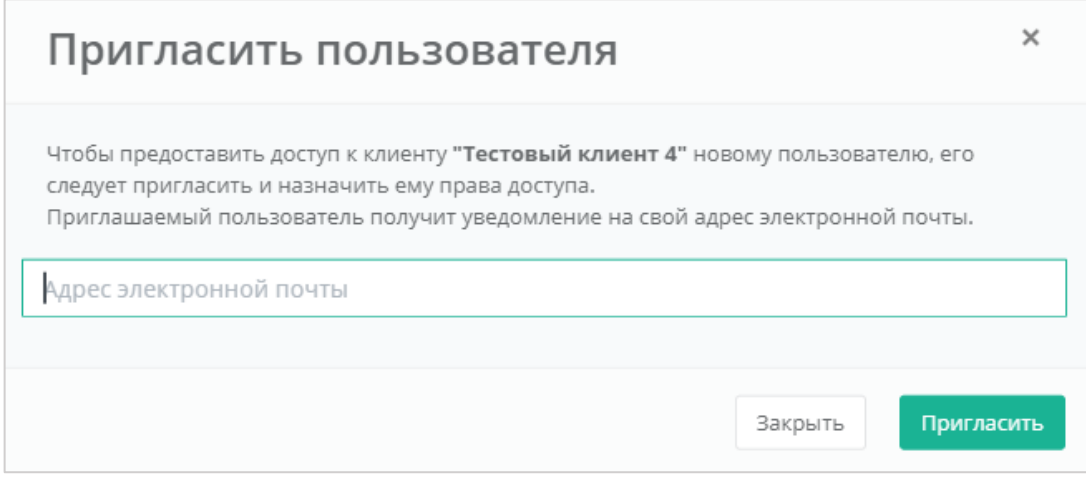

<span id="page-271-0"></span>В результате пользователь получит на свою электронную почту приглашение с ссылкой для регистрации в Платформе в качестве пользователя клиента.

Если ранее (до создания администратором клиента проекта) администратором партнера был добавлен пользователь клиента (*[Рисунок](#page-271-1) 486*), то пользователь, подключенный к клиенту, никакими правами доступа обладать не будет.

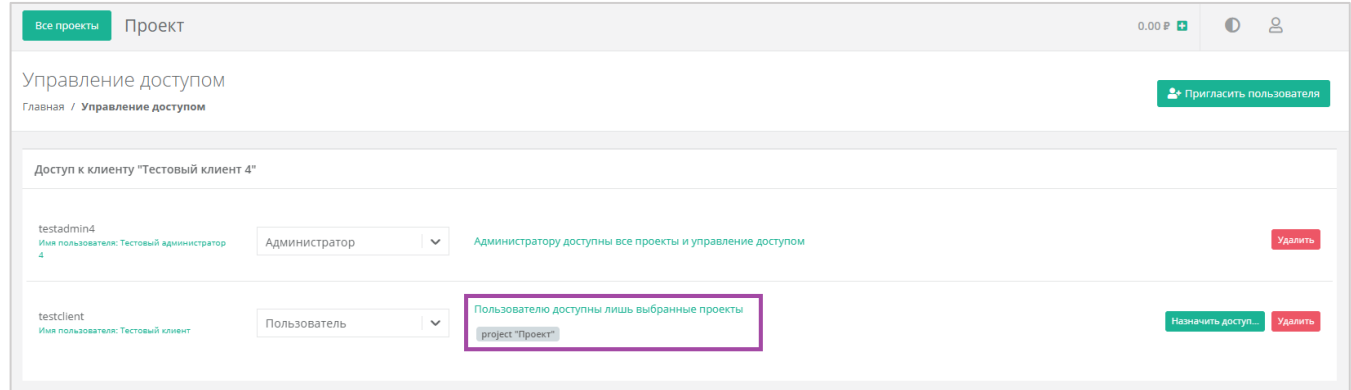

#### **Рисунок 486**

<span id="page-271-1"></span>Для того, чтобы назначить доступ пользователю, администратору клиента нужно нажать кнопку **Назначить доступ** напротив пользователя (*[Рисунок](#page-271-1) 486*).

Откроется окно выбора проектов (*[Рисунок](#page-272-0) 487*). Если администратор клиента создал несколько проектов, будут отражены все. Доступ пользователю можно предоставить одновременно к нескольким проектам (*[Рисунок](#page-272-1) 488*).

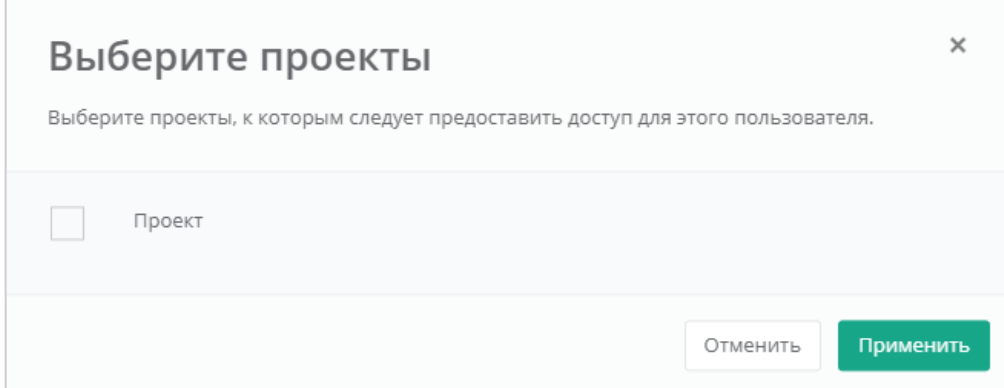

<span id="page-272-0"></span>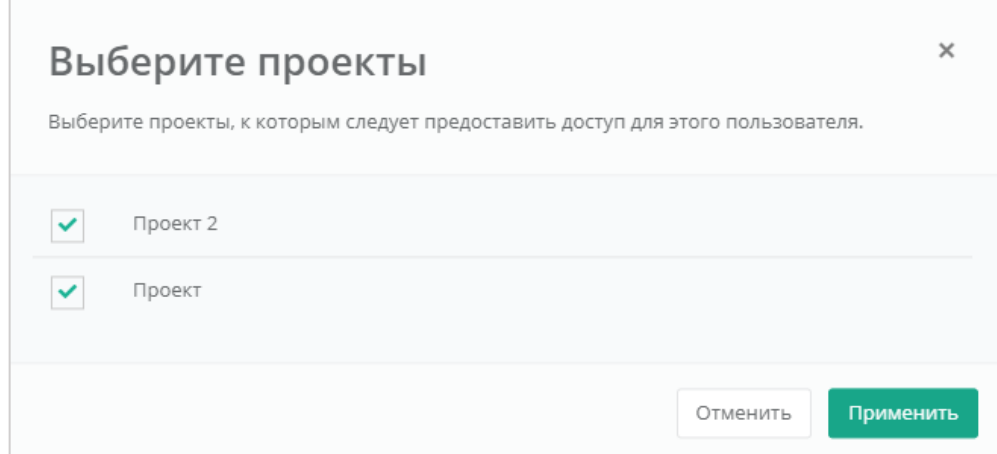

#### **Рисунок 488**

<span id="page-272-1"></span>В результате все доступные пользователю проекты будут отображены в форме **Управление доступом** (*[Рисунок](#page-272-2) 489*). В последствии права доступа Пользователю можно изменить или вовсе удалить пользователя.

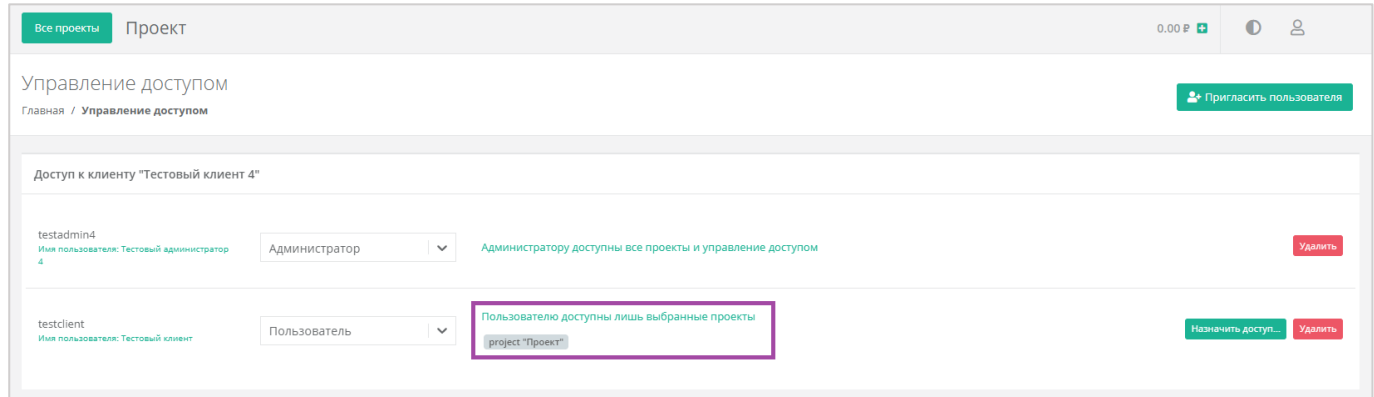

#### **Рисунок 489**

<span id="page-272-2"></span>**Внимание!** Удаление пользователя клиента производится без подтверждения. Для того, чтобы предоставить доступ пользователю к клиенту, необходимо обратиться к администратору партнера.

# 10.2.Создание проекта

При необходимости можно создавать несколько проектов.

Создание проекта доступно только администратору клиента. Пользователь клиента создавать проекты не может.

Для создания проекта на главной странице необходимо перейти в проекты с помощью кнопки **Все проекты** (*[Рисунок](#page-273-0) 490*).

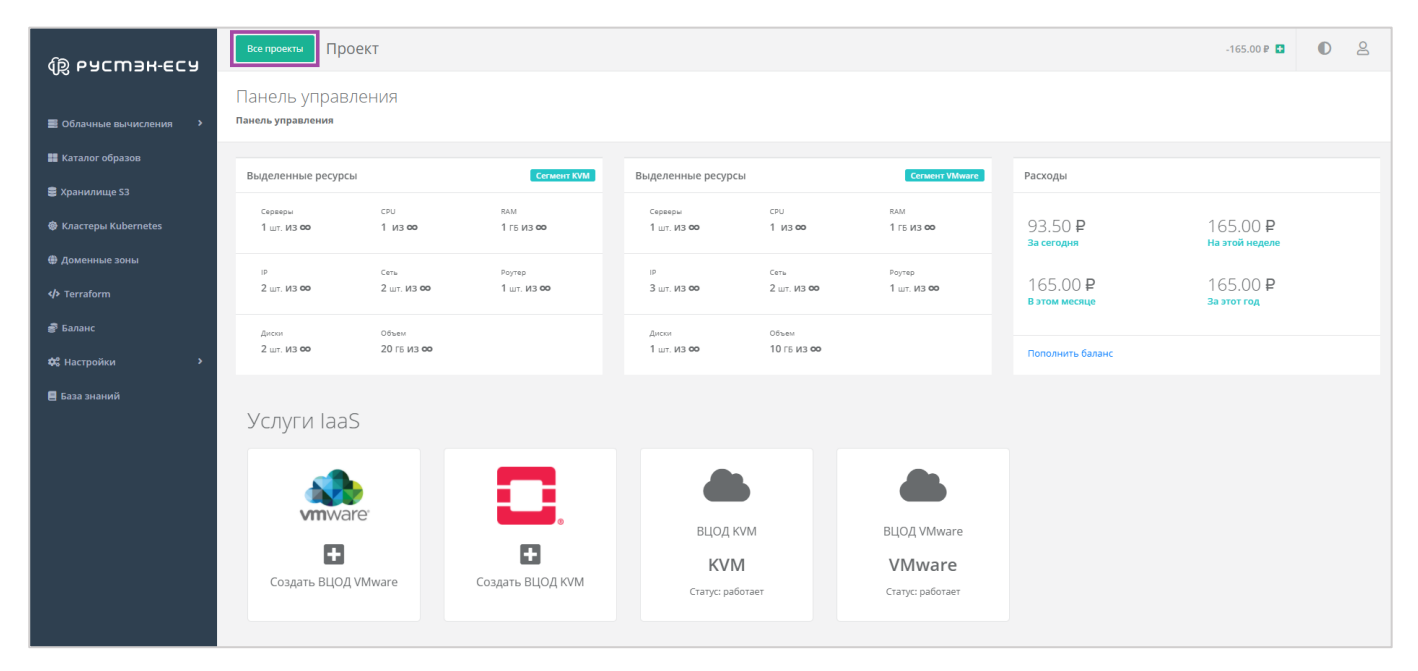

**Рисунок 490**

<span id="page-273-0"></span>В открывшейся форме **Управление проектами** нажать кнопку **Создать проект** (*[Рисунок](#page-273-1) 491*).

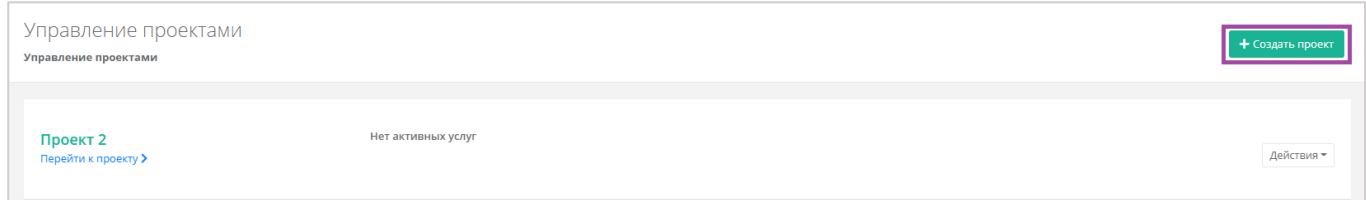

#### **Рисунок 491**

<span id="page-273-1"></span>Откроется окно **Создание проекта**, где необходимо ввести название проекта (*[Рисунок](#page-273-2) 492*).

<span id="page-273-2"></span>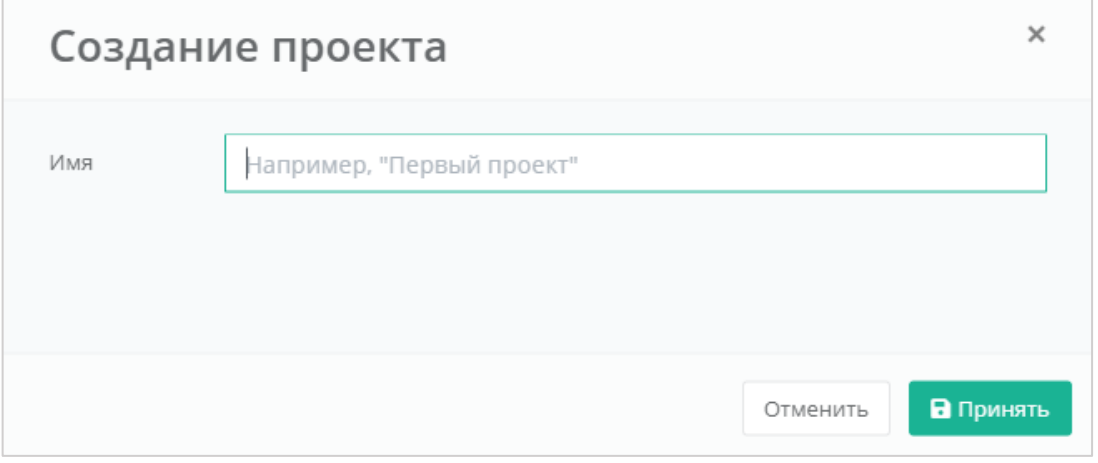

#### **Все проекты** Проект  $-165.00P \t{D}$   $Q$ **傻 РУСМЭН-ЕСУ** Панель управления **Панель управления В** Облачные вычисления **• Н** Каталог образов **Выделенные ресурсы** .<br>Выделенные ресурсы Расходы **•**<br>Хранилище S3 сри<br>1 из **оо** RAM<br>1 FB **13 00** <sup>RAM</sup><br>1 ГБИЗ **00** ср∪<br>1 из **оо <sup>®</sup>** Кластеры Kubernete  $1.07.03$  80  $1.07$   $M3$  00 93.50₽ 165.00₽ Сеть<br>2 шт. **из оо** Роутер<br>1 шт. ИЗ **00** Роутер<br>1 шт. **ИЗ ОС** Сеть<br>2 шт. ИЗ ФО 165.00₽ 165,00 ₽  $2 \times 1300$  $\frac{2}{3}$   $\frac{1}{3}$   $\frac{1}{3}$   $\frac{1}{3}$   $\frac{1}{3}$ **<br />
Terraform В** Балан Объем<br>20 ГБ ИЗ ФО Диски<br>1 шт. **ИЗ ФО** Объем<br>10 ГБ ИЗ ФО диски<br>2 шт. **из со de** Hactnoliv **В** База знаний Услуги laaS M vmware  $\mathbf{G}$ o **Активация Windows** Создать ВЦОД VMware Создать ВЦОД KVM Чтобы активировать Windows, перейдите в раздел "Параметры".

#### Автоматически станет доступно создание ВЦОД (*[Рисунок](#page-274-0) 493*).

#### **Рисунок 493**

<span id="page-274-0"></span>Клиенту доступно создание ВЦОД на двух платформах виртуализации (на базе гипервизора VMware и KVM), если по договору у него нет ограничений. Если ограничения есть, но появляется потребность в работе с обеими платформами виртуализации, следует обратиться к администратору партнера или администратору платформы.

### 10.3.Просмотр шаблонов для создания серверов

Для того, чтобы просмотреть все доступные шаблоны ОС и прикладного ПО, нужно перейти в раздел меню **Каталог образов**. В открывшейся форме (*[Рисунок](#page-275-0) 494*) доступен просмотр всех шаблонов для создания серверов на доступных платформах виртуализации. При нажатии на шаблон, открывается форма создания сервера, с помощью которой можно его создать. Подробнее о процедуре создания сервера описано в разделах *[Создание сервера](#page-121-0) (KVM)* и *[Создание сервера](#page-20-0) (VMware vSphere)*.

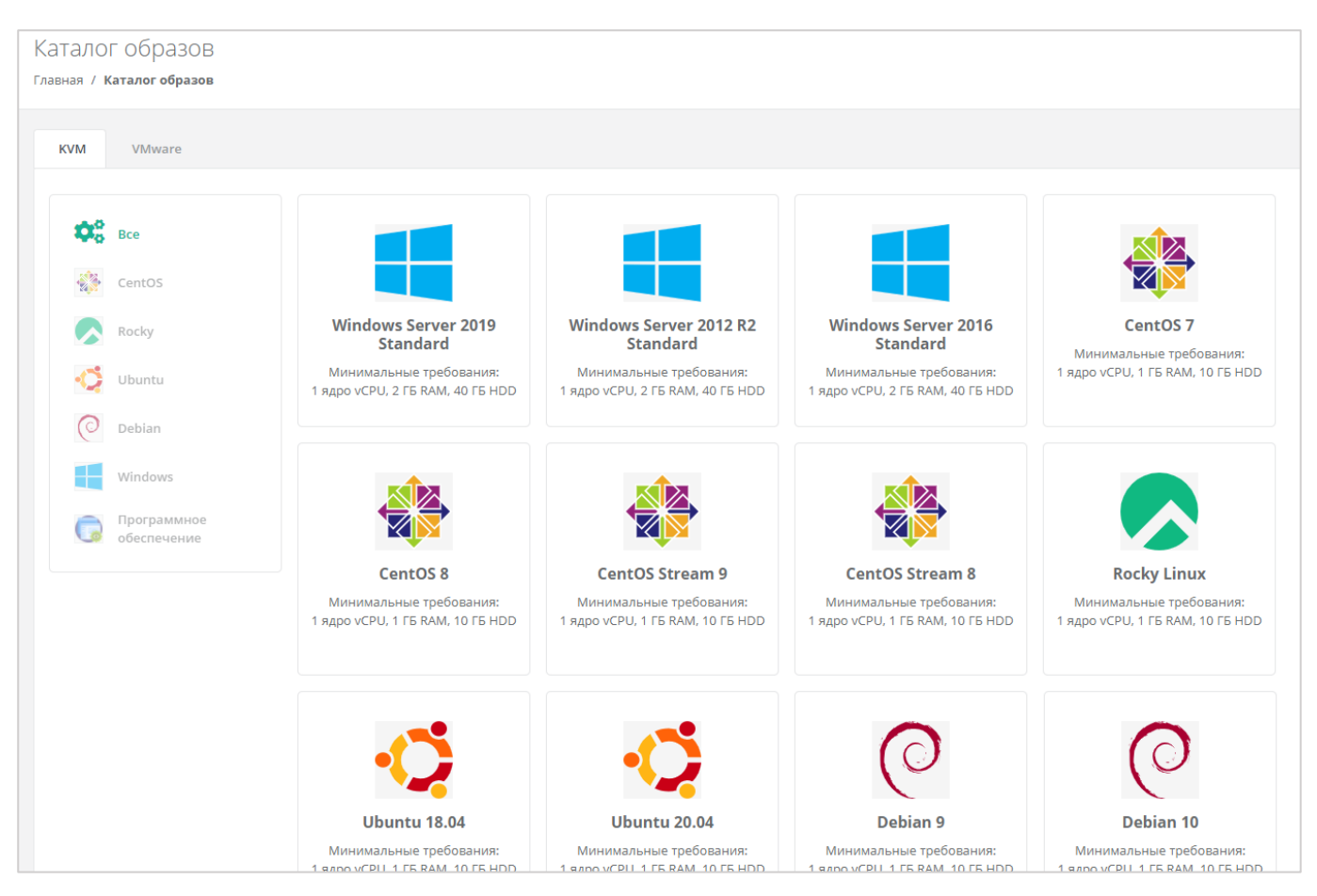

<span id="page-275-0"></span>Если пользователю доступно создание серверов на обеих платформах виртуализации, то следует обратить внимание в какой вкладке располагается выбранный шаблон.

# 10.4.Настройка профиля учётной записи

Администратору пользователю клиента доступна настройка профиля его учётной записи. Для этого в горизонтальном меню панели управления нужно нажать кнопку **Профиль** (*[Рисунок](#page-275-1) 495*) и в открывшемся меню выбрать **Профиль** (*[Рисунок](#page-275-2) 496*).

<span id="page-275-1"></span>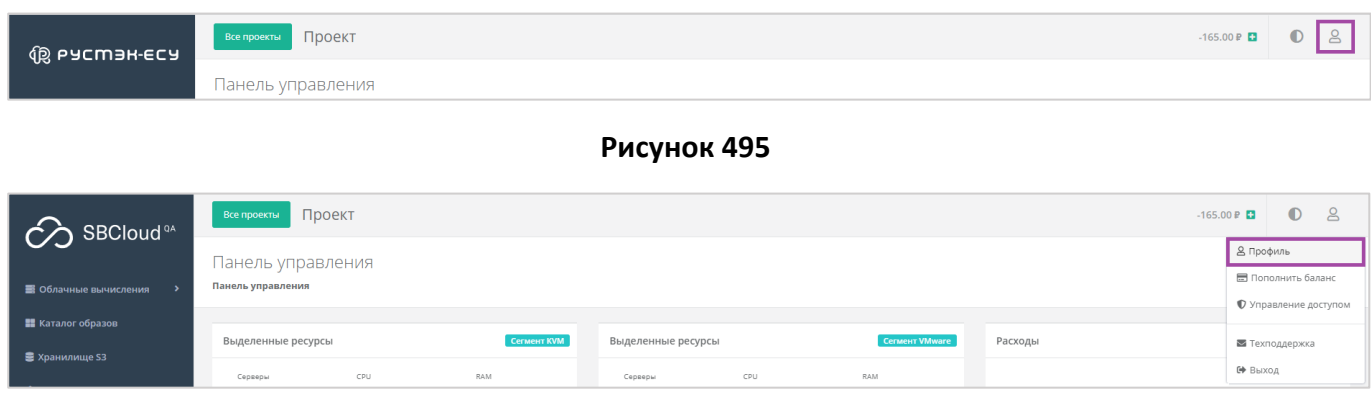

#### **Рисунок 496**

<span id="page-275-2"></span>Откроется форма **Профиль** (*[Рисунок](#page-276-0) 497*), состоящая из трёх вкладок: *Профиль*, *Публичные ключи*, *Сессии*.

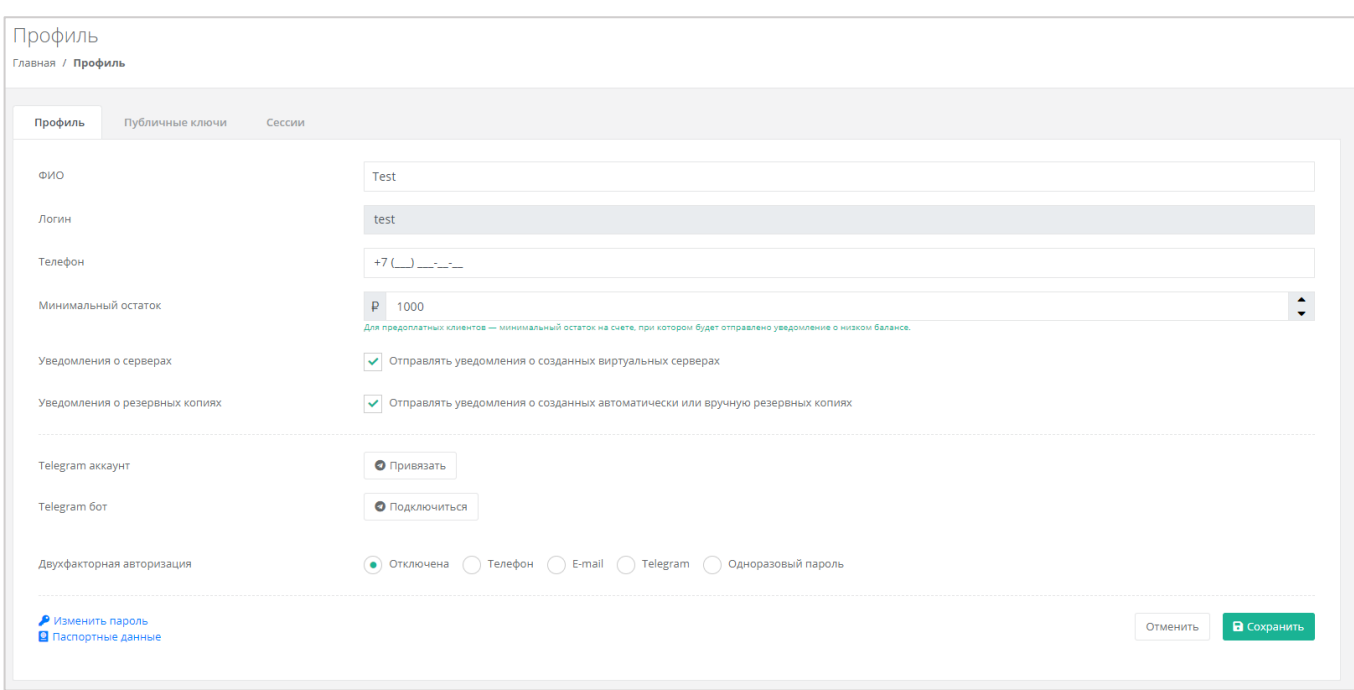

**Рисунок 497**

### <span id="page-276-0"></span>*10.4.1 Изменение личных данных пользователя*

Личные данные пользователя можно изменить на вкладке *Профиль*:

- ФИО изменение ФИО пользователя.
- Логин поле недоступно для редактирования. Логин представляет собой электронный адрес пользователя и должен быть введен на этапе регистрации. В дальнейшем пользователь может его скорректировать только при обращении в техническую поддержку.
- Телефон изменение номера телефона.

Минимальный остаток – установка минимального остатка на счёте.

Для предоплатных клиентов установка минимального остатка на счете, при котором будет отправлено уведомление о низком балансе.

- Уведомление о серверах включение или отключение уведомления о созданных виртуальных серверах.
- Уведомление о резервных копиях включение или отключение уведомления о создании резервных копий.
- Привязка Telegram-аккаунта привязка аккаунта Telegram, для этого необходимо подключиться к Telegram-боту для получения персонального кода.
- Подключение к Telegram-боту подключение к Telegram-боту для ограниченного управления облачной инфраструктуры через бот, для этого потребуется ввести пароль.
- Двухфакторная авторизация подключение и отключение двухфакторной авторизации, возможно через телефон/e-mail/одноразовый пароль. Подробнее о подключении

двухфакторной авторизации описано в разделе *[Подключение двухфакторной](#page-278-0)  [авторизации](#page-278-0)*.

 Изменение пароля – изменение пароля учётной записи пользователя, доступно после ввода старого и нового пароля (*[Рисунок](#page-277-0) 498*).

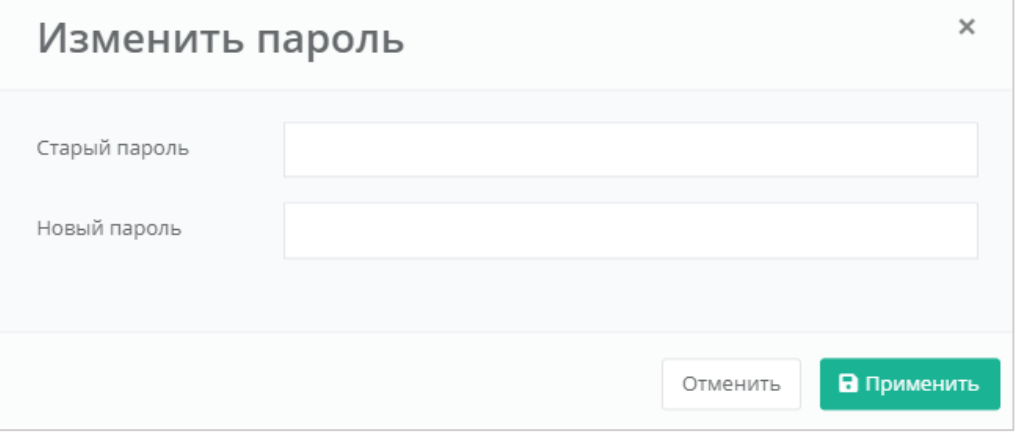

**Рисунок 498**

<span id="page-277-0"></span>Паспортные данные – ввод паспортных данных и телефона пользователя (*[Рисунок](#page-277-1) 499*).

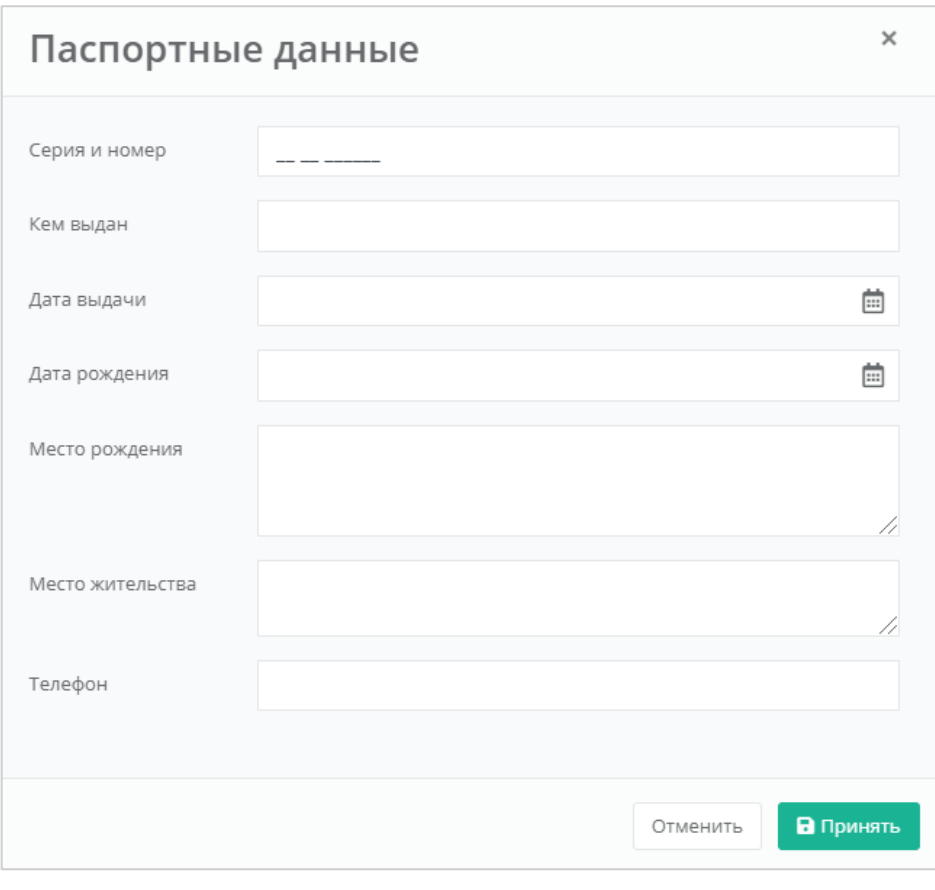

<span id="page-277-1"></span>**Рисунок 499**

# <span id="page-278-0"></span>10.5.Подключение двухфакторной авторизации

Для повышения безопасности и защиты аккаунта от несанкционированного доступа возможно подключение двухфакторной авторизации. Двухфакторная авторизация может быть обеспечена несколькими способами: по SMS, по e-mail, с помощью Telegram и по одноразовому паролю. Двухфакторную авторизацию можно включить в профиле пользователя. Для этого в горизонтальном меню панели управления нужно нажать кнопку **Профиль** (*[Рисунок](#page-278-1) 500*) и в открывшемся меню выбрать **Профиль** (*[Рисунок](#page-278-2) 501*).

<span id="page-278-2"></span><span id="page-278-1"></span>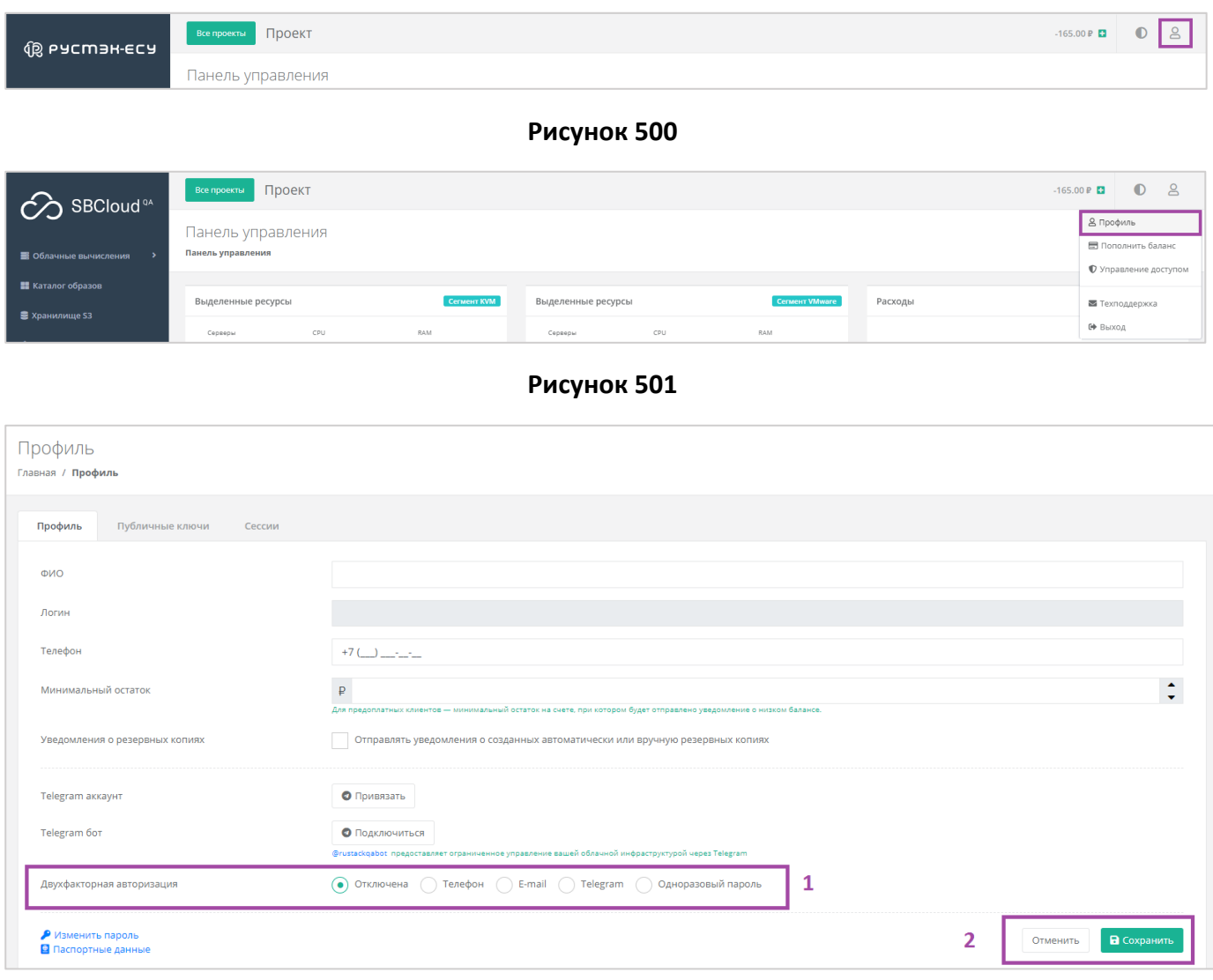

#### **Рисунок 502**

<span id="page-278-3"></span>Все изменения необходимо сохранить в профиле или отменить их (*[Рисунок](#page-278-3) 502 - 2*).

# *10.5.1 Двухфакторная авторизация по SMS*

Для подключения двухфакторной авторизации по SMS в поле «*Двухфакторная авторизация*» нужно выбрать «*Телефон*» (*[Рисунок](#page-279-0) 503*).

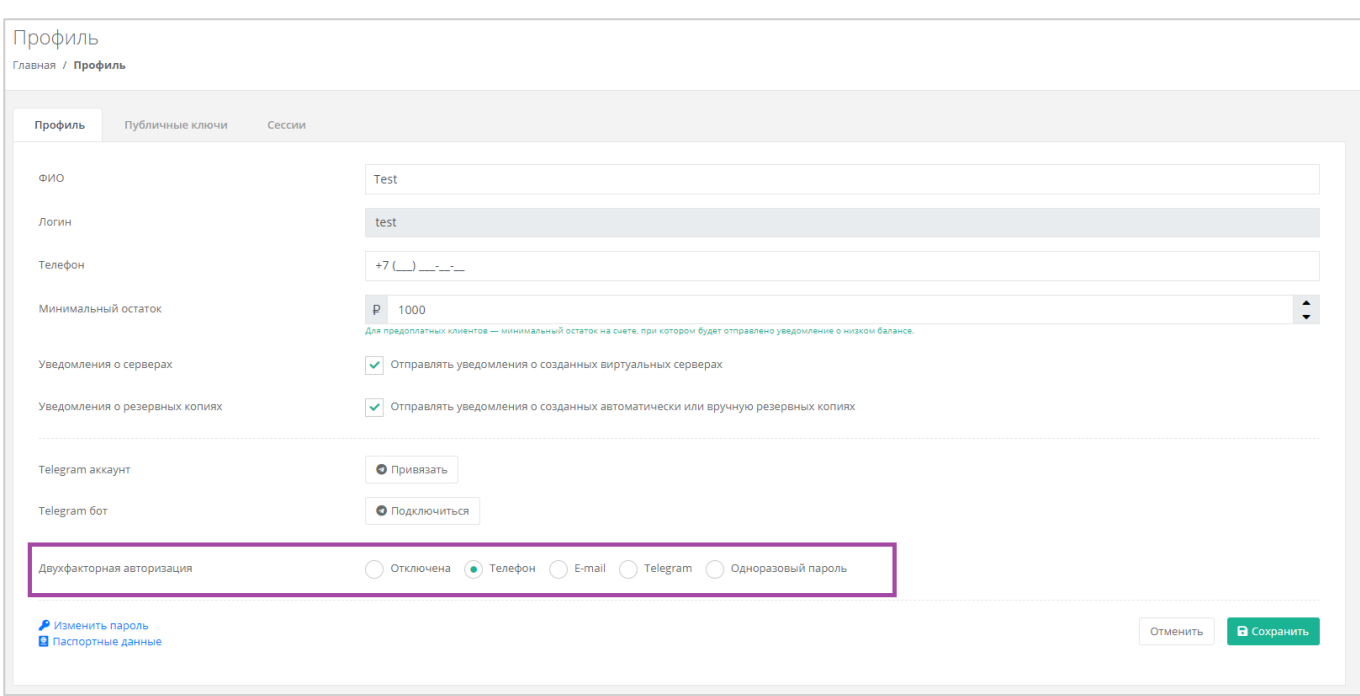

<span id="page-279-0"></span>Для подключения двухфакторной авторизации по SMS в профиле должен быть указан номер телефона.

После сохранения настроек необходимо подтвердить свой номер телефона – в открывшемся окне система запросит код, отправленный на мобильный телефон (*[Рисунок](#page-279-1) 504*).

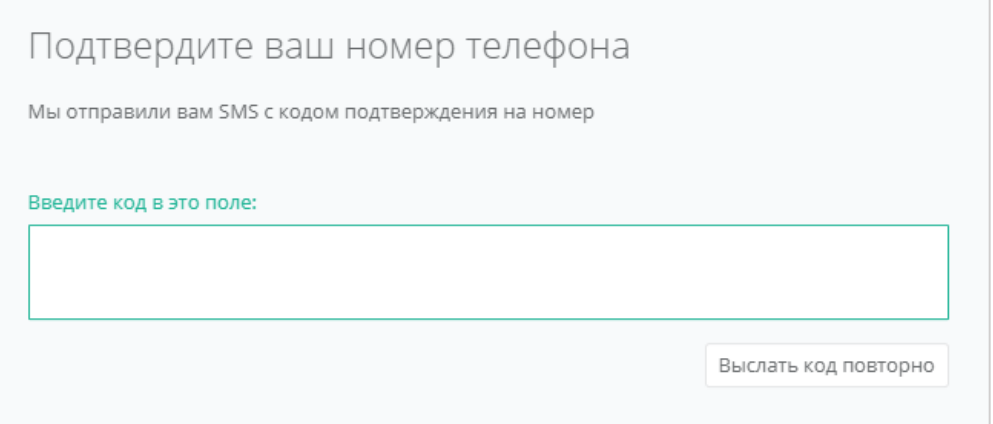

#### **Рисунок 504**

<span id="page-279-1"></span>После подтверждения номера мобильного телефона двухфакторная авторизация по SMS будет подключена.

# *10.5.2 Двухфакторная авторизация по e-mail*

Для подключения двухфакторной авторизации по SMS в поле «*Двухфакторная авторизация*» нужно выбрать «*E-mail*» (*[Рисунок](#page-280-0) 505*).

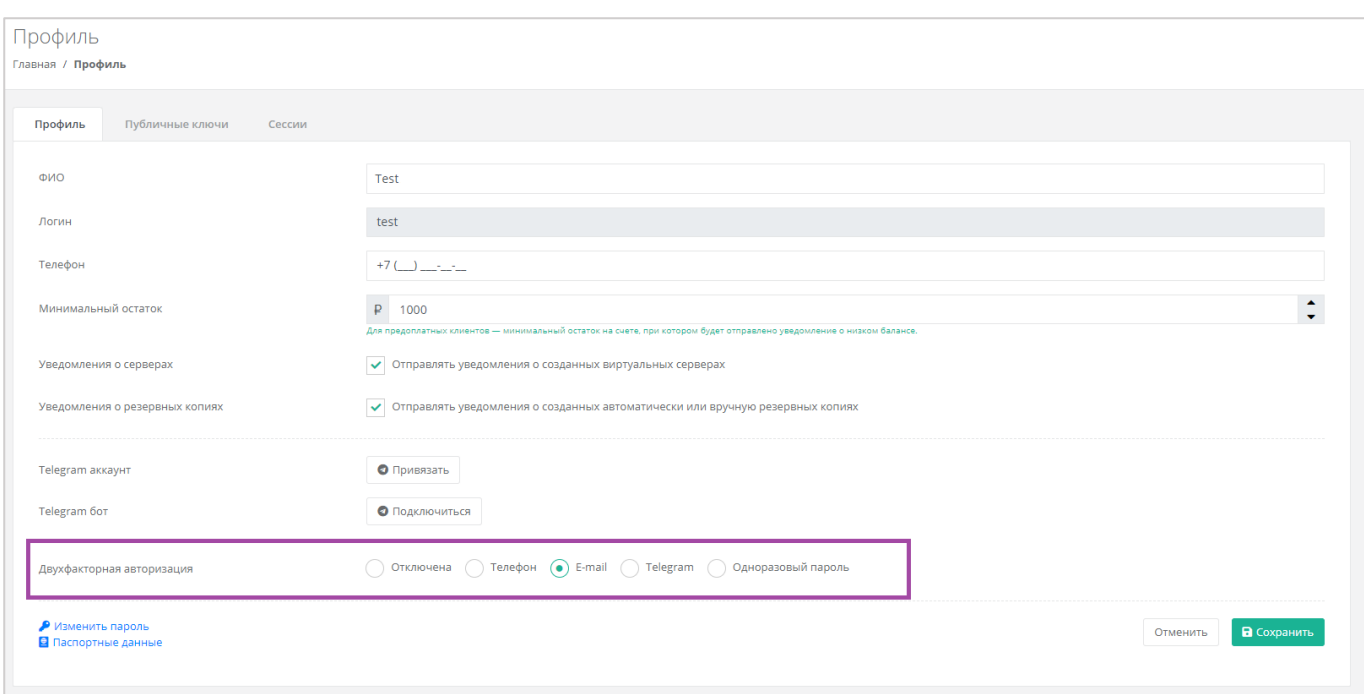

<span id="page-280-0"></span>После сохранения настроек необходимо подтвердить свой адрес электронной почты – в открывшемся окне система запросит код (*[Рисунок](#page-280-1) 506*), отправленный на указанный e-mail (*[Рисунок](#page-281-0) 507*).

<span id="page-280-1"></span>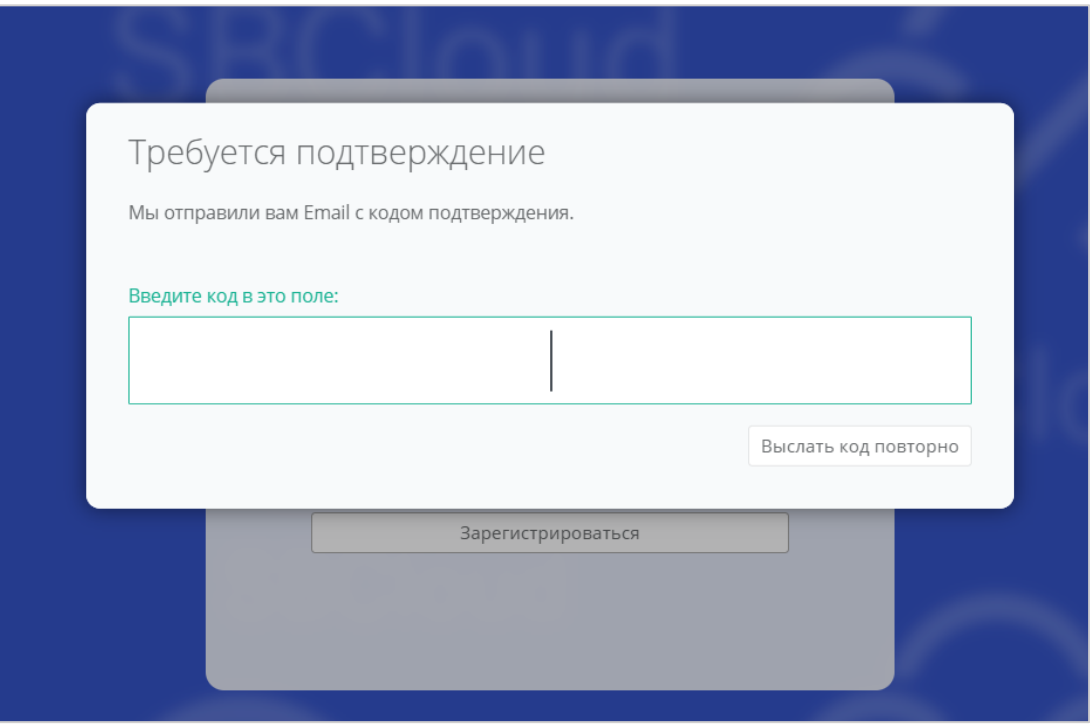

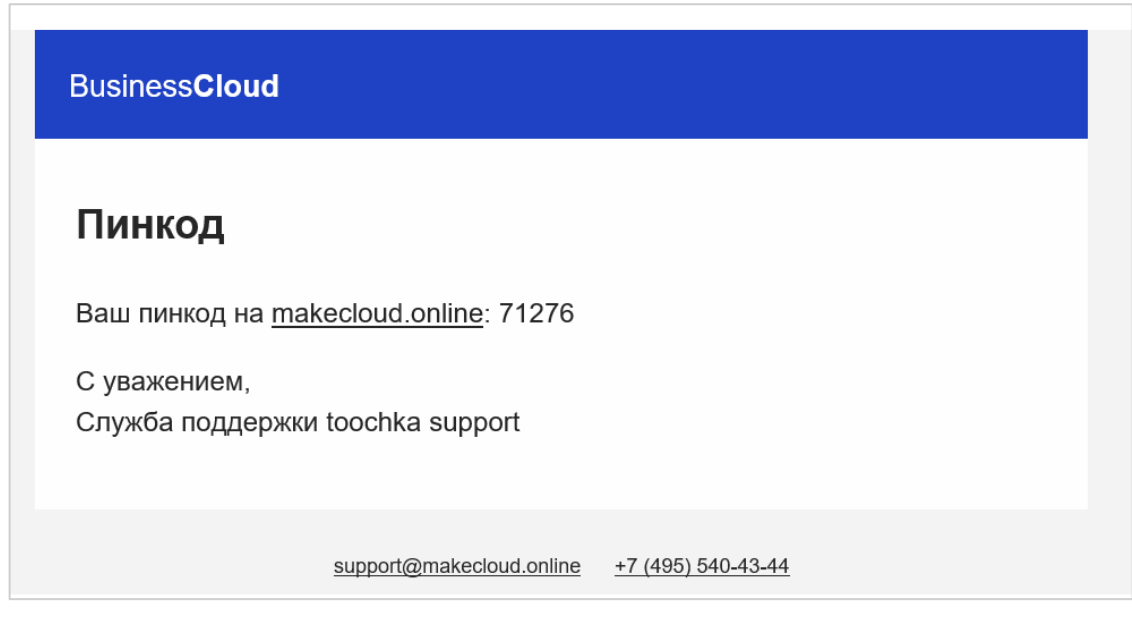

**Рисунок 507**

<span id="page-281-0"></span>После подтверждения адреса электронной почты, двухфакторная авторизация по e-mail будет подключена.

# *10.5.3 Двухфакторная авторизация с помощью Telegram*

Для подключения двухфакторной авторизации через Telegram в поле «*Двухфакторная авторизация*» нужно выбрать «*Telegram*» (*[Рисунок](#page-281-1) 508*).

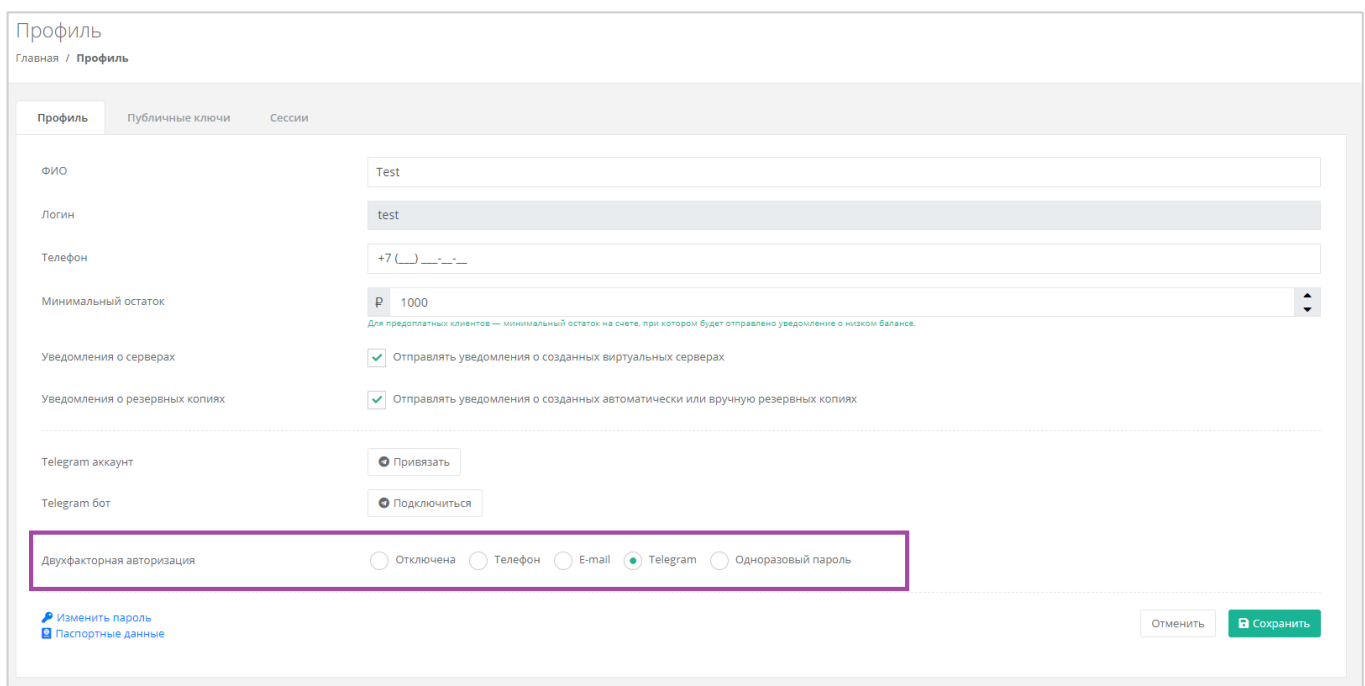

#### **Рисунок 508**

<span id="page-281-1"></span>Двухфакторная авторизация с помощью Telegram осуществляется путем ввода в окно подтверждения одноразового кода доступа, полученного через бот в Telegram (*[Рисунок](#page-282-0) 509*). Для этого необходимо привязать личный аккаунт в Telegram к профилю в панели управления, связаться с Telegram-ботом и запросить у него персональный код доступа.

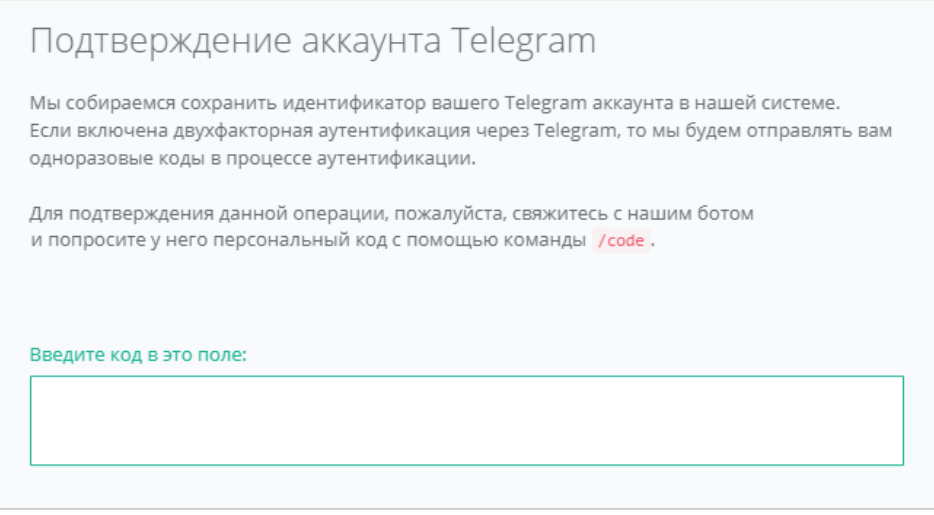

**Рисунок 509**

# <span id="page-282-0"></span>*10.5.4 Двухфакторная авторизация по одноразовому паролю*

Для подключения двухфакторной авторизации по одноразовому паролю в поле «*Двухфакторная авторизация*» нужно выбрать «*Одноразовый пароль*» (*[Рисунок](#page-282-1) 510*).

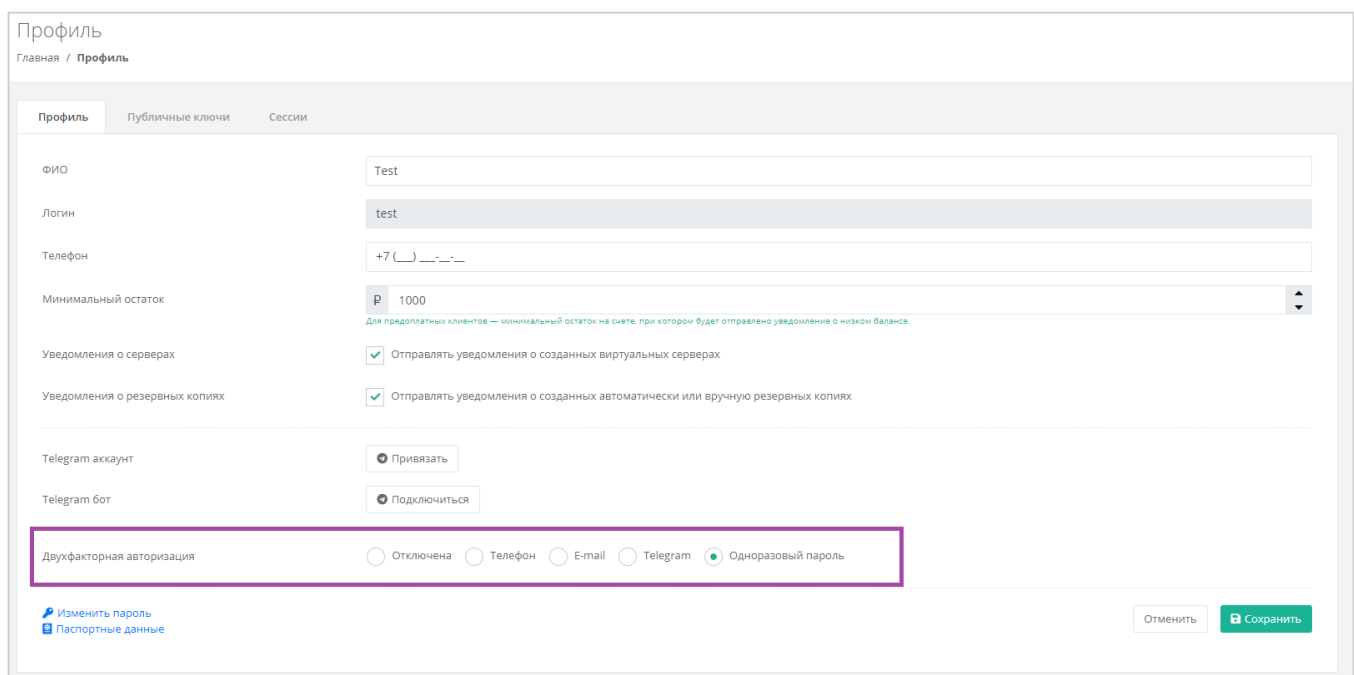

#### **Рисунок 510**

<span id="page-282-1"></span>Двухфакторная аутентификация по одноразовому паролю осуществляется путем сканирования QRкода и последующего ввода одноразового кода доступа в окно подтверждения.

Чтобы отсканировать QR-код, достаточно камеры мобильного телефона, или можно установить одно из следующих приложений: Google Authenticator, FreeOTP Authenticator (Red Hat) или Microsoft Authenticator.

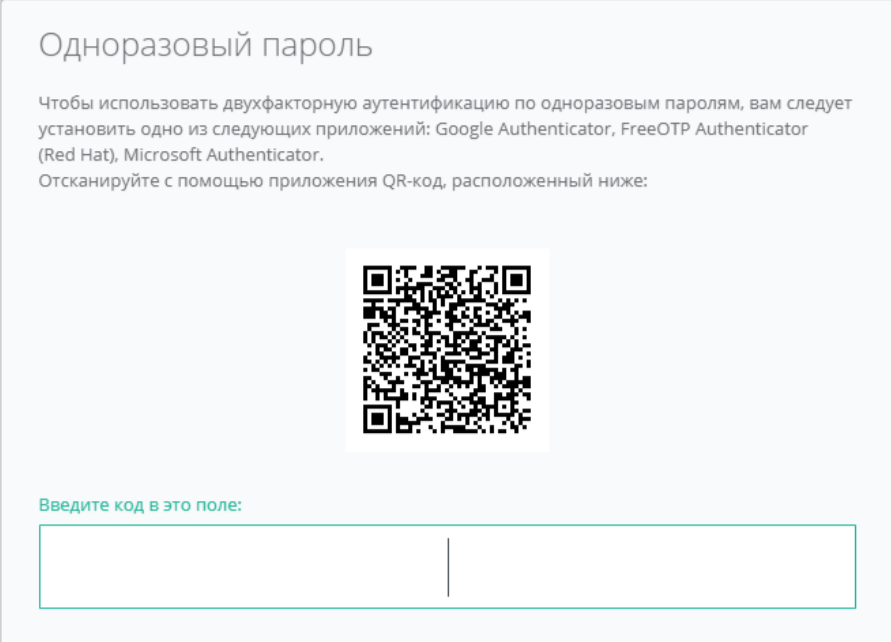

**Рисунок 511**

# 10.6.Управление публичным ключом

# *10.6.1 Создание публичного ключа*

Для того, чтобы сгенерировать новый ключ, нужно перейти на вкладку *Публичные ключи* (*[Рисунок](#page-283-0)*  **[512](#page-283-0)**), или в раздел меню Настройки → Публичные ключи.

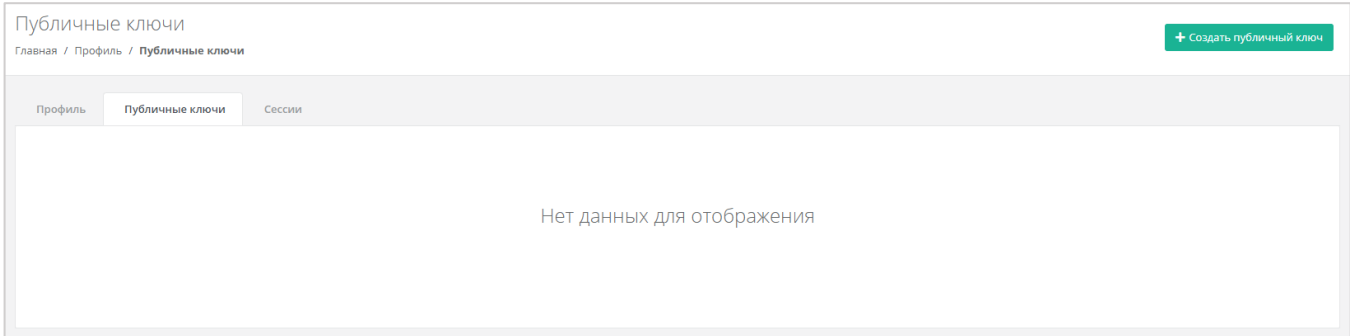

#### **Рисунок 512**

<span id="page-283-0"></span>На вкладке *Публичные ключи* нужно нажать кнопку **Создать публичный ключ** (*[Рисунок](#page-283-1) 513*).

<span id="page-283-1"></span>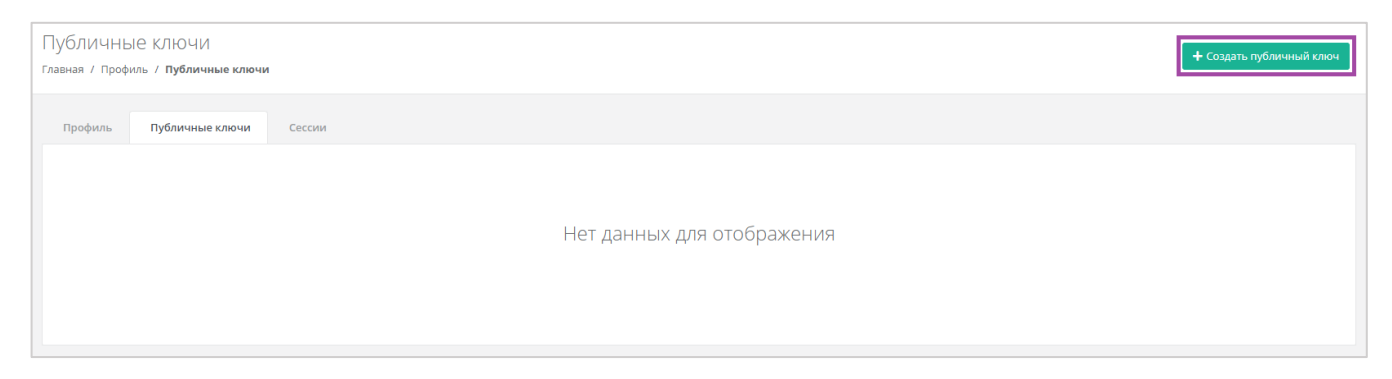

В появившейся форме нажать кнопку **Сгенерировать** (*[Рисунок](#page-284-0) 514*). Также здесь нужно присвоить имя сгенерированному ключу.

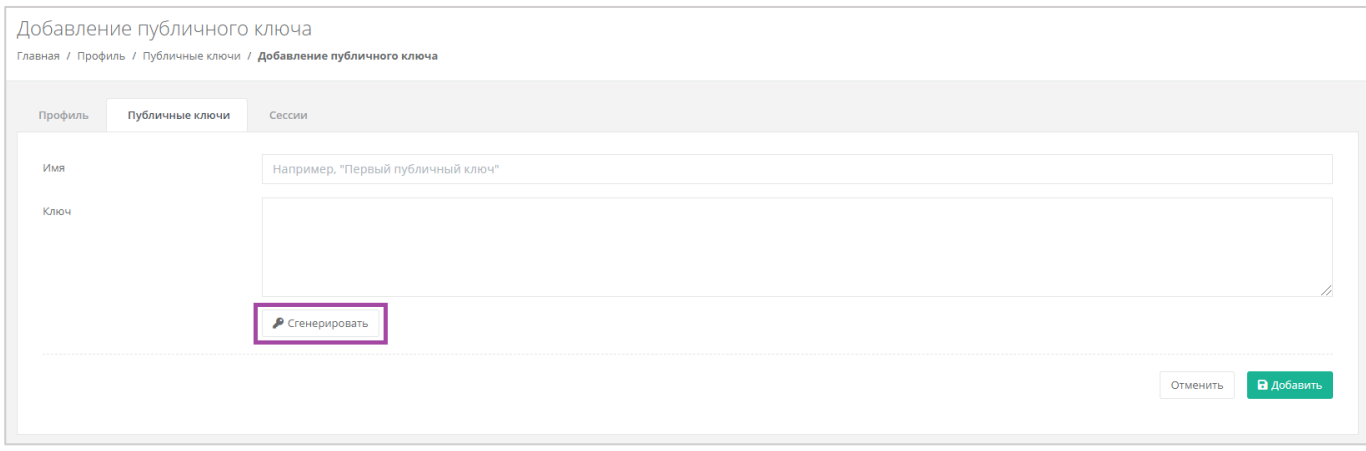

**Рисунок 514**

<span id="page-284-0"></span>В результате будет сгенерирован публичный и приватный ключи (*[Рисунок](#page-284-1) 515 – 1*), их можно скопировать или скачать на свой компьютер (*[Рисунок](#page-284-1) 515 – 2*).

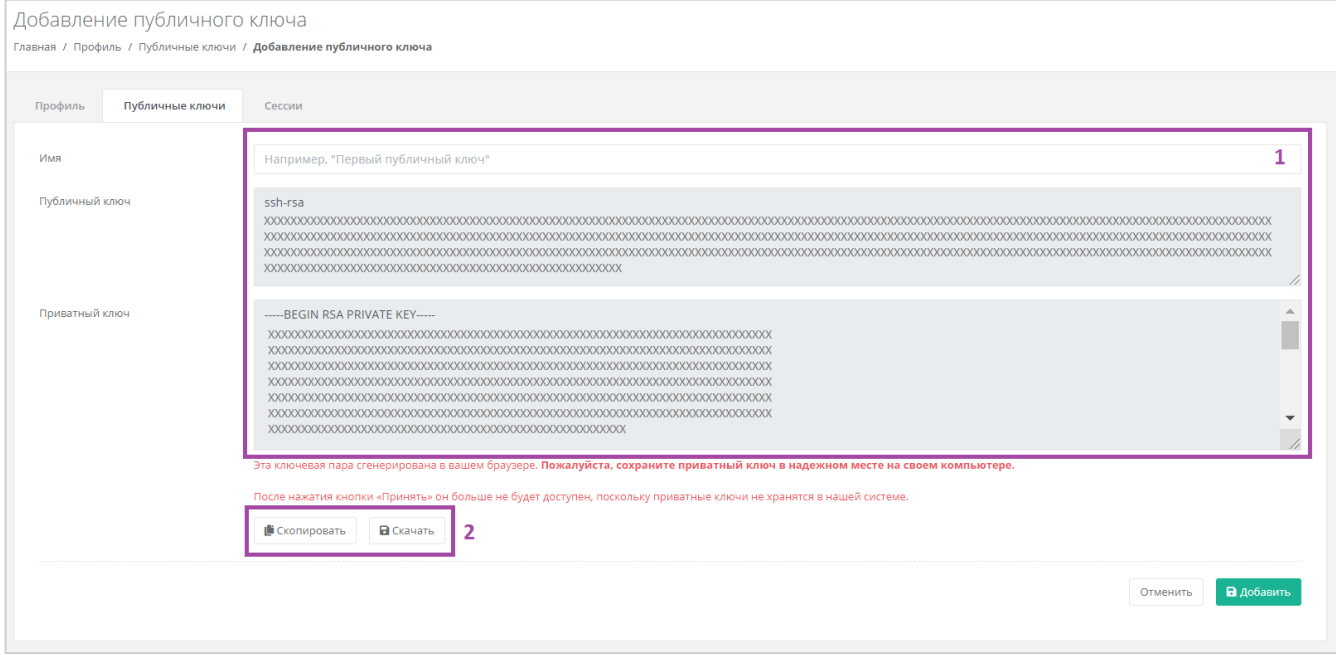

#### **Рисунок 515**

<span id="page-284-1"></span>Поле «*Имя*» обязательно должно быть заполнено.

Приватный ключ необходимо сохранить, так как хранение приватных ключей в системе не предусмотрено.

После создания ключей нужно обязательно нажать кнопку **Добавить**, в противном случае публичный ключ не будет сохранён.

После добавления ключа, он будет отражён на вкладке *Публичные ключи* (*[Рисунок](#page-285-0) 516*). Для того, чтобы просмотреть его, нужно нажать кнопку **Показать**. Созданный ключ при необходимости можно удалить или изменить его имя.

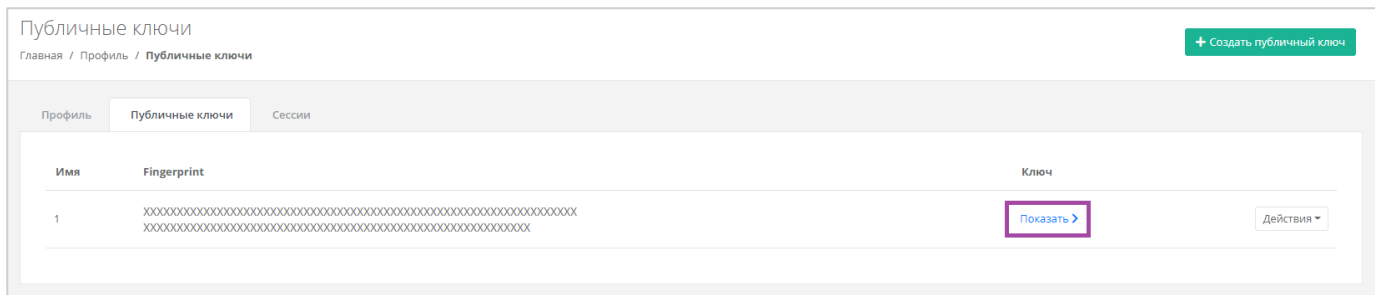

<span id="page-285-0"></span>Для того, чтобы изменить имя ключа, напротив ключа нужно нажать кнопку **Действия** и выбрать **Изменить** (*[Рисунок](#page-285-1) 517*, *[Рисунок](#page-285-2) 518*).

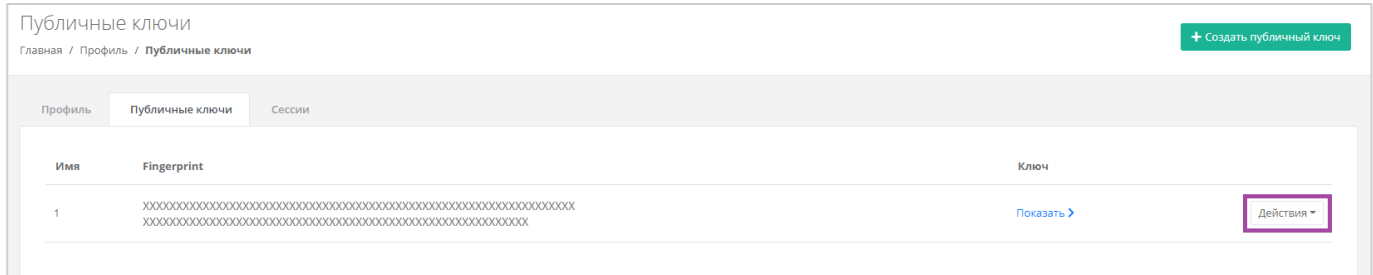

#### **Рисунок 517**

<span id="page-285-1"></span>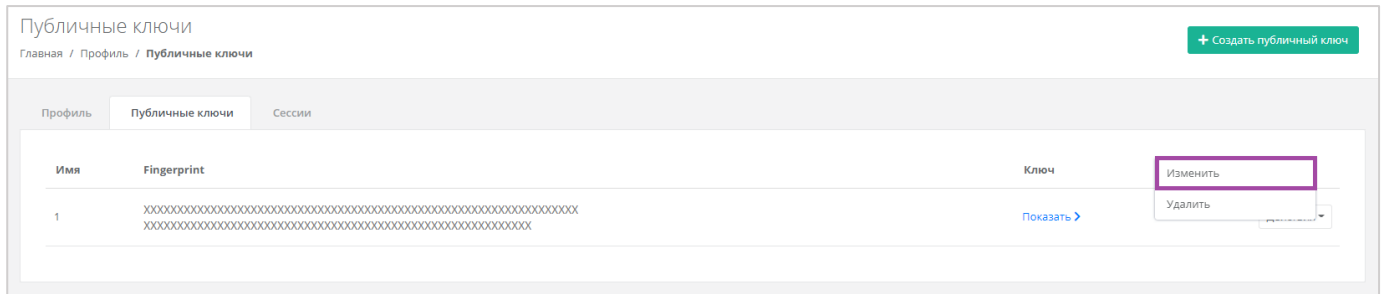

#### **Рисунок 518**

<span id="page-285-2"></span>В открывшейся форме можно изменить имя ключа (*[Рисунок](#page-285-3) 519*). После корректировок нужно сохранить изменения, нажав кнопку **Изменить**, для отмены изменений – **Отменить**.

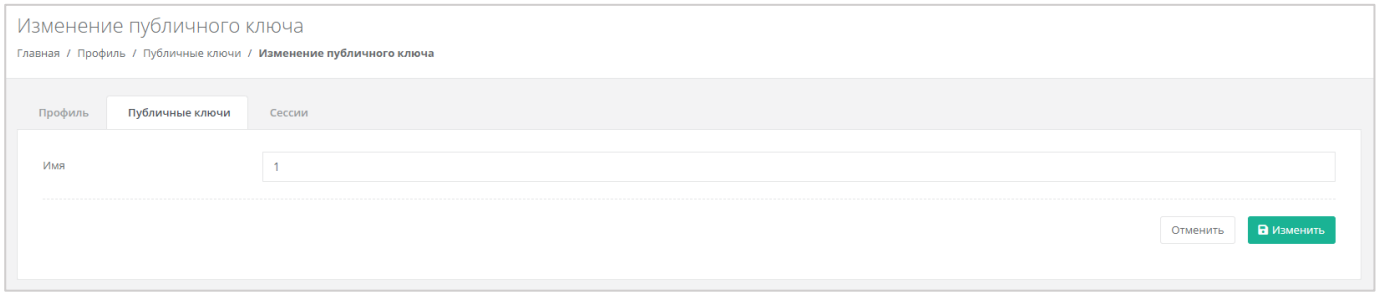

#### **Рисунок 519**

# <span id="page-285-3"></span>*10.6.2 Удаление публичного ключа*

Для того, чтобы удалить публичный ключ, напротив ключа нужно нажать кнопку **Действия** и выбрать **Удалить** (*[Рисунок](#page-286-0) 520*). После подтверждения действия публичный ключ будет удалён.

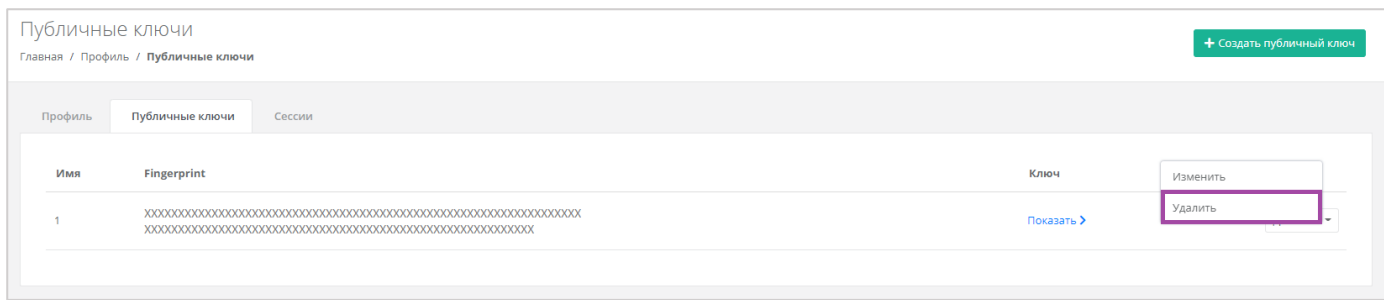

**Рисунок 520**

# <span id="page-286-0"></span>10.7.Управление сессиями

Для того, чтобы просмотреть запущенные сессии или создать новые, в настройках профиля учётной записи нужно перейти на вкладку *Сессии* (*[Рисунок](#page-286-1) 521*) или в раздел меню **Настройки → Сессии**.

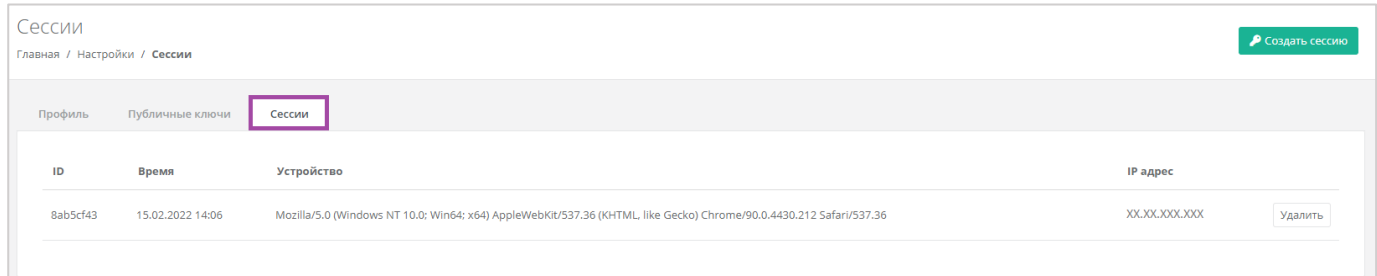

#### **Рисунок 521**

<span id="page-286-1"></span>На вкладке отображаются данные по сессии (*[Рисунок](#page-286-2) 522*):

- Идентификатор сессии.
- Время подключения.
- Устройство, на котором была открыта сессия.
- **IP-адрес устройства.**

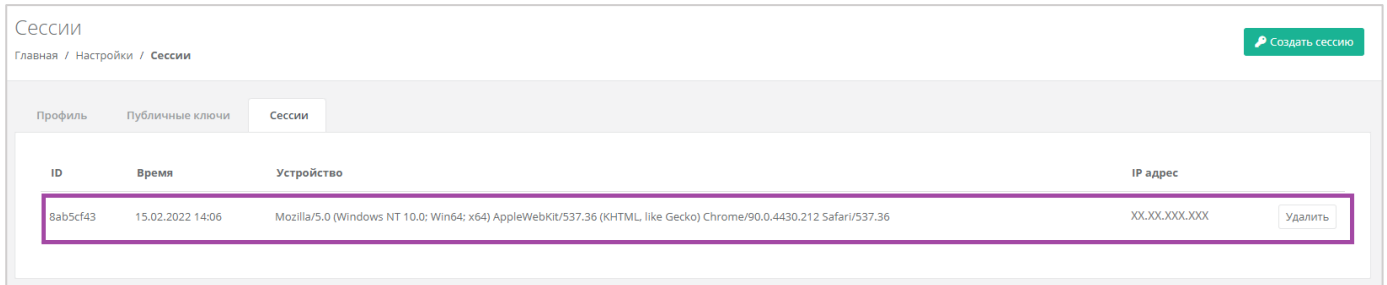

#### **Рисунок 522**

<span id="page-286-2"></span>Для того, чтобы создать новую сессию, нужно нажать кнопку **Создать сессию** (*[Рисунок](#page-287-0) 523*) и в открывшемся окне ввести пароль от учётной записи (*[Рисунок](#page-287-1) 524*). Сессия будет создана и отображена на форме **Сессии**. Результатом созданной сессии является токен, его можно использовать для авторизации в Telegram-боте, для использования Terraform и для авторизации при работе с API.

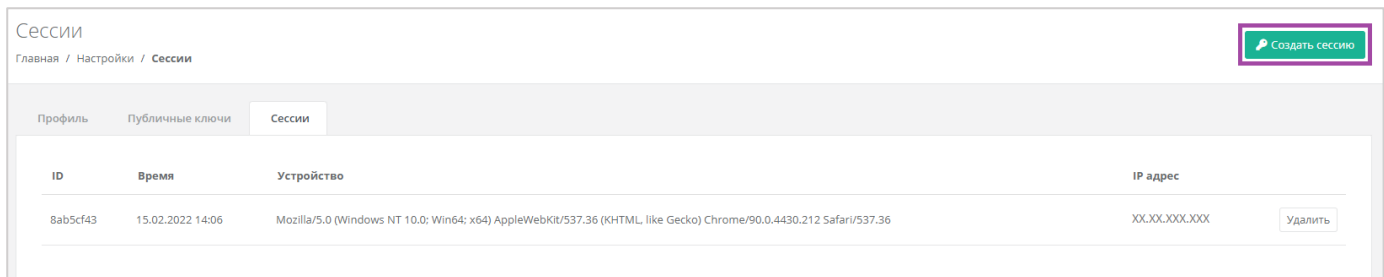

**Рисунок 523**

<span id="page-287-0"></span>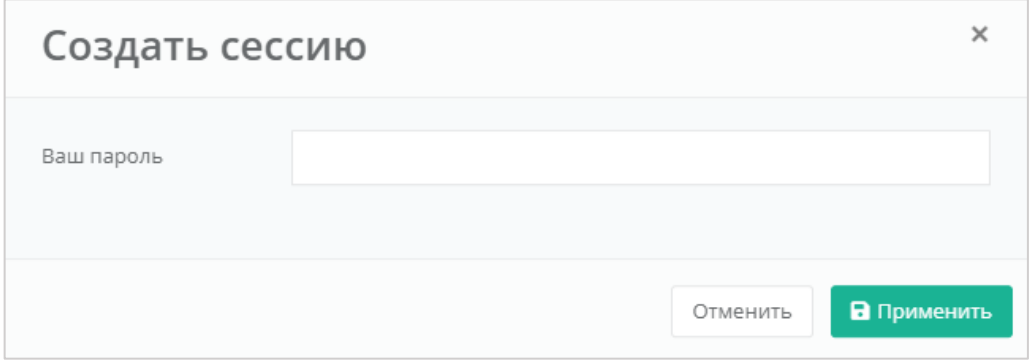

<span id="page-287-1"></span>При необходимости созданную сессию можно удалить. Для этого напротив сессии нужно нажать кнопку **Удалить** (*[Рисунок](#page-287-2) 525*).

**Внимание!** Удаление сессии происходит без предупреждения. После удаления текущей сессии будет выполнен выход из панели управления.

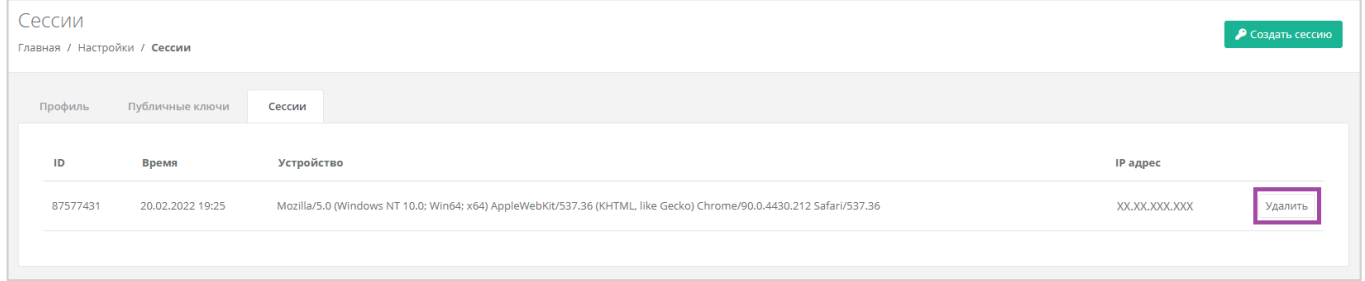

#### **Рисунок 525**

# <span id="page-287-2"></span>10.8.База знаний

Если, в процессе работы в панели управления, возникают вопросы или сложности, можно обратиться к базе знаний. Переход в нее возможен с помощью вертикального меню (доступен каждому вне зависимости от роли) (*[Рисунок](#page-288-0) 526*). Главной особенностью базы знаний является то, что статьи открываются на тему текущей страницы, с которой был совершён переход.

*Например, находясь в разделе меню Серверы, база знаний предложит все статьи на эту тему ([Рисунок](#page-288-1) 527).*
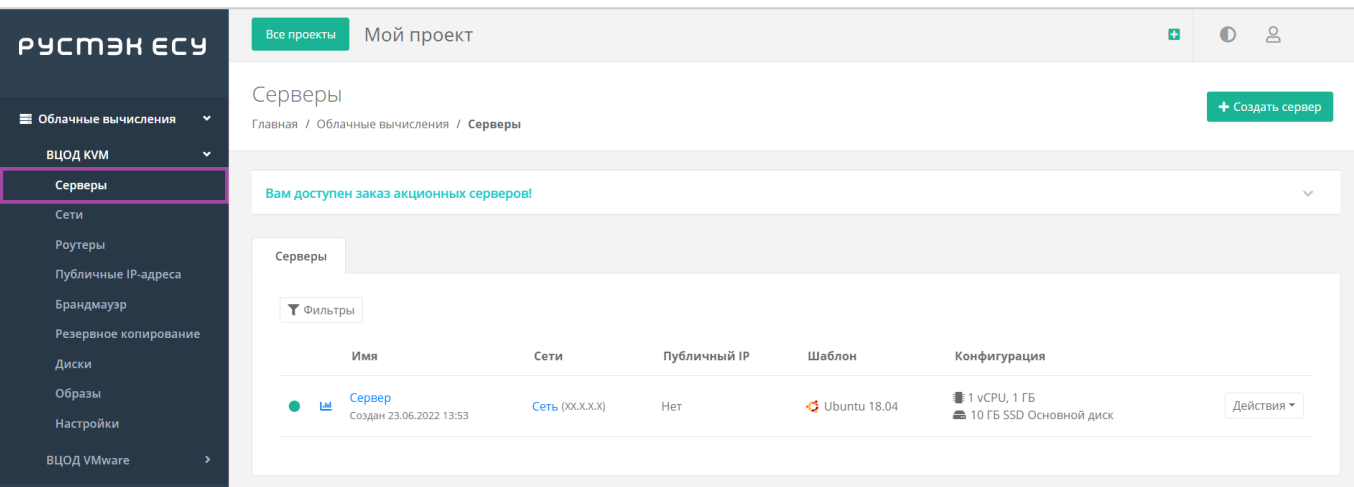

### **Рисунок 526**

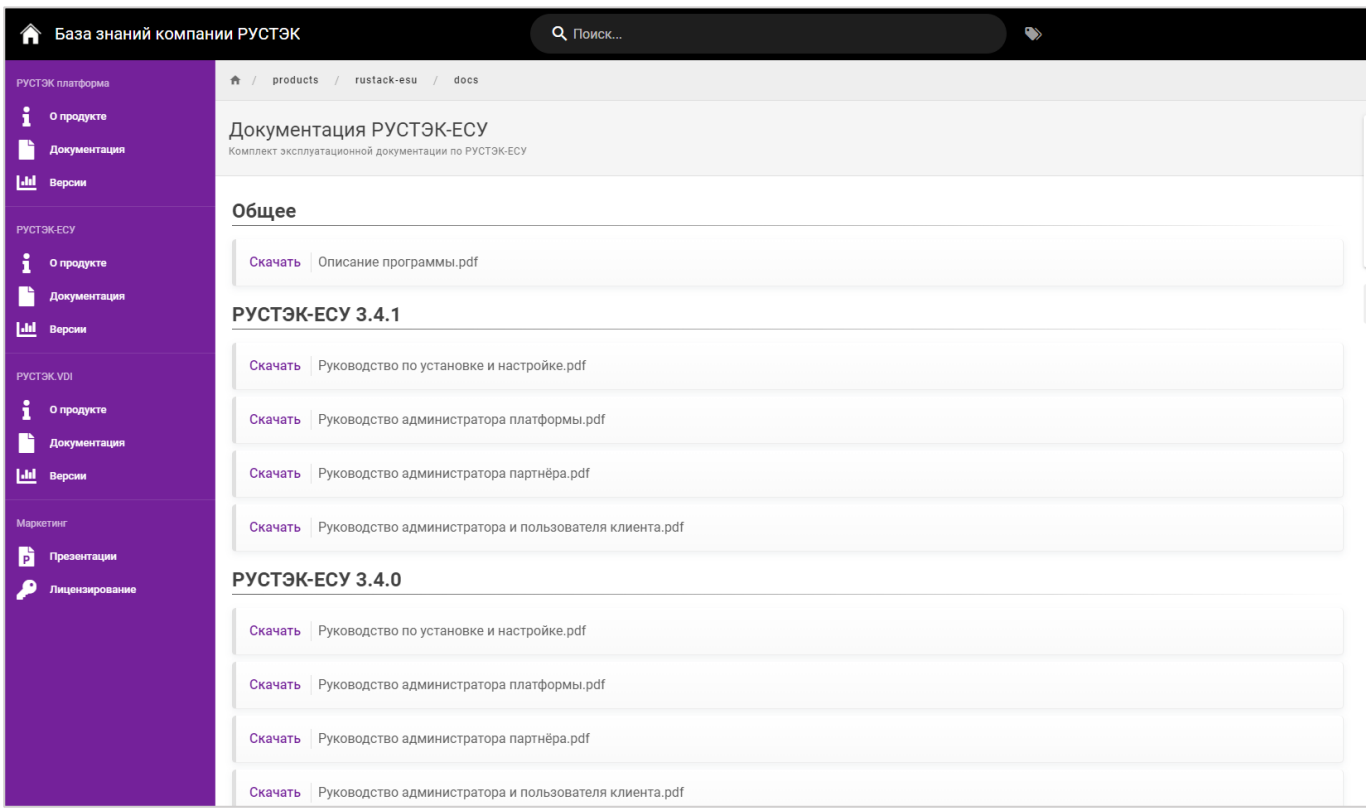

#### **Рисунок 527**

# 10.9.Регистрация клиента

В зависимости от выбранной модели развёртывания РУСТЭК-ЕСУ, способы получения доступа пользователей могут быть различны.

Если администраторами Платформы разрешена регистрация, то получить доступ к панели управления клиенты могут самостоятельно – зарегистрироваться в Платформе. Также клиенты могут получить доступ, обратившись к менеджерам Компании, или зарегистрироваться по приглашению от другого пользователя. Подробнее о приглашении пользователей описано в соответствующих разделах Руководства.

Для того, чтобы самостоятельно зарегистрироваться в РУСТЭК-ЕСУ, нужно перейти на главную страницу портала и нажать **Зарегистрироваться** (*[Рисунок](#page-289-0) 528*).

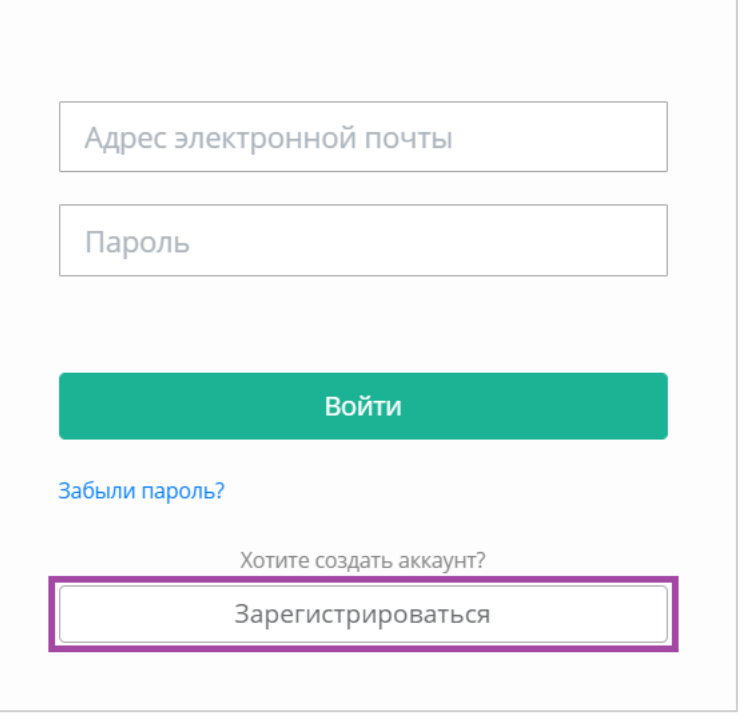

#### **Рисунок 528**

<span id="page-289-0"></span>Далее на странице регистрации нужно ввести e-mail и придумать пароль (*[Рисунок](#page-289-1) 529*).

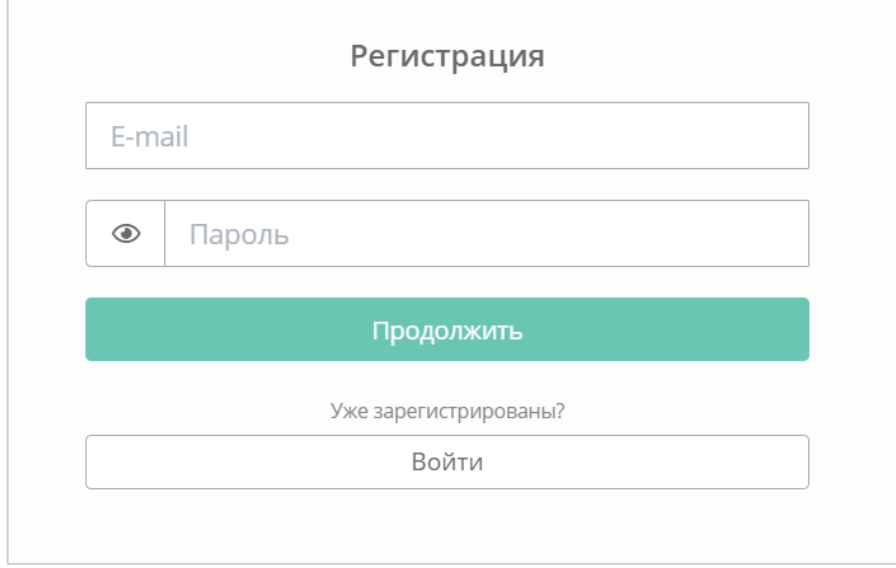

#### **Рисунок 529**

<span id="page-289-1"></span>После ввода данных открывается следующая страница регистрации (*[Рисунок](#page-290-0) 530*), на которой нужно ввести ФИО и номер мобильного телефона.

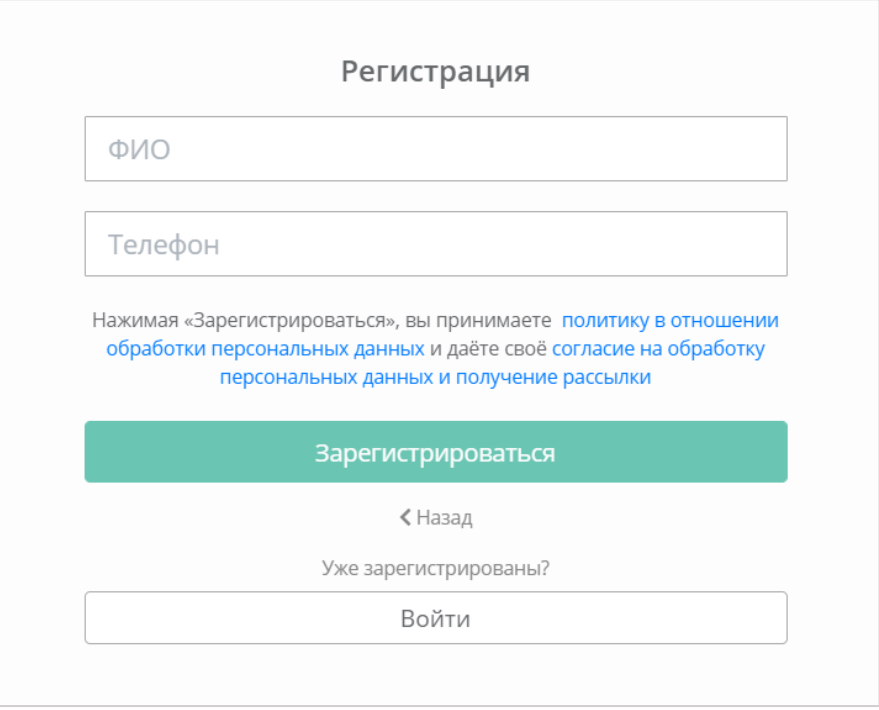

#### **Рисунок 530**

<span id="page-290-0"></span>После ввода данных необходимо подтвердить регистрацию, введя код, пришедший на мобильный телефон или электронную почту. После успешной регистрации пользователя, будет доступен вход в панель управления. Более подробно о начале работы в РУСТЭК-ЕСУ описано в соответствующих разделах Руководства.

## 10.10. Обращение в техническую поддержку

Если возникает необходимость обращения в техническую поддержку, в горизонтальном меню Панели управления нужно нажать кнопку **Профиль** и в открывшемся меню выбрать **Техподдержка** (*[Рисунок](#page-290-1) 531, [Рисунок](#page-291-0) 532*).

<span id="page-290-1"></span>

|                                                           | Проект<br>Все проекты                        |               |                   |                                             |                      |                   |                           |                            | $\mathsf{S}$<br>$\mathbf 0$ |  |  |
|-----------------------------------------------------------|----------------------------------------------|---------------|-------------------|---------------------------------------------|----------------------|-------------------|---------------------------|----------------------------|-----------------------------|--|--|
| В Облачные вычисления<br>$\rightarrow$                    | Панель управления<br>Панель управления       |               |                   |                                             |                      |                   |                           |                            |                             |  |  |
| <b>• Хранилище S3</b>                                     | Cerment KVM<br>Выделенные ресурсы            |               |                   | <b>Cerment VMware</b><br>Выделенные ресурсы |                      |                   | Расходы                   |                            |                             |  |  |
| <b>©</b> Кластеры Kubernetes NEW!<br>□ Облачная платформа | Серверы<br>3 шт. ИЗ ФО                       | CPU<br>5 из Ф | RAM<br>5 F6 M3 00 | Coppopul<br>1 шт. ИЗ ФО                     | CPU<br>$2$ из $00$   | RAM<br>2 F6 M3 00 | 503.00₽                   | 503.00 ₽                   |                             |  |  |
| ● Баланс                                                  | $\mathbb{P}$                                 | Cette         | Роутер            | $\mathbb{P}$                                | CeTu                 | Роутер            | За сегодня                | На этой неделе             |                             |  |  |
| <b>Ф</b> Настройки<br>■ База знаний                       | 2 шт. ИЗ ФО                                  | 1 шт. ИЗ ФО   | 1 шт. ИЗ ФО       | 1 шт. ИЗ ФО                                 | 2 шт. ИЗ ФО          | 2 шт. ИЗ ФО       | 6487.00₽<br>В этом месяце | 68 469.28 ₽<br>За этот год |                             |  |  |
|                                                           | Объем<br>Диски<br>40 гв из ФО<br>4 шт. ИЗ ФО |               |                   | Диски<br>4 шт. ИЗ ФО                        | Объем<br>40 ГБ ИЗ ФО |                   |                           | Пополнить баланс           |                             |  |  |
|                                                           |                                              |               |                   |                                             |                      |                   |                           |                            |                             |  |  |

**Рисунок 531**

| <i>6</i>                               | Проект<br>Все проекты             |                |                            |                                      |                |                  |                                                         |                           | $\bullet$ 8<br>$-13152.18P$            |  |  |
|----------------------------------------|-----------------------------------|----------------|----------------------------|--------------------------------------|----------------|------------------|---------------------------------------------------------|---------------------------|----------------------------------------|--|--|
|                                        | Панель управления                 |                |                            |                                      |                |                  |                                                         |                           | 8 Профиль<br><b>• Пополнить баланс</b> |  |  |
| В Облачные вычисления<br>$\rightarrow$ | Панель управления                 |                |                            |                                      |                |                  |                                                         |                           | <b>• Управление доступом</b>           |  |  |
| <b>• Хранилище S3</b>                  | Cerment KVM<br>Выделенные ресурсы |                |                            | Cerment VMware<br>Выделенные ресурсы |                |                  | Расходы                                                 |                           | ≅ Техподдержка                         |  |  |
| <b>@</b> Кластеры Kubernetes NEW!      | Серверы                           | CPU            | RAM                        | Серверы                              | CPU            | RAM              |                                                         |                           | № Выход                                |  |  |
| ■ Облачная платформа                   | 3 шт. ИЗ ФО                       | 5 из <b>оо</b> | 5 ГБ ИЗ 00                 | 1 шт. ИЗ ФО                          | 2 из <b>оо</b> | 2 F6 M3 00       | 503.00₽<br>За сегодня                                   | 503.00P<br>На этой неделе |                                        |  |  |
| Валанс                                 | IP                                | CeTie          | Роутер                     | P                                    | CeTw           | Роутер           |                                                         |                           |                                        |  |  |
| <b>Ф</b> Настройки                     | 2 шт. ИЗ ФО                       | 1 шт. ИЗ ФО    | 1 шт. ИЗ ФО                | 1 шт. ИЗ ФО                          | 2 шт. ИЗ ФО    | 2 шт. ИЗ ФО      | 6487.00₽<br>68 469.28 ₽<br>В этом месяце<br>За этот год |                           |                                        |  |  |
| В База знаний                          | Диски                             | Объем          |                            | Диски                                | Объем          |                  |                                                         |                           |                                        |  |  |
|                                        | 4 шт. из ФО<br>40 гв из Ф         |                | 40 F6 M3 00<br>4 шт. из ФО |                                      |                | Пополнить баланс |                                                         |                           |                                        |  |  |
|                                        |                                   |                |                            |                                      |                |                  |                                                         |                           |                                        |  |  |

**Рисунок 532**

<span id="page-291-0"></span>В открывшемся окне нужно заполнить все поля обращения: выбрать тему, описать проблему, ввести данные для обратной связи, также можно прикрепить вложения (*[Рисунок](#page-291-1) 533*).

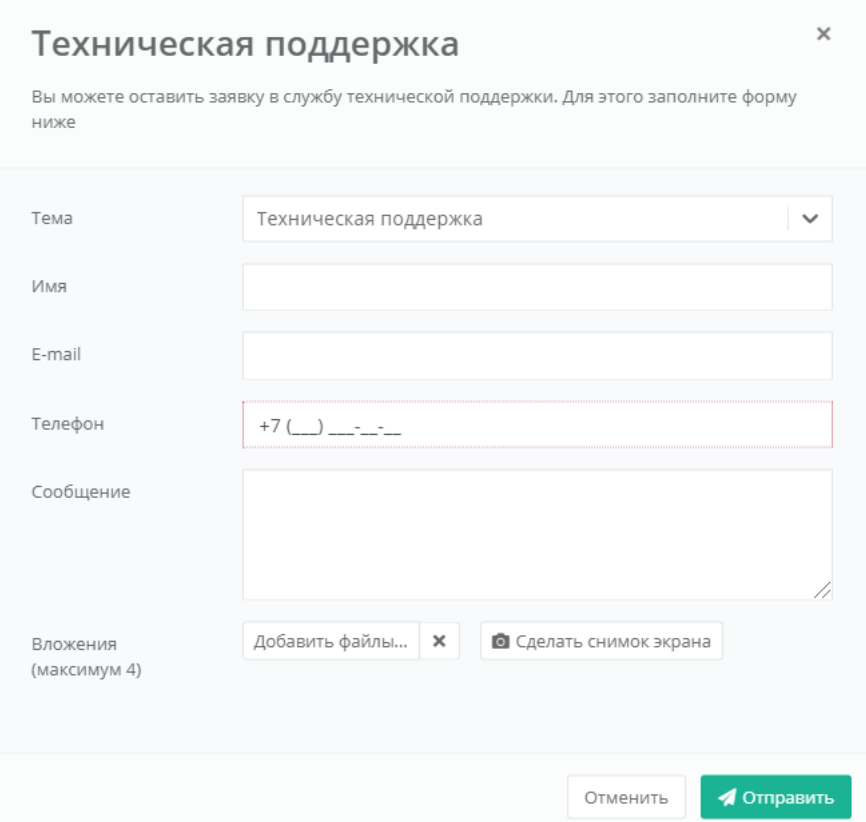

<span id="page-291-1"></span>**Рисунок 533**